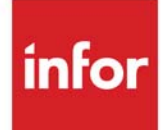

# Sales Analysis User Guide

Infor Distribution A+ Version Number 10.02.01

#### **Copyright © 2019 Infor**

#### **Important Notices**

The material contained in this publication (including any supplementary information) constitutes and contains confidential and proprietary information of Infor.

By gaining access to the attached, you acknowledge and agree that the material (including any modification, translation or adaptation of the material) and all copyright, trade secrets and all other right, title and interest therein, are the sole property of Infor and that you shall not gain right, title or interest in the material (including any modification, translation or adaptation of the material) by virtue of your review thereof other than the non-exclusive right to use the material solely in connection with and the furtherance of your license and use of software made available to your company from Infor pursuant to a separate agreement, the terms of which separate agreement shall govern your use of this material and all supplemental related materials ("Purpose").

In addition, by accessing the enclosed material, you acknowledge and agree that you are required to maintain such material in strict confidence and that your use of such material is limited to the Purpose described above. Although Infor has taken due care to ensure that the material included in this publication is accurate and complete, Infor cannot warrant that the information contained in this publication is complete, does not contain typographical or other errors, or will meet your specific requirements. As such, Infor does not assume and hereby disclaims all liability, consequential or otherwise, for any loss or damage to any person or entity which is caused by or relates to errors or omissions in this publication (including any supplementary information), whether such errors or omissions result from negligence, accident or any other cause.

Without limitation, U.S. export control laws and other applicable export and import laws govern your use of this material and you will neither export or re-export, directly or indirectly, this material nor any related materials or supplemental information in violation of such laws, or use such materials for any purpose prohibited by such laws.

#### **Trademark Acknowledgments**

The word and design marks set forth herein are trademarks and/or registered trademarks of Infor and/or related affiliates and subsidiaries. All rights reserved. All other company, product, trade or service names referenced may be registered trademarks or trademarks of their respective owners.

#### **Publication Information**

Release: Infor Distribution A+ Version Number 10.02.01

Publication Date: November 2019

# **Contents**

### **CHAPTER 1: Sales Analysis Overview**

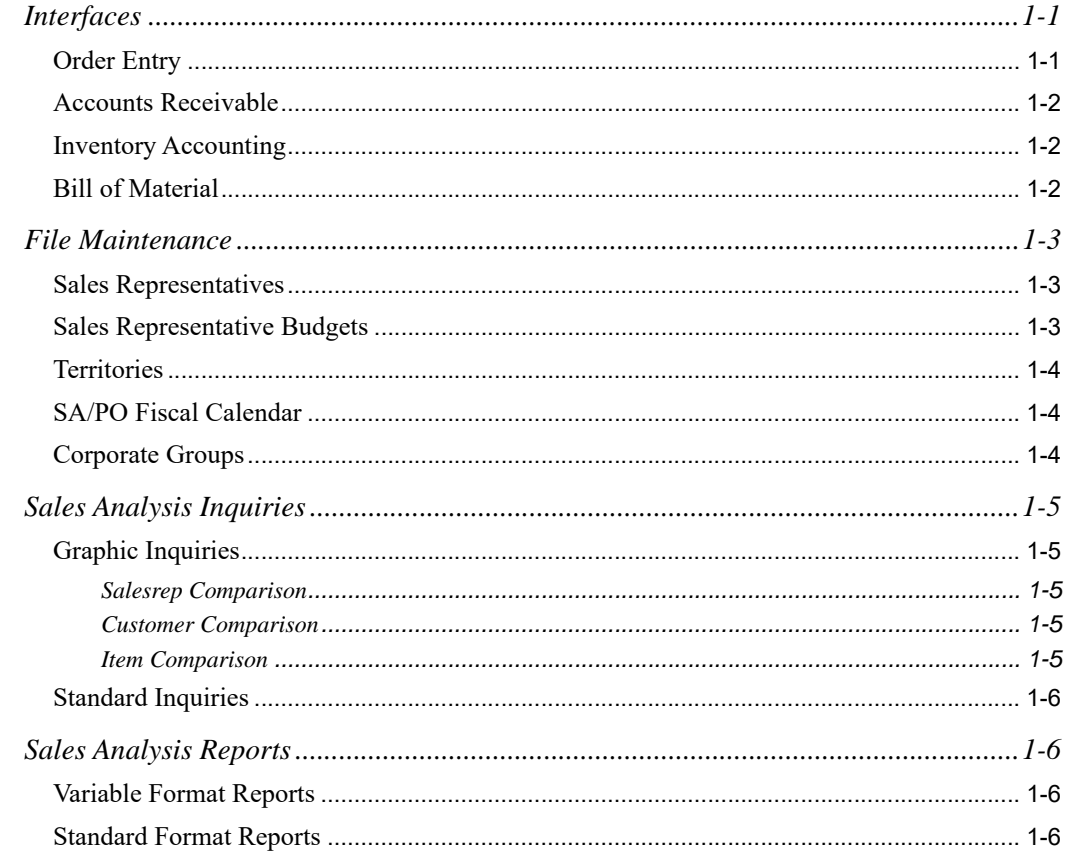

### **CHAPTER 2: Using Sales Analysis**

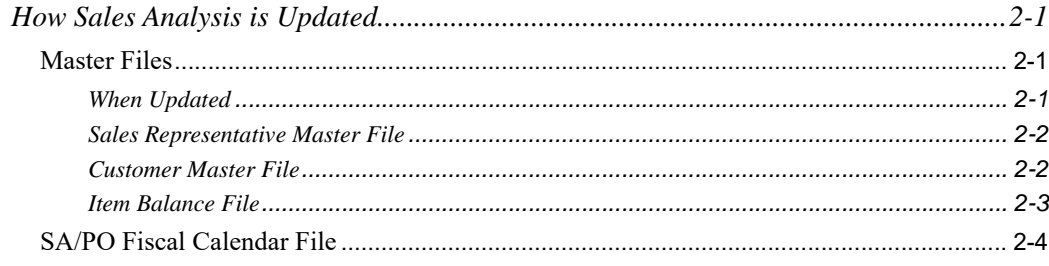

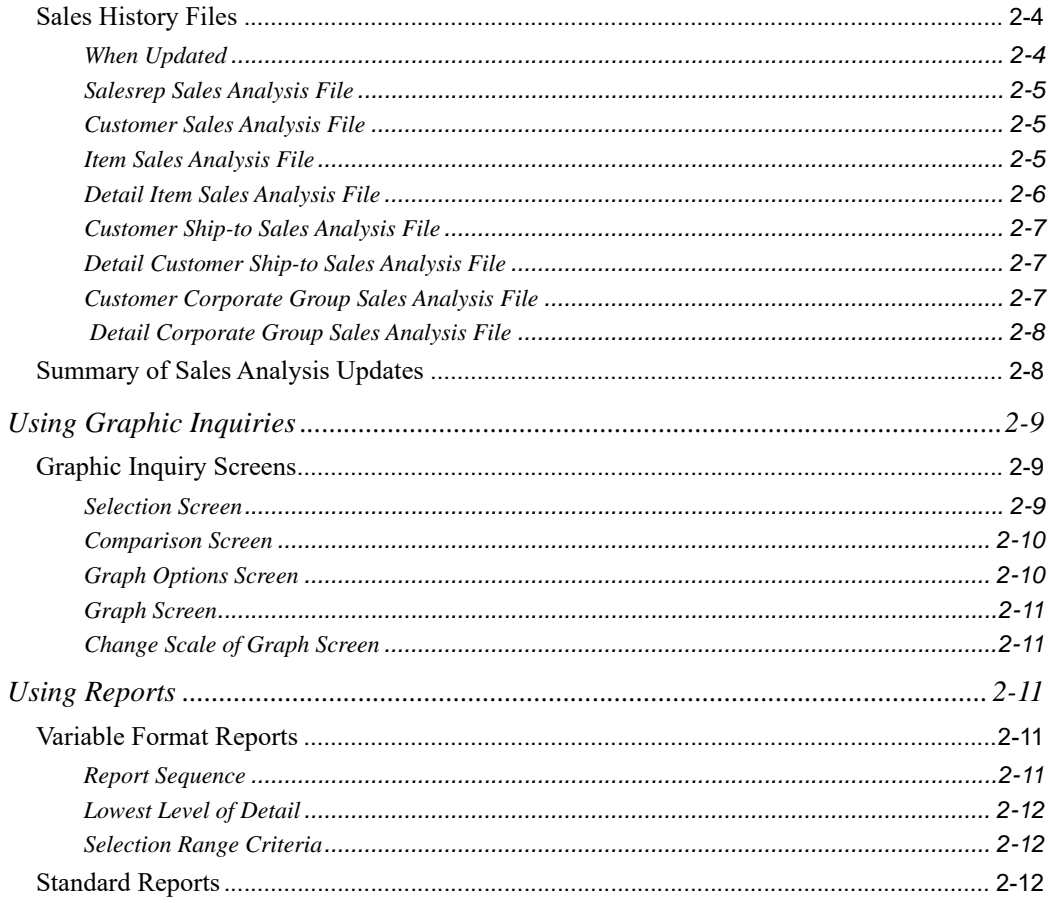

### **CHAPTER 3: Comparing Salesreps**

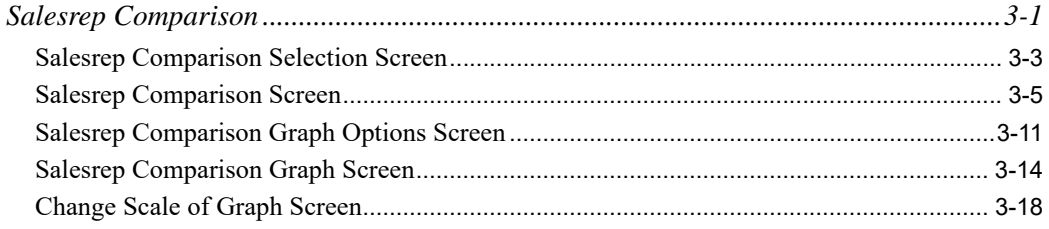

### **CHAPTER 4: Comparing Customers**

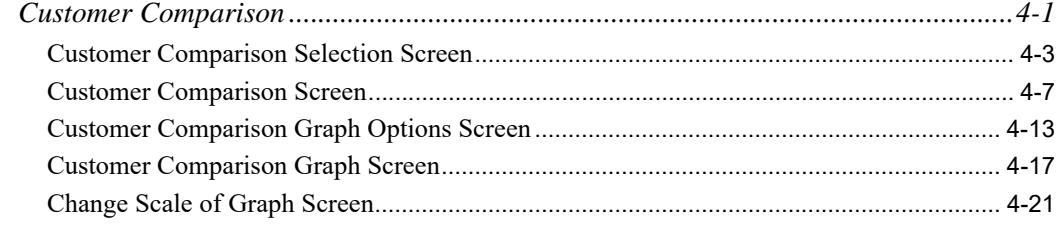

#### **[CHAPTER 5: Comparing Item Sales](#page-76-0)**

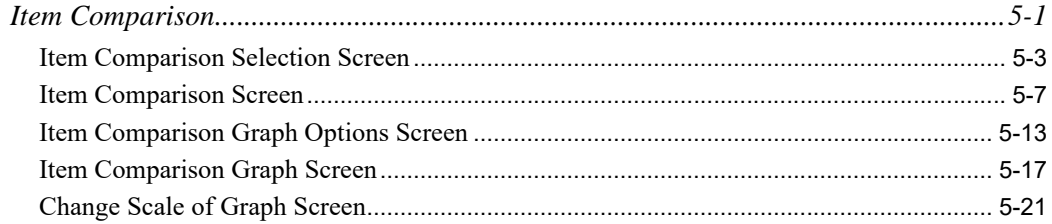

#### **[CHAPTER 6: Comparing Customer/Item Sales](#page-102-0)**

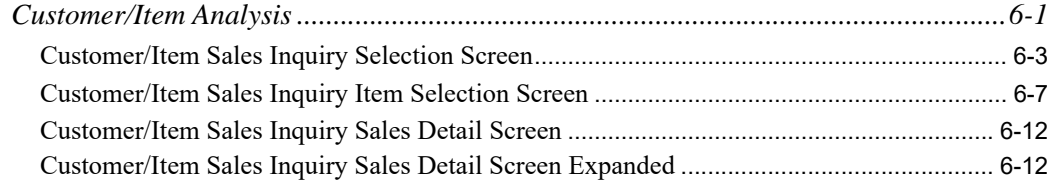

#### **[CHAPTER 7: Comparing Item/Customer Sales](#page-120-0)**

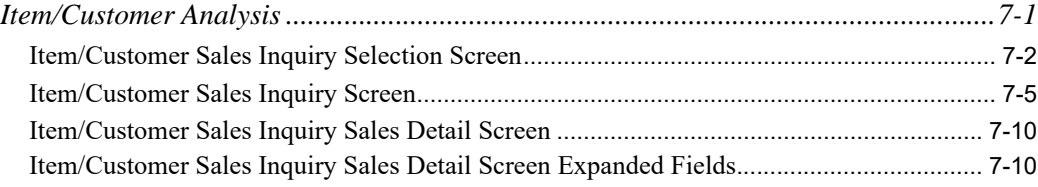

#### **[CHAPTER 8: Inquiring on Customer Accounts Receivable Status](#page-134-0)**

#### **[CHAPTER 9: Inquiring on Items](#page-136-0)**

#### **[CHAPTER 10: Printing MTD/YTD Sales Analysis Reports](#page-138-0)**

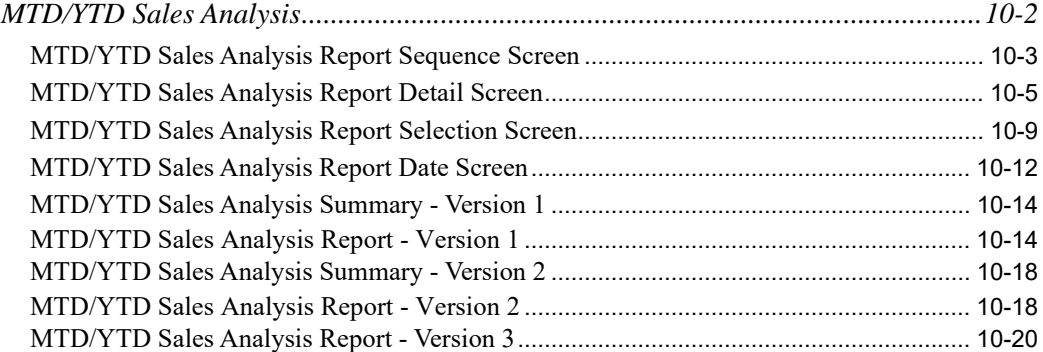

#### **[CHAPTER 11: Printing Comparative Sales Analysis Reports](#page-160-0)**

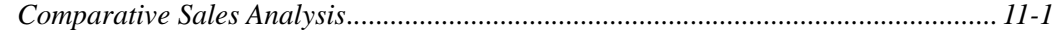

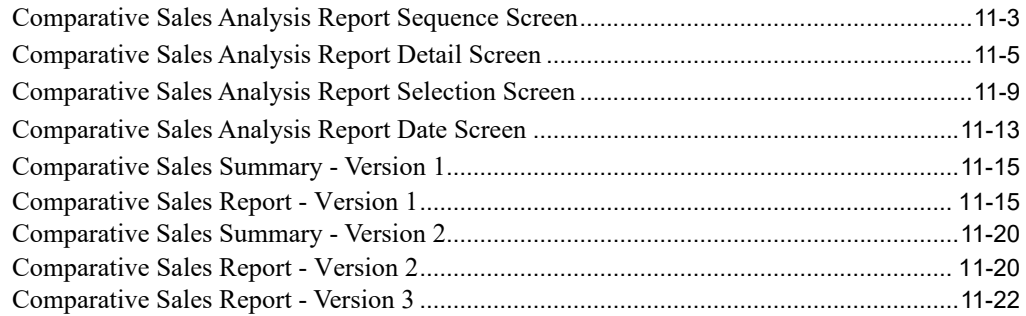

### **[CHAPTER 12: Printing Six Month History Reports](#page-184-0)**

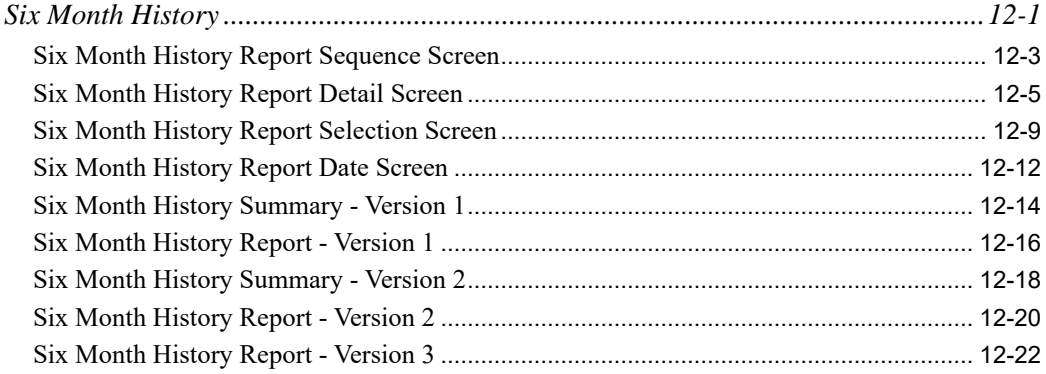

#### **[CHAPTER 13: Printing Customer Ranking Reports](#page-208-0)**

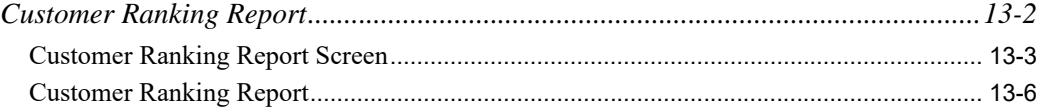

#### **[CHAPTER 14: Printing Item Ranking Reports](#page-220-0)**

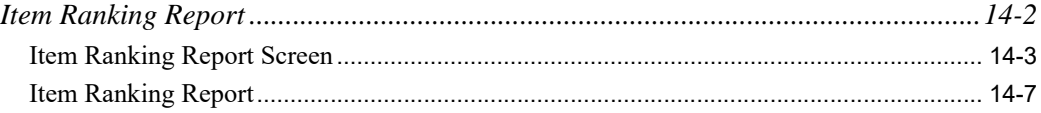

#### **[CHAPTER 15: Printing Customer Drop Shipment Reports](#page-232-0)**

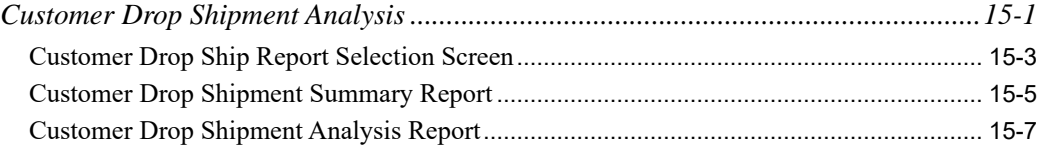

#### **[CHAPTER 16: Printing Item Drop Shipment Reports](#page-240-0)**

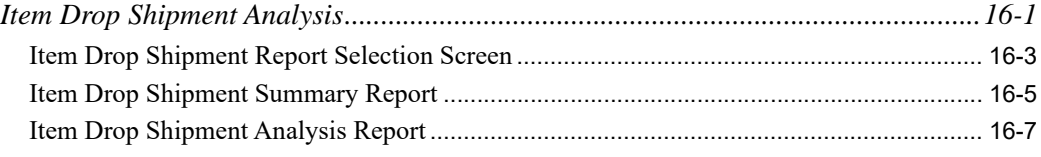

### **[CHAPTER 17: Defining Sales Representatives](#page-248-0)**

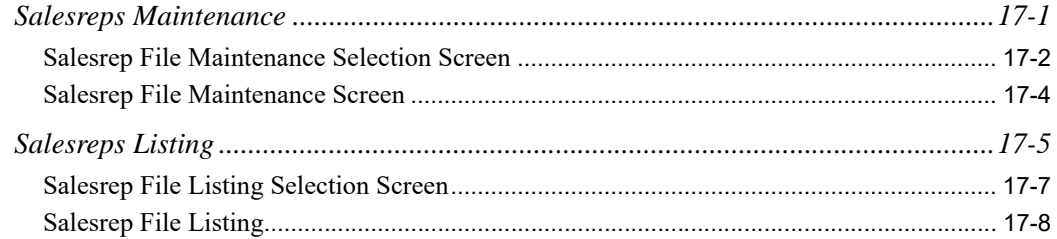

#### **[CHAPTER 18: Defining Sales Representative Budgets](#page-256-0)**

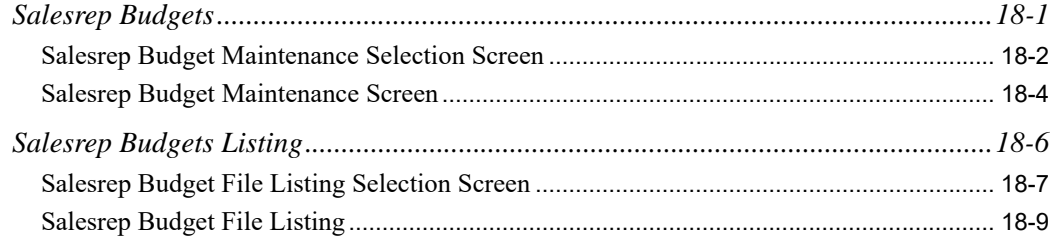

### **[CHAPTER 19: Defining Territories](#page-266-0)**

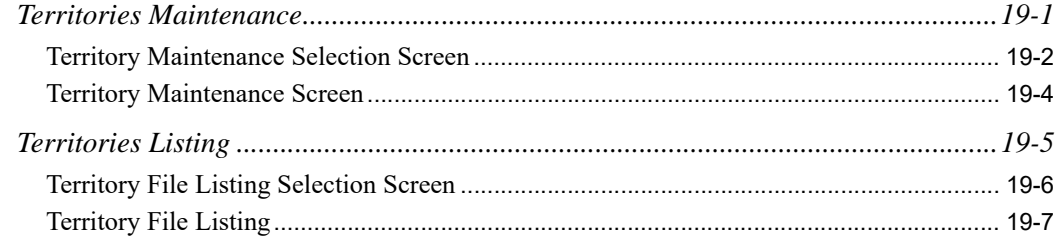

### **[CHAPTER 20: Defining the SA/PO Fiscal Calendar](#page-274-0)**

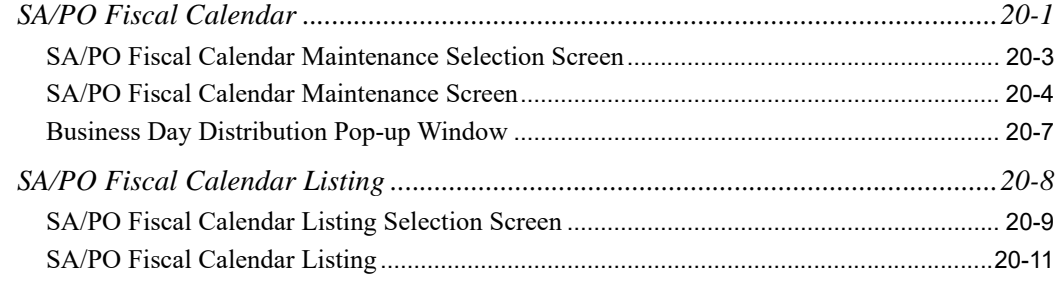

#### **[CHAPTER 21: Defining Corporate Groups](#page-286-0)**

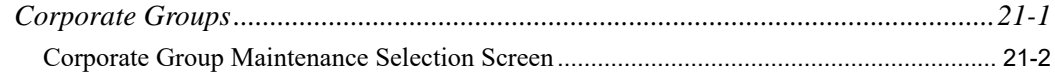

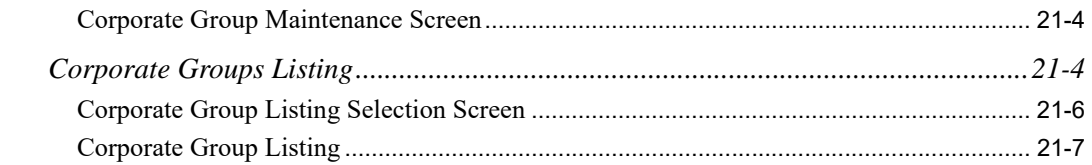

## **[CHAPTER 22: Running Period End Processing](#page-294-0)**

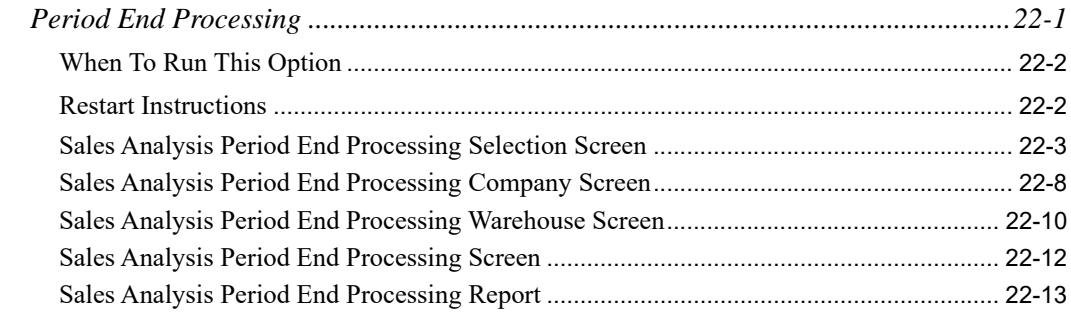

### **[CHAPTER 23: Resetting Corporate Group Sales Data](#page-308-0)**

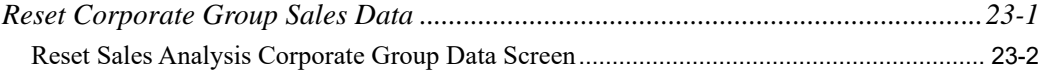

**[Glossary](#page-310-0)**

**[Index](#page-312-0)**

# <span id="page-8-0"></span>**CHAPTER 1** Sales Analysis Overview

The Sales Analysis module allows you to analyze the sales performance of your customers, items, corporate groups, and sales representatives, using inquiries and reports.

# <span id="page-8-1"></span>**Interfaces**

This section describes how Sales Analysis interfaces with other Distribution A+ modules.

Sales Analysis is installed with the following base modules:

- **•** Order Entry
- **•** Accounts Receivable
- Inventory Accounting

The Bill of Material module may also be installed as an add-on module for sales of bill of material items.

# <span id="page-8-2"></span>Order Entry

When Sales Analysis is set to interface with Order Entry, every order you create updates Sales Analysis. Distribution A+ assigns to each order a primary sales representative, customer and, optionally, a ship-to address.

Sales Analysis reports and inquiries access data files that retain item information, number of orders for each customer and ship-to address, total sales, profit, and total cost of goods sold. Distribution A+ updates these files daily during Day-End Processing (MENU XAMAST).

The Sales Recap Inquiry (MENU OEINQY) menu option of Order Entry has the ability to calculate a projection of sales data for stock orders, drop ship orders, special orders, and warehouse transfer orders for a sales period that is not yet complete, (i.e., for a sales period in which sales have not yet been recorded for the entire period).

The projection calculation uses three fields defined in SA/PO Fiscal Calendar Maintenance (MENU SAFILE):

- **•** the number of business days contained in the entire incomplete period, as defined in the **Business Days Per Period** field on the SA/PO Fiscal Calendar Screen
- the number of business days specified in a sub-period of the incomplete period, as defined in the **Business Days** field on the Business Day Distribution Pop-up Window
- the percent of the period's sales that are expected to occur during the specified sub-period of the incomplete period, as defined in the **Percent of Period Sales** field on the Business Day Distribution Pop-up Window

Refer to the Sales Recap Projection topic in the Overview section of the Order Entry User Guide for an explanation of the projection calculation.

# <span id="page-9-0"></span>Accounts Receivable

All customer information is maintained through the Accounts Receivable module. MENU SAMAIN displays customer information for a company that includes the number of orders for each customer, corporate group and, optionally, ship-to. This information includes total sales, profit, and total cost of goods sold for each customer, corporate group, ship-to or alternate ship-to address. Through Sales Analysis Options Maintenance (MENU XAFILE), you can save detailed sales analysis data, and do so at the ship-to level, if you desire. The Detail Item Sales Analysis File (DETSA) retains sales history for an item, company, customer, corporate group and, optionally, ship-to address for each period of a fiscal year. Total drop shipment sales and quantities are similarly retained.

Corporate groups are customers organized into blocs according to their like attributes. For example, customers may be grouped on the basis of a common geographic location or, perhaps, because they demonstrate similar sales volumes. Like company, customer, ship-to and sold-to address, corporate groups constitute an organizational level on which sales analyses can be performed.

Corporate Groups are created and maintained through Corporate Group Maintenance (MENU ARFILE and MENU SAFILE). Customers are associated with specific groups through Customer/Ship to Master Maintenance (MENU ARFILE).

# <span id="page-9-1"></span>Inventory Accounting

Based on the items that have been ordered, the total sales amount, total cost amount, and total quantity of items ordered are maintained for each item in a warehouse. This information is stored with item balance information. This allows you to inquire and report on the performance of an item in a single warehouse, or in all warehouses. Drop shipment sales information is also retained.

# <span id="page-9-2"></span>Bill of Material

If Bill of Material is installed, Sales Analysis is updated for sales of bill of material items. It is updated differently for each parent type:

- **•** Manufactured items: Sales are posted for the parent item
- **•** Assortments: Sales are posted for the component item

**•** Kits: Sales are posted for the parent item

# <span id="page-10-0"></span>File Maintenance

The following file maintenance options are available through Sales Analysis:

- **•** Sales Representatives
- **•** Sales Representative Budgets
- **•** Territories
- **•** SA/PO Fiscal Calendar
- **•** Corporate Groups

For each file maintenance option, listings are available.

The file maintenance options (and listings) for these files are explained in detail in the MENU SAFILE section of this user guide.

# <span id="page-10-1"></span>Sales Representatives

Sales Representative Maintenance (MENU SAFILE) contains one record for each sales representative defined for a company. Sales representatives are identified by a unique sales representative number. For each sales representative number, you indicate the sales representative's name and commission percentage.

Sales representatives are assigned to customers, and are used as the primary sales representative for any order placed by that customer. Sales Analysis provides several inquiries that allow you to analyze the performance of your primary sales representatives.

The Salesrep Comparison (MENU SAMAIN) menu option allows you to analyze a sales representative's performance where the representative was credited with the sale of an order. The first sales representative listed on the Second Order Header Screen receives credit for that sale (Enter, Change & Ship Orders, MENU OEMAIN).

# <span id="page-10-2"></span>Sales Representative Budgets

The use of Sales Representative Budgets (MENU SAFILE) is optional. This file contains one record for each sales representative and fiscal year. Each record contains the monthly budget for each period of the fiscal year for each sales representative. This budget can be compared to the actual sales performance information for a single sales representative through Sales Representative Comparison (MENU SAMAIN).

# <span id="page-11-0"></span>**Territories**

Territories Maintenance (MENU SAFILE) contains one record for each sales territory that is used in Distribution A+. When customers are defined in Accounts Receivable, a sales territory must be assigned to the customer definition. You can print reports and use inquiries throughout Distribution  $A^+$ for a single sales representative territory. Sales representative territories are represented by a three character code, and are defined for each company.

# <span id="page-11-1"></span>SA/PO Fiscal Calendar

Use of the SA/PO fiscal calendar is required for each company that you establish through Company Name Maintenance (MENU XAFILE). These fiscal calendars are used to effectively capture and organize certain sales and purchasing values for use in future analysis. The values related to certain dated transactions and activities (manual and system generated) are separated into "periods" according to how the SA/PO fiscal calendar is defined through SA/PO Fiscal Calendar Maintenance (MENU SAFILE).

The SA/PO Fiscal Calendar File contains one record for each company for each fiscal year. Date ranges defining the 12 or 13 periods for each company's fiscal year are maintained and are then used to determine which values are to be captured in which period, based upon the date of the transaction or activity. For example:

- SA/PO fiscal calendars are used by the demand update process to convert an Order Entry requested ship date to a Sales Analysis (SA) fiscal period so that an adjustment is made in the correct period
- **•** SA/PO fiscal calendars are used by the buyer budget process to convert a Purchase Order print date to a Purchasing (PO) fiscal period so that the PO amount is credited to the correct period in the buyer's budget

Once stored in the correct periods, values can then be reviewed and utilized in reporting and analysis functions. For example:

**•** The Buyer Analysis Report (MENU POREPT) can then be run to compare the PO values extracted and retained based on the specified fiscal calendar to the expected budget values which are defined through Buyer Budget Maintenance (MENU POFIL2).

Once an SA/PO fiscal calendar is defined, it may also be used for Order Entry measurement functionality. This is done by first breaking down each defined fiscal calendar period into actual business days per sub-period, and then associating that number of business days with a percentage of the expected monthly sales. With this information, projections of expected sales for periods not yet completed and closed may be generated through the Sales Recap Inquiry (MENU OEINQY).

# <span id="page-11-2"></span>Corporate Groups

The Corporate Grouping feature allows you to organize your customers into groups having a common attribute. You can then view sales, profit, total orders, gross profit, and gross profit percentage for each group through Customer Comparison (MENU SAMAIN) and Customer/Item Analysis (MENU SAMAIN), and Item/Customer Analysis (MENU SAMAIN).

You define corporate groups through Corporate Groups Maintenance (MENU SAFILE). After defining a group, you can assign a customer to it by specifying the corporate group name in Customer/ Ship-to Master Maintenance (MENU ARFILE).

# <span id="page-12-0"></span>Sales Analysis Inquiries

The following types of inquiries are included in Sales Analysis: Graphic and Standard.

Inquiries provide access and analysis of sales performance information for sales representatives, customers, corporate groups, and items.

# <span id="page-12-1"></span>Graphic Inquiries

Sales Analysis consists of three graphic inquiries: Salesrep Comparison, Customer Comparison, Item Comparison. These inquiries display sales information in a bar graph. Standard (non-graphic) screens are also provided so you can determine the actual numbers that comprise the graph. For additional information refer to the CHAPTER 2: *[Using Sales Analysis](#page-14-4)*.

### <span id="page-12-2"></span>Salesrep Comparison

The Salesrep Comparison compares the performance of a single sales representative for any two fiscal years, or for the actual sales to the sales representative's sales budget. Performance is measured in terms of the number of orders, total monetary amount, total cost amount, and gross profit percentage of orders for the sales representative. The values are based on the sales information where the sales representative is the first primary sales representative listed on the Second Order Header Screen (Enter, Change & Ship Orders, MENU OEMAIN).

### <span id="page-12-3"></span>Customer Comparison

The Customer Comparison compares the purchasing pattern of a single customer (or customer ship-to, alternate ship-to, or corporate group) for any two fiscal years. Buying patterns are reported in terms of the number of orders placed, total monetary amount of purchases, total cost amount of items sold, and the gross profit percentage for the customer or group.

### <span id="page-12-4"></span>Item Comparison

The Item Comparison compares the sales history of a single item for any two fiscal years. Sales performance is measured in terms of the quantity of items sold, total monetary amount of sales, total cost amount of items sold, and the gross profit percentage for the item.

# <span id="page-13-0"></span>Standard Inquiries

The standard inquiries available in Sales Analysis are similar to most Distribution A+ inquiries. They are different from the graphic inquires in that they do not provide a visual bar graph representation of the data being inquired upon.

The standard inquiries available in Sales Analysis are: Customer/Item Analysis and Item/Customer Analysis.

# <span id="page-13-1"></span>Sales Analysis Reports

Two types of reports are available in Sales Analysis: Variable format and Standard format.

In addition, cost and profit information will only print on a Sales Analysis report from MENU SAREPT if the user has authority to the **Display OE Cost and Profit (OE, SA, AR, some PO)** and/or **Display GL Cost and Profit (OE, SA, AR, some PO)** application actions in Application Action Authority Maintenance (MENU XASCTY).

# <span id="page-13-2"></span>Variable Format Reports

Variable format reports allow you to select the sequence, lowest level of detail, and selection criteria of items to print on the report. The Sales Analysis reports in this category are:

- **•** MTD/YTD Sales Analysis
- **•** Comparative Sales Analysis
- **•** Six Month History

# <span id="page-13-3"></span>Standard Format Reports

Standard format reports available in Sales Analysis are always printed in the same format regardless of your selection criteria. These reports are:

- **•** Customer Ranking Report
- **•** Item Ranking Report
- **•** Customer Drop Shipment Analysis
- **•** Item Drop Shipment Analysis

# <span id="page-14-4"></span><span id="page-14-0"></span>**CHAPTER 2** Using Sales Analysis 2

This section explains the concepts that you should know to effectively use Sales Analysis, and are included within the following topics of this section:

- **•** How Sales Analysis is Updated
- **•** Using Graphic Inquiries
- **•** Using Reports

# <span id="page-14-1"></span>How Sales Analysis is Updated

Sales Analysis provides inquiries and reports for you to analyze the sales information for your business. Therefore, it is necessary that you understand what this sales information is, and when it is recorded in Sales Analysis.

The simplest way to understand what sales information is updated is to understand the data files that are used in Sales Analysis. These are the Master Files, the SA/PO Fiscal Calendar File, and the Sales History Files.

# <span id="page-14-2"></span>Master Files

There are three files that maintain month-to-date, year-to-date, and last year's sales information. These are:

- **•** Sales Representative Master File (REPMS)
- **•** Customer Master File (CUSMS)
- **•** Item Balance File (ITBAL)

## <span id="page-14-3"></span>When Updated

These files are updated daily, when Day-End Processing (MENU XAMAST) is run.

NOTE: You must have defined **Order Entry to S/A** as Y through Company Name Maintenance (MENU XAFILE).

## <span id="page-15-0"></span>Sales Representative Master File

For each company, you must define at least one sales representative through Sales Representatives Maintenance (MENU SAFILE). For each sales representative, you specify the name, commission percentage, and optional user area (a 20 character field for any use you desire).

Up to three sales representatives, including one primary sales representative, are assigned to a customer or ship-to through Customer/Ship to Master Maintenance (MENU ARFILE). When an order is created for the customer or ship-to, those sales representatives are used on the order. You may change or accept these default sales representatives for the order. For each primary sales representative assigned to an order, Sales Analysis is able to track the following:

- **•** Total sales
- **•** Total costs
- **•** Total orders sold

The total sales amount includes item sales only; special charges, trade discounts, and sales taxes are not included in the total.

NOTE: Sales are recorded for the primary sales representative associated with each order, customer or ship-to address.

For each sales representative in a company, this information is maintained in the Sales Representative Master File for each of the following:

- **•** Year-to-date
- **•** Month-to-date
- **•** Total from the previous year

Sales representative master information may be accessed through the following Sales Analysis menu options:

- **•** Sales Representative Comparison (MENU SAMAIN)
- **•** MTD/YTD Sales Analysis (MENU SAMAIN)
- **•** Comparative Sales Analysis (MENU SAREPT)
- **•** Six Month History (MENU SAREPT)

### <span id="page-15-1"></span>Customer Master File

The Customer Master File, defined in Accounts Receivable through Customer/Ship to Master Maintenance (MENU ARFILE), contains general customer information used throughout Distribution A+, the default information used on orders in Order Entry, the accounts receivable information necessary for collections used in Accounts Receivable, and customer sales analysis information used in Sales Analysis. This customer sales analysis information includes the following:

- **•** Total sales
- **•** Total costs
- **•** Total orders sold
- **•** Total drop-shipments
- **•** Total drop shipment costs

For each customer defined for a company, this information is maintained in the Customer Master File for each of the following:

- **•** Year-to-date
- **•** Month-to-date
- **•** Total of the previous year

Customer master information may be accessed through the following Sales Analysis menu options:

- **•** Customer Comparison (MENU SAMAIN)
- **•** MTD/YTD Sales Analysis (MENU SAREPT)
- **•** Comparative Sales Analysis (MENU SAREPT)
- **•** Six Month History (MENU SAREPT)
- **•** Customer Ranking Report (MENU SAREPT)
- **•** Customer Drop Shipment Analysis (MENU SAREPT)

### <span id="page-16-0"></span>Item Balance File

The Item Balance File, defined in Inventory Accounting through Item Master Maintenance (MENU IAFILE) or Item Balance Maintenance (MENU IAFILE), contains information about an item in a particular warehouse. Also included is the following item sales information:

- **•** Total sales
- **•** Total costs
- **•** Total orders sold
- **•** Total drop-shipments
- **•** Total drop shipment costs

NOTE: Item sales quantities are maintained in an item's default unit of measure.

For each item defined in a warehouse, this information is maintained in the Item Balance File for each of the following:

- **•** Year-to-date
- **•** Month-to-date
- **•** Total of the previous year

Item balance information may be accessed through the following Sales Analysis menu options:

- **•** Item Comparison (MENU SAMAIN)
- **•** MTD/YTD Sales Analysis (MENU SAREPT)
- **•** Comparative Sales Analysis (MENU SAREPT)
- **•** Six Month History (MENU SAREPT)
- **•** Item Ranking Report (MENU SAREPT)

**•** Item Drop Shipment Analysis (MENU SAREPT)

# <span id="page-17-0"></span>SA/PO Fiscal Calendar File

Distribution A+ requires that a fiscal calendar be created for each new company you establish. This calendar will be stored in the S/A Fiscal Calendar File (SACAL). Day end processing or S/A month end processing cannot occur if a calendar is not set up for the current fiscal year. Once established for the current year, Distribution A+ will automatically generate the file for the following year when performing S/A period end processing for the last period of the current year.

Data maintained in the SA/PO Fiscal Calendar File consists of the date ranges which define the fiscal periods for a company (i.e., the identification of the company, fiscal year, and calendar month/period). Both 12 and 13 period accounting philosophies are allowed, and period closing dates are calculated in accordance with the calendar type you define in Inventory Management & Planning for your company. The SA/PO Fiscal Calendar File data is used by the demand update process to convert a requested ship date to a sales analysis fiscal period.

# <span id="page-17-1"></span>Sales History Files

To provide more detail than the sales analysis information contained in the master files, Sales Analysis also updates sales history files. Sales history files contain sales analysis information for each month of a fiscal year. With this information you can analyze the monthly sales performance of your sales representatives, items, customers, corporate groups, and ship-to addresses.

The following sales history files are updated during Day-End Processing (MENU XAMAST):

- **•** Sales Representative Sales Analysis File (REPSA)
- **•** Customer Sales Analysis File (CUSSA)
- Item Sales Analysis File (ITMSA)
- **•** Detail Item Sales Analysis File (DETSA). Updating this file is optional and effected through Sales Analysis Options Maintenance (MENU XAFILE).
- Customer Ship-to Sales Analysis File (CSHSA). Updating this file is optional and effected through Sales Analysis Options Maintenance (MENU XAFILE).
- Detail Customer Ship-to Sales Analysis (DSHSA). Updating this file is optional and effected through Sales Analysis Options Maintenance (MENU XAFILE).
- **•** Customer Corporate Group Sales Analysis File (CCGSA), if a corporate group is specified for the customer in the Customer Master File.
- Detail Corporate Group Sales Analysis File (DCGSA), if a corporate group is specified for the customer in the Customer Master File.

### <span id="page-17-2"></span>When Updated

Sales Analysis history files are updated during Day-End Processing (MENU XAMAST). In addition, when you close a fiscal period through Period End Processing (MENU SAMAST), month to date fields in the Sales Representative Master File, Item Balance File, and Customer Master File will be

zeroed out and year to date figures will be updated. Once you have closed a period, Distribution  $A^+$ will advance to the next period and any processing performed after running Period End Processing will be retained in the new fiscal period.

NOTE: Depending on options selected through SA/PO Fiscal Calendar Maintenance (MENU SAFILE), the first period recorded in a history file may be the first fiscal period of the year, not necessarily the first calendar period of the year.

### <span id="page-18-0"></span>Salesrep Sales Analysis File

The Sales Representative Sales Analysis File (REPSA) retains sales information for a single sales representative and for a single fiscal year. Information is retained for each period of the fiscal year (these may be calendar months for 12 period companies or fiscal periods for 13 period companies). The detail data in this file is intend to be the basis for any custom commission reports needed by your company. It provides sales analysis information to the sales rep for tracking actual sales vs. budget data. The following information is contained in this file:

- **•** Total sales
- **•** Total GL costs
- **•** Total OE costs
- **•** Total orders sold

The Sales Representative Comparison Inquiry (MENU SAMAIN) accesses this file. There are no standard reports printed from this file.

### <span id="page-18-1"></span>Customer Sales Analysis File

The Customer Sales Analysis File (CUSSA) retains sales, cost, and orders for each period of the fiscal year (these may be calendar months for 12 period companies or fiscal periods for 13 period companies) by company/customer for the primary sales representative on the sales order.

The following sales data for a each customer:

- **•** Total sales
- **•** Total GL costs
- **•** Total OE costs
- **•** Total orders sold

The Customer Comparison (MENU SAMAIN) accesses this file. Most of the Sales Analysis reports are completed from this file. There are no standard reports printed from this file.

### <span id="page-18-2"></span>Item Sales Analysis File

The Item Sales Analysis File (ITMSA) retains for every period of a fiscal year for each period of the fiscal year (these may be calendar months for 12 period companies or fiscal periods for 13 period companies). The following item sales data for a each item:

- **•** Total sales
- **•** Total GL costs
- **•** Total OE costs
- **•** Total orders

The Sales Analysis menu options that access this file are:

- **•** Item Comparison (MENU SAMAIN)
- **•** Comparative Sales Analysis (MENU SAREPT)
- **•** Six Month History (MENU SAREPT)

### <span id="page-19-0"></span>Detail Item Sales Analysis File

The Detail Item Sales Analysis File (DETSA) retains sales history for a single company, customer, item, and fiscal year. Therefore, each record in this file represents each item that each customer has bought for each month of the fiscal year.

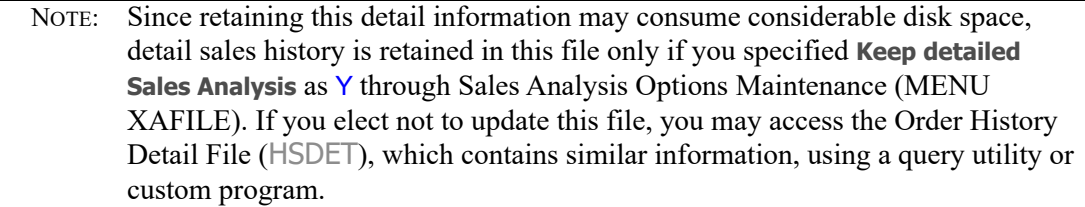

The Sales Analysis menu options that access this file are:

- **•** Customer/Item Analysis (MENU SAMAIN)
- **•** Item/Customer Analysis (MENU SAMAIN)
- **•** Specific options of the MTD/YTD Sales Analysis (MENU SAREPT)
- **•** Specific options of the Comparative Sales Analysis (MENU SAREPT)
- **•** Specific options of the Six Month History (MENU SAREPT)

The following specific report options are available for the MTD/YTD Sales Analysis, Comparative Sales Analysis, and Six Month History, only if detail sales history is retained:

- **•** Report sequence by Territory/Sales Representative/Item Class
- **•** Report sequence by Sales Representative/Item Class
- **•** Level of detail to item class
- **•** Level of detail to item sub-class
- **•** Level of detail to item number
- **•** Level of detail to customer class
- **•** Level of detail to customer sub-class
- **•** Level of detail to customer number

## <span id="page-20-0"></span>Customer Ship-to Sales Analysis File

The Customer Ship-to Sales Analysis File (CSHSA) retains sales data for each customer ship-to location for each period of a fiscal year. It contains the following data:

- **•** Total sales
- **•** Total GL costs
- **•** Total OE costs
- **•** Total orders sold

The Customer Comparison (MENU SAMAIN) accesses this file.

## <span id="page-20-1"></span>Detail Customer Ship-to Sales Analysis File

The Detail Customer Ship-to Sales Analysis File (DSHSA) retains sales history for each period of a fiscal year for a single ship-to location and fiscal year.

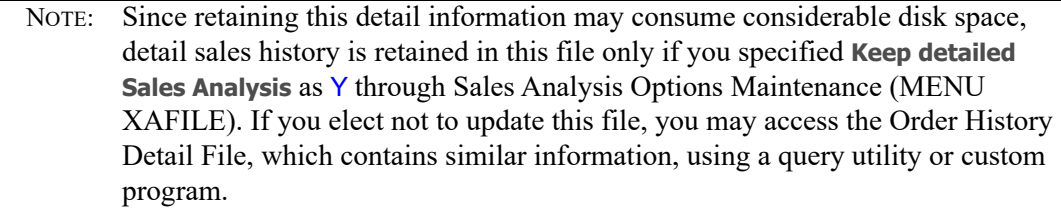

The Sales Analysis menu options that access this file are:

- **•** Customer/Item Analysis (MENU SAMAIN)
- **•** Item/Customer Analysis (MENU SAMAIN)

# <span id="page-20-2"></span>Customer Corporate Group Sales Analysis File

The Customer Corporate Group Sales Analysis File (CCGSA) retains sales data for each corporate group for each period of the fiscal year. It contains the following data:

- **•** Total sales
- **•** Total GL costs
- **•** Total OE costs
- **•** Total orders sold

The Sales Analysis menu options that access this file are:

- **•** Customer Comparison (MENU SAMAIN)
- **•** Customer/Item Analysis (MENU SAMAIN)
- **•** Item/Customer Analysis (MENU SAMAIN)

## <span id="page-21-0"></span>Detail Corporate Group Sales Analysis File

Detail Corporate Group Sales Analysis File (DCGSA) retains sales history for each period of a fiscal year for a single corporate group It contains the following data:

- **•** Total sales
- **•** Total GL costs
- **•** Total OE costs
- **•** Total orders sold

The Sales Analysis menu options that access this file are:

- **•** Customer Comparison (MENU SAMAIN)
- **•** Customer/Item Analysis (MENU SAMAIN)
- **•** Item/Customer Analysis (MENU SAMAIN)

# <span id="page-21-1"></span>Summary of Sales Analysis Updates

This table summarizes the sales data that is updated daily in master files. Note that the MTD, YTD, and Last Year's sales amounts include item sales only; special charges, trade discounts, and sales taxes are not included in the totals.

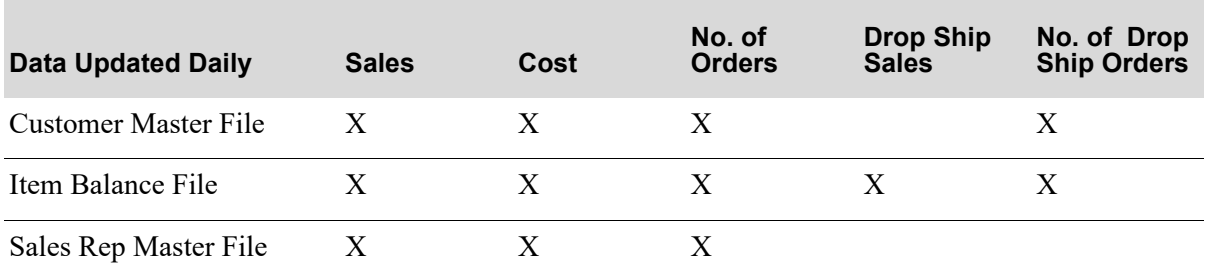

#### **Master File Updates**

This table summarizes the sales data that is updated daily in the Sales Analysis History files. Note that the sales amount includes item sales only; special charges, trade discounts, and sales taxes are not included in the total. Drop ship sales, drop ship cost, drop ship quantity, and quantity of items are not updated in Sales Analysis History.

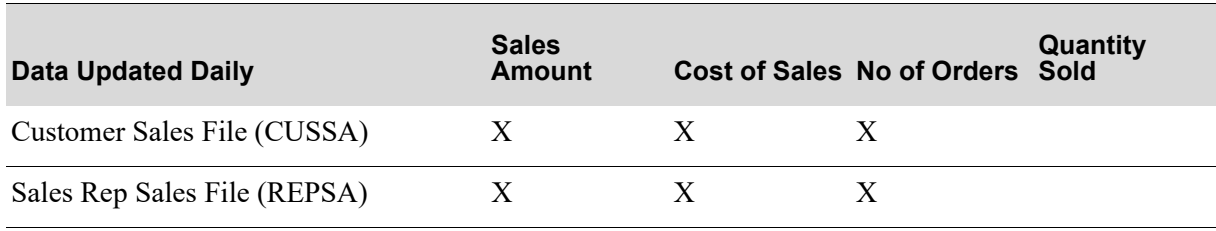

#### **Sales Analysis File Updates**

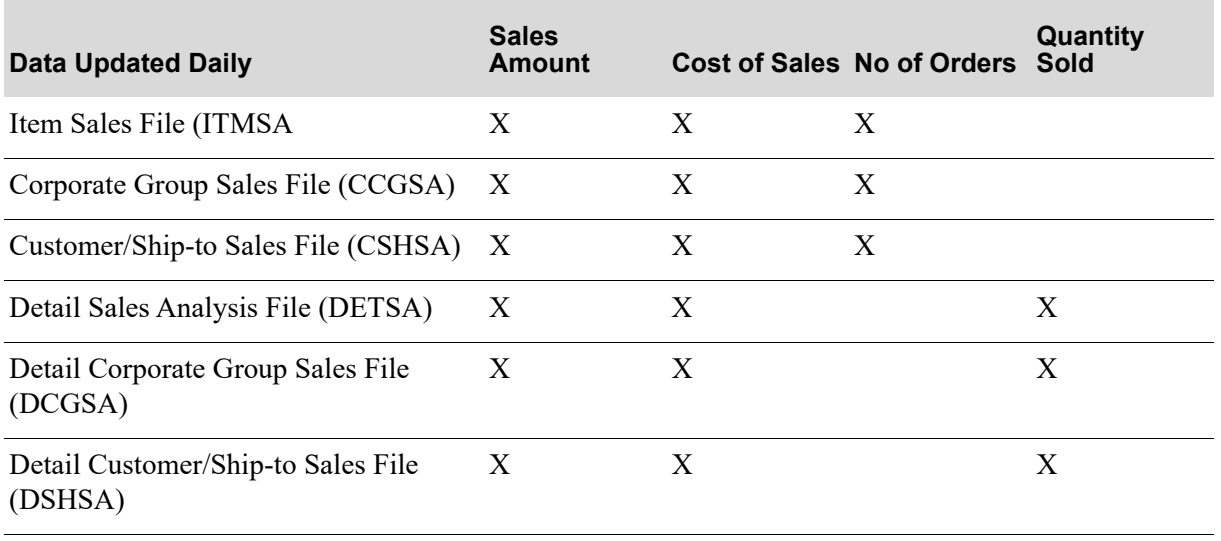

#### **Sales Analysis File Updates**

# <span id="page-22-0"></span>Using Graphic Inquiries

Sales Analysis consists of three graphic inquiries, which display sales information on a bar graph. Standard (non-graphic) screens are also provided so you can determine the actual numbers that comprise the graph.

You have the flexibility to define each of two bars (the second one is optional) on the bar graph. You can change this information on the same screen which displays the graph. You are also provided with the ability to change the scale of the graph. This is often useful to compensate for erratic data which distorts the appearance of the graph.

The three graphic inquiries are as follows:

- **•** Sales Representative Comparison (MENU SAMAIN)
- **•** Customer Comparison (MENU SAMAIN)
- **•** Item Comparison (MENU SAMAIN)

# <span id="page-22-1"></span>Graphic Inquiry Screens

The three graphic inquiries share a similar design. This section explains briefly how each screen of a graphic inquiry works.The Reference Guide section of this manual explains these screens in detail.

## <span id="page-22-2"></span>Selection Screen

Use the selection screen to select the object of a graphic inquiry. The design of this screen varies with each of the three graphic inquiries.

- In Sales Representative Comparison (MENU SAMAIN), key the company and sales representative
- **•** In Customer Comparison (MENU SAMAIN), key the company, customer (or corporate group). If you key a customer, then you can also key a ship-to number or an alternate ship-to. (The alternate ship-to address permits analysis of all sales data retained for orders created without a ship-to number or manually keyed ship-to address.) If you do not key a ship-to number, all ship-to addresses will appear from which you can chose one for graphic inquiry.
- **•** In Item Comparison (MENU SAMAIN), key the item number, company number and, optionally, the number of the warehouse associated with the item. You can also use the *Find* field to enter a description of the item if the item number is not available.

Finally, note that the selection screens of all three options provide a field (*As of date*) that specifies a fiscal period for the inquiry.

## <span id="page-23-0"></span>Comparison Screen

Depending on which of the three options you selected on MENU SAMAIN, this screen displays raw sales data for the sales representative, customer (also corporate group, ship-to or alternate ship-to address), or item you specified. This screen is for display purposes only; it does not require you to act and simply summarizes sales data for your review before graphing it. Specifically, that data includes the following measures of financial performance:

- **•** total orders (or items)
- **•** total sales
- **•** total profit
- **•** gross profit (as a percent of sales)

For each of these, the comparison screens show the

- **•** current period value as compared with last year's period value
- **•** calendar year-to-date value as compared with last year's calendar year-to-date value
- **•** fiscal year-to-date value as compared with last year's fiscal year-to-date value

NOTE: The Sales Representative Comparison (MENU SAMAIN) extends to the sales representative's budget, provided that sales representative budgets have been defined through Sales Representative Budgets Maintenance (MENU SAFILE).

## <span id="page-23-1"></span>Graph Options Screen

On this screen you select the criteria for the graph to display for the inquiry. This criteria includes the type and year for one or both of the bars to display in the graph.

The type of the graph may be one of the following:

- **•** O: The bar represents the number of orders generated by the sales representative, or from the customer (Sales Representative and Customer Comparisons only)
- **•** Q: The bar represents the quantity of items sold (Item Comparison only) for a fiscal period
- **•** S: The bar represents the monetary amount of sales for a fiscal period
- **•** C: The bar represents the cost of the items sold in a fiscal period
- **•** P: The bar represents the total profit amount earned in a fiscal period

To compare different years, you must specify a fiscal year that will be represented by each bar on the graph.

NOTE: During the Sales Representative Comparison, you may also select if each bar on the graph displays the actual or budgeted sales for the selected sales representative.

### <span id="page-24-0"></span>Graph Screen

This screen displays the bar graph defined on the previous screen. The first bar is depicted in high intensity with the \* character; the second bar is depicted in low intensity with the # character. You can change the type and year for each bar on this screen, and the graph will be re-drawn.

### <span id="page-24-1"></span>Change Scale of Graph Screen

If you are not satisfied with the appearance of the graph due to disproportionate high or low values, you can change the scale of the graph on this screen. This screen displays the actual values for each period and for each bar. You can specify a new top and/or bottom value to display on the graph.

# <span id="page-24-2"></span>Using Reports

Sales Analysis provides variable format reports, which offer several options to alter the format of the printed report, and standard format reports, which always print in the same format.

# <span id="page-24-3"></span>Variable Format Reports

The MTD/YTD Sales Analysis Report (MENU SAREPT), Comparative Sales Analysis Report (MENU SAREPT), and Six Month History Report (MENU SAREPT) provide several options. These options include the report sequence, lowest level of detail, and report selection criteria.

## <span id="page-24-4"></span>Report Sequence

You may select to print each of these reports to be sequenced by any of the following:

- Territory/Sales Representative/Customer Class
- **•** Territory/Sales Representative/Item Class\*
- **•** Territory/Sales Representative/Customer Name
- **•** Sales Representative/Customer Class
- **•** Sales Representative/Item Class\*
- **•** Sales Representative/Customer Name
- **•** Customer Class/Customer Name
- **•** Customer Name
- **•** Item Class/Item Number
- **•** Item Number
- **•** Warehouse/Item Class
- **•** Warehouse/Item Number

## <span id="page-25-0"></span>Lowest Level of Detail

For each of these three reports, you may also select the lowest level of detail to print on the report. The following levels are available, so you can determine exactly how detailed, or how general the report will print:

- **•** Territory
- **•** Sales Representative
- **•** Item Class\*
- **•** Item Subclass\*
- **•** Item Number\*
- **•** Customer Class\*
- **•** Customer Subclass\*
- **•** Customer Number\*

# <span id="page-25-1"></span>Selection Range Criteria

Depending on the level of detail in which the report is printed, you may select the corresponding range for each level of detail.

# <span id="page-25-2"></span>Standard Reports

The format of the Sales Analysis standard reports is always the same. As with all reports, however, you determine the information that will print on the report. These reports include:

**•** Customer Ranking Report

Use this report to rank and print your customers based on the highest sales amount, cost amount, profit amount, or number of orders for the current or previous year. You can print any number of customers, and use selection criteria to limit the customers printed on the report.

**•** Item Ranking Report

Use this report to rank your items. This ranking may be based on the highest sales amount, cost amount, profit amount, or quantity sold for the current or previous year. You can print any number of items, and use item selection criteria to limit the items printed on the report.

NOTE: These options are available only if you have selected to retain detail sales history through Sales Analysis Options Maintenance (MENU XAFILE).

**•** Customer Drop Shipment Analysis

Use this report to analyze the drop shipments made for all of your customers, or only those customers having drop shipment sales. Customer selection criteria allows you to select the customers that will print on the report.

**•** Item Drop Shipment Analysis

Use this report to analyze those items that have been drop shipped to your customers. You may select the report to print for all of your items or only those items having drop shipment sales. Item selection criteria allows you to select the items that will print on the report.

# <span id="page-28-0"></span>**CHAPTER 3** Comparing Salesreps

Salesrep comparisons can be performed through the Salesrep Comparison option on the Sales Analysis Main Menu (MENU SAMAIN). Use this option to display the sales representative comparison inquiry, based on the sales information of the first sales representative listed on the Second Order Header Screen (MENU OEMAIN). With this inquiry, you can display a bar graph which compares the sales performance of a single sales representative for monthly:

- **•** sales amount
- **•** order quantity
- **•** GL or OE cost amount
- **•** GL or OE profit amount

Performance values are reported on a monthly basis for any fiscal years containing sales history or budget information. You can compare any of these performance values for two different fiscal years, for actual versus budgeted values in the same fiscal year, and for actual versus budgeted values for two different fiscal years.

Two bars are used in the bar graph. You determine the type (sales, GL or OE cost, GL or OE profit, or orders), fiscal year, and whether the values shown are actual or budget values. You can change each bar when the graph is displayed, and can change the scale (upper and lower limits) of the graph.

NOTE: Sales Analysis files are updated daily through Day-End Processing (MENU XAMAST). The data displayed in this inquiry is as of the last time that Day-End Processing was run.

# <span id="page-28-1"></span>Salesrep Comparison

The screens in this option and a brief description of their purpose are listed in the following table. A complete description of each screen is provided in this section.

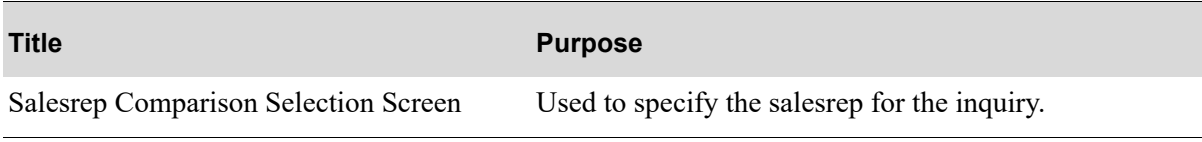

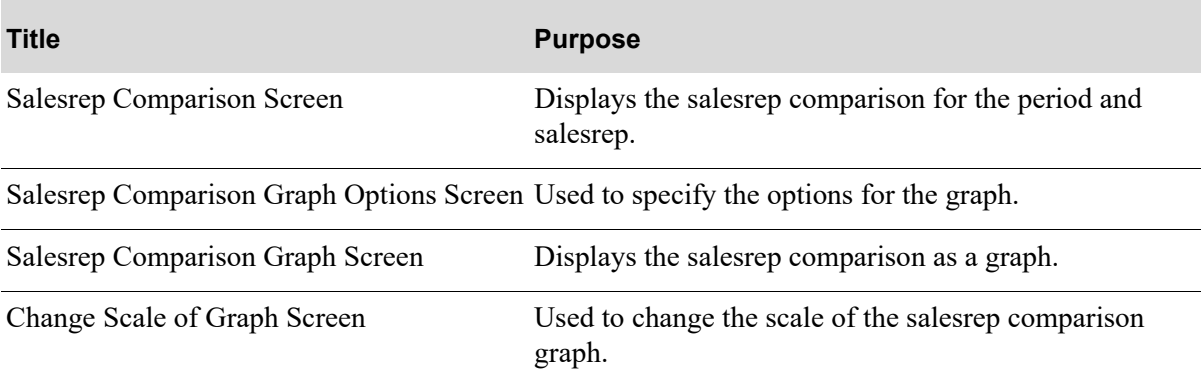

## <span id="page-30-0"></span>Salesrep Comparison Selection Screen

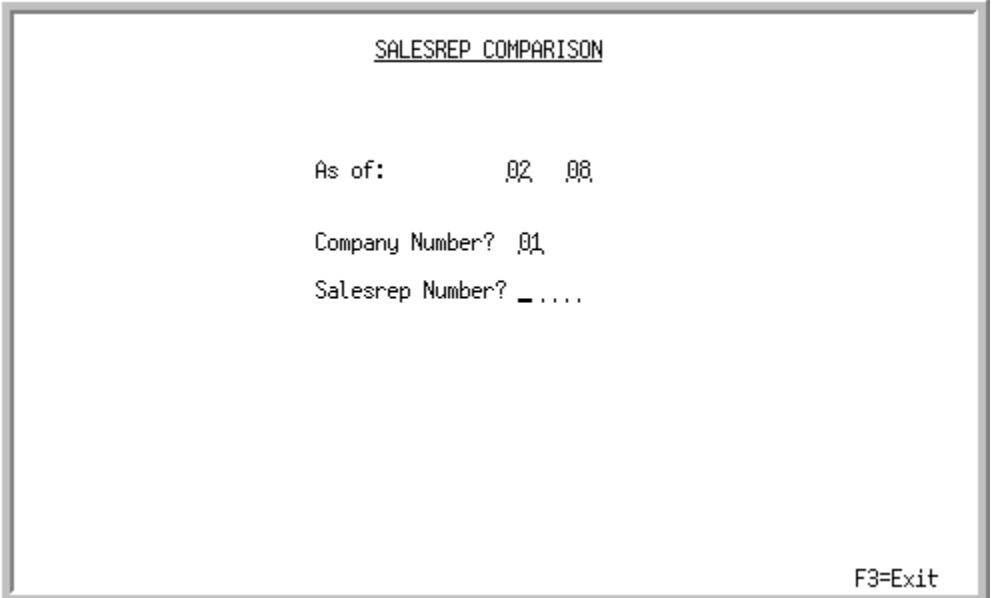

This screen displays after selecting option 1 - [Salesrep Comparison](#page-28-1) from MENU SAMAIN. Use this screen to select the sales representative for which the inquiry will be performed. Sales representatives are referenced by their sales representative number.

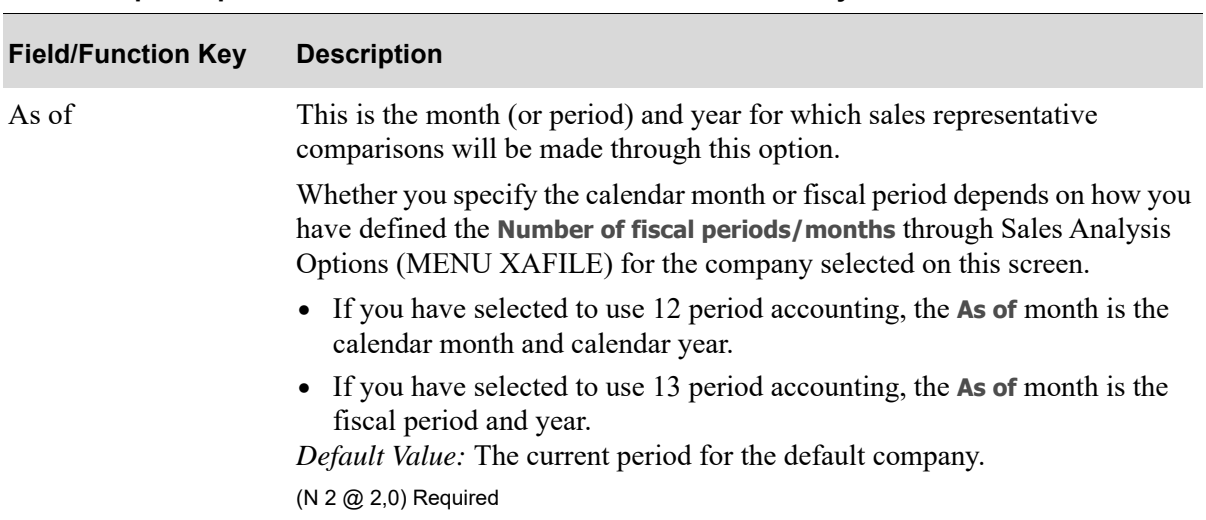

#### **Salesrep Comparison Selection Screen Fields and Function Keys**

Г

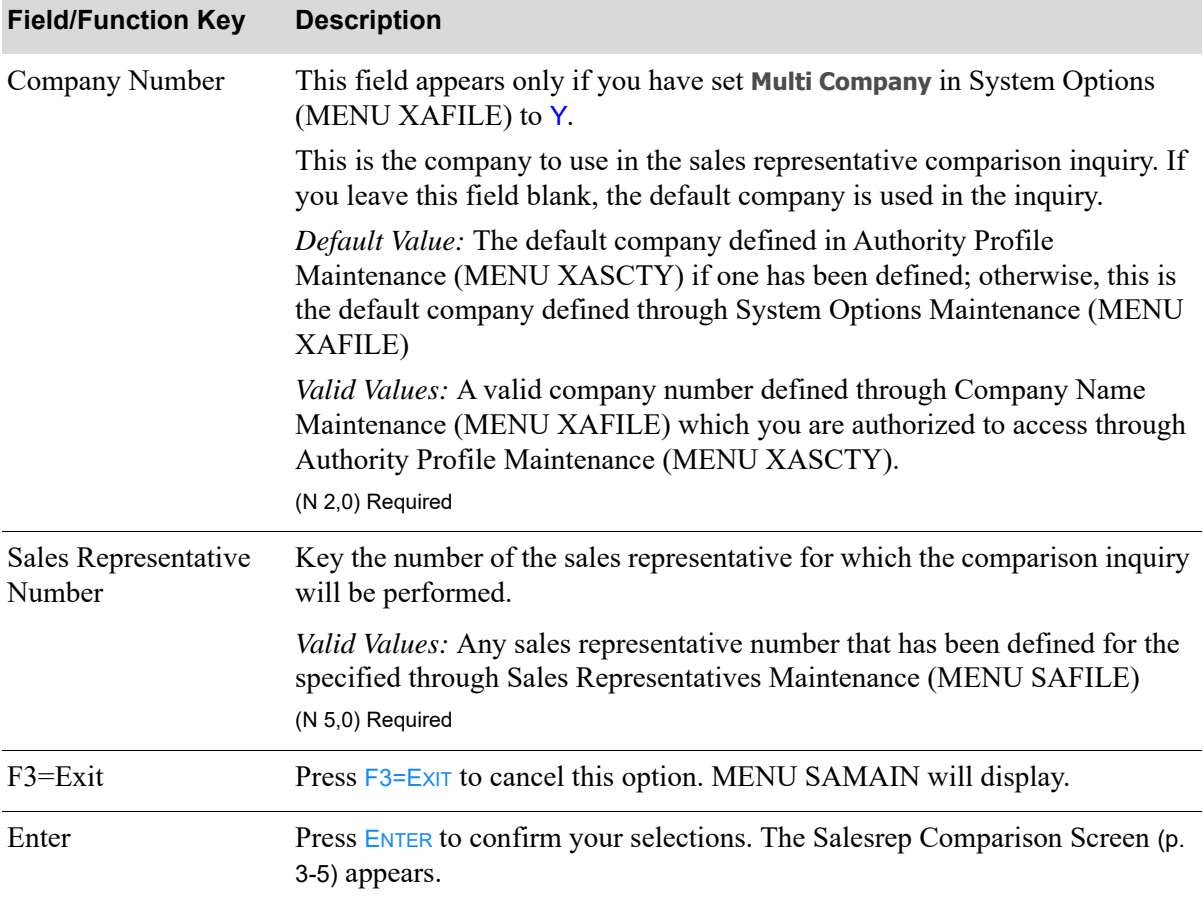

### **Salesrep Comparison Selection Screen Fields and Function Keys**

#### 01 00001 Mike Steele As of: 04  $\frac{43}{2013}$ Current Month: 64 GL Profit Orders Sales GP % Apr 2013: Apr 2012: Variance:  $\Theta$ 0 0 .0 YTD Apr 2013: 813 751 92.3 19,493 32,662 59.7 YTD Apr 2012: 18 Variance:  $11 -$ 31,849-18,742-54.6 Fiscal 2013: 7 813 92.4 751 Fiscal 2012: 18 32,662 19,493 59.7 Variance:  $11 31,849-$ 18,742-54.8 F2=Cost F8=0E Cost F12=Return F3=Exit F10=Act vs Bud

### <span id="page-32-0"></span>Salesrep Comparison Screen

This screen appears after pressing ENTER on the [Salesrep Comparison Selection Screen](#page-30-0) (p. 3-3).

The following displays for the selected period and sales representative:

- **•** number of Orders.
- **•** number of Sales.
- GL Profit/OE Profit or GL Cost/OE Cost, as toggled with the F2=Cost / F2=PROFIT and F8=GL COST / F8=OE COST function keys.
- **•** GP % (gross profit percent of sales), based on the GL or OE Cost values for the customer, as toggled with the  $F8 = GL$  Cost /  $F8 = OE$  Cost function key.

You also may select a different period, company, and sales representative.

These values are based on the sales information, where the sales representative is the first sales representative listed on the Second Order Header Screen (MENU OEMAIN). For each of these, the following comparisons are shown:

- the current period value compared to last year's period value.
- the sales analysis calendar year-to-date value compared to last year's sales analysis calendar yearto-date value. The totals are from the beginning of the fiscal year through the current month/period selected.
- **•** the fiscal year total value compared to last year's fiscal year total value.

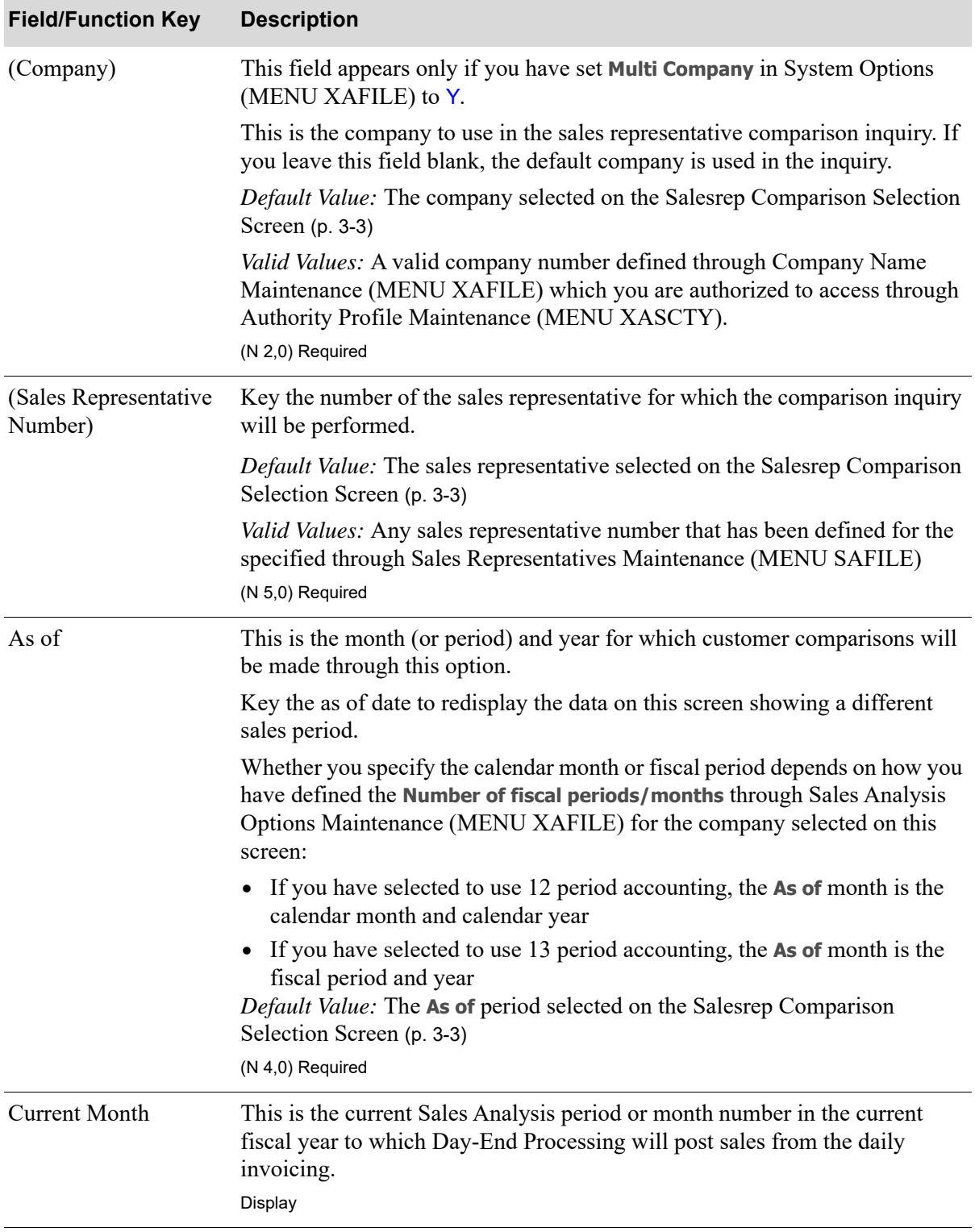

#### **Salesrep Comparison Screen Fields and Function Keys**

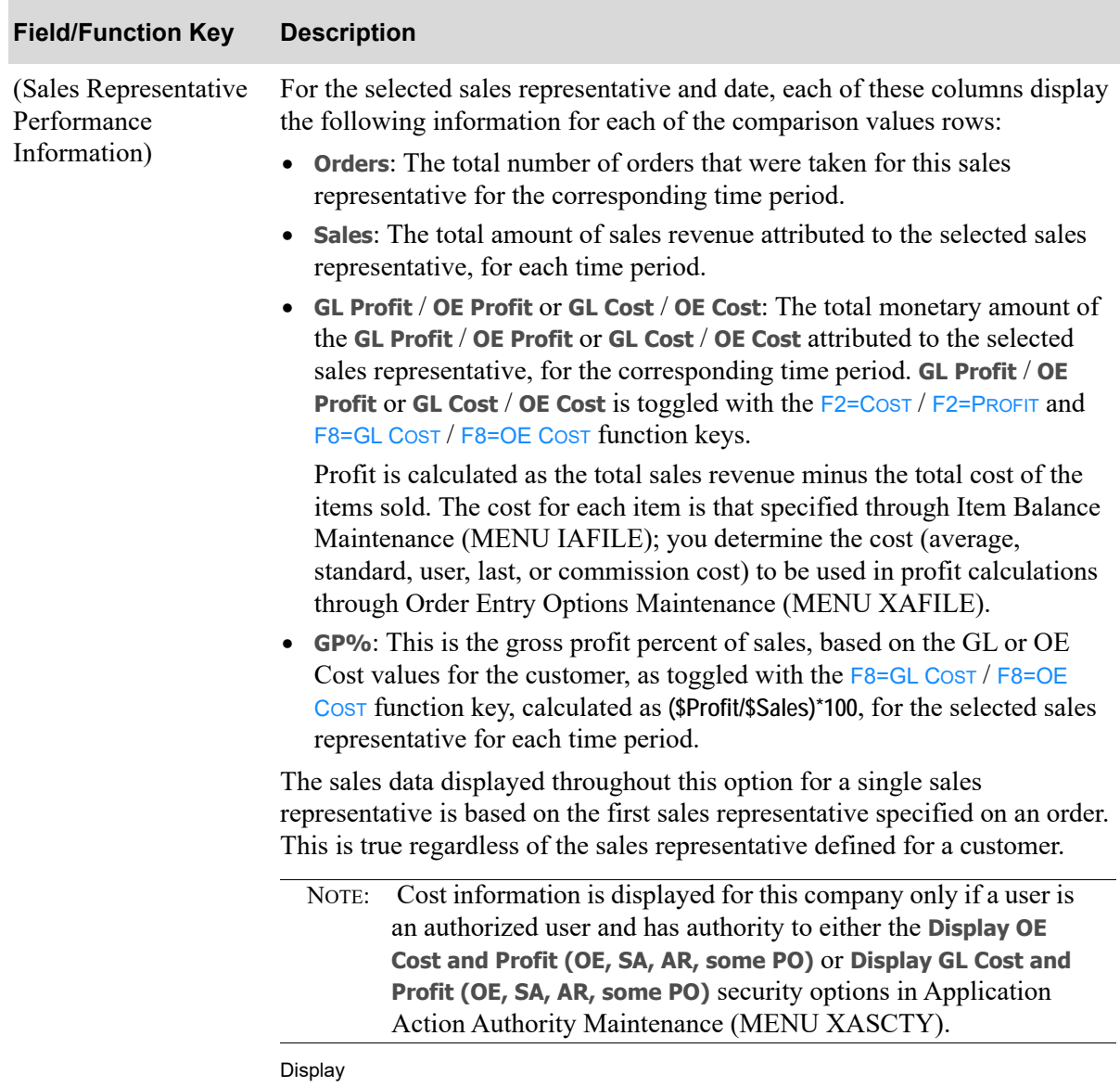

#### **Salesrep Comparison Screen Fields and Function Keys**

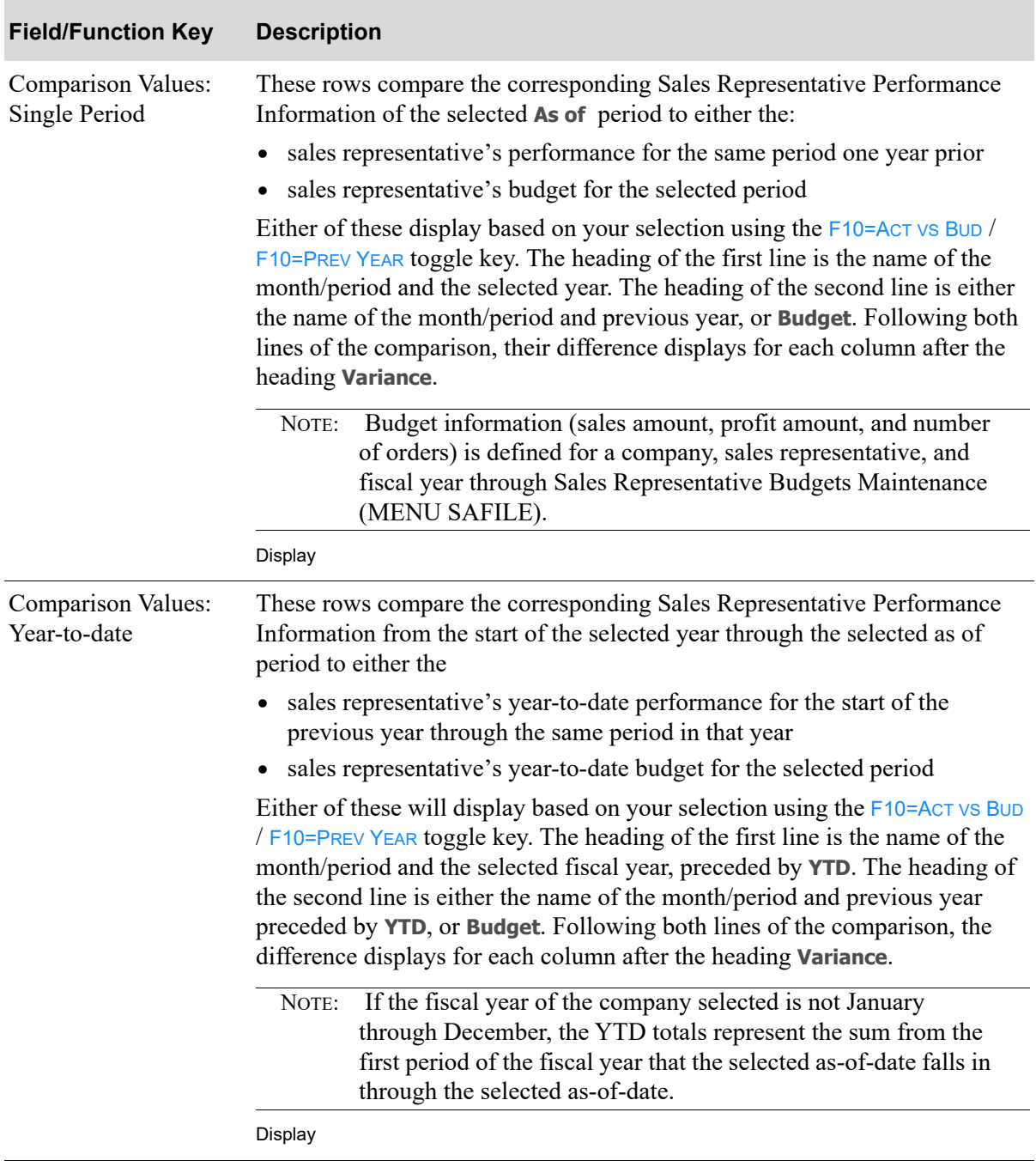

### **Salesrep Comparison Screen Fields and Function Keys**
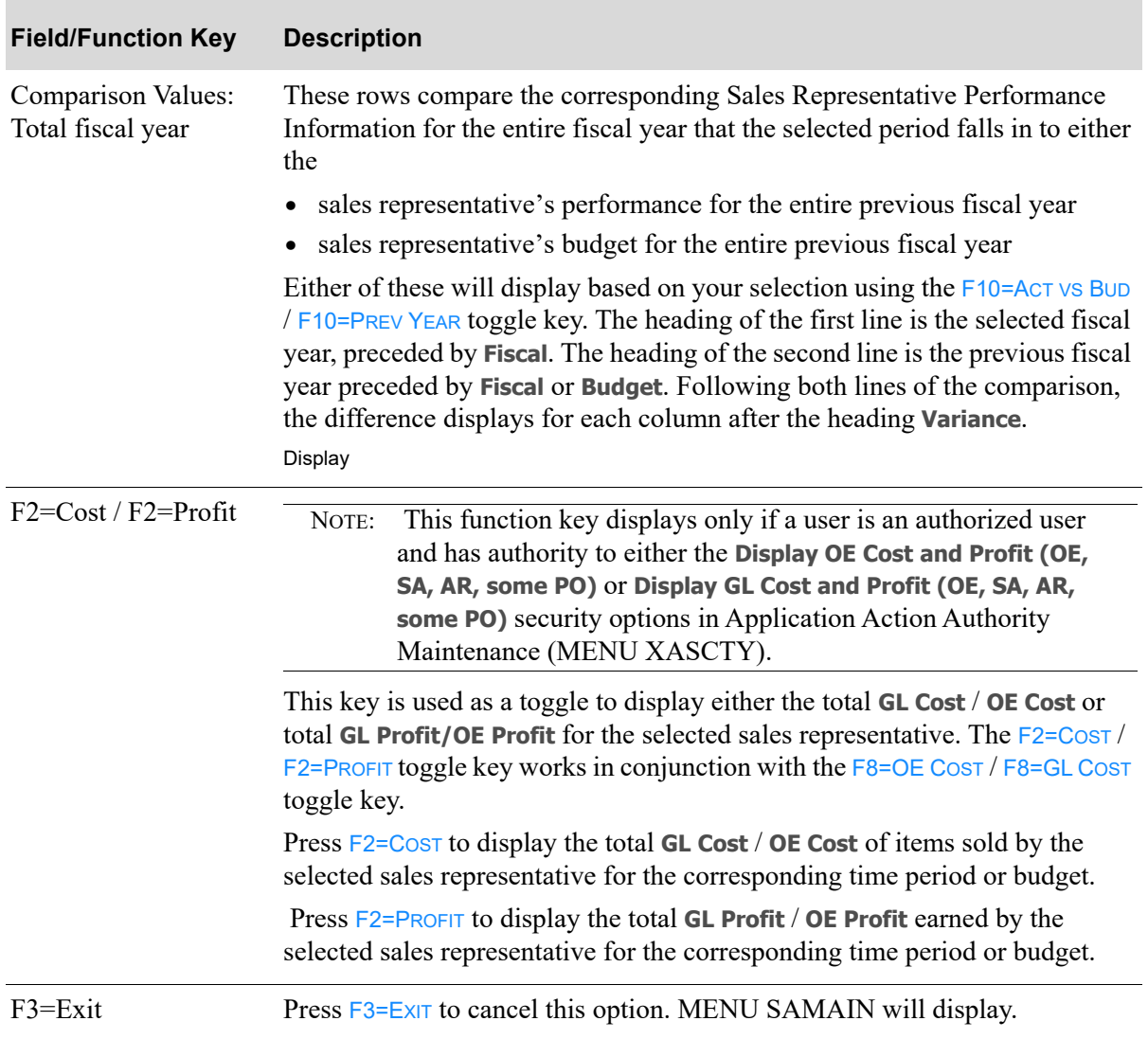

# **Salesrep Comparison Screen Fields and Function Keys**

Г

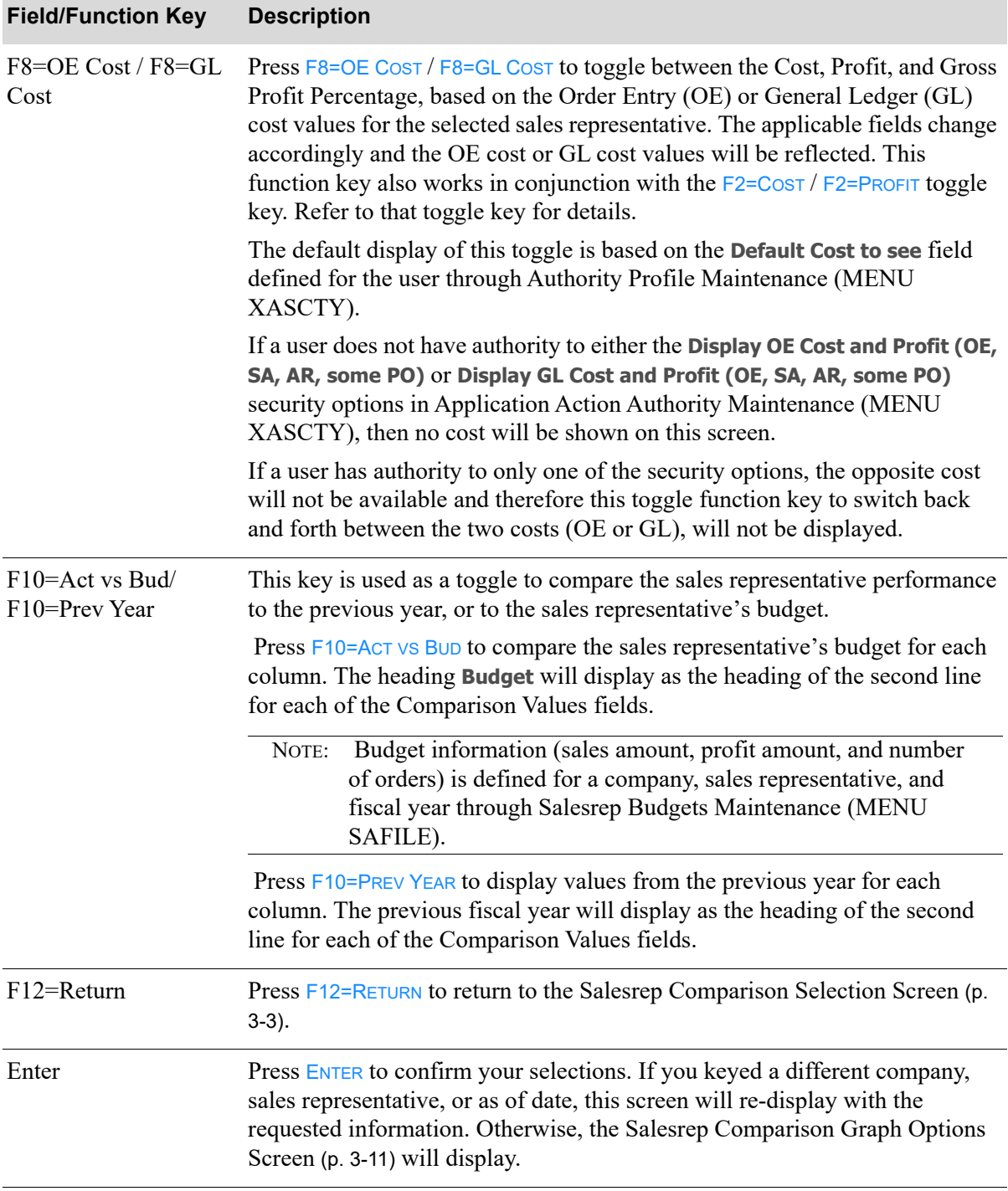

# **Salesrep Comparison Screen Fields and Function Keys**

# <span id="page-38-0"></span>Salesrep Comparison Graph Options Screen

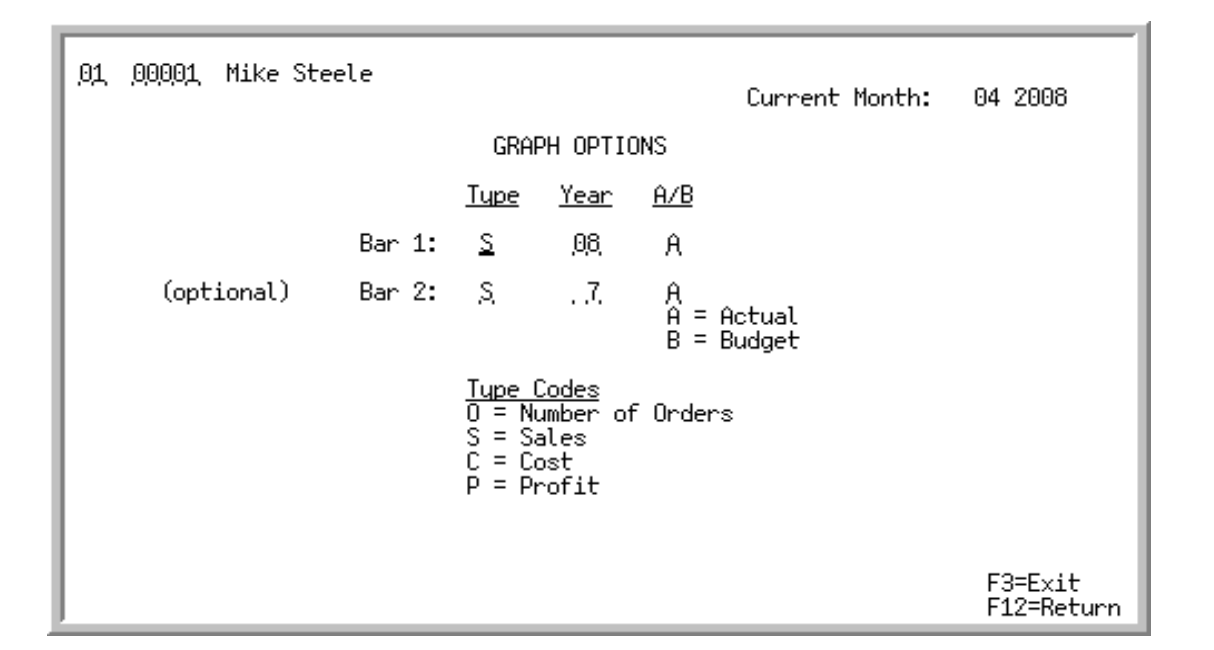

This screen appears after you press ENTER on the [Salesrep Comparison Screen](#page-32-0) (p. 3-5), or F12=RETURN from the [Salesrep Comparison Graph Screen](#page-41-0) (p. 3-14). It is used to select the options for the bar graph that will display on the [Salesrep Comparison Graph Screen](#page-41-0) (p. 3-14).

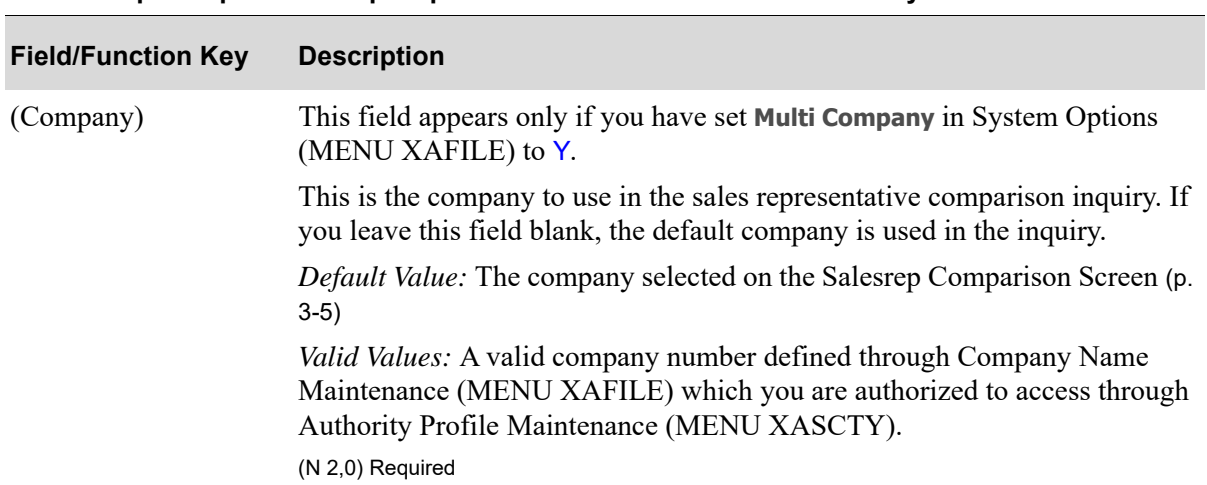

#### **Salesrep Comparison Graph Options Screen Fields and Function Keys**

.

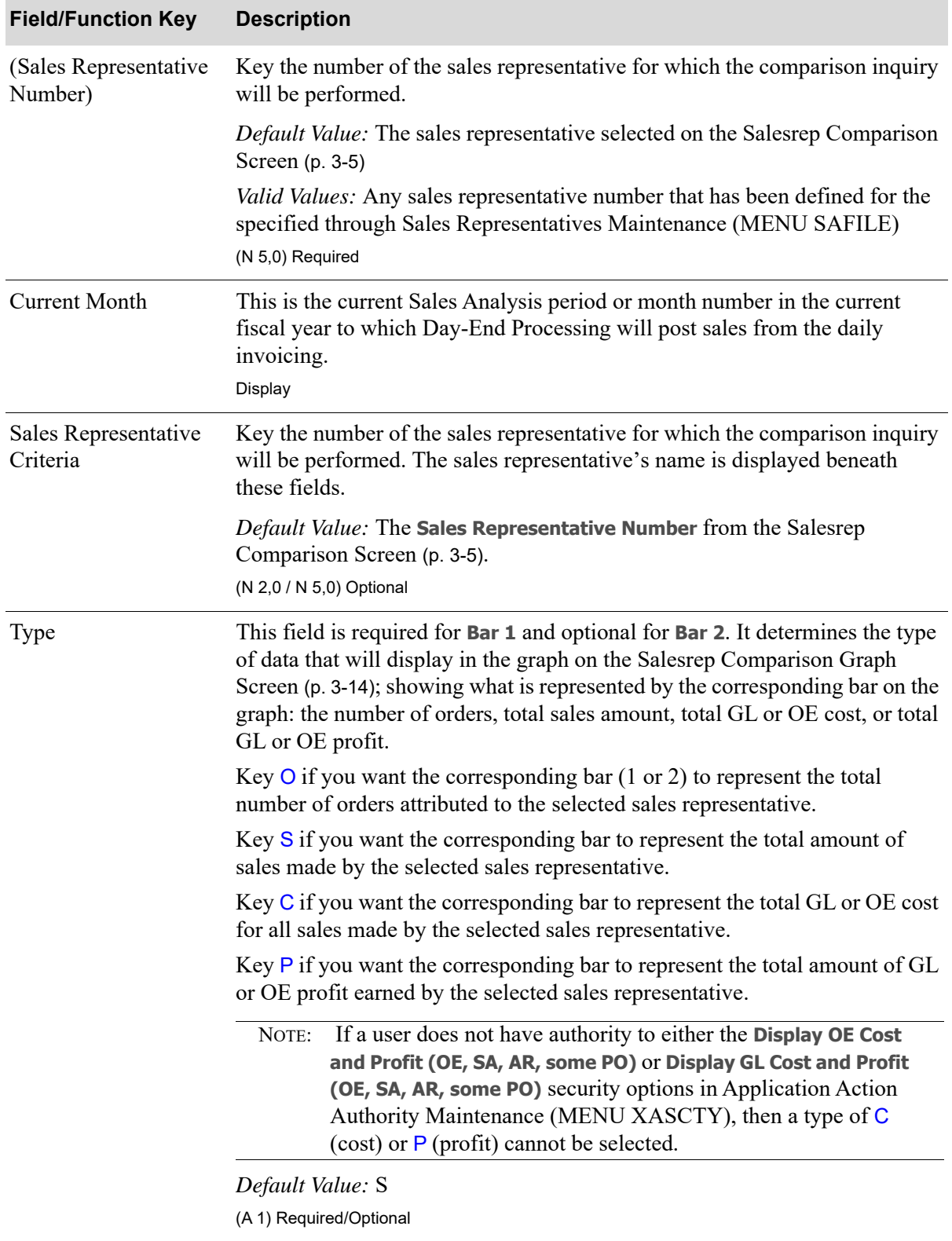

# **Salesrep Comparison Graph Options Screen Fields and Function Keys**

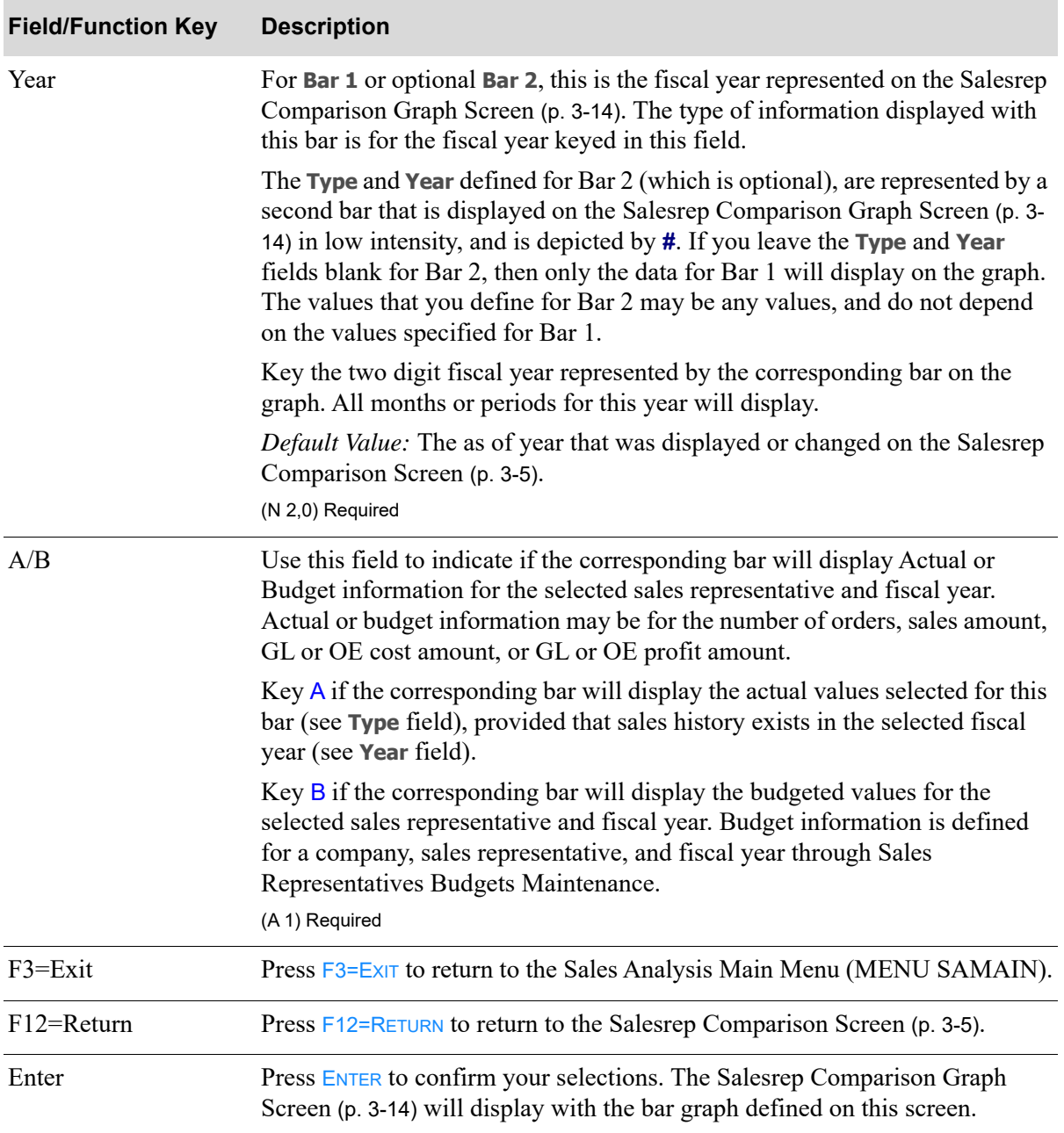

# **Salesrep Comparison Graph Options Screen Fields and Function Keys**

# <span id="page-41-0"></span>Salesrep Comparison Graph Screen

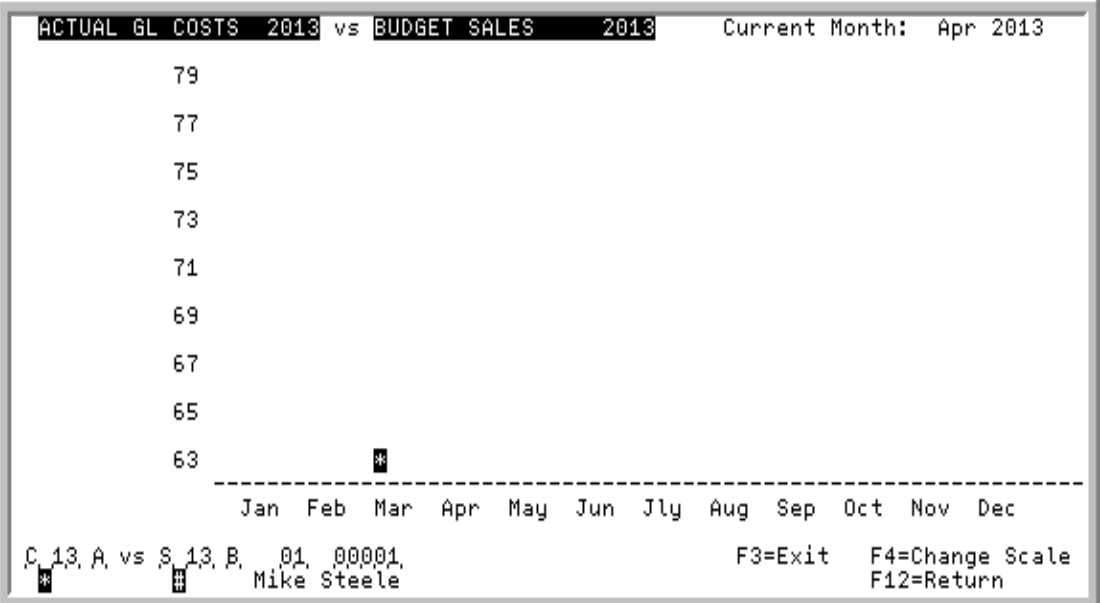

This screen displays a graph which depicts the conditions specified on the [Salesrep Comparison Graph](#page-38-0)  [Options Screen](#page-38-0) (p. 3-11).

Use this screen to view the graph, display a new graph, or change the graph criteria on this screen. If costs or profit values are being shown in the graph, the heading of this screen will indicate if GL or OE values are displaying. The heading of GL or OE depends on what values are shown on the [Salesrep](#page-32-0)  [Comparison Screen](#page-32-0) (p. 3-5), and what type was selected on the [Salesrep Comparison Graph Options](#page-38-0)  [Screen](#page-38-0) (p. 3-11).

This screen also provides access to the [Change Scale of Graph Screen](#page-45-0) (p. 3-18), where the graph scale can be changed and the quantities viewed.

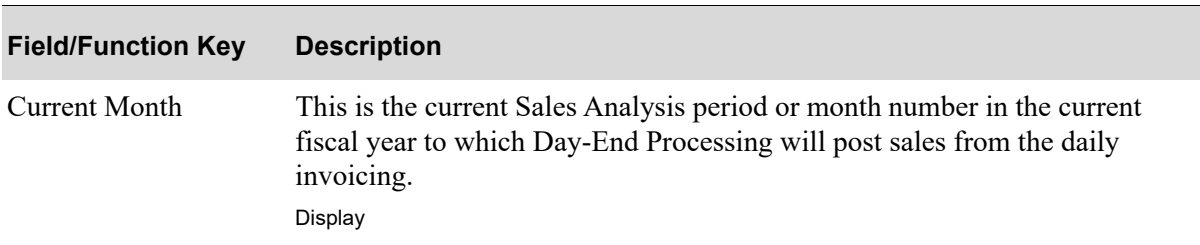

#### **Salesrep Comparison Graph Screen Fields and Function Keys**

.

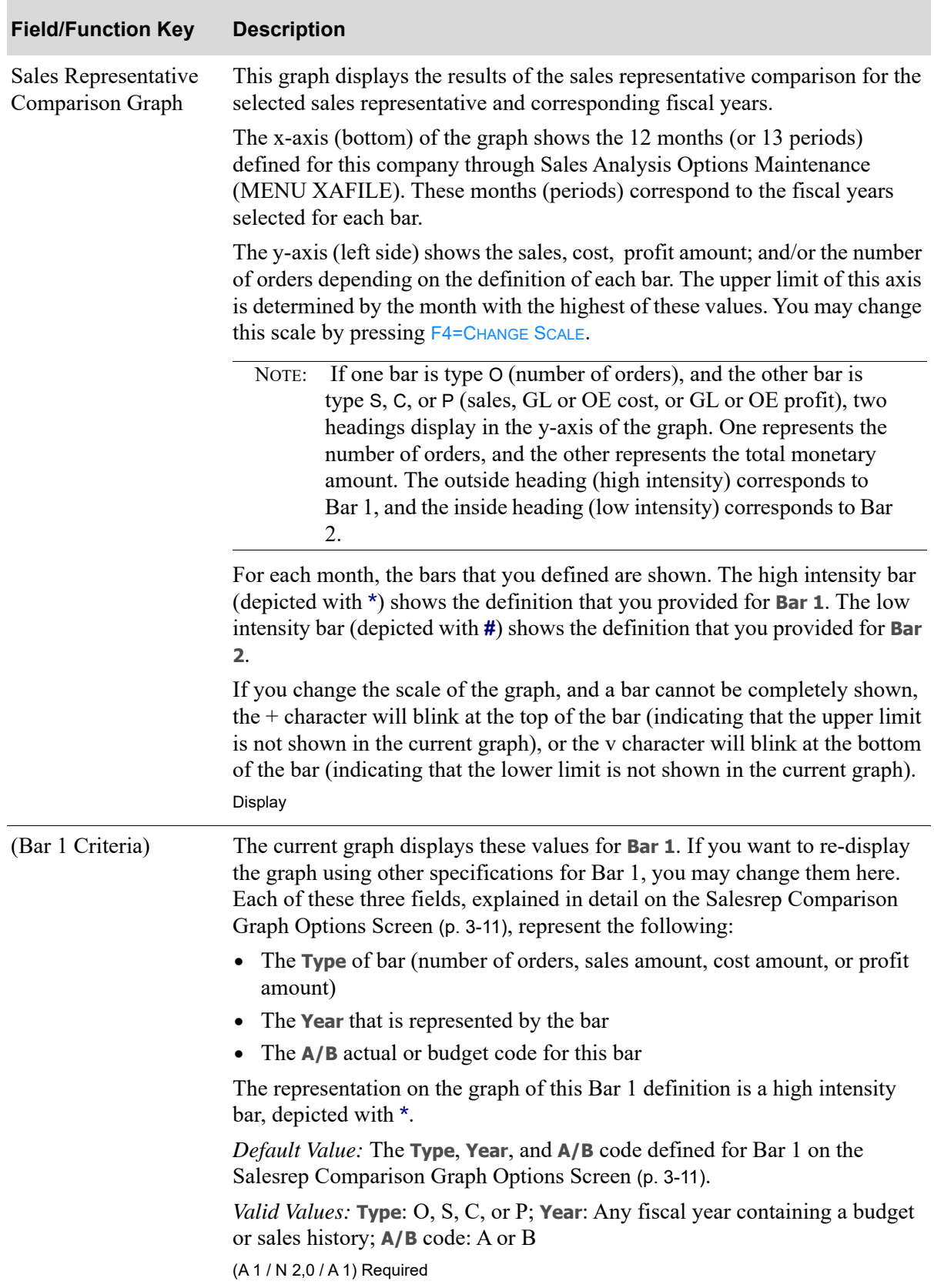

# **Salesrep Comparison Graph Screen Fields and Function Keys**

| <b>Field/Function Key</b>        | <b>Description</b>                                                                                                    |
|----------------------------------|----------------------------------------------------------------------------------------------------|
| vs (Bar 2 Criteria)              | The current graph displays these values for Bar 2, if any. If you want to re-<br>display the graph using other specifications for Bar 2, you may change them<br>here. Each of these three fields, explained in detail on the Salesrep<br>Comparison Graph Options Screen (p. 3-11), represent the following: |
|                                  | • The Type of bar (number of orders, sales amount, GL or OE cost amount,<br>or GL or OE profit amount)                                                                                                    |
|                                  | The <b>Year</b> that is represented by the bar<br>$\bullet$                                                                                                    |
|                                  | The A/B actual or budget code for this bar                                                                                                    |
|                                  | The representation on the graph of this definition is a low intensity bar,<br>depicted with $\#$ .                                                                                                    |
|                                  | <i>Default Value:</i> The Type, Year, and A/B code defined for Bar 2 on the<br>Salesrep Comparison Graph Options Screen (p. 3-11).                                                                                                    |
|                                  | Valid Values: Type: O, S, C, or P; Year: Any fiscal year containing a budget<br>or sales history; A/B code: A or B                                                                                                    |
|                                  | (A 1 /N 2,0 /A 1) Optional                                                                                                    |
| (Company Number)                 | This field appears only if you have set Multi Company in System Options<br>(MENU XAFILE) to Y.                                                                                                    |
|                                  | Key a company number. This will restrict the inquiry to sales data for items<br>associated with the company you specify.                                                                                                    |
|                                  | Default Value: The company selected on the Salesrep Comparison Graph<br>Options Screen (p. 3-11)                                                                                                    |
|                                  | Valid Values: A valid company number defined through Company Name<br>Maintenance (MENU XAFILE) which you are authorized to access through<br>Authority Profile Maintenance (MENU XASCTY).<br>(N 2,0) Required                                                                                                |
| Sales Representative<br>Criteria | Key the number of the sales representative for which the comparison inquiry<br>will be performed. The sales representative's name is displayed beneath<br>these fields.                                                                                                    |
|                                  | <i>Default Value:</i> The sales representative number specified on the Salesrep<br>Comparison Graph Options Screen (p. 3-11).                                                                                                    |
|                                  | N 2,0 / N 5,0) Required                                                                                                    |
| $F3 = Exit$                      | Press F3=EXIT to return to the Sales Analysis Main Menu (MENU SAMAIN).                                                                                                    |
| F4=Change Scale                  | Press F4=CHANGE SCALE to change the scale of the graph, and view the values<br>used to plot the graph. The Change Scale of Graph Screen (p. 3-18) appears.                                                                                                    |
| F12=Return                       | Press F12=RETURN to return to the Salesrep Comparison Graph Options<br>Screen (p. 3-11).                                                                                                    |

**Salesrep Comparison Graph Screen Fields and Function Keys**

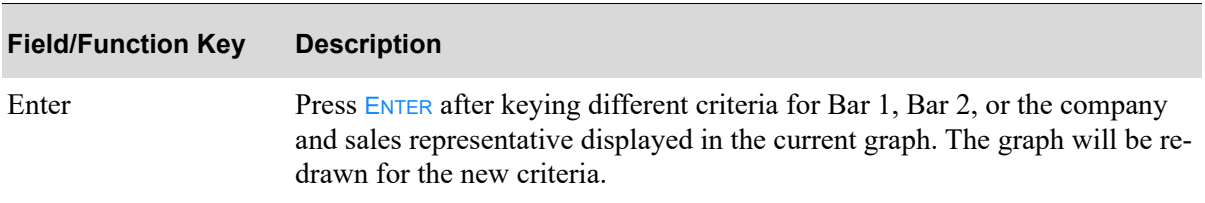

# **Salesrep Comparison Graph Screen Fields and Function Keys**

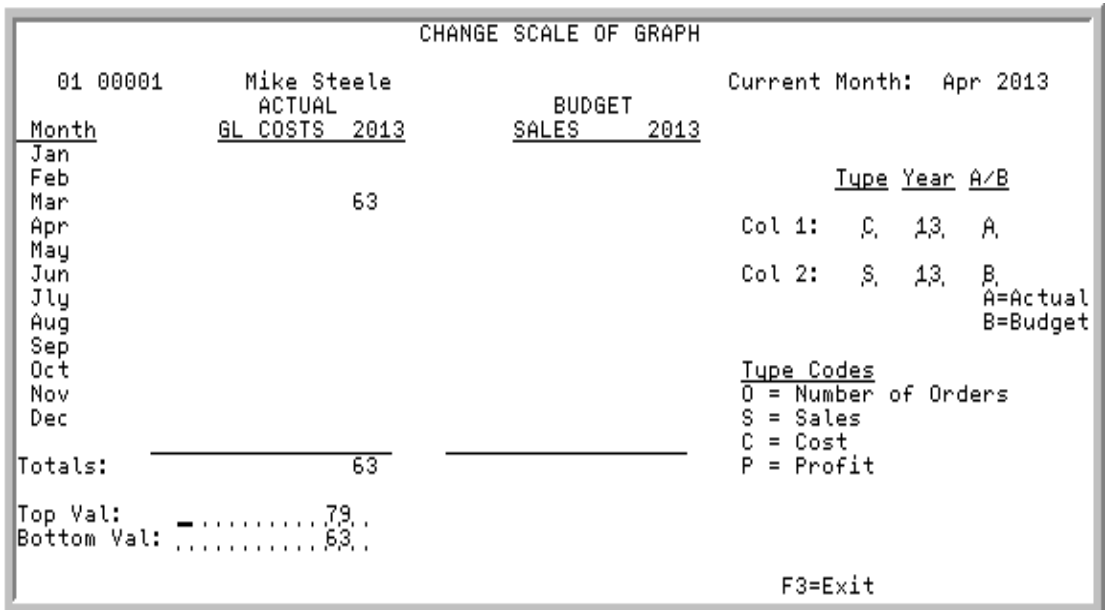

# <span id="page-45-0"></span>Change Scale of Graph Screen

This screen appears after you press F4=CHANGE SCALE on the [Salesrep Comparison Graph Screen](#page-41-0) (p. 3-[14\)](#page-41-0).

Use this screen to change the scale of the graph displayed on that screen, and view the values used to plot the graph. From this screen, you can:

- **•** change the top and/or bottom scale of the graph
- **•** change any of the criteria used to define the bars used in the graph

This is useful for improving the appearance of the graph by ignoring values that are disproportionately high or low.

The company number, sales rep number, and sales rep name for the graph whose scale you are changing displays in the upper left corner of the screen.

If costs or profit values are being shown on the screen, the field heading will indicate if GL or OE values are displaying. The heading of GL or OE depends on what values are shown on the [Salesrep](#page-32-0)  [Comparison Screen](#page-32-0) (p. 3-5), and what type was selected on the [Salesrep Comparison Graph Options](#page-38-0)  [Screen](#page-38-0) (p. 3-11).

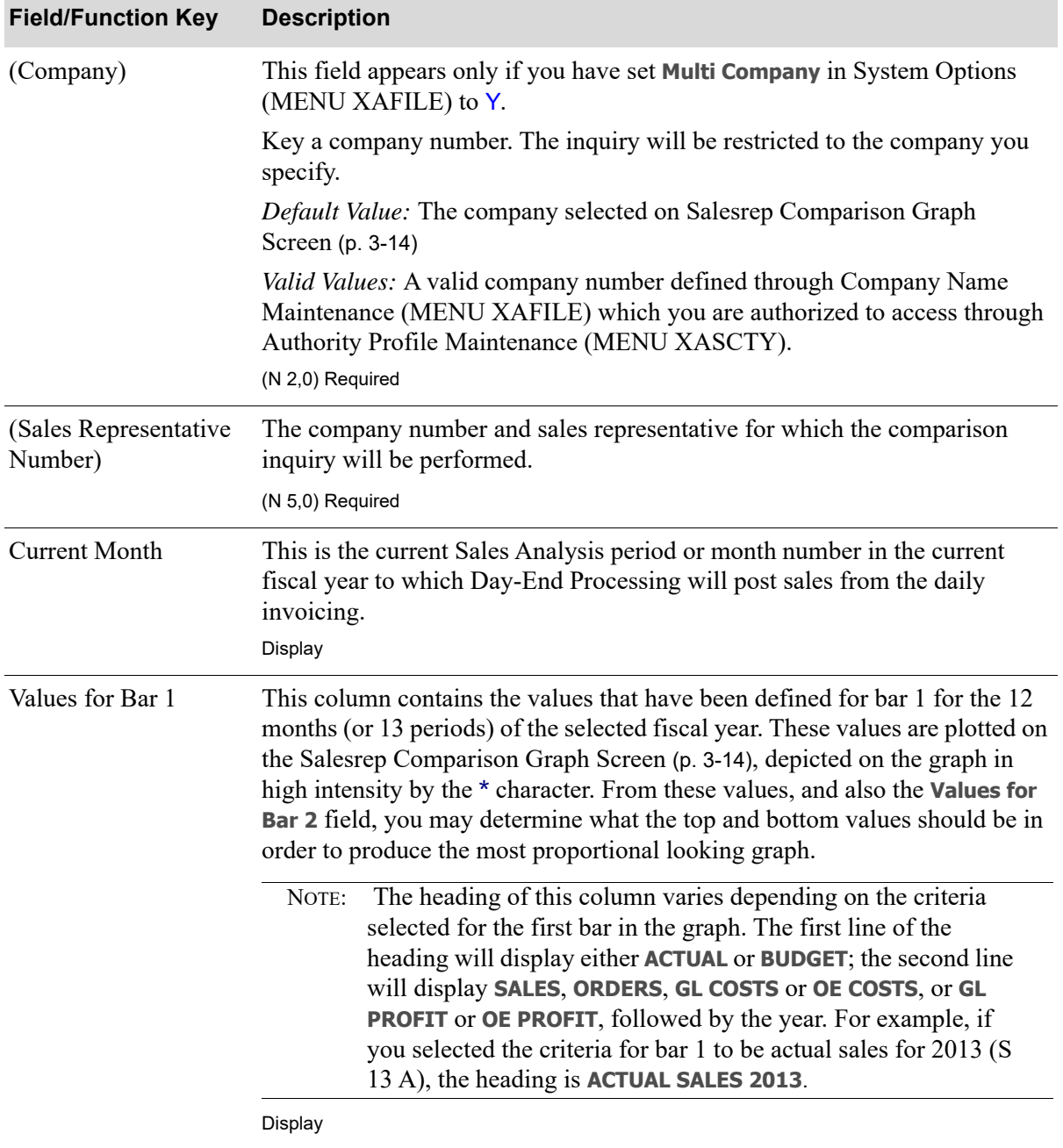

### **Change of Scale Graph Screen Fields and Function Keys**

.

Г

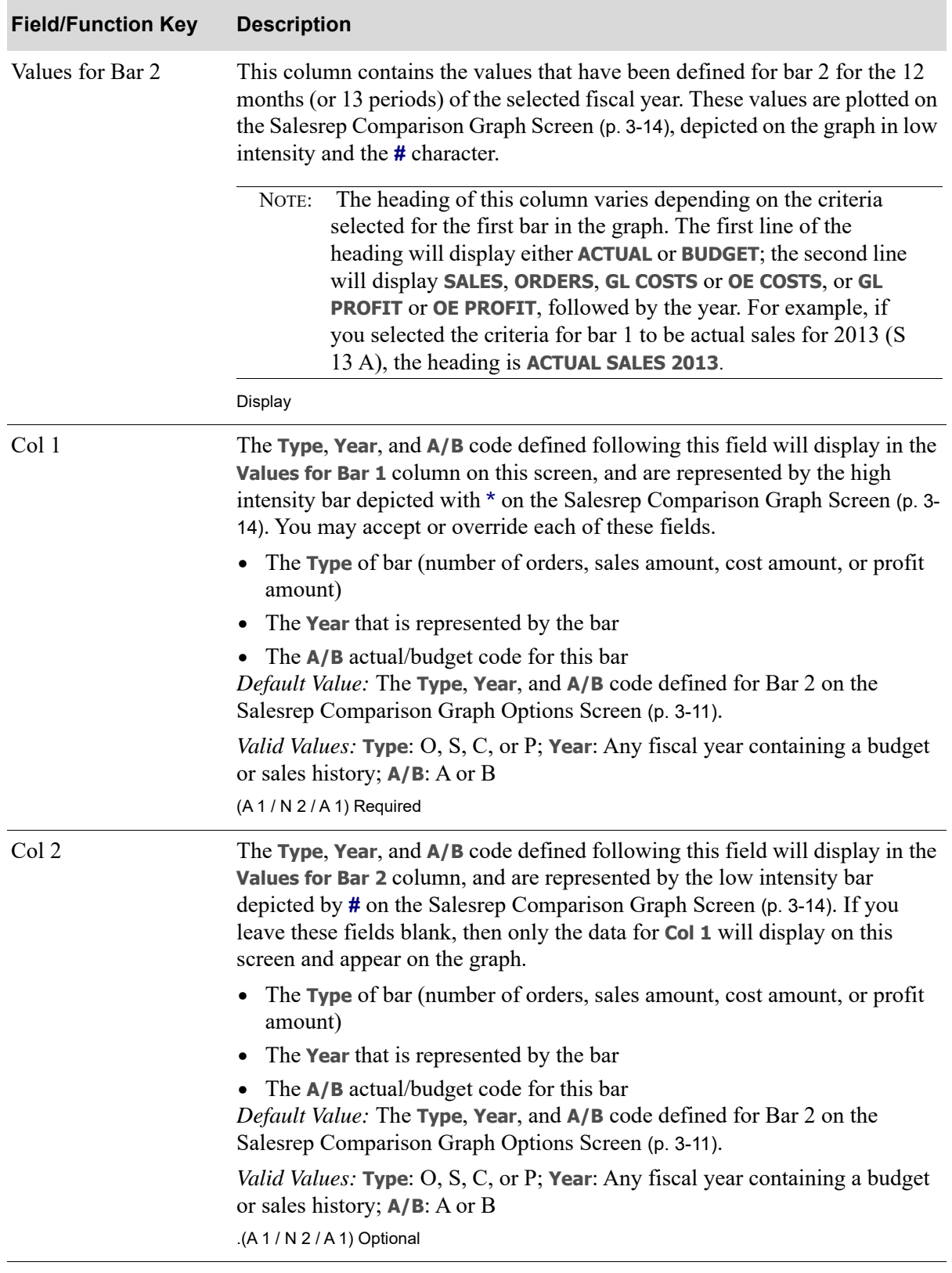

# **Change of Scale Graph Screen Fields and Function Keys**

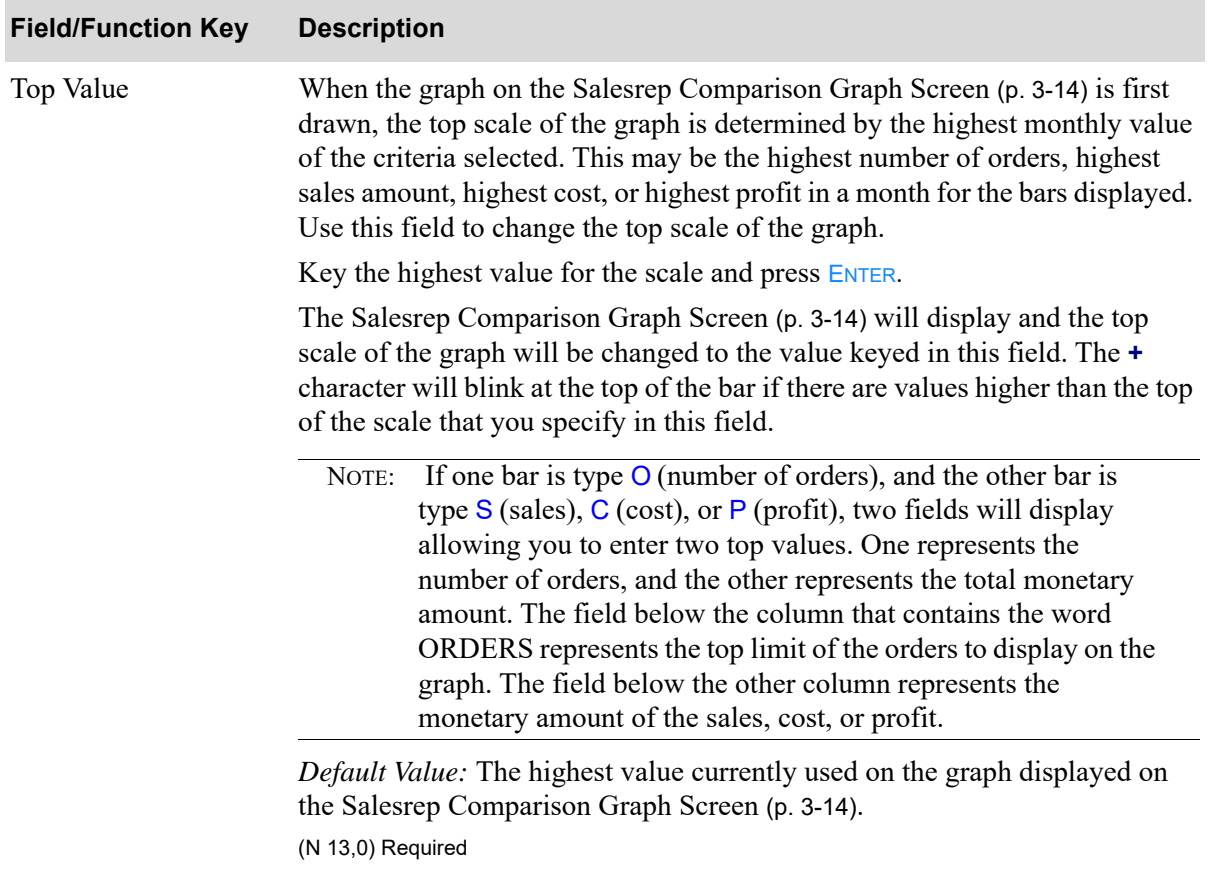

# **Change of Scale Graph Screen Fields and Function Keys**

Γ

| <b>Field/Function Key</b> | <b>Description</b>                                                                                                    |
|---------------------------|----------------------------------------------------------------------------------------------------|
| <b>Bottom Value</b>       | When the graph shown on the Salesrep Comparison Graph Screen (p. 3-14) is<br>first drawn, the bottom scale of the graph is determined by the lowest<br>monthly value of the criteria selected. This may be the actual or budgeted<br>lowest number of orders, lowest sales amount, lowest cost, or lowest profit in<br>a month, for the bars displayed. Use this field to change the bottom scale of<br>the graph.                                                                                                    |
|                           | Key the lowest value for the scale and press ENTER.                                                                                                    |
|                           | The Salesrep Comparison Graph Screen (p. 3-14) will display and the bottom<br>scale of the graph will be changed to the value keyed in this field. The v<br>character will blink at the bottom of a bar if there are values lower than the<br>bottom of the scale that you specify in this field.                                                                                                    |
|                           | If one bar is type $O$ (number of orders), and the other bar is<br>NOTE:<br>type $S$ (sales), $C$ (cost), or $P$ (profit), two fields will display<br>allowing you to enter two bottom values. One represents the<br>number of orders, and the other represents the total monetary<br>amount. The field below the column that contains the word<br>ORDERS represents the bottom limit of the orders to display<br>on the graph. The field below the other column represents the<br>monetary amount of the sales, cost, or profit. |
|                           | Default Value: The lowest value currently used on the graph displayed on the<br>Salesrep Comparison Graph Screen (p. 3-14)                                                                                                    |
|                           | Valid Values: Cannot be greater than Top Value<br>(N 13,0) Required                                                                                                    |
| F3=Exit                   | Press F3=EXIT to return to the Sales Analysis Main Menu (MENU SAMAIN).                                                                                                    |
| Enter                     | Press ENTER either after:                                                                                                    |
|                           | selecting different sales representative or graph criteria to re-display this<br>screen for the new analysis.                                                                                                    |
|                           | keying a new Top Value and/or Bottom Value to display the revised bar<br>$\bullet$<br>graph on the Salesrep Comparison Graph Screen (p. 3-14).                                                                                                    |

**Change of Scale Graph Screen Fields and Function Keys**

# **CHAPTER 4 Comparing Customers**

Customer comparisons can be performed through the Customer Comparison option on the Sales Analysis Main Menu (MENU SAMAIN). This inquiry is a comparison of business performance in the benchmark categories of sales, orders, GL or OE costs, or GL or OE profits. You can compare relative performance of any two of these categories for fiscal periods in the same fiscal year. You can also compare the per period performance of a single category from one fiscal year to another.

A bar graph depicts sales, orders, GL or OE costs, or GL or OE profits per period for each of the paired fiscal periods you select. It shows two bars per period, each representing a different category. The periods can occur in any year for which sales history is available.

You can change your selections, and also the scale (upper and lower limits), while the graph is displayed.

Although this option is called Customer Comparison, the inquiry also extends to corporate groups and ship-to addresses.

NOTE: Sales Analysis files are updated daily through Day-End Processing (MENU XAMAST). The data displayed in this inquiry is as of the last time that Day-End Processing was run.

# <span id="page-50-0"></span>Customer Comparison

The screens in this option and a brief description of their purpose are listed in the following table. A complete description of each screen is provided in this section.

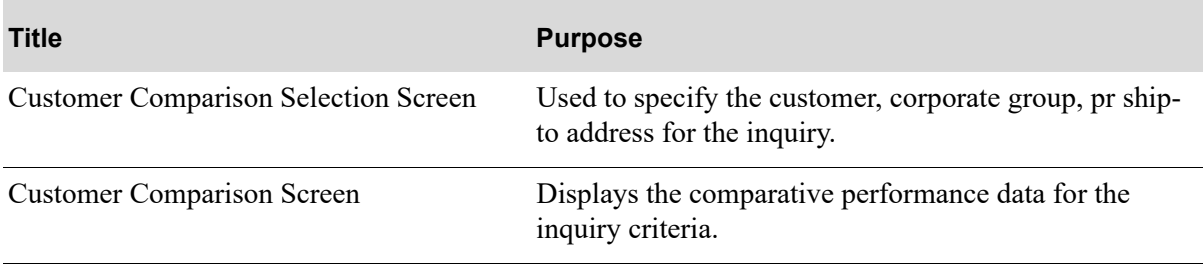

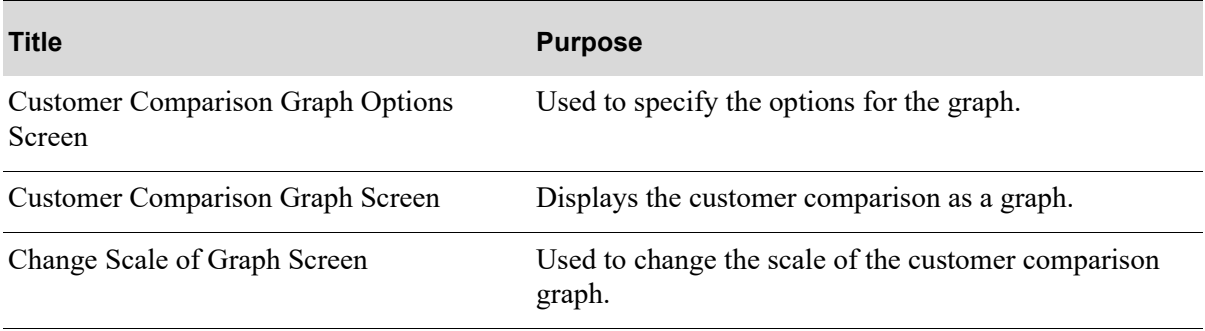

# <span id="page-52-0"></span>Customer Comparison Selection Screen

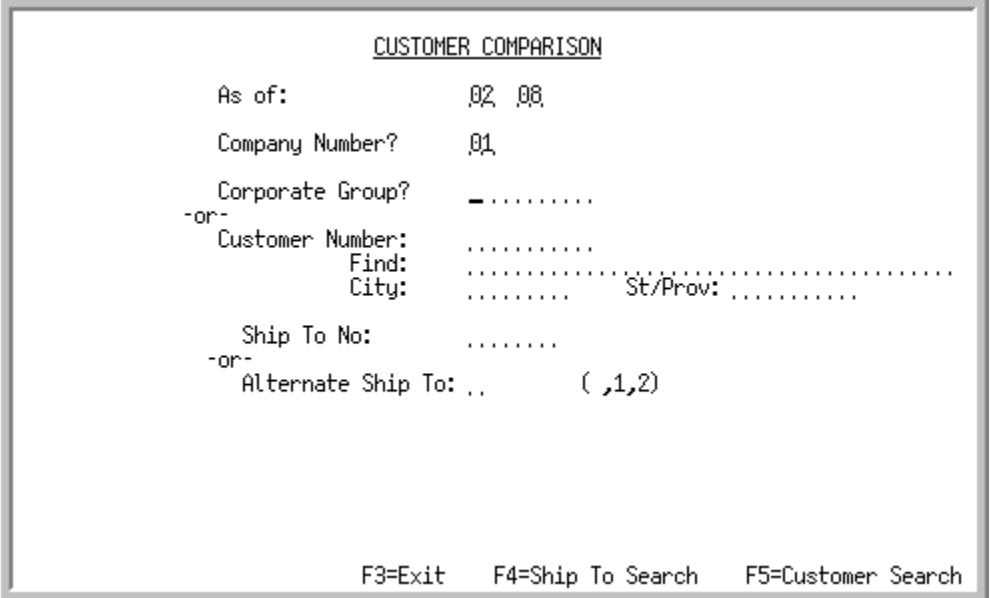

This screen appears when you select option 2 - [Customer Comparison](#page-50-0) from MENU SAMAIN. Use this screen to specify criteria to determine the type of sales data displayed in this option.

You can display sales data for any of the following by using the field in parentheses:

- **•** A pre-defined group of customers (**Corporate Group**)
- **•** An individual customer, regardless of ship-to (**Customer Number**)
- **•** A single, pre-defined ship-to address for a customer (**Customer Number** and **Ship To No**)
- **•** All a customers orders for which the ship-to address was left blank during order entry (**Customer** and **Alternate Ship To** [1])
- All ship-to addresses manually keyed without associated ship-to numbers during order entry (**Customer** and **Alternate Ship To** [2])

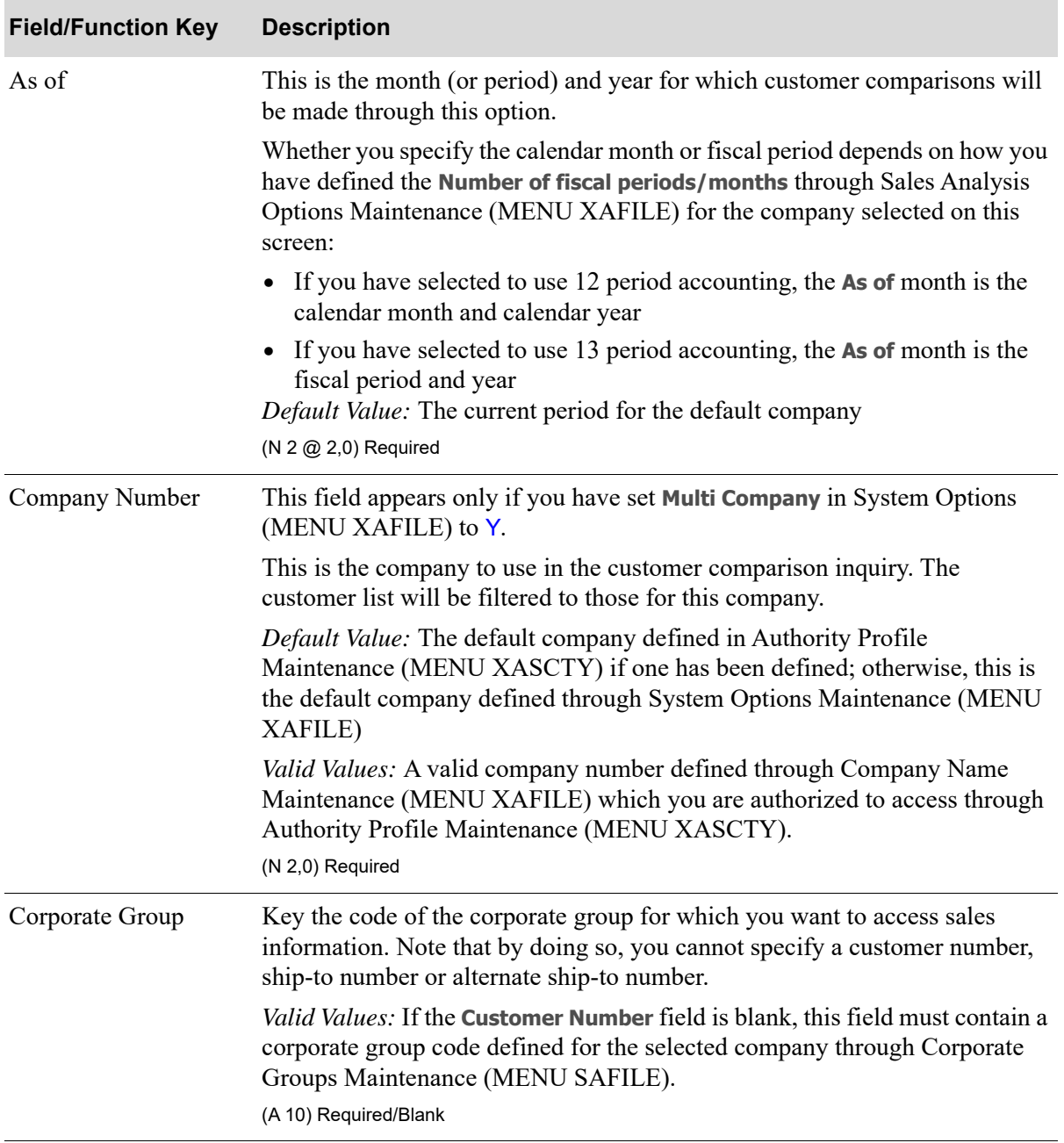

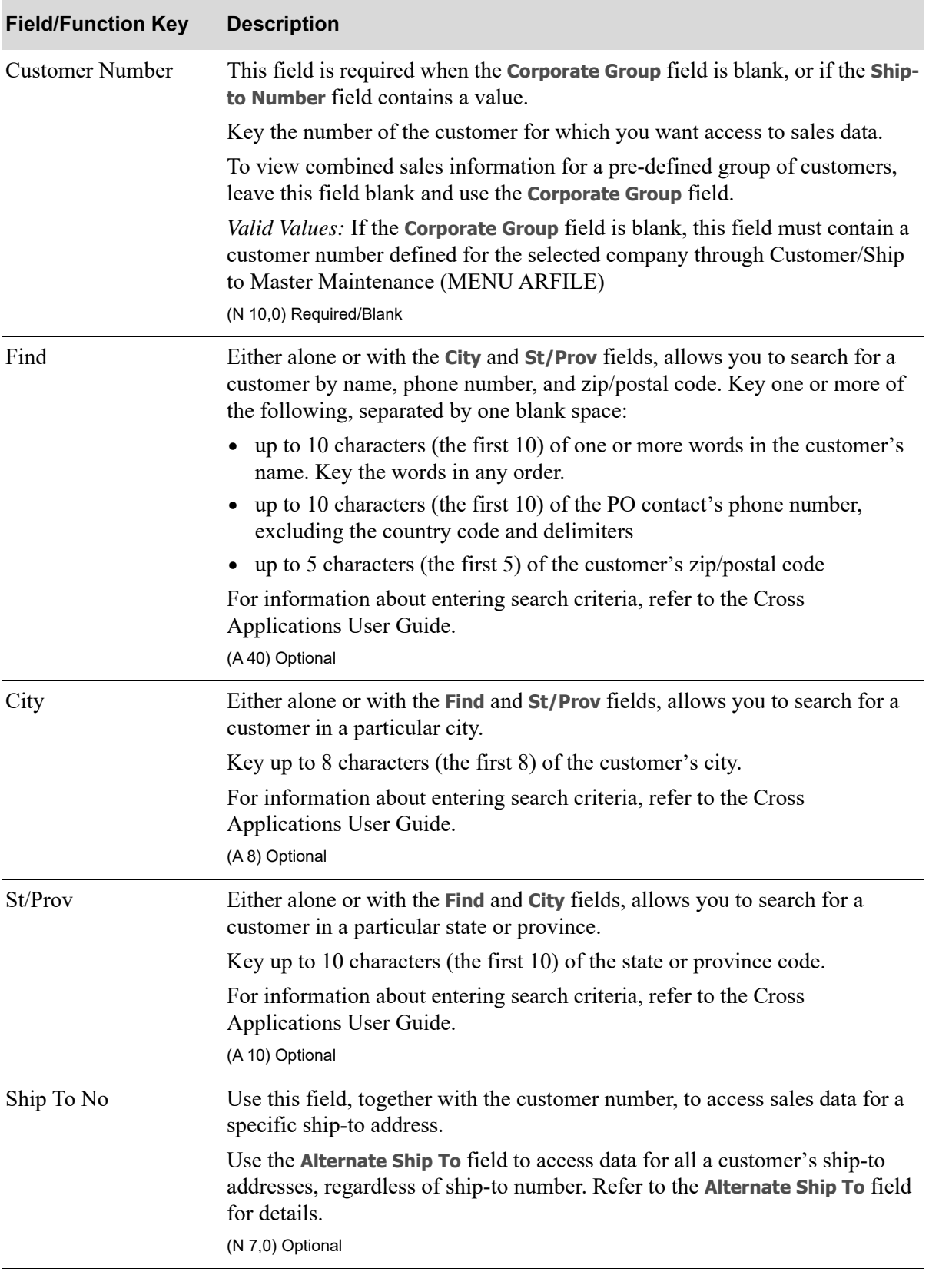

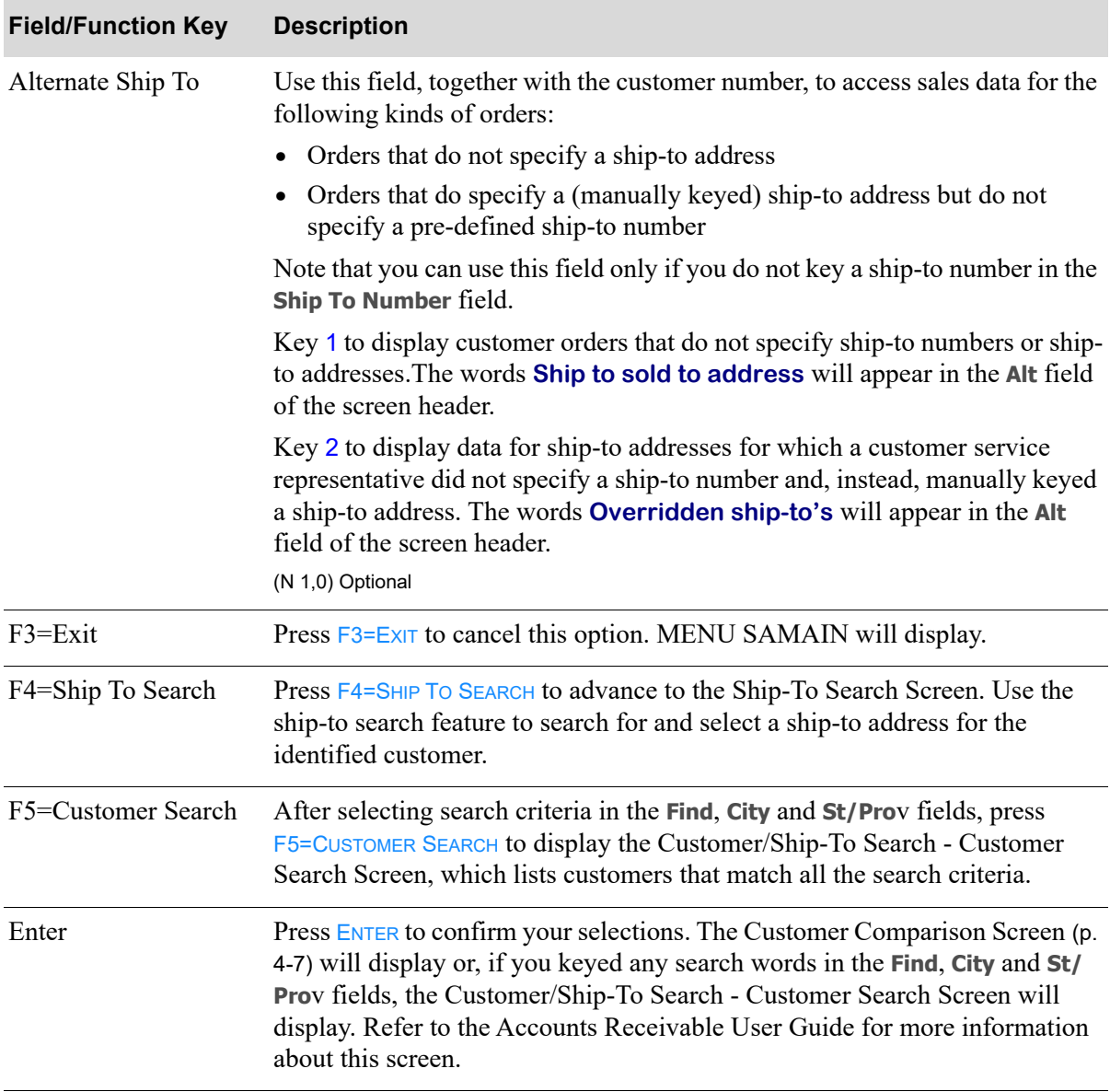

# <span id="page-56-0"></span>Customer Comparison Screen

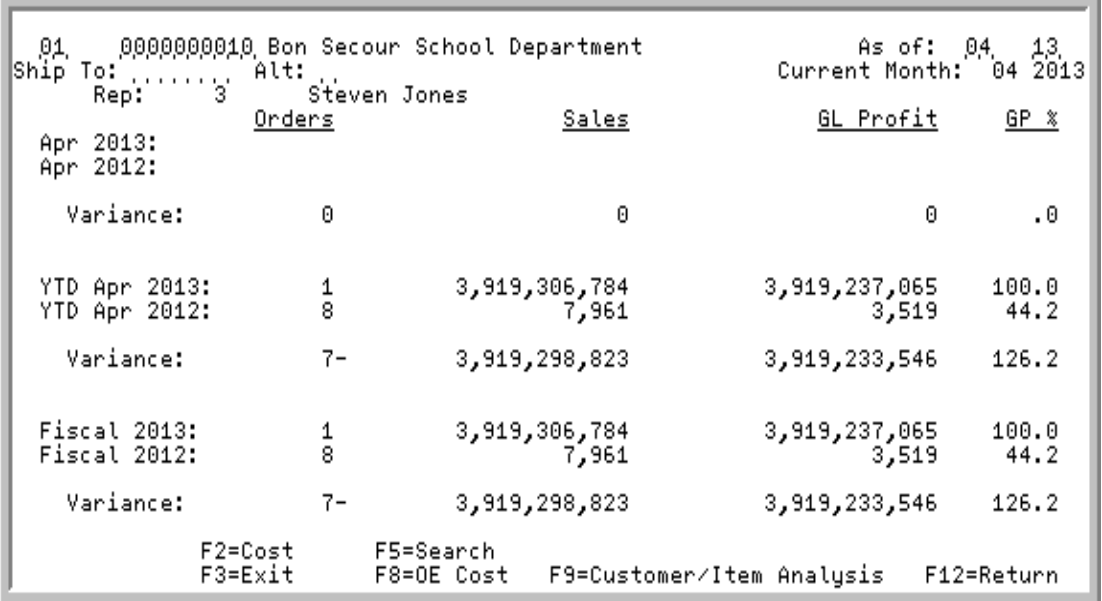

This screen appears when you press ENTER on the [Customer Comparison Selection Screen](#page-52-0) (p. 4-3).

This screen displays comparative performance data for the specified selection criteria. You can change the selection criteria, if desired. Note that certain fields may not appear on this screen, depending on which criteria you originally selected.

The number of orders placed, monetary amount of sales, monetary amount of GL or OE profit (or GL or OE cost), and gross profit percent (GP %) of sales are displayed for three different comparisons:

- **•** the current period value compared to last year's period value.
- the sales analysis calendar year-to-date value compared to last year's sales analysis calendar yearto-date value. The totals are from the beginning of the fiscal year through the current month/period selected.
- **•** the fiscal year total value compared to last year's fiscal year total value.

The values displayed on this screen are rounded values from the Customer Sales Analysis File. Therefore, the profit calculation may appear to be "out of balance" but the value is correct based on rounding.

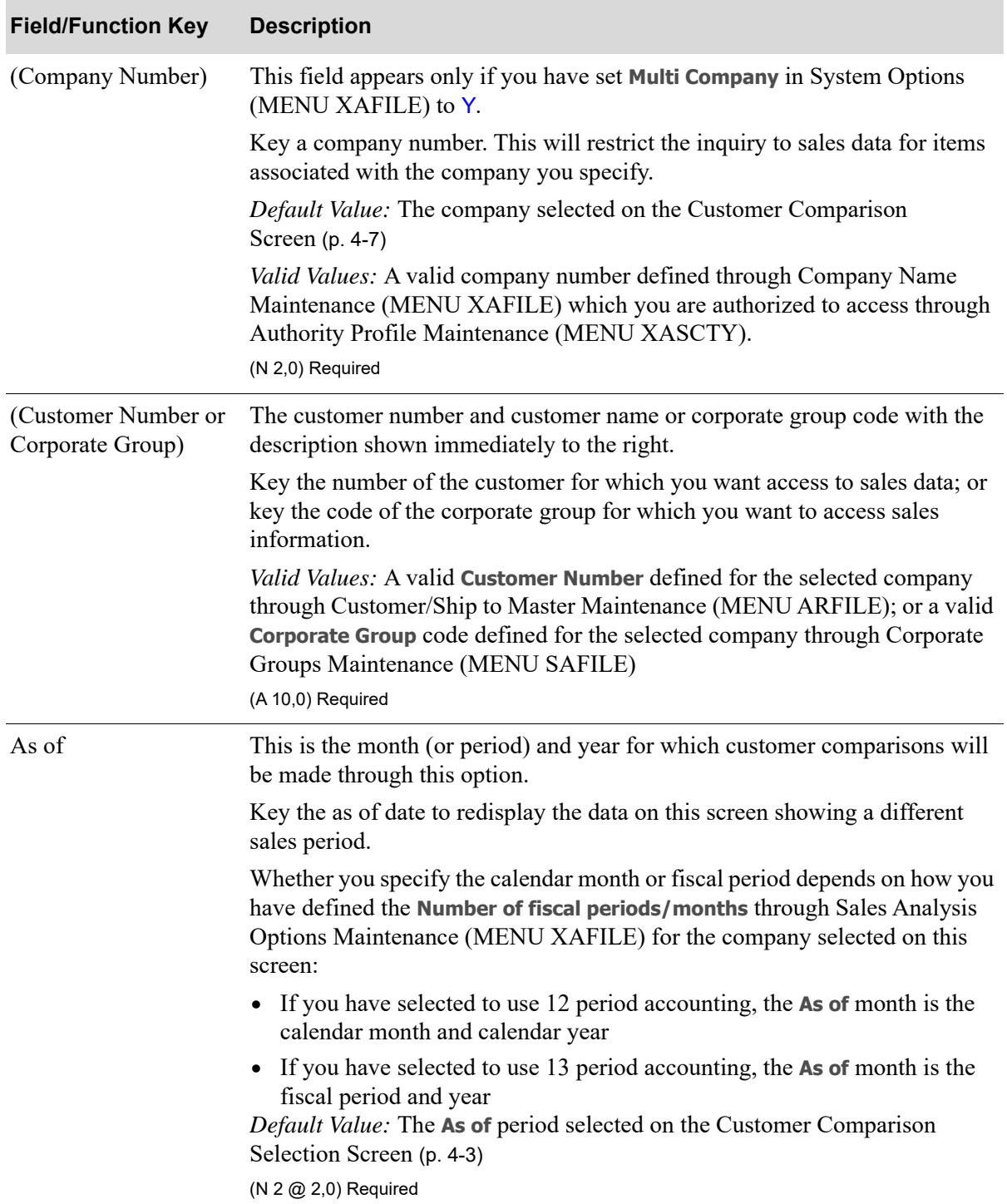

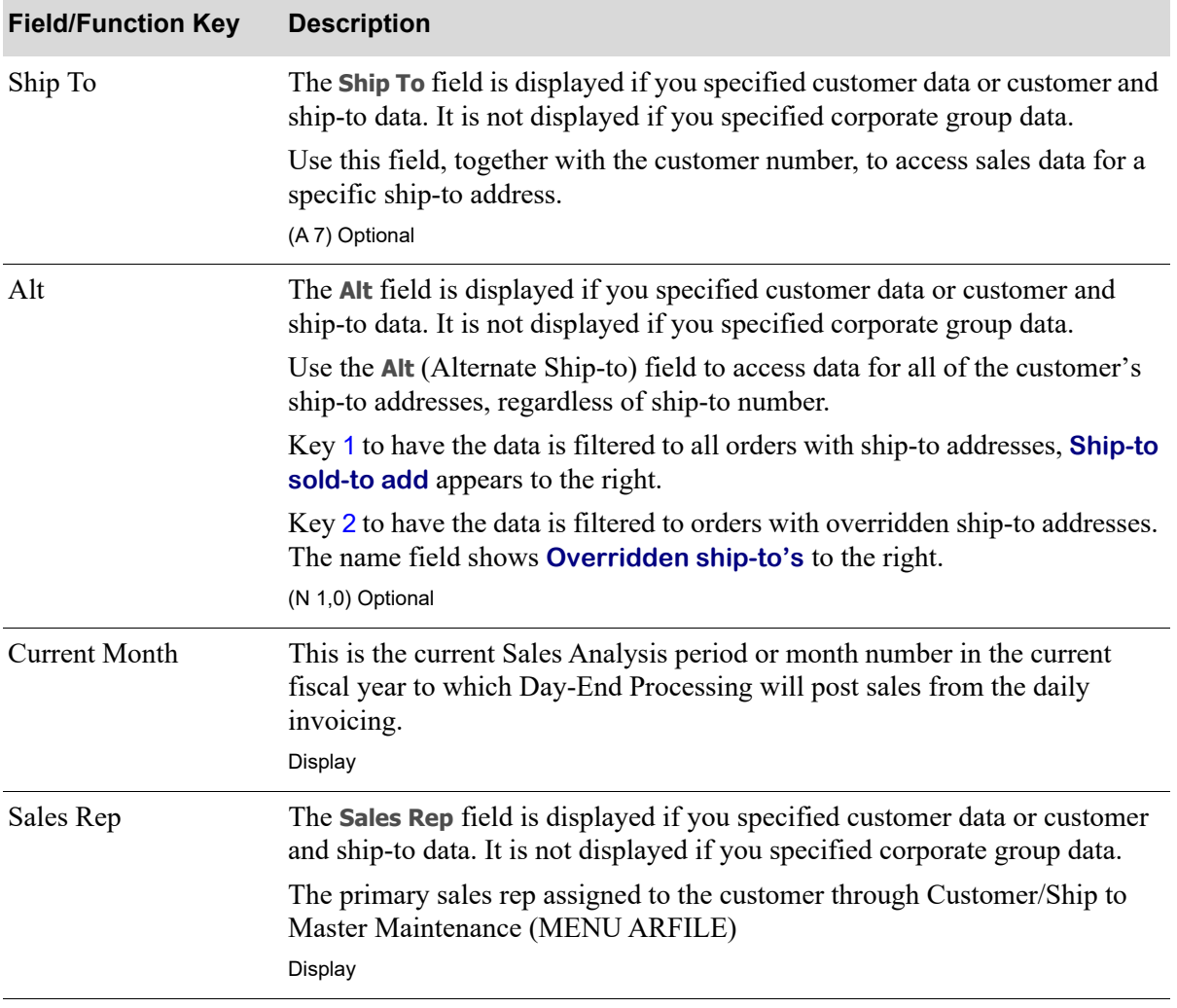

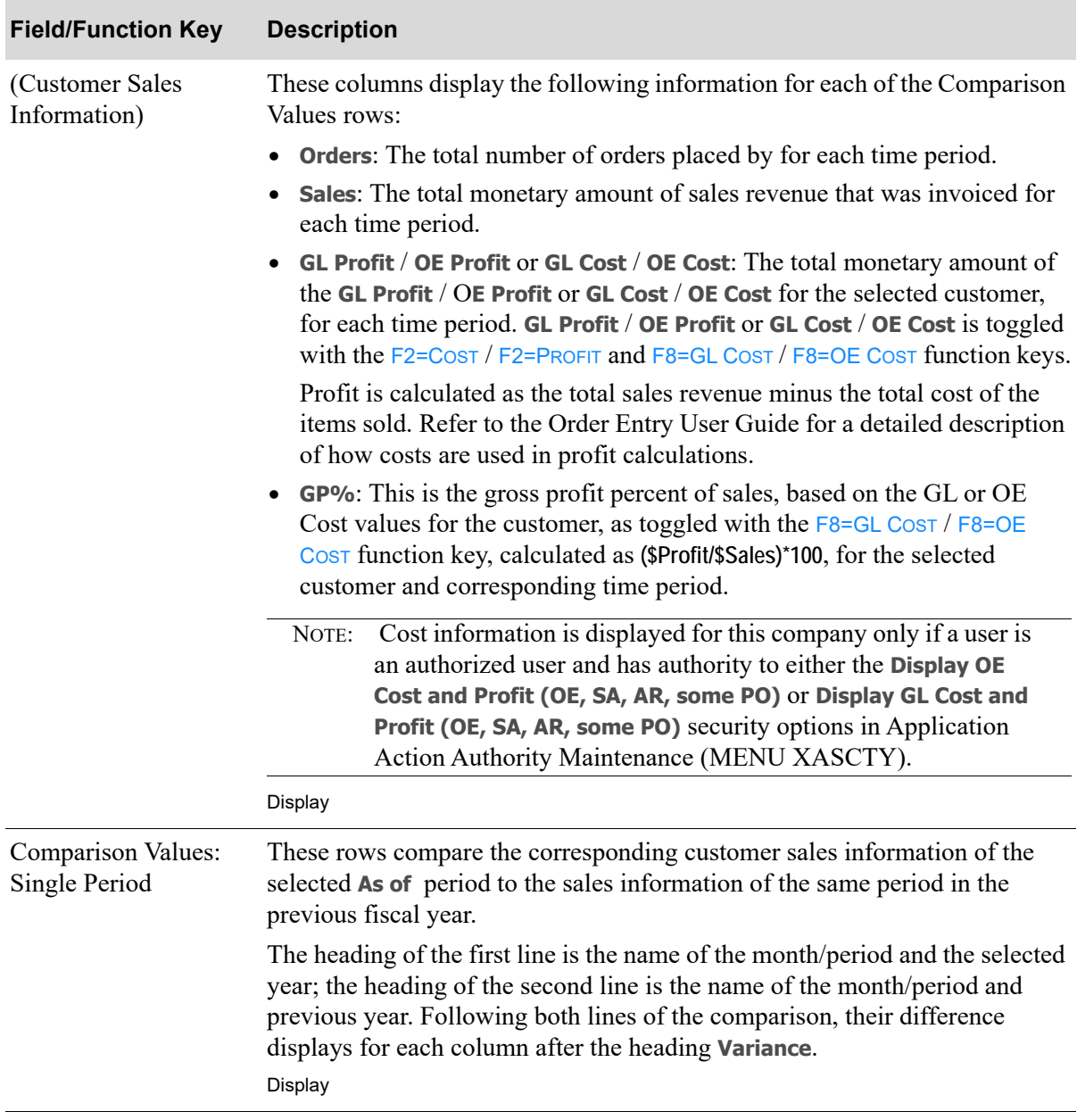

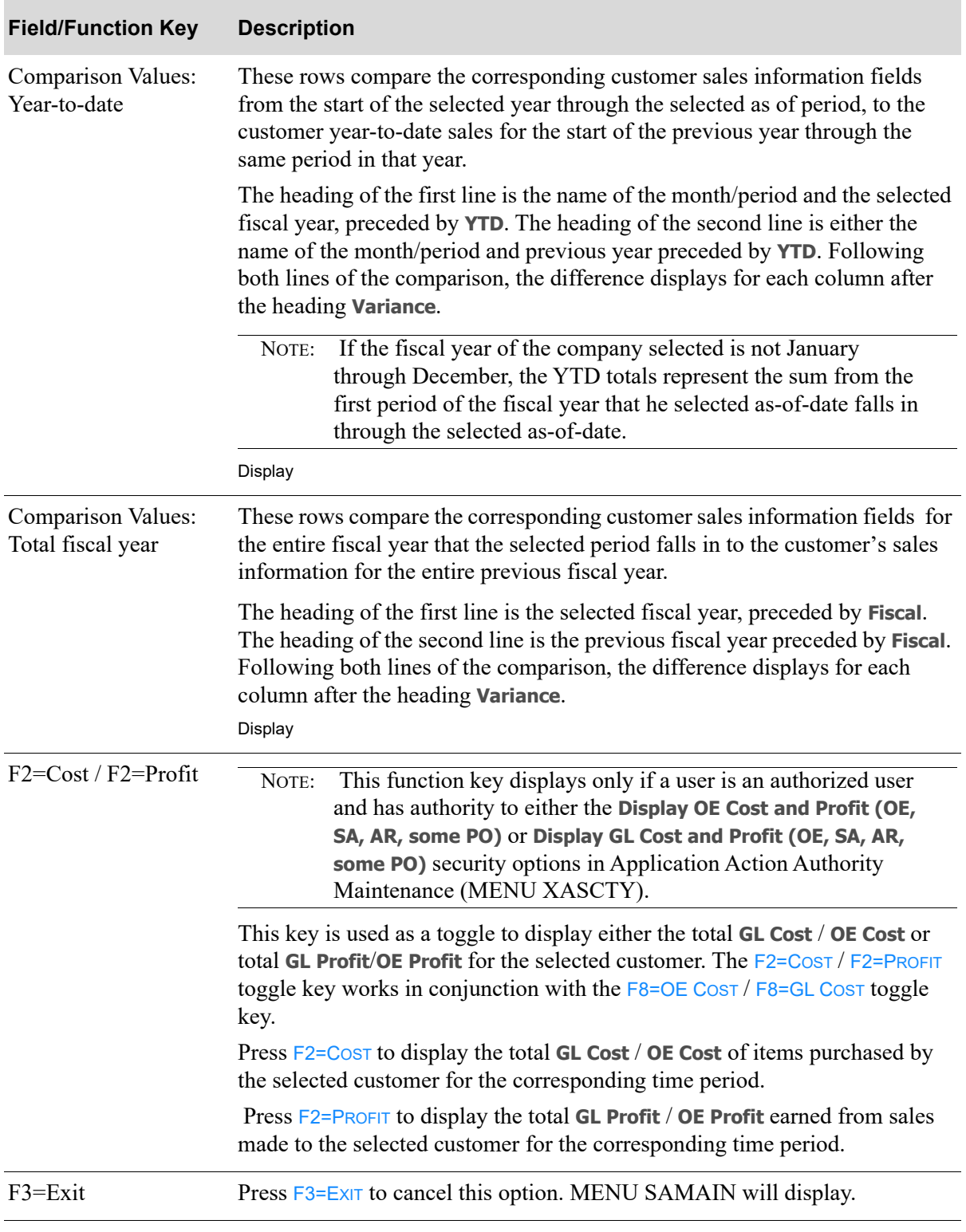

Γ

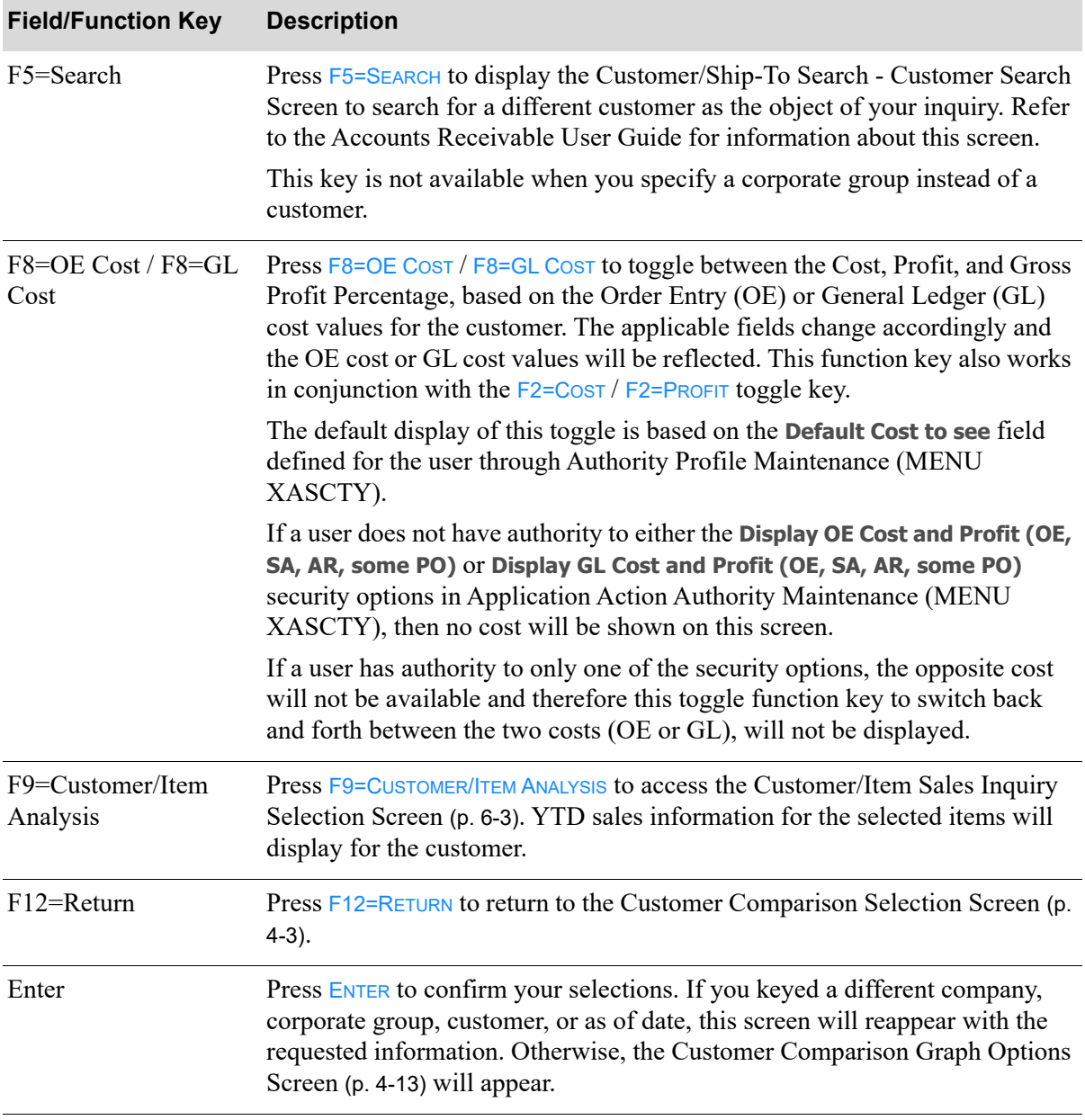

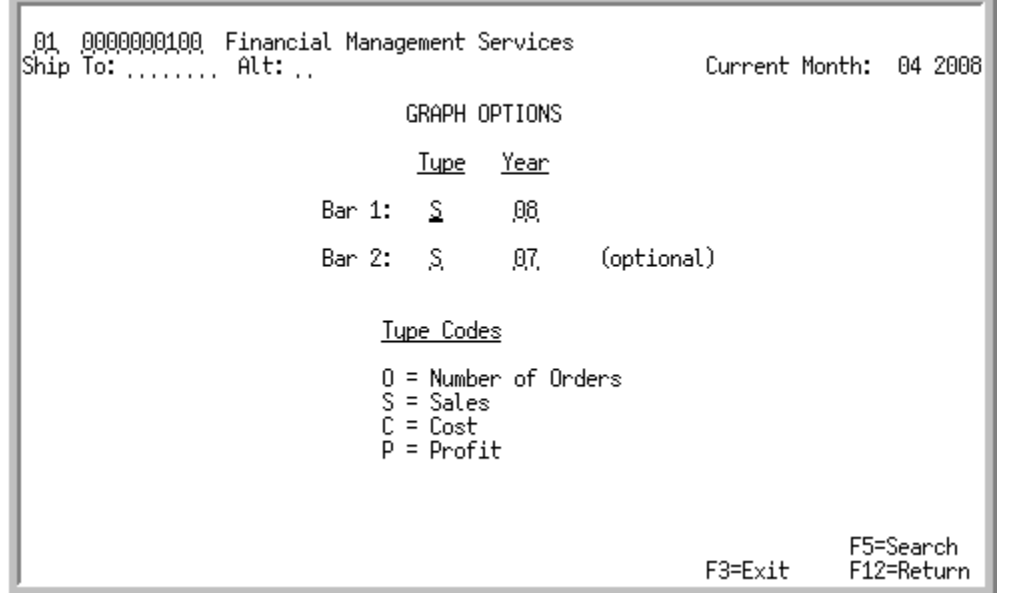

# <span id="page-62-0"></span>Customer Comparison Graph Options Screen

This screen appears when you press ENTER on the [Customer Comparison Screen](#page-56-0) (p. 4-7) or F12=RETURN on the [Customer Comparison Graph Screen](#page-66-0) (p. 4-17). Use it to select the fiscal years and type of data you want to graphically represent.

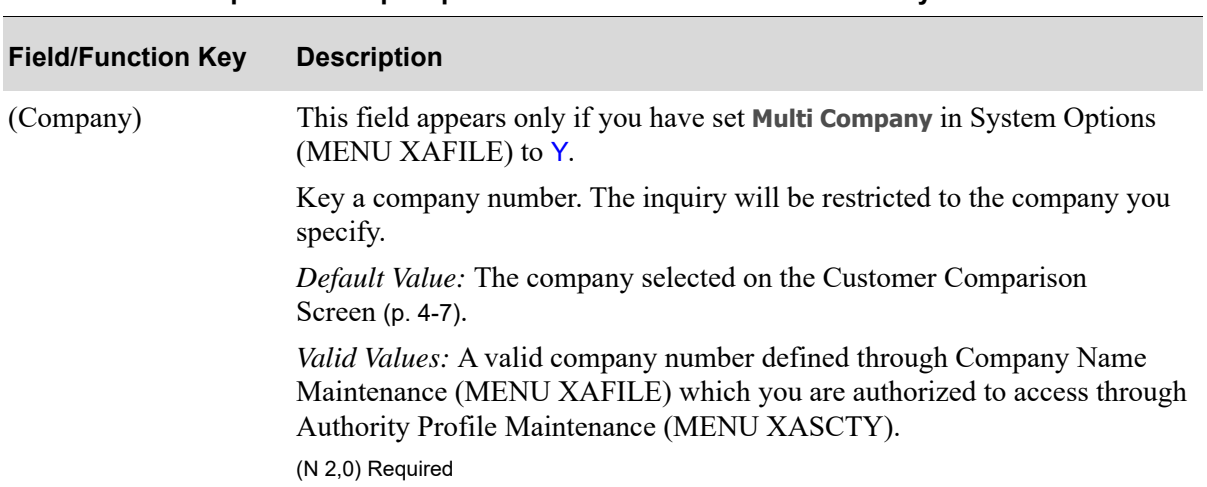

#### **Customer Comparison Graph Options Screen Fields and Function Keys**

.

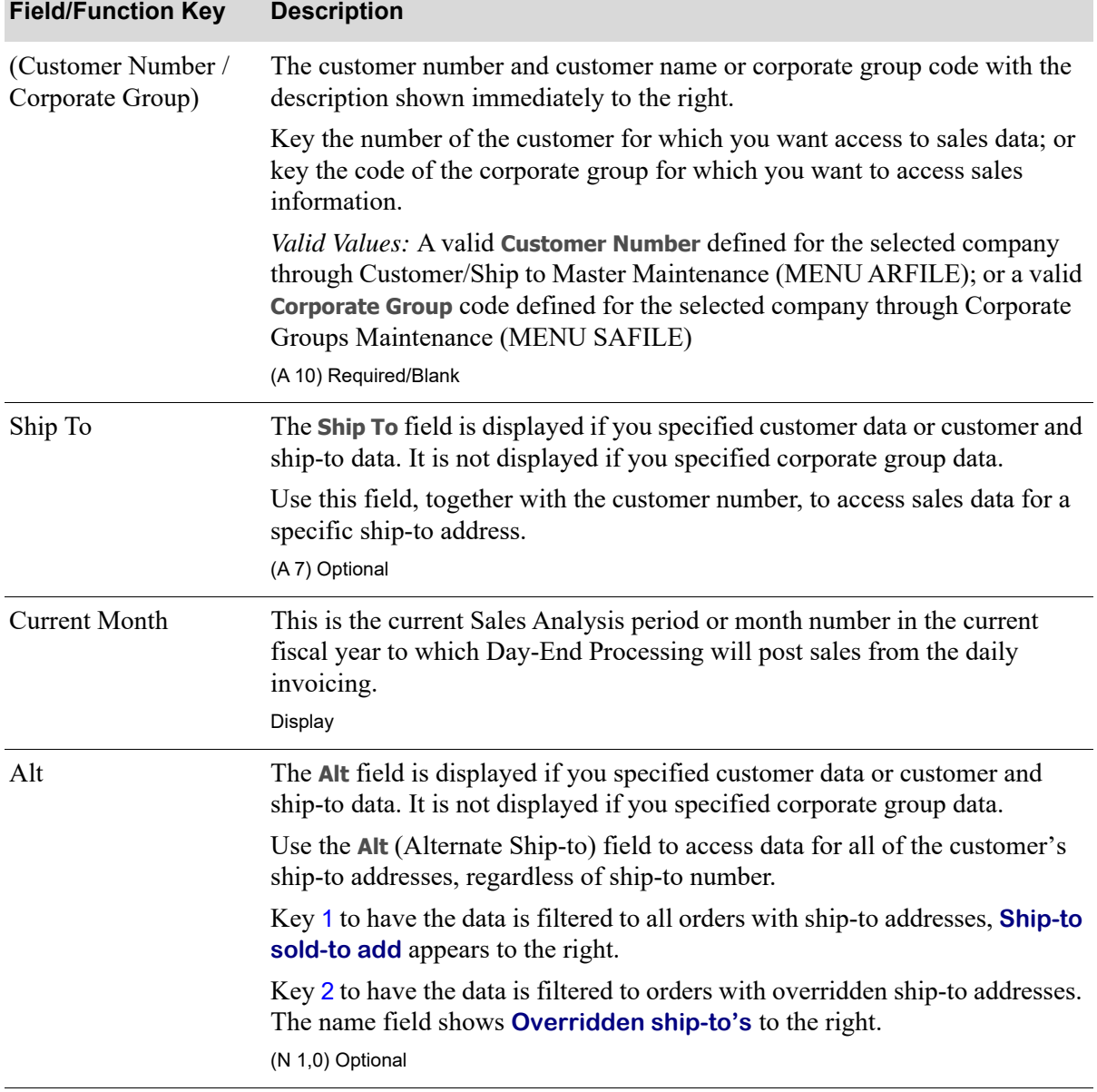

# **Customer Comparison Graph Options Screen Fields and Function Keys**

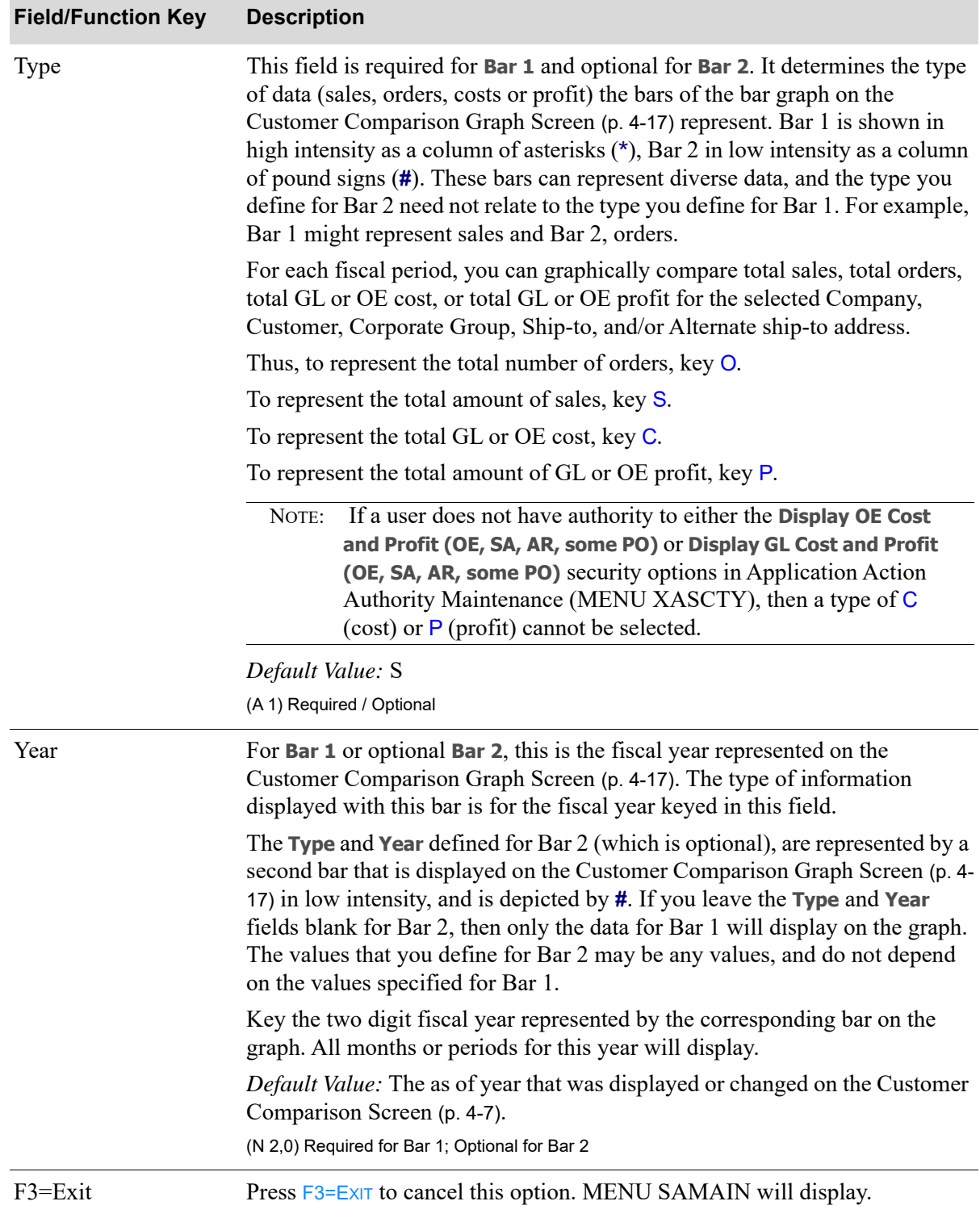

#### **Customer Comparison Graph Options Screen Fields and Function Keys**

ī

ī

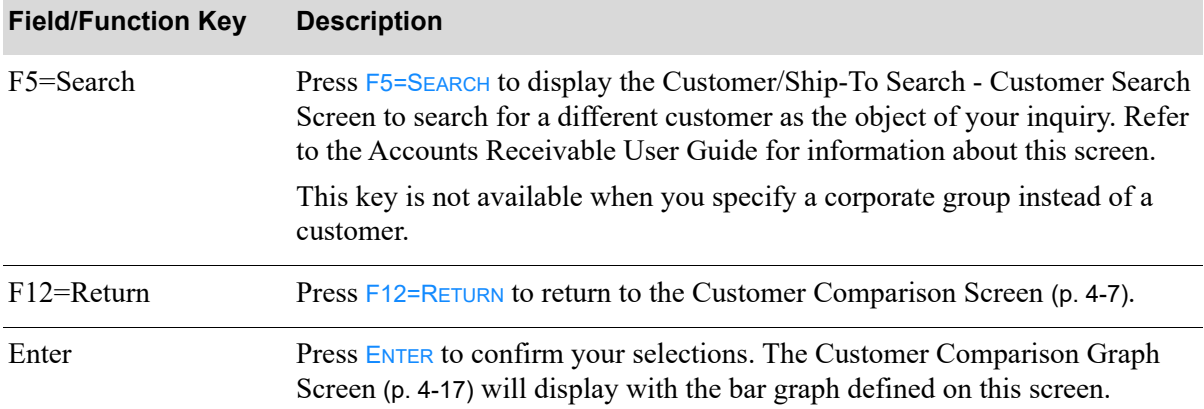

# **Customer Comparison Graph Options Screen Fields and Function Keys**

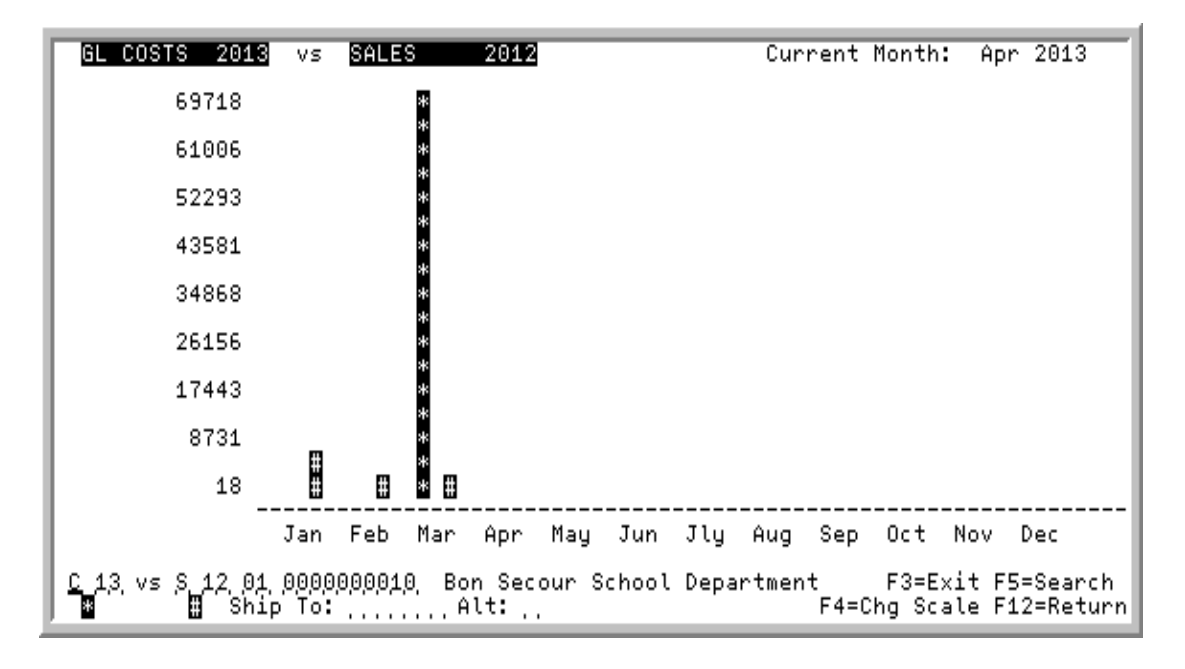

# <span id="page-66-0"></span>Customer Comparison Graph Screen

This screen displays a graph which depicts the conditions defined on the [Customer Comparison Graph](#page-62-0)  [Options Screen](#page-62-0) (p. 4-13).

Use this screen to view the graph or display a new graph. You may change the criteria of the graph on this screen.

If costs or profit values are being shown in the graph, the heading of this screen will indicate if GL or OE values are displaying. The heading of GL or OE depends on what values are shown on the [Customer Comparison Screen](#page-56-0) (p. 4-7), and what type was selected on the [Customer Comparison Graph](#page-62-0)  [Options Screen](#page-62-0) (p. 4-13).

This screen also provides access to the [Change Scale of Graph Screen](#page-70-0) (p. 4-21), where the graph scale can be changed and the quantities reviewed.

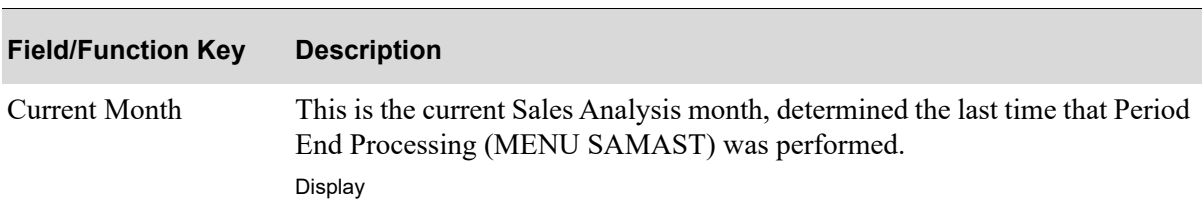

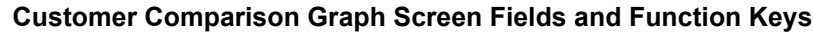

Γ

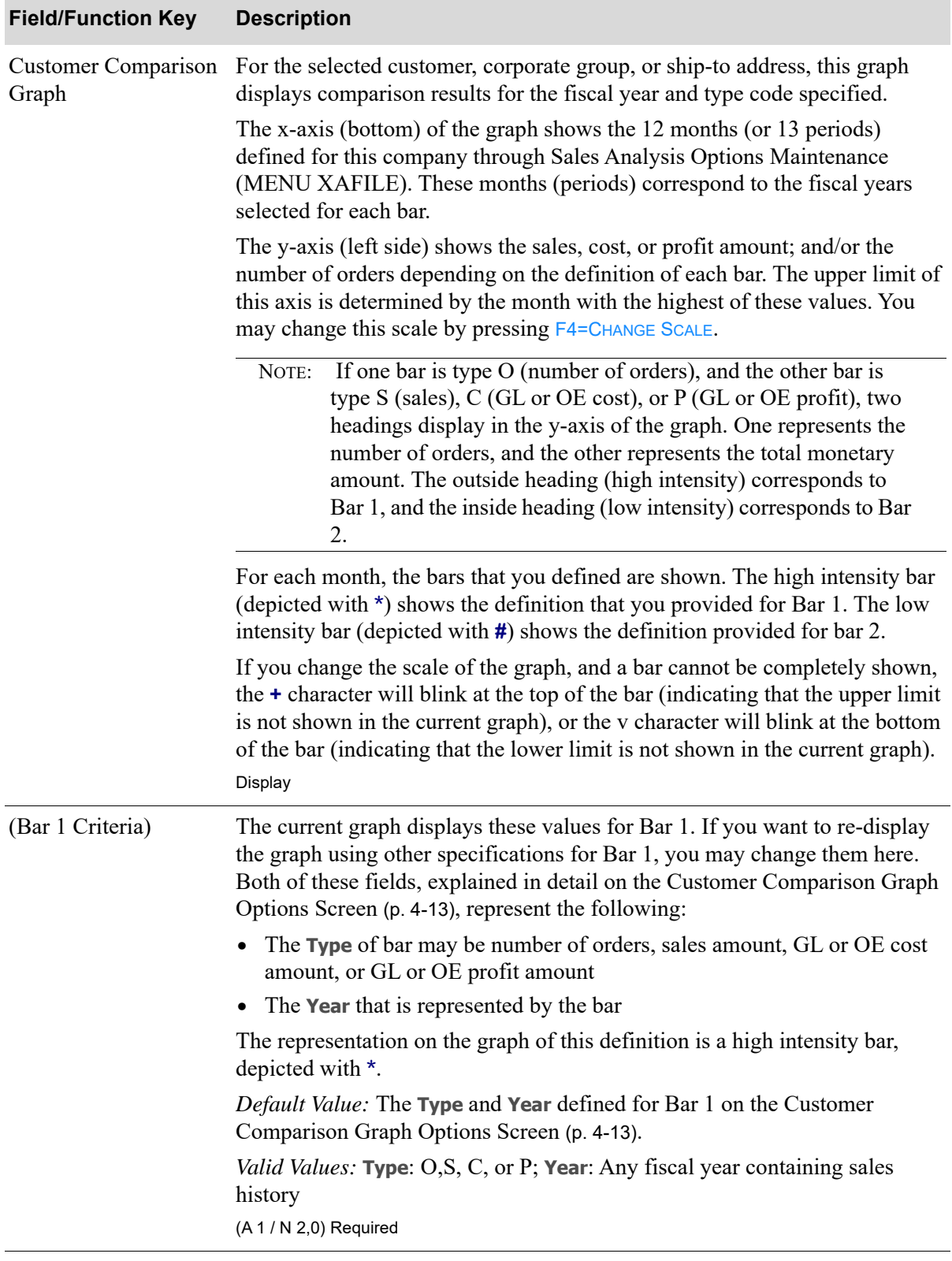

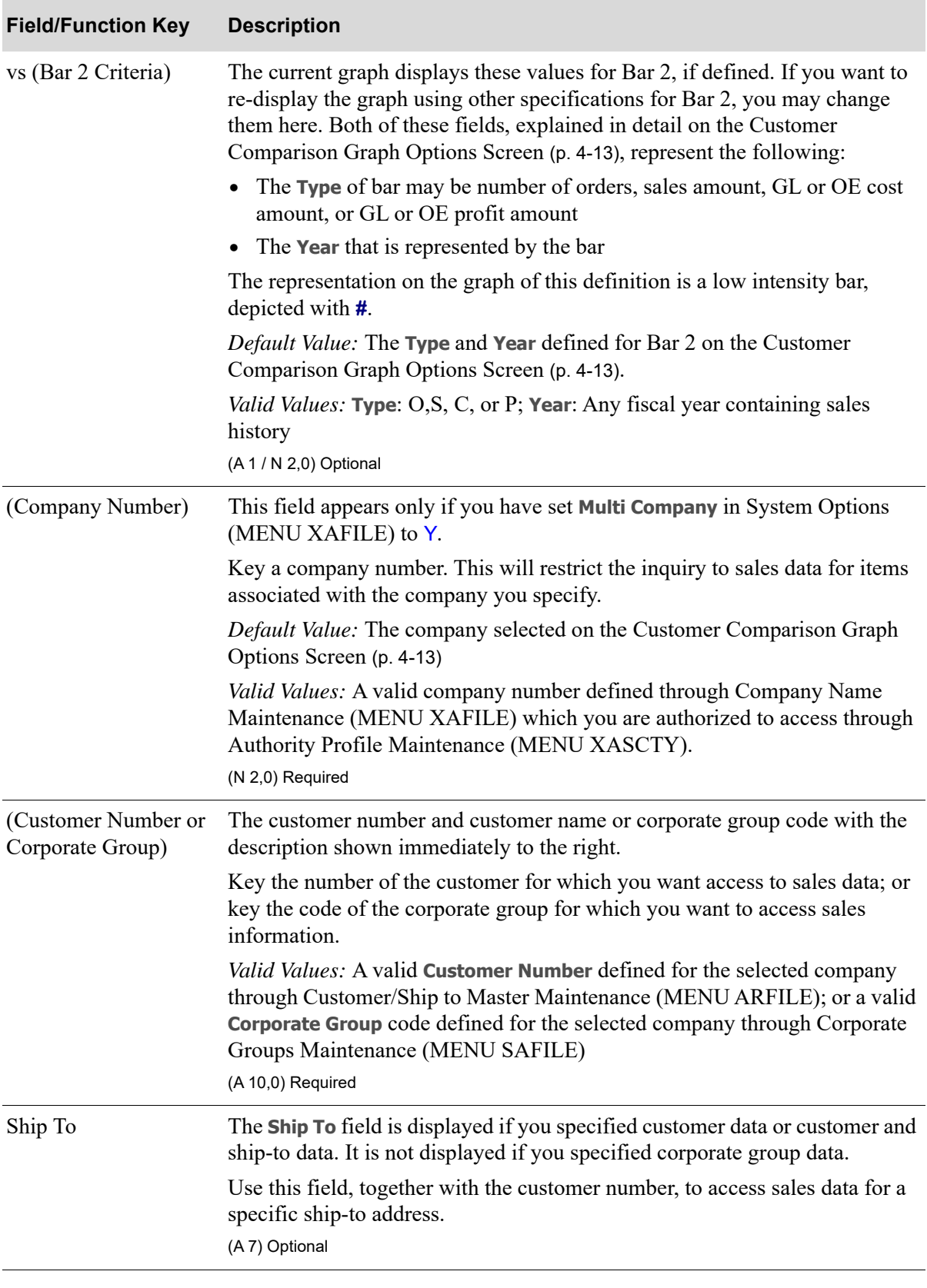

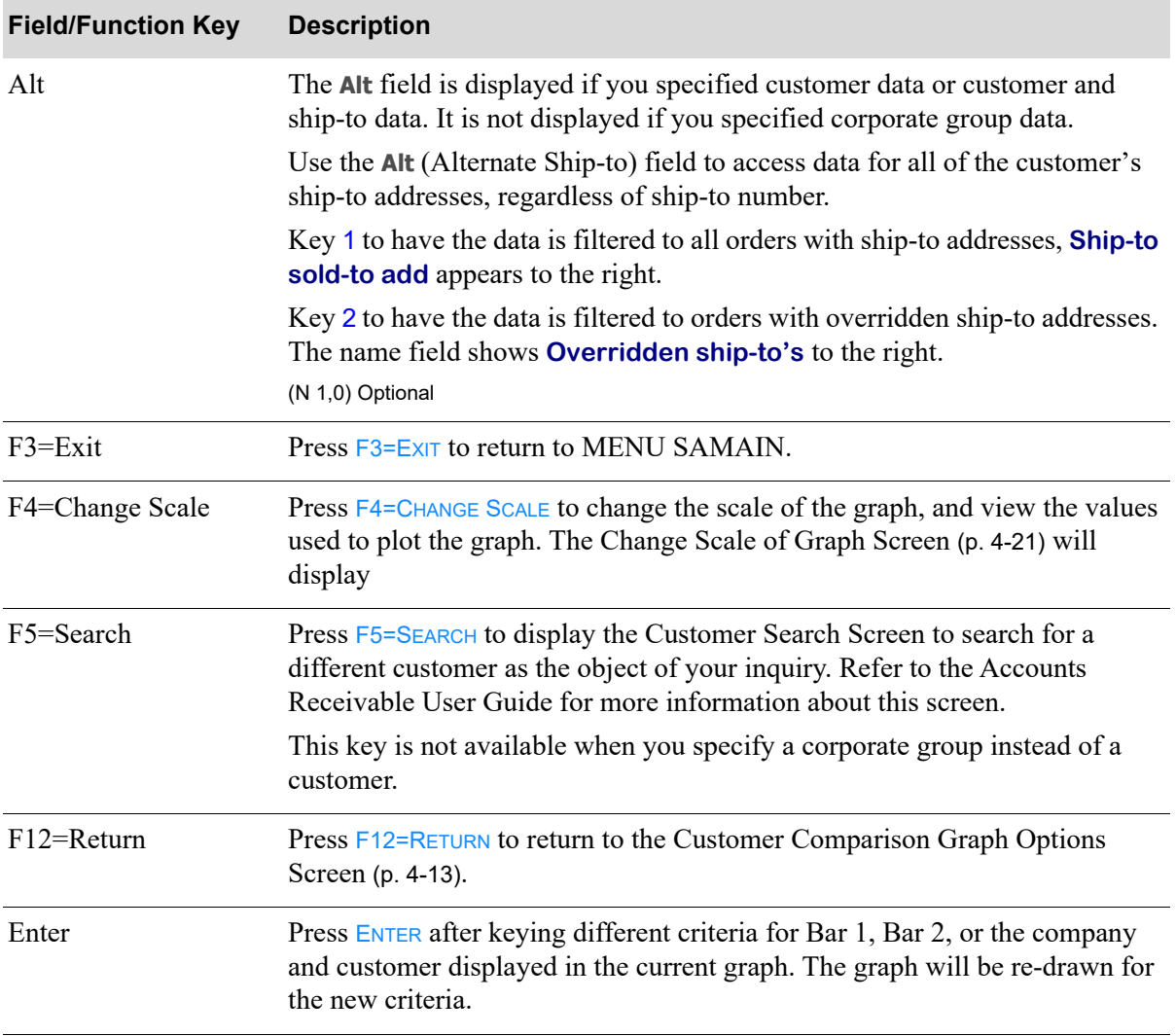

# <span id="page-70-0"></span>Change Scale of Graph Screen

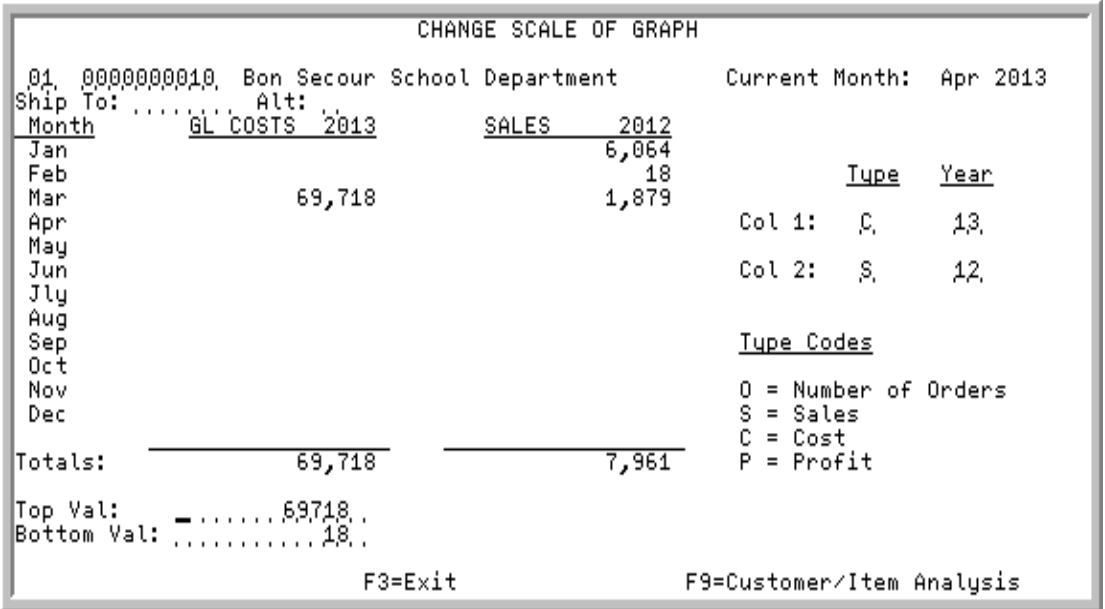

This screen displays after pressing F4=CHG SCALE on the [Customer Comparison Graph Screen](#page-66-0) (p. 4-17).

Use this screen to change the scale of the graph displayed on that screen, and view the values used to plot the graph. From this screen, you can change the:

- **•** top and/or bottom scale of the graph
- **•** company and customer (or corporate group)
- **•** criteria used to define either or both of the graph's bars

This is useful for improving the appearance of the graph by ignoring values that are disproportionately high or low.

If costs or profit values are being shown in the graph, the heading of this screen will indicate if GL or OE values are displaying. The heading of GL or OE depends on what values are shown on the [Customer Comparison Screen](#page-56-0) (p. 4-7), and what type was selected on the [Customer Comparison Graph](#page-62-0)  [Options Screen](#page-62-0) (p. 4-13).

.

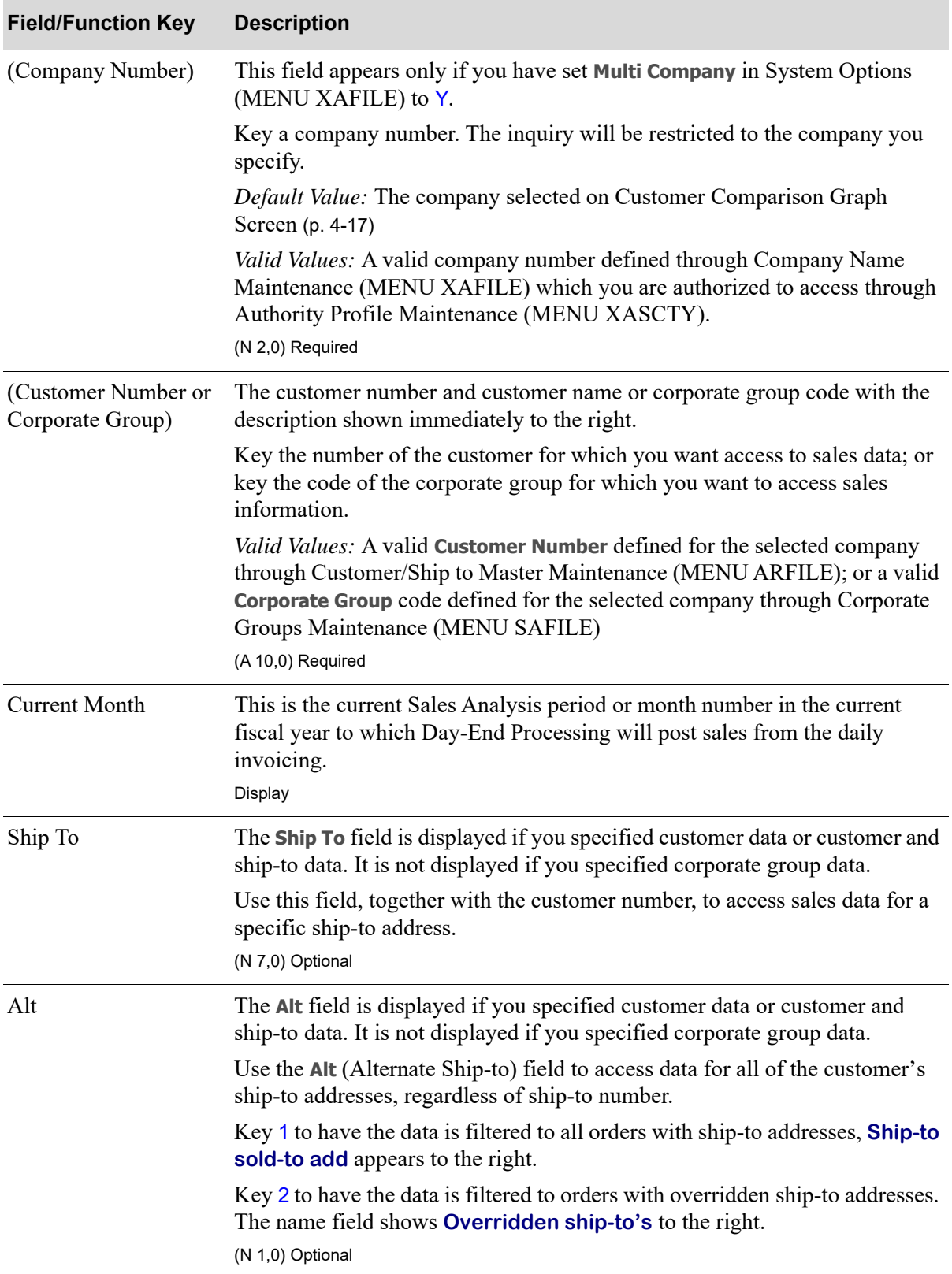

# **Change Scale of Graph Screen Fields and Function Keys**
| <b>Field/Function Key</b> | <b>Description</b>                                                                                                    |
|---------------------------|----------------------------------------------------------------------------------------------------|
| Values for Bar 1          | This column contains the values that have been defined for bar 1 for the 12<br>months (or 13 periods) of the selected fiscal year. These values are plotted on<br>the Customer Comparison Graph Screen (p. 4-17), depicted in high intensity<br>by the * character. From these values, and also the <b>Values for Bar 2</b> field, you<br>may determine what the top and bottom values should be in order to produce<br>the most proportional looking graph. |
|                           | The heading of this column varies depending on the criteria<br>NOTE:<br>selected for the first bar in the graph. It will display SALES,<br>ORDERS, GL COSTS or OE COSTS, or GL PROFIT or OE PROFIT,<br>followed by the year. For example, if you selected the criteria<br>for bar 1 to be sales for $2013$ (S 13), the heading is <b>SALES 2013</b> .                                                                                                    |
|                           | Display                                                                                                    |
| Values for Bar 2          | This column contains the values that have been defined for bar 2 for the 12<br>months (or 13 periods) of the selected fiscal year. These values are plotted on<br>the Customer Comparison Graph Screen (p. 4-17), depicted in the graph in<br>low intensity and the <b>#</b> character.                                                                                                    |
|                           | The heading of this column varies depending on the criteria<br>NOTE:<br>selected for the first bar in the graph. It will display SALES,<br>ORDERS, GL COSTS or OE COSTS, or GL PROFIT or OE PROFIT,<br>followed by the year. For example, if you selected the criteria<br>for bar 2 to be the number of orders for 2013 (O 13), the<br>heading is ORDERS 2013.                                                                                               |
|                           | Display                                                                                                    |
| Col 1                     | The Type and Year following this field are displayed in the Values for Bar 1<br>column on this screen, and are represented by the high intensity bar depicted<br>with * on the Customer Comparison Graph Screen (p. 4-17). You may accept<br>or override the values for both of these fields.                                                                                                    |
|                           | The Type of bar may be number of orders, sales amount, GL or OE cost<br>amount, or GL or OE profit amount                                                                                                    |
|                           | The <b>Year</b> that is represented by the bar                                                                                                    |
|                           | The representation on the graph of this definition is a high intensity bar,<br>depicted with *.                                                                                                    |
|                           | <i>Default Value:</i> The <b>Type</b> and <b>Year</b> defined for Bar 1 on the Customer<br>Comparison Graph Options Screen (p. 4-13).                                                                                                    |
|                           | Valid Values: Type: O,S, C, or P; Year: Any fiscal year containing sales<br>history                                                                                                    |
|                           | (A 1 / N 2,0) Required                                                                                                    |

**Change Scale of Graph Screen Fields and Function Keys**

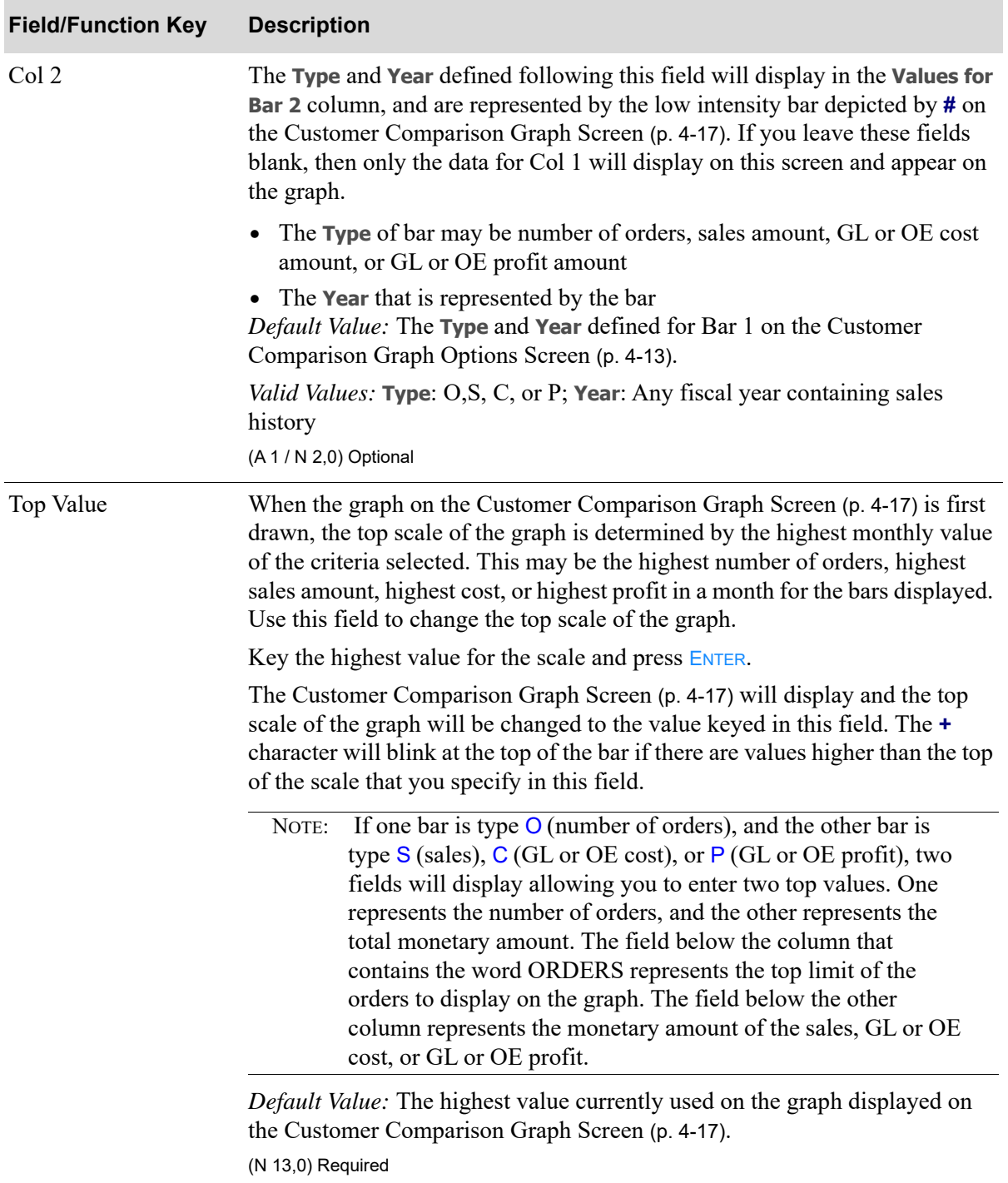

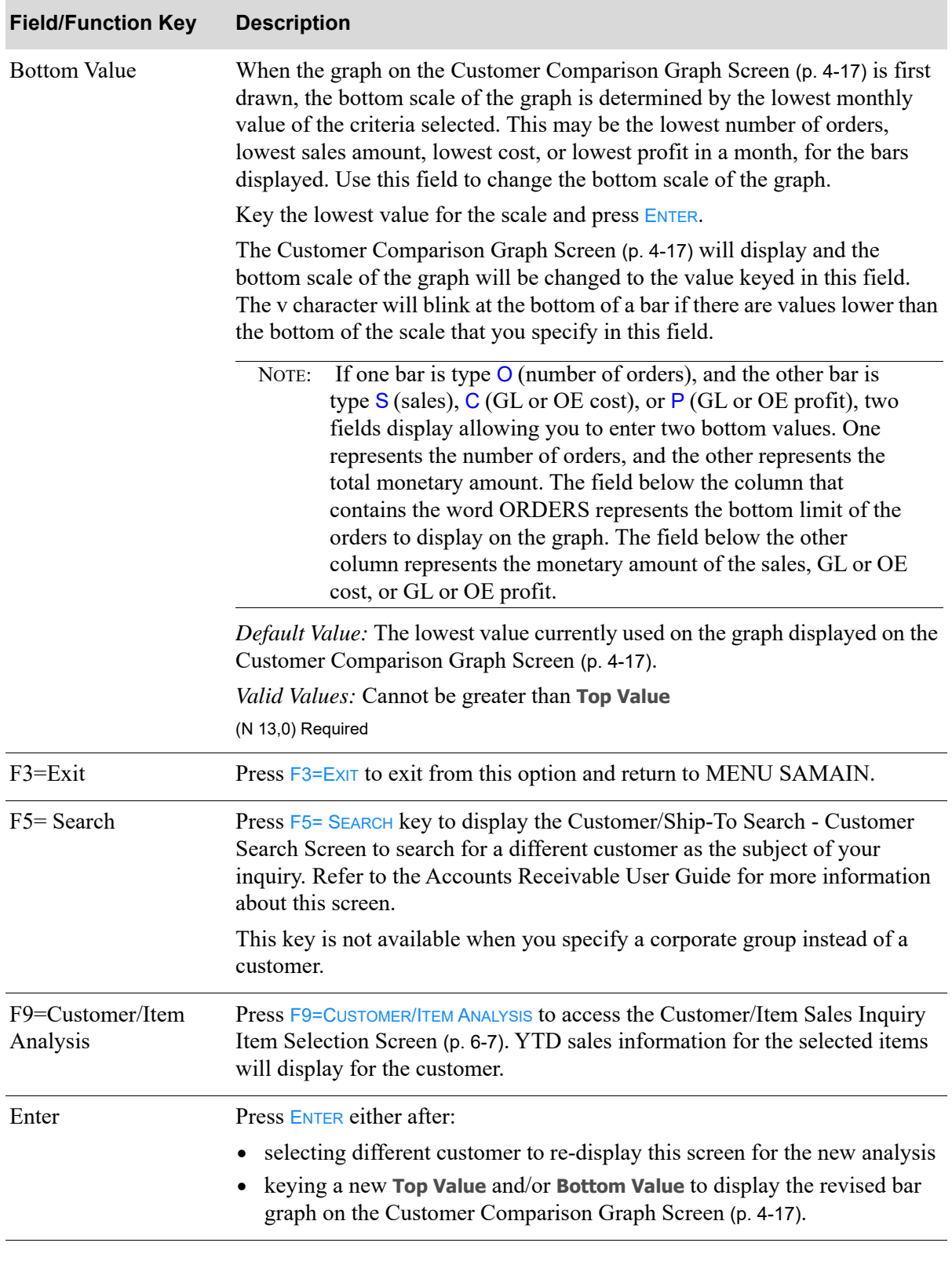

# **CHAPTER 5** Comparing Item Sales

You can compare item sales through the Item Comparison option on the sales Analysis Main Menu (MENU SAMAIN). With this inquiry, you can display a bar graph which compares the sales performance of a single item for any of the following:

- **•** monthly sales amount
- monthly order quantity
- **•** monthly GL or OE cost amount
- **•** monthly GL or OE profit amount

Sales performance values are reported on a monthly basis for any fiscal year(s) containing sales history.

Two bars are used in the bar graph. You determine the type (sales, GL or OE cost, GL or OE profit, or quantity), and fiscal year for each bar used on the graph. You can change each bar when the graph is displayed, and can change the scale (upper and lower limits) of the graph.

NOTE: Sales Analysis files are updated daily through Day-End Processing (MENU XAMAST). The data displayed in this inquiry is as of the last time that Day-End Processing (MENU XAMAST) was run.

# <span id="page-76-0"></span>Item Comparison

The screens in this option and a brief description of their purpose are listed in the following table. A complete description of each screen is provided in this section.

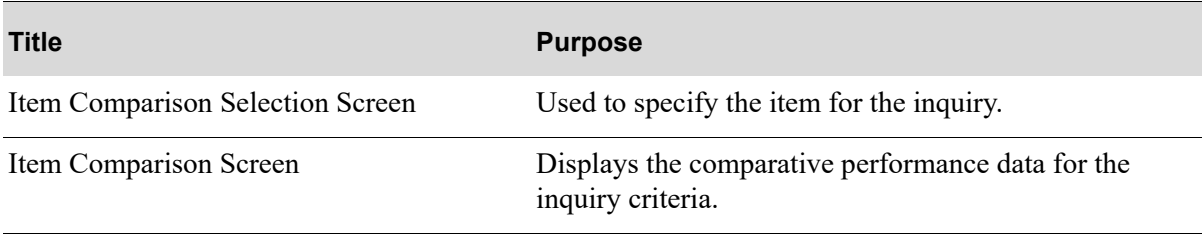

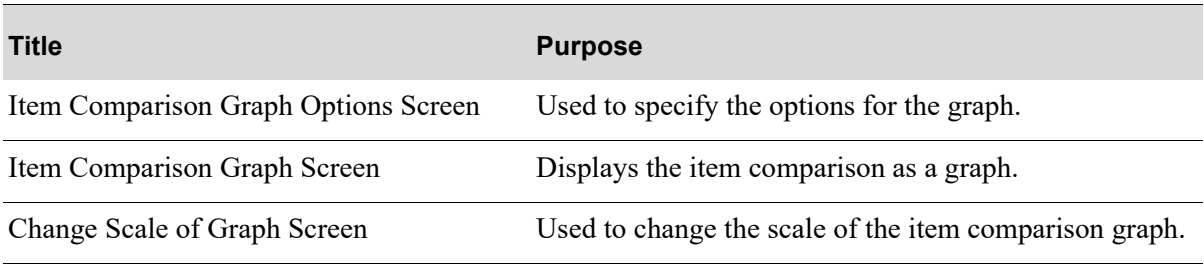

# <span id="page-78-0"></span>Item Comparison Selection Screen

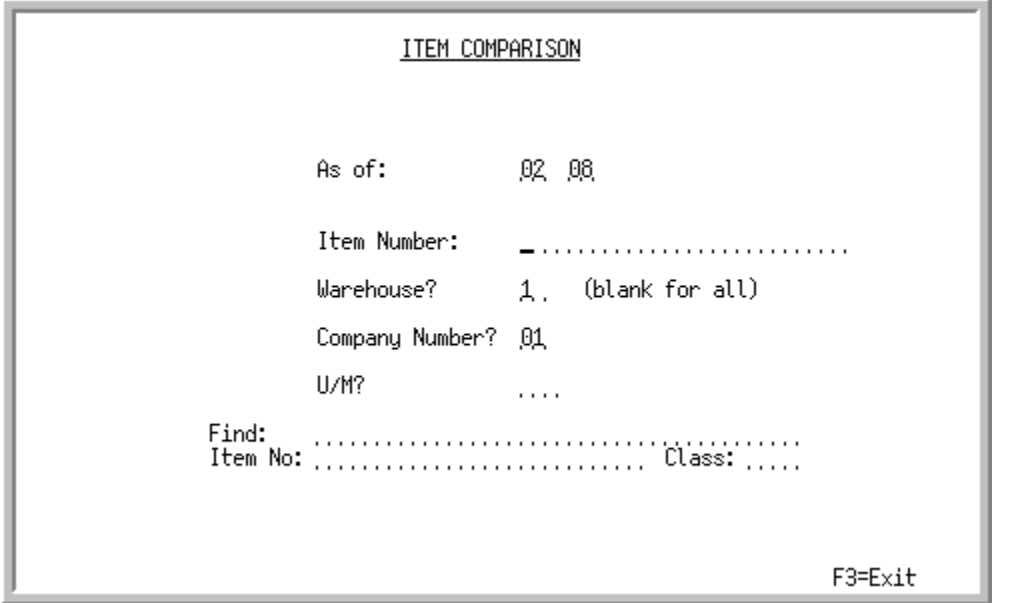

This screen displays after selecting option 3 - [Item Comparison](#page-76-0) from MENU SAMAIN. Use this screen to select the item, as of date, company, and optional warehouse for which item information will display during this inquiry.

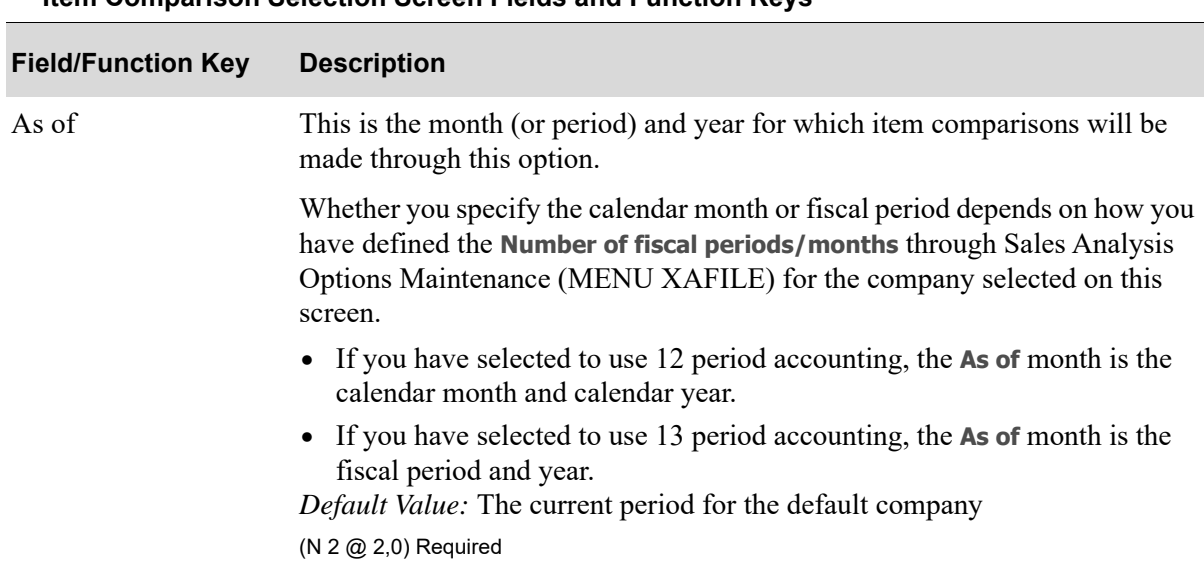

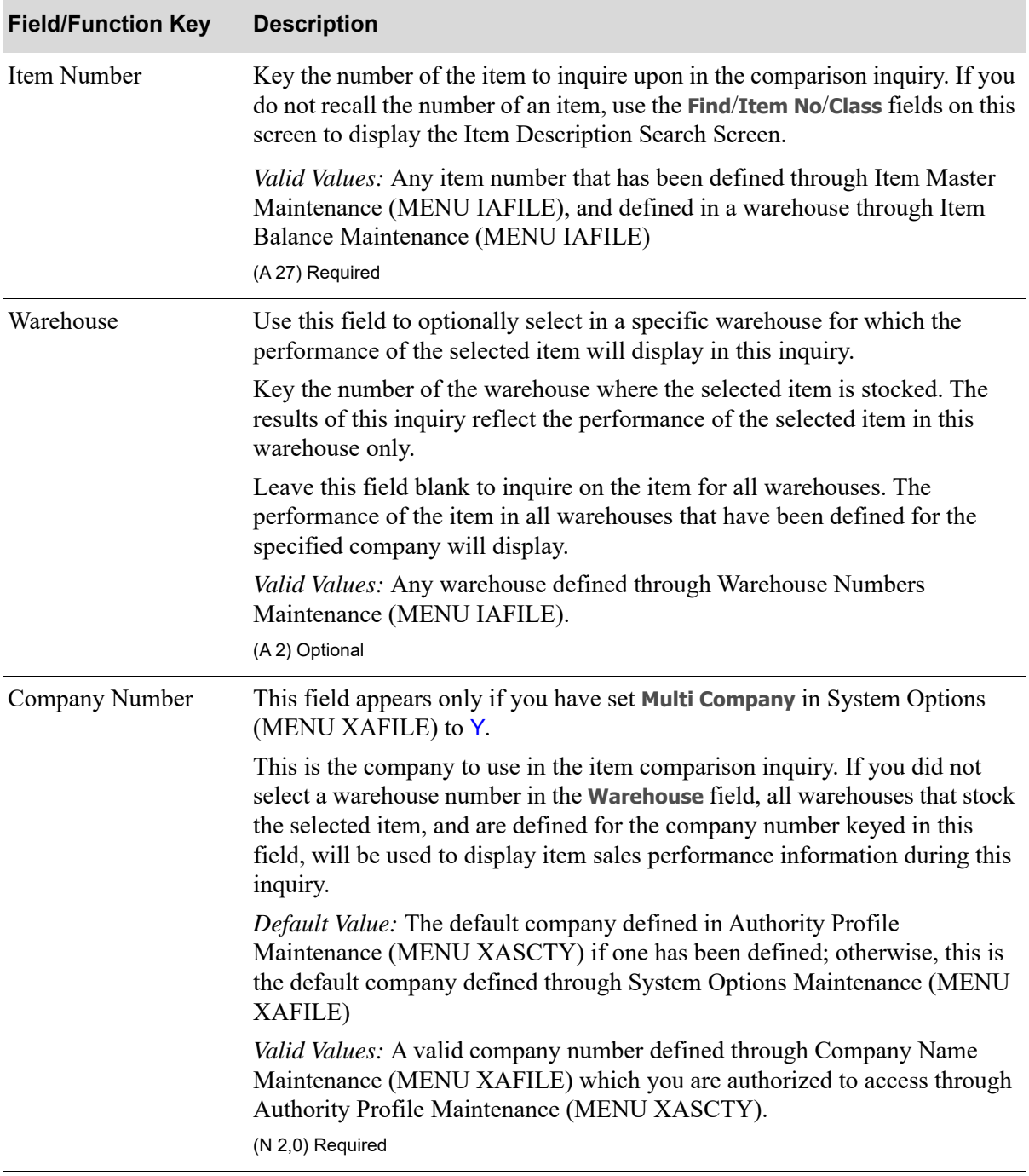

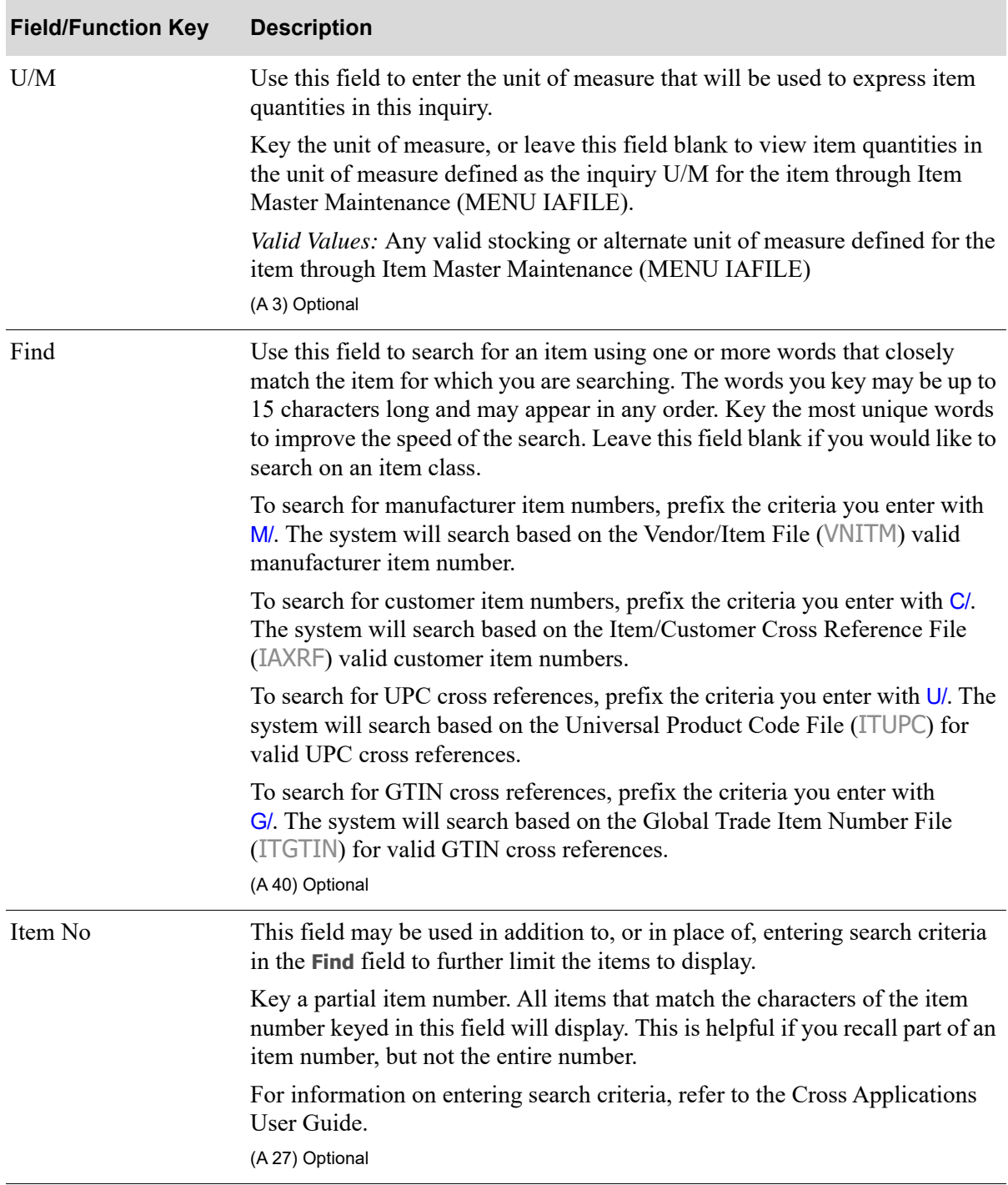

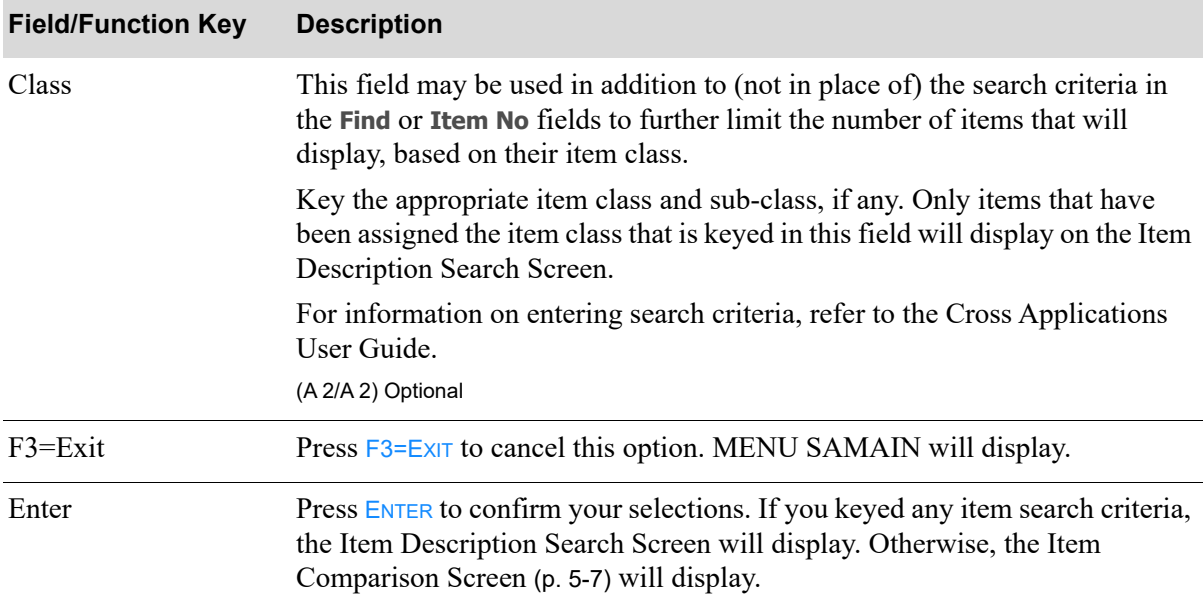

## <span id="page-82-0"></span>Item Comparison Screen

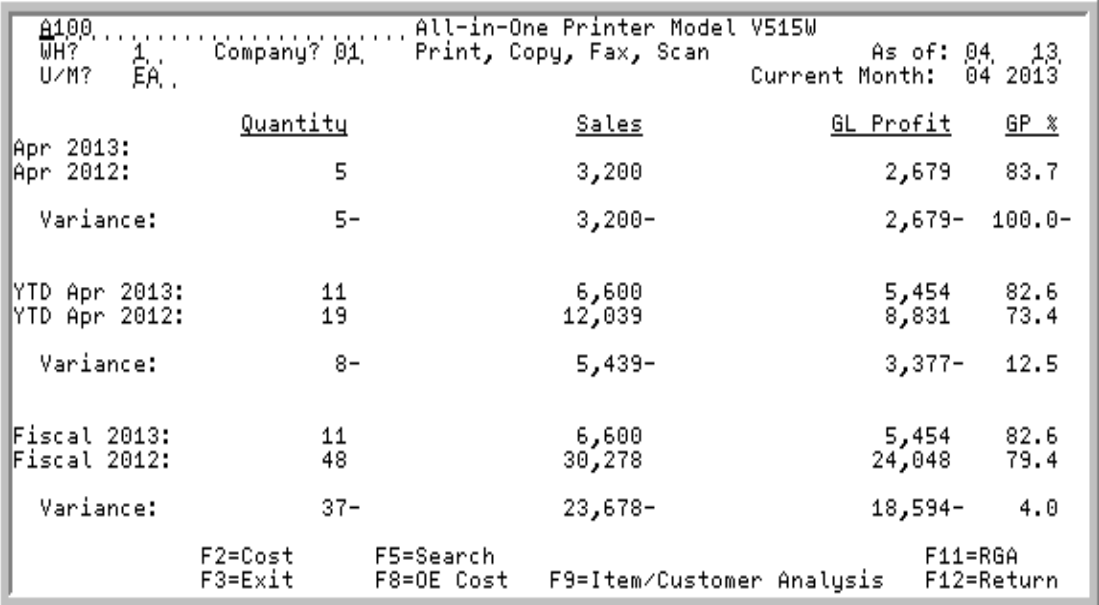

This screen displays after pressing ENTER from the [Item Comparison Selection Screen](#page-78-0) (p. 5-3) for the period and item selected. You may select a different item, warehouse, company, period, and unit of measure on this screen.

The quantity ordered, monetary sales revenue, monetary amount of GL or OE profit (or GL or OE cost), and gross profit percent (GP%) of sales, are displayed for the selected period and item. These are displayed for three different comparisons:

- **•** The current period value compared to last year's period value.
- **•** The sales analysis calendar year-to-date value compared to last year's sales analysis calendar yearto-date value. The totals are from the beginning of the fiscal year through the current month/period selected.
- **•** The fiscal year total value compared to last year's fiscal year total value.

#### Important

Quantities on this screen that are expressed as all 9's may be too large for display and may not reflect actual quantities. In such instances, a warning message will display at the bottom of the screen. Changing the unit of measure in the *U/M* field on this screen may resolve this situation.

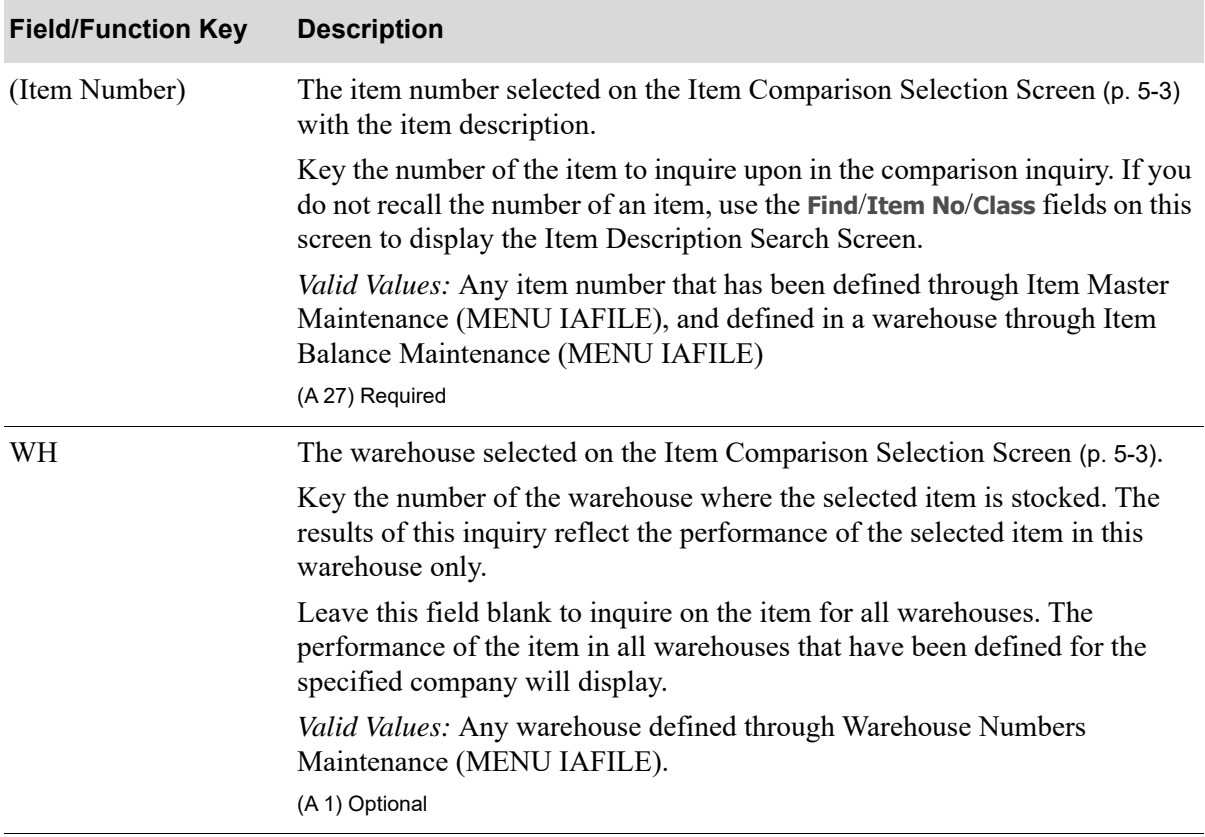

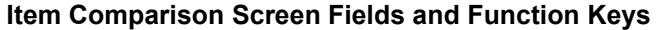

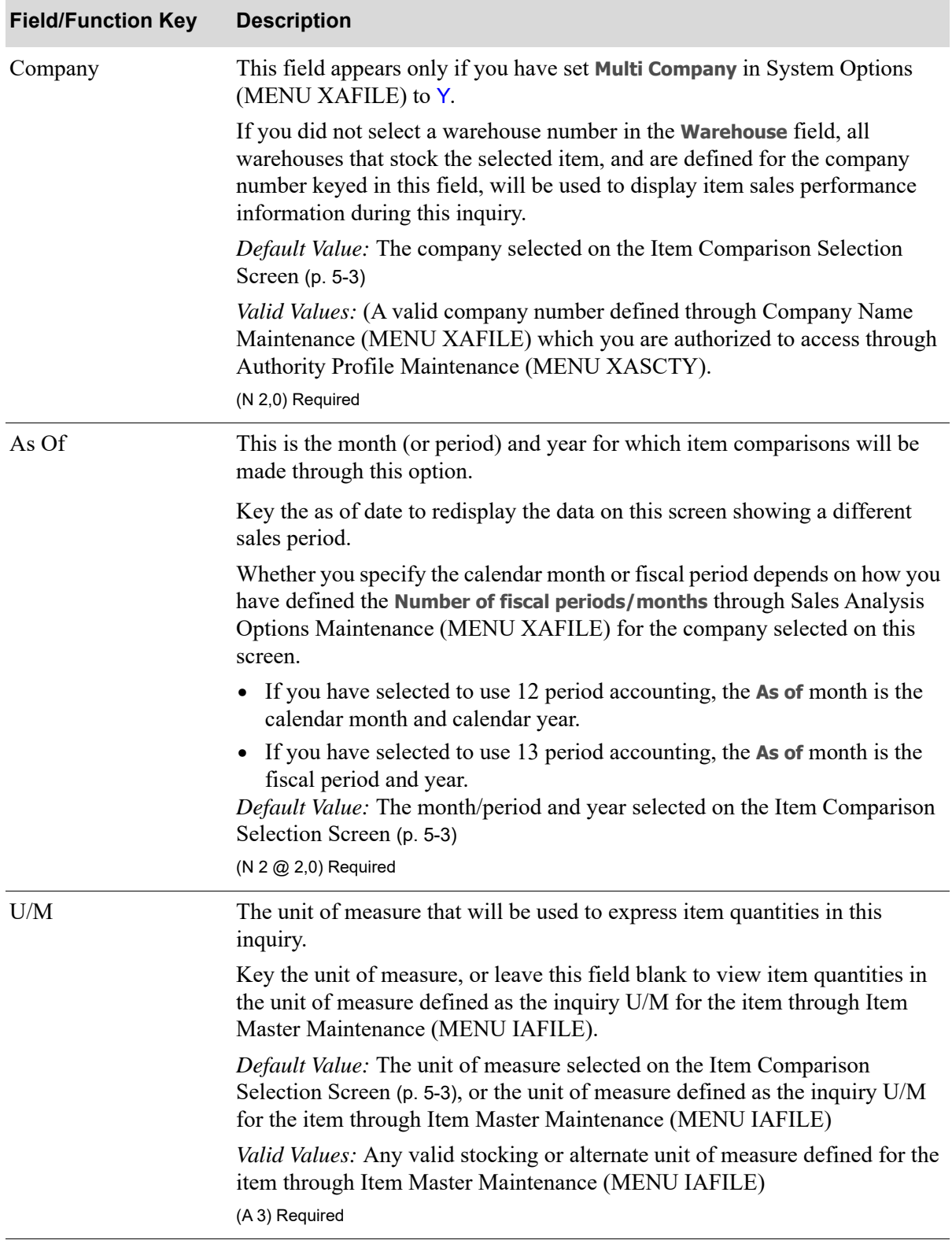

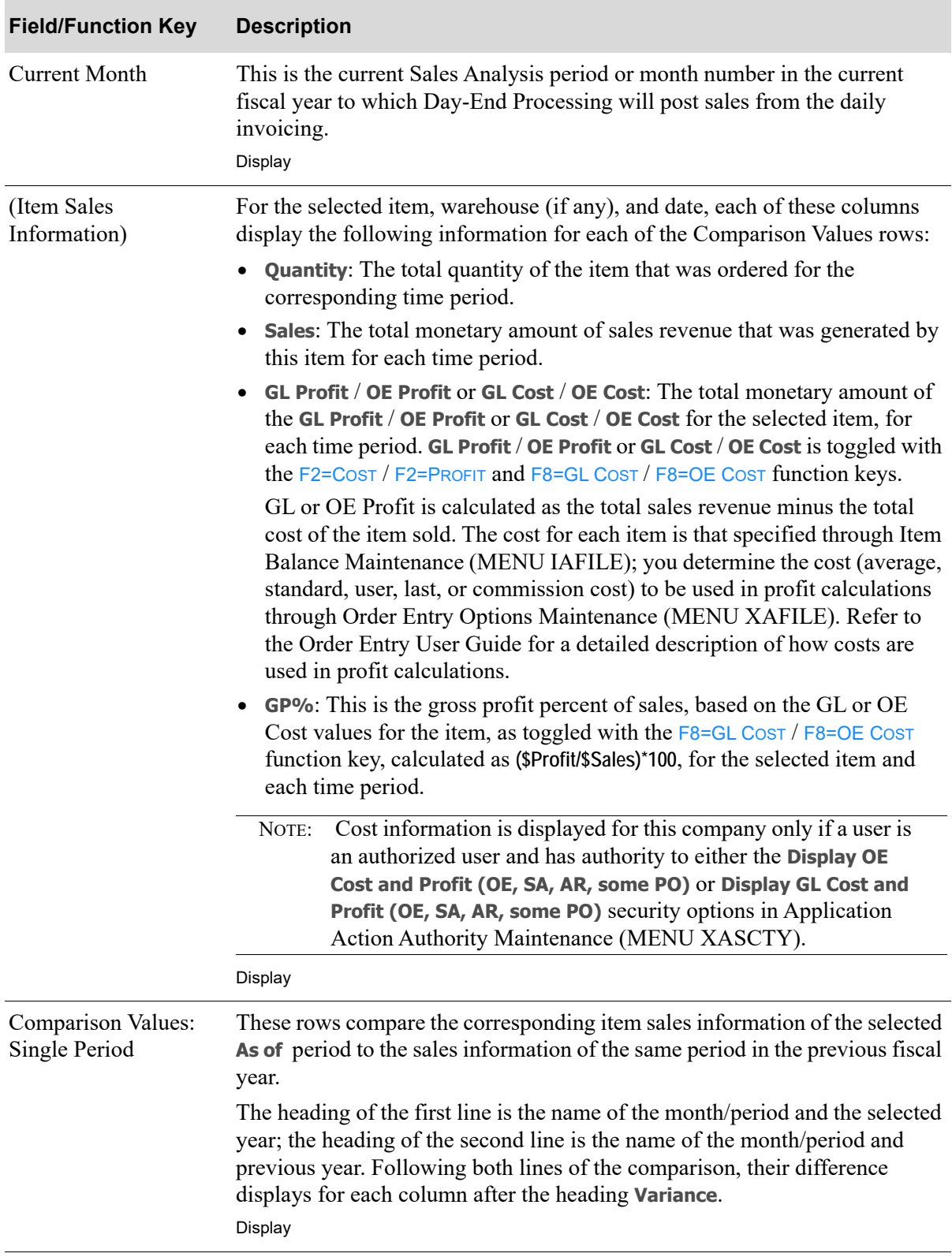

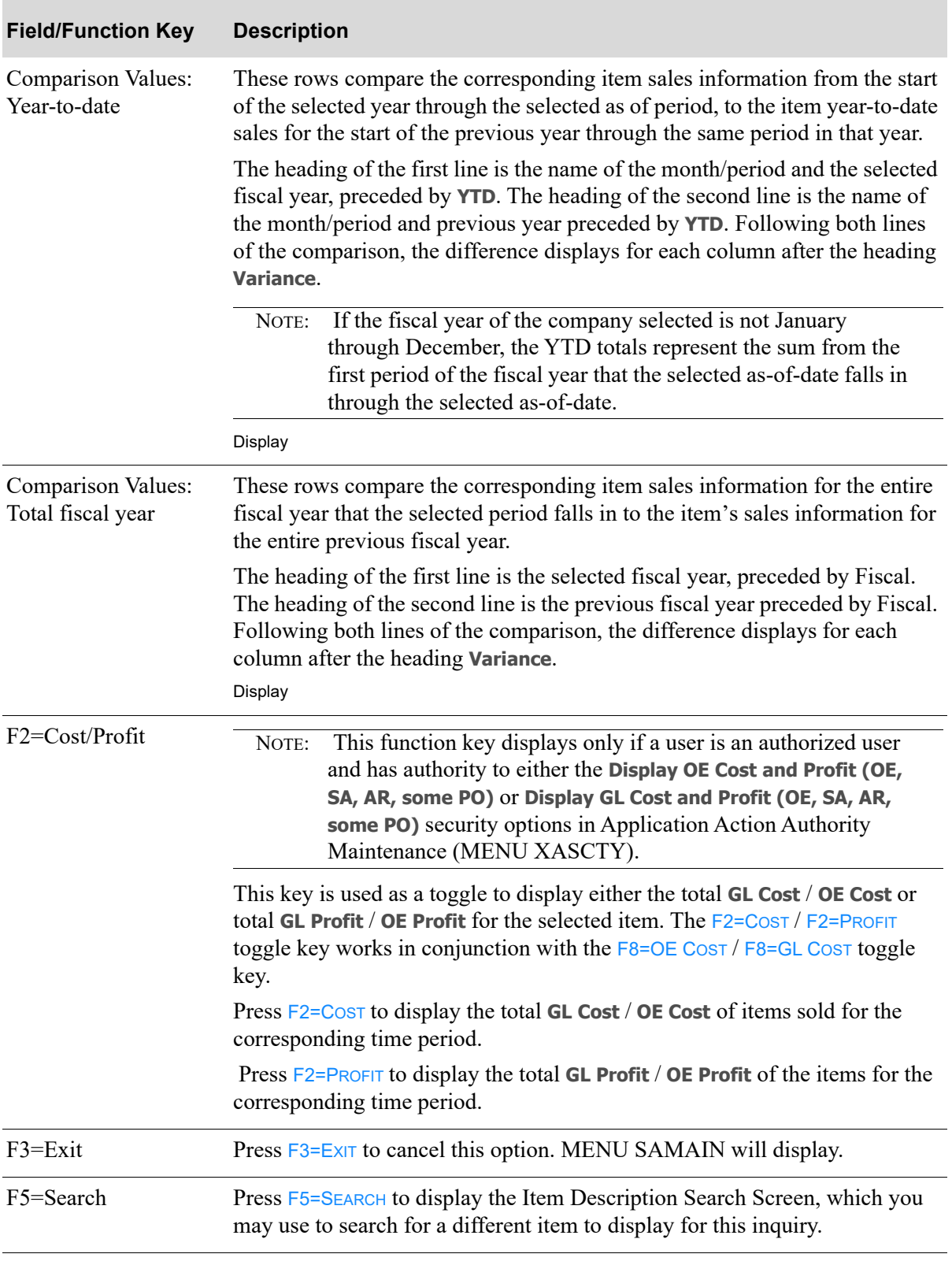

Г

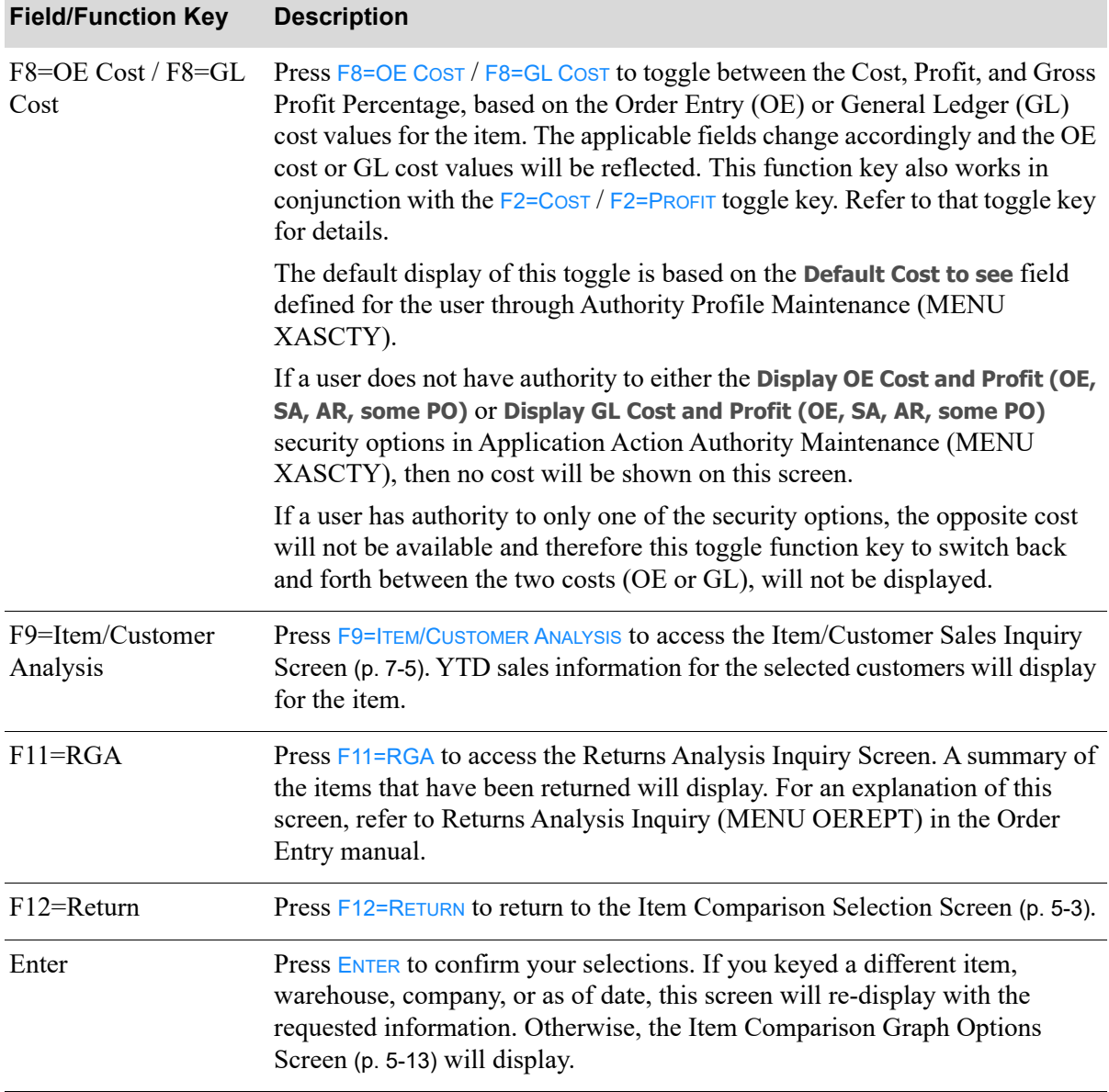

# <span id="page-88-0"></span>Item Comparison Graph Options Screen

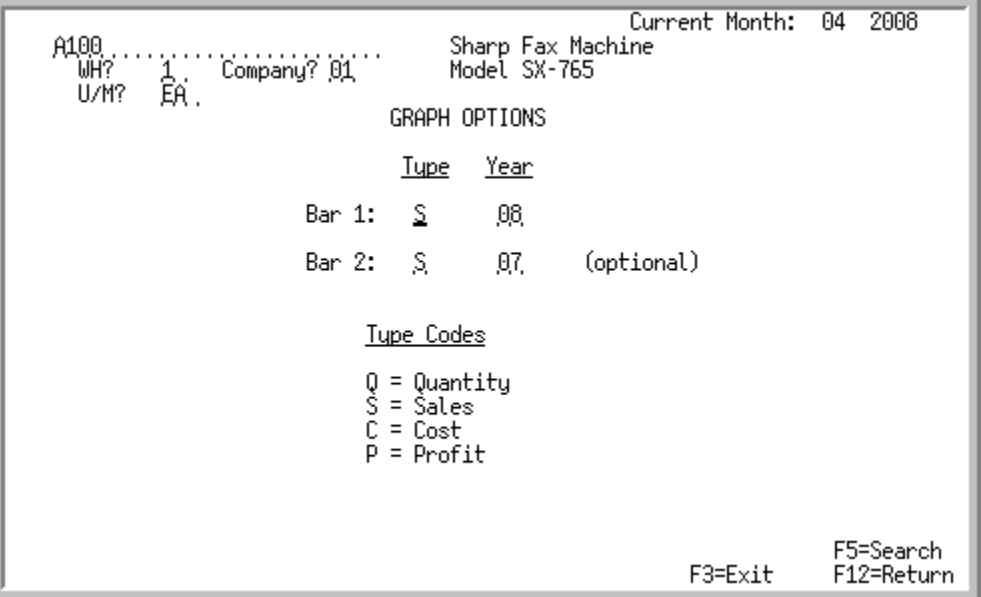

This screen displays after pressing ENTER from the [Item Comparison Screen](#page-82-0) (p. 5-7). It is used to select the options for the bar graph that will display on the [Item Comparison Graph Screen](#page-92-0) (p. 5-17).

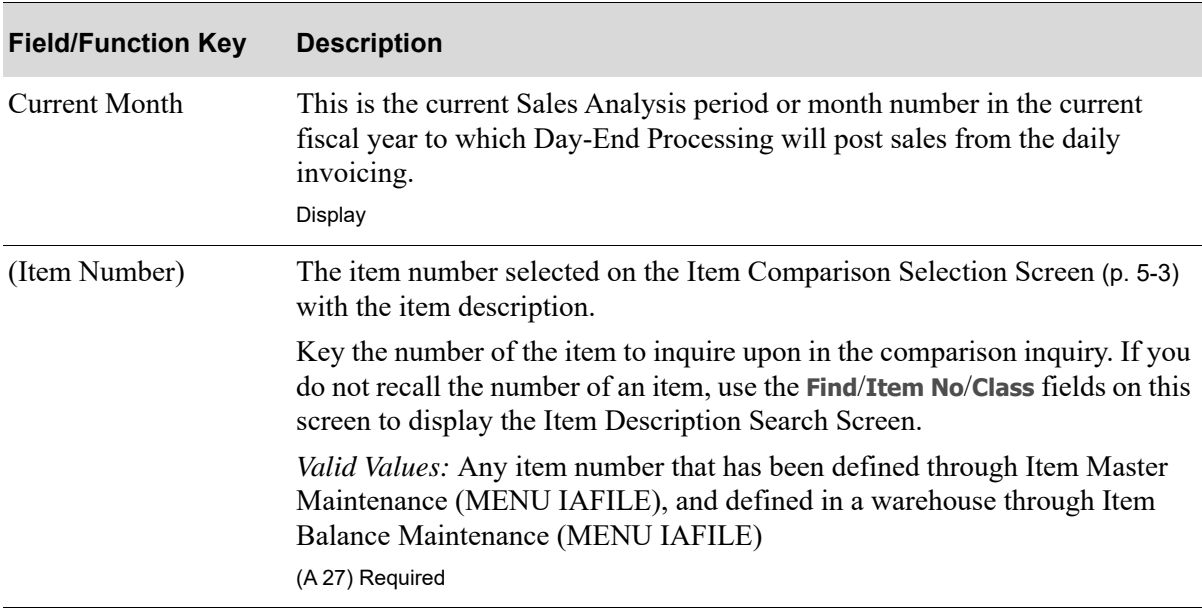

## **Item Comparison Graph Options Screen Fields and Function Keys**

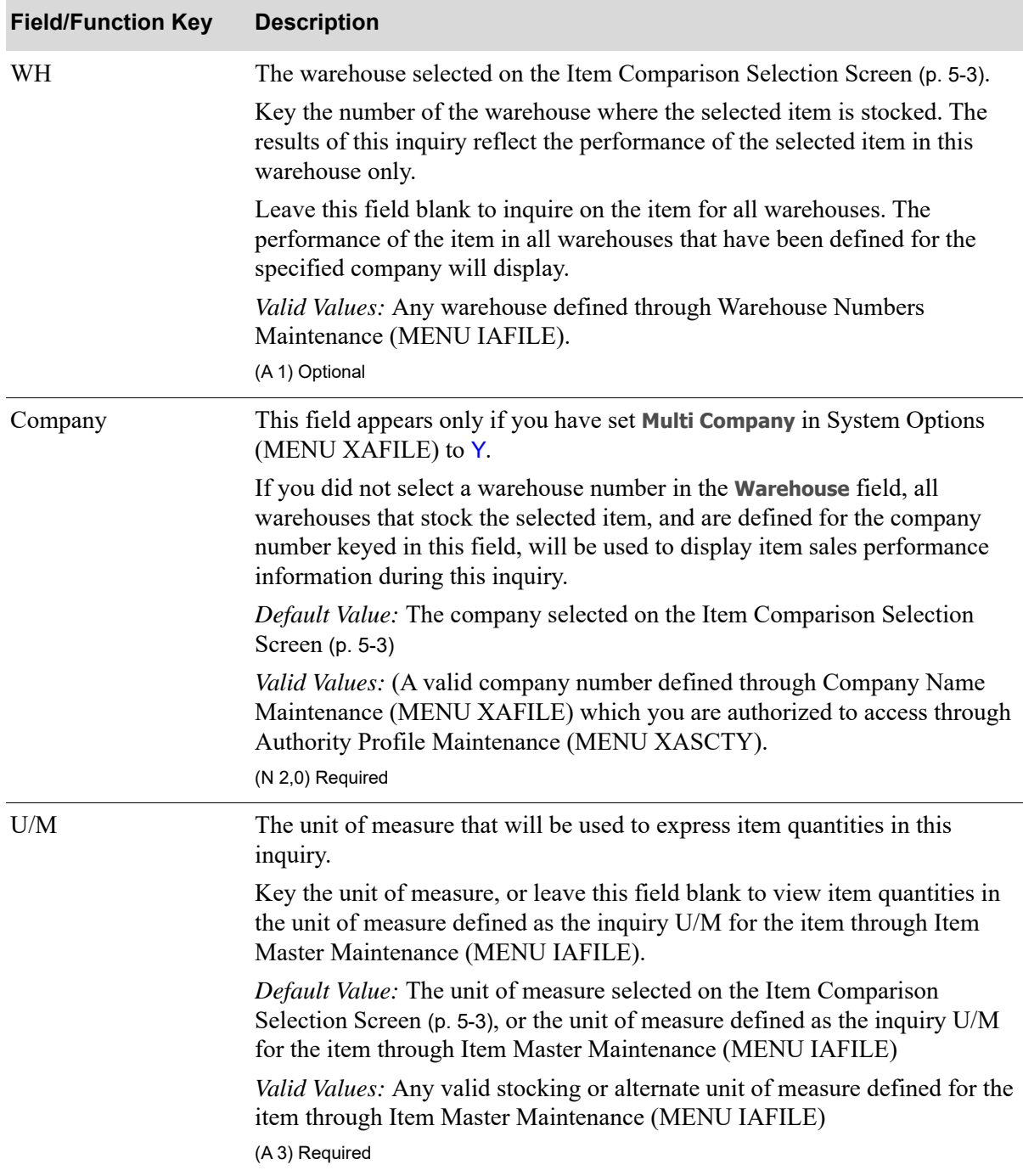

## **Item Comparison Graph Options Screen Fields and Function Keys**

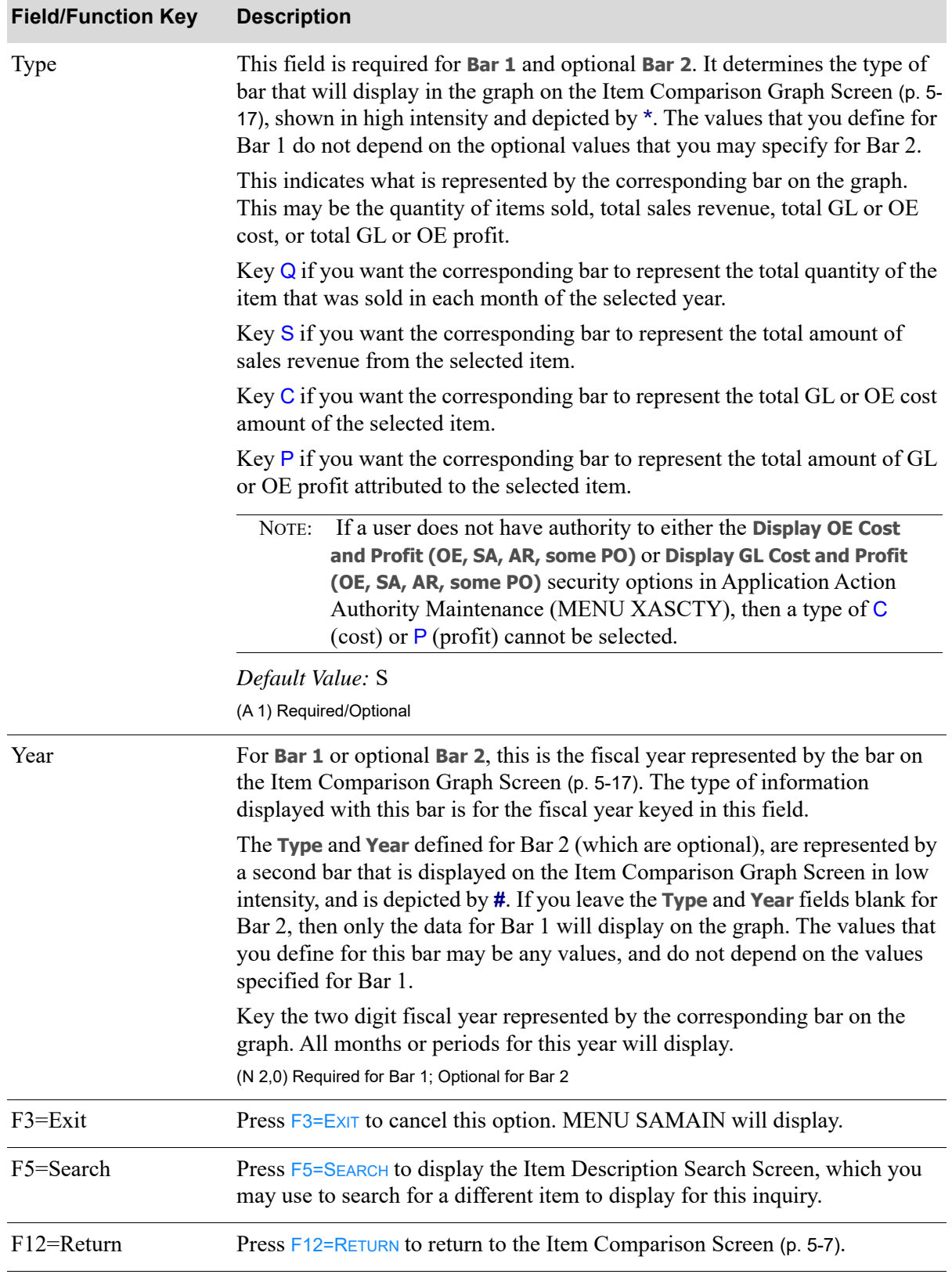

## **Item Comparison Graph Options Screen Fields and Function Keys**

Г

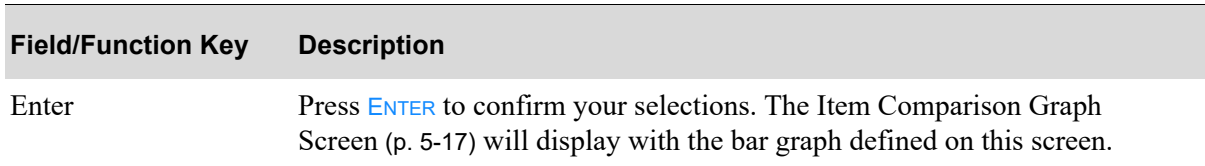

## **Item Comparison Graph Options Screen Fields and Function Keys**

## <span id="page-92-0"></span>Item Comparison Graph Screen

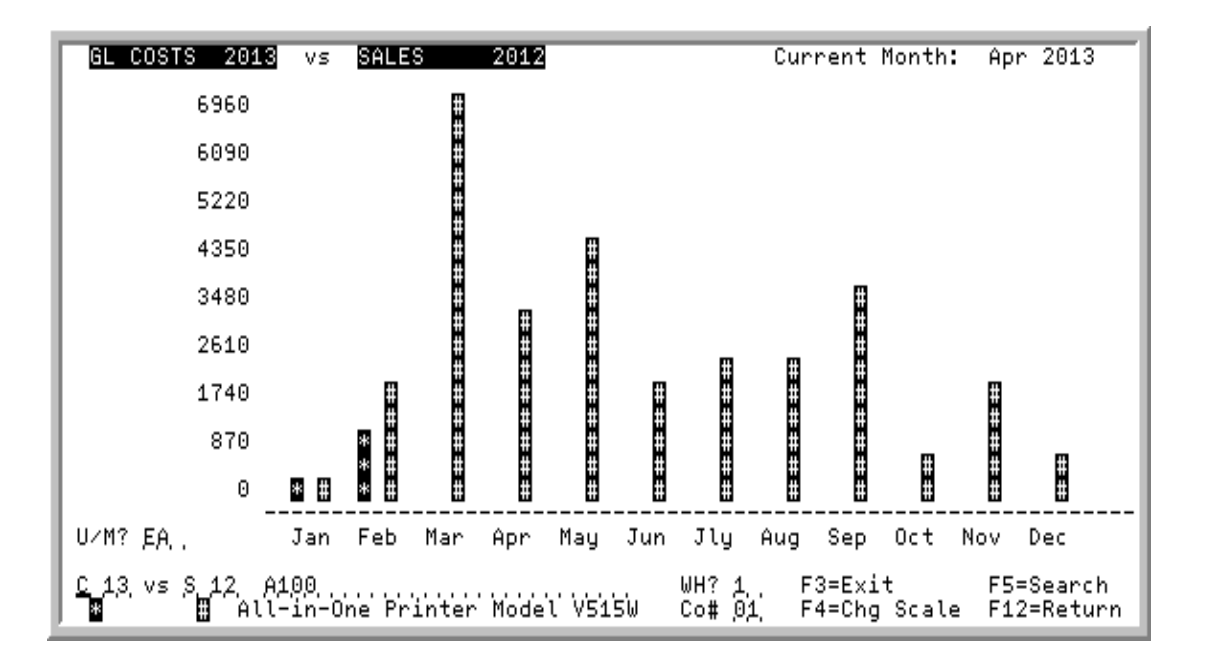

This screen displays a graph which depicts the conditions defined on the [Item Comparison Graph](#page-88-0)  [Options Screen](#page-88-0) (p. 5-13).

Use this screen to view the graph or display a new graph. You may change the criteria of the graph on this screen.

If costs or profit values are being shown in the graph, the heading of this screen will indicate if GL or OE values are displaying. The heading of GL or OE depends on what values are shown on the [Item](#page-82-0)  [Comparison Screen](#page-82-0) (p. 5-7), and what type was selected on the [Item Comparison Graph Options](#page-88-0)  [Screen](#page-88-0) (p. 5-13).

This screen also provides access to the [Change Scale of Graph Screen](#page-96-0) (p. 5-21), where the graph scale can be changed and the quantities reviewed.

#### Important:

Quantities on this screen that are expressed as all 9's may be too large for display and may not reflect actual quantities. In such instances, a warning message will display at the bottom of the screen. Changing the unit of measure in the U/M field on this screen may resolve the situation.

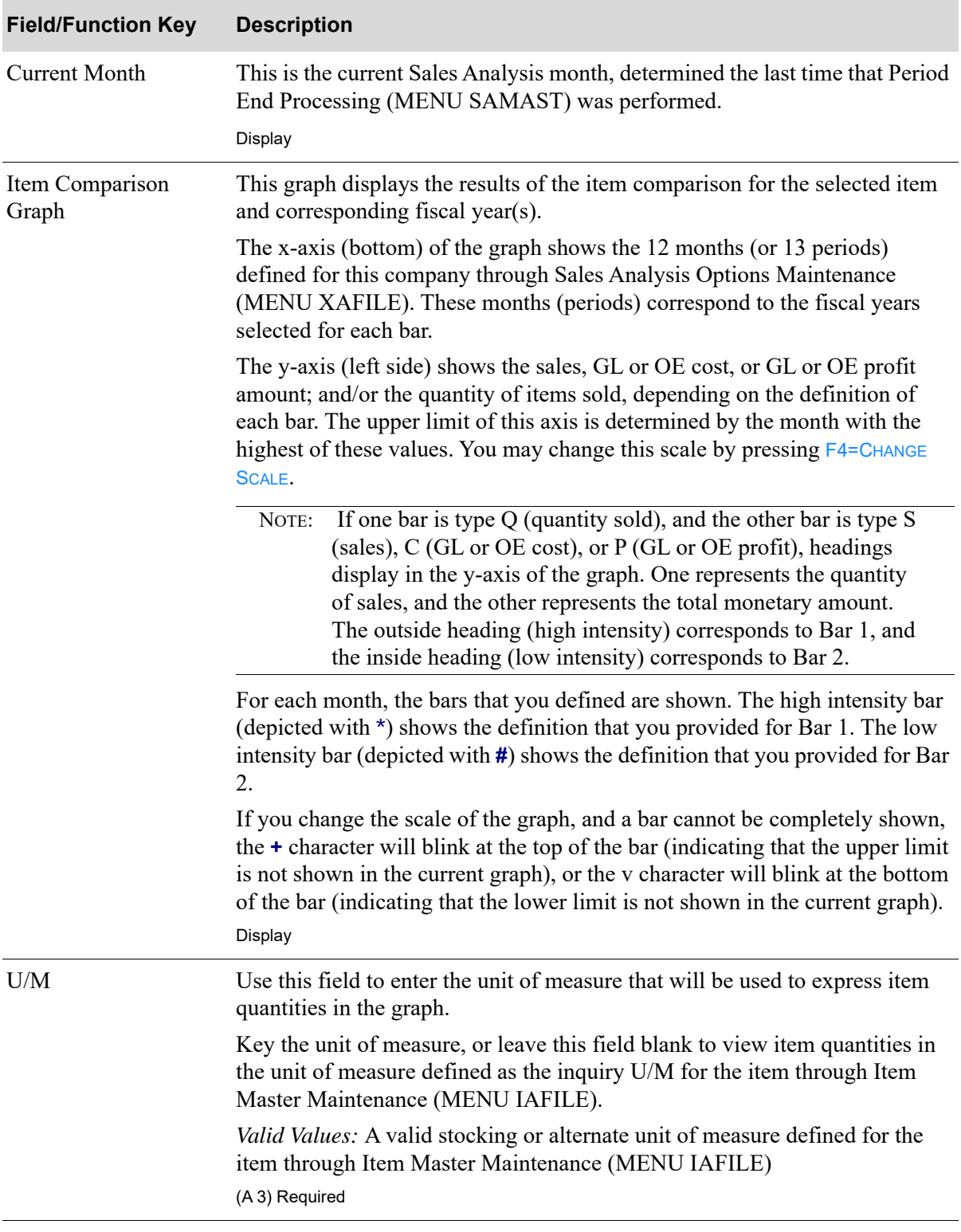

| <b>Field/Function Key</b> | <b>Description</b>                                                                                                    |
|---------------------------|----------------------------------------------------------------------------------------------------|
| Bar 1 Criteria            | The current graph displays these values for Bar 1. If you want to re-display<br>the graph using other specifications for Bar 1, you may change them here.<br>Each of these fields, explained in detail on the Item Comparison Graph<br>Options Screen (p. 5-13), represent the following:             |
|                           | • The Type of bar (quantity of items, sales amount, GL or OE cost amount,<br>or GL or OE profit amount)                                                                                                    |
|                           | The Year that is represented by the bar<br>$\bullet$                                                                                                    |
|                           | The representation on the graph of this definition is a high intensity bar,<br>depicted with *.                                                                                                    |
|                           | Valid Values: Type: $Q$ , S, C, or P; Year: Any fiscal year containing sales<br>history                                                                                                    |
|                           | (A 1 / N 2,0) Required                                                                                                    |
| vs (Bar 2 Criteria)       | The current graph displays these values for Bar 2, if defined. If you want to<br>re-display the graph using other specifications for Bar 2, you may change<br>them here. Each of these fields, explained in detail on the Item Comparison<br>Graph Options Screen (p. 5-13), represent the following: |
|                           | • The Type of bar (number of orders, sales amount, GL or OE cost amount,<br>or GL or OE profit amount)                                                                                                    |
|                           | • The <b>Year</b> that is represented by the bar                                                                                                    |
|                           | The representation on the graph of this definition is a low intensity bar,<br>depicted with $\#$ .                                                                                                    |
|                           | Valid Values: Type: Q, S, C, or P; Year: Any fiscal year containing sales<br>history                                                                                                    |
|                           | (A1 / N 2,0) Optional                                                                                                    |
| (Item Number)             | The item number selected on the Item Comparison Selection Screen (p. 5-3)<br>with the item description.                                                                                                    |
|                           | Key the number of the item to inquire upon in the comparison inquiry. If you<br>do not recall the number of an item, use the Find/Item No/Class fields on this<br>screen to display the Item Description Search Screen.                                                                               |
|                           | Valid Values: Any item number that has been defined through Item Master<br>Maintenance (MENU IAFILE), and defined in a warehouse through Item<br>Balance Maintenance (MENU IAFILE)                                                                                                    |
|                           | (A 27) Required                                                                                                    |

**Item Comparison Graph Screen Fields and Function Keys**

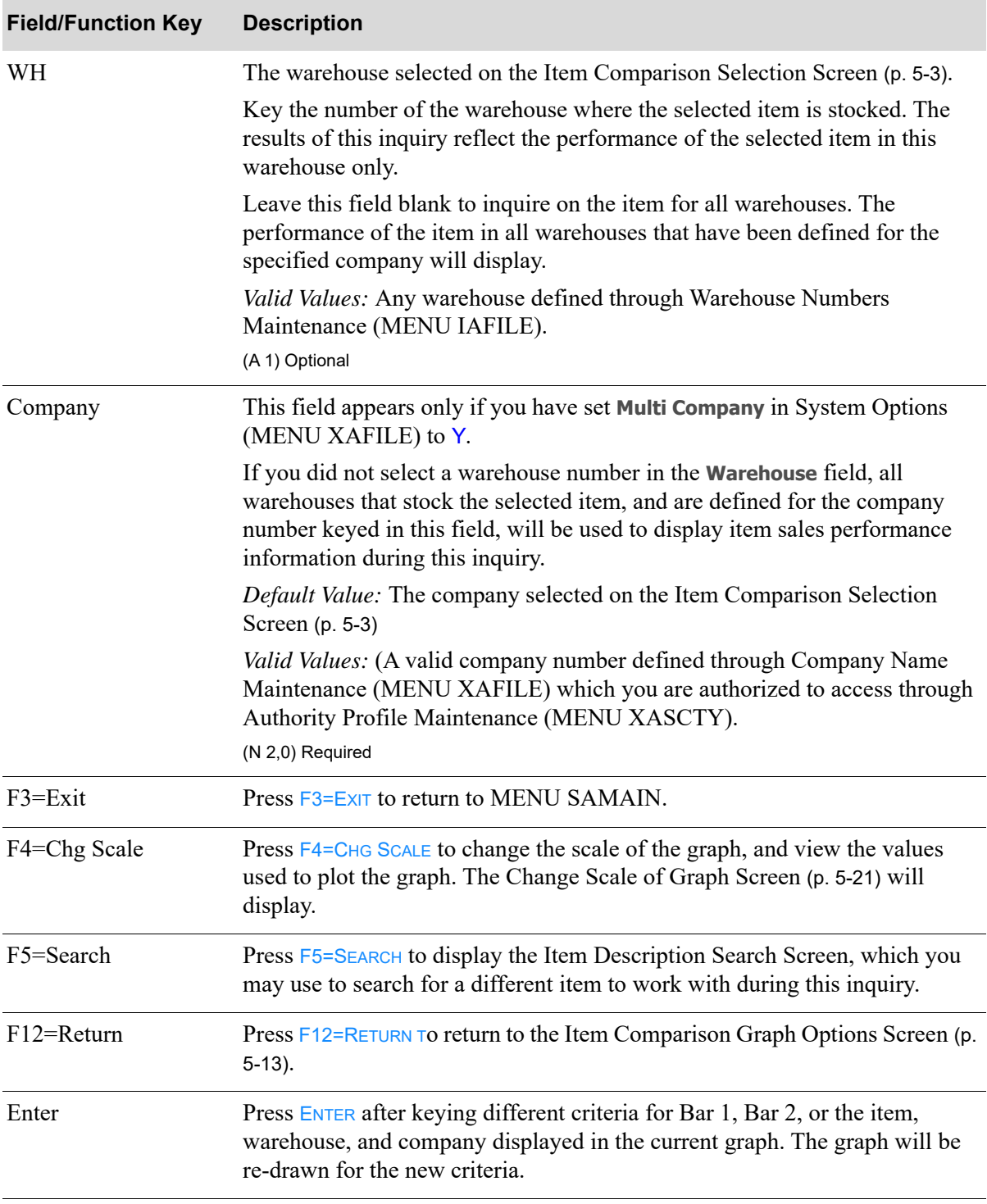

#### CHANGE SCALE OF GRAPH Current Month: Apr 2013 Item: A100<br>All-in-One Printer Model VS15W U/M? EA.,  $2013$ GL COSTS Month SALES Jan 208 Feb 938 1,840 6,960 Mar Type <u>Year</u> 3,200 Apr 4,480 May  $Col 1:$ g,  $43.$ Jun 1,920 2,560  $Col<sub>2</sub>$ : S. Jly  $42.$ 2,560 Aug Sep<br>Oct 3,600 Type Codes 600  $Q =$  Quantity Nov 1,920  $\hat{s}$  =  $\hat{s}$ ales Dec 600 Ċ.  $=$  Cost Totals:  $1,146$  $30,280$  $P = Profit$ Top Val: . . . . . . . . . . 6,960. . Bottom Val: . . . . . . . . . . . . . 0. . F3=Exit F5=Search F9=Item/Customer Analusis

## <span id="page-96-0"></span>Change Scale of Graph Screen

#### Important

Quantities on this screen that are expressed as all 9's may be too large for display and may not reflect actual quantities. In such instances, a warning message will display at the bottom of the screen. Changing the unit of measure in the U/M field on the [Item](#page-92-0)  [Comparison Graph Screen](#page-92-0) (p. 5-17) may resolve this situation.

This screen displays after pressing  $F4=CHG$  SCALE on the [Item Comparison Graph Screen](#page-92-0) (p. 5-17). Use this screen to change the scale of the graph displayed on that screen, and view the values used to plot the graph. From this screen, you can change the

- **•** top and/or bottom scale of the graph
- **•** item, warehouse, or company
- **•** criteria used to defined either or both of the bars used in the graph

This is useful for improving the appearance of the graph by ignoring values that are disproportionately high or low.

If costs or profit values are being shown in the graph, the heading of this screen will indicate if GL or OE values are displaying. The heading of GL or OE depends on what values are shown on the [Item](#page-82-0)  [Comparison Screen](#page-82-0) (p. 5-7), and what type was selected on the [Item Comparison Graph Options](#page-88-0)  [Screen](#page-88-0) (p. 5-13).

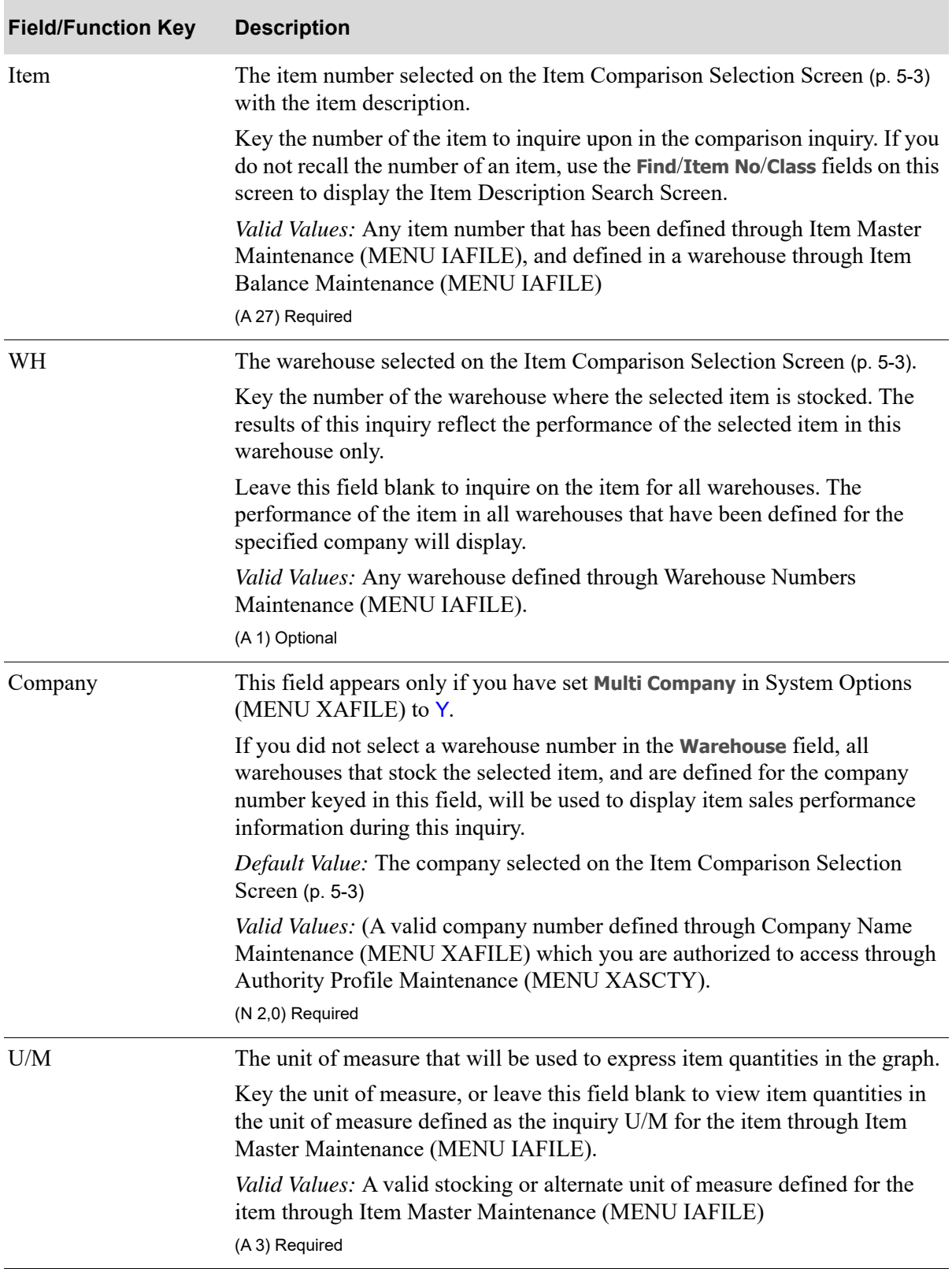

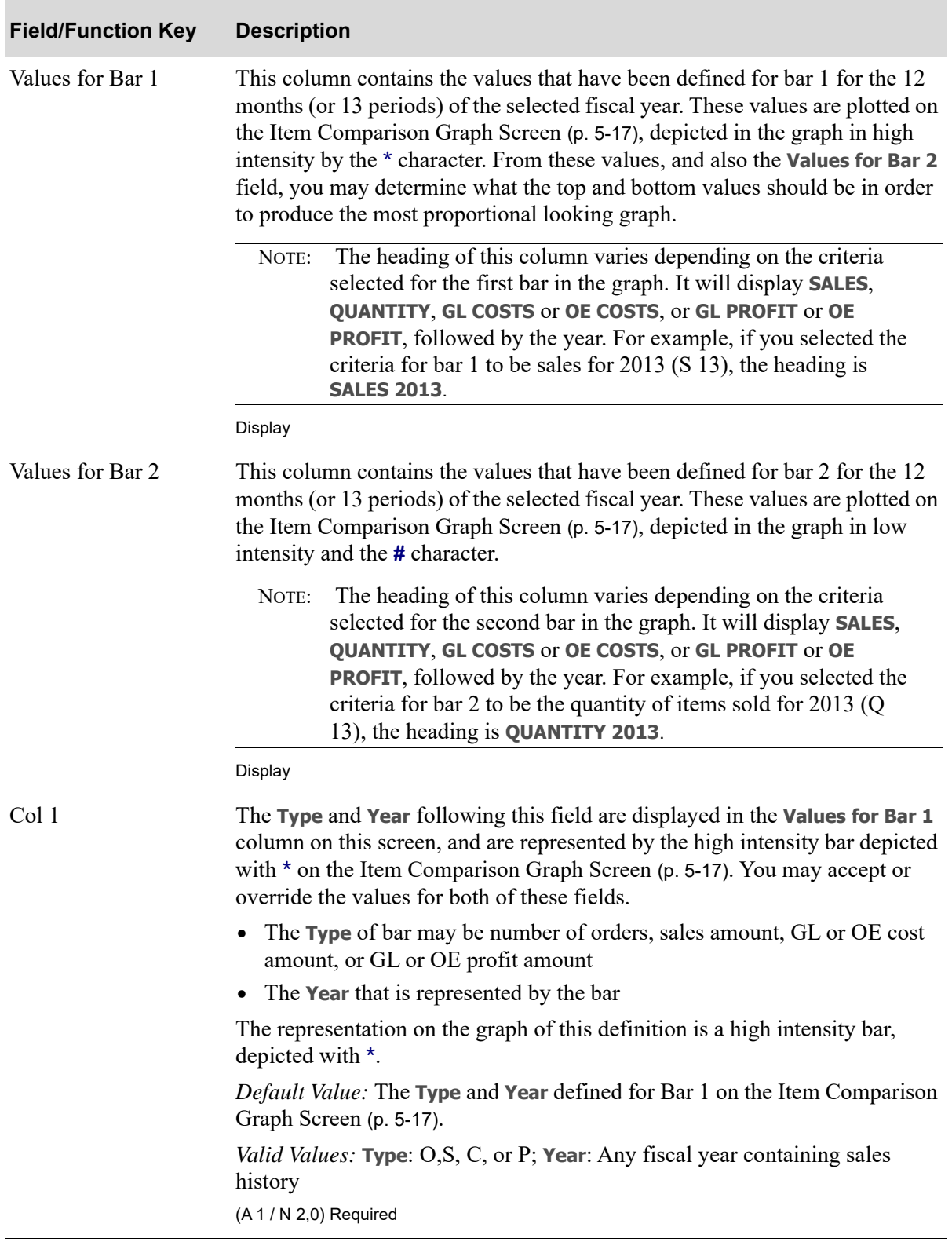

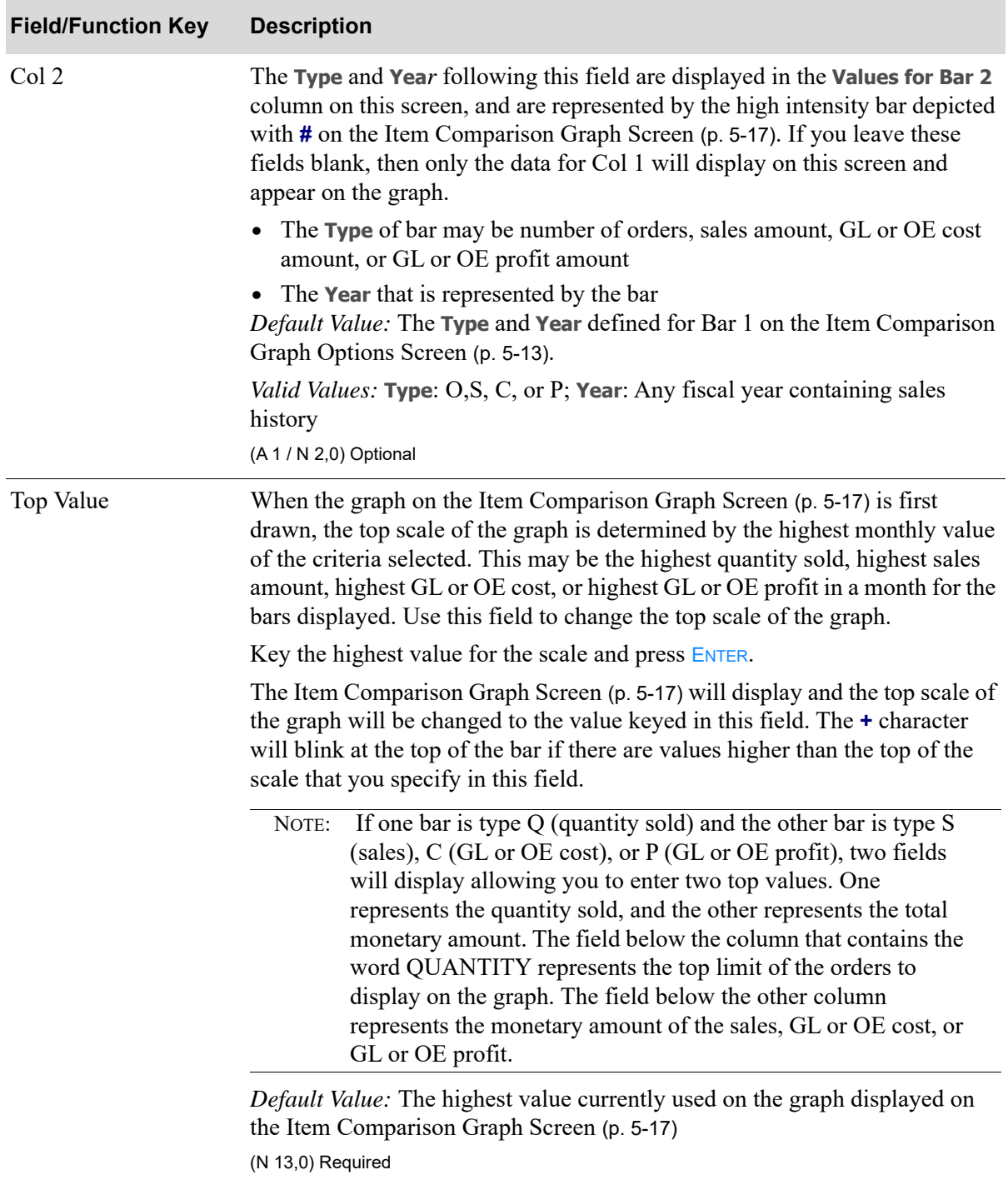

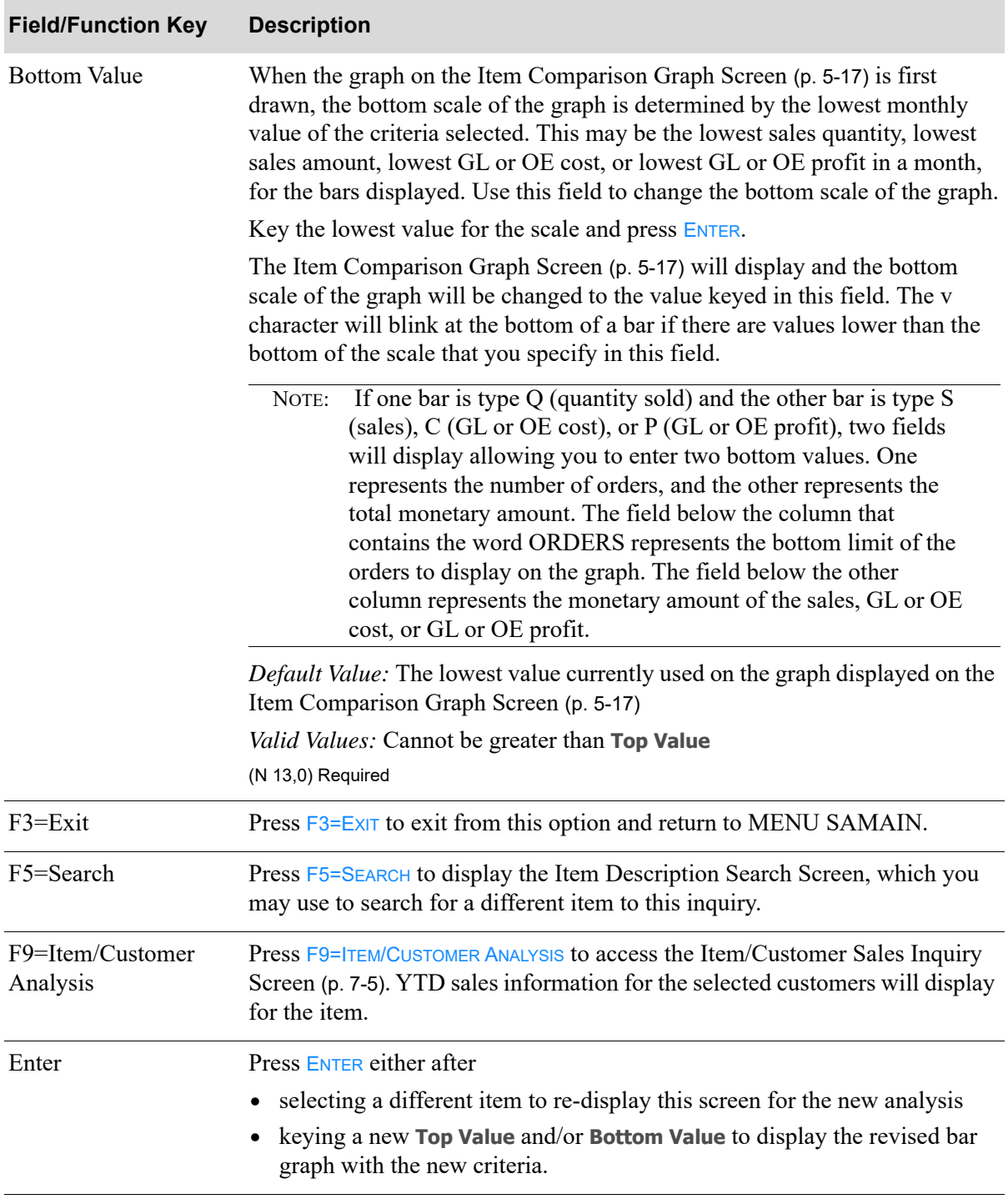

# CHAPTER 6 Comparing Customer/Item Sales

You can compare customer/item sales through the Customer/Item Analysis option on the sales Analysis Main Menu (MENU SAMAIN). With this inquiry, you can analyze the sales performance of:

- all item sales ascribed to a particular customer, corporate group, ship-to address or alternate ship-to address.
- a fiscal year or year-to-date, the sales revenue, quantity, and gross profit percent (based on GL or OE cost values) for each item sold
- monthly detailed sales information for an item

Note that by using the Item/Customer Analysis (MENU SAMAIN), you can access this sales data also by item.

This option allows you to access Sales Analysis data for:

- **•** a customer
- **•** a corporate Group
- **•** a ship-to address
- an alternate ship-to address (the alternate ship-to address permits analysis of all customer sales data retained for orders created without a ship-to number or manually keyed ship-to address)

NOTE: Sales Analysis files are updated daily through Day-End Processing (MENU XAMAST). The data displayed in this inquiry is as of the last time that Day-End Processing (MENU XAMAST) was run.

# <span id="page-102-0"></span>Customer/Item Analysis

The screens in this option and a brief description of their purpose are listed in the following table. A complete description of each screen is provided in this section.

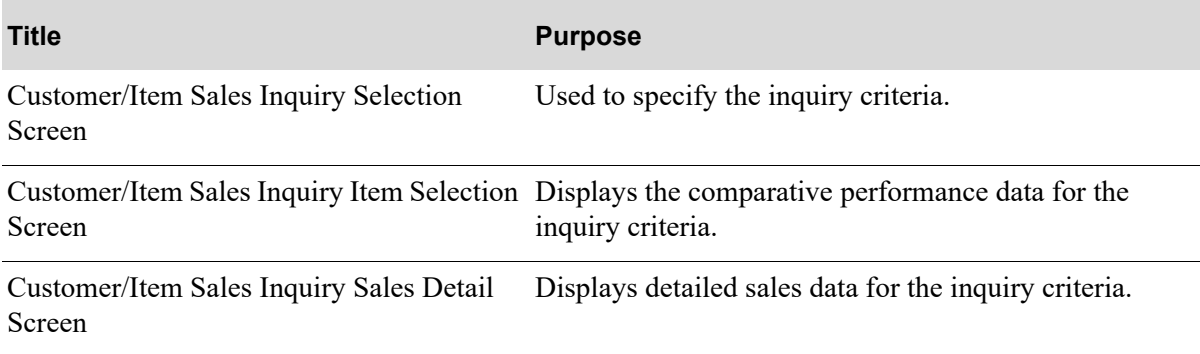

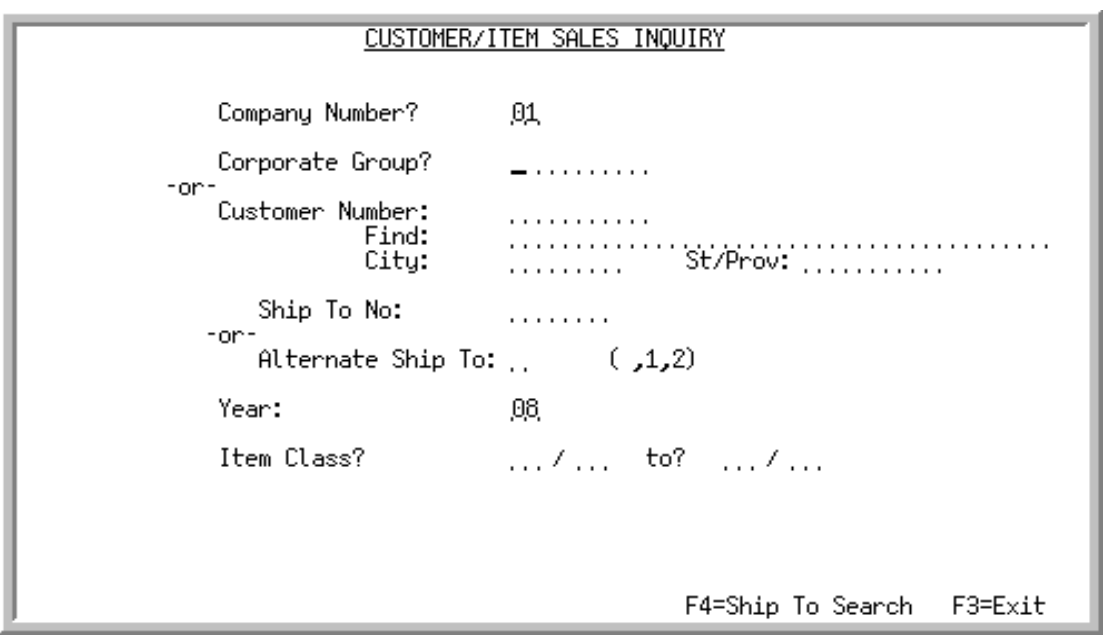

## <span id="page-104-0"></span>Customer/Item Sales Inquiry Selection Screen

This screen appears after selecting option 4 - [Customer/Item Analysis](#page-102-0) (MENU SAMAIN).

Use this screen to specify criteria to determine the type of sales data displayed in this option.

You can display sales data for any of the following:

- **•** An individual customer, regardless of ship-to
- **•** A pre-defined group of customers
- **•** A single, pre-defined ship-to address for a customer
- **•** All of a customer's orders for which ship-to addresses were left blank during order entry
- All of a customer's orders for which ship-to addresses were manually keyed during order entry without associated ship-to numbers

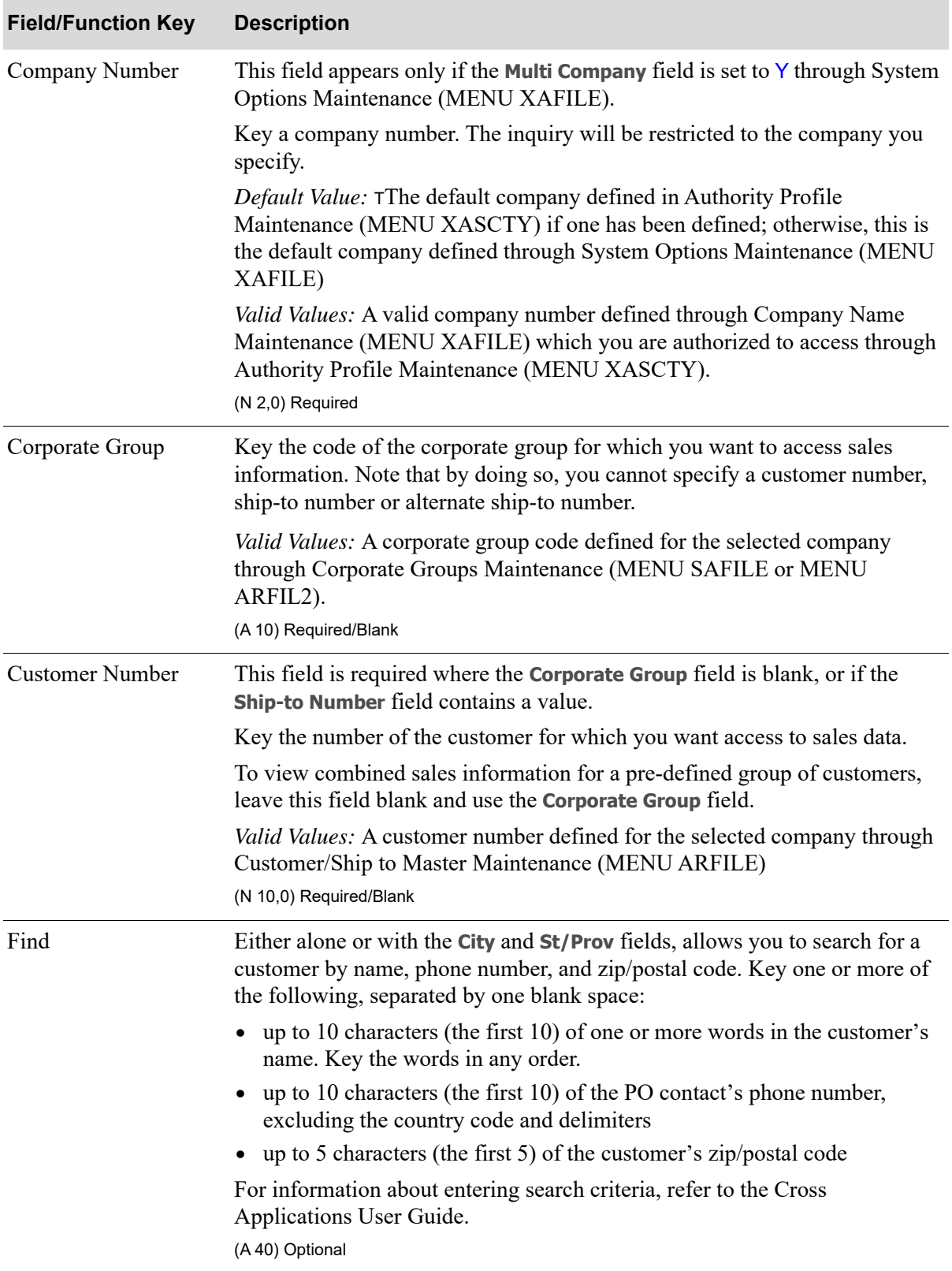

#### **Customer / Item Sales Inquiry Selection Screen Fields and Function Keys**

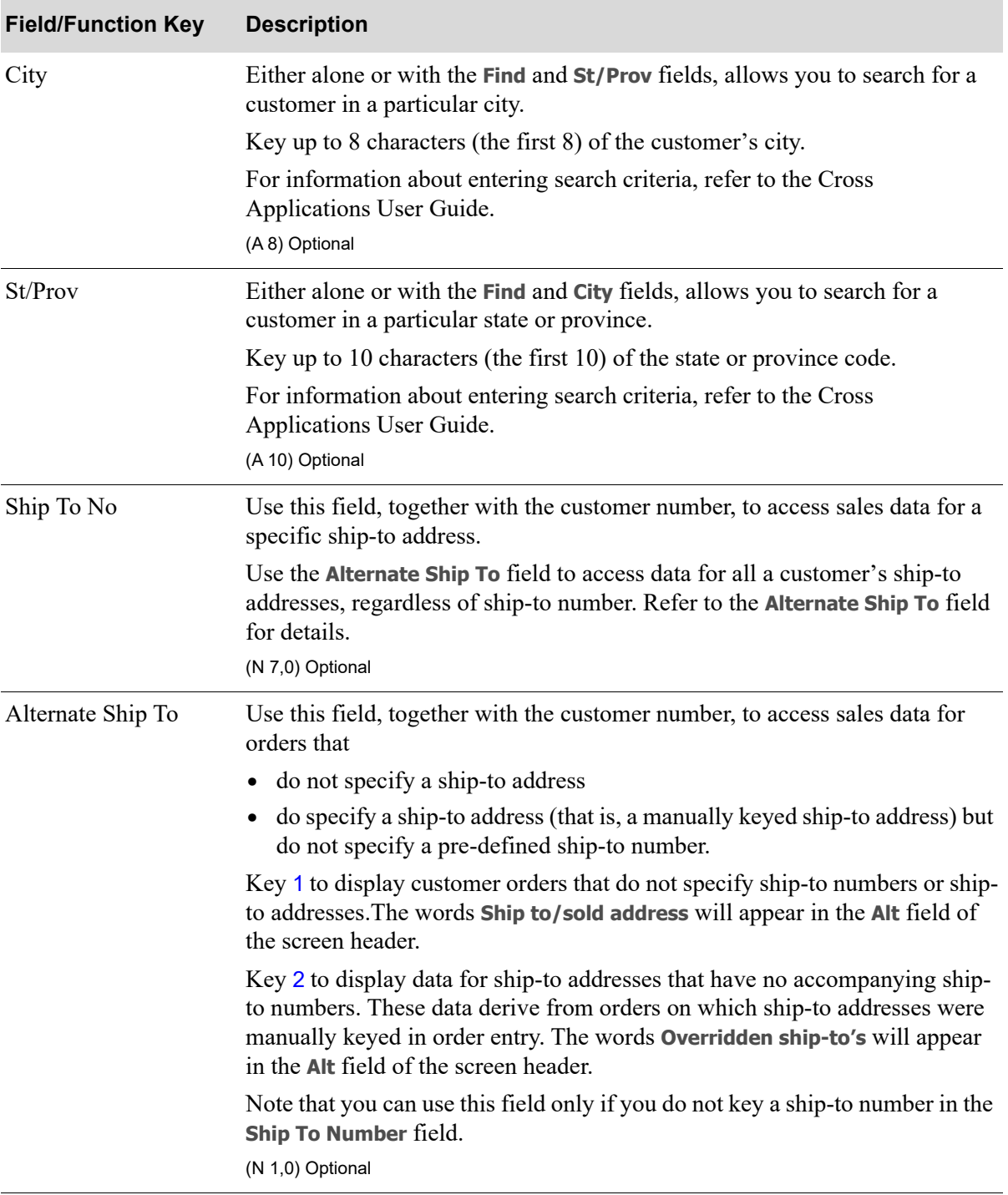

**Customer / Item Sales Inquiry Selection Screen Fields and Function Keys**

Γ

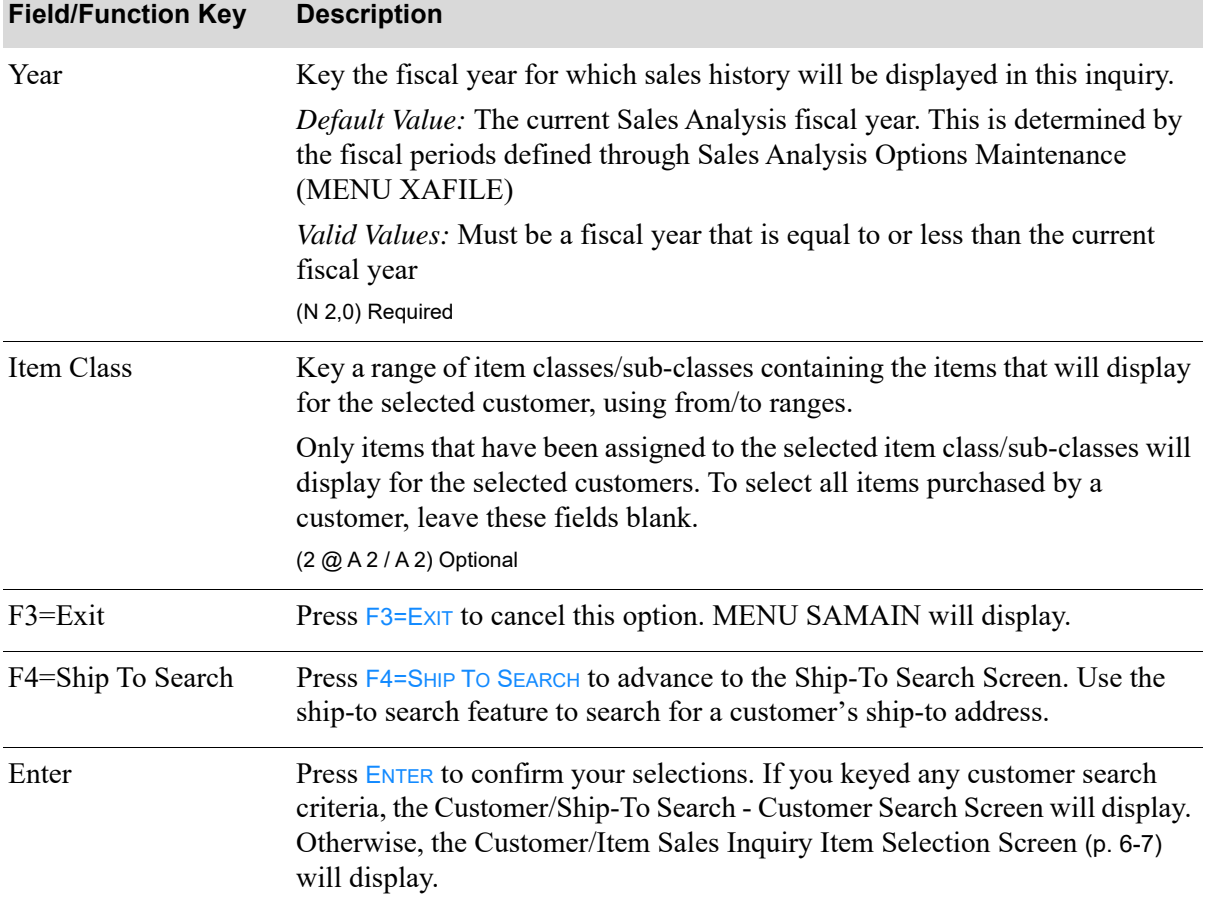

## **Customer / Item Sales Inquiry Selection Screen Fields and Function Keys**
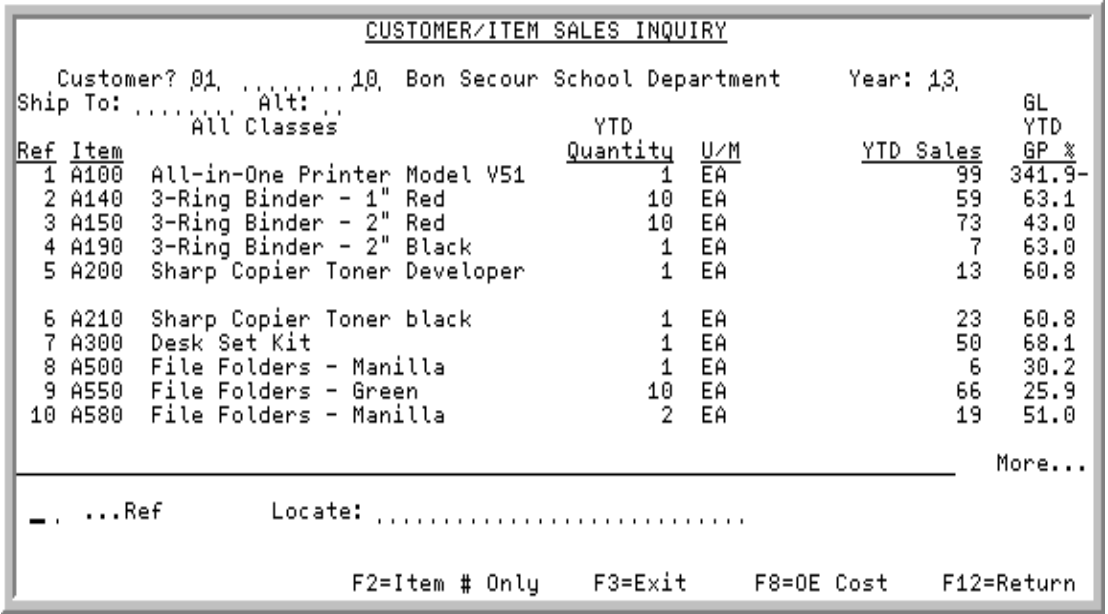

# <span id="page-108-1"></span><span id="page-108-0"></span>Customer/Item Sales Inquiry Item Selection Screen

#### Important

Quantities on this screen that are expressed as all 9's may be too large for display and may not reflect actual quantities. In such instances, a warning message will display at the bottom of the screen. Changing the unit of measure selected as the Inquiry U/M through Item Master Maintenance (MENU IAFILE) may resolve this situation.

This screen appears after you press ENTER on the [Customer/Item Sales Inquiry Selection Screen](#page-104-0) (p. 6-3). Depending on the selection criteria you specified on that screen, it presents sales data for each item and, if specified, item class/subclass purchased in a fiscal year by:

- **•** customers
- **•** corporate groups
- **•** ship-to addresses
- **•** alternate ship-to addresses

Γ

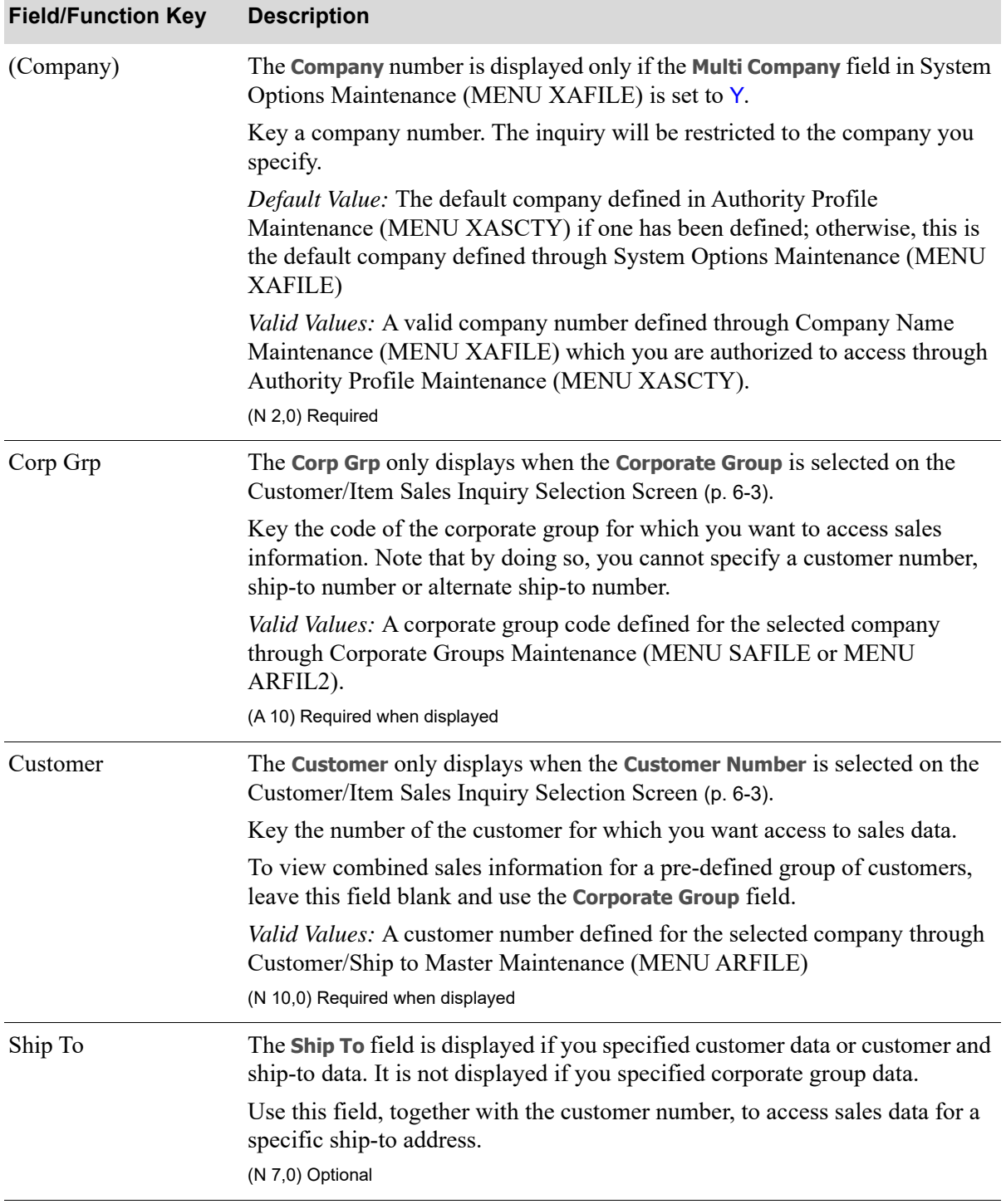

# **Customer/Item Sales Inquiry Item Selection Screen Fields and Function Keys**

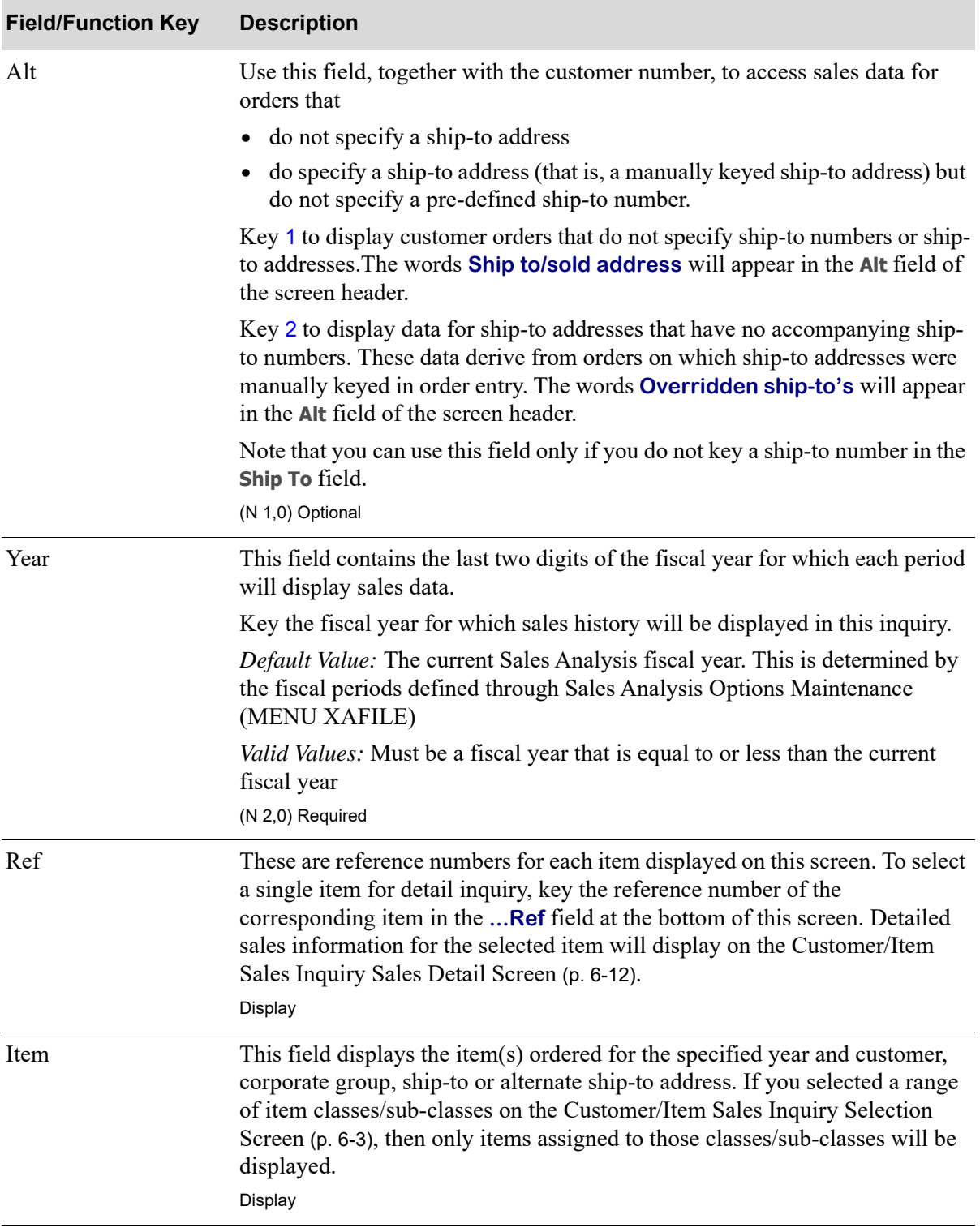

### **Customer/Item Sales Inquiry Item Selection Screen Fields and Function Keys**

Γ

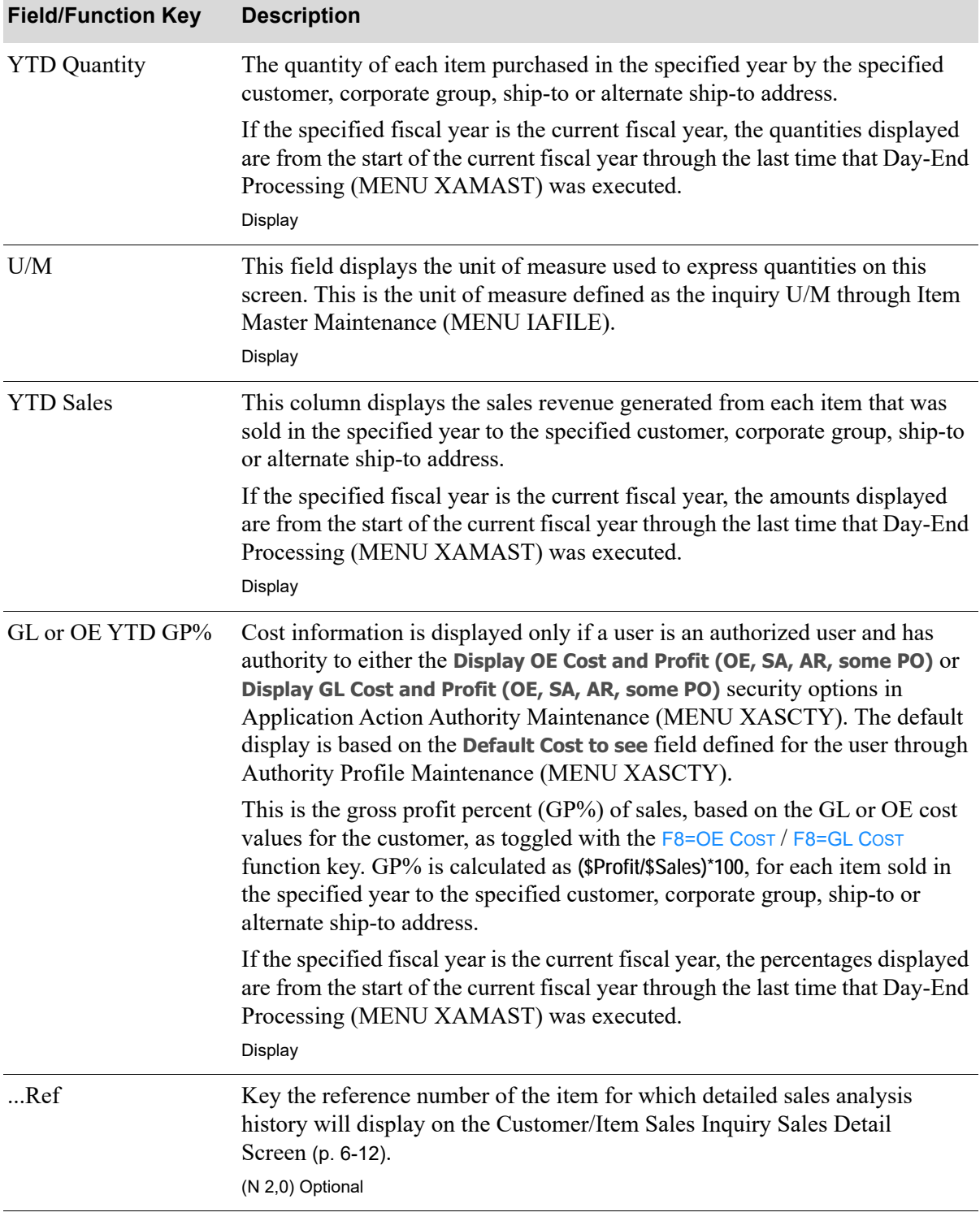

### **Customer/Item Sales Inquiry Item Selection Screen Fields and Function Keys**

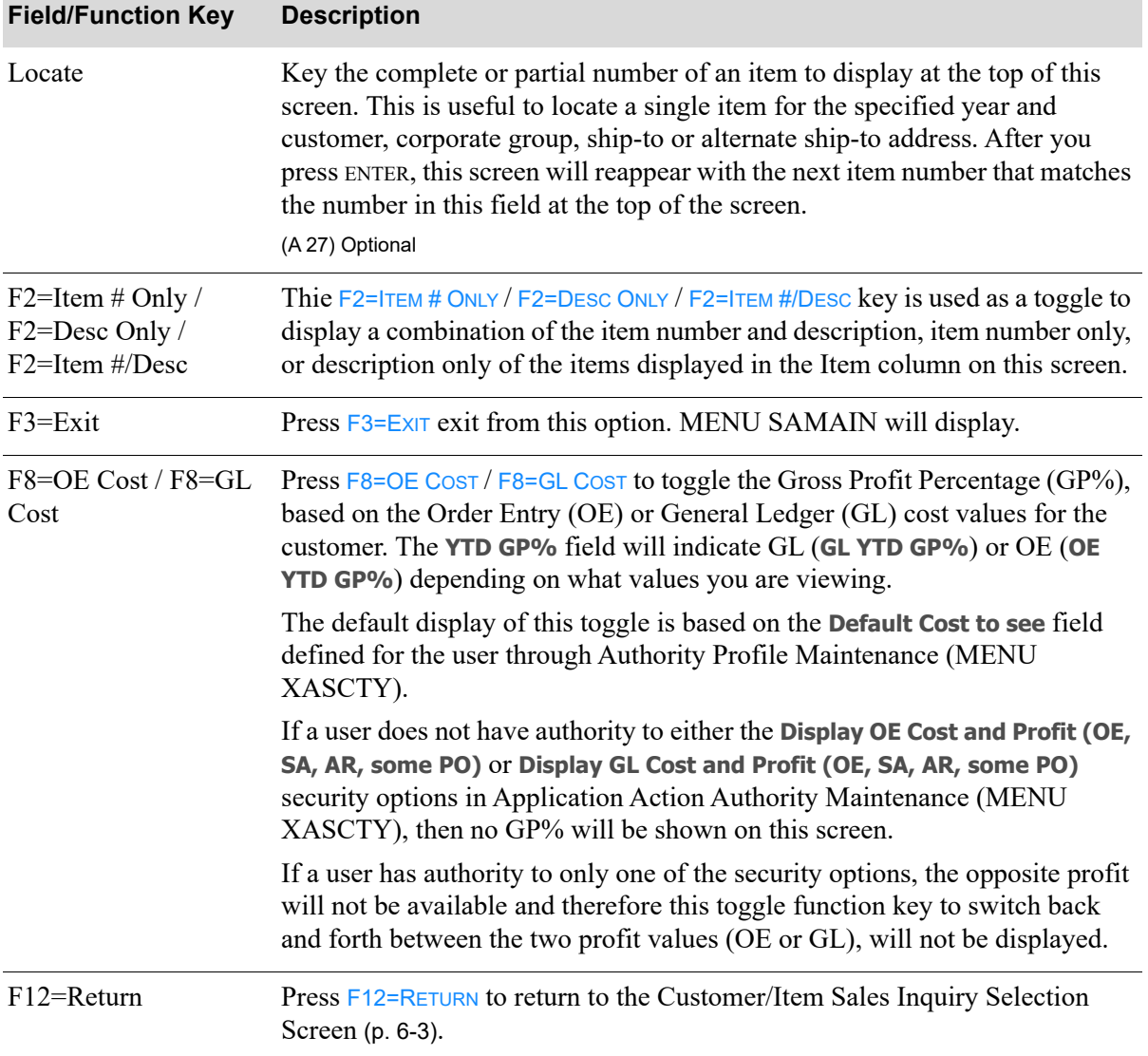

**Customer/Item Sales Inquiry Item Selection Screen Fields and Function Keys**

Γ

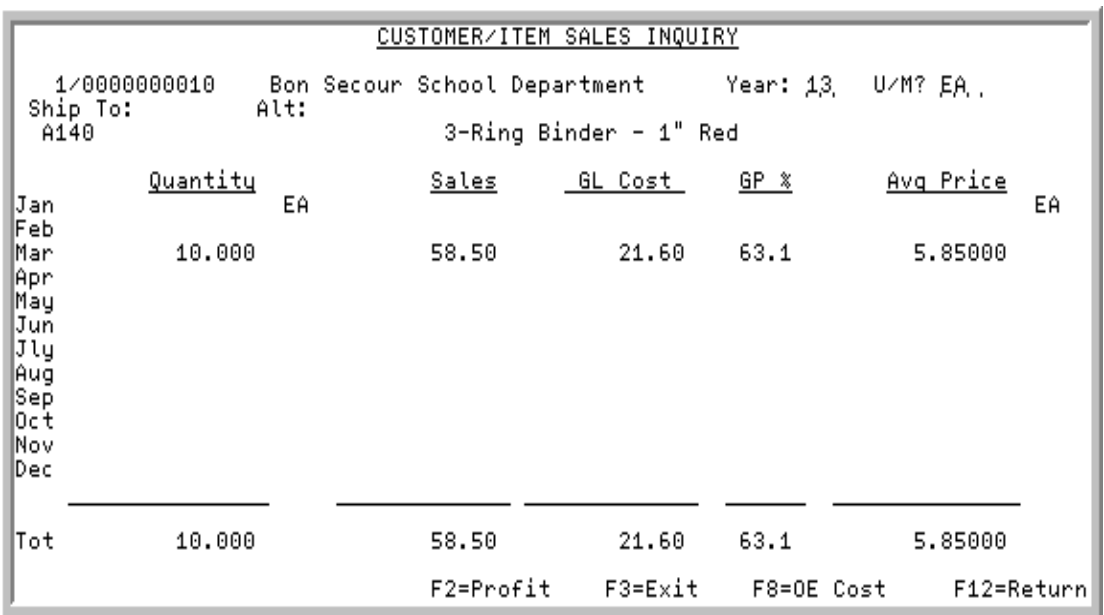

# <span id="page-113-0"></span>Customer/Item Sales Inquiry Sales Detail Screen

# Customer/Item Sales Inquiry Sales Detail Screen Expanded

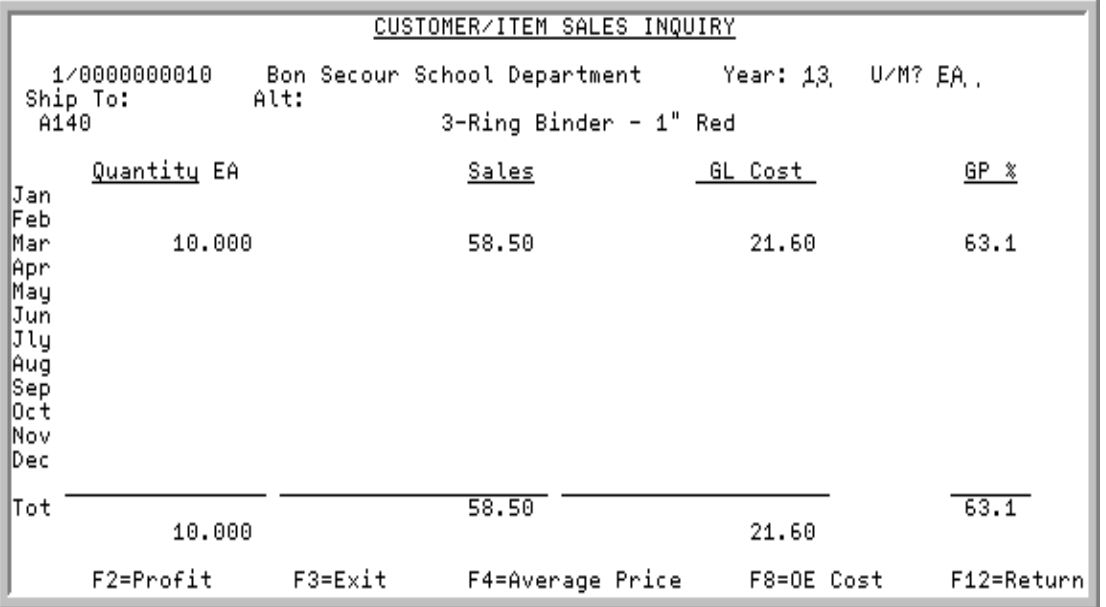

This screen appears when you select an item and press ENTER on the Customer/Item Sales Inquiry Item [Selection Screen](#page-108-0) (p. 6-7). It displays sales data for the specified item and customer, corporate group, ship-to or alternate ship-to address for each period of a fiscal year.

The appearance of the screen differs slightly depending on if expanded screen mode is being utilized for the application. To control the appearance of expanded versus non-expanded screen mode, refer to Expanded Field Use (MENU XAFIL2) in the Cross Applications User Guide.

#### Important

.

Quantities on this screen that are expressed as all 9's may be too large for display and may not reflect actual quantities. In such instances, a warning message will display at the bottom of the screen. Changing the unit of measure in the *U/M* field on this screen may resolve this situation.

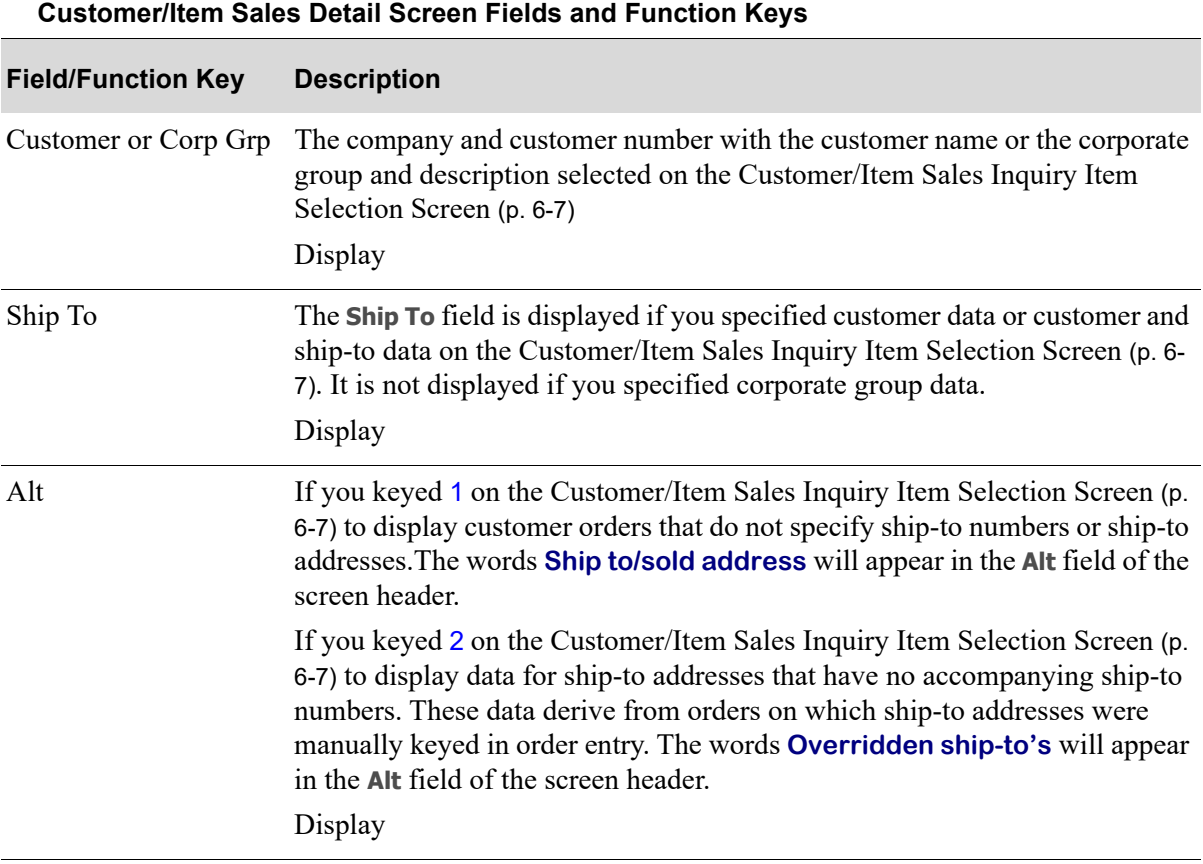

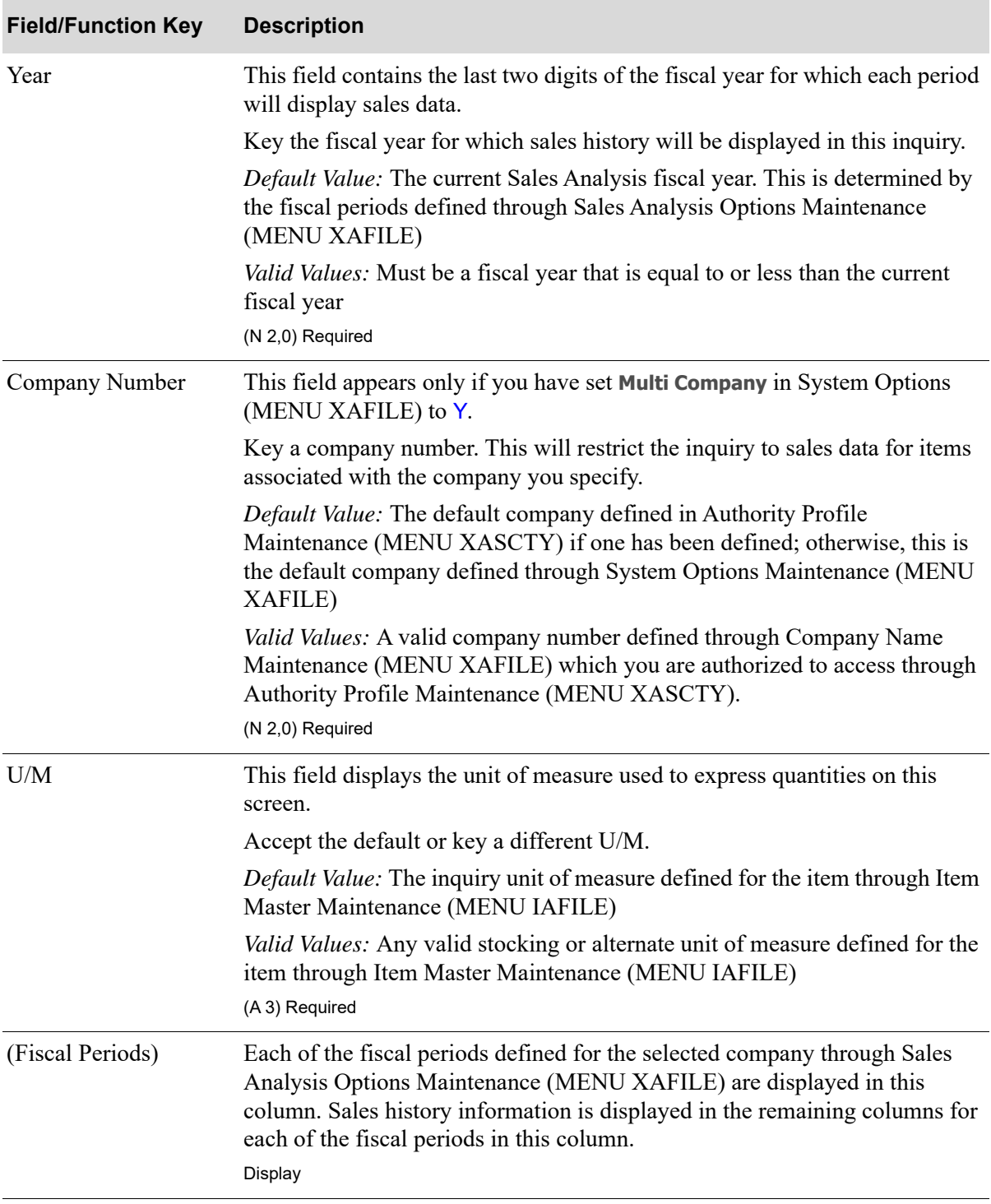

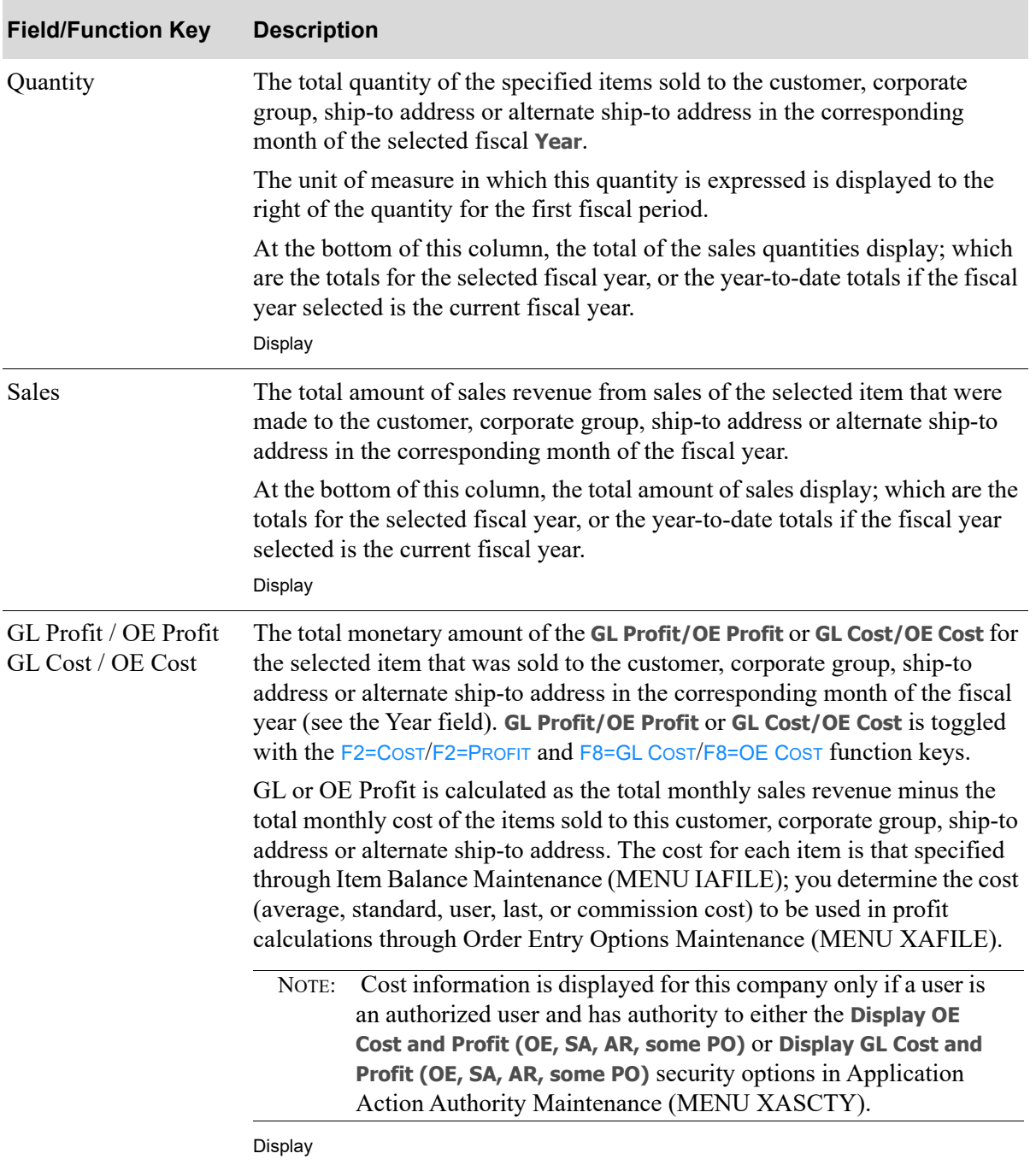

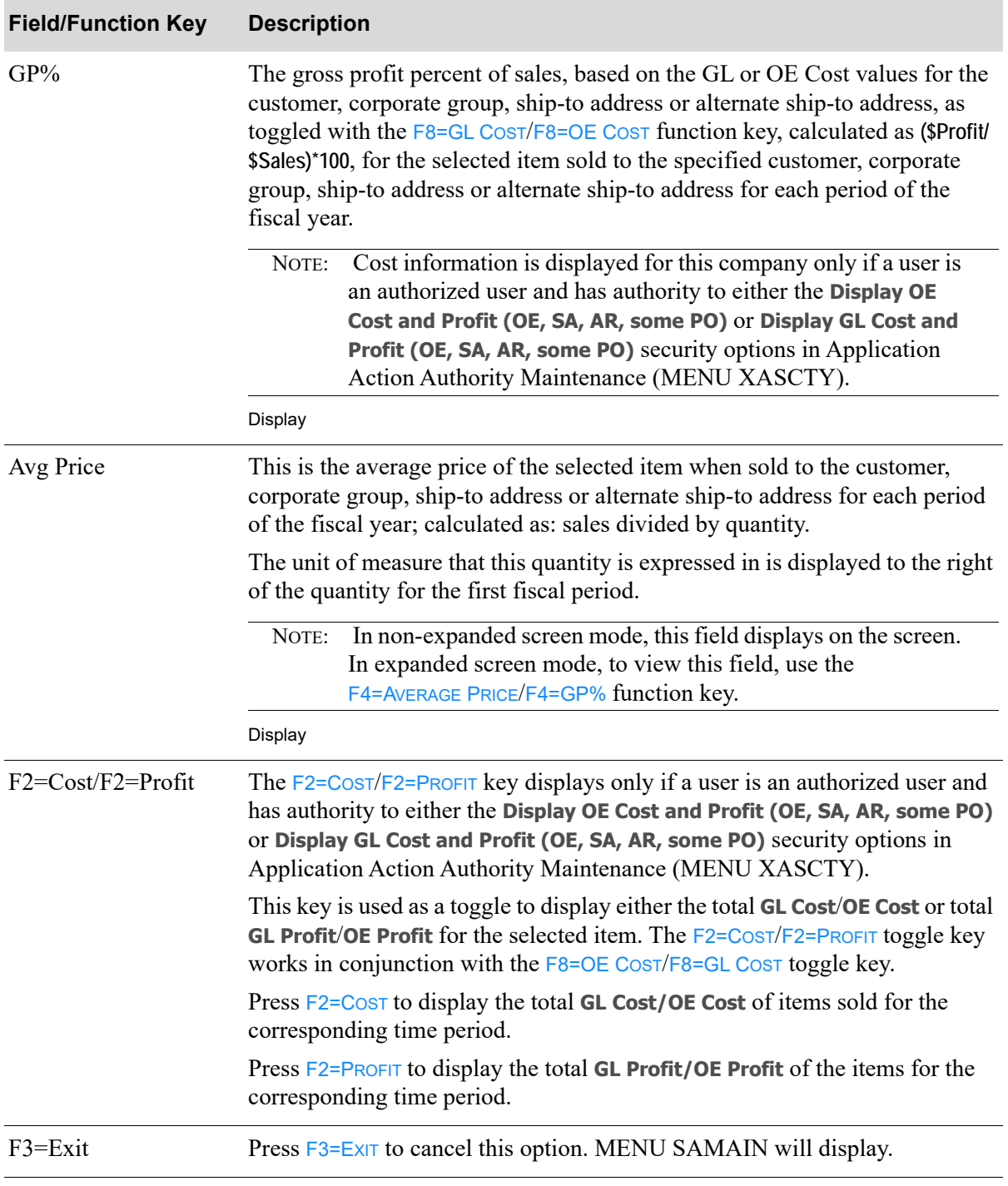

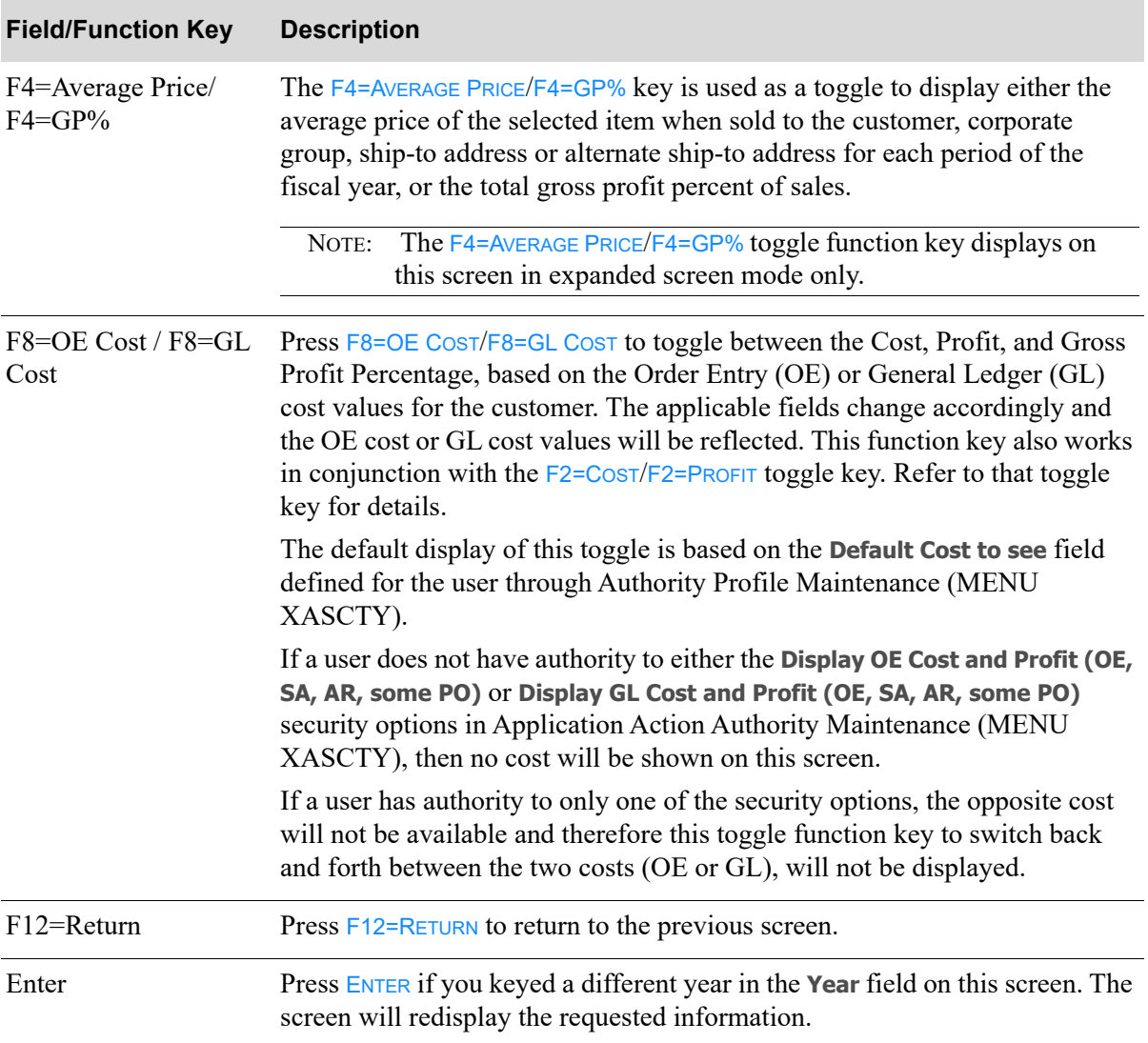

# CHAPTER 7 Comparing Item/Customer Sales

You can compare item/customer sales through the Customer/Item Analysis option on the sales Analysis Main Menu (MENU SAMAIN). With this inquiry, you can compare the following data for customers, corporate groups, ship-to addresses or alternate ship-to addresses:

- **•** Customers that purchased a particular item
- **•** Sales revenue, quantity, and gross profit percent (based on GL or OE cost values) for each item for a fiscal year or year-to-date
- **•** Monthly detailed sales information for an item

Through Customer/Item Analysis (MENU SAMAIN), this sales information may also be selected by item.

NOTE: Sales Analysis files are updated daily through Day-End Processing (MENU XAMAST). The data displayed in this inquiry is as of the last time that Day-End Processing (MENU XAMAST) was run.

# <span id="page-120-0"></span>Item/Customer Analysis

The screens in this option and a brief description of their purpose are listed in the following table. A complete description of each screen is provided in this section.

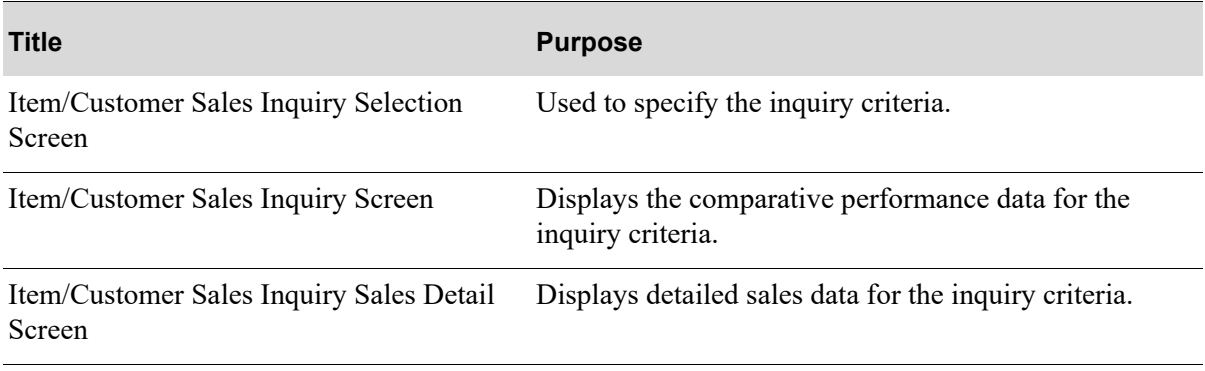

# <span id="page-121-0"></span>Item/Customer Sales Inquiry Selection Screen

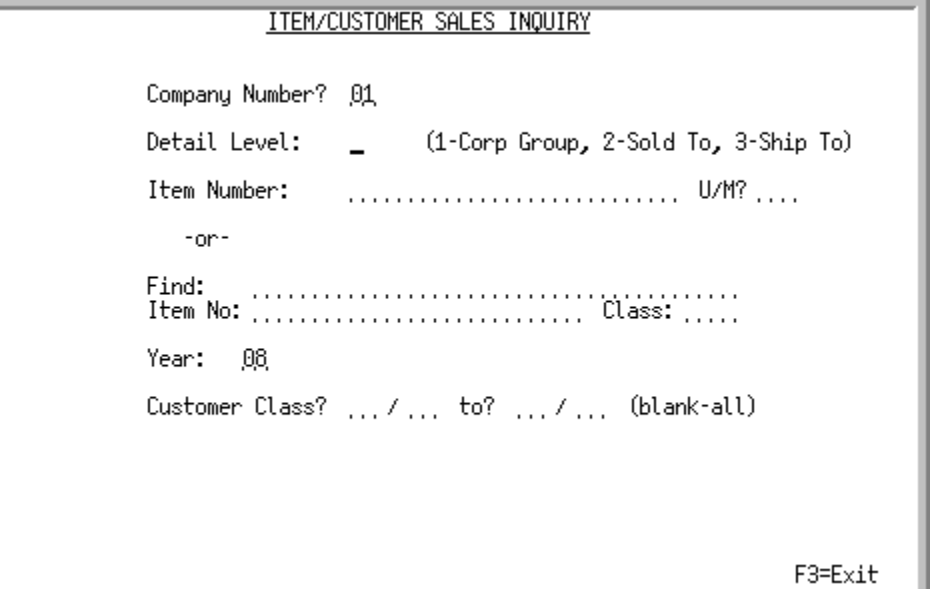

This screen appears when you select option 5 - [Item/Customer Analysis](#page-120-0) from MENU SAMAIN.

Use this screen to select inquiry parameters, including one of three levels of detail for the data you want to see.

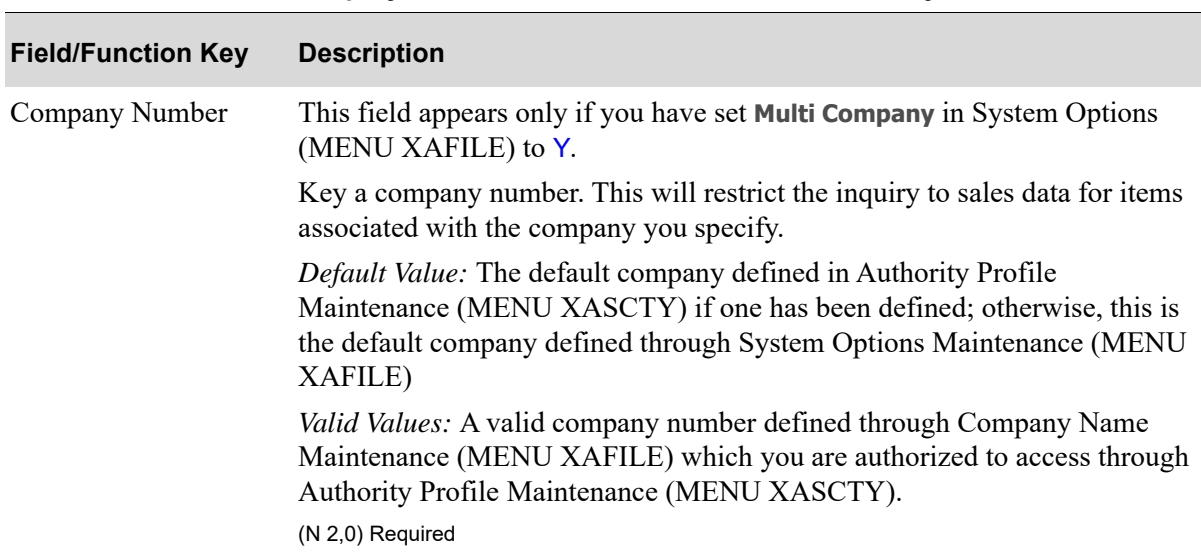

#### **Item/Customer Sales Inquiry Selection Screen Fields and Function Keys**

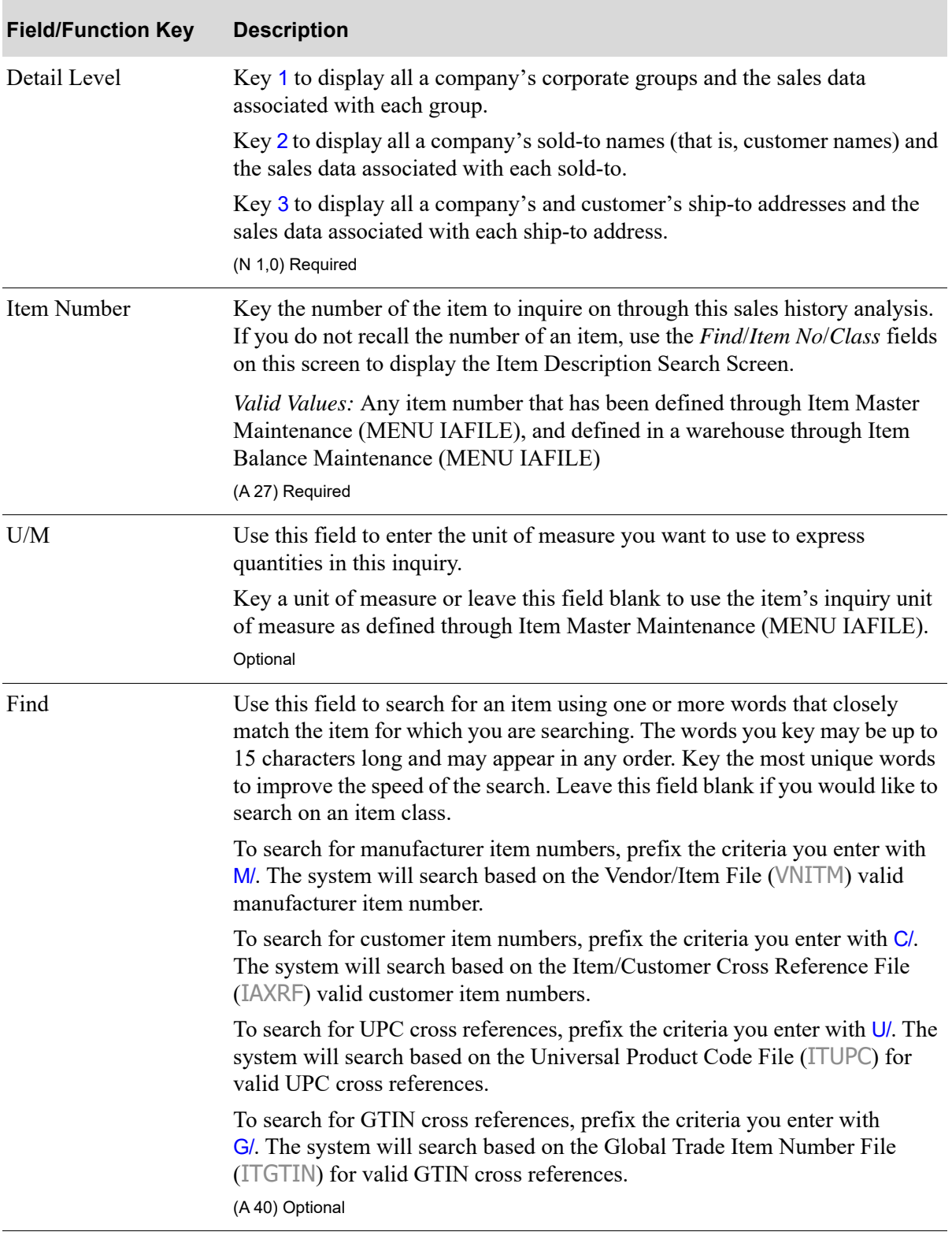

**Item/Customer Sales Inquiry Selection Screen Fields and Function Keys**

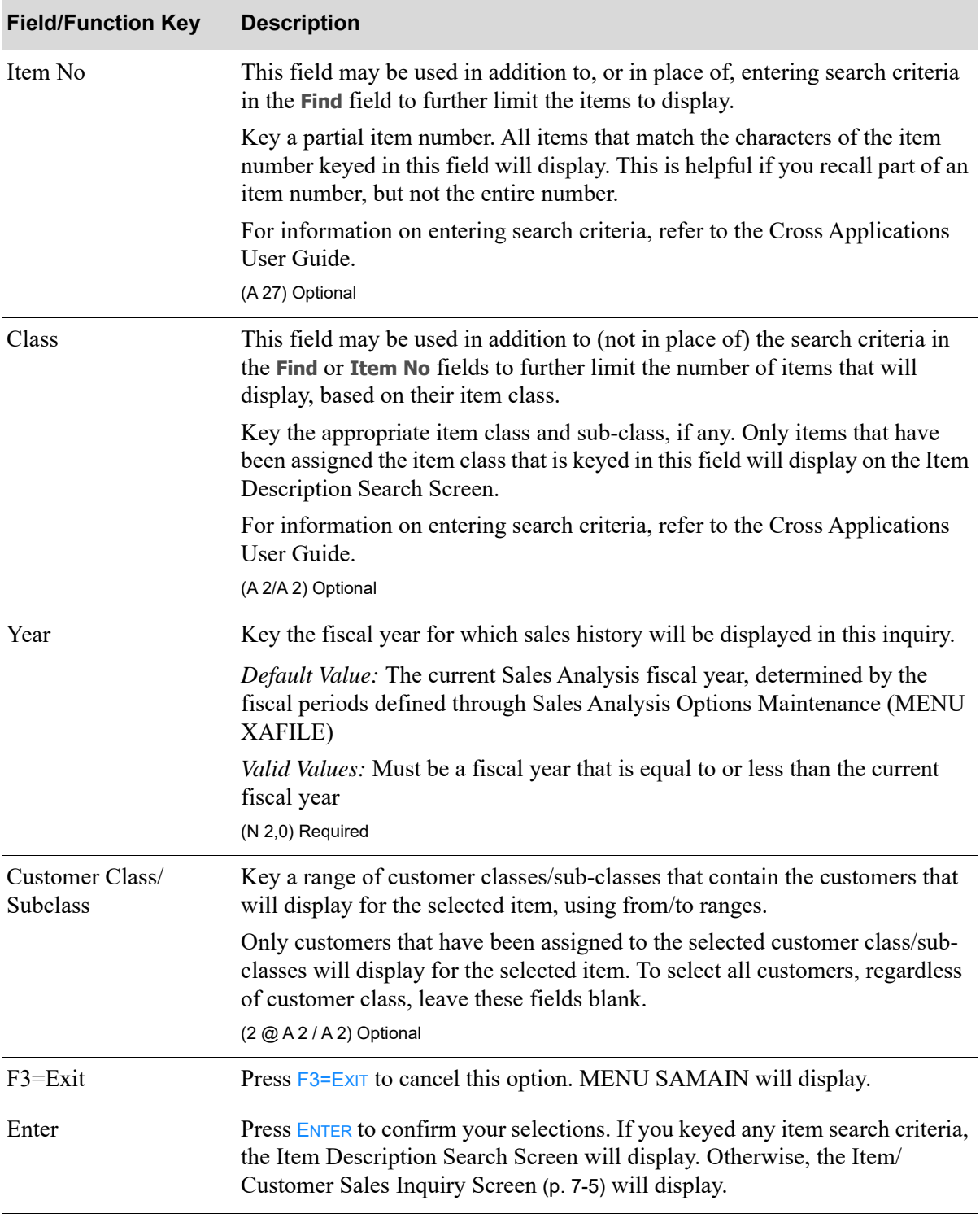

### **Item/Customer Sales Inquiry Selection Screen Fields and Function Keys**

# <span id="page-124-0"></span>Item/Customer Sales Inquiry Screen

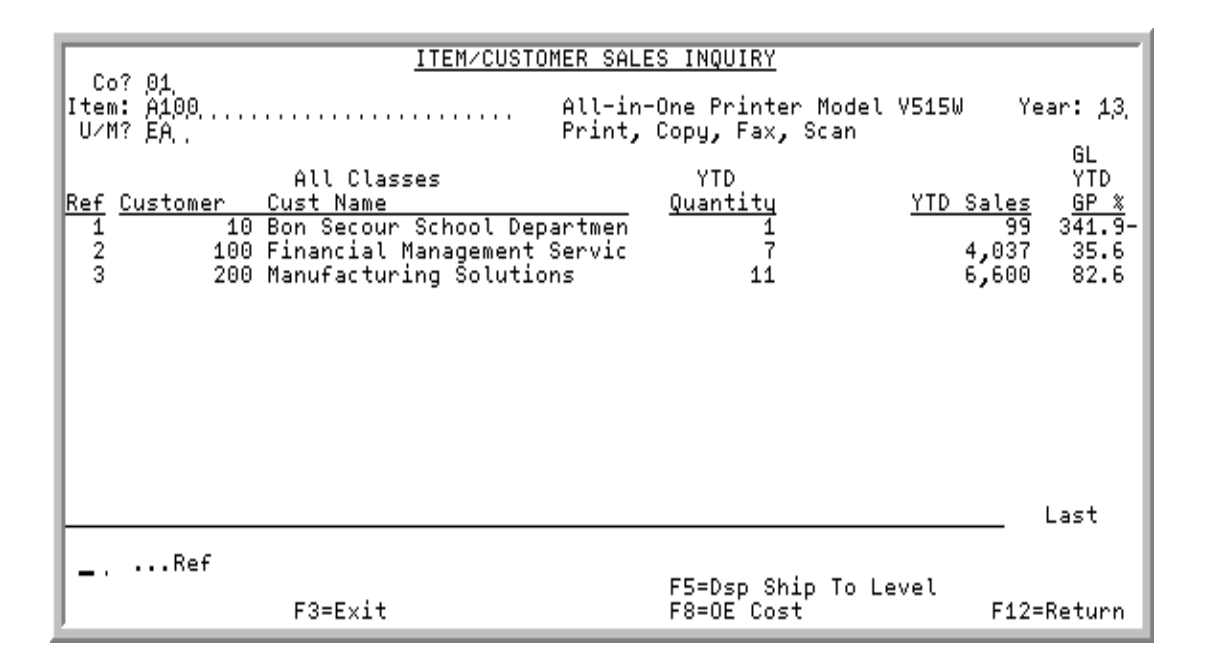

#### Important

Quantities on this screen that are expressed as all 9's may be too large for display and may not reflect actual quantities. In such instances, a warning message will display at the bottom of the screen. Changing the unit of measure in the U/M field on the [Item/](#page-121-0) [Customer Sales Inquiry Selection Screen](#page-121-0) (p. 7-2) may resolve this situation.

This screen varies with the level of detail selected on the [Item/Customer Sales Inquiry Selection](#page-121-0)  [Screen](#page-121-0) (p. 7-2). Depending on that selection, it may appear for corporate group, customer, sold-to or ship-to. For each of these, this screen displays sales data for the specified item and fiscal year.

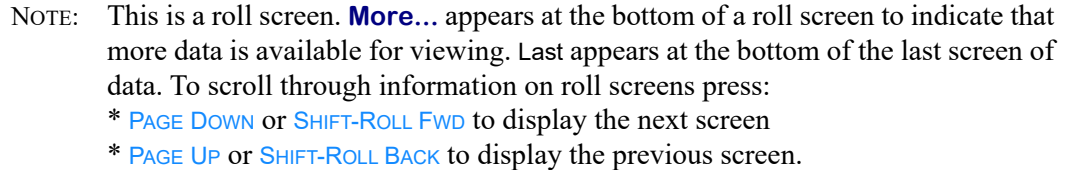

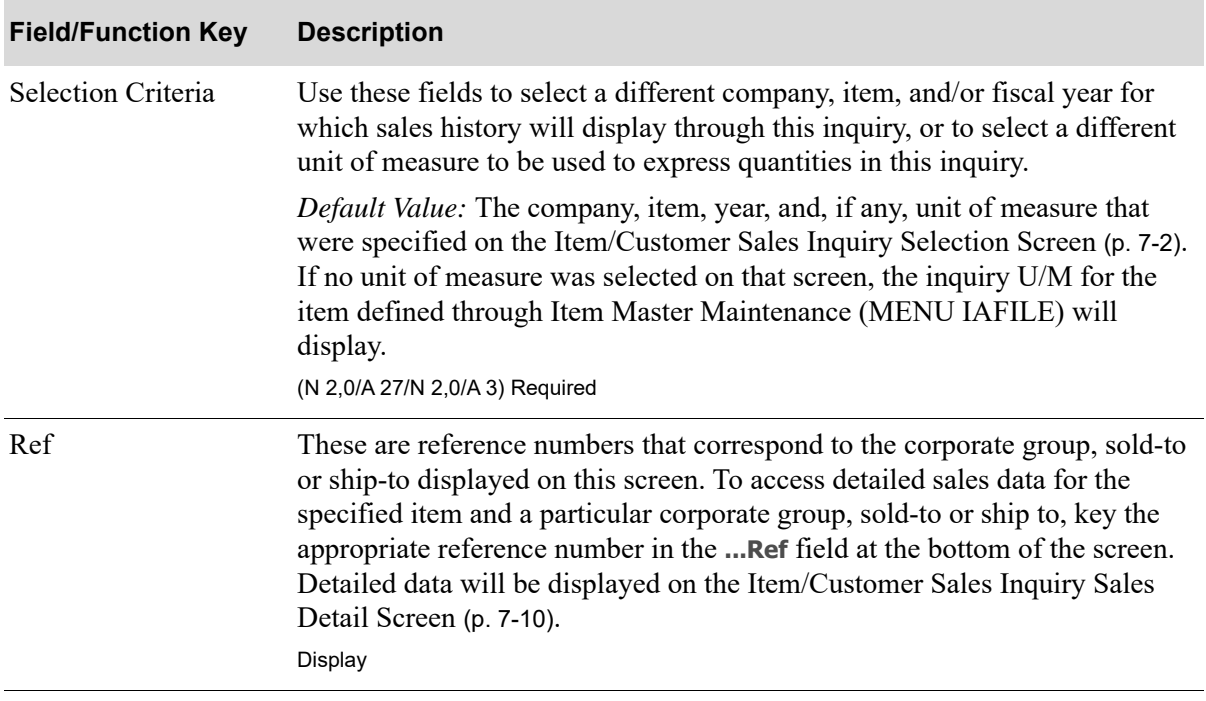

### **Item/Customer Sales Inquiry Screen Field and Function Keys**

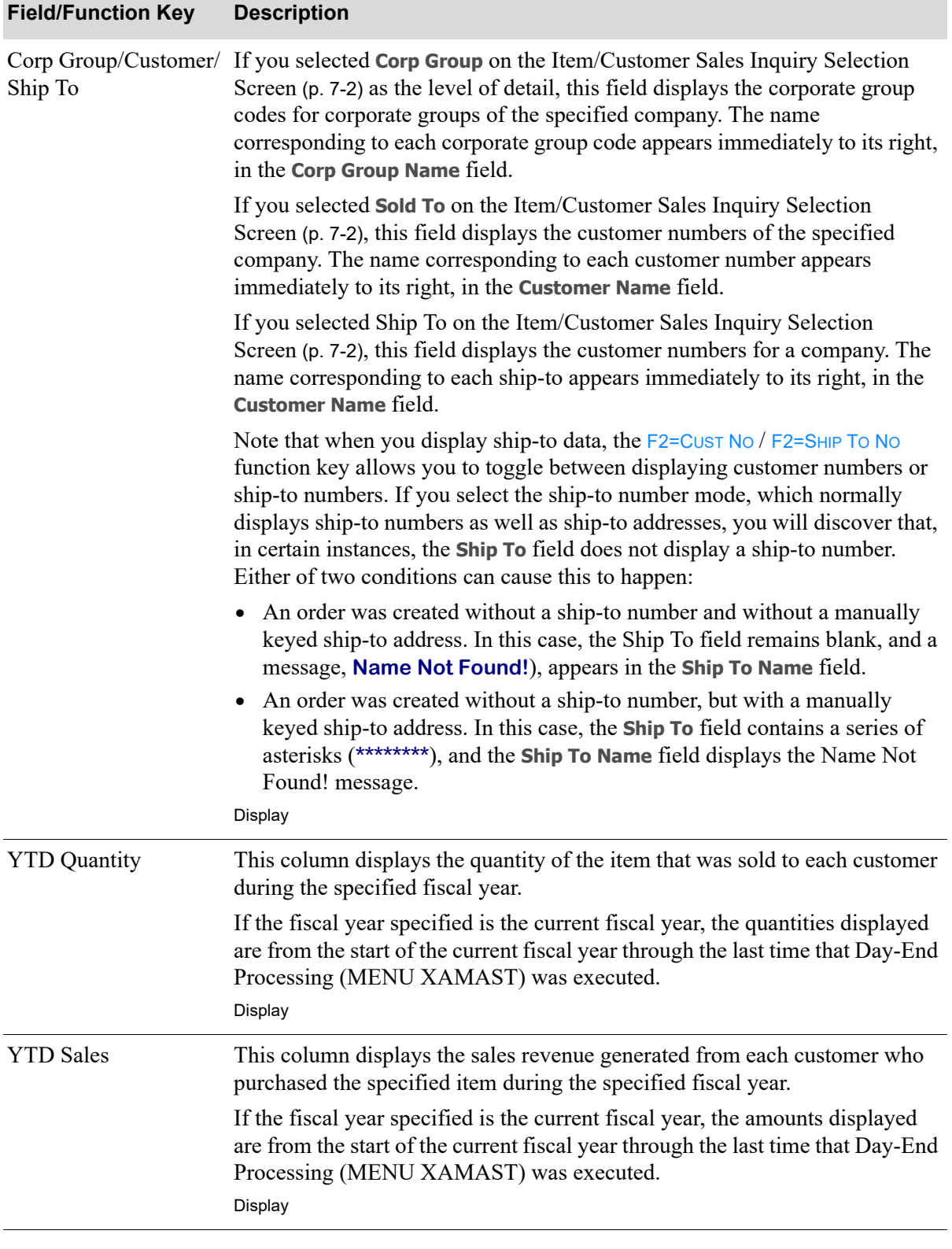

### **Item/Customer Sales Inquiry Screen Field and Function Keys**

Γ

Γ

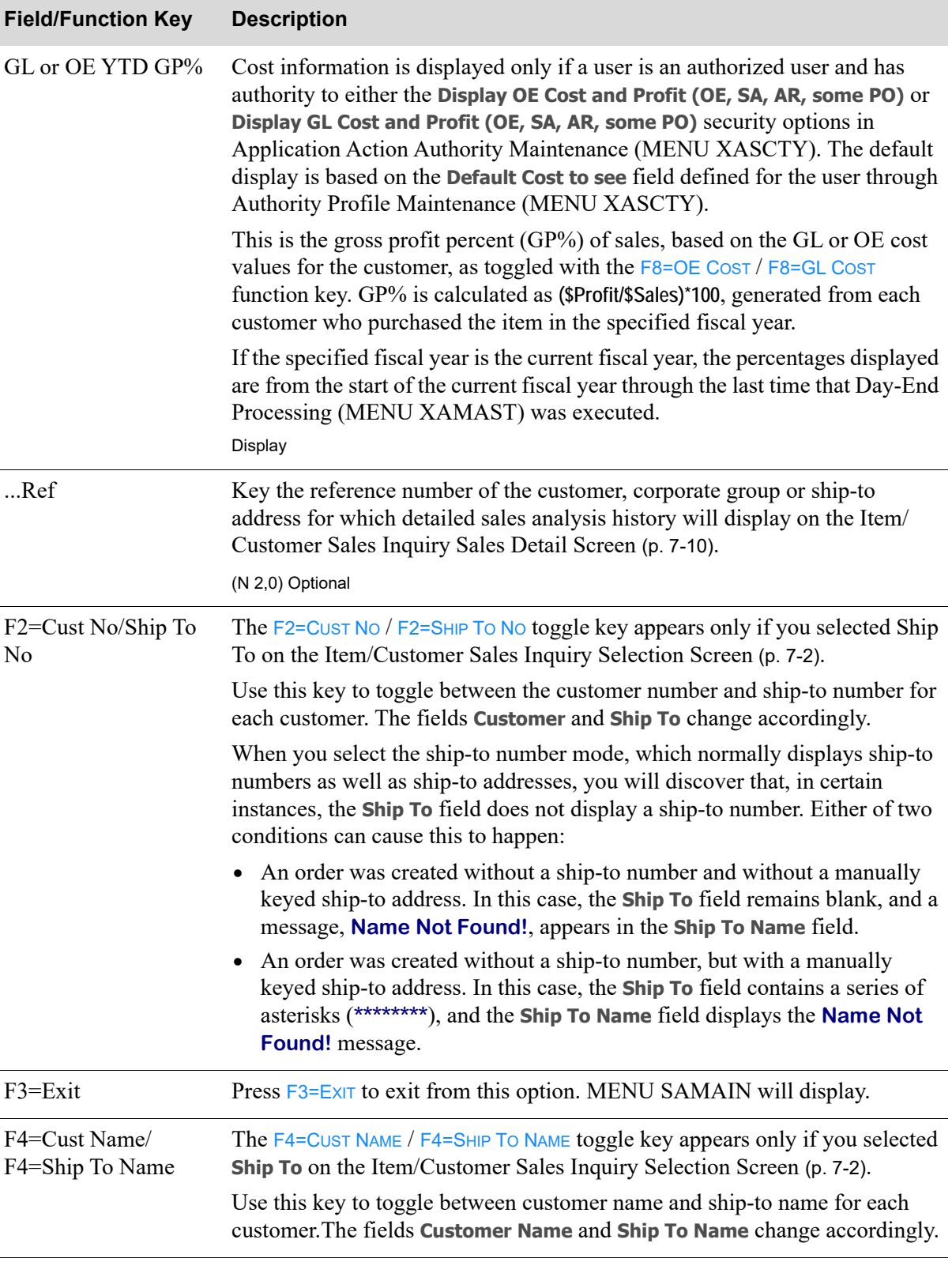

### **Item/Customer Sales Inquiry Screen Field and Function Keys**

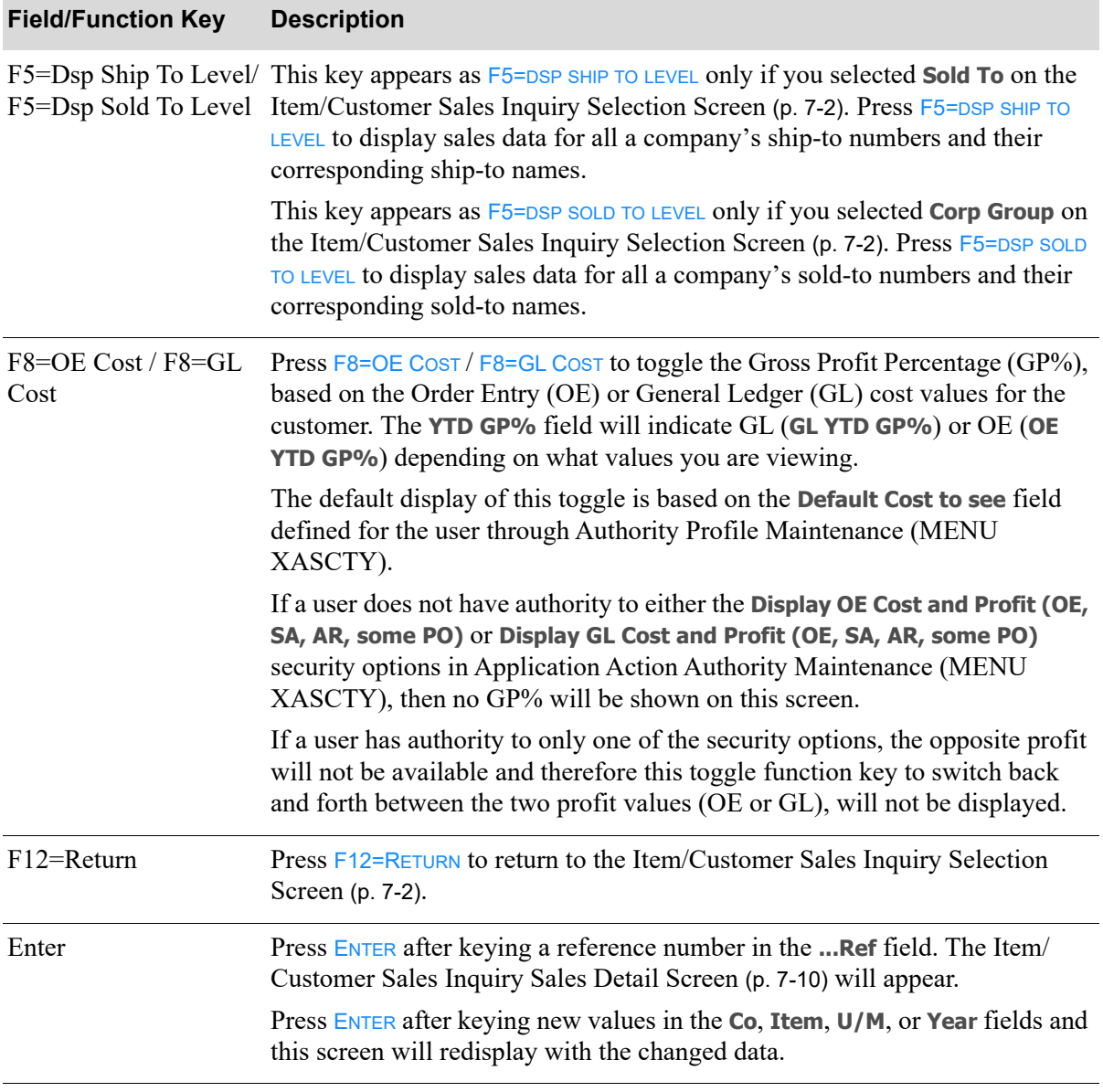

### **Item/Customer Sales Inquiry Screen Field and Function Keys**

Г

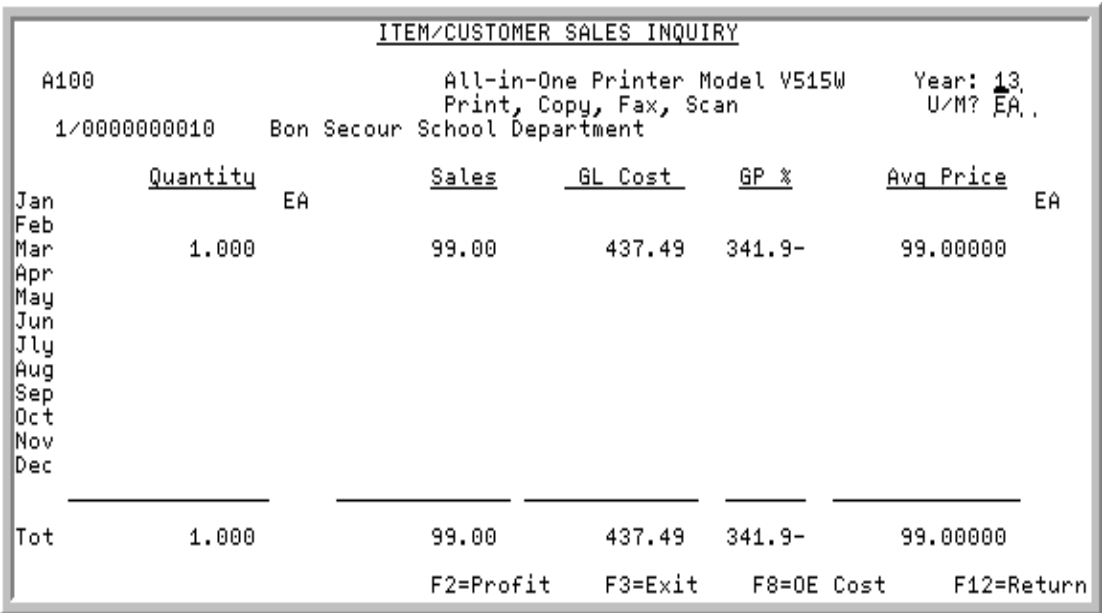

# <span id="page-129-0"></span>Item/Customer Sales Inquiry Sales Detail Screen

# Item/Customer Sales Inquiry Sales Detail Screen Expanded Fields

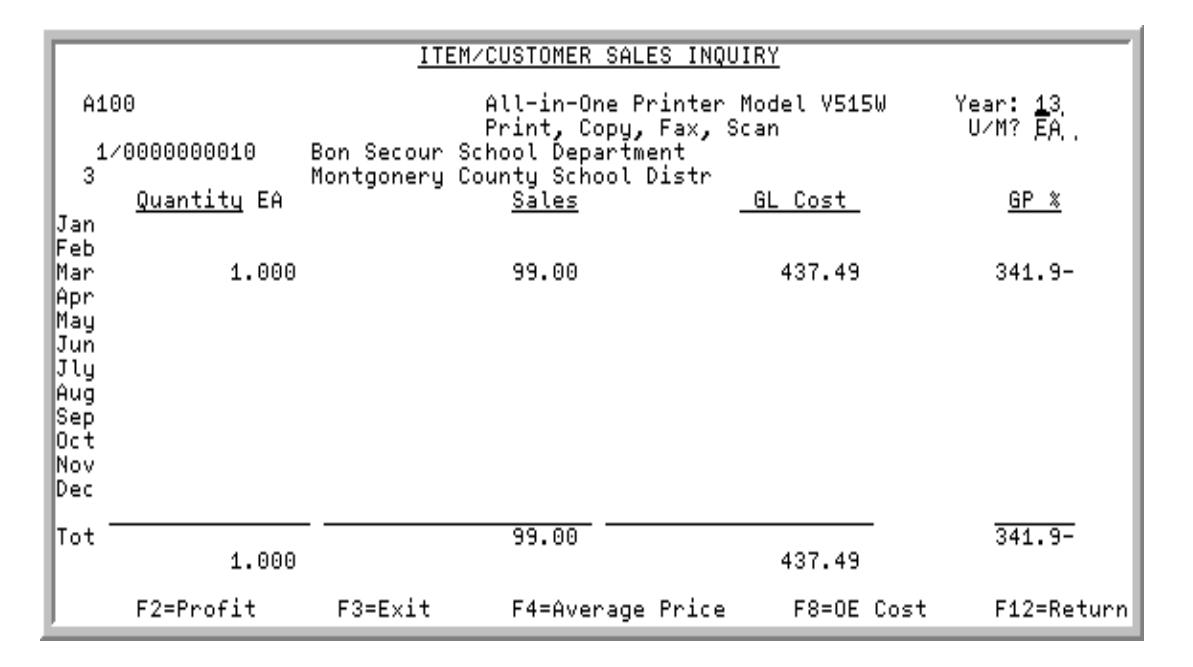

This screen appears after you press ENTER or F5=DSP SHIP TO LEVEL / F5=DSP SOLD TO LEVEL on the [Item/](#page-124-0) [Customer Sales Inquiry Screen](#page-124-0) (p. 7-5). This screen displays detailed item data for each period of the specified fiscal year.

The appearance of the screen differs slightly depending on if expanded screen mode is being utilized for the application. To control the appearance of expanded versus non-expanded screen mode, refer to Expanded Field Use (MENU XAFIL2) in the Cross Applications User Guide.

#### Important

.

Quantities on this screen that are expressed as all 9's may be too large for display and may not reflect actual quantities. In such instances, a warning message will display at the bottom of the screen. Changing the unit of measure in the *U/M* field on this screen may resolve this situation.

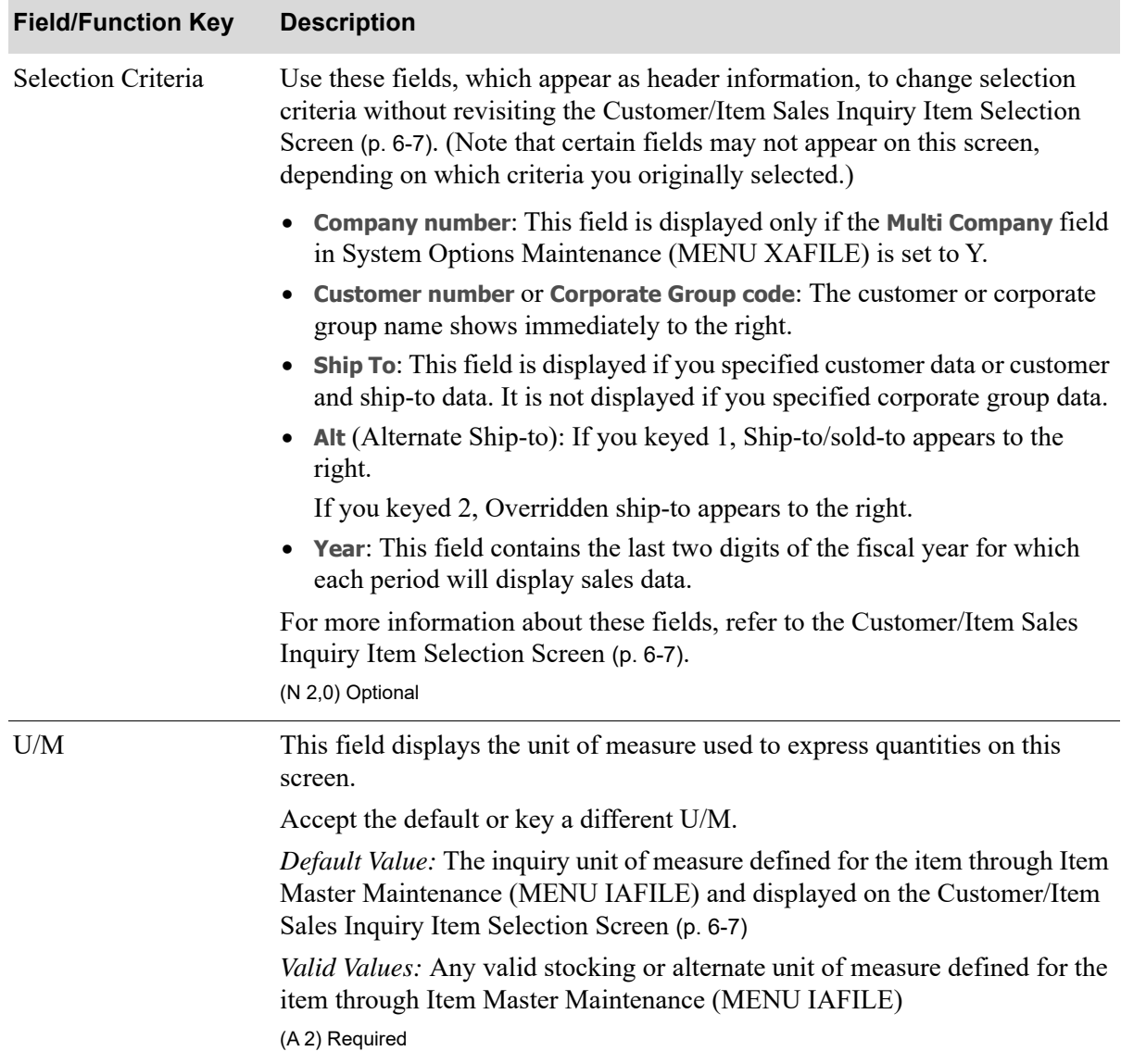

Γ

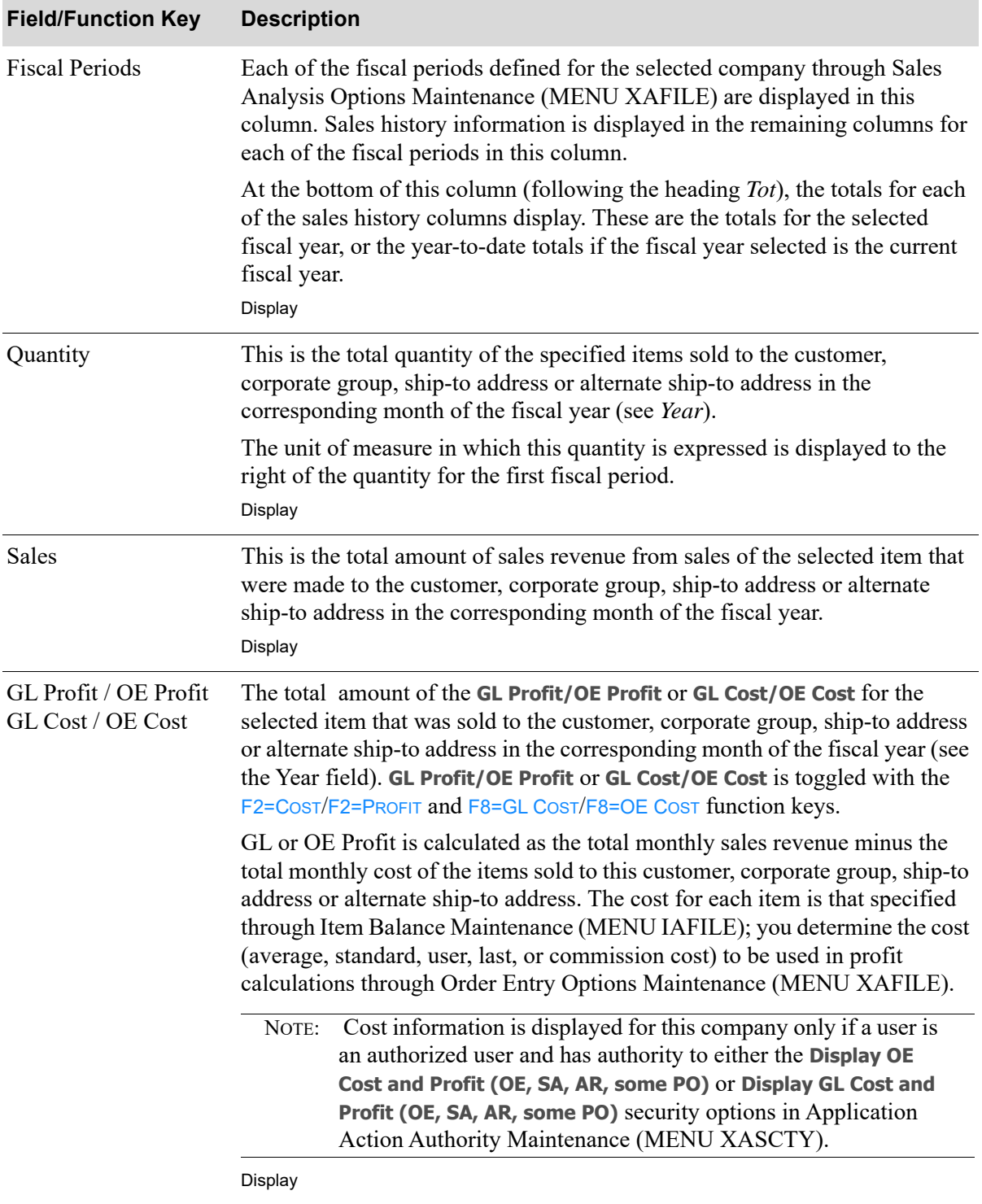

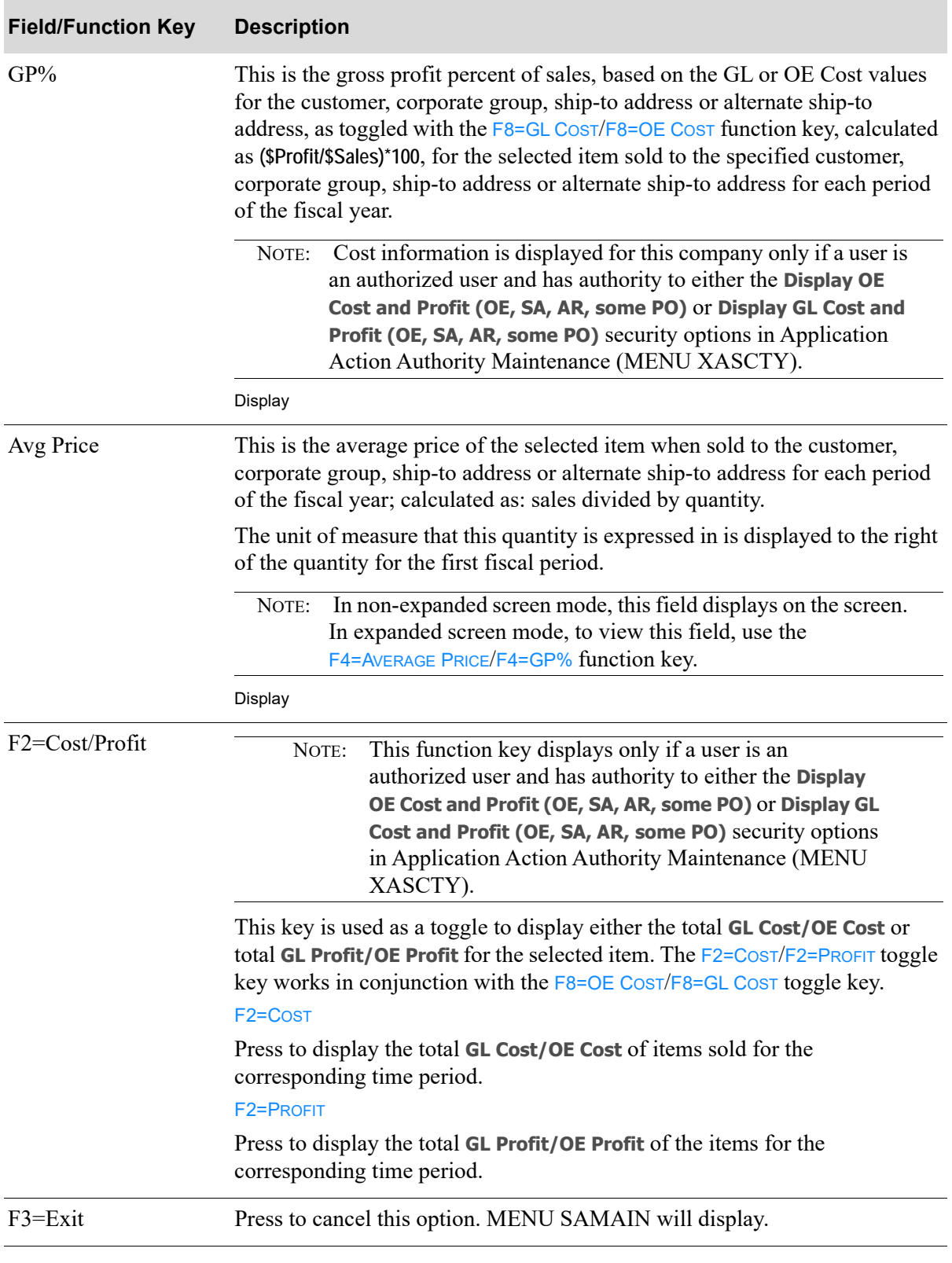

Γ

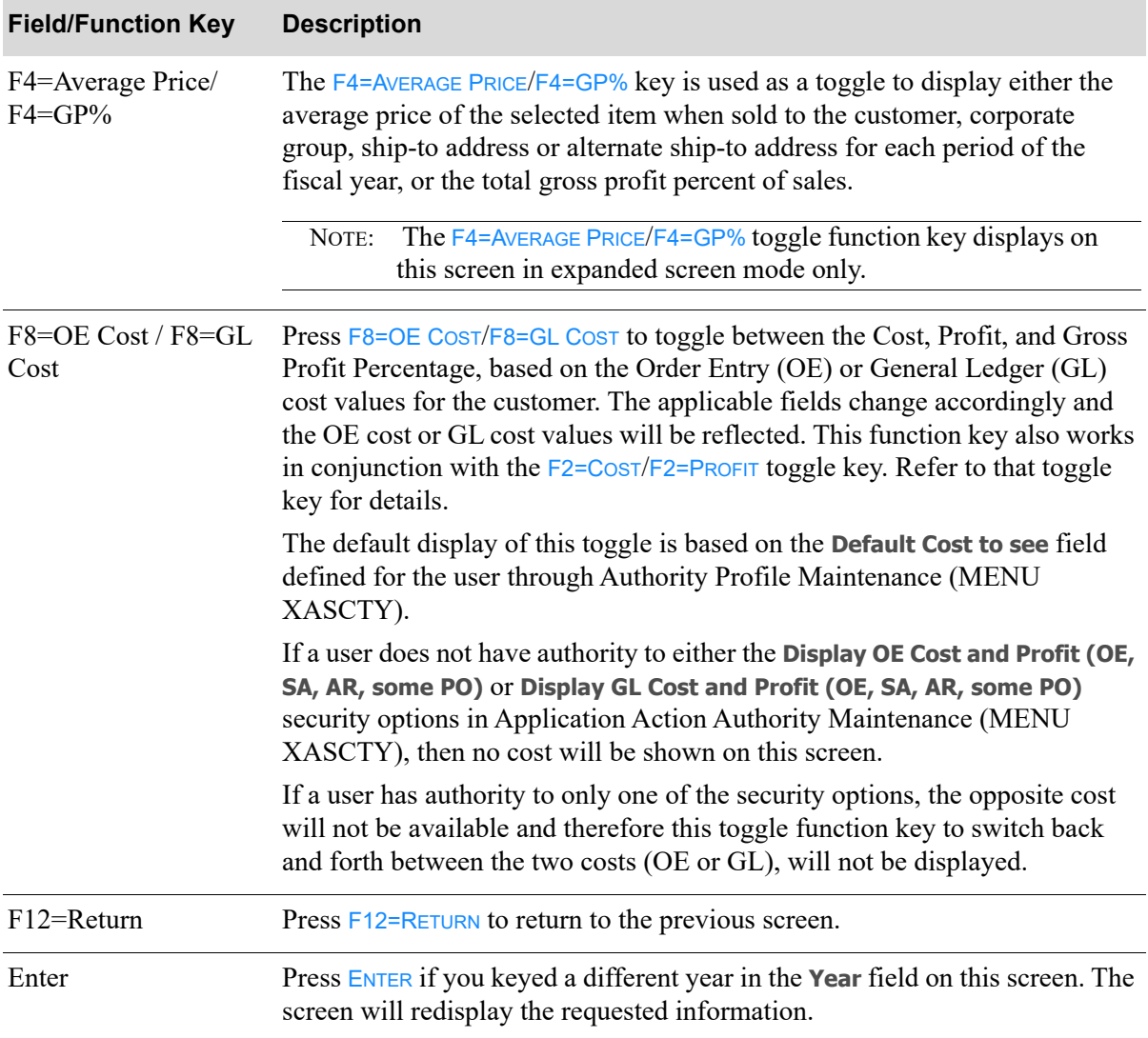

# CHAPTER 8 **Inquiring on Customer Accounts** Receivable Status

You can inquire on customer sales through the Customer A/R Inquiry option on the Sales Analysis Main Menu (MENU SAMAIN/MENU ARMAIN). Use this option to inquire on the current accounts receivable status for any of your customers. For any customer, you may display any of the following information through this option:

- **•** Summary customer A/R information as defined through Customer/Ship to Master Maintenance (MENU ARFILE)
- **•** Receivable balances and aging information
- **•** Sales information for month-to-date, year-to-date, and last year
- **•** Open invoices for the customer
- **•** Payment history for the customer
- Customer comments (you may enter and review accounts receivable comments for this customer)
- **•** Open and shipped orders for the customer

Refer to Customer A/R Inquiry (MENU ARMAIN) in the Accounts Receivable User Guide for a detailed explanation of this option.

# CHAPTER 9 Inquiring on Items

You can inquire on item sales through the Item Inquiry option on the Sales Analysis Main Menu (MENU SAMAIN/MENU IAMAIN). Use this option to display detailed item information for all items defined in Distribution A+. Various types of information may be viewed through the use of function keys throughout this option. The base screen from which the different information may be displayed is the Inventory Status Screen. This information is useful as the starting point for investigating questions about your items.

Refer to Item Inquiry (MENU IAMAIN) in the Inventory Accounting User Guide for detailed information about this option.

# CHAPTER 10 Printing MTD/YTD Sales Analysis **Reports**

You can print month-to-date and year-to-date sales reports through the [MTD/YTD Sales Analysis](#page-139-0) option on the Sales Analysis Report Menu (MENU SAREPT). A variety of reports may be produced by this option. You select the detail level of the report and the report sequence.

Use this option to analyze the total or detailed month-to-date and year-to-date sales information for:

- **•** territories
- sales representatives defined as the primary sales representative for a customer in Customer/Ship to Master Maintenance (MENU ARFILE), not necessarily the sales representative credited with an order on the Second Order Header Screen of Enter, Change & Ship Orders (MENU OEMAIN)
- **•** customer classes
- **•** customer names
- **•** item classes
- **•** item numbers
- **•** warehouses

#### Important

Cost and profit information will only print on this report if the user has authority to the **Display OE Cost and Profit (OE, SA, AR, some PO)** and/or **Display GL Cost and Profit (OE, SA, AR, some PO)** application actions in Application Action Authority Maintenance (MENU XASCTY).

NOTE: The [MTD/YTD Sales Analysis](#page-139-0) Report can be exported to Microsoft Excel using a Tab Separated Value (.tsv) format. Make that appropriate selection on the PC File Export Selection Screen that displays from the Report Options Screen when **Export Report** is set to Y. Refer to the Cross Applications User Guide for more information about exporting reports. Only those fields so noted in the report descriptions will be included in the report.

# <span id="page-139-0"></span>MTD/YTD Sales Analysis

The screens in this option and a brief description of their purpose are listed in the following table. A complete description of each screen is provided in this section.

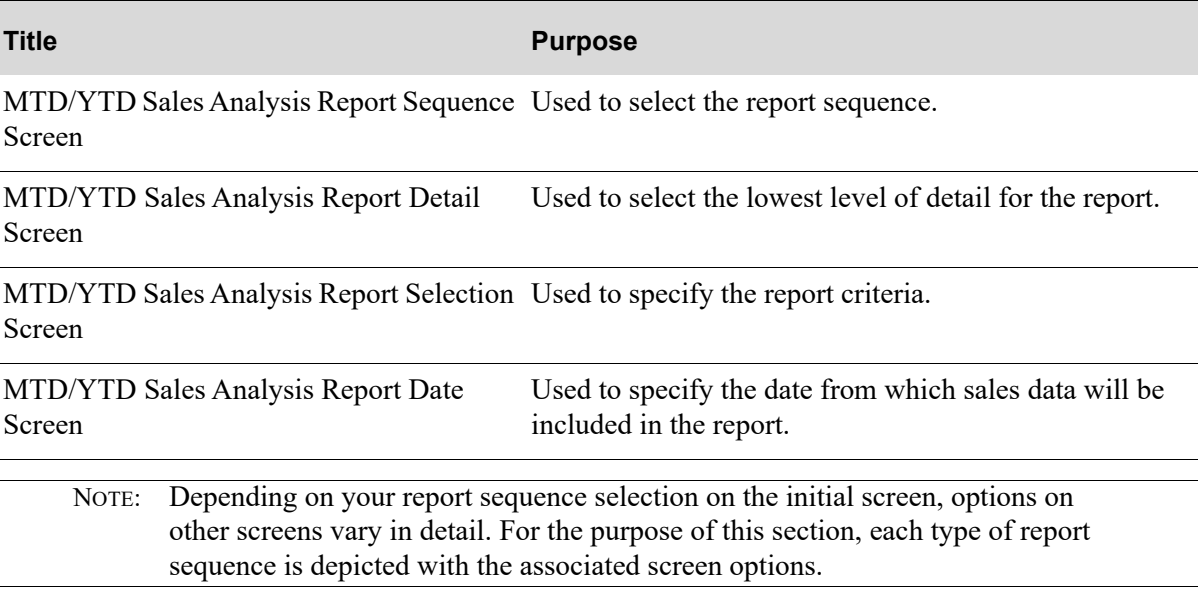

From this option, many variations of reports may be produced. Because of the diversity of reports that you may print, this section depicts a few versions of reports that you may receive with varying levels of detail. The versions of the reports depicted in this section are based solely on report sequence 1, as selected on the [MTD/YTD Sales Analysis Report Sequence Screen](#page-140-0) (p. 10-3):

- **•** [MTD/YTD Sales Analysis Summary Version 1](#page-151-0)
- **•** [MTD/YTD Sales Analysis Report Version 1](#page-151-1)
- **•** [MTD/YTD Sales Analysis Summary Version 2](#page-155-1)
- **•** [MTD/YTD Sales Analysis Report Version 2](#page-155-0)
- **•** [MTD/YTD Sales Analysis Report Version 3](#page-157-0)

# <span id="page-140-0"></span>MTD/YTD Sales Analysis Report Sequence Screen

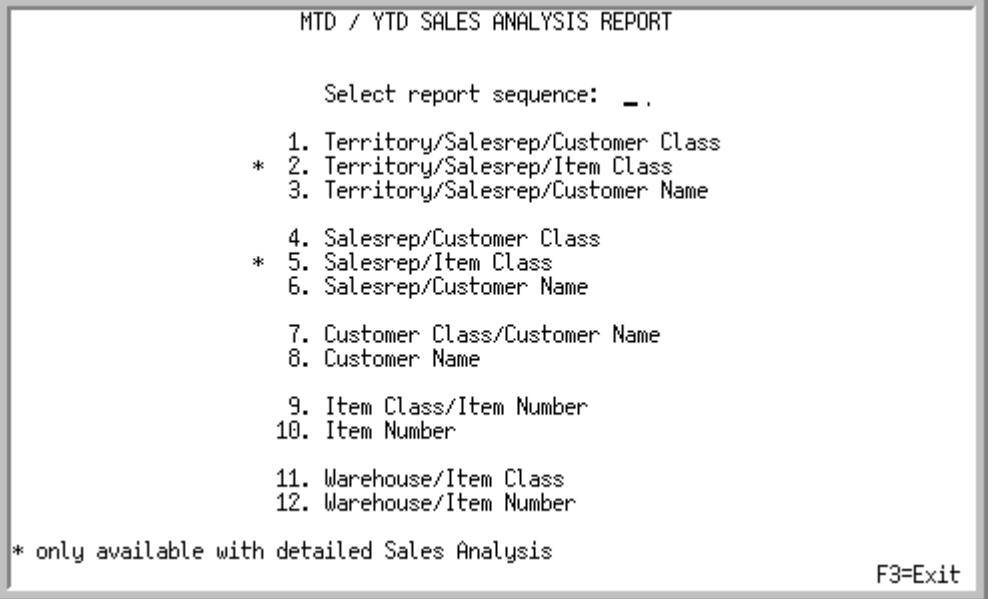

This is the initial screen that displays after selecting option 1 - [MTD/YTD Sales Analysis](#page-139-0) from MENU SAREPT. Use this screen to select the report sequence.

Depending on the type of report sequence selected here, subsequent screens will display different options for printing.

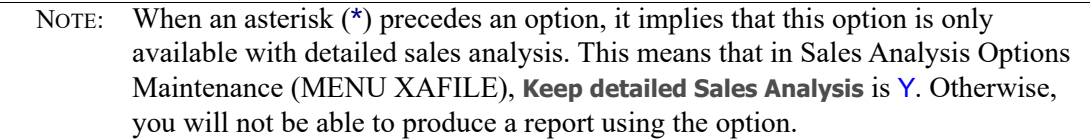

.

Γ

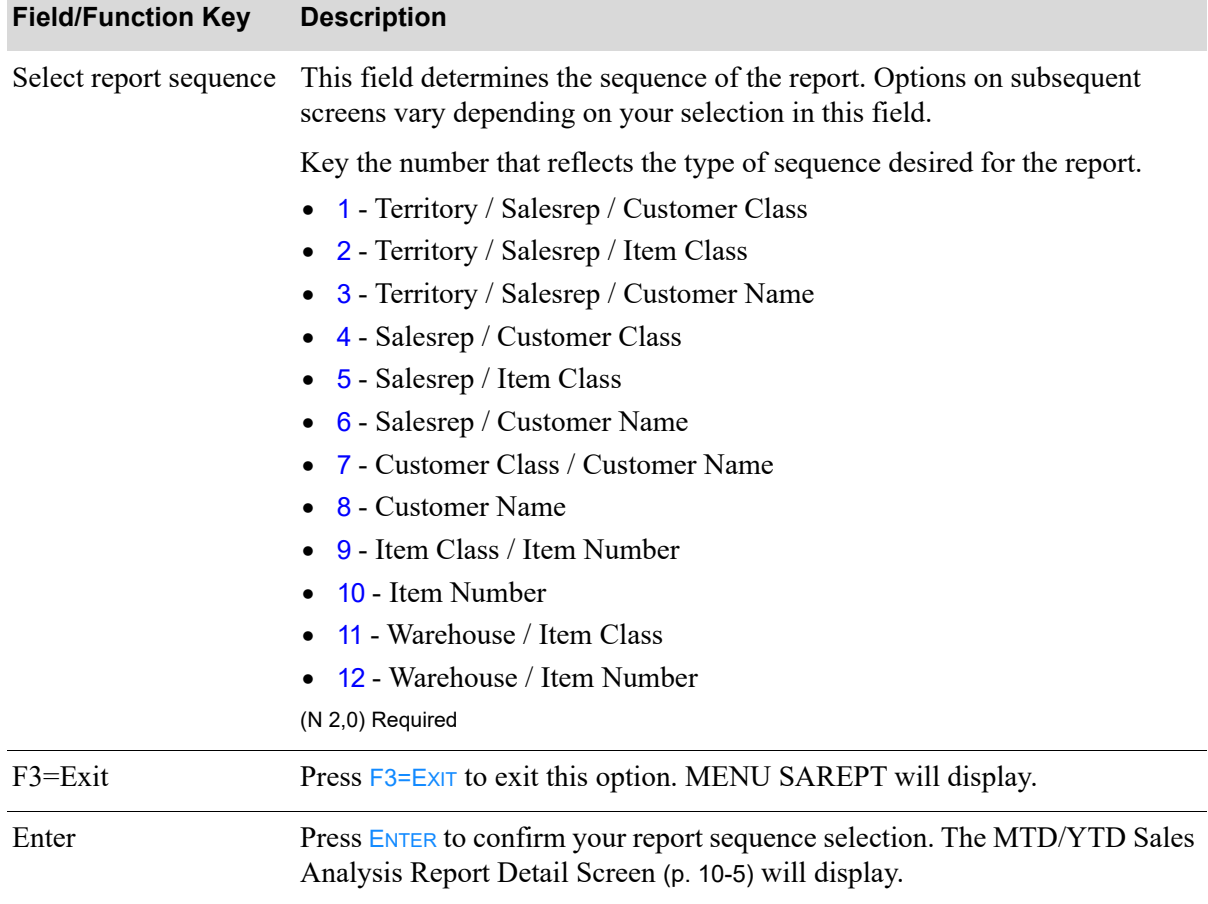

#### **MTD/YTD Sales Analysis Report Sequence Screen Fields and Function Keys**

# <span id="page-142-0"></span>MTD/YTD Sales Analysis Report Detail Screen

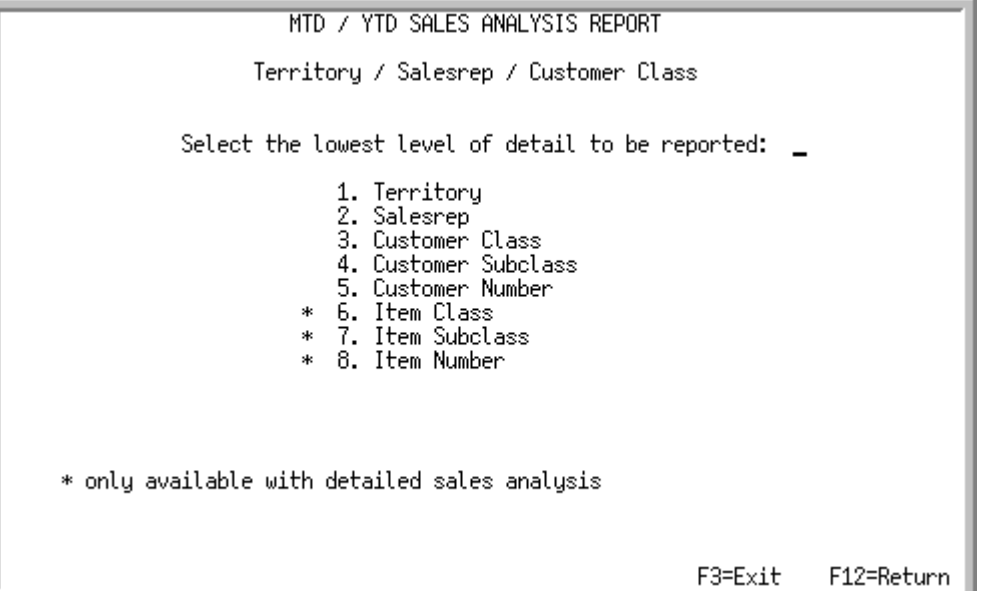

This screen displays after selecting a report sequence on the [MTD/YTD Sales Analysis Report](#page-140-0)  [Sequence Screen](#page-140-0) (p. 10-3). The options on this screen vary depending on the type of sequence selected on the [MTD/YTD Sales Analysis Report Sequence Screen](#page-140-0) (p. 10-3). Each report sequence is listed below.

NOTE: When an asterisk (**\***) precedes an option, it implies that this option is only available with detailed sales analysis. This means that in Sales Analysis Options Maintenance (MENU XAFILE), **Keep detailed Sales Analysis** is Y. Otherwise, you will not be able to produce a report using this option.

If you selected report sequence

1 (**Territory/Sales Representative/Cust Class**), this screen displays:

- **•** Territory
- **•** Sales Representative
- **•** Customer Class
- **•** Customer Subclass
- **•** Customer Number
- **•** \*Item Class
- **•** \*Item Subclass
- **•** \*Item Number

2 (**Territory/Sales Representative/Item Class**), this screen displays:

- **•** Territory
- **•** Sales Representative
- **•** \*Item Class
- **•** \*Item Subclass
- **•** \*Item Number
- **•** \*Customer Class
- **•** \*Customer Subclass
- **•** \*Customer Number

3 (**Territory/Sales Representative/Customer Name**), this screen displays:

- **•** Territory
- **•** Sales Representative
- **•** Customer Number

#### 4 (**Sales Representative/Customer Class**), this screen displays:

- **•** Sales Representative
- **•** Customer Class
- **•** Customer Subclass
- **•** Customer Number
- **•** \*Item Class
- **•** \*Item Subclass
- **•** \*Item Number

5 (**Sales Representative/Item Class**), this screen displays:

- **•** Sales Representative
- **•** \*Item Class
- **•** \*Item Subclass
- **•** \*Item Number
- **•** \*Customer Class
- **•** \*Customer Subclass
- **•** \*Customer Number

#### 6 (**Sales Representative/Customer Name**), this screen displays:

- **•** Sales Representative
- **•** Customer Number

#### 7 (**Customer Class/Customer Name**), this screen displays:

- **•** Customer Class
- **•** Customer Subclass
- **•** Customer Number
- **•** \*Item Class
- **•** \*Item Subclass
- **•** \*Item Number
8 (**Customer Name**), this screen is bypassed and the [MTD/YTD Sales Analysis Report Selection](#page-146-0)  [Screen](#page-146-0) (p. 10-9) will display.

9 (**Item Class/Item Number**), this screen displays

- **•** Item Class
- **•** Item Subclass
- **•** Item Number
- **•** \*Customer Class
- **•** \*Customer Subclass
- **•** \*Customer Number

10 (**Item Number**), this screen displays:

- **•** Item Number
- **•** Warehouse

11 (**Warehouse/Item Class**), this screen displays:

- **•** Warehouse
- **•** Item Class
- **•** Item Subclass
- **•** Item Number

12 (**Warehouse/Item Number**), this screen displays:

- **•** Warehouse
- **•** Item Number

Г

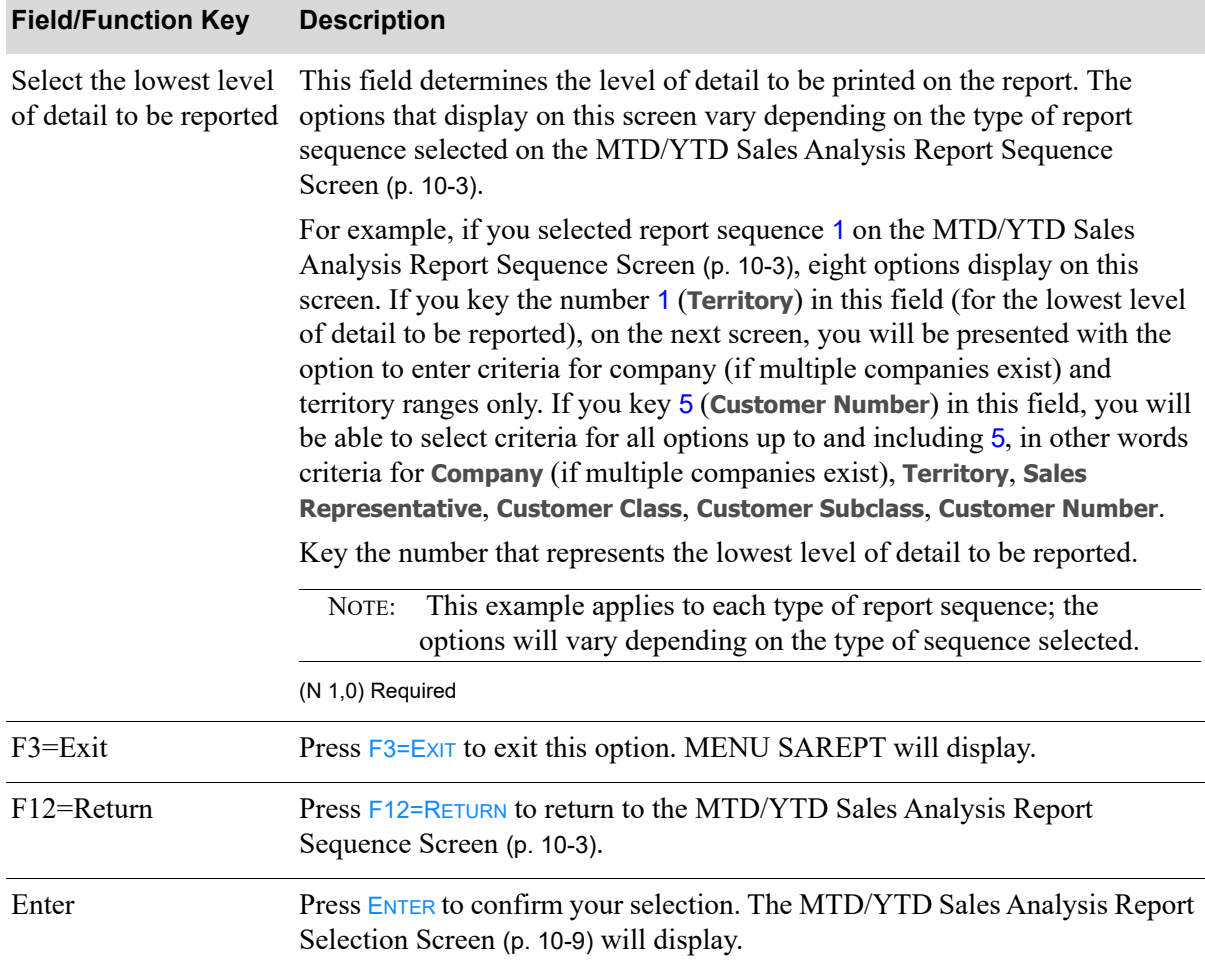

#### **MTD/YTD Sales Analysis Report Detail Screen Fields and Function Keys**

#### MTD / YTD SALES ANALYSIS REPORT Territory / Salesrep / Customer Class Company Number? to?  $\mathbf{r}$  $\overline{\phantom{a}}$  $to?$ Territory? **Contractor**  $\cdots$ Salesrep Number? to? **Continued**  $1.1.1.1.1$ Customer Class? to? المعتمد كالمعتمد ana Cana Customer Number: to . . . . . . . . . . . . . . . . . . . . . . Item Class? to? and an المناول والمناور Item Number:  $\frac{1}{10}$ Print Mfg Number: N.<br>Item print options: ..<br>Use OE or GL Cost: ... (1-Item# Only, 2-Desc Only, 3-Both)  $(0, 6)$  $F3 = Exit$ F12=Return

# <span id="page-146-0"></span>MTD/YTD Sales Analysis Report Selection Screen

This screen appears after you select the lowest level of detail for your report on the [MTD/YTD Sales](#page-142-0)  [Analysis Report Detail Screen](#page-142-0) (p. 10-5).

Use this screen to limit the information to print on the report. The criteria from which you can select is determined by the type of report sequence and level of detail you selected on the previous screens. The fields that appear on this screen will vary based on your selections; however, all fields are explained in this section.

Refer to the Cross Applications User Guide for the rules of keying from/to ranges.

| <b>Field/Function Key</b> | <b>Description</b>                                                                                                    |
|---------------------------|----------------------------------------------------------------------------------------------------|
| Company Number            | This field appears only if the <b>Multi Company</b> field is set to Y through System<br>Options Maintenance (MENU XAFILE).                                                                                                    |
|                           | Key the range of company numbers to print.                                                                                                    |
|                           | Be sure not to include both 12 period accounting and 13 period<br>NOTE:<br>accounting companies in the range for printing. If you want<br>data for all companies, but some companies are defined as 12<br>period accounting and others as 13 period accounting, run<br>separate reports. |
|                           | $(2 \text{ } \textcircled{a} \text{ } \text{N} \text{ } 2,0)$ Optional                                                                                                    |

**MTD/YTD Sales Analysis Report Selection Screen Fields and Function Keys**

Г

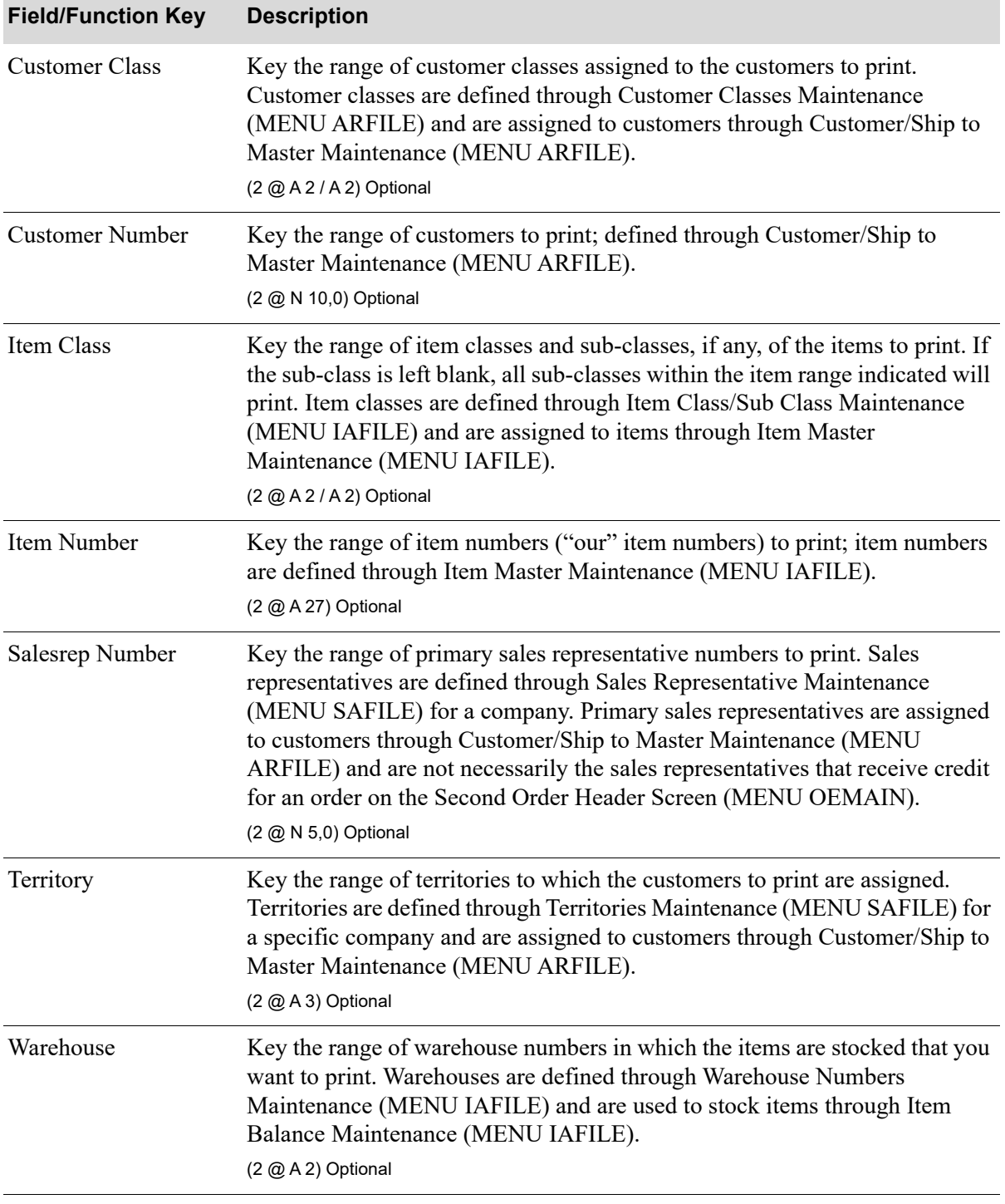

# **MTD/YTD Sales Analysis Report Selection Screen Fields and Function Keys**

| <b>Field/Function Key</b> | <b>Description</b>                                                                                                    |
|---------------------------|----------------------------------------------------------------------------------------------------|
| Print Mfg Number          | Key Y to print manufacturers' item numbers on the report. Manufacturers'<br>item numbers are defined through Item Master Maintenance (MENU<br>IAFILE).                                                                                                    |
|                           | Key $N$ to not additionally print the manufacturers' item numbers on the<br>report.                                                                                                    |
|                           | Default Value: N                                                                                                    |
|                           | (A 1) Required                                                                                                    |
| Item print options        | Use this field to determine which characteristic of the item will print.                                                                                                    |
|                           | Key 1 to print item number(s) only.                                                                                                    |
|                           | Key $2$ to print item description(s) only.                                                                                                    |
|                           | Key 3 to print both item number(s) and description(s).                                                                                                    |
|                           | This field displays on this screen only if report sequence $1, 2$ ,<br>NOTE:<br>4, 5, 7, 9, 11, or 12 was selected on the MTD/YTD Sales<br>Analysis Report Sequence Screen (p. 10-3), and item classes/<br>numbers are included in the selection for the lowest level of<br>detail on the MTD/YTD Sales Analysis Report Detail<br>Screen (p. 10-5). |
|                           | Valid Values: 1, 2, or 3                                                                                                    |
|                           | (N 1,0) Required                                                                                                    |
| Use OE or GL Cost         | This field is available only if a user has authority to both the Display OE Cost<br>and Profit (OE, SA, AR, some PO) and Display GL Cost and Profit (OE, SA,<br>AR, some PO) security options in Application Action Authority Maintenance<br>(MENU XASCTY).                                                                                         |
|                           | This field determines the type of cost to use for the report. The profit and<br>gross profit percentage will be based on the cost you select in this field.                                                                                                    |
|                           | Key O to use the OE Cost.                                                                                                    |
|                           | Key G to use the GL Cost.                                                                                                    |
|                           | Default Value: the user's Default Cost to see as defined in Authority Profile<br>Maintenance (MENU XASCTY).                                                                                                    |
|                           | (A 1) Required                                                                                                    |
| F3=Exit                   | Press F3=EXIT to exit this option. MENU SAREPT will display.                                                                                                    |
| F12=Return                | Press F12=RETURN to return to the MTD/YTD Sales Analysis Report Detail<br>Screen (p. 10-5).                                                                                                    |
| Enter                     | Press ENTER to confirm your selections. The MTD/YTD Sales Analysis<br>Report Date Screen (p. 10-12) will display.                                                                                                    |

**MTD/YTD Sales Analysis Report Selection Screen Fields and Function Keys**

# <span id="page-149-0"></span>MTD/YTD Sales Analysis Report Date Screen

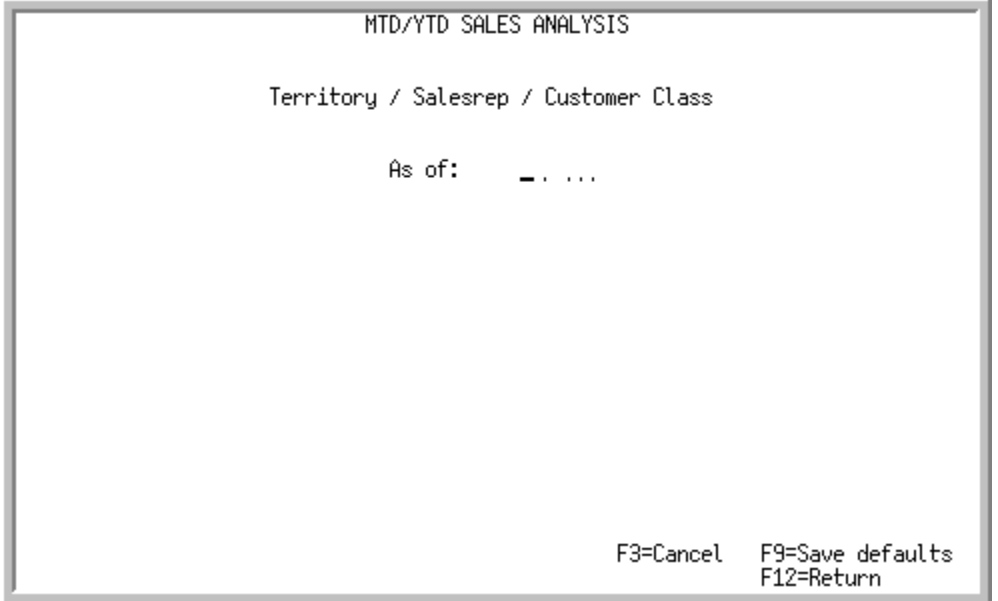

This screen displays after selecting the report criteria on the [MTD/YTD Sales Analysis Report](#page-146-0)  [Selection Screen](#page-146-0) (p. 10-9). Use this screen to select the as of date for the report.

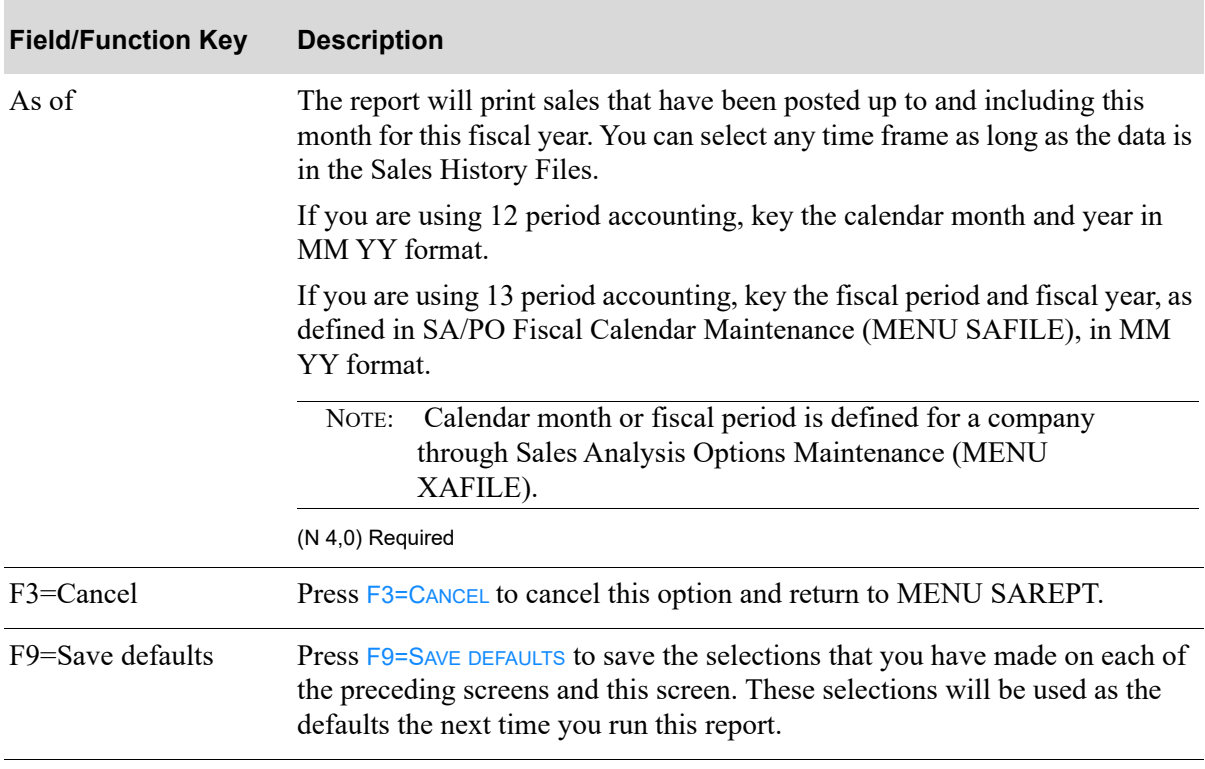

#### **MTD/YTD Sales Analysis Report Date Screen Fields and Function Keys**

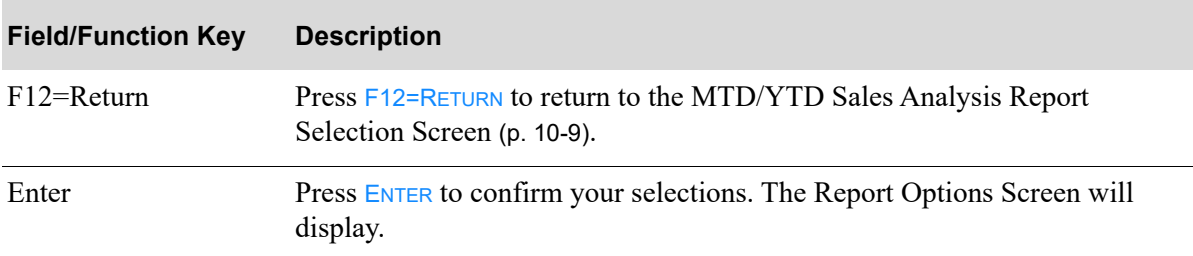

# **MTD/YTD Sales Analysis Report Date Screen Fields and Function Keys**

# MTD/YTD Sales Analysis Summary - Version 1

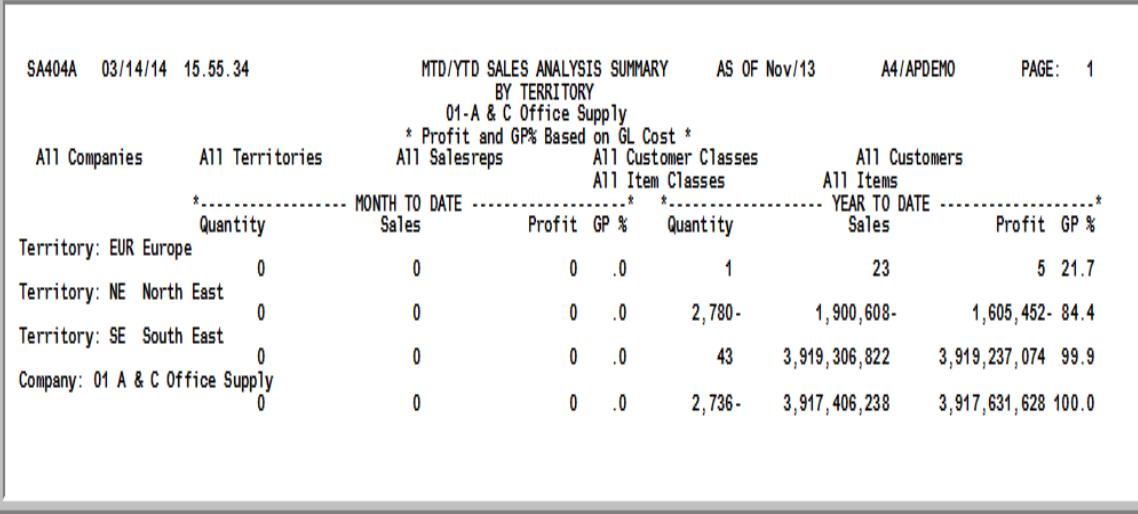

# <span id="page-151-0"></span>MTD/YTD Sales Analysis Report - Version 1

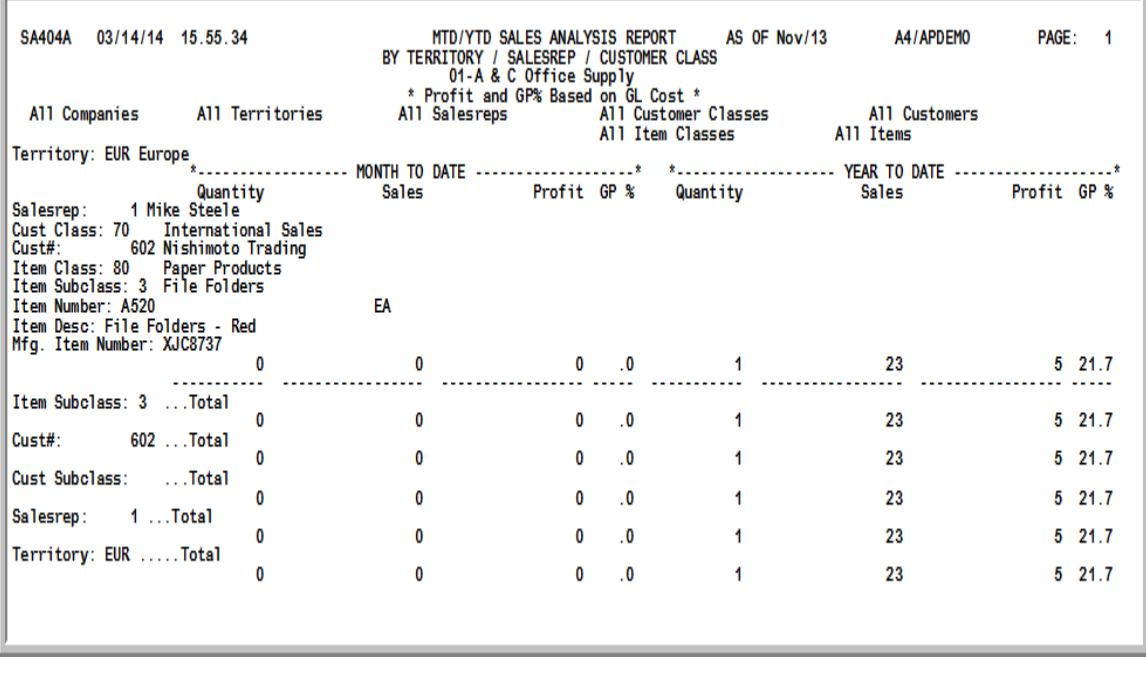

### Important

Quantities on this report are expressed in the unit of measure selected as the Reporting U/M in Item Master Maintenance (MENU IAFILE). Quantities that are expressed as all 9's may be too large to be printed and may not reflect actual quantities. In such

instances, these amounts will print in boldface type, and a warning message will print at the top of the report. Changing the reporting U/M may resolve this situation.

Additionally, cost and profit information will only print on this report if the user has authority to the **Display OE Cost and Profit (OE, SA, AR, some PO)** and/or **Display GL Cost and Profit (OE, SA, AR, some PO)** application actions in Application Action Authority Maintenance (MENU XASCTY).

Before each report that prints, a summary will print outlining the information contained on the detailed report, unless 1 is selected as the lowest level of detail to be reported.

This summary prints based on the information selected to generate the [MTD/YTD Sales Analysis](#page-151-0)  [Report - Version 1](#page-151-0) (p. 10-14). It is sequenced by territory, since report sequence 1 was chosen on the [MTD/YTD Sales Analysis Report Sequence Screen](#page-140-0) (p. 10-3). Depending on the report sequence selected, summaries will be sequenced by either sales representative, customer class, customer name, item class, item number, or warehouse.

The MTD/YTD Sales Analysis Report prints following the summary. While many variations of this report may be produced using this option, this particular report sample was produced by selecting:

- Report sequence = 1
- Lowest level of detail to be reported = 8
- All criteria (from and to ranges left blank)
- Print Mfg Number = Y
- Item print options = 3
- Use OE or GL  $Cost = G$

This is the most detail that may be printed for this type of report sequence. The next report shown in this section contains less detail; the last report shown contains the least detail.

An analysis of month-to-date sales versus year-to-date sales is printed for the selected criteria, based on the OE or GL Cost.

This report is sequenced by territory, sales representative, and customer class.

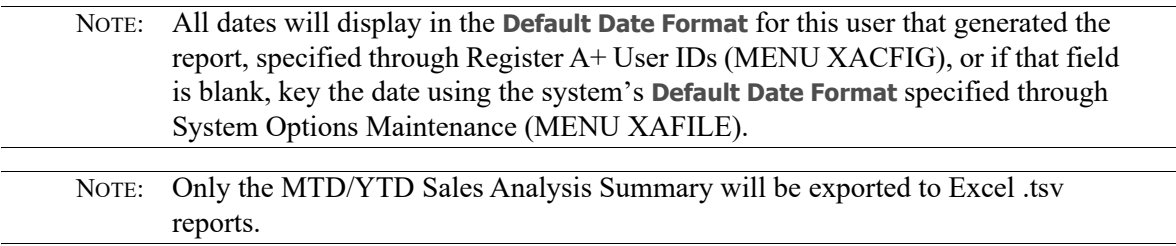

.

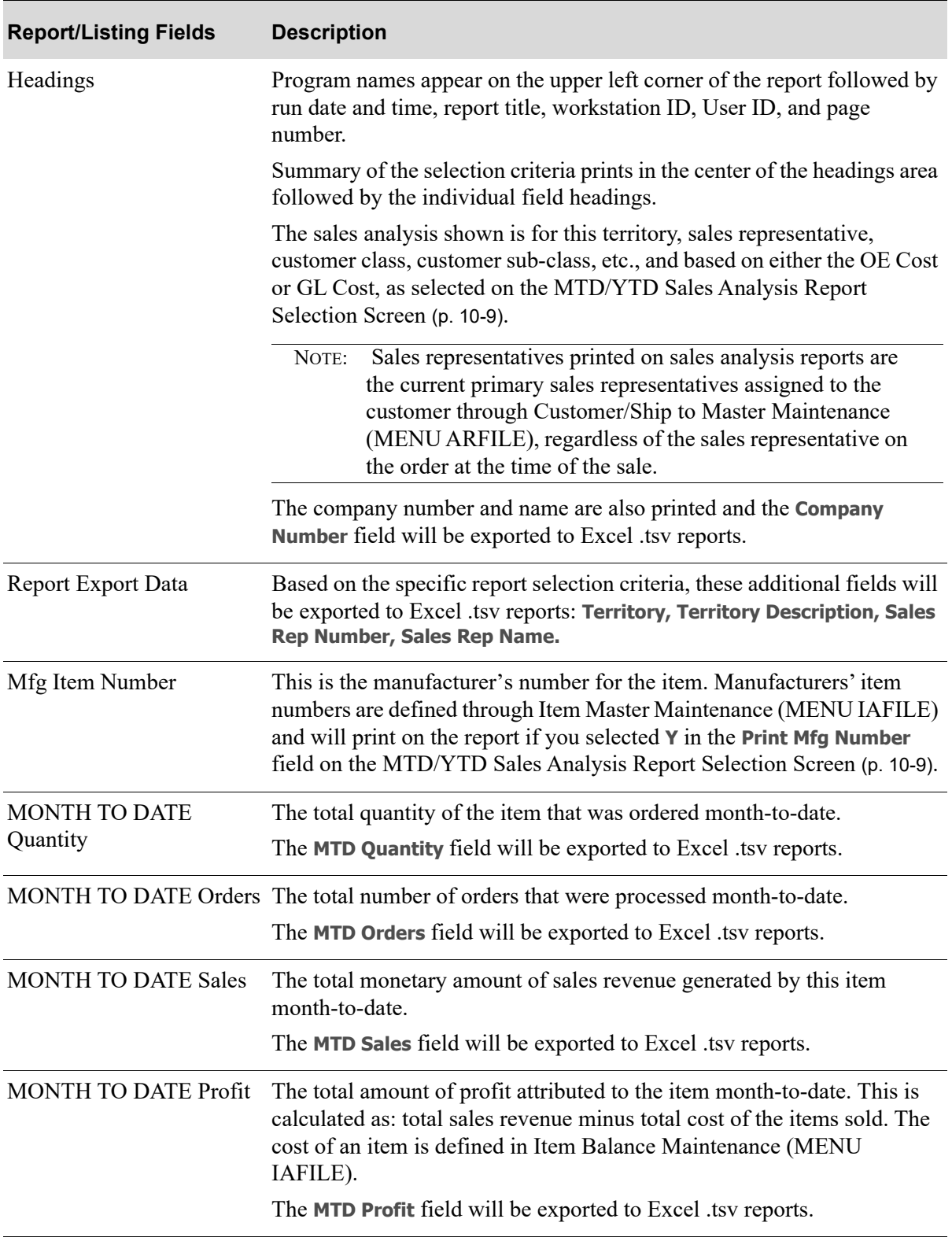

# **MTD/YTD Sales Analysis Summary and Report**

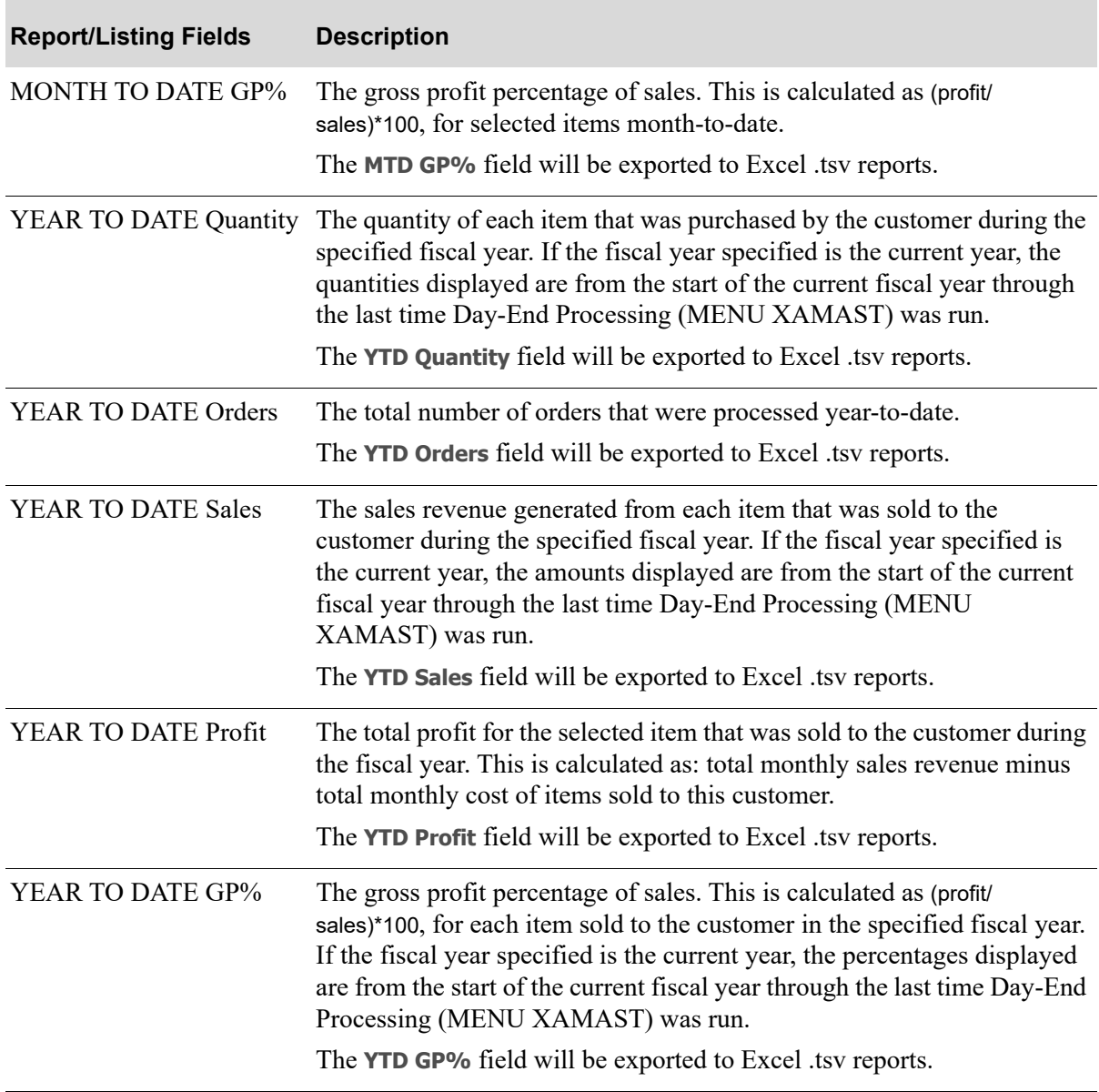

# **MTD/YTD Sales Analysis Summary and Report**

# <span id="page-155-0"></span>MTD/YTD Sales Analysis Summary - Version 2

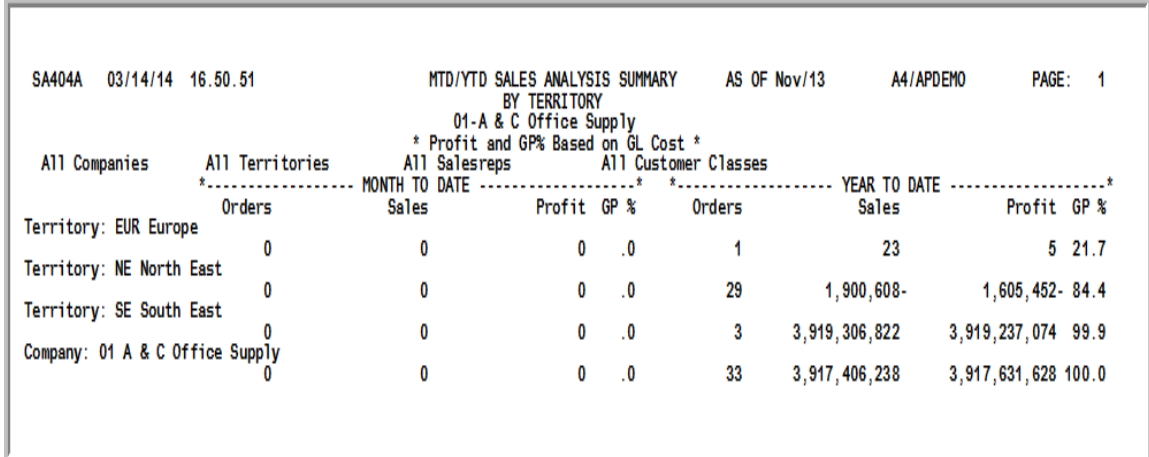

<span id="page-155-1"></span>MTD/YTD Sales Analysis Report - Version 2

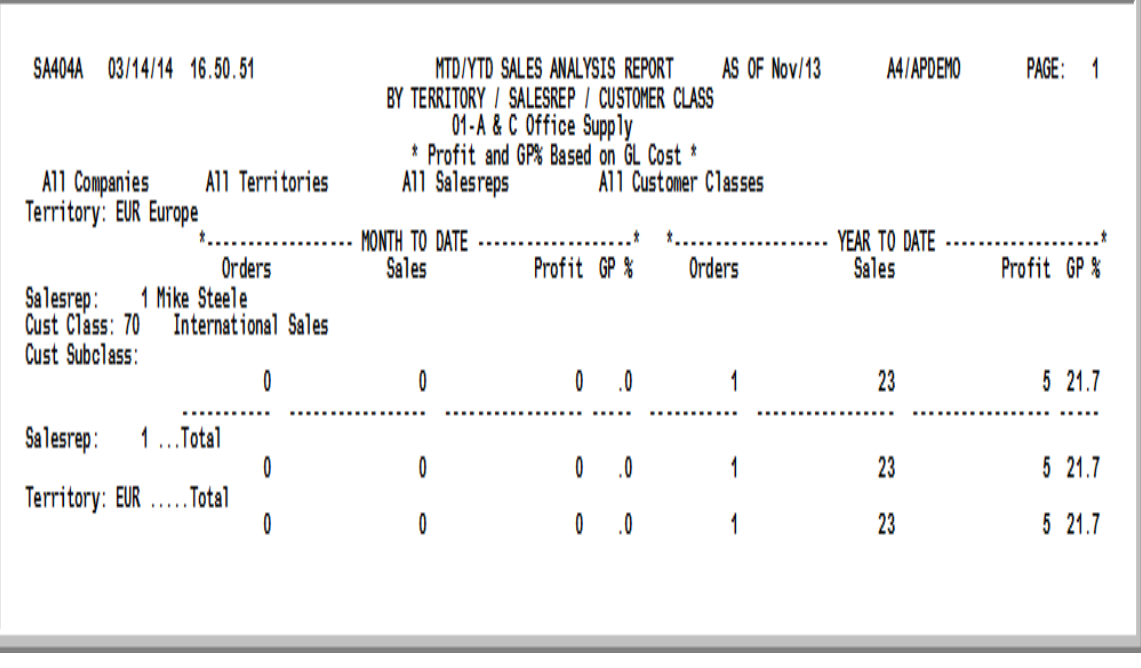

#### Important

Quantities on this report are expressed in the unit of measure selected as the Reporting U/M in Item Master Maintenance (MENU IAFILE). Quantities that are expressed as all 9's may be too large to be printed and may not reflect actual quantities. In such instances, these amounts will print in boldface type, and a warning message will print at the top of the report. Changing the reporting U/M may resolve this situation.

Additionally, cost and profit information will only print on this report if the user has authority to the **Display OE Cost and Profit (OE, SA, AR, some PO)** and/or **Display GL**  **Cost and Profit (OE, SA, AR, some PO)** application actions in Application Action Authority Maintenance (MENU XASCTY).

Before each report that prints, a summary will print outlining the information contained on the detailed report, unless 1 is selected as the lowest level of detail to be reported.

This summary prints based on the information selected to generate the [MTD/YTD Sales Analysis](#page-155-1)  [Report - Version 2](#page-155-1) (p. 10-18). It is sequenced by territory, since report sequence 1 was chosen on the [MTD/YTD Sales Analysis Report Sequence Screen](#page-140-0) (p. 10-3). Depending on the report sequence selected, summaries will be sequenced by either sales representative, customer class, customer name, item class, item number, or warehouse.

The MTD/YTD Sales Analysis Report prints following the summary. While many variations of this report may be produced using this option, this particular report was produced by selecting:

- Report sequence = 1
- Lowest level of detail to be reported = 4
- All criteria (from and to ranges left blank)
- Use OE or GL Cost  $=$  G

[MTD/YTD Sales Analysis Summary - Version 2](#page-155-0) (p. 10-18) contains less detail than the [MTD/YTD](#page-151-0)  [Sales Analysis Report - Version 1](#page-151-0) (p. 10-14). Whereas, the [MTD/YTD Sales Analysis Report - Version](#page-151-0)  1 [\(p. 10-14\)](#page-151-0) allowed for all selection criteria (the lowest level of detail to be reported was 8), this report was generated using limited criteria (the lowest level of detail to be reported was 4).

An analysis of month-to-date sales versus year-to-date sales is printed for the selected criteria, based on the OE or GL Cost.

Refer to the [MTD/YTD Sales Analysis Report - Version 1](#page-151-0) (p. 10-14) for an explanation of the fields on this report.

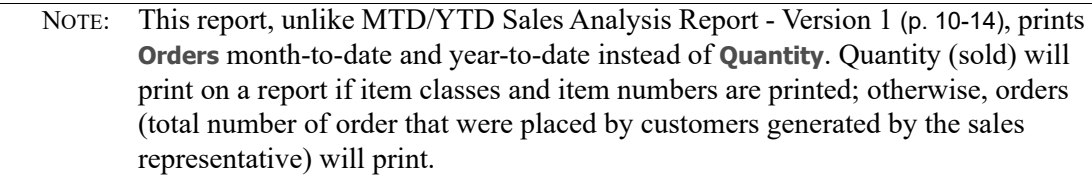

NOTE: **Print Mfg Number** and **Item Print Options** are not included as options because the lowest level of detail to be reported was 4; these options display only if item class/number is included in the level of detail.

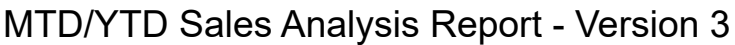

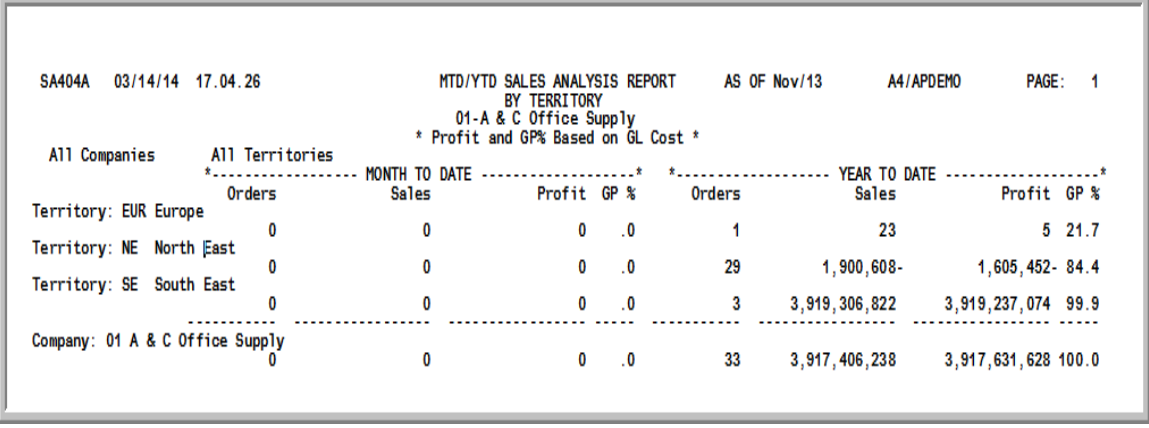

#### Important

Quantities on this report are expressed in the unit of measure selected as the Reporting U/M in Item Master Maintenance (MENU IAFILE). Quantities that are expressed as all 9's may be too large to be printed and may not reflect actual quantities. In such situations, these amounts will print in boldface type, and a warning message will print at the top of the report.

Additionally, cost and profit information will only print on this report if the user has authority to the **Display OE Cost and Profit (OE, SA, AR, some PO)** and/or **Display GL Cost and Profit (OE, SA, AR, some PO)** application actions in Application Action Authority Maintenance (MENU XASCTY).

This is the last report depicted in this section and the one with the least detail (territories and companies only). This report was produced by selecting:

- Report sequence = 1
- Lowest level of detail to be reported = 1
- All criteria (from and to ranges left blank)
- Use OE or GL Cost  $=$  G

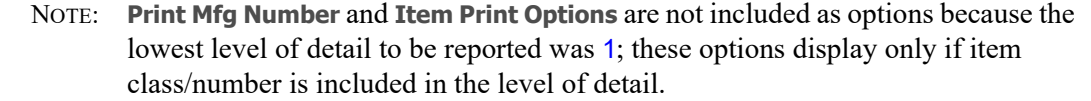

You may notice that a summary did not precede this report; this is because 1 was selected as the lowest level of detail to be reported. A summary will not print for any of the report sequences if 1 is selected as the lowest level of detail.

This report also indicates if Profit and Gross Profit Percentage (GP%) is based on the GL Cost or OE Cost.

For an explanation of the fields on this report, refer to the [MTD/YTD Sales Analysis Report - Version](#page-151-0)  1 [\(p. 10-14\)](#page-151-0).

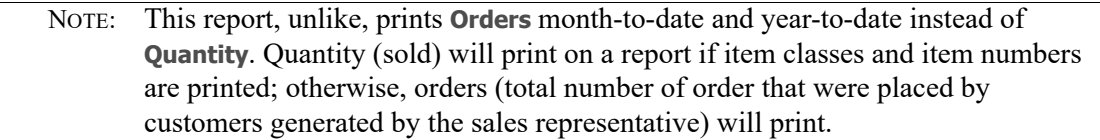

 $\frac{1}{2}$ 

# **CHAPTER 11** Printing Comparative Sales Analysis Reports

You can print month-to-date and year-to-date comparative sales reports through the [Comparative Sales](#page-160-0)  [Analysis](#page-160-0) option on the Sales Analysis Report Menu (MENU SAREPT). A variety of reports may be produced by this option. You select the detail level of the report and the report sequence.

This report is useful for comparing sales and profit for a specific month and year range versus a different month and year range.

#### Important

Cost and profit information will only print on this report if the user has authority to the **Display OE Cost and Profit (OE, SA, AR, some PO)** and/or **Display GL Cost and Profit (OE, SA, AR, some PO)** application actions in Application Action Authority Maintenance (MENU XASCTY).

NOTE: The [Comparative Sales Analysis](#page-160-0) Report can be exported to Microsoft Excel using a Tab Separated Value (.tsv) format. Make that appropriate selection on the PC File Export Selection Screen that displays from the Report Options Screen when **Export Report** is set to Y. Refer to the Cross Applications User Guide for more information about exporting reports. Only those fields so noted in the report descriptions will be included in the report.

# <span id="page-160-0"></span>Comparative Sales Analysis

The screens in this option and a brief description of their purpose are listed in the following table. A complete description of each screen is provided in this section.

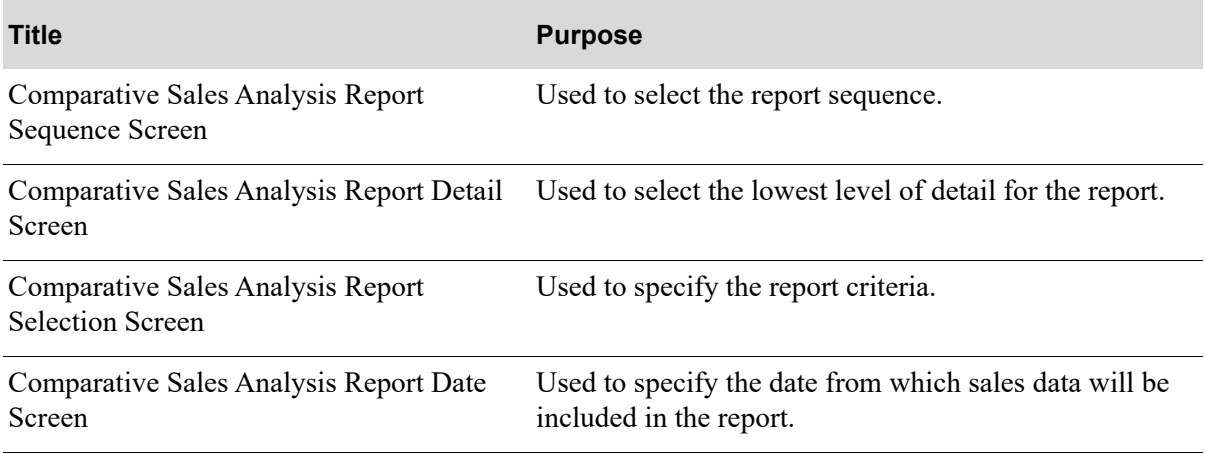

From this option, many variations of reports may be produced. Because of the diversity of reports that you may print, this section includes a few versions of reports that you may receive with varying levels of detail. The versions of the reports depicted in this section are based solely on report sequence 1, as selected on [Comparative Sales Analysis Report Sequence Screen](#page-162-0) (p. 11-3):

- **•** [Comparative Sales Summary Version 1](#page-174-0)
- **•** [Comparative Sales Report Version 1](#page-174-1)
- **•** [Comparative Sales Summary Version 2](#page-179-0)
- **•** [Comparative Sales Report Version 2](#page-179-1)
- **•** [Comparative Sales Report Version 3](#page-181-0)

# <span id="page-162-0"></span>Comparative Sales Analysis Report Sequence Screen

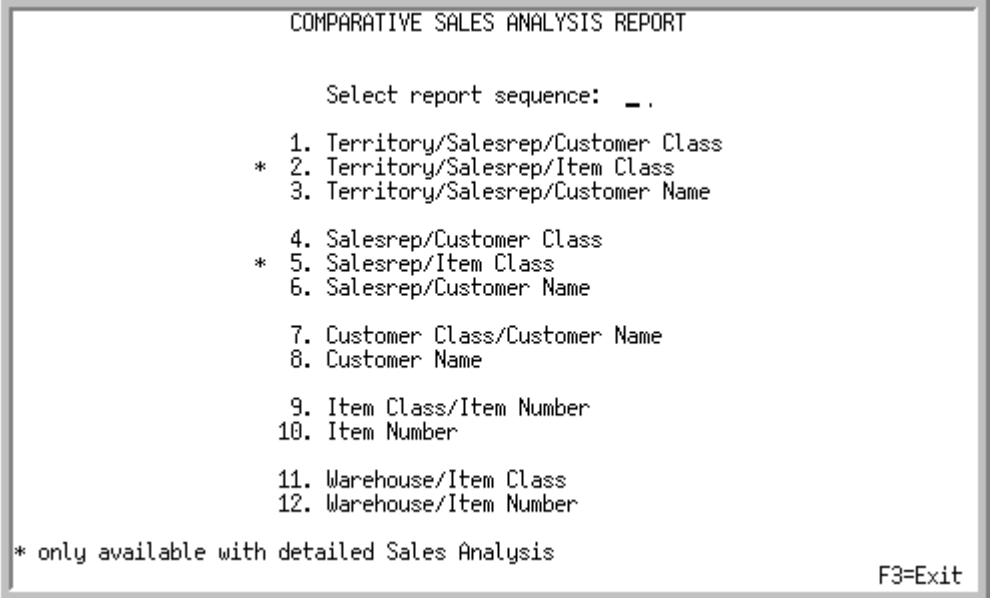

TECHNICAL NOTE: This is a shared screen that displays in multiple places. The actual screen format name is SA399FM\_SEQNCE.

This is the initial screen that displays after selecting option 2 - [Comparative Sales Analysis](#page-160-0) from MENU SAREPT. Use this screen to select the report sequence. Depending on the type of report sequence selected here, subsequent screens will display different options for printing.

NOTE: When an asterisk (\*) precedes an option, it implies that this option is only available with detailed sales analysis. This means that in Sales Analysis Options Maintenance (MENU XAFILE), **Keep detailed Sales Analysis** is Y. Otherwise, you will not be able to produce a report using the option.

.

Γ

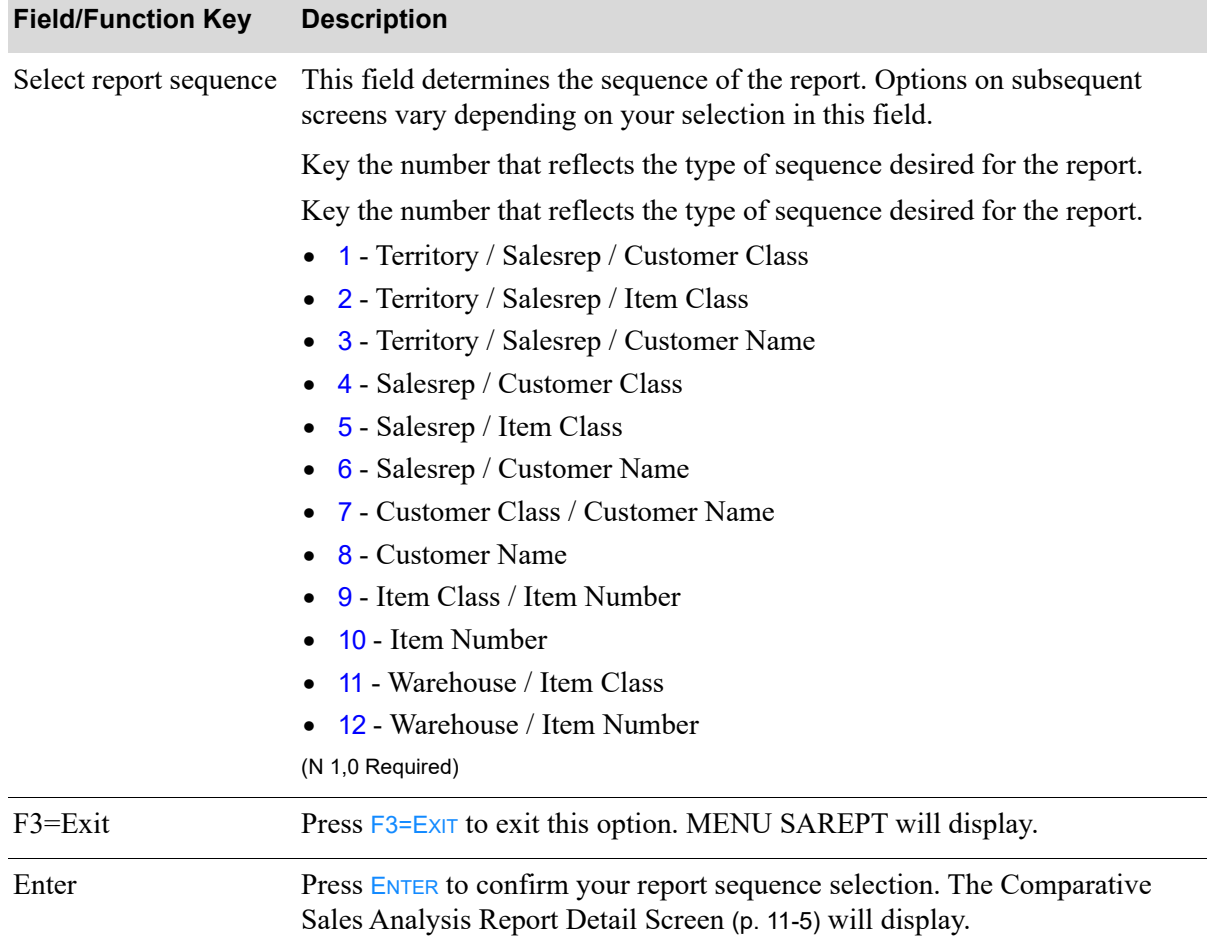

### **Comparative Sales Analysis Report Sequence Screen Fields and Function Keys**

# <span id="page-164-0"></span>Comparative Sales Analysis Report Detail Screen

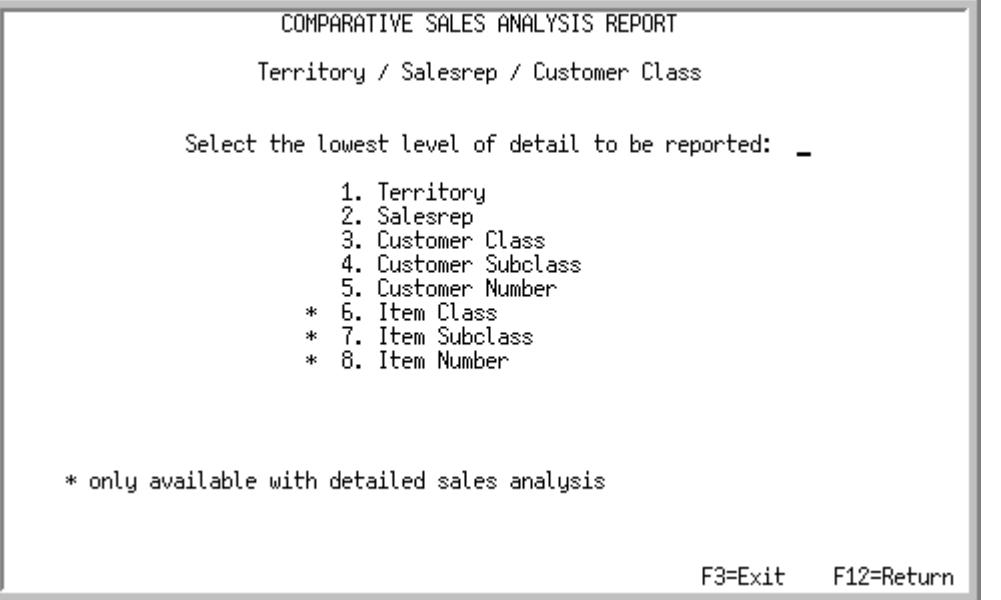

TECHNICAL NOTE: This is a shared screen that displays in multiple places. The actual screen format name is SA399FM\_LOWLVL.

This screen displays after selecting a report sequence on the [Comparative Sales Analysis Report](#page-162-0)  [Sequence Screen](#page-162-0) (p. 11-3). The options on this screen vary depending on the type of sequence selected on the [Comparative Sales Analysis Report Sequence Screen](#page-162-0) (p. 11-3). Each report sequence is listed below.

NOTE: When an asterisk (\*) precedes an option, it implies that this option is only available with detailed sales analysis. This means that in Sales Analysis Options Maintenance (MENU XAFILE), **Keep detailed Sales Analysis** is Y. Otherwise, you will not be able to produce a report using this option.

#### If you selected report sequence

1 (**Territory/Sales Representative/Cust Class**), this screen displays:

- **•** Territory
- **•** Sales Representative
- **•** Customer Class
- **•** Customer Subclass
- **•** Customer Number
- **•** \*Item Class
- **•** \*Item Subclass
- **•** \*Item Number

2 (**Territory/Sales Representative/Item Class**), this screen displays:

- **•** Territory
- **•** Sales Representative
- **•** \*Item Class
- **•** \*Item Subclass
- **•** \*Item Number
- **•** \*Customer Class
- **•** \*Customer Subclass
- **•** \*Customer Number

#### 3 (**Territory/Sales Representative/Customer Name**), this screen displays:

- **•** Territory
- **•** Sales Representative
- **•** Customer Number

#### 4 (**Sales Representative/Customer Class**), this screen displays:

- **•** Sales Representative
- **•** Customer Class
- **•** Customer Subclass
- **•** Customer Number
- **•** \*Item Class
- **•** \*Item Subclass
- **•** \*Item Number

#### 5 (**Sales Representative/Item Class**), this screen displays:

- **•** Sales Representative
- **•** \*Item Class
- **•** \*Item Subclass
- **•** \*Item Number
- **•** \*Customer Class
- **•** \*Customer Subclass
- **•** \*Customer Number

#### 6 (**Sales Representative/Customer Name**), this screen displays:

- **•** Sales Representative
- **•** Customer Number

#### 7 (**Customer Class/Customer Name**), this screen displays:

- **•** Customer Class
- **•** Customer Subclass
- **•** Customer Number
- **•** \*Item Class
- **•** \*Item Subclass
- **•** \*Item Number

8 (**Customer Name**), this screen is bypassed and the [Comparative Sales Analysis Report Selection](#page-168-0)  [Screen](#page-168-0) (p. 11-9) will display.

9 (**Item Class/Item Number**), this screen displays

- **•** Item Class
- **•** Item Subclass
- **•** Item Number
- **•** \*Customer Class
- **•** \*Customer Subclass
- **•** \*Customer Number

10 (**Item Number**), this screen displays:

- **•** Item Number
- **•** Warehouse

#### 11 (**Warehouse/Item Class**), this screen displays:

- **•** Warehouse
- **•** Item Class
- **•** Item Subclass
- **•** Item Number

#### 12 (**Warehouse/Item Number**), this screen displays:

- **•** Warehouse
- **•** Item Number

Γ

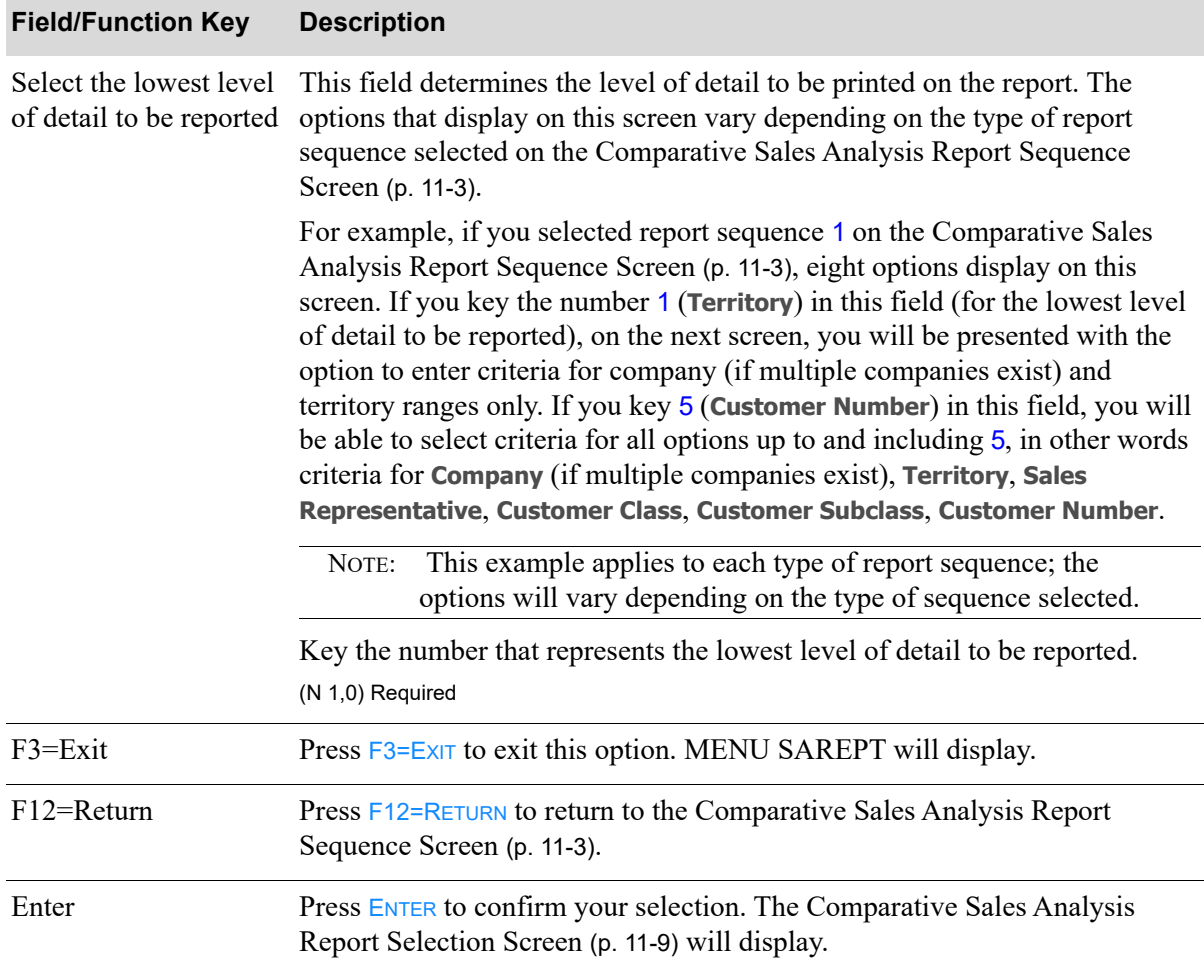

### **Comparative Sales Analysis Report Detail Screen Fields and Function Keys**

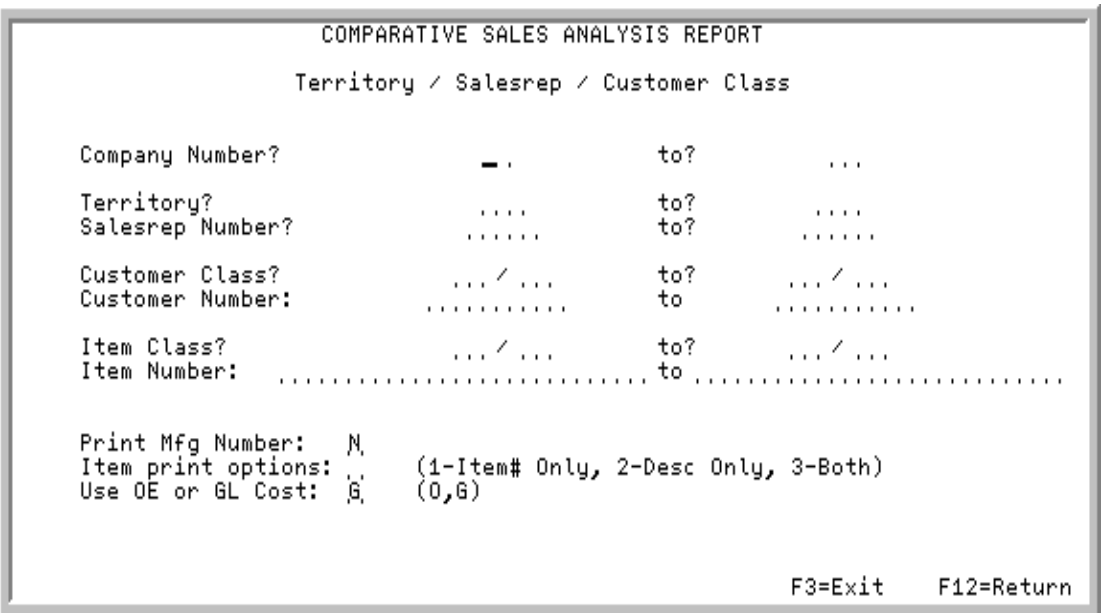

# <span id="page-168-0"></span>Comparative Sales Analysis Report Selection Screen

TECHNICAL NOTE: This is a shared screen that displays in multiple places. The actual screen format name is SA399FM\_LIMITS.

This screen appears after you select the lowest level of detail for your report on the [Comparative Sales](#page-164-0)  [Analysis Report Detail Screen](#page-164-0) (p. 11-5).

Use the fields on this screen to limit the information to print on the report. The criteria from which you can select is determined by the type of report sequence and level of detail you selected on the previous screens. The fields that appear on this screen will vary based on your selections; however, all options are explained in this section.

Refer to the Cross Applications User Guide for an explanation of the rules for entering From/To Ranges.

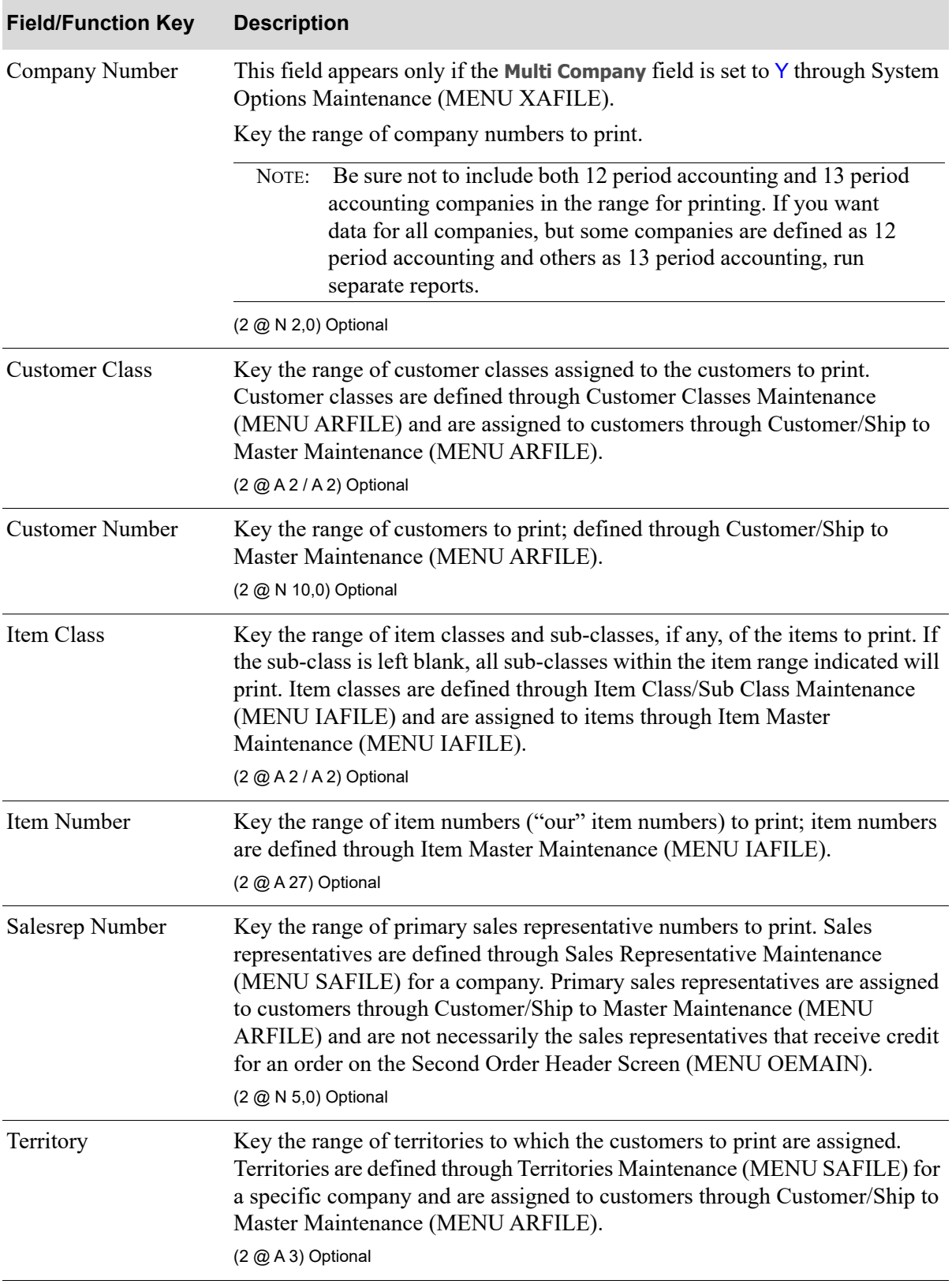

### **Comparative Sales Analysis Report Selection Screen Fields and Function Keys**

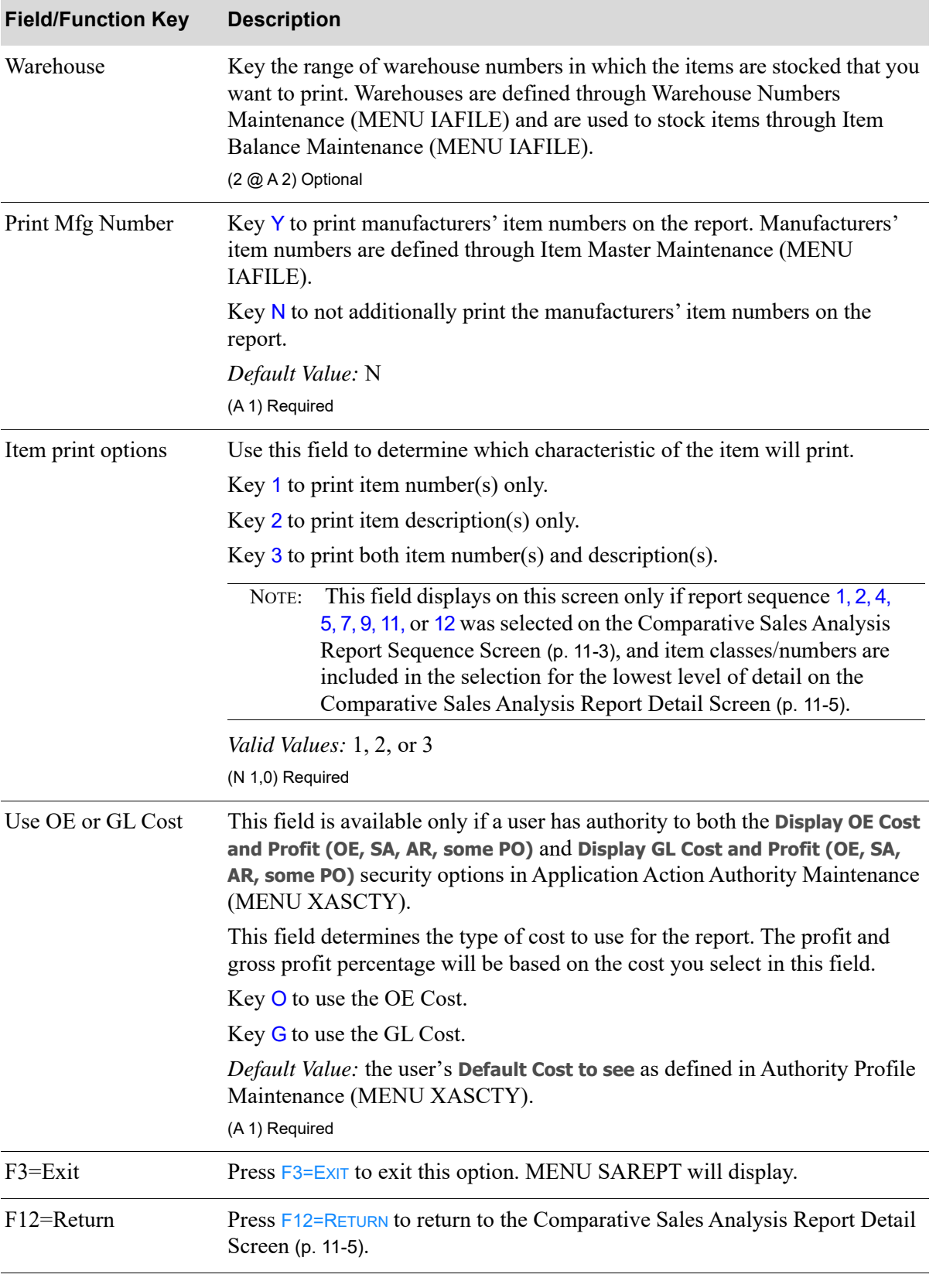

### **Comparative Sales Analysis Report Selection Screen Fields and Function Keys**

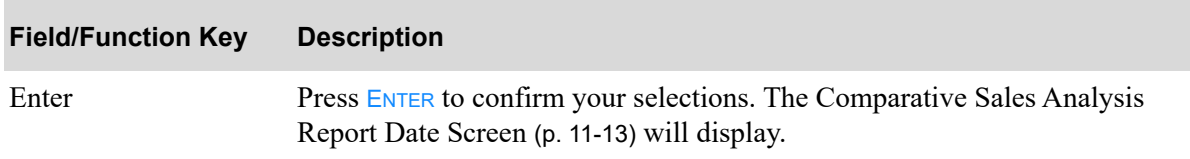

# **Comparative Sales Analysis Report Selection Screen Fields and Function Keys**

<span id="page-172-0"></span>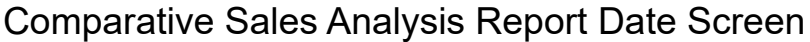

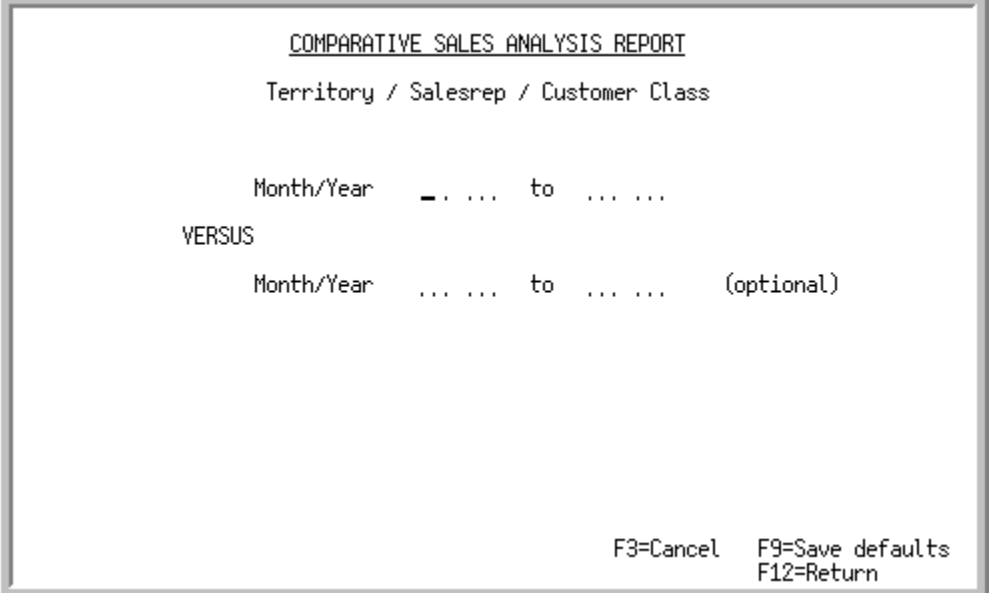

This screen displays after selecting criteria on the [Comparative Sales Analysis Report Selection](#page-168-0)  [Screen](#page-168-0) (p. 11-9). Use this screen to select the dates for the sales analysis comparison.

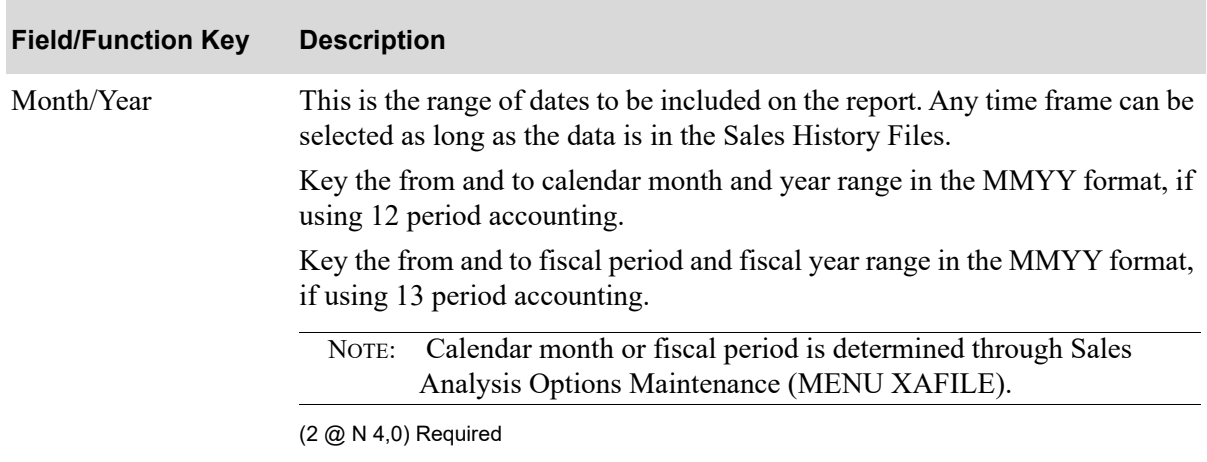

#### **Comparative Sales Analysis Report Date Screen Fields and Function Keys**

Г

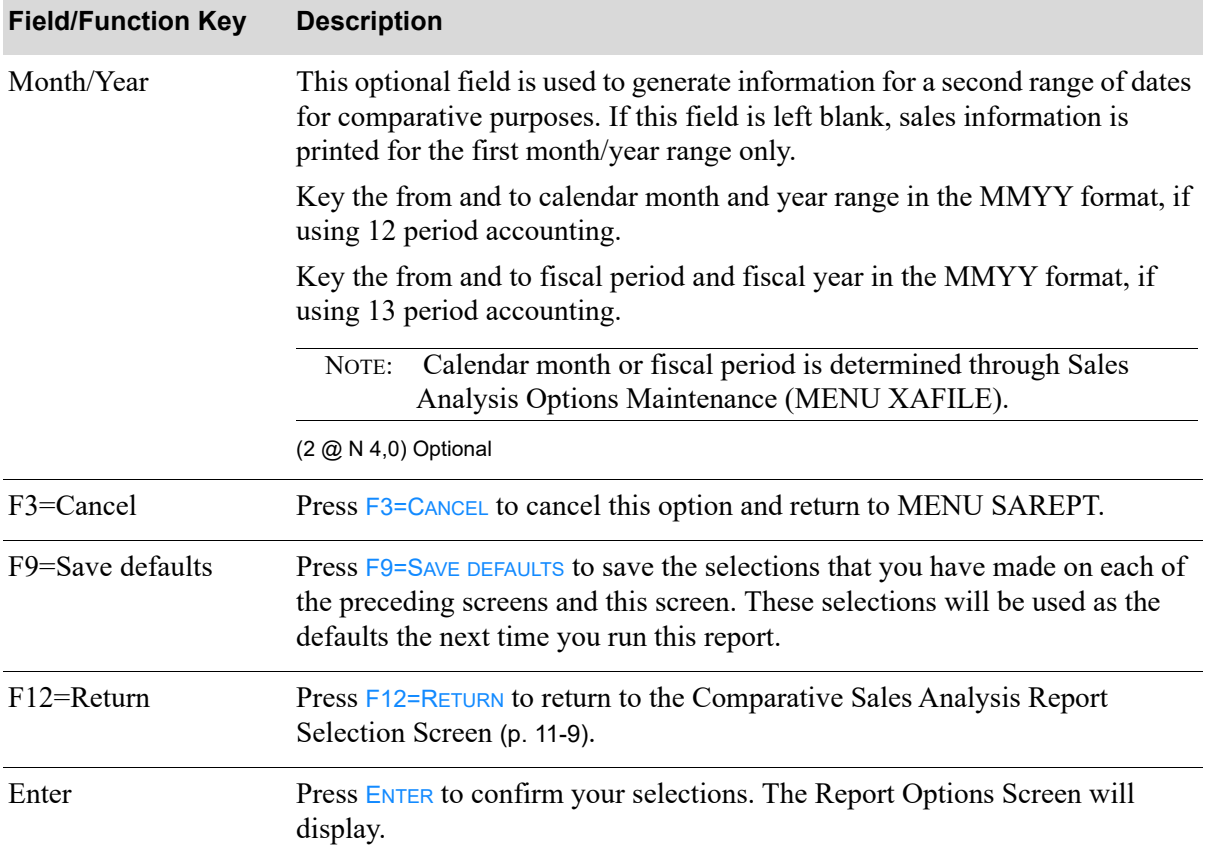

# **Comparative Sales Analysis Report Date Screen Fields and Function Keys**

# <span id="page-174-0"></span>Comparative Sales Summary - Version 1

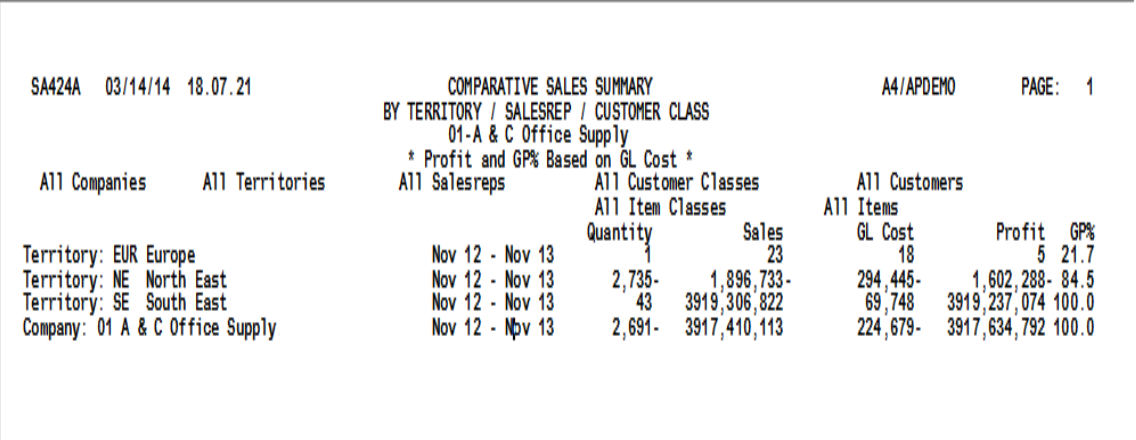

<span id="page-174-1"></span>Comparative Sales Report - Version 1

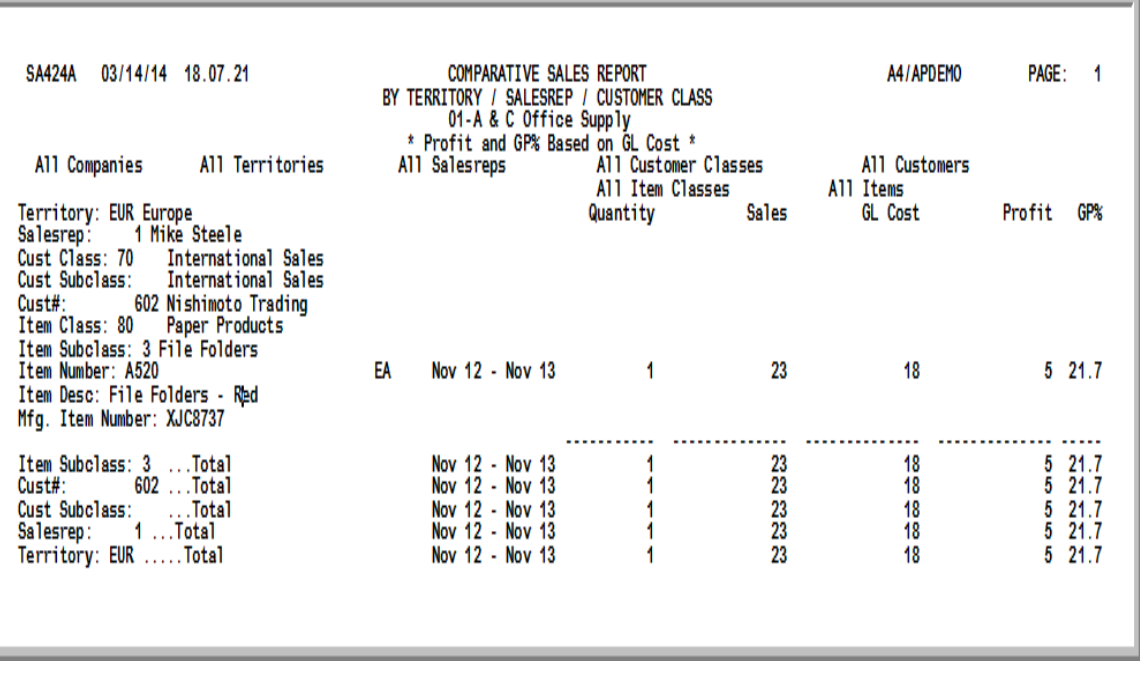

#### Important

Quantities on this report are expressed in the unit of measure selected as the Reporting U/M in Item Master Maintenance (MENU IAFILE). Quantities that are expressed as all 9's may be too large to be printed and may not reflect actual quantities. In such instances, these amounts will print in boldface type, and a warning message will print at the top of the report. Changing the reporting U/M may resolve this situation.

Additionally, cost and profit information will only print on this report if the user has authority to the **Display OE Cost and Profit (OE, SA, AR, some PO)** and/or **Display GL**  **Cost and Profit (OE, SA, AR, some PO)** application actions in Application Action Authority Maintenance (MENU XASCTY).

Before each report that prints, a summary will print outlining the information contained on the detailed report, unless 1 is selected as the lowest level of detail to be reported.

This summary prints based on the information selected to generate the The Comparative Sales Report prints following the summary. While many variations of this report may be produced using this option, this particular report was produced by selecting: (p. 11-16). It is sequenced by territory, since report sequence 1 was chosen on the [Comparative Sales Analysis Report Sequence Screen](#page-162-0) (p. 11-3). Other summaries that you may produce will be sequenced by either sales representative, customer class, customer name, item class, item number, or warehouse (depending on the report sequence type chosen).

The Comparative Sales Report prints following the summary. While many variations of this report may be produced using this option, this particular report was produced by selecting:

- **• Report sequence** = 1
- **• Lowest level of detail to be reported** = 8
- All criteria (from and to ranges left blank)
- **• Print Mfg Number** = Y
- **• Item print options** = 3
- **• Use OE or GL Cost** = G

This is the most detail that may be printed for this type of report sequence. The next report shown in this section contains less detail; the last report shown contains the least detail.

Sales information is printed for a specific month and year range versus a different month and year range for comparative purposes, based on the OE or GL Cost.

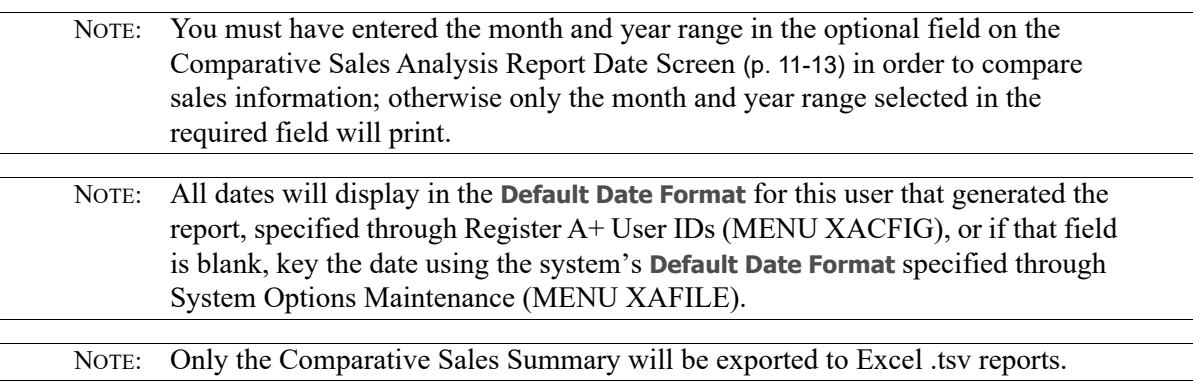

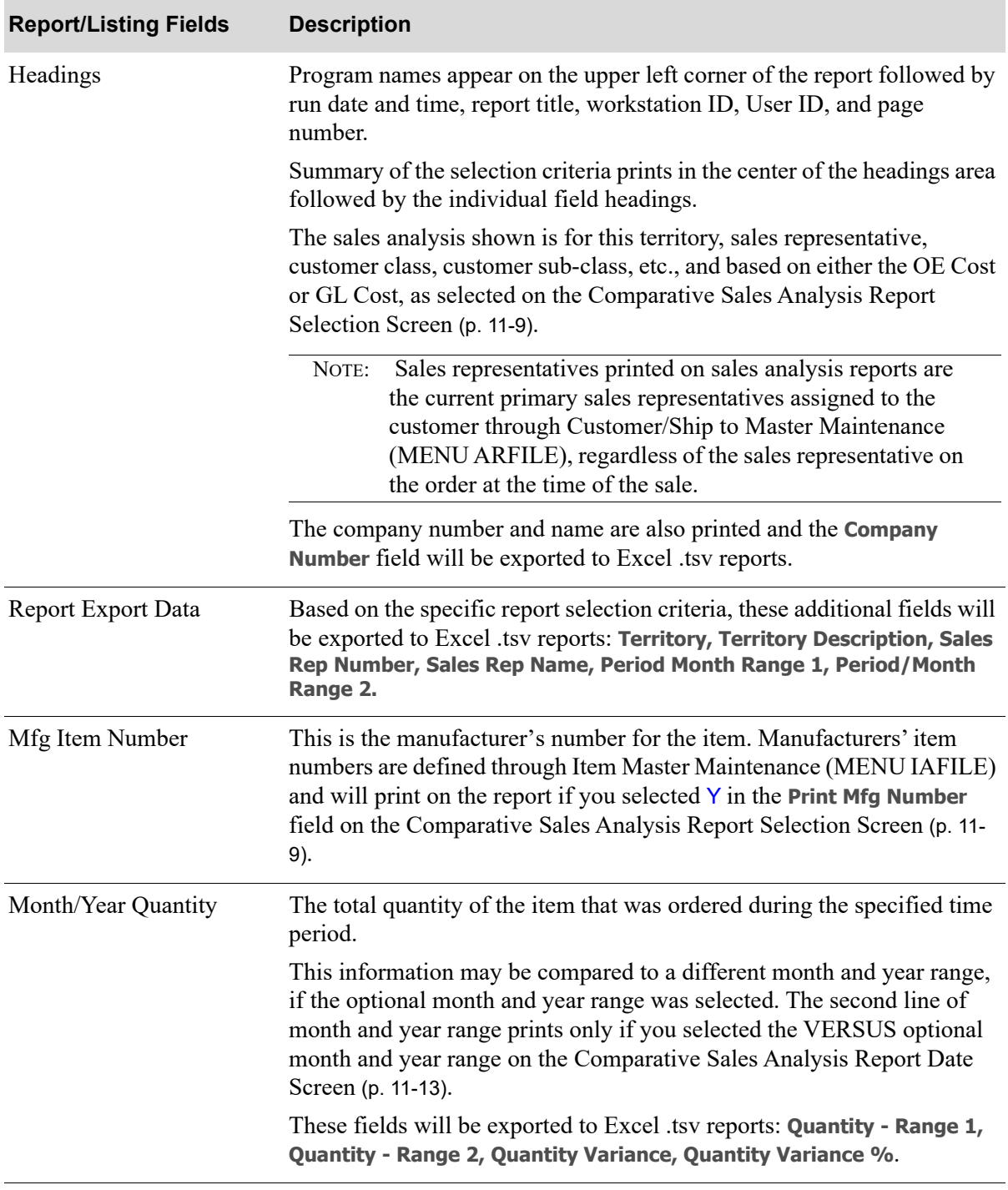

#### **Comparative Sales Summary and Report**

.

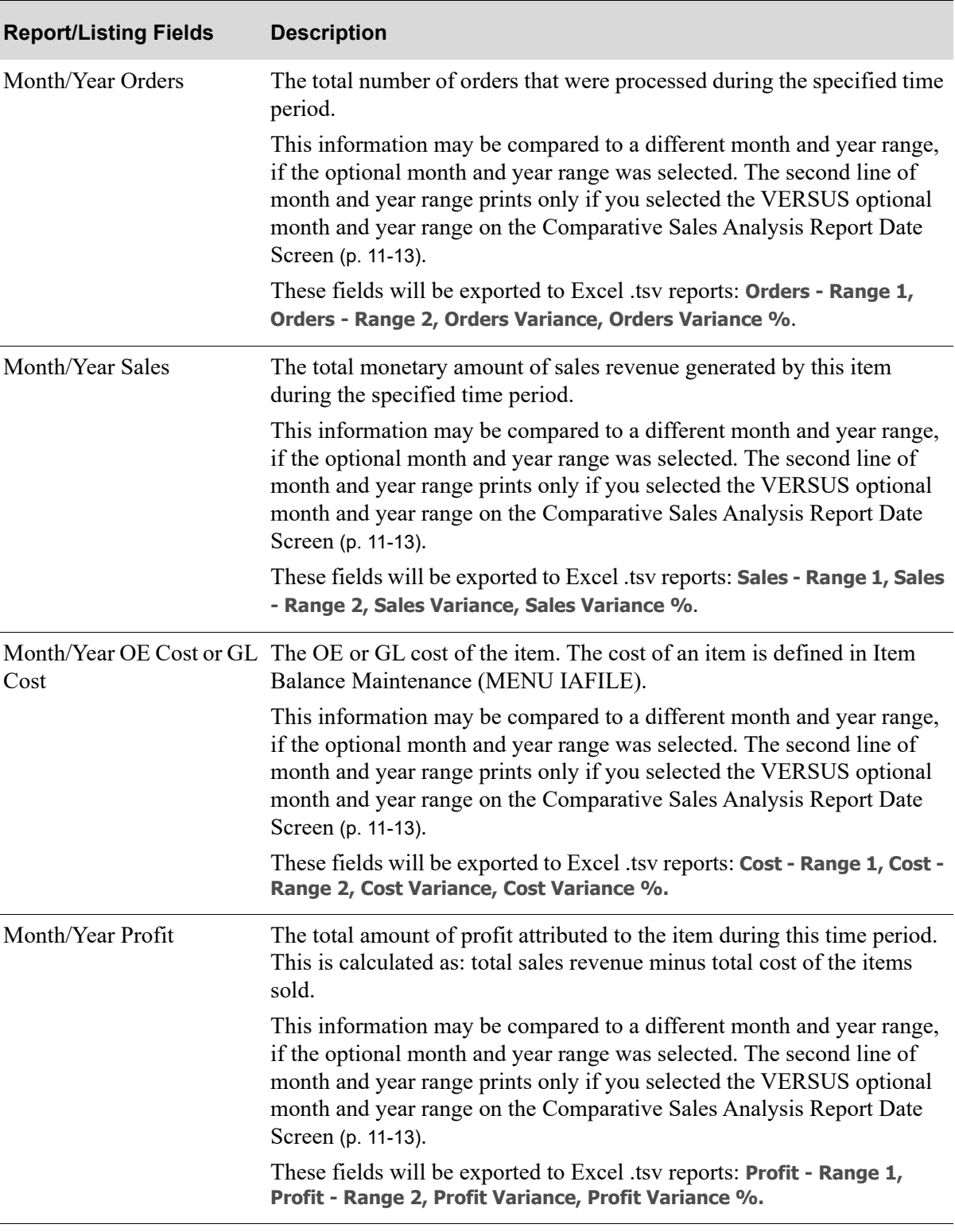

# **Comparative Sales Summary and Report**

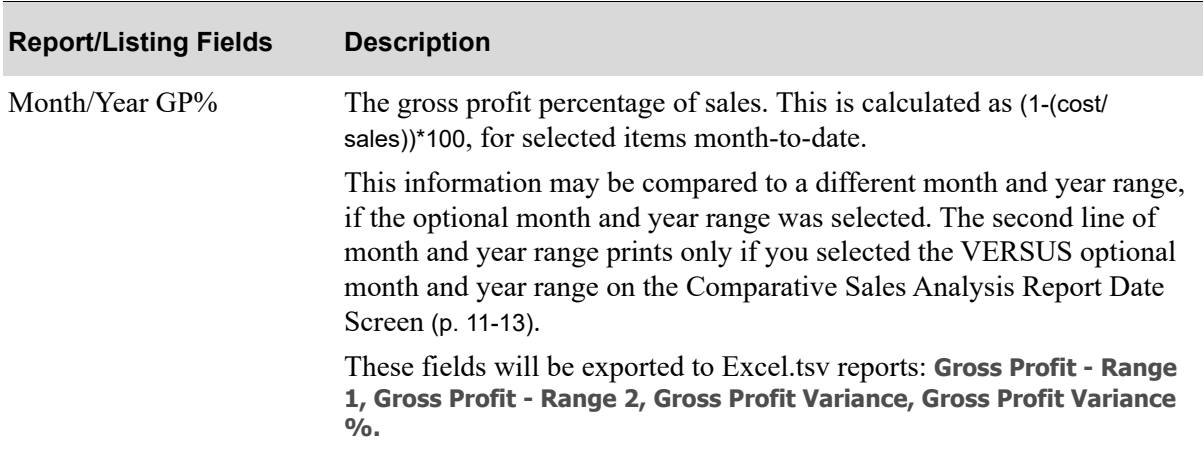

# **Comparative Sales Summary and Report**

# <span id="page-179-0"></span>Comparative Sales Summary - Version 2

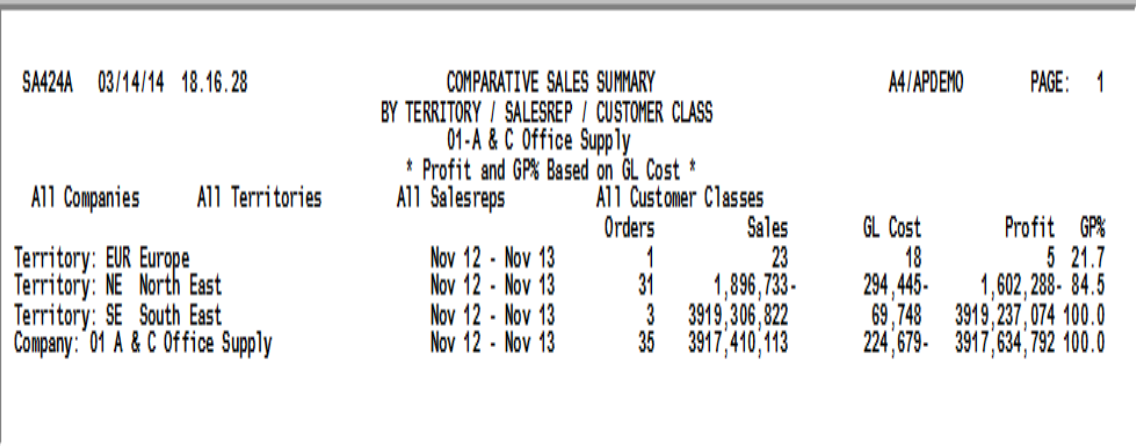

# <span id="page-179-1"></span>Comparative Sales Report - Version 2

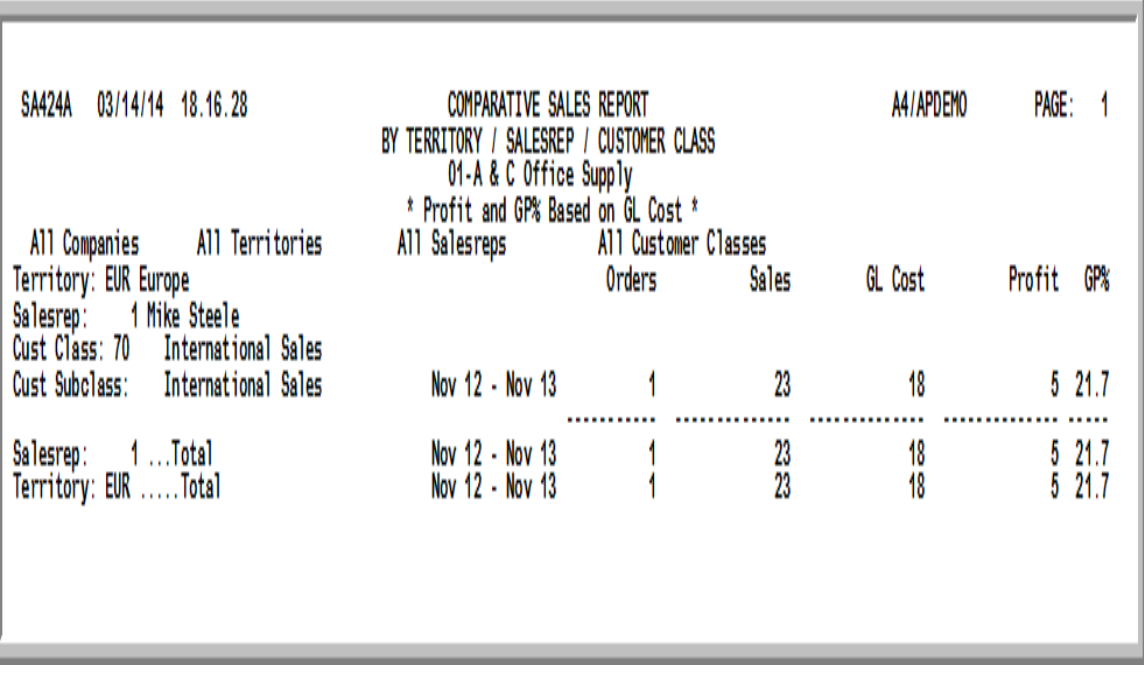

### Important

Quantities on this report are expressed in the unit of measure selected as the Reporting U/M in Item Master Maintenance (MENU IAFILE). Quantities that are expressed as all 9's may be too large to be printed and may not reflect actual quantities. In such
instances, these amounts will print in boldface type, and a warning message will print at the top of the report. Changing the reporting U/M may resolve this situation.

Additionally, cost and profit information will only print on this report if the user has authority to the **Display OE Cost and Profit (OE, SA, AR, some PO)** and/or **Display GL Cost and Profit (OE, SA, AR, some PO)** application actions in Application Action Authority Maintenance (MENU XASCTY).

Before each report that prints, a summary will print outlining the information contained on the detailed report, unless 1 is selected as the lowest level of detail to be reported.

This summary prints based on the information selected to generate the [Comparative Sales Report -](#page-179-0)  [Version 2](#page-179-0) (p. 11-20). It is sequenced by territory, since report sequence 1 was chosen on the [Comparative Sales Analysis Report Sequence Screen](#page-162-0) (p. 11-3). Other summaries that you may produce will be sequenced by either sales representative, customer class, customer name, item class, item number, or warehouse (depending on the report sequence type chosen).

The Comparative Sales Report prints following the summary. While many variations of this report may be produced using this option, this particular report was produced by selecting:

- **• Report sequence** = 1
- Lowest level of detail to be reported  $=$  4
- All criteria (from and to ranges left blank)
- **• Use OE or GL Cost** = G

NOTE: **Print Mfg Number** and **Item Print Options** are not included as options because the lowest level of detail to be reported was 4; these options display only if item class/number is included in the level of detail.

The summary contains less detail than the report. Whereas, the report allowed for all selection criteria (the lowest level of detail to be reported was  $8$ ), this report was generated using limited criteria (the lowest level of detail to be reported was 4).

Sales information is printed for a specific month and year range versus a different month and year range for comparative purposes, based on the OE Cost or GL Cost. A specific month and year range can only be compared to a different month and year range if you entered the optional month and year range on the [Comparative Sales Analysis Report Date Screen](#page-172-0) (p. 11-13).

Refer to the [Comparative Sales Report - Version 1](#page-174-0) (p. 11-15) for an explanation of the fields on this report.

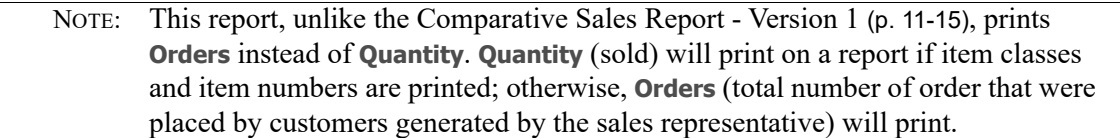

## Comparative Sales Report - Version 3

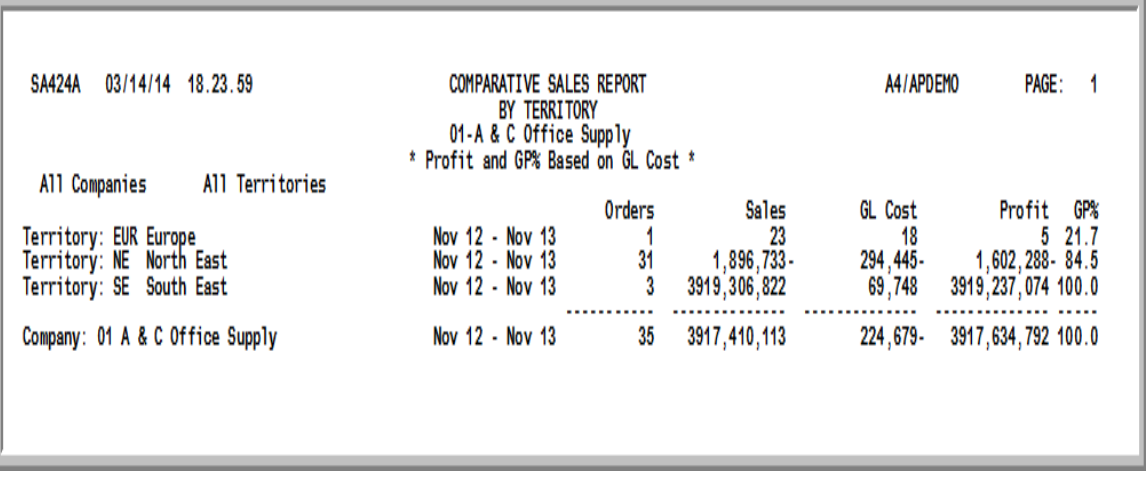

#### Important

Quantities on this report are expressed in the unit of measure selected as the Reporting U/M in Item Master Maintenance (MENU IAFILE). Quantities that are expressed as all 9's may be too large to be printed and may not reflect actual quantities. In such situations, these amounts will print in boldface type, and a warning message will print at the top of the report. Changing the reporting U/M may resolve this situation.

Additionally, cost and profit information will only print on this report if the user has authority to the **Display OE Cost and Profit (OE, SA, AR, some PO)** and/or **Display GL Cost and Profit (OE, SA, AR, some PO)** application actions in Application Action Authority Maintenance (MENU XASCTY).

This is the last report depicted in this section and the one with the least detail (territories and companies only). This report was produced by selecting:

- **• Report sequence** = 1
- **• Lowest level of detail to be reported** = 1
- All criteria (from and to ranges left blank)
- **• Use OE or GL Cost** = G

NOTE: **Print Mfg Number** and **Item Print Options** are not included as options because the lowest level of detail to be reported was 1; these options display only if item class/number is included in the level of detail.

A summary did not precede this report because 1 was selected as the lowest level of detail to be reported. A summary will not print for any of the report sequences if 1 is selected as the lowest level of detail.

For an explanation of the fields on this report, refer to [Comparative Sales Report - Version 1](#page-174-0) (p. 11-15).

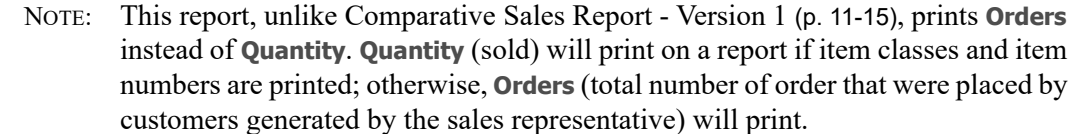

# CHAPTER 12 Printing Six Month History Reports 12

You can print six month history reports using the [Six Month History](#page-184-0) option on the Sales Analysis Reports Menu (MENU SAREPT). A variety of reports may be produced by this option. You select the detail level of the report and the report sequence desired.

This report is useful for analyzing sales, profits, costs, gross profit percentages, and/or quantities for a selected six month period.

#### Important

Cost and profit information will only print on this report if the user has authority to the **Display OE Cost and Profit (OE, SA, AR, some PO)** and/or **Display GL Cost and Profit (OE, SA, AR, some PO)** application actions in Application Action Authority Maintenance (MENU XASCTY).

## <span id="page-184-0"></span>Six Month History

The screens in this option and a brief description of their purpose are listed in the following table. A complete description of each screen is provided in this section.

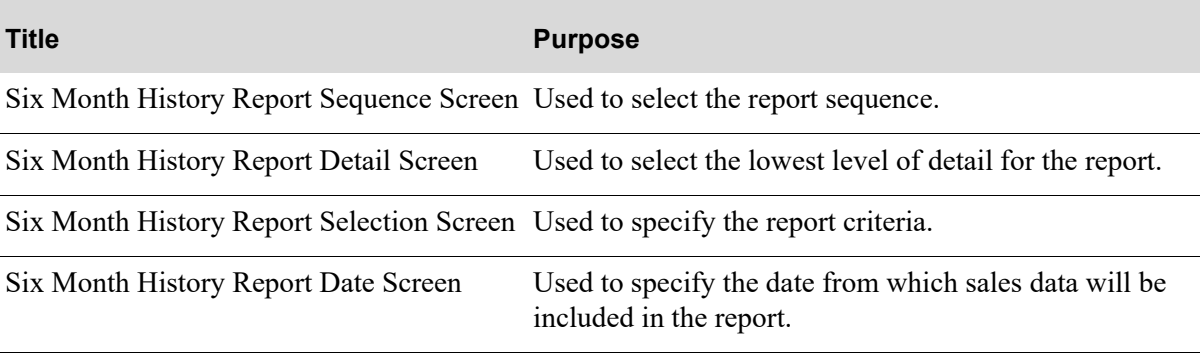

From this option, many variations of reports may be produced. Because of the diversity of reports that you may print, this section depicts a few versions of reports that you may receive with varying levels of detail. The versions of the reports depicted in this section are based solely on report sequence 1, as selected on the [Six Month History Report Sequence Screen](#page-186-0) (p. 12-3):

- **•** [Six Month History Summary Version 1](#page-197-0)
- **•** [Six Month History Report Version 1](#page-199-0)
- **•** [Six Month History Summary Version 2](#page-201-0)
- **•** [Six Month History Report Version 2](#page-203-0)
- **•** [Six Month History Report Version 3](#page-205-0)

### <span id="page-186-0"></span>Six Month History Report Sequence Screen

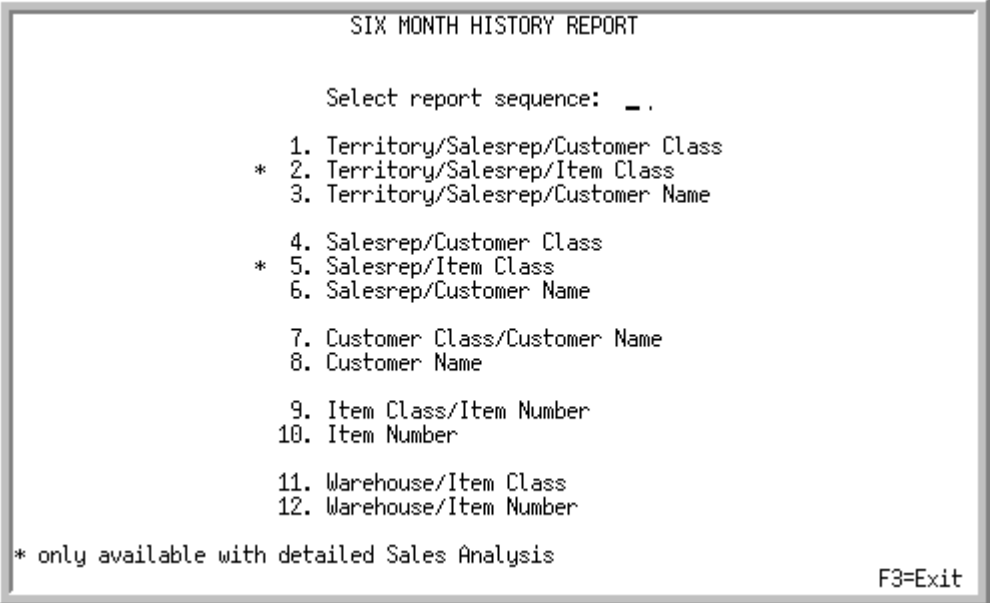

TECHNICAL NOTE: This is a shared screen that displays in multiple places. The actual screen format name is SA399FM\_SEQNCE.

This is the initial screen that displays after selecting option 3 - [Six Month History](#page-184-0) from MENU SAREPT. Use this screen to select the report sequence.

Depending on the type of report sequence selected here, subsequent screens will display different options for printing.

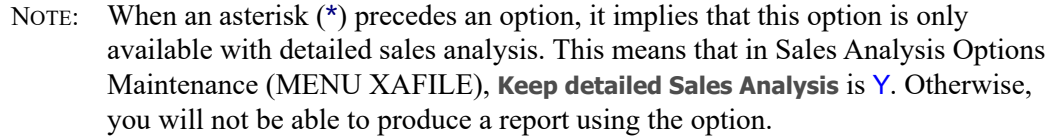

.

Г

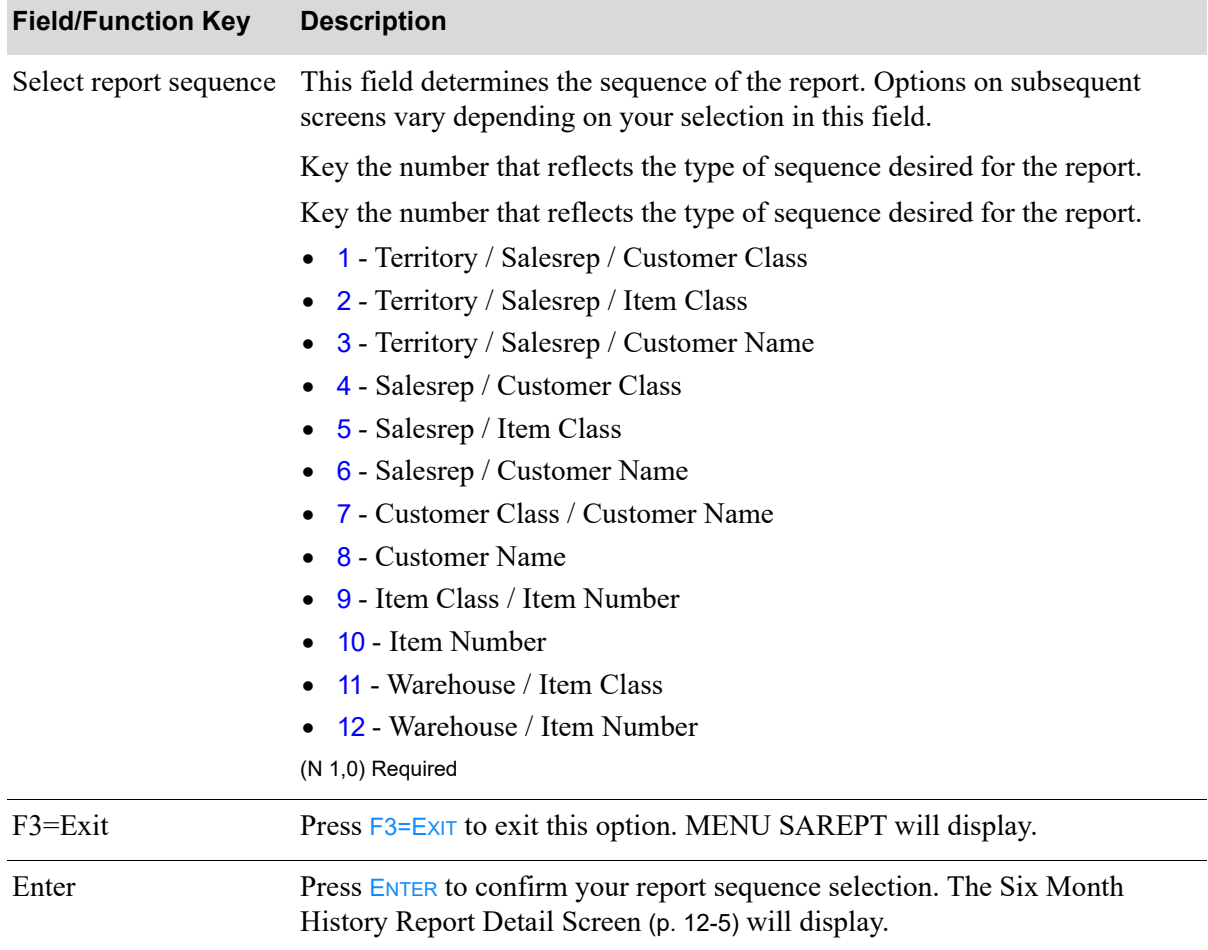

#### **Six Month History Report Sequence Screen Fields and Function Keys**

## <span id="page-188-0"></span>Six Month History Report Detail Screen

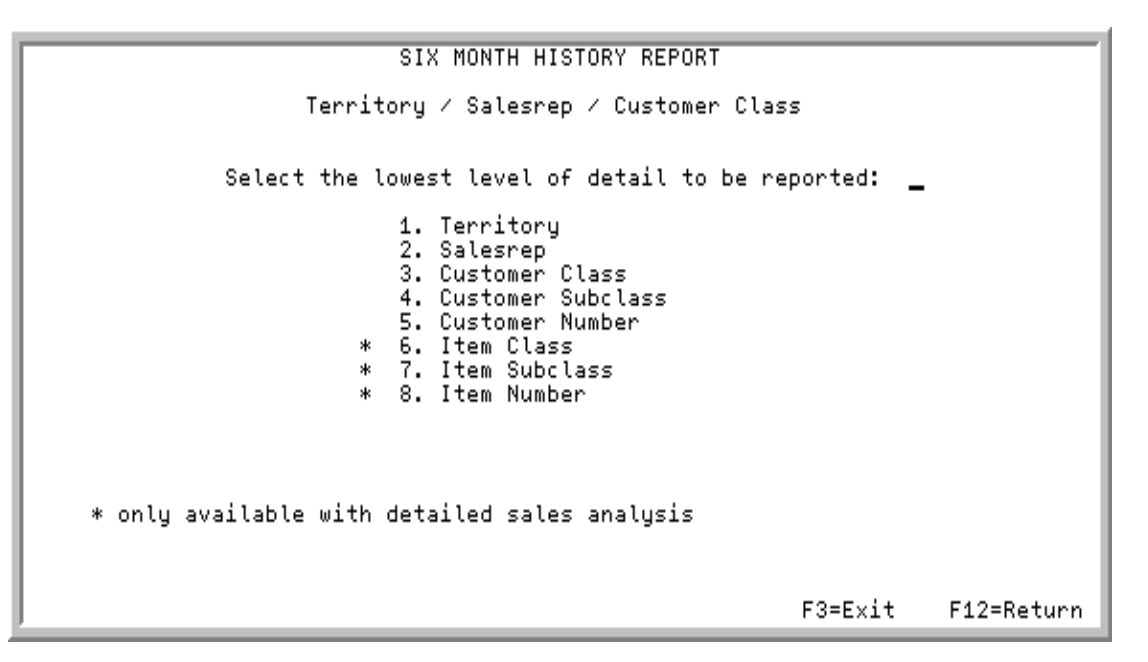

TECHNICAL NOTE: This is a shared screen that displays in multiple places. The actual screen format name is SA399FM\_LOWLVL.

This screen displays after selecting a report sequence on the [Six Month History Report Sequence](#page-186-0)  [Screen](#page-186-0) (p. 12-3). The options on this screen vary depending on the type of sequence selected on the [Six](#page-186-0)  [Month History Report Sequence Screen](#page-186-0) (p. 12-3). Each report sequence is listed below.

NOTE: When an asterisk (**\***) precedes an option, it implies that this option is only available with detailed sales analysis. This means that in Sales Analysis Options Maintenance (MENU XAFILE), **Keep detailed Sales Analysis** is Y. Otherwise, you will not be able to produce a report using this option.

#### If you selected report sequence

1 (**Territory/Sales Representative/Cust Class**), this screen displays:

- **•** Territory
- **•** Sales Representative
- **•** Customer Class
- **•** Customer Subclass
- **•** Customer Number
- **•** \*Item Class
- **•** \*Item Subclass
- **•** \*Item Number

2 (**Territory/Sales Representative/Item Class**), this screen displays:

**•** Territory

- **•** Sales Representative
- **•** \*Item Class
- **•** \*Item Subclass
- **•** \*Item Number
- **•** \*Customer Class
- **•** \*Customer Subclass
- **•** \*Customer Number

#### 3 (**Territory/Sales Representative/Customer Name**), this screen displays:

- **•** Territory
- **•** Sales Representative
- **•** Customer Number

#### 4 (**Sales Representative/Customer Class**), this screen displays:

- **•** Sales Representative
- **•** Customer Class
- **•** Customer Subclass
- **•** Customer Number
- **•** \*Item Class
- **•** \*Item Subclass
- **•** \*Item Number

5 (**Sales Representative/Item Class**), this screen displays:

- **•** Sales Representative
- **•** \*Item Class
- **•** \*Item Subclass
- **•** \*Item Number
- **•** \*Customer Class
- **•** \*Customer Subclass
- **•** \*Customer Number

#### 6 (**Sales Representative/Customer Name**), this screen displays:

- **•** Sales Representative
- **•** Customer Number

#### 7 (**Customer Class/Customer Name**), this screen displays:

- **•** Customer Class
- **•** Customer Subclass
- **•** Customer Number
- **•** \*Item Class
- **•** \*Item Subclass

**•** \*Item Number

8 (**Customer Name**), this screen is bypassed and the [Six Month History Report Selection Screen](#page-192-0) (p. 12- [9\)](#page-192-0) will display.

9 (**Item Class/Item Number**), this screen displays

- **•** Item Class
- **•** Item Subclass
- **•** Item Number
- **•** \*Customer Class
- **•** \*Customer Subclass
- **•** \*Customer Number

10 (**Item Number**), this screen displays:

- **•** Item Number
- **•** Warehouse

11 (**Warehouse/Item Class**), this screen displays:

- **•** Warehouse
- **•** Item Class
- **•** Item Subclass
- **•** Item Number

12 (**Warehouse/Item Number**), this screen displays:

- **•** Warehouse
- **•** Item Number

Г

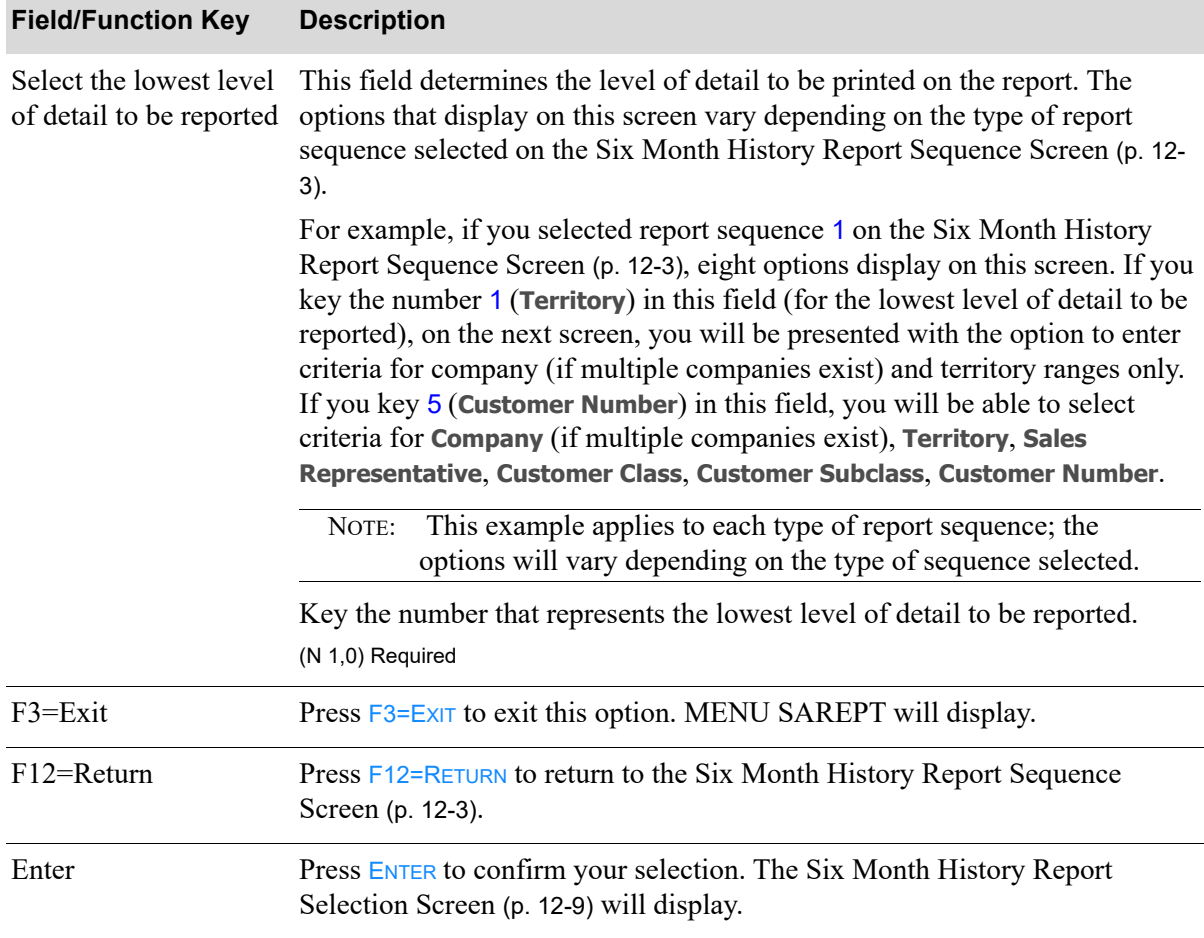

#### **Six Month History Report Detail Screen Fields and Function Keys**

## <span id="page-192-0"></span>Six Month History Report Selection Screen

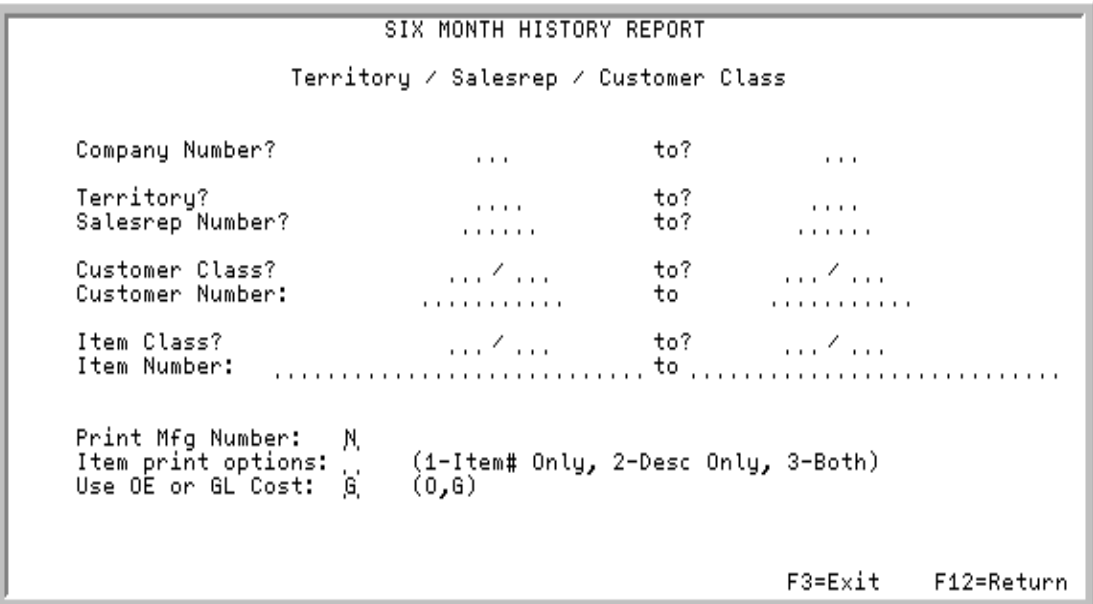

TECHNICAL NOTE: This is a shared screen that displays in multiple places. The actual screen format name is SA399FM\_LIMITS.

This screen appears after you select the lowest level of detail for your report on the [Six Month History](#page-188-0)  [Report Detail Screen](#page-188-0) (p. 12-5). Use the fields on this screen to limit the information to print on the report. The criteria from which you can select is determined by the type of report sequence and level of detail you selected on the previous screens. The fields that appear on this screen will vary based on your selections; however, all options are explained in this section.

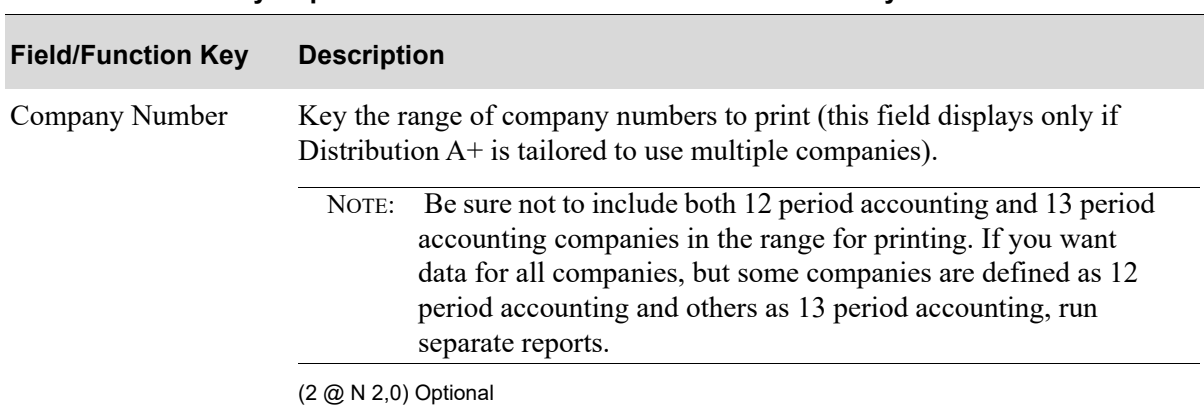

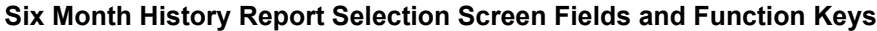

Γ

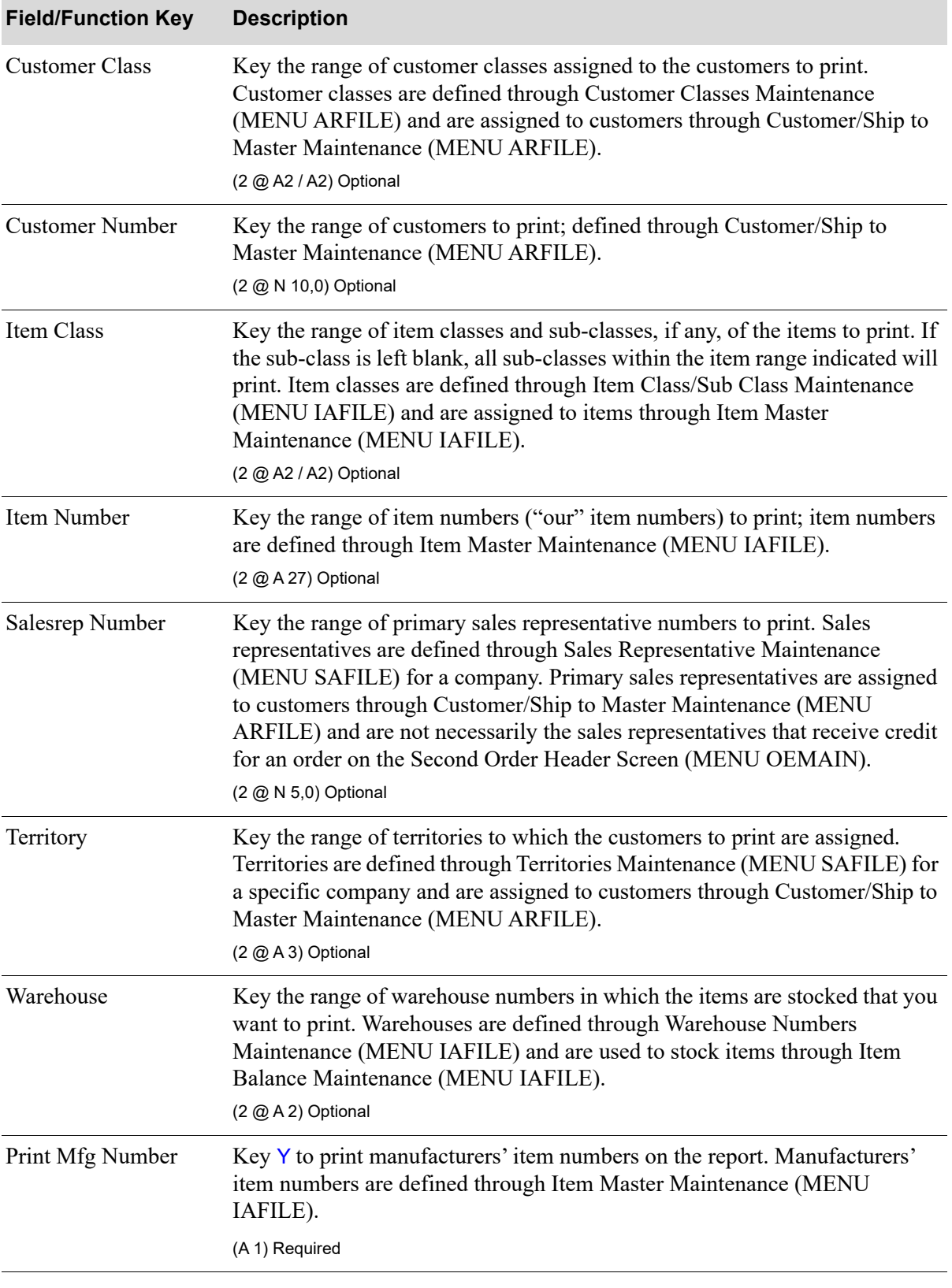

#### **Six Month History Report Selection Screen Fields and Function Keys**

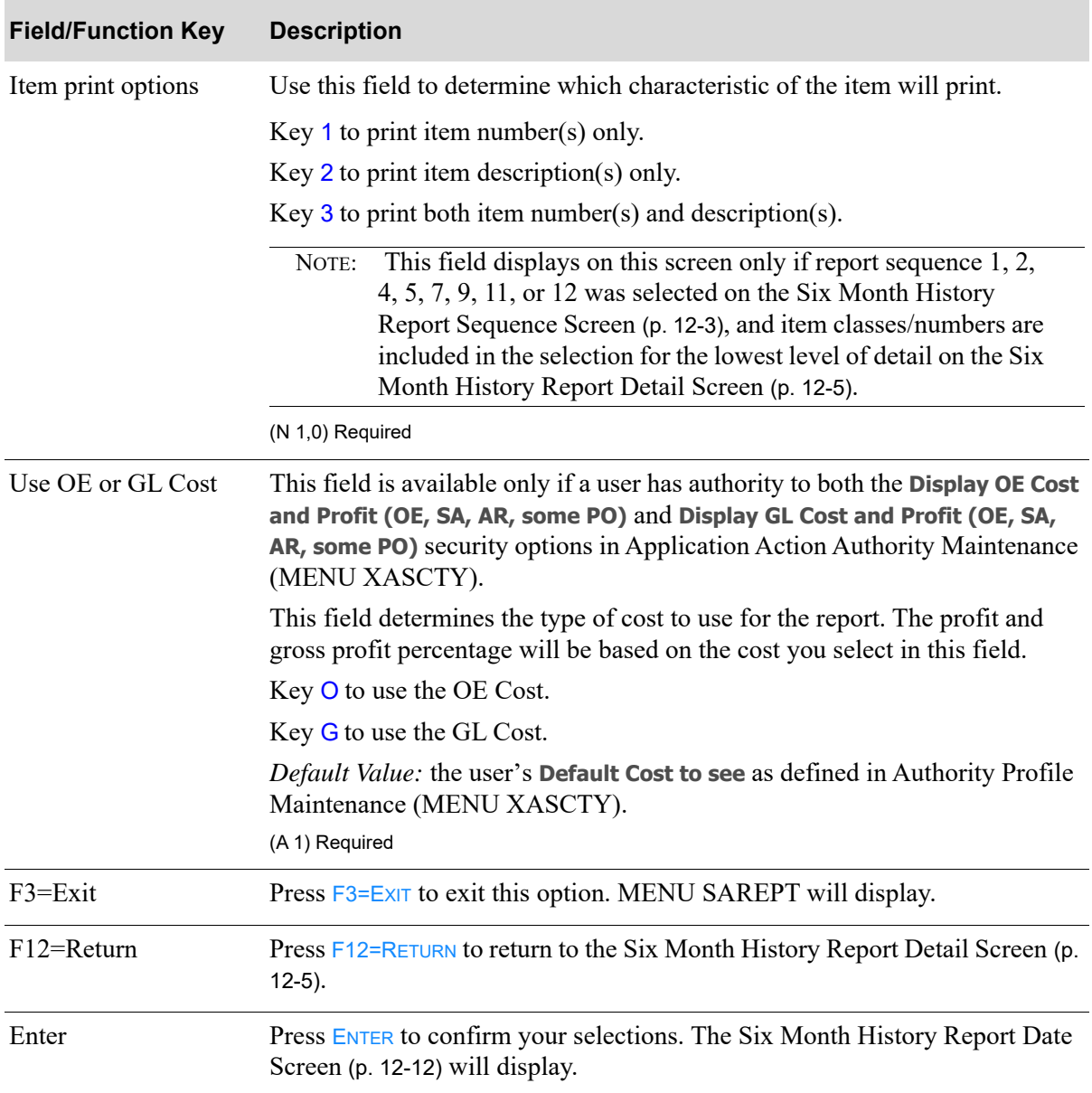

#### **Six Month History Report Selection Screen Fields and Function Keys**

## <span id="page-195-0"></span>Six Month History Report Date Screen

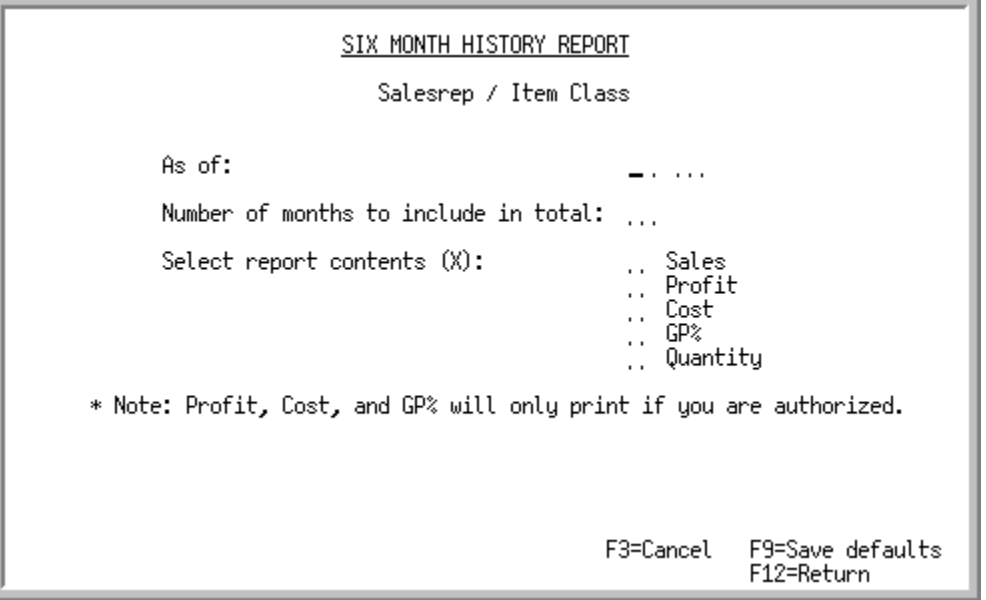

This screen displays after selecting criteria on the [Six Month History Report Selection Screen](#page-192-0) (p. 12-9) that you want to print on the report. Use this screen to select the as of date and contents of the report.

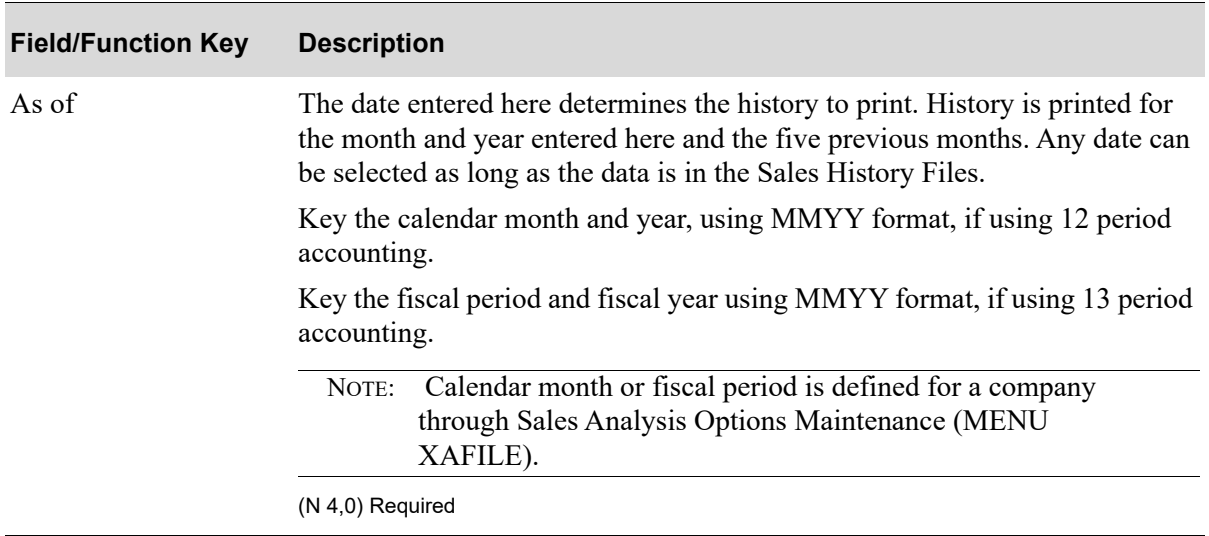

#### **Six Month History Report Date Screen Fields and Function Keys**

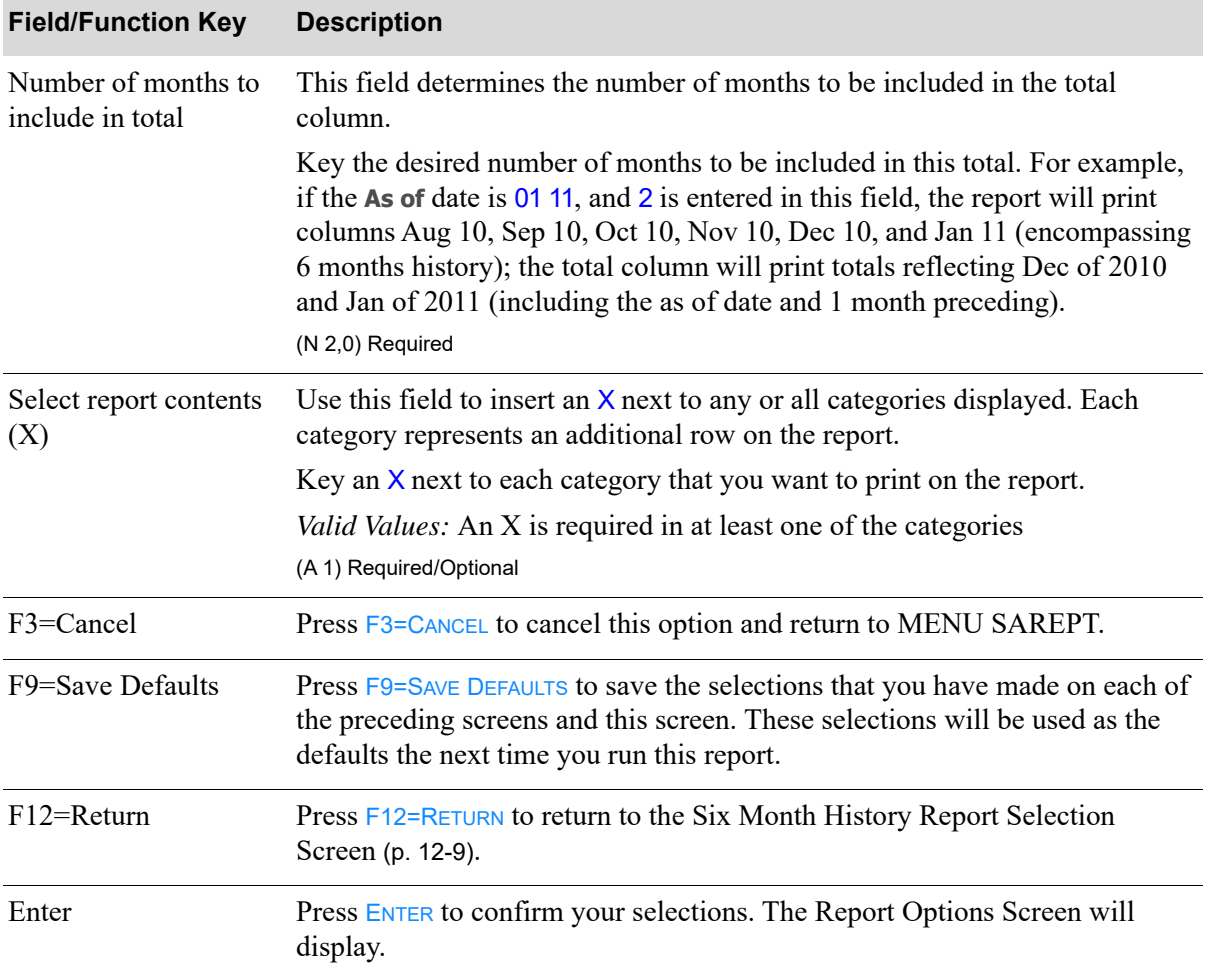

#### **Six Month History Report Date Screen Fields and Function Keys**

Γ

## <span id="page-197-0"></span>Six Month History Summary - Version 1

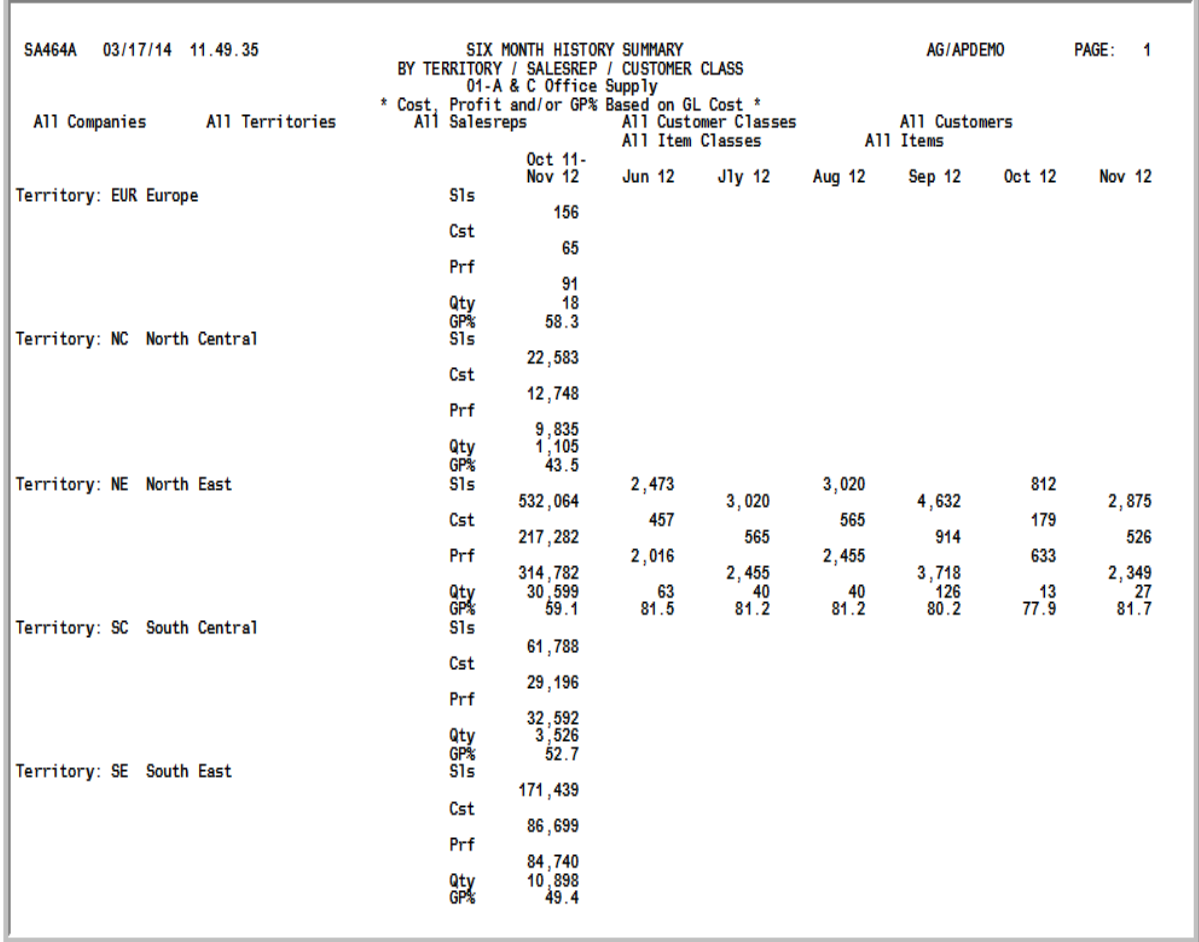

#### Important

Quantities on this report are expressed in the unit of measure selected as the Reporting U/M in Item Master Maintenance (MENU IAFILE). Quantities that are expressed as all 9's may be too large to be printed and may not reflect actual quantities. In such instances, these amounts will print in boldface type, and a warning message will print at the top of the report. Changing the reporting U/M may resolve this situation.

Additionally, cost and profit information will only print on this report if the user has authority to the **Display OE Cost and Profit (OE, SA, AR, some PO)** and/or **Display GL Cost and Profit (OE, SA, AR, some PO)** application actions in Application Action Authority Maintenance (MENU XASCTY).

Before each report that prints, a summary will print outlining the information contained on the detailed report, unless 1 is selected as the lowest level of detail to be reported.

This summary prints based on the information selected to generate the [Six Month History Report -](#page-199-0)  [Version 1](#page-199-0) (p. 12-16). It is sequenced by territory, since report sequence 1 was chosen on the [Six Month](#page-186-0)  [History Report Sequence Screen](#page-186-0) (p. 12-3). Depending on the report sequence selected, summaries will be sequenced by either sales representative, customer class, customer name, item class, item number, or warehouse.

Refer to the [Six Month History Report - Version 1](#page-199-0) (p. 12-16) for an explanation of the fields on this summary.

## <span id="page-199-0"></span>Six Month History Report - Version 1

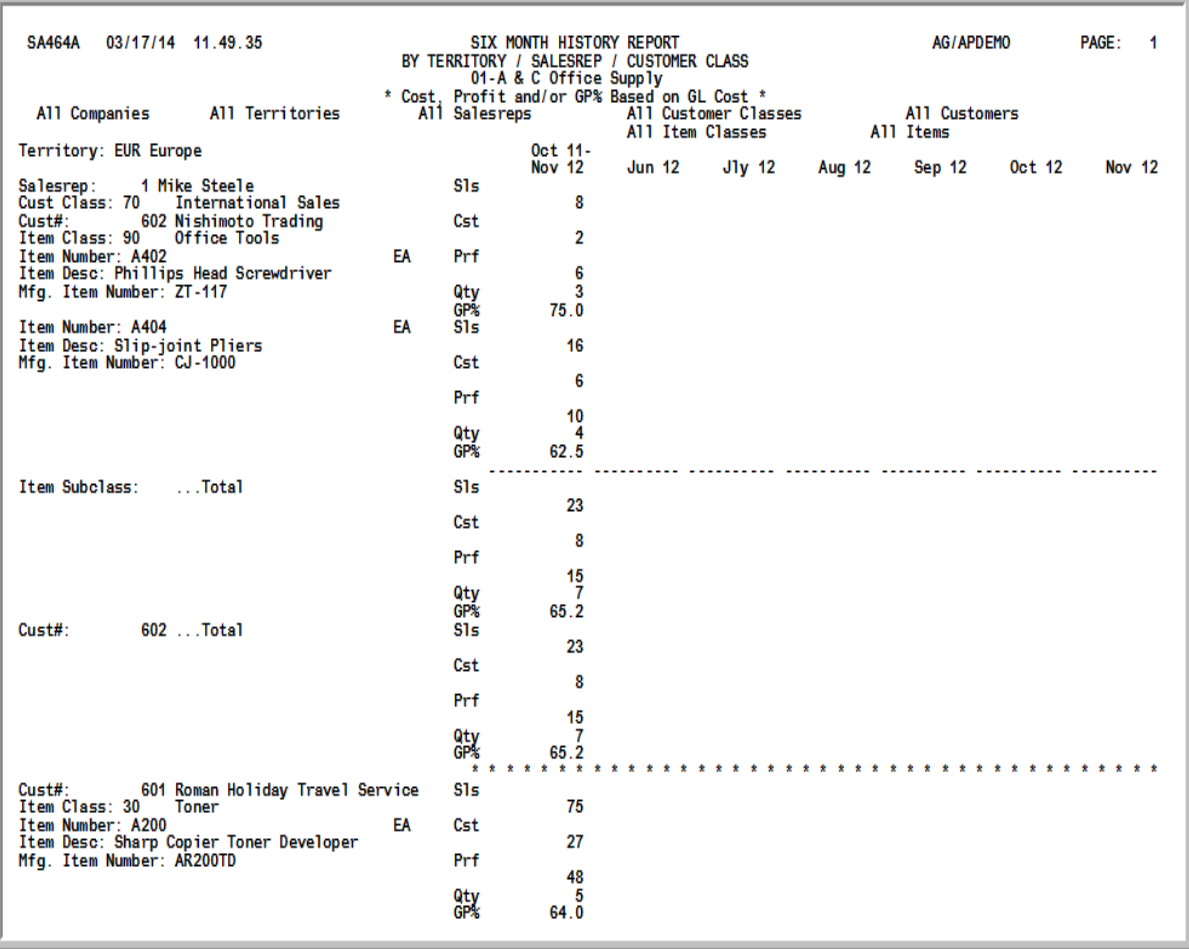

#### Important

Quantities on this report are expressed in the unit of measure selected as the Reporting U/M in Item Master Maintenance (MENU IAFILE). Quantities that are expressed as all 9's may be too large to be printed and may not reflect actual quantities. In such instances, these amounts will print in boldface type, and a warning message will print at the top of the report. Changing the reporting U/M may resolve this situation.

Additionally, cost and profit information will only print on this report if the user has authority to the **Display OE Cost and Profit (OE, SA, AR, some PO)** and/or **Display GL Cost and Profit (OE, SA, AR, some PO)** application actions in Application Action Authority Maintenance (MENU XASCTY).

This report prints following the summary. While many variations of this report may be produced using this option, this particular report was produced by selecting:

- Report sequence = 1
- Lowest level of detail to be reported = 8
- **•** All criteria (from and to ranges left blank)
- Print Mfg Number = Y
- Item print options = 3

.

• Use OE or GL Cost  $=$  G

This is the most detail that may be printed for this type of report sequence. The next report shown in this section contains less detail; the last report shown contains the least detail.

Six months of history prints showing sales, costs, profits, quantities, and/or gross profit percentages. This report is sequenced by territory, sales representative, and customer class.

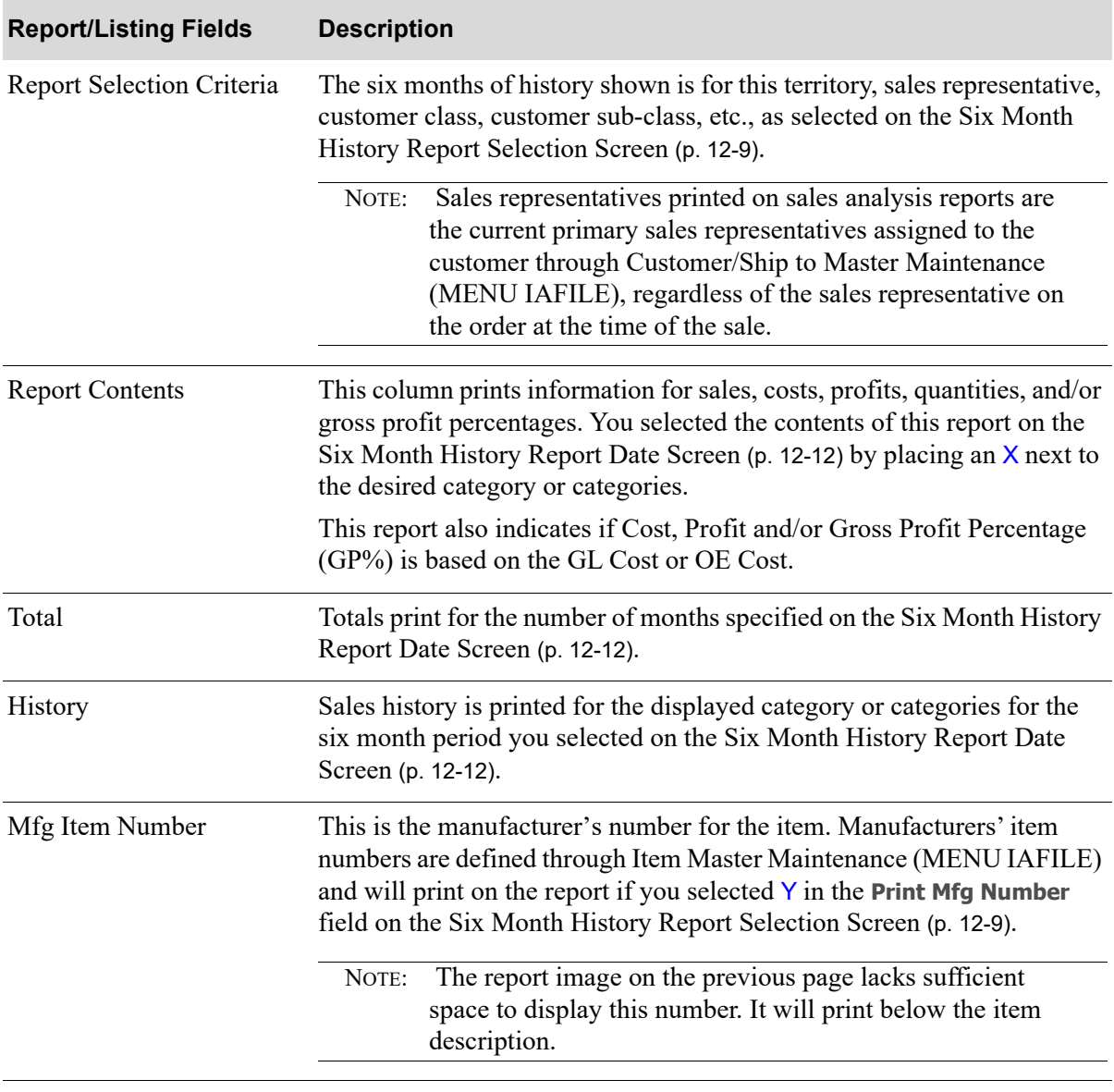

#### **Six Month History Report - Version 1**

## <span id="page-201-0"></span>Six Month History Summary - Version 2

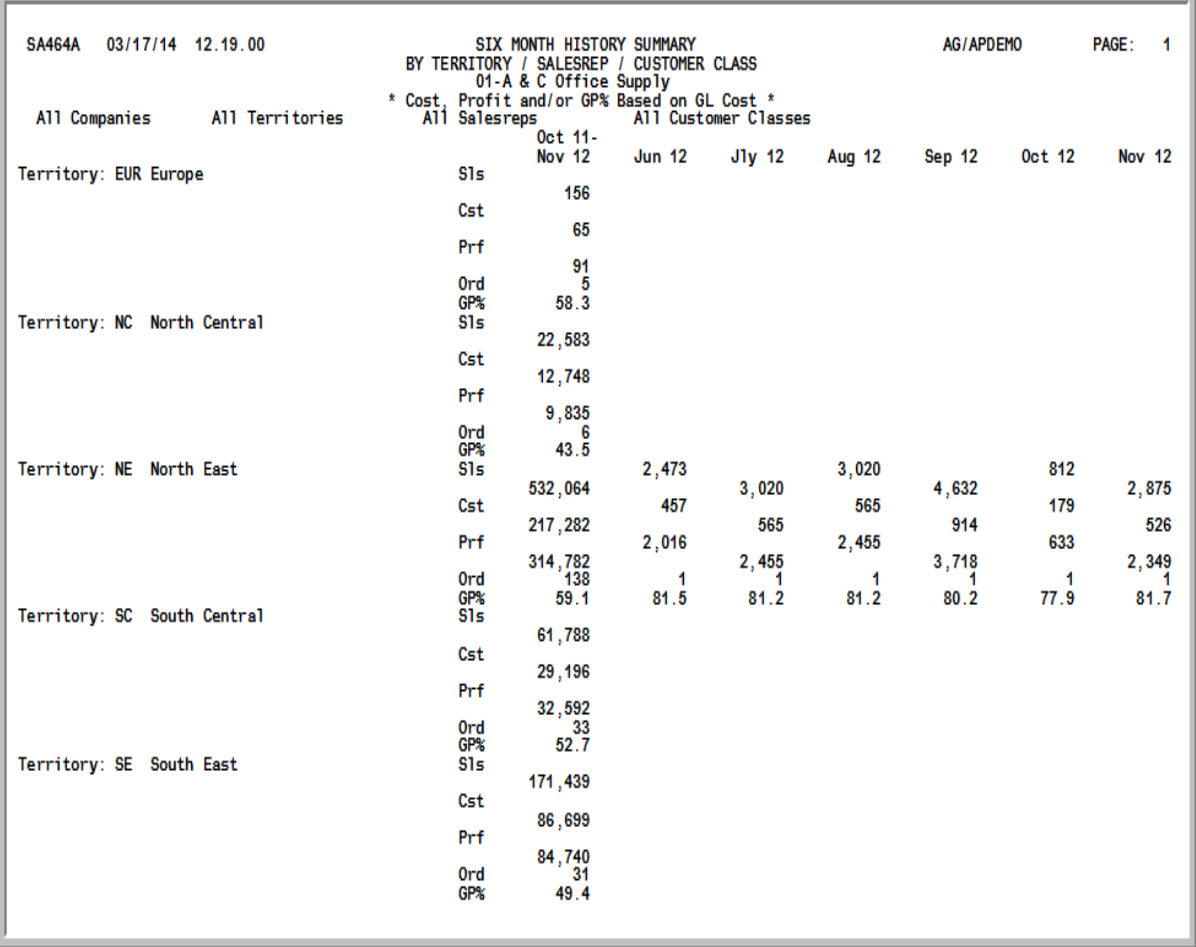

#### Important

Quantities on this report are expressed in the unit of measure selected as the Reporting U/M in Item Master Maintenance (MENU IAFILE). Quantities that are expressed as all 9's may be too large to be printed and may not reflect actual quantities. In such instances, these amounts will print in boldface type, and a warning message will print at the top of the report. Changing the reporting U/M may resolve this situation.

Additionally, cost and profit information will only print on this report if the user has authority to the **Display OE Cost and Profit (OE, SA, AR, some PO)** and/or **Display GL Cost and Profit (OE, SA, AR, some PO)** application actions in Application Action Authority Maintenance (MENU XASCTY).

Before each report that prints, a summary will print outlining the information contained on the detailed report, unless 1 is selected as the lowest level of detail to be reported.

This summary prints based on the information selected to generate the [Six Month History Report -](#page-203-0)  [Version 2](#page-203-0) (p. 12-20). It is sequenced by territory, since report sequence 1 was chosen on the [Six Month](#page-186-0)  [History Report Sequence Screen](#page-186-0) (p. 12-3). Depending on the report sequence selected, summaries will be sequenced by either sales representative, customer class, customer name, item class, item number, or warehouse.

Refer to the [Six Month History Report - Version 2](#page-203-0) (p. 12-20) for an explanation of the fields on this summary.

## <span id="page-203-0"></span>Six Month History Report - Version 2

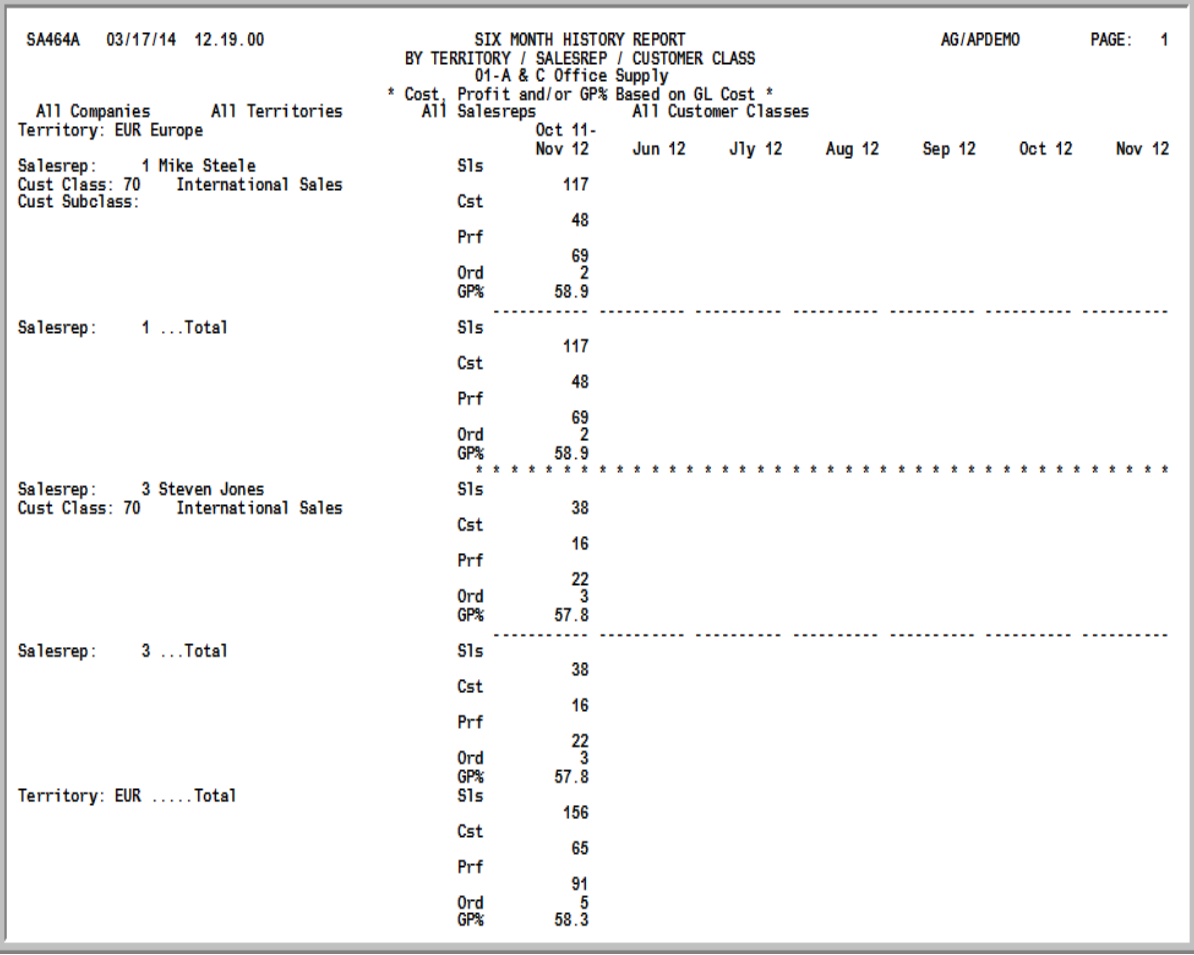

#### Important

Quantities on this report are expressed in the unit of measure selected as the Reporting U/M in Item Master Maintenance (MENU IAFILE). Quantities that are expressed as all 9's may be too large to be printed and may not reflect actual quantities. In such instances, these amounts will print in boldface type, and a warning message will print at the top of the report. Changing the reporting U/M may resolve this situation.

Additionally, cost and profit information will only print on this report if the user has authority to the **Display OE Cost and Profit (OE, SA, AR, some PO)** and/or **Display GL Cost and Profit (OE, SA, AR, some PO)** application actions in Application Action Authority Maintenance (MENU XASCTY).

This report prints following the summary. While many variations of this report may be produced using this option, this particular report was produced by selecting:

- Report sequence = 1
- Lowest level of detail to be reported = 4
- **•** All criteria (from and to ranges left blank)
- Use OE or GL Cost  $=$  G

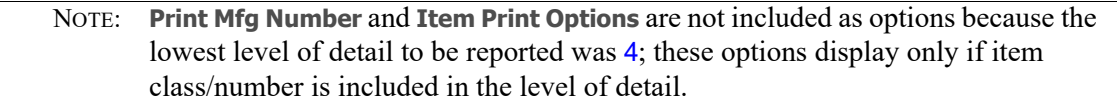

This report contains less detail than the preceding report. Whereas, the [Six Month History Report -](#page-199-0)  [Version 1](#page-199-0) (p. 12-16) allowed for all selection criteria (the lowest level of detail to be reported was 8), this report was generated using limited criteria (the lowest level of detail to be reported was 4).

Refer to the [Six Month History Report - Version 1](#page-199-0) (p. 12-16) for an explanation of the fields on this report.

## <span id="page-205-0"></span>Six Month History Report - Version 3

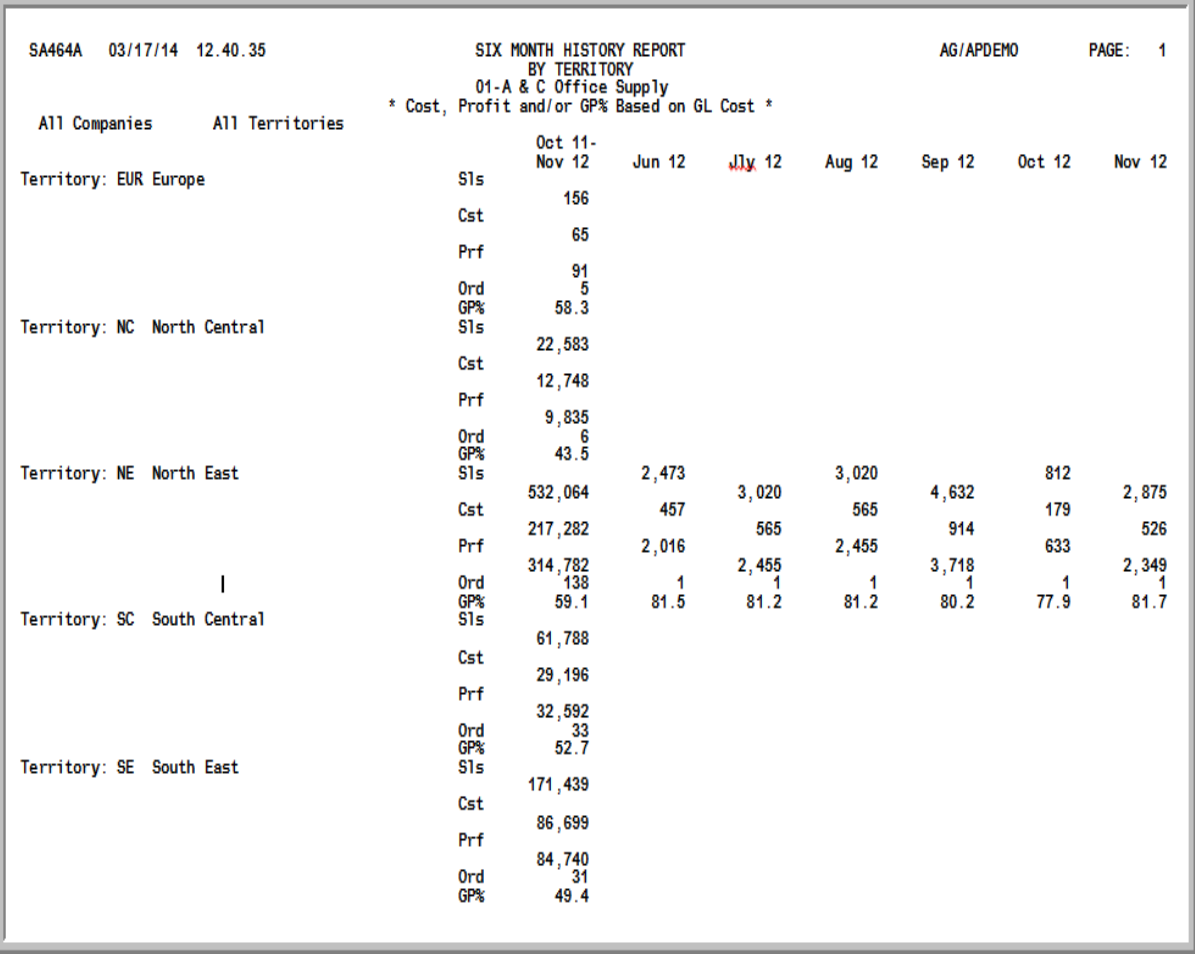

Quantities on this report are expressed in the unit of measure selected as the Reporting U/M in Item Master Maintenance (MENU IAFILE). Quantities that are expressed as all 9's may be too large to be printed and may not reflect actual quantities. In such instances, these amounts will print in boldface type, and a warning message will print at the top of the report. Changing the reporting U/M may resolve this situation.

Additionally, cost and profit information will only print on this report if the user has authority to the **Display OE Cost and Profit (OE, SA, AR, some PO)** and/or **Display GL Cost and Profit (OE, SA, AR, some PO)** application actions in Application Action Authority Maintenance (MENU XASCTY).

This is the last report depicted in this section and the one with the least detail (territories and companies only). This report was produced by selecting:

- Report sequence = 1
- Lowest level of detail to be reported = 1
- All criteria (from and to ranges left blank)

• Use OE or GL Cost = G

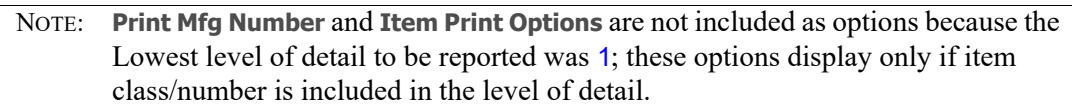

You may notice that a summary did not precede this report; this is because 1 was selected as the lowest level of detail to be reported. A summary will not print for any of the report sequences if 1 is selected as the lowest level of detail.

For an explanation of the fields on this report, refer to the [Six Month History Report - Version 1](#page-199-0) (p. 12- [16\)](#page-199-0).

# CHAPTER 13 Printing Customer Ranking Reports<sup>13</sup>

You can print customer ranking reports through the [Customer Ranking Report](#page-209-0) option on the Sales Analysis Report Menu (MENU SAREPT). Customers are ranked based on either this year's or last year's information in any one of the following areas:

- **•** sales
- **•** cost
- **•** profit
- **•** number of orders

Customers with the highest values in any one of the above areas are printed first and can be compared to the customer's sales, cost, profit, or number of orders for this year and last year.

This report is helpful when trying to:

- determine a customer's ranking of sales, profit, cost, or quantity sold for either this year or last year.
- **•** compare a customer's sales, cost, profit, or number of orders.
- **•** determine a customer's percent of total sales, cost, profit, or number of orders based on the other customers included in the ranking.
- compare a customer's rank in sales, cost, profit, or number of orders between this year and last year.

#### Important

Cost and profit information will only print on this report if the user has authority to the **Display OE Cost and Profit (OE, SA, AR, some PO)** and/or **Display GL Cost and Profit (OE, SA, AR, some PO)** application actions in Application Action Authority Maintenance (MENU XASCTY).

NOTE: The [Customer Ranking Report](#page-209-0) can be exported to Microsoft Excel using a Tab Separated Value (.tsv) format. Make that appropriate selection on the PC File Export Selection Screen that displays from the Report Options Screen when **Export Report** is set to Y. Refer to the Cross Applications User Guide for more information about exporting reports. Only those fields so noted in the report descriptions will be included in the export.

## <span id="page-209-0"></span>Customer Ranking Report

The screens in this option and a brief description of their purpose are listed in the following table. A complete description of each screen is provided in this section.

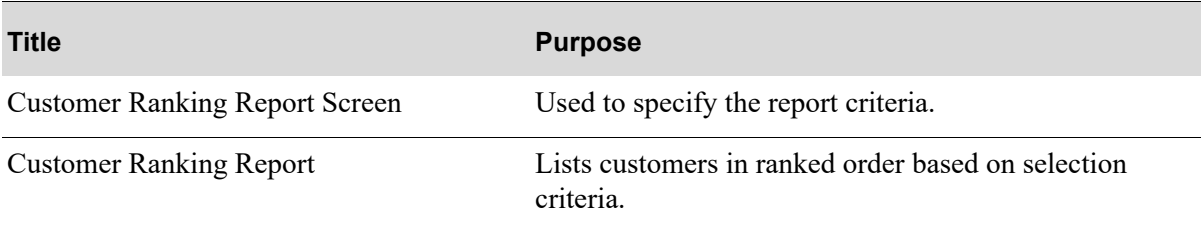

## <span id="page-210-0"></span>Customer Ranking Report Screen

**CUSTOMER RANKING REPORT** Rank based on: \_ (1-This year, 2-Last year) (1-Sales, 2-Cost, 3-Profit,<br>4-Number of orders) Rank on: Rank options: Print:  $\ddot{\phantom{a}}$ Print all customers ranked 1 through: .... (blank-all) \* only if Rank Option 2-Cost or 3-Profit Use OE or GL Cost:  $\mathfrak{g}$   $(0,\mathfrak{g})$ Company? to?  $1.17111$  $117.1$ Class? to? Territory? to?  $\sim 100$  km s  $^{-1}$  $\sim$  100  $\pm$  100  $\pm$ Salesrep? to? **Continued Contractor** Customer #: to to . . . . . . . . . . . . . . . . . . . . . . . . F3=Cancel F9=Save defaults

This screen displays after selecting option 4 - [Customer Ranking Report](#page-209-0) from MENU SAREPT.

Use this screen to select whether to base the ranking of customers on this year's or last year's information. Once you select which year to rank customers on, you select which area of customer information (sales, cost, profit, number of orders) to rank.

A specific number of customers may be selected to print; for example, the top ranking 100 customers can be selected to print. You may also enter selection criteria to limit the customers that are ranked and printed on the report.

If the **Rank options** field is either 2-Cost or 3-Profit, the **Use OE or GL Cost** field can be used to determine the type of cost to use for the report.

Refer to the Cross Applications User Guide for an explanation of the rules for entering From/To Ranges.

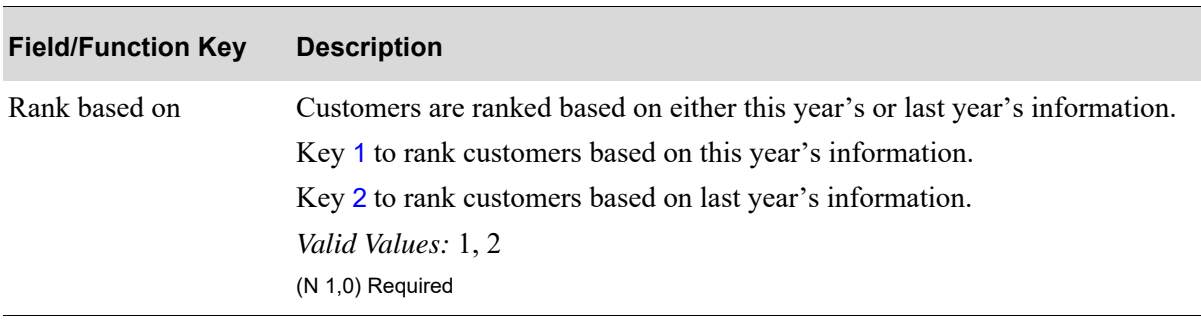

#### **Customer Ranking Report Screen Fields and Function Keys**

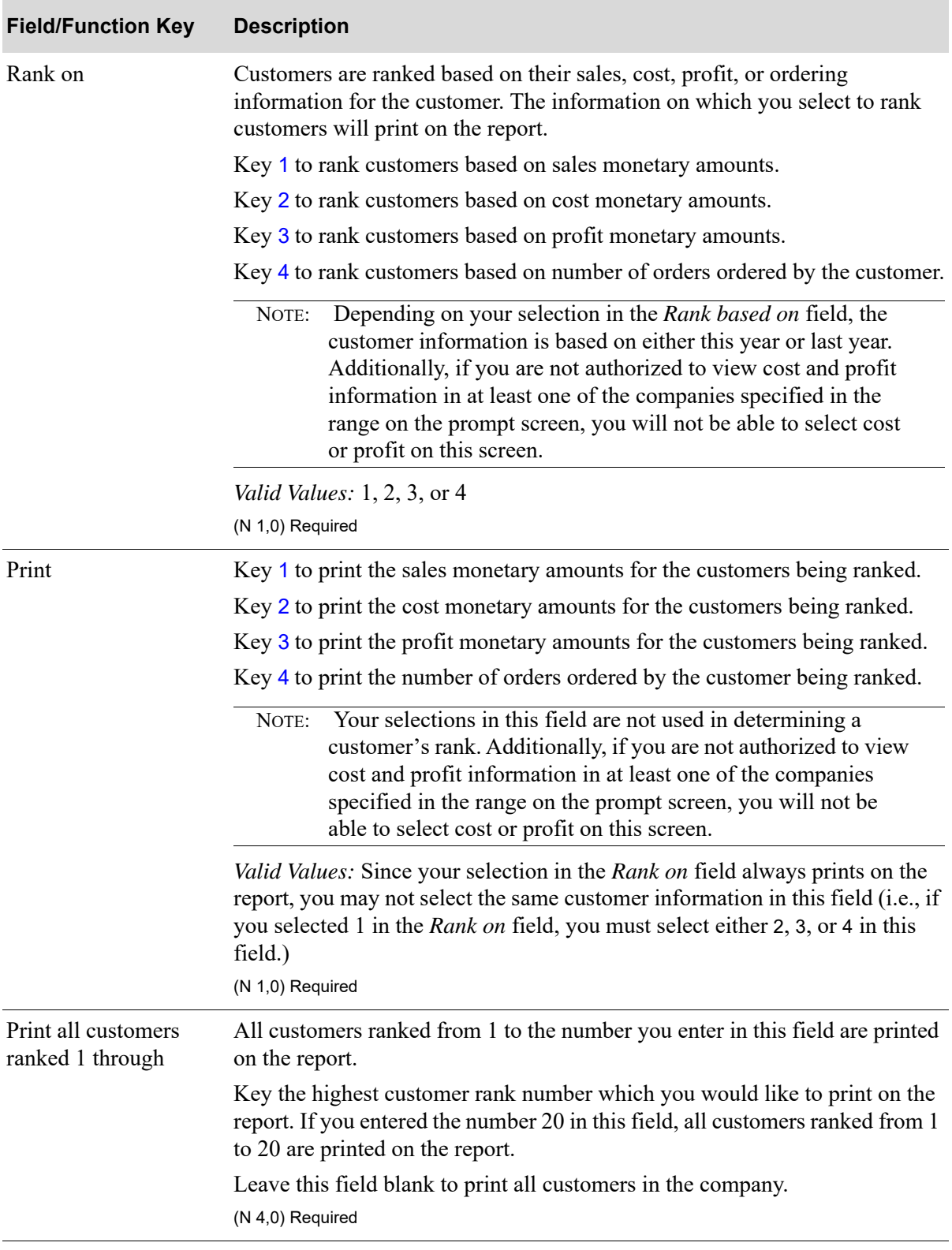

#### **Customer Ranking Report Screen Fields and Function Keys**

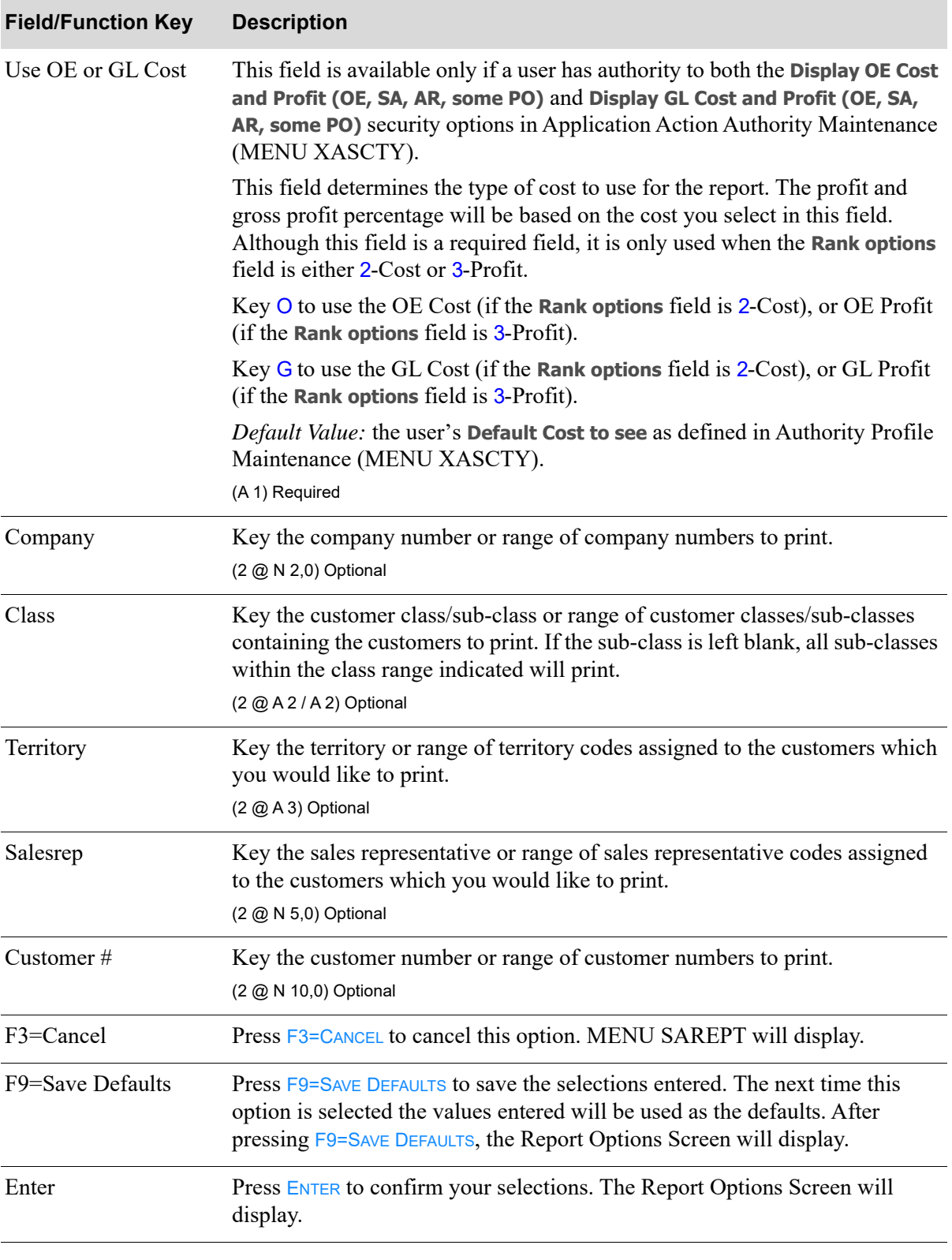

#### **Customer Ranking Report Screen Fields and Function Keys**

## <span id="page-213-0"></span>Customer Ranking Report

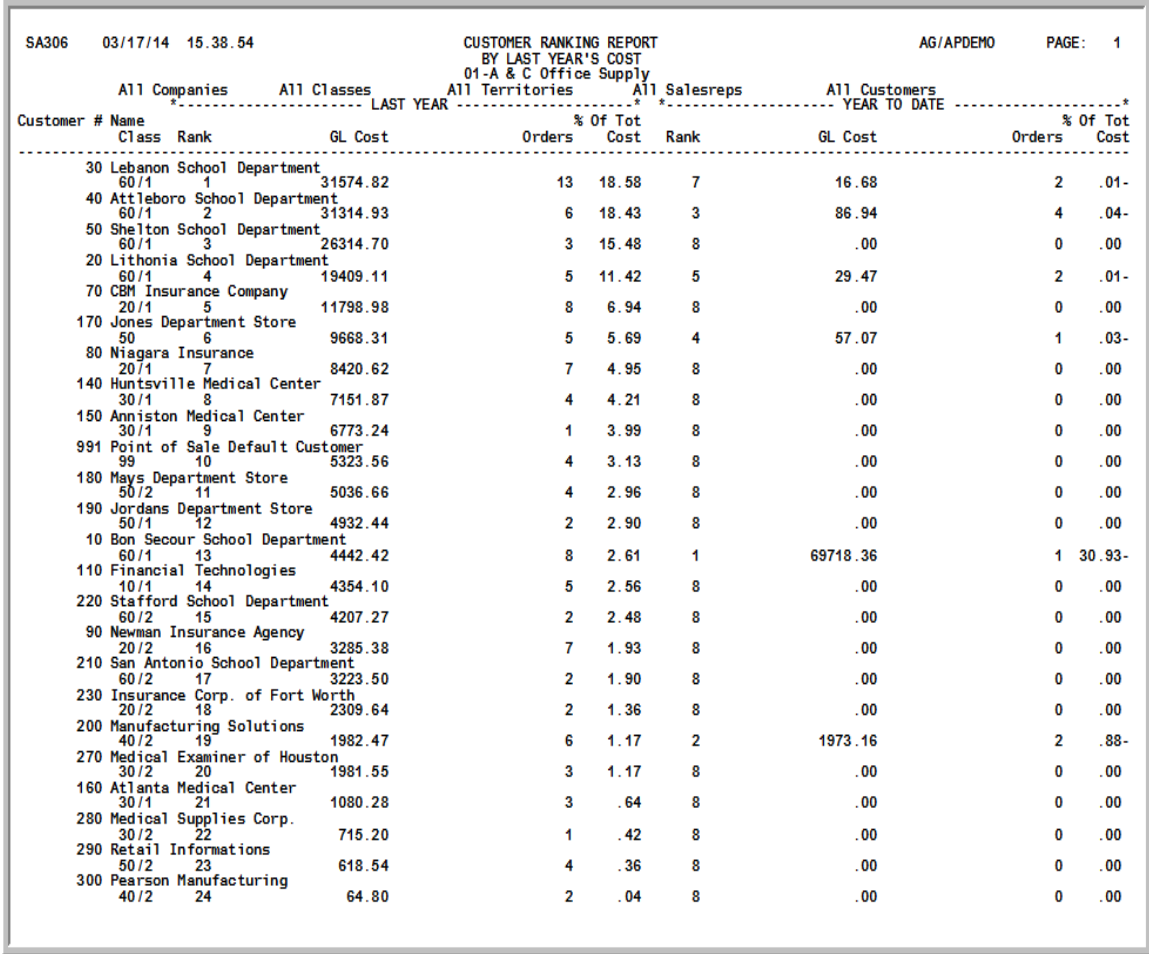

#### Important

Figures in this report are based upon the unit of measure selected as the Reporting U/M in Item Master Maintenance (MENU IAFILE). Quantities on this report that are expressed as all 9's may be too large for display and may not reflect actual quantities. In such instances, a warning message will display at the bottom of the screen. Changing the reporting unit of measure may resolve this situation.

Additionally, cost and profit information will only print on this report if the user has authority to the **Display OE Cost and Profit (OE, SA, AR, some PO)** and/or **Display GL Cost and Profit (OE, SA, AR, some PO)** application actions in Application Action Authority Maintenance (MENU XASCTY).

This report prints following your selections and pressing ENTER or F9=SAVE DEFAULTS on the [Customer](#page-210-0)  [Ranking Report Screen](#page-210-0) (p. 13-3) and the Report Options Screen (refer to the Cross Applications User Guide for details about this screen).

This report prints a company's customers in a ranked order. All customers that match the criteria entered on the [Customer Ranking Report Screen](#page-210-0) (p. 13-3) are printed. The report is sequenced by company number and customer rank. For each company, final totals print.

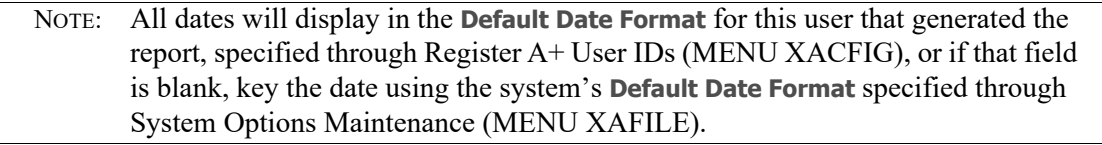

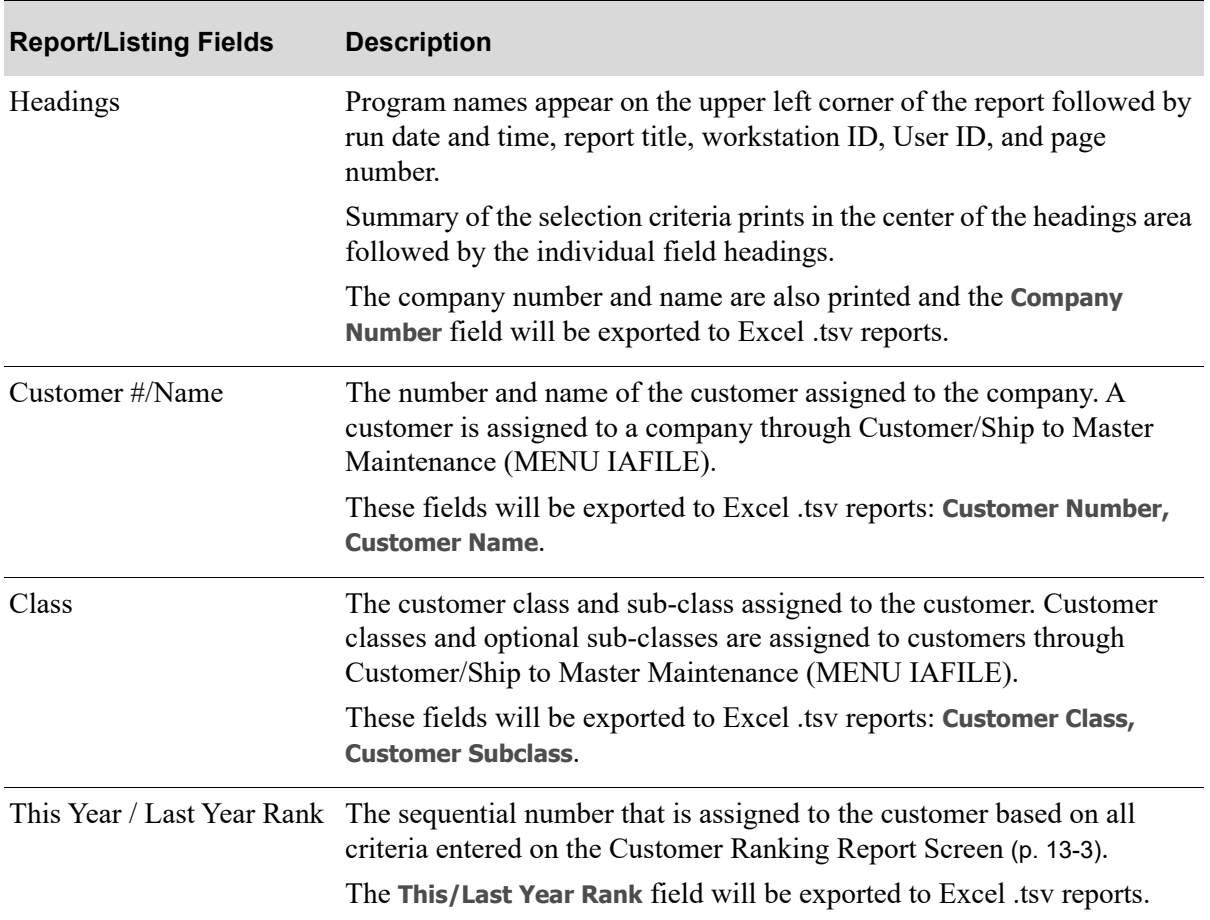

#### **Customer Ranking Report**

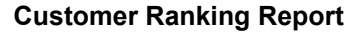

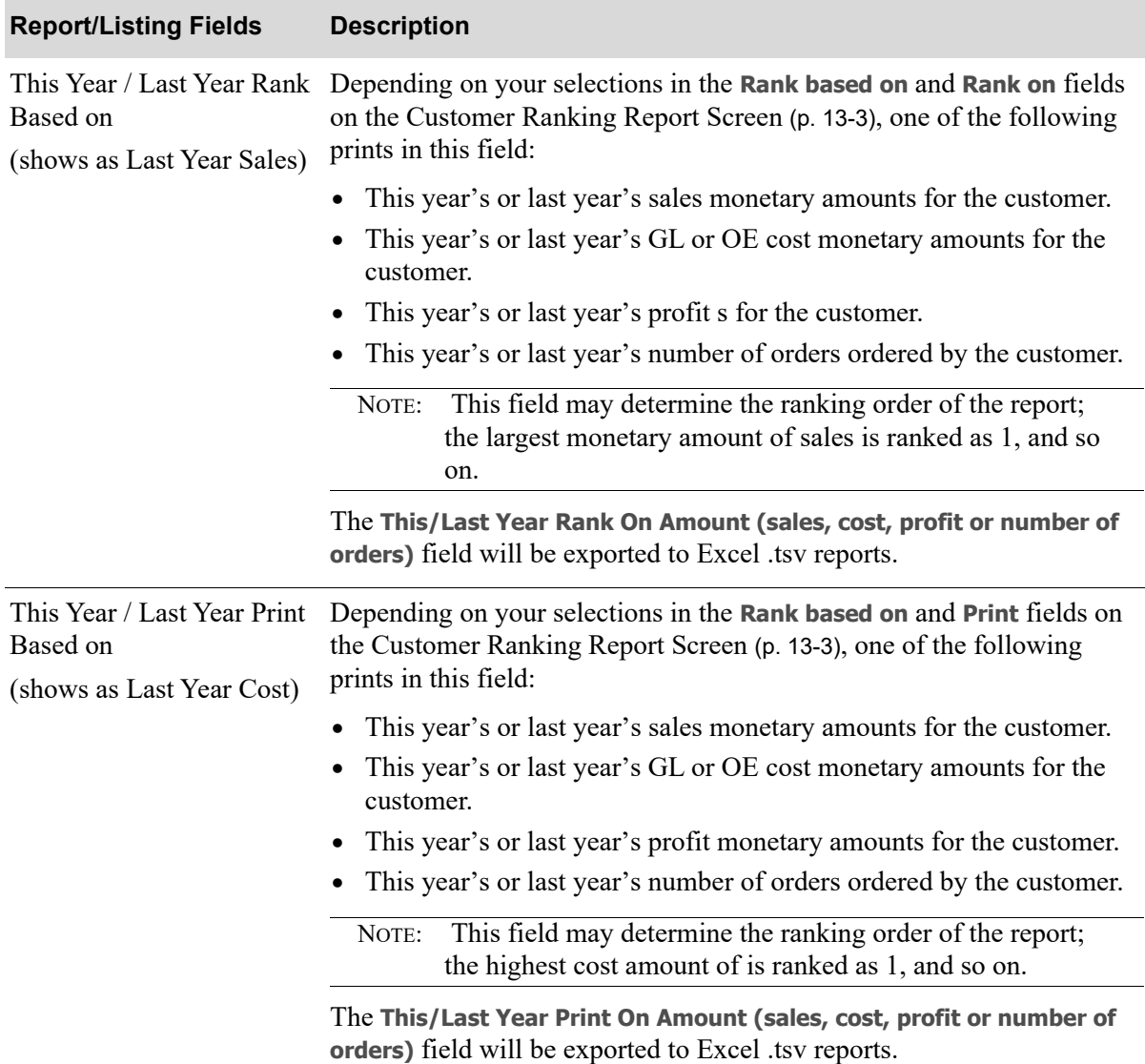
#### **Customer Ranking Report**

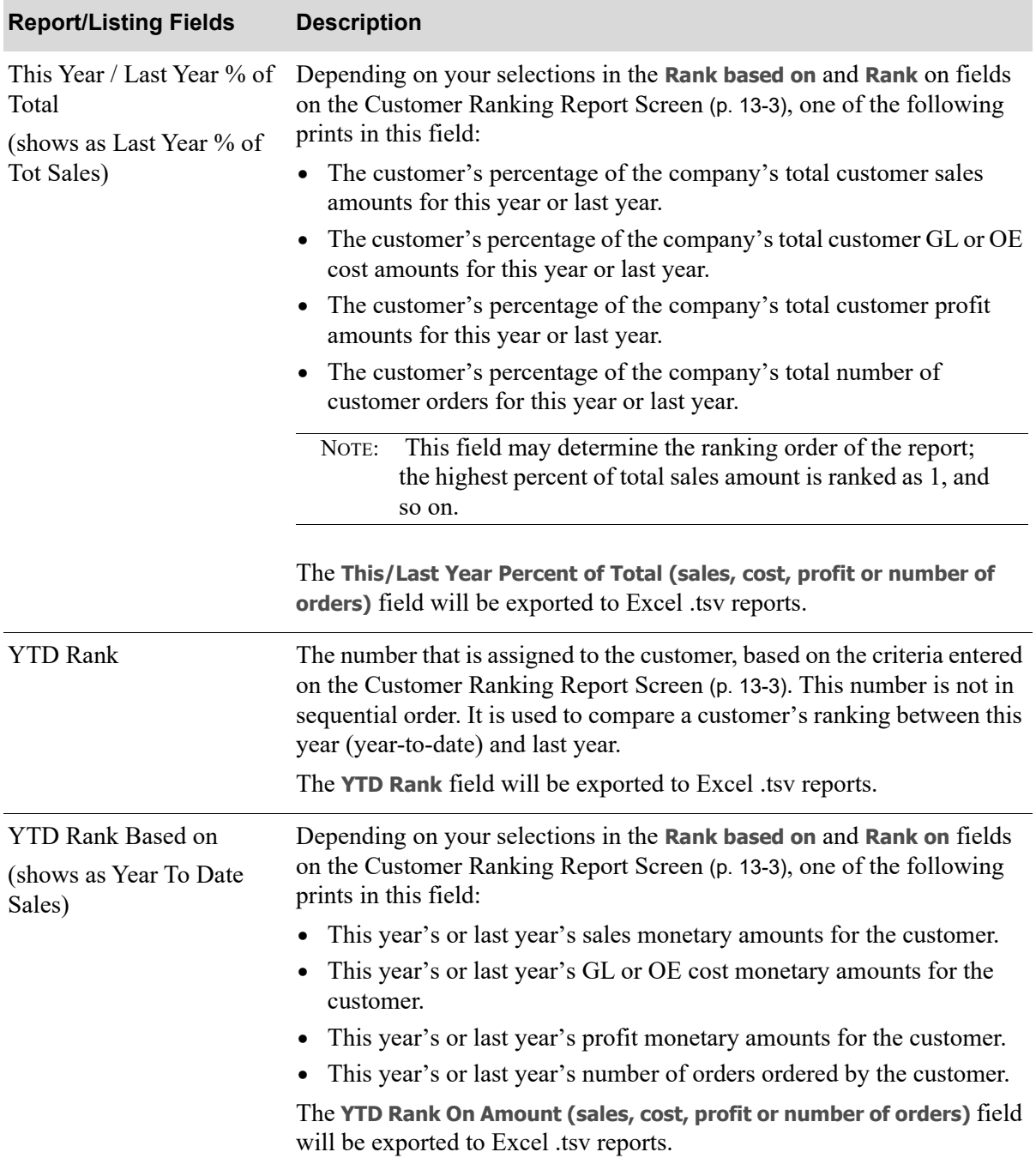

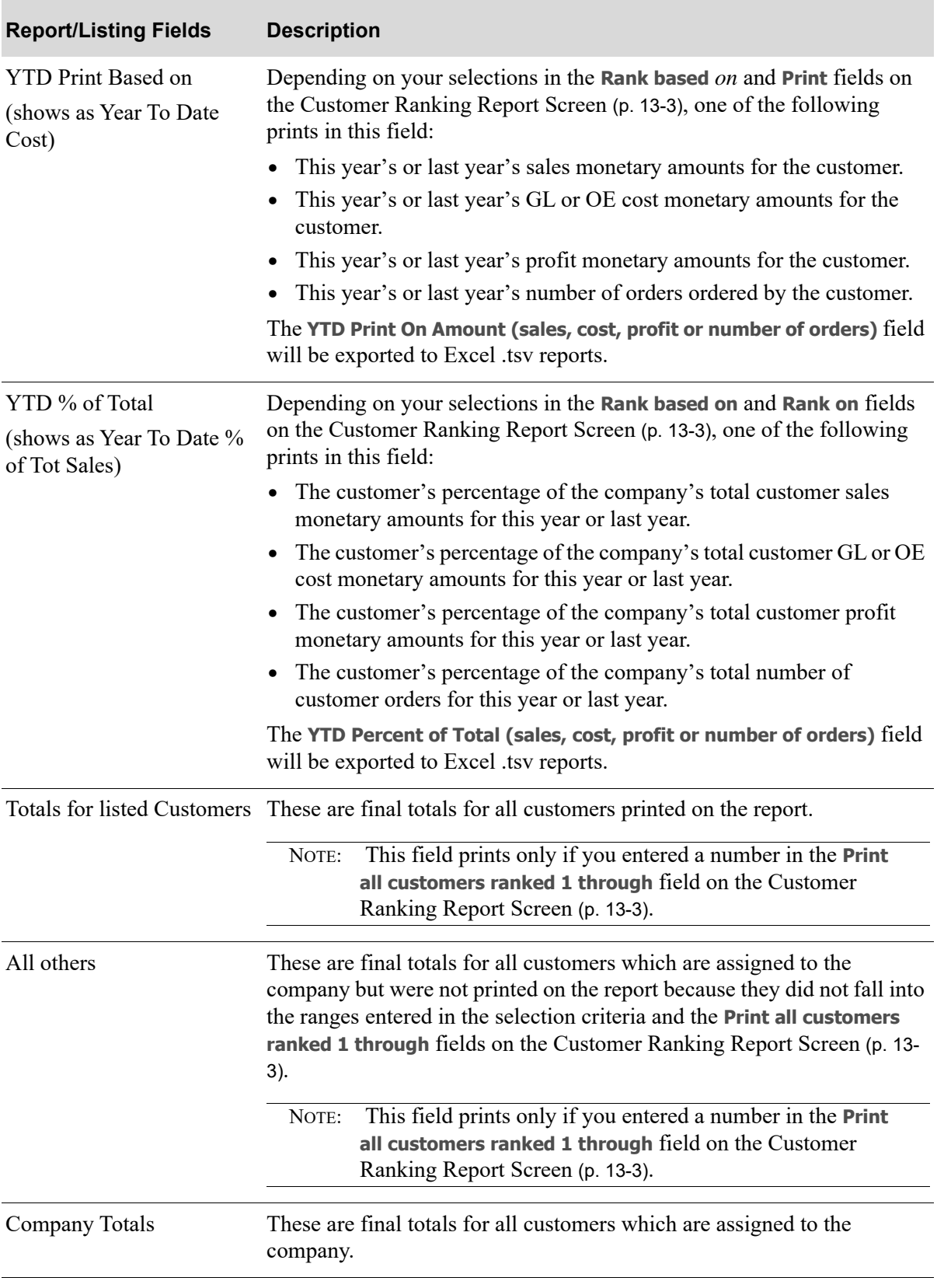

### **Customer Ranking Report**

## **CHAPTER 14** Printing Item Ranking Reports

You can print item ranking reports through the [Item Ranking Report](#page-221-0) option on the Sales Analysis Report Menu (MENU SAREPT). This report prints items in a ranked order. The items are ranked based on either this year's or last year's information. Items may be ranked based on information in any one of the following areas:

- **•** sales
- **•** cost
- **•** profit
- **•** number of orders

Items with the highest values in any one of the above areas are printed first and can be compared to the item's sales, cost, profit, or number of orders for this year and last year. This report is helpful when you are trying to:

- determine items' ranking of sales, profit, cost, or quantity sold for either this year or last year.
- **•** compare an item's sales, cost, profit, or number of orders.
- determine an item's percent of total sales, cost, profit, or number of orders based on the other items included in the ranking.
- compare an item's rank in sales, cost, profit, or number of orders between this year and last year.

#### Important

Cost and profit information will only print on this report if the user has authority to the **Display OE Cost and Profit (OE, SA, AR, some PO)** and/or **Display GL Cost and Profit (OE, SA, AR, some PO)** application actions in Application Action Authority Maintenance (MENU XASCTY).

NOTE: The [Item Ranking Report](#page-221-0) can be exported to Microsoft Excel using a Tab Separated Value (.tsv) format. Make that appropriate selection on the PC File Export Selection Screen that displays from the Report Options Screen when **Export Report** is set to Y. Refer to the Cross Applications User Guide for more information about exporting reports. Only those fields so noted in the report descriptions will be included in the reports.

<span id="page-221-0"></span>The screens in this option and a brief description of their purpose are listed in the following table. A complete description of each screen is provided in this section.

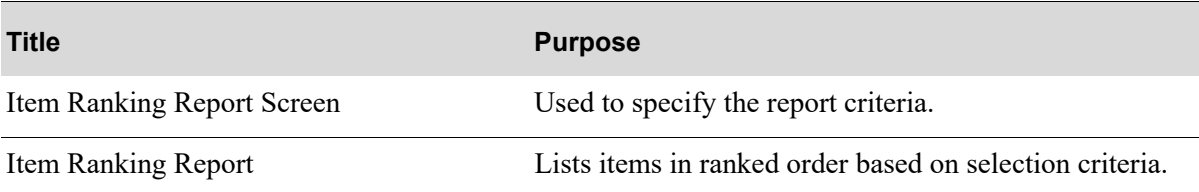

### <span id="page-222-0"></span>Item Ranking Report Screen

ITEM RANKING REPORT Rank based on: (1-This year, 2-Last year) (1–Sales, 2–Cost, 3–Profit,<br>4–Quantity Sold) Rank options: Rank on: .. Print:  $\ddot{\phantom{0}}$ Print items ranked 1 through: .... (blank-all) Class? to? المتعارض والمتعارف aas Caas ABC Code? to?  $\sim 100$  km s  $^{-1}$  $\sim$  1.1 Vendor: to. . . . . . . . .  $1.1.1.1.1.1.1$  $, 10$ Item No: ...........................<br>Uka<sup>2</sup>  $\begin{array}{c} \tt{to} \tt{to} \tt{to} \tt{to} \end{array}$ Whs? **Contract**  $\sim$  10  $\pm$ Item print options: (1-Item# Only, 2-Desc Only, 3-Both) Print Mfg Number:  $(Y/N)$ N. Use OE or GL Cost:  $G_1$  (0,G)  $*$  only if Rank Option 2-Cost or 3-Profit F3=Cancel F9=Save defaults

This screen displays after selecting option 5 - [Item Ranking Report](#page-221-0) from MENU SAREPT.

Use this screen to select whether to base the ranking of items on this year's or last year's information. Once you select which year to rank items on, you select which area of item information (sales, cost, profit, number of orders) to rank.

A specific number of items may be selected to print; for example, the top ranking 100 items can be selected to print. You may also enter selection criteria to limit the items that are ranked and printed on the report.

If the **Rank options** field is either 2-Cost or 3-Profit, the **Use OE or GL Cost** field can be used to determine the type of cost to use for the report.

Refer to the Cross Applications User Guide for an explanation of the rules for entering From/To Ranges.

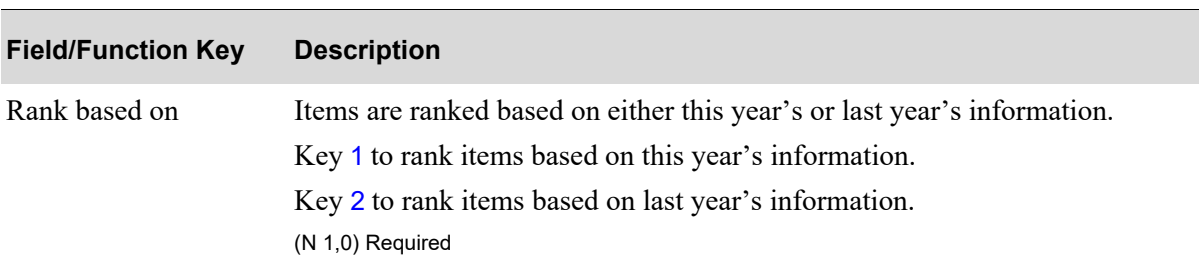

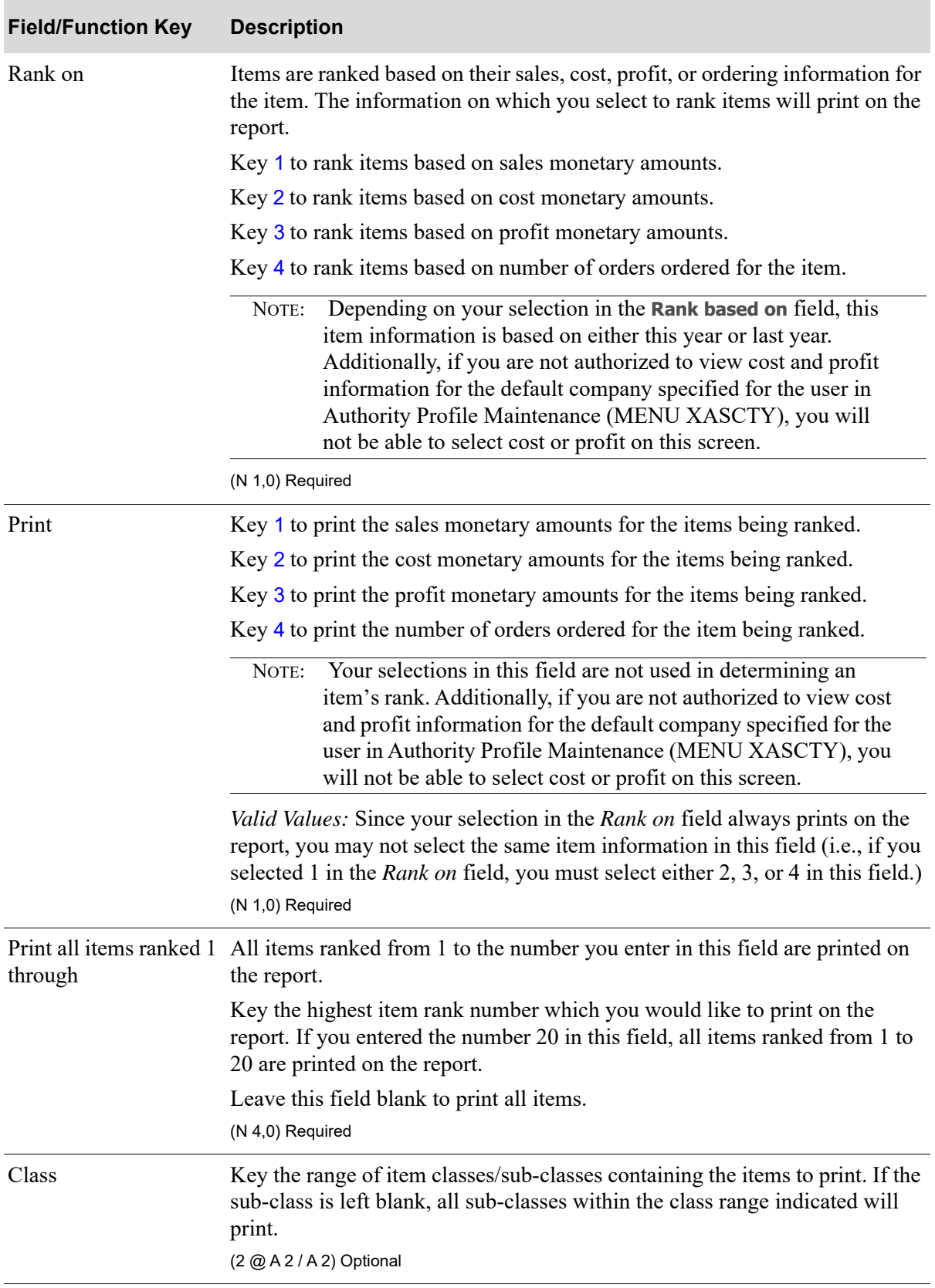

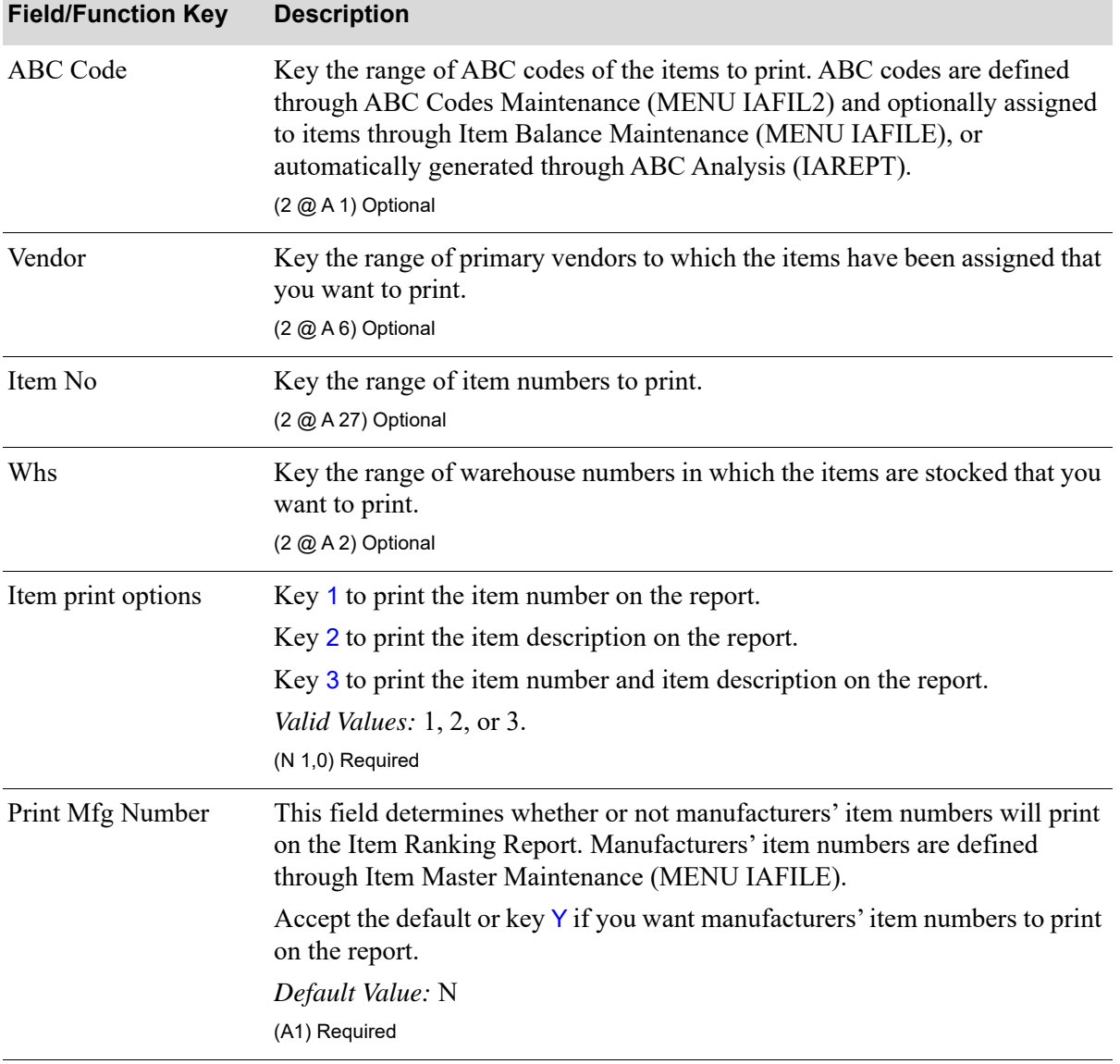

Γ

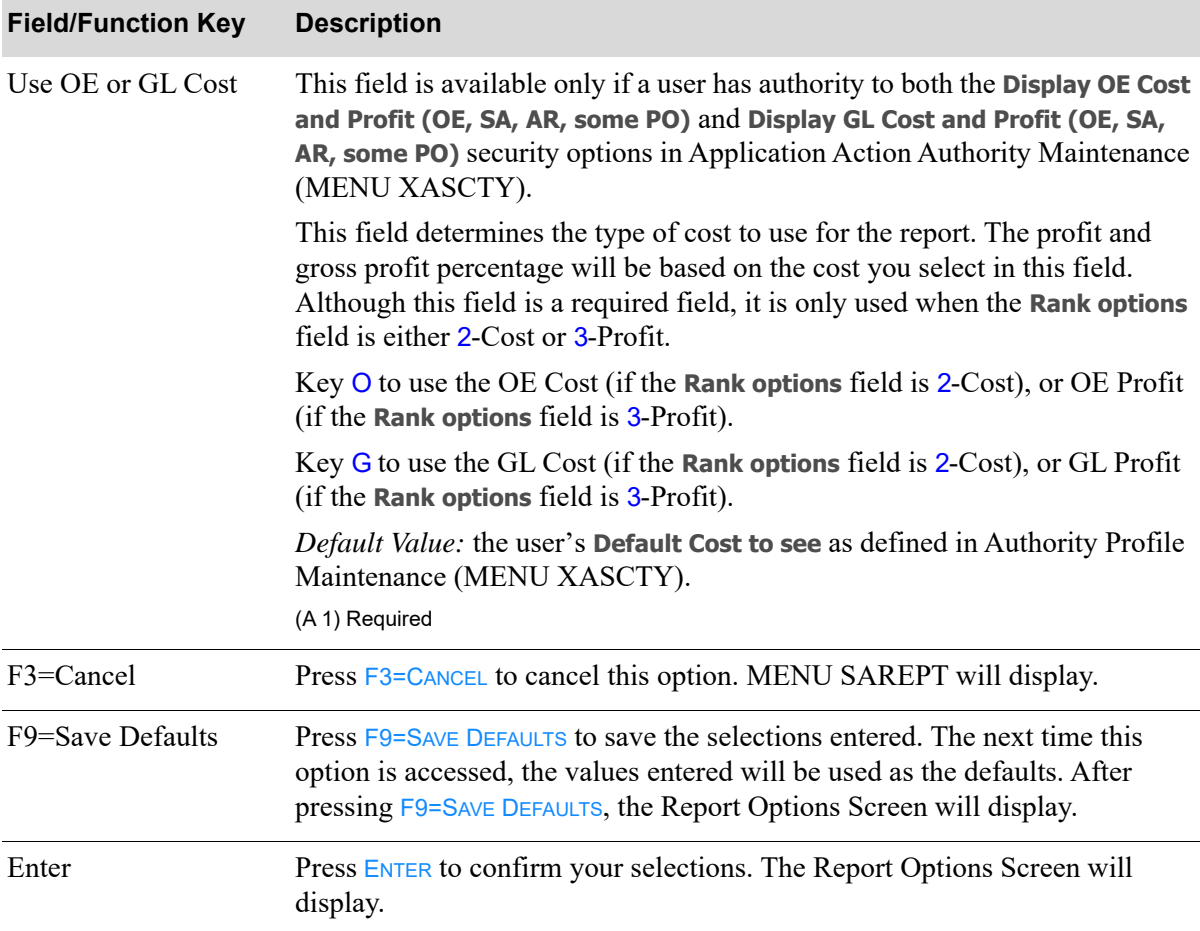

<span id="page-226-0"></span>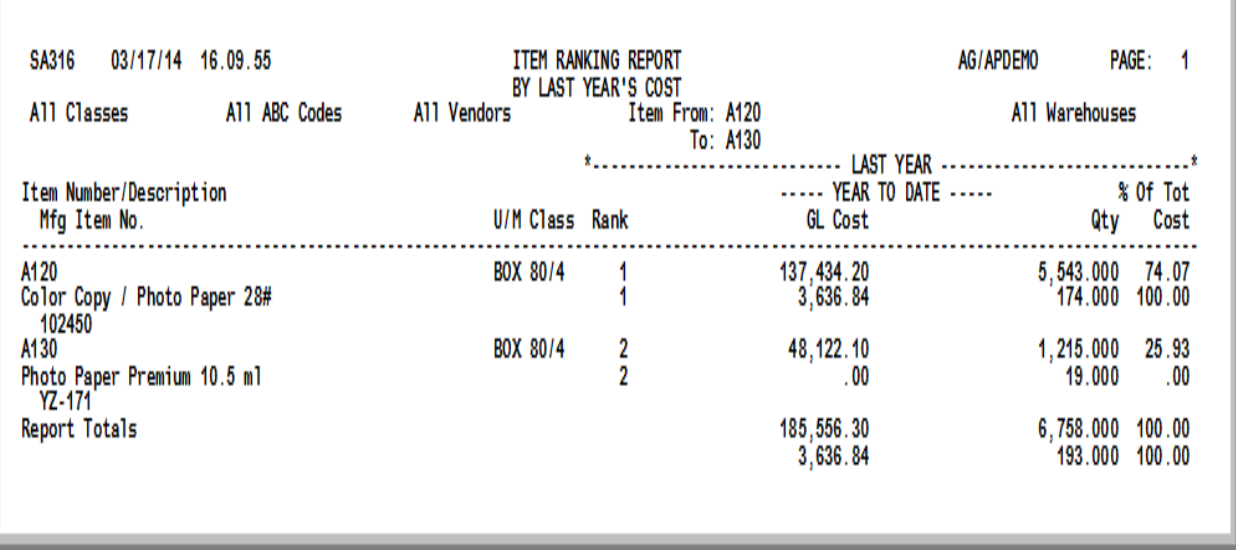

### Important

Quantities on this report are expressed in the unit of measure selected as the Reporting U/M in Item Master Maintenance (MENU IAFILE). Quantities that are expressed as all 9's may be too large to be printed and may not reflect actual quantities. In such instances, these amounts will print in boldface type, and a warning message will print at the top of the report. Changing the reporting U/M may resolve this situation.

Additionally, cost and profit information will only print on this report if the user has authority to the **Display OE Cost and Profit (OE, SA, AR, some PO)** and/or **Display GL Cost and Profit (OE, SA, AR, some PO)** application actions in Application Action Authority Maintenance (MENU XASCTY).

This report prints following your selections pressing ENTER or F9=SAVE DEFAULTS on the Item Ranking [Report Screen](#page-222-0) (p. 14-3) and the Report Options Screen (refer to the Cross Applications User Guide for details about this screen).

All items that match the criteria entered on the [Item Ranking Report Screen](#page-222-0) (p. 14-3) are printed. The report is sequenced by item rank. At the end of the listing, final totals print.

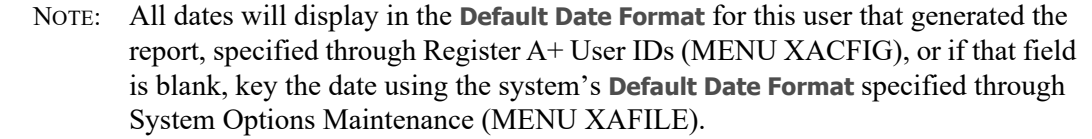

s

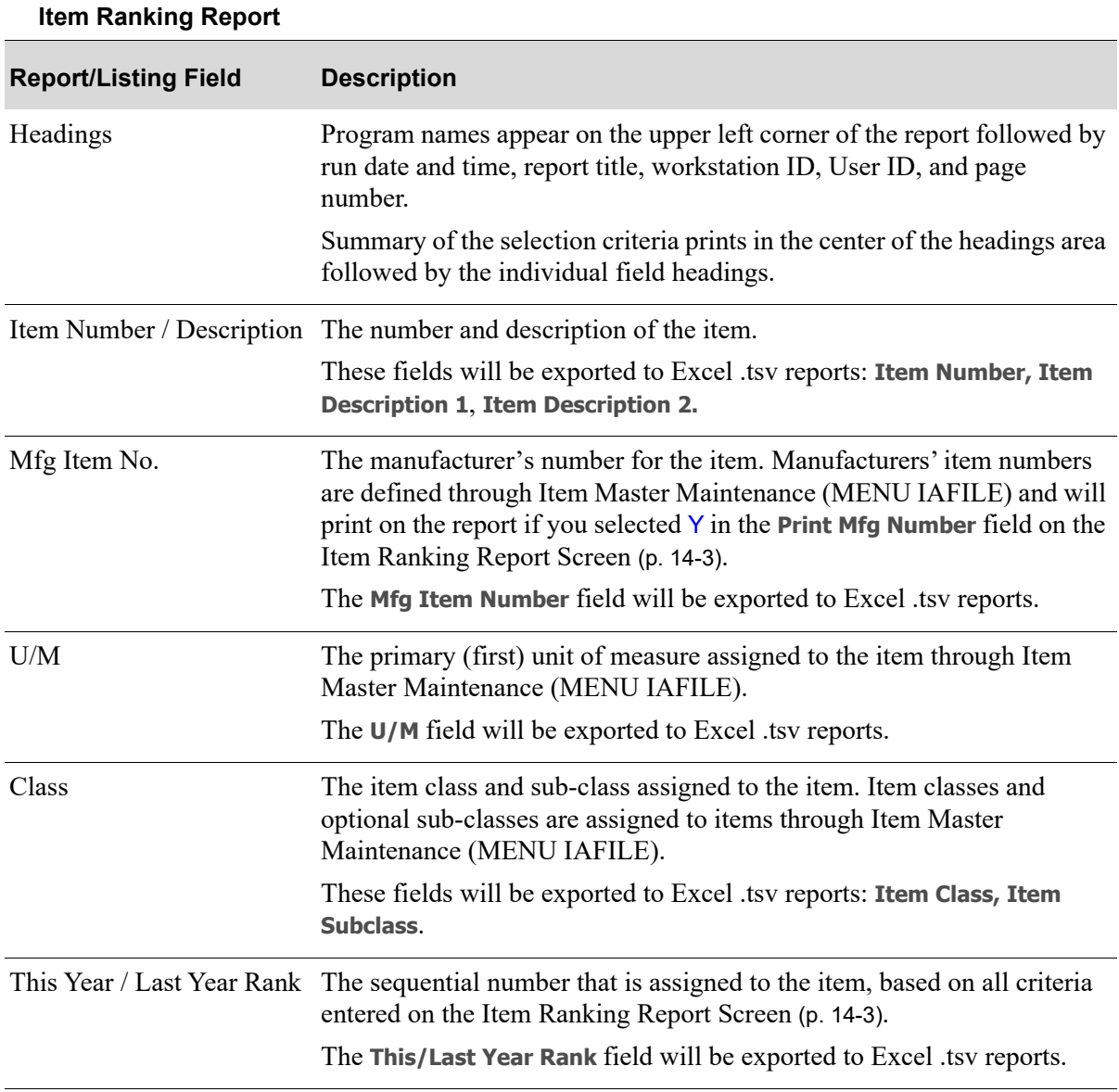

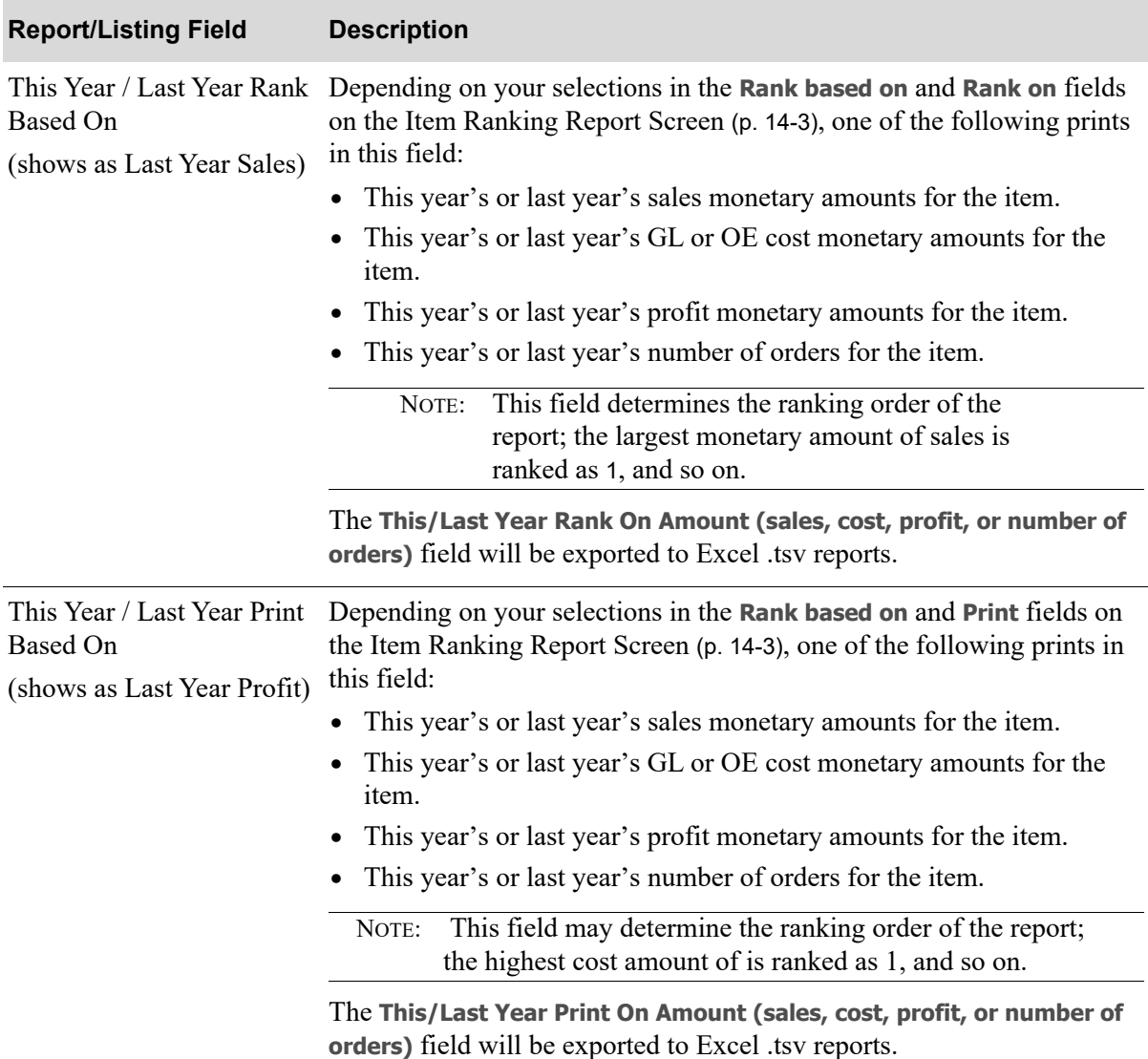

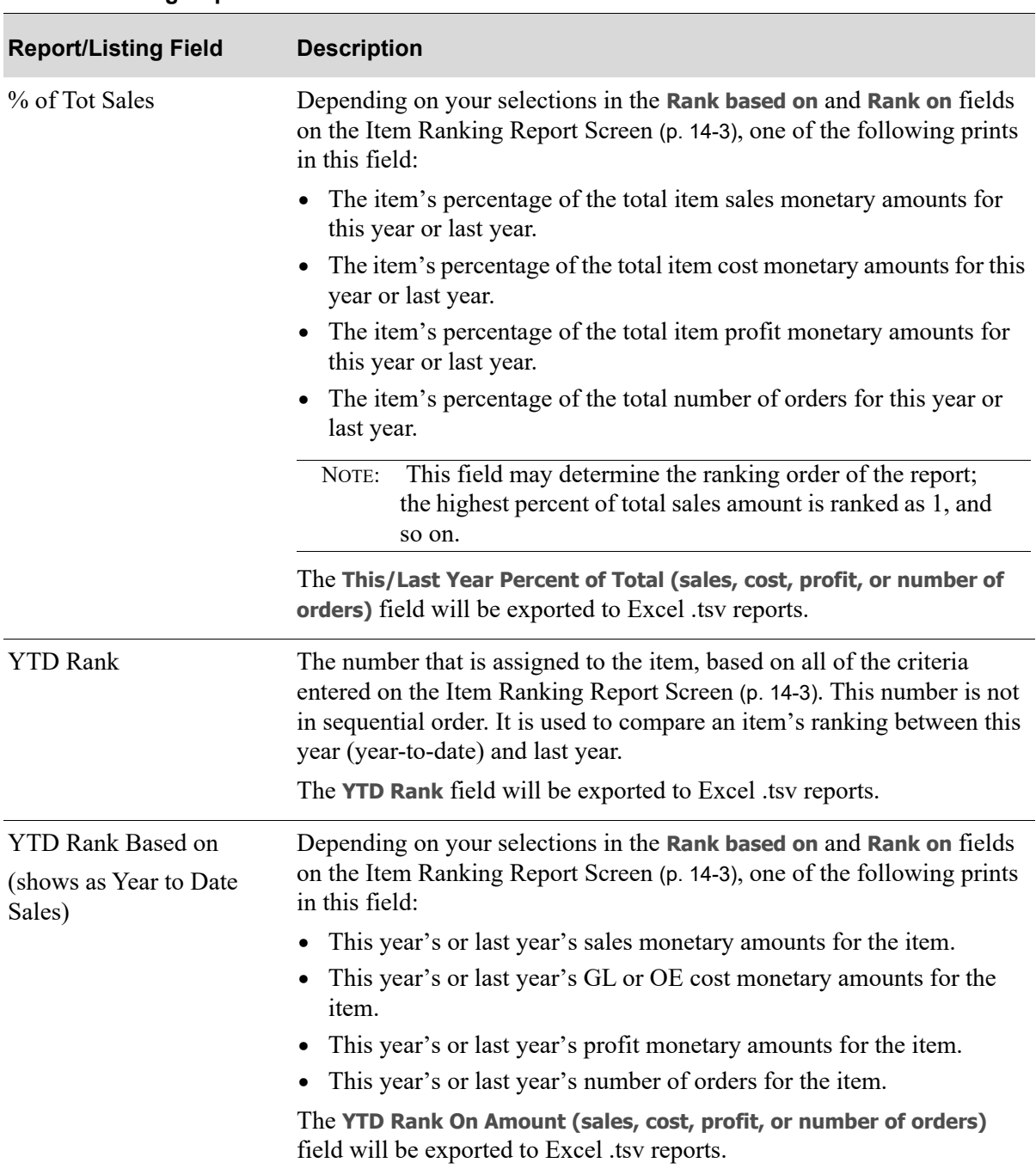

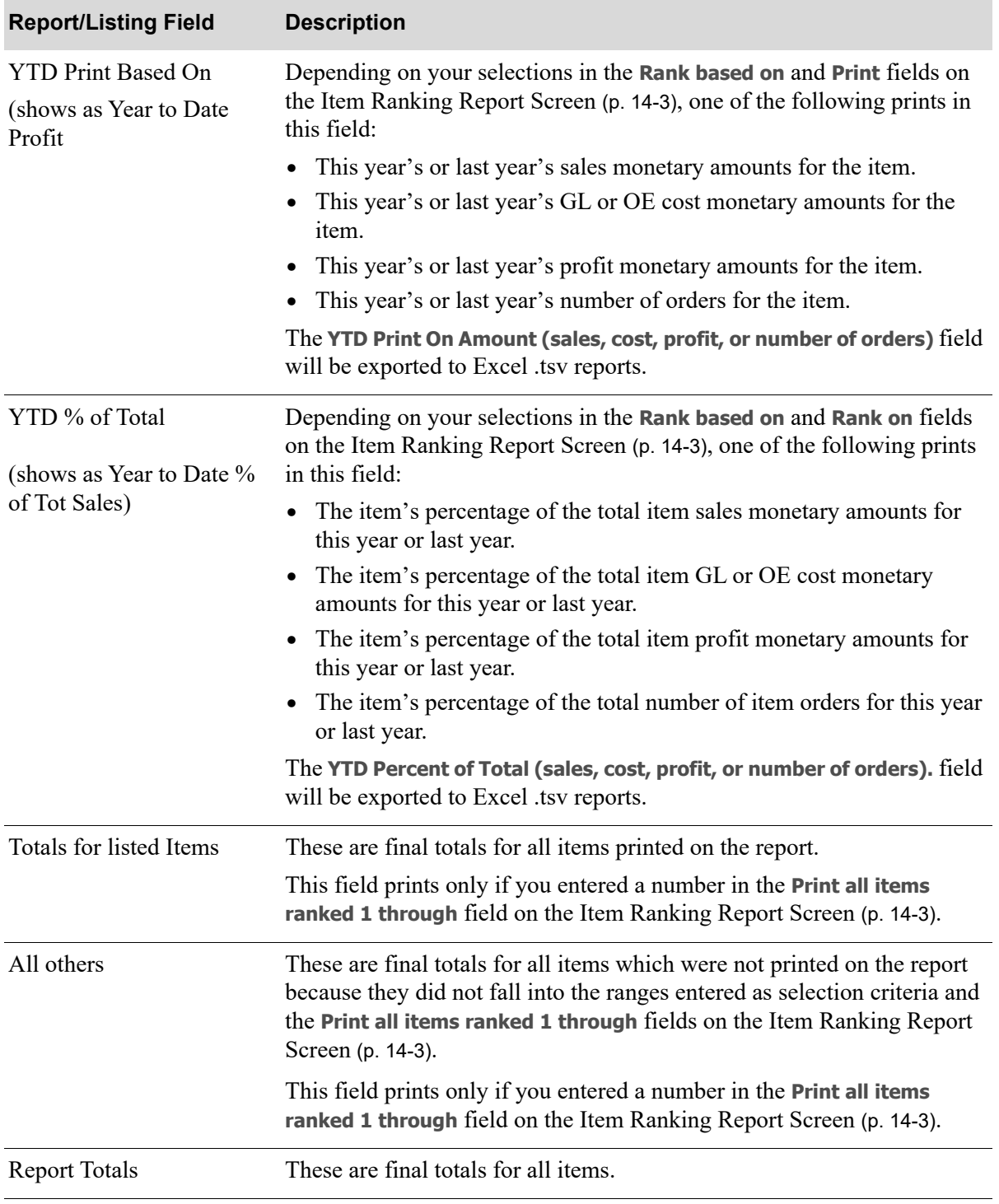

## CHAPTER 15 Printing Customer Drop Shipment 15 **Reports**

You can print customer drop shipment reports through the Customer Drop Shipment Analysis option on the Sales Analysis Report Menu (MENU SAREPT). These reports summarize and analyze the sales and profit monetary amounts for customer orders that have been drop shipped; meaning that an item on a customer order has been back ordered and you have it shipped directly from your vendor to the customer, rather than from the vendor to you and from you to the customer. Drop shipments allow you to avoid customer delays.

This report is useful in determining any of the following:

- The monetary amounts of sales and profit that were drop shipped for an individual customer, customer class/sub-class, and company.
- The drop ship gross profit percentage for an individual customer, customer class/sub-class, and company.

### Important

Cost and profit information will only print on this report if the user has authority to the **Display OE Cost and Profit (OE, SA, AR, some PO)** and/or **Display GL Cost and Profit (OE, SA, AR, some PO)** application actions in Application Action Authority Maintenance (MENU XASCTY).

## <span id="page-232-0"></span>Customer Drop Shipment Analysis

The screens in this option and a brief description of their purpose are listed in the following table. A complete description of each screen is provided in this section.

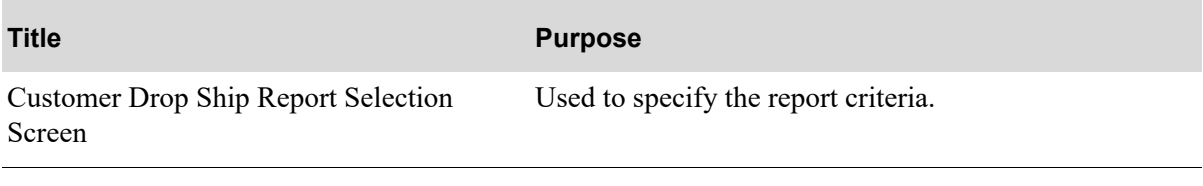

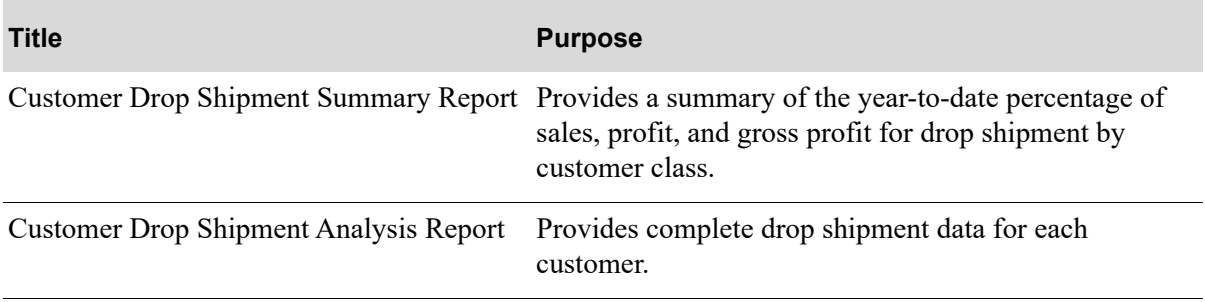

### <span id="page-234-0"></span>Customer Drop Ship Report Selection Screen

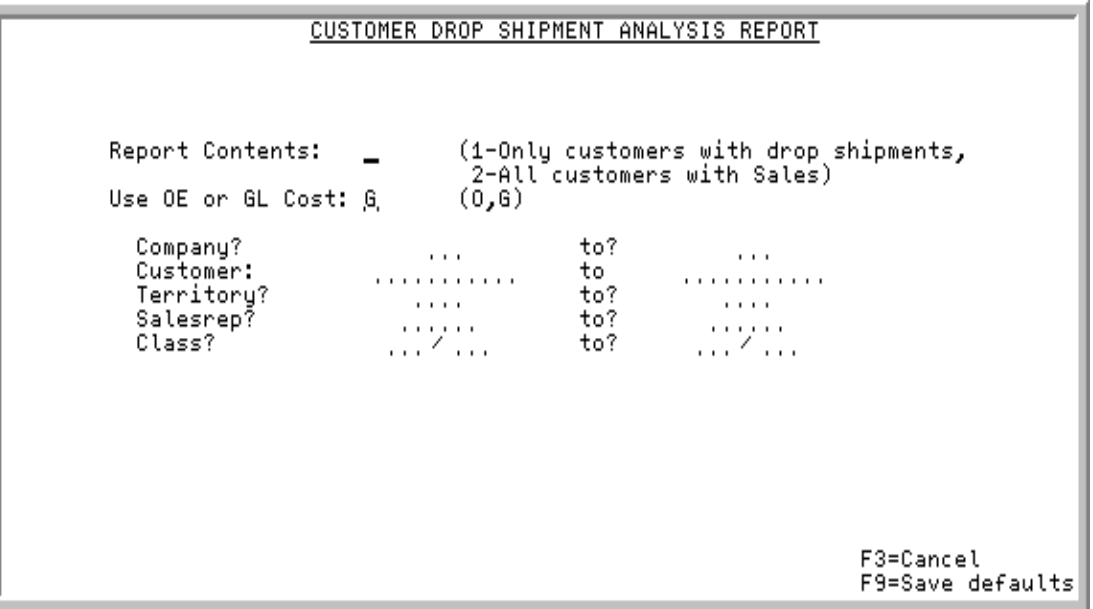

This screen displays after selecting option 6 - [Customer Drop Shipment Analysis](#page-232-0) from MENU SAREPT.

Use this screen to select whether to print all customers with sales or only customers with drop shipments on the reports. The **Use OE or GL Cost** field determines the type of cost to use for the report, and you can also enter selection criteria to limit the customers to print.

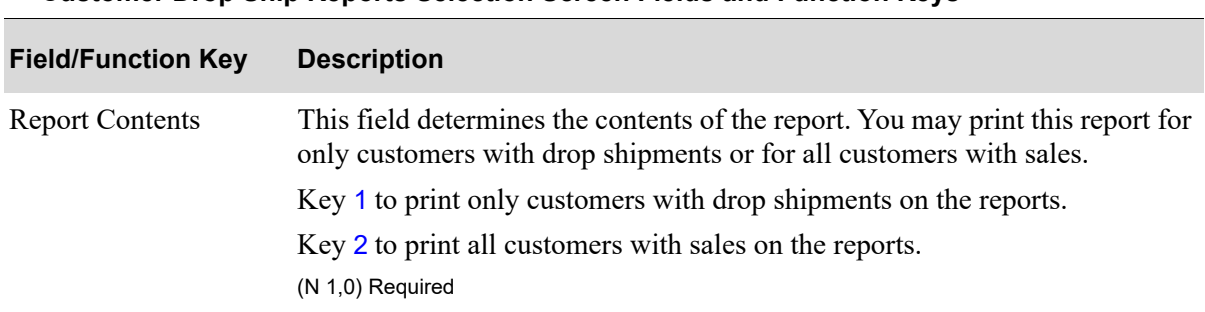

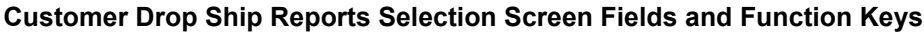

Γ

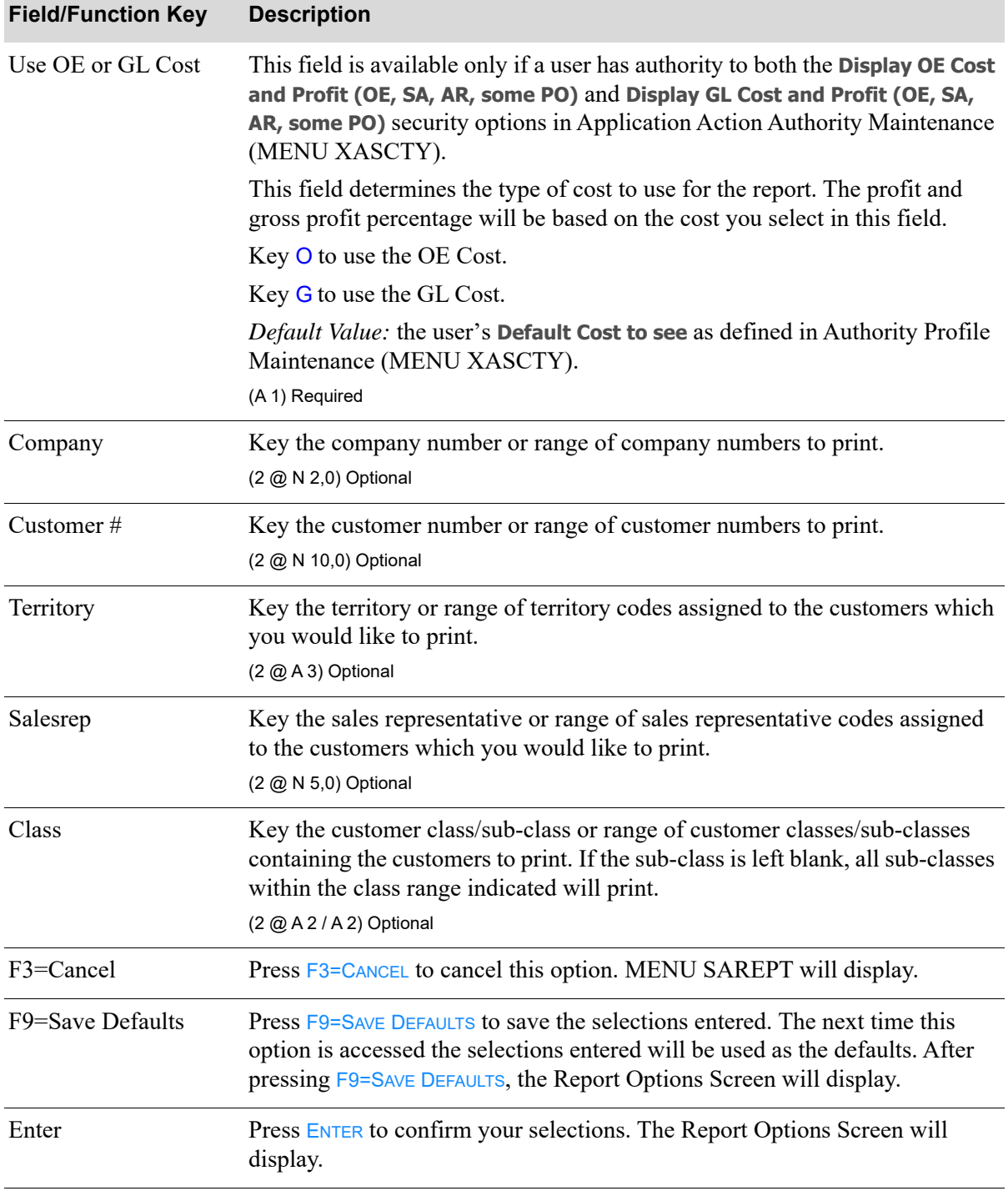

### **Customer Drop Ship Reports Selection Screen Fields and Function Keys**

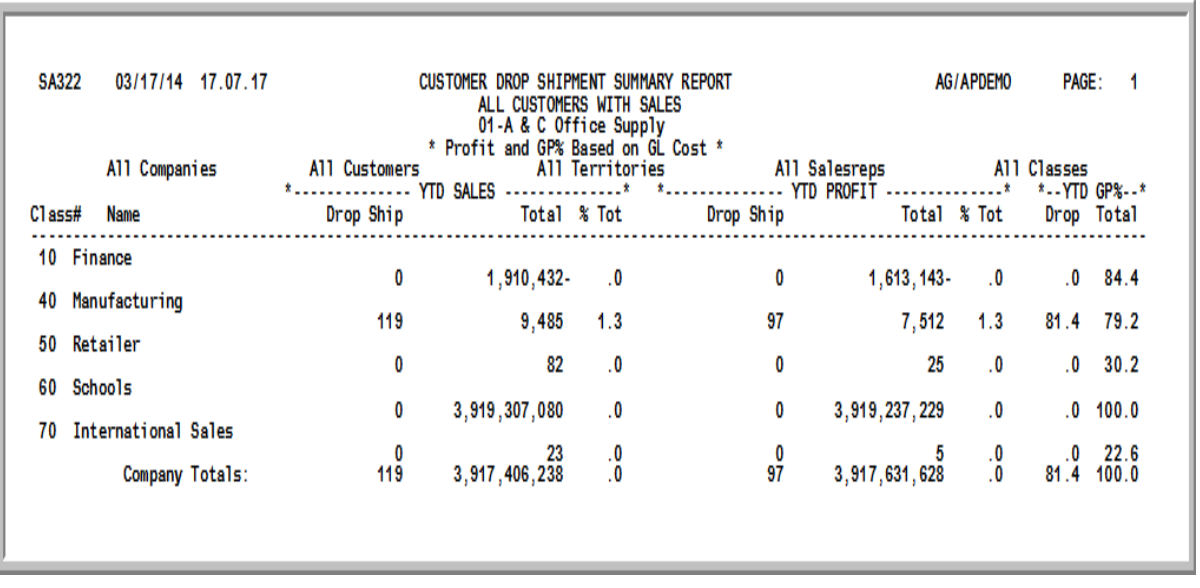

### <span id="page-236-0"></span>Customer Drop Shipment Summary Report

### Important

Figures in this report are based upon the unit of measure selected as the Reporting U/M in Item Master Maintenance (MENU IAFILE). Quantities that are expressed as all 9's may be too large to be printed and may not reflect actual quantities. In such instances, these amounts will print in boldface type, and a warning message will print at the top of the report. Changing the reporting U/M may resolve this situation.

Additionally, cost and profit information will only print on this report if the user has authority to the **Display OE Cost and Profit (OE, SA, AR, some PO)** and/or **Display GL Cost and Profit (OE, SA, AR, some PO)** application actions in Application Action Authority Maintenance (MENU XASCTY).

This is the first report to print following your selections on the Report Options Screen. The Report Options Screen displays after pressing ENTER or F9=SAVE DEFAULTS on the [Customer Drop Ship Report](#page-234-0)  [Selection Screen](#page-234-0) (p. 15-3).

Customer classes that match the criteria entered on the [Customer Drop Ship Report Selection](#page-234-0)  [Screen](#page-234-0) (p. 15-3) are printed. For each customer, the year-to-date percentage of sales, profit, and gross profit that was drop shipped for a customer is printed. Profit and Gross Profit Percentage (GP%) is based on the GL or OE Cost, as determined on the [Customer Drop Ship Report Selection Screen](#page-234-0) (p. 15- [3\)](#page-234-0).

Totals are printed for each individual company and for all companies printed on the report.

The report is sequenced by customer class and company number.

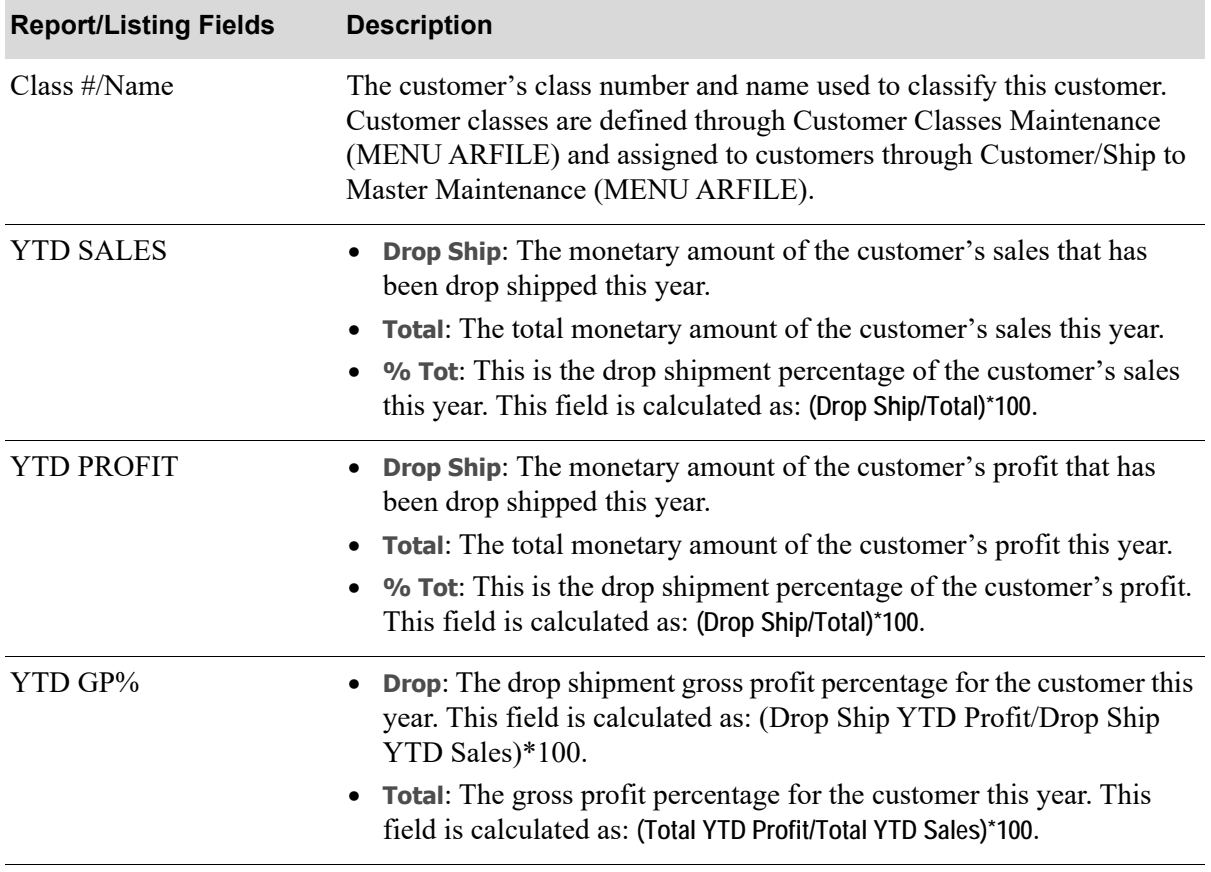

### **Customer Drop Shipment Summary Report Fields and Function Keys**

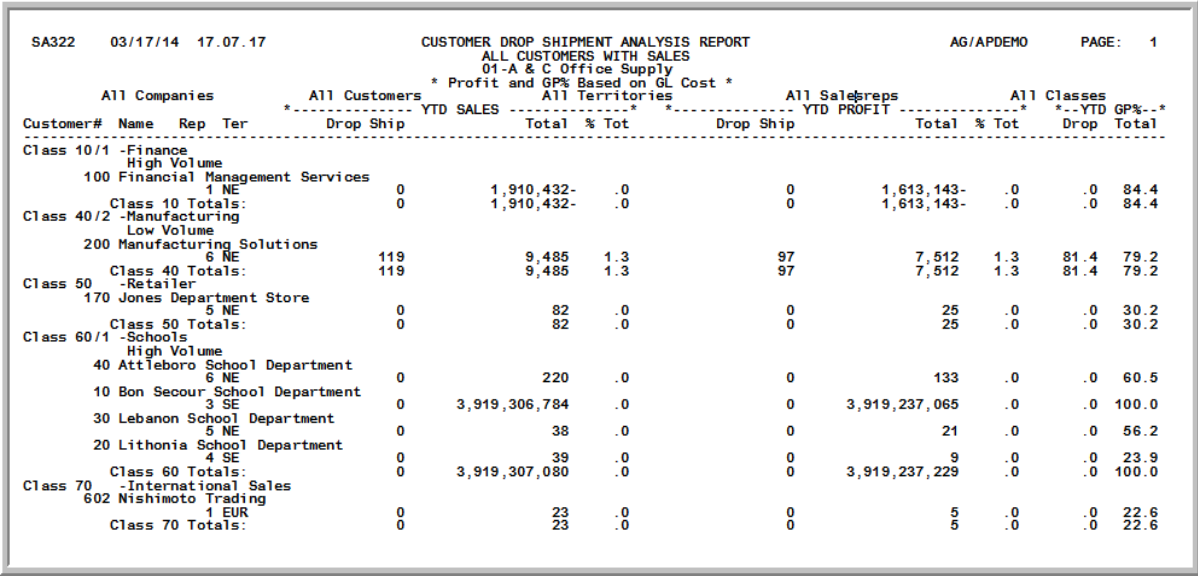

### <span id="page-238-0"></span>Customer Drop Shipment Analysis Report

### Important

Figures in this report are based upon the unit of measure selected as the Reporting U/M in Item Master Maintenance (MENU IAFILE).

Additionally, cost and profit information will only print on this report if the user has authority to the **Display OE Cost and Profit (OE, SA, AR, some PO)** and/or **Display GL Cost and Profit (OE, SA, AR, some PO)** application actions in Application Action Authority Maintenance (MENU XASCTY).

This is the second report to print following your selections on the Report Options Screen. The Report Options Screen displays after pressing ENTER or F9=SAVE DEFAULTS on the [Customer Drop Ship Report](#page-234-0)  [Selection Screen](#page-234-0) (p. 15-3).

All customers that match the criteria entered on the [Customer Drop Ship Report Selection Screen](#page-234-0) (p. [15-3\)](#page-234-0) are printed.

Profit and Gross Profit Percentage (GP%) is based on the GL or OE Cost, as determined on the [Customer Drop Ship Report Selection Screen](#page-234-0) (p. 15-3).

The report is sequenced by customer number, customer class, and company number.

Company totals print for all customers in a company and report totals print for all companies printed on the report.

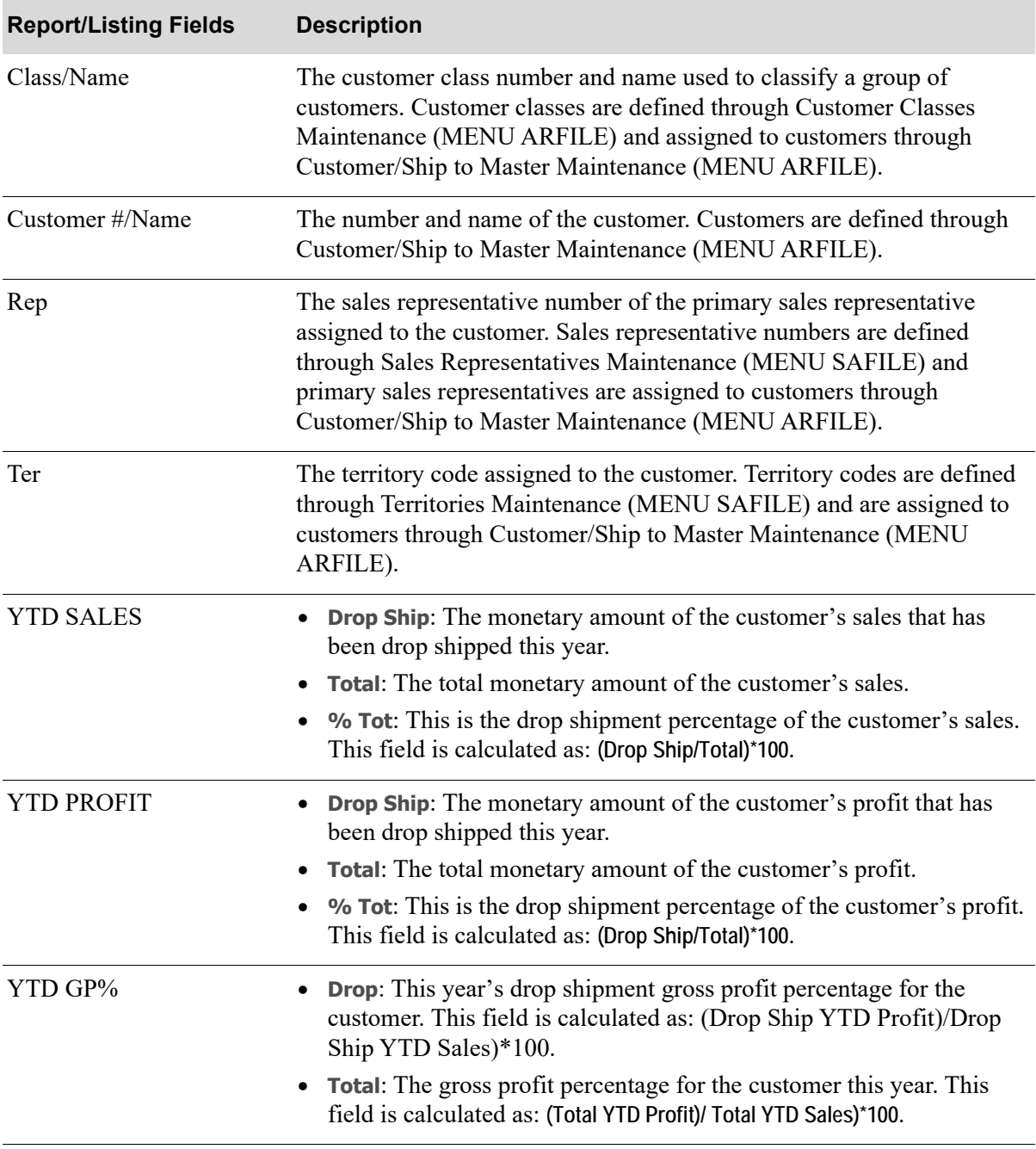

### **Customer Drop Ship Analysis Report Fields and Function Keys**

## CHAPTER 16 Printing Item Drop Shipment **Reports**

You can print item drop shipment reports through the [Item Drop Shipment Analysis](#page-240-0) option on the Sales Analysis Report Menu (MENU SAREPT). These reports summarize and analyze the sales and profit monetary amounts for item orders that have been drop shipped; meaning that an item on a customer order has been back ordered and you have it shipped directly from your vendor to the customer, rather than from the vendor to you and from you to the customer. Drop shipments allow you to avoid customer delays.

This report is useful in determining any of the following:

- The monetary amount of sales and profit that were drop shipped for an individual item and item class/sub-class.
- The drop-ship gross profit percentage for an individual item and item class/sub-class.

#### Important:

Cost and profit information will only print on this report if the user has authority to the **Display OE Cost and Profit (OE, SA, AR, some PO)** and/or **Display GL Cost and Profit (OE, SA, AR, some PO)** application actions in Application Action Authority Maintenance (MENU XASCTY).

Additionally, the default company specified for the user in security maintenance will be used to determine authorization for the Item Drop Shipment Analysis Report for cost and profit information.

## <span id="page-240-0"></span>Item Drop Shipment Analysis

The screens in this option and a brief description of their purpose are listed in the following table. A complete description of each screen is provided in this section.

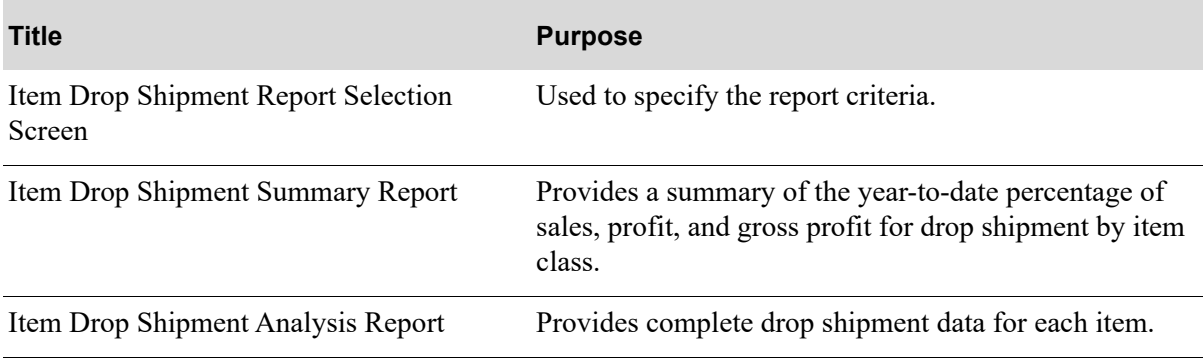

### <span id="page-242-0"></span>Item Drop Shipment Report Selection Screen

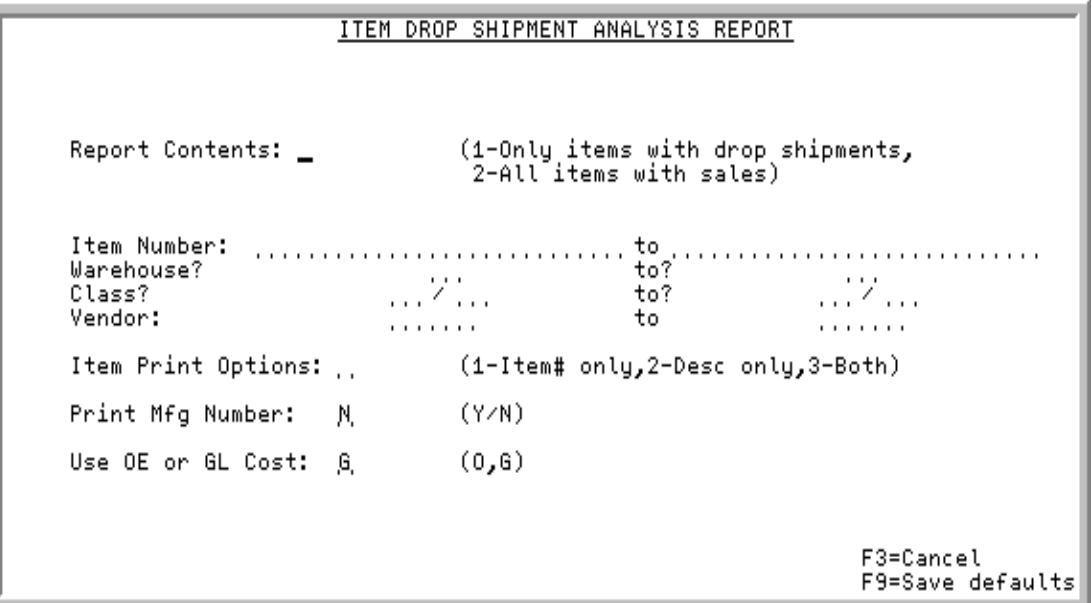

This screen displays after selecting option 7 - [Item Drop Shipment Analysis](#page-240-0) from MENU SAREPT.

Use this screen to select whether to print all items with sales or items with drop shipments only on the reports. The **Use OE or GL Cost** field determines the type of cost to use for the report, and you can also enter selection criteria to limit the items to print.

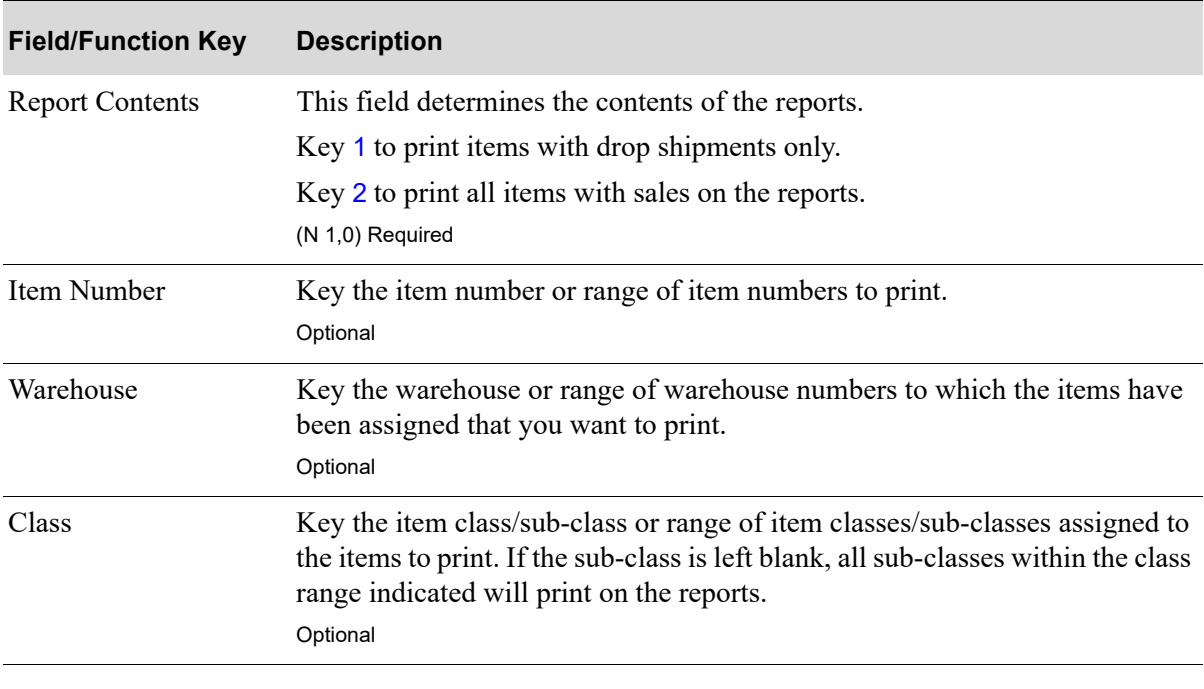

### **Item Drop Shipment Report Selection Screen Fields and Function Keys**

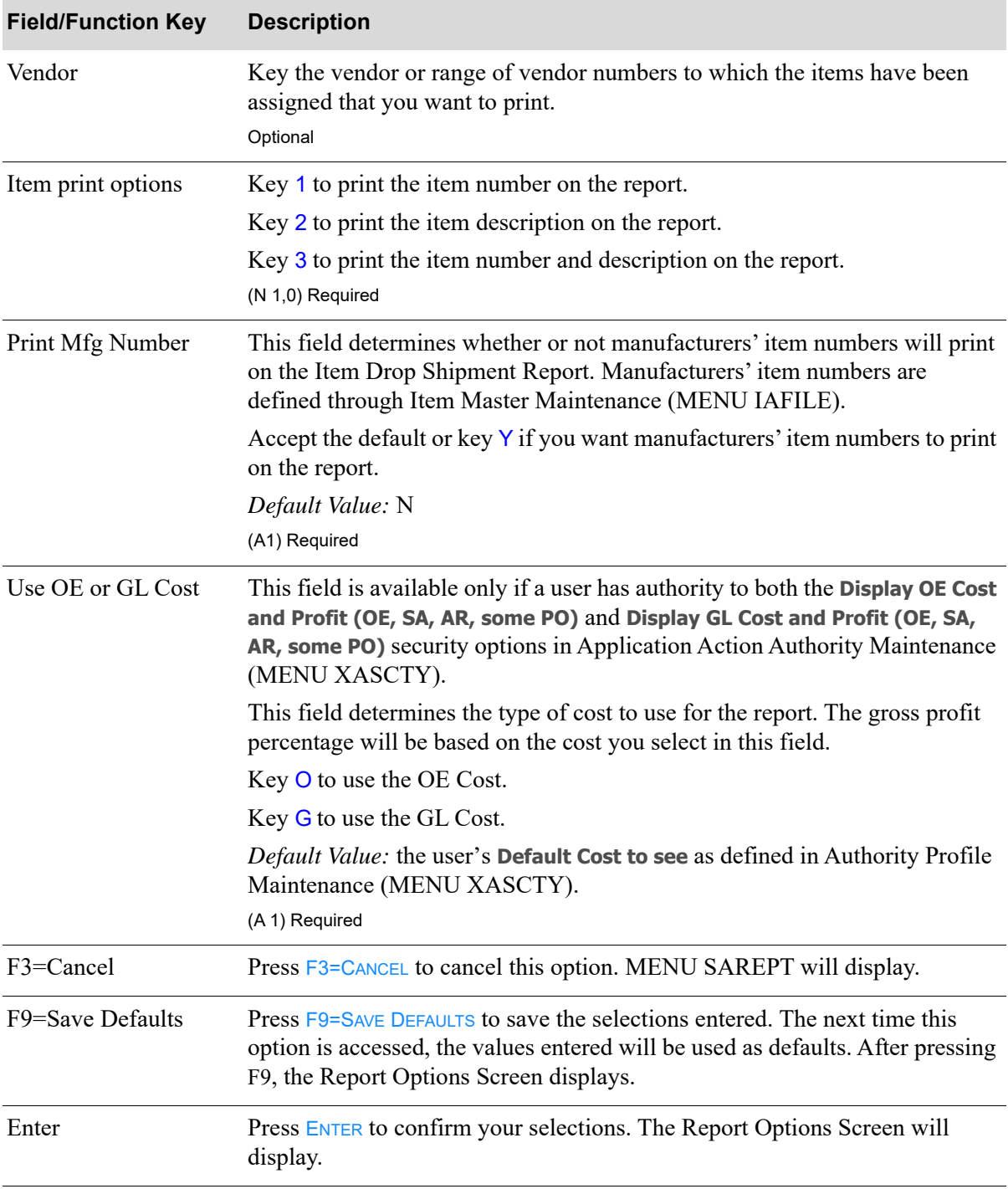

### **Item Drop Shipment Report Selection Screen Fields and Function Keys**

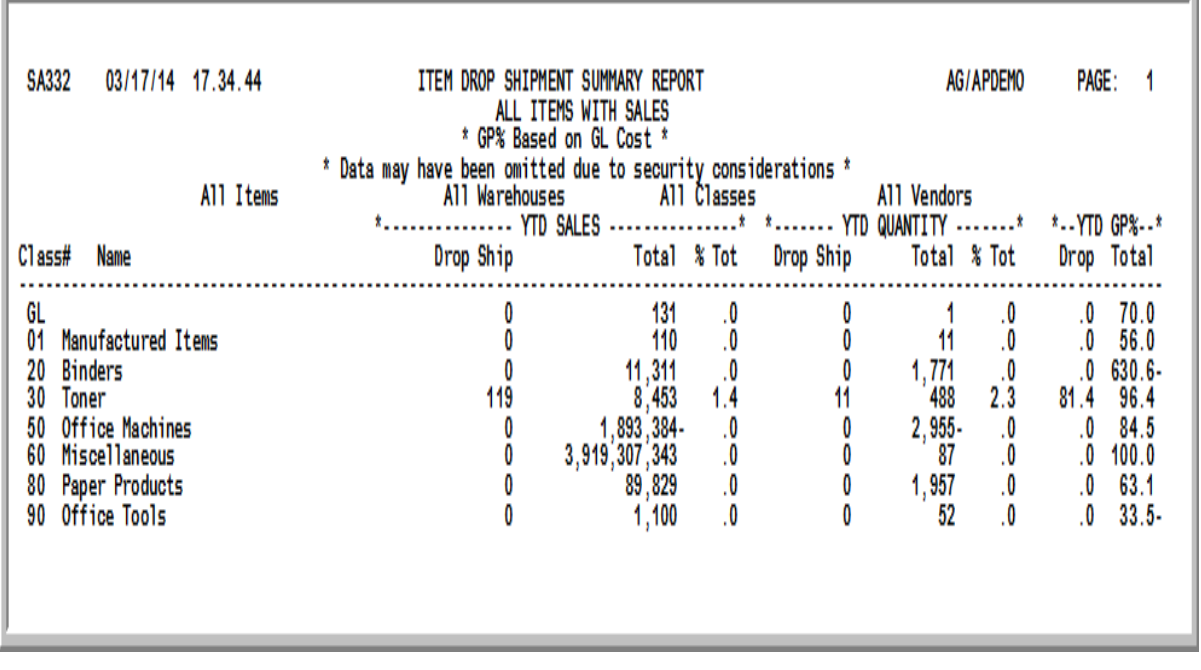

### <span id="page-244-0"></span>Item Drop Shipment Summary Report

#### Important

Quantities on this report are expressed in the unit of measure selected as the Reporting U/M in Item Master Maintenance (MENU IAFILE). Quantities that are expressed as all 9's may be too large to be printed and may not reflect actual quantities. In such instances, these amounts will print in boldface type, and a warning message will print at the top of the report. Changing the reporting U/M may resolve this situation.

Additionally, cost and profit information will only print on this report if the user has authority to the **Display OE Cost and Profit (OE, SA, AR, some PO)** and/or **Display GL Cost and Profit (OE, SA, AR, some PO)** application actions in Application Action Authority Maintenance (MENU XASCTY).

This is the first report to print following your selections on the Report Options Screen. The Report Options Screen displays after pressing **ENTER or F9** on the Item Drop Shipment Report Selection [Screen](#page-242-0) (p. 16-3).

This drop shipment summary prints all item classes that match the criteria entered on the [Item Drop](#page-242-0)  [Shipment Report Selection Screen](#page-242-0) (p. 16-3); these are either all items with sales or items with drop shipments only.

Gross Profit Percentage (GP%) is based on the GL or OE Cost, as determined on the [Item Drop](#page-242-0)  [Shipment Report Selection Screen](#page-242-0) (p. 16-3).

This report is sequenced by item class. Report totals print for all item classes printed on the report.

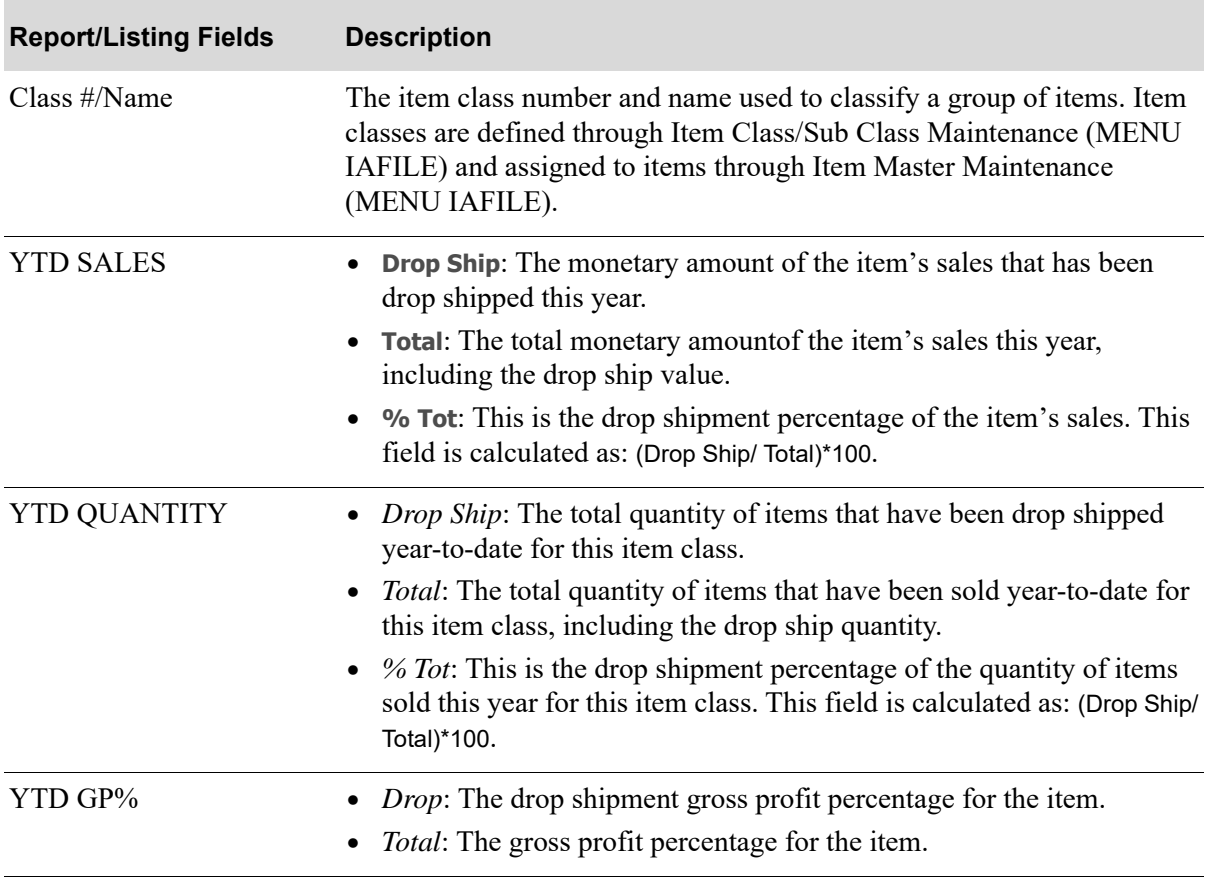

#### **Item Drop Shipment Summary Report**

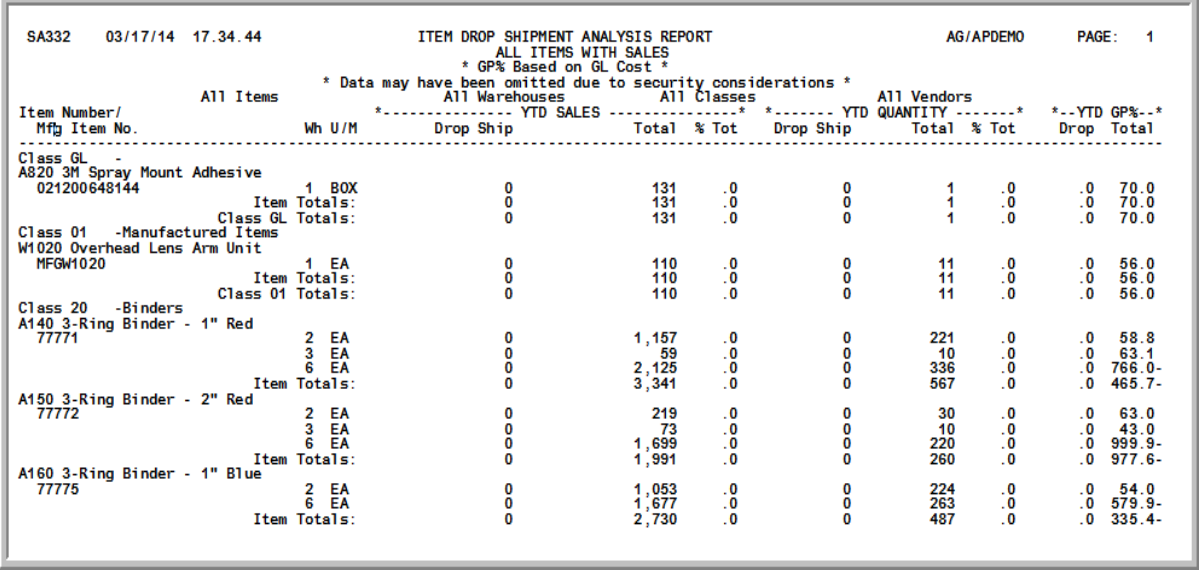

### <span id="page-246-0"></span>Item Drop Shipment Analysis Report

#### Important:

Quantities on this report are expressed in the unit of measure selected as the Reporting U/M in Item Master Maintenance (MENU IAFILE). Quantities that are expressed as all 9's may be too large to be printed and may not reflect actual quantities. In such situations, these amounts will print in boldface type, and a warning message will print at the top of the report. Changing the reporting U/M may resolve this situation.

Additionally, cost and profit information will only print on this report if the user has authority to the **Display OE Cost and Profit (OE, SA, AR, some PO)** and/or **Display GL Cost and Profit (OE, SA, AR, some PO)** application actions in Application Action Authority Maintenance (MENU XASCTY).

This is the second report to print following your selections on the Report Options Screen. The Report Options Screen displays after pressing ENTER or F9 on the [Item Drop Shipment Report Selection](#page-242-0)  [Screen](#page-242-0) (p. 16-3).

This detail analysis prints all items that match the criteria entered on the [Item Drop Shipment Report](#page-242-0)  [Selection Screen](#page-242-0) (p. 16-3); these are either all items with sales or items with drop shipments only.

Gross Profit Percentage (GP%) is based on the GL or OE Cost, as determined on the [Item Drop](#page-242-0)  [Shipment Report Selection Screen](#page-242-0) (p. 16-3).

The report is sequenced by item number and item class.

Totals print for all item classes and sub-classes and a report total prints for all items printed on the report.

.

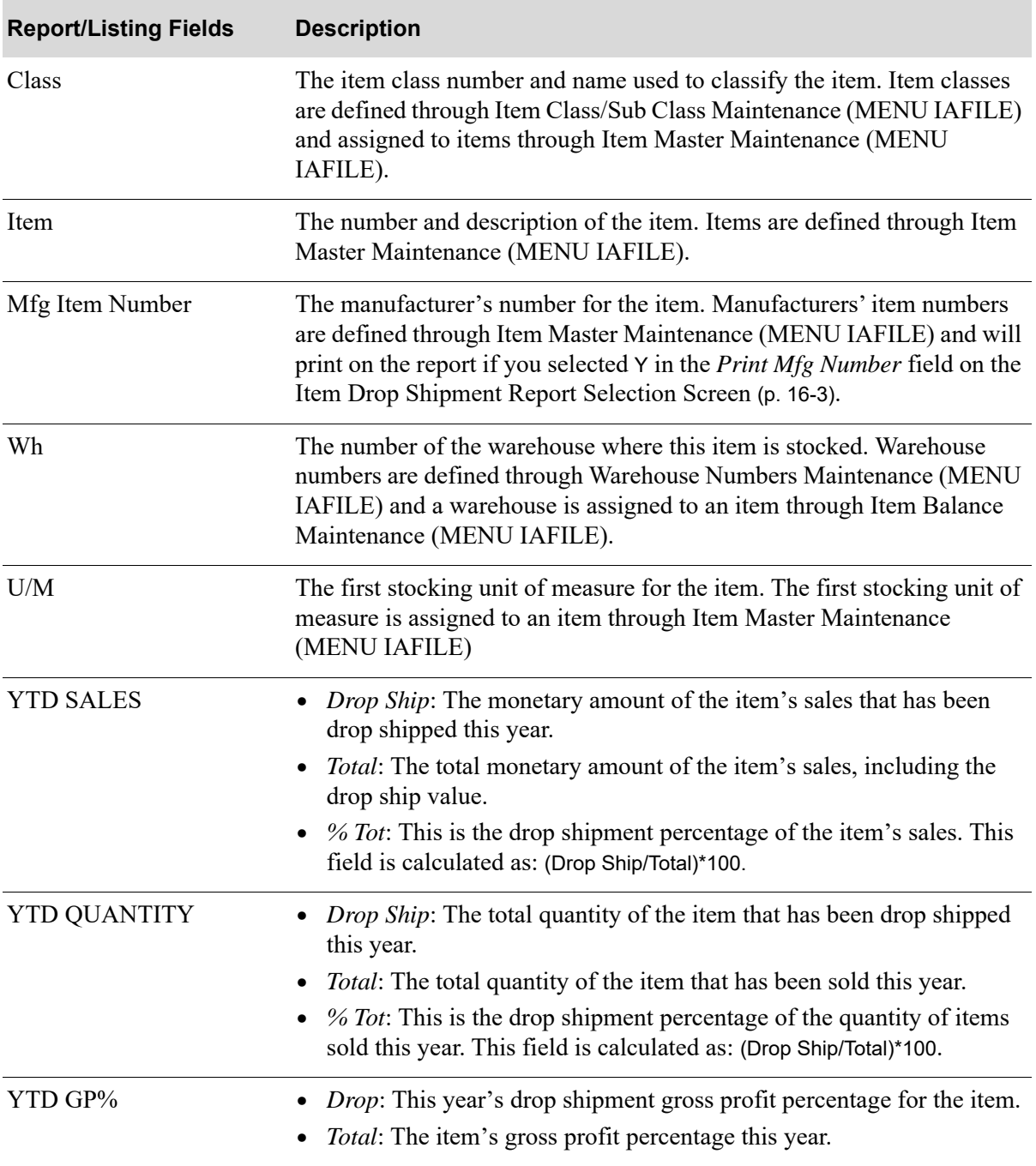

**Item Drop Shipment Analysis Report Fields and Function Keys**

# CHAPTER 17 Defining Sales Representatives

When you define sales representatives, you are creating sales representative numbers that are used when defining the required primary and optional secondary and tertiary sales representatives for a customer through Customer/Ship to Master Maintenance (MENU ARFILE). Once set up, sales representatives are then used when creating an order for that customer through Enter, Change  $\&$  Ship Orders (MENU OEMAIN).

Sales representatives are defined through Salesreps Maintenance on the Sales Analysis File Maintenance Menu (MENU SAFILE). You must define at least one sales representative. You can define as many sales representatives as necessary. However, you cannot use more than one sales representative if the *Allow Multiple Sales Representatives/Order* field is set to N in Order Entry Options Maintenance (MENU XAFILE).

## <span id="page-248-0"></span>Salesreps Maintenance

The screens in this option and a brief description of their purpose are listed in the following table. A complete description of each screen is provided in this section.

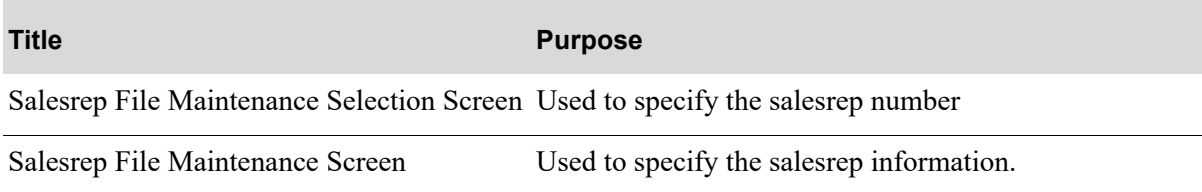

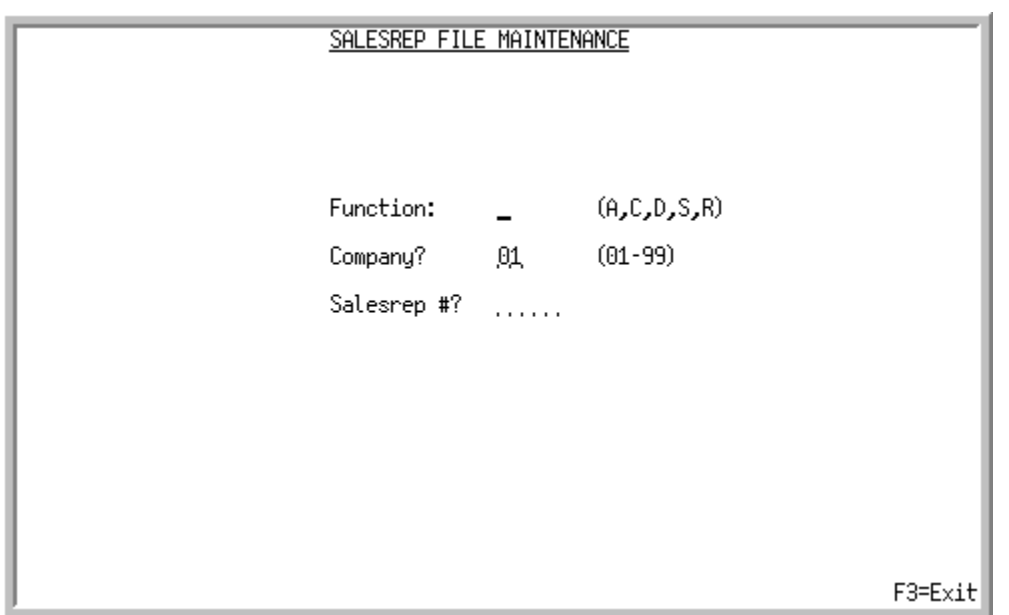

### <span id="page-249-0"></span>Salesrep File Maintenance Selection Screen

This screen displays after selecting option 1 - [Salesreps Maintenance](#page-248-0) (MENU SAFILE). Use this screen to add, change, delete, suspend, or reactivate sales representatives in the Sales Representative Master File (REPMS).

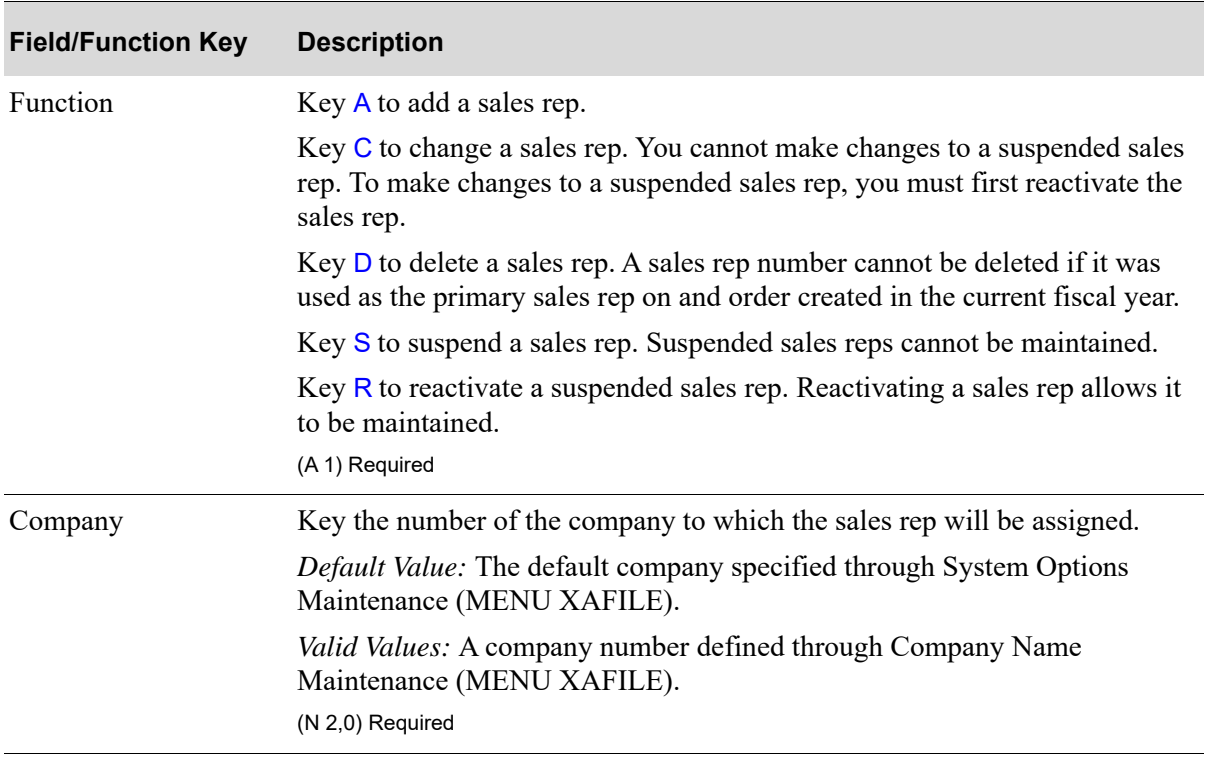

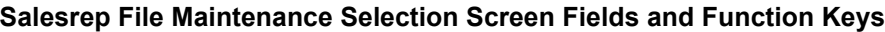

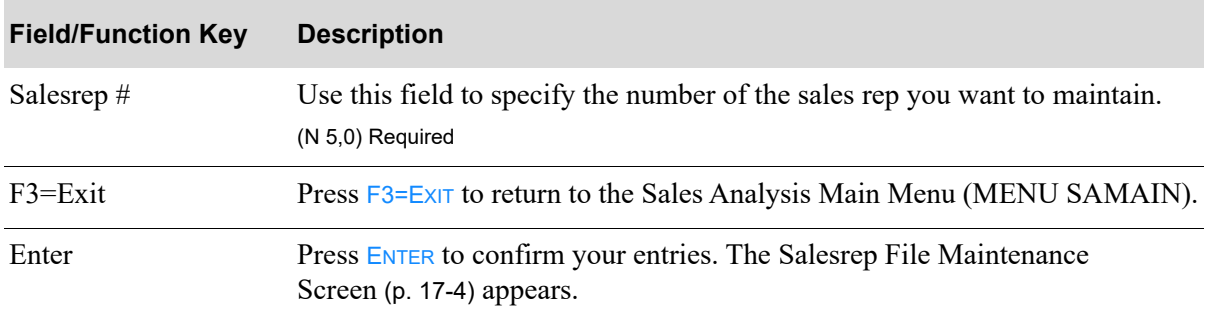

### **Salesrep File Maintenance Selection Screen Fields and Function Keys**

### <span id="page-251-0"></span>Salesrep File Maintenance Screen

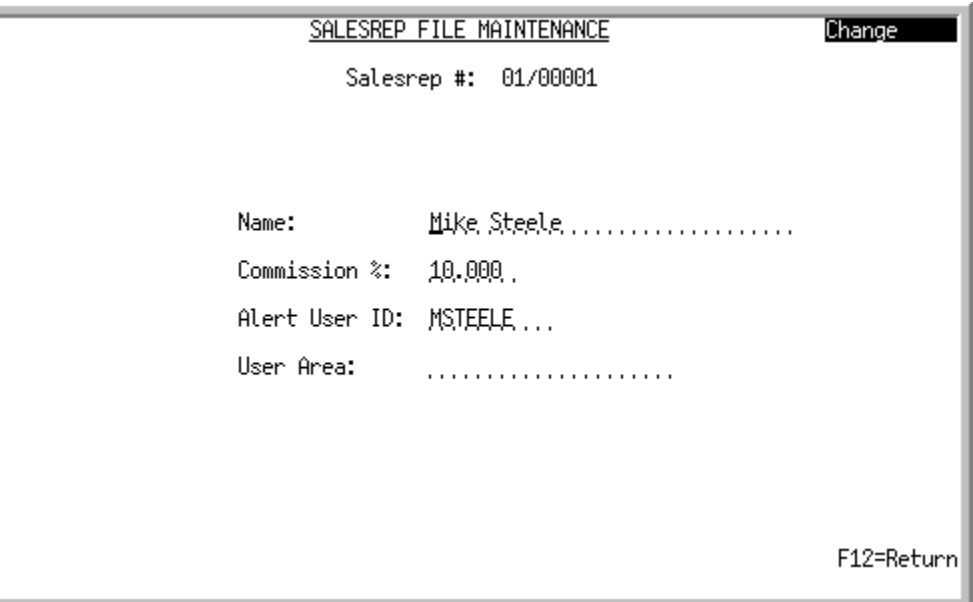

This screen displays after pressing Enter on the [Salesrep File Maintenance Selection Screen](#page-249-0) (p. 17-2). Use this screen to add or change information for a sales representative or to suspend, reactivate, or delete a sales representative.

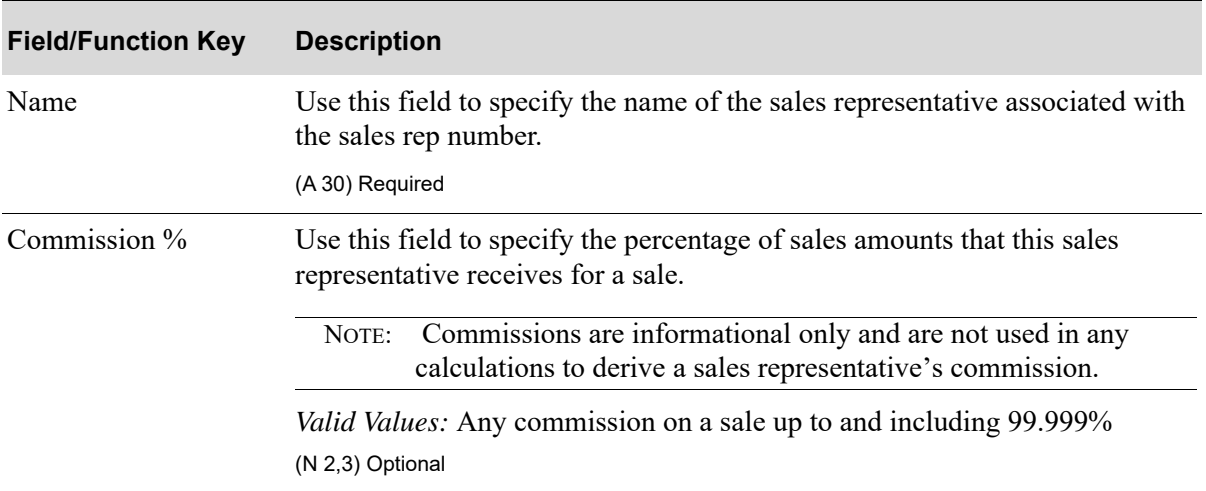

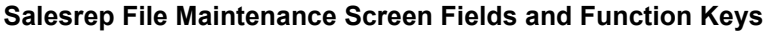
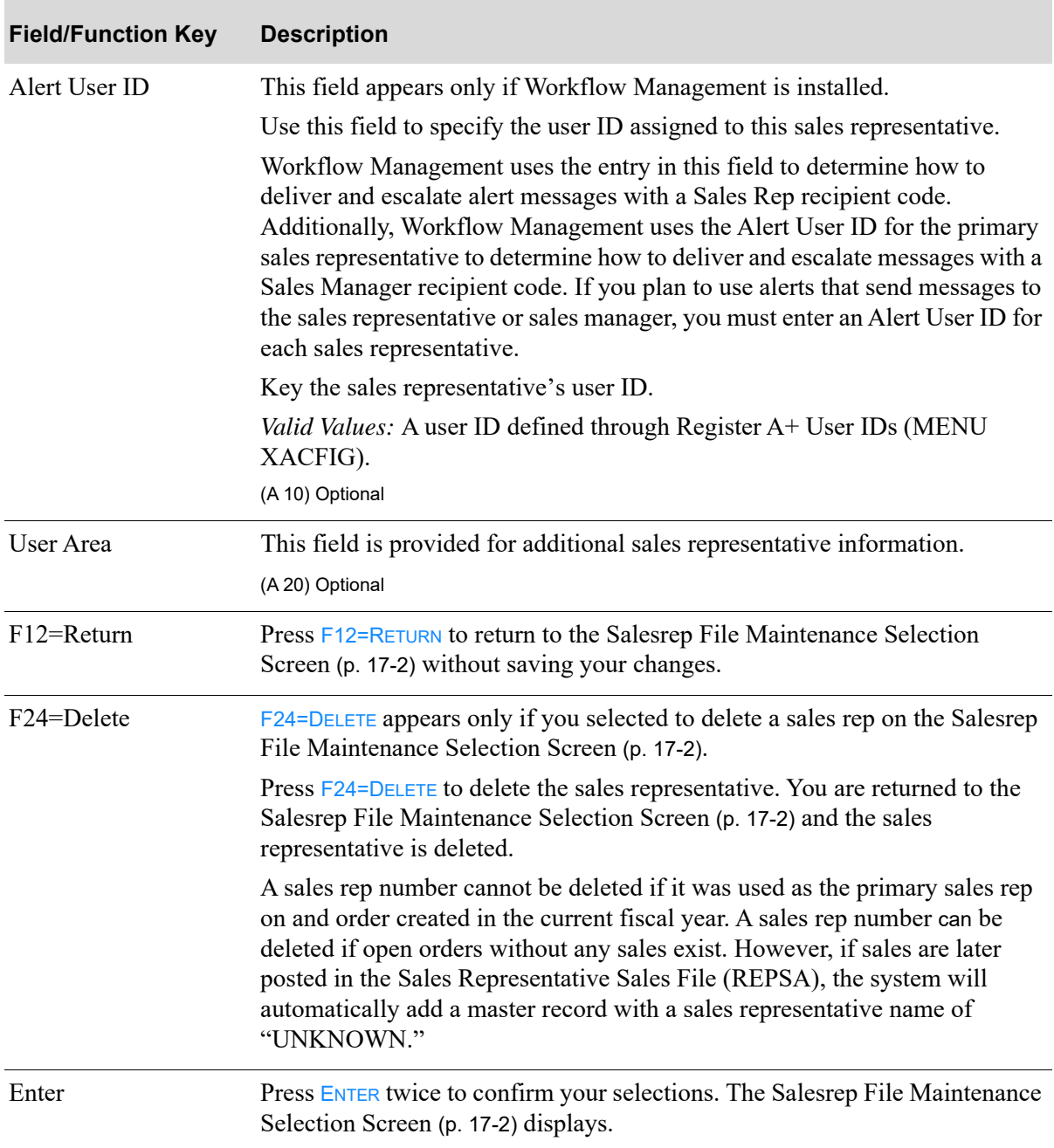

#### **Salesrep File Maintenance Screen Fields and Function Keys**

# <span id="page-252-0"></span>Salesreps Listing

Once you have set up your sales rep numbers, you can print a listing of those numbers through the Salesreps Listing option on the Sales Analysis File Maintenance menu (MENU SAFILE).

The screen in this option and a brief description of its purpose are listed in the following table. A complete description of each screen is provided in this section.

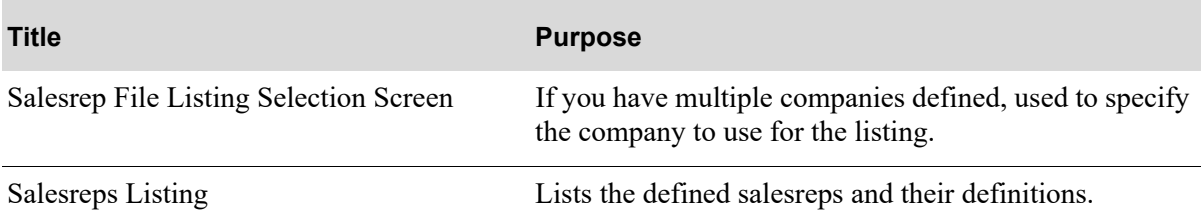

### <span id="page-254-0"></span>Salesrep File Listing Selection Screen

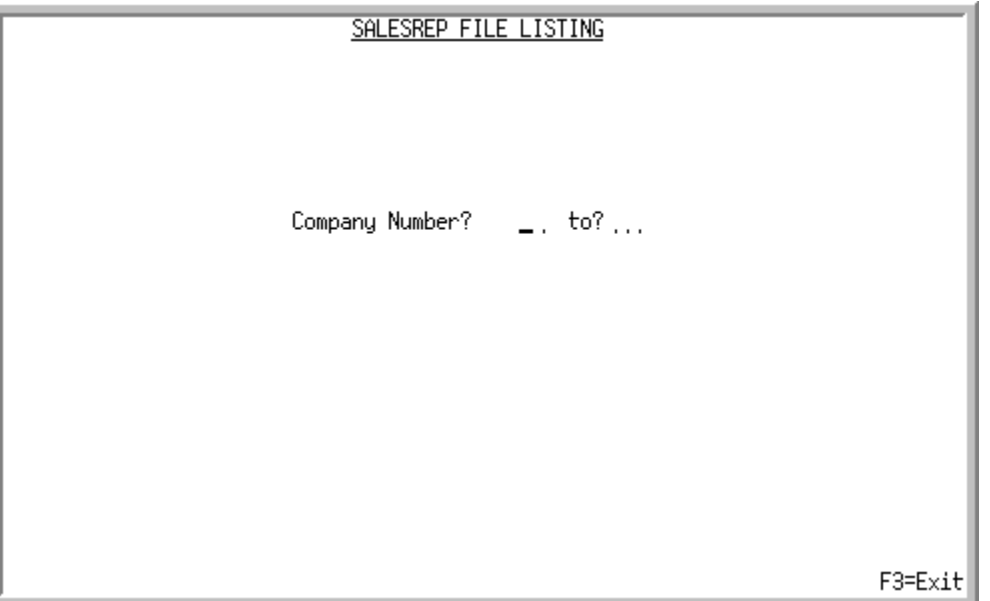

After selecting option 11 - [Salesreps Listing](#page-252-0) from MENU SAFILE, this screen displays only if you responded with a **Y** for **Multi Company** in System Options Maintenance (MENU XAFILE). Otherwise, the [Salesrep File Listing](#page-255-0) (p. 17-8) will simply print after selecting option 11 - [Salesreps Listing](#page-252-0) and no screens will display.

Use this screen to select the company or companies for which sales representative information will print.

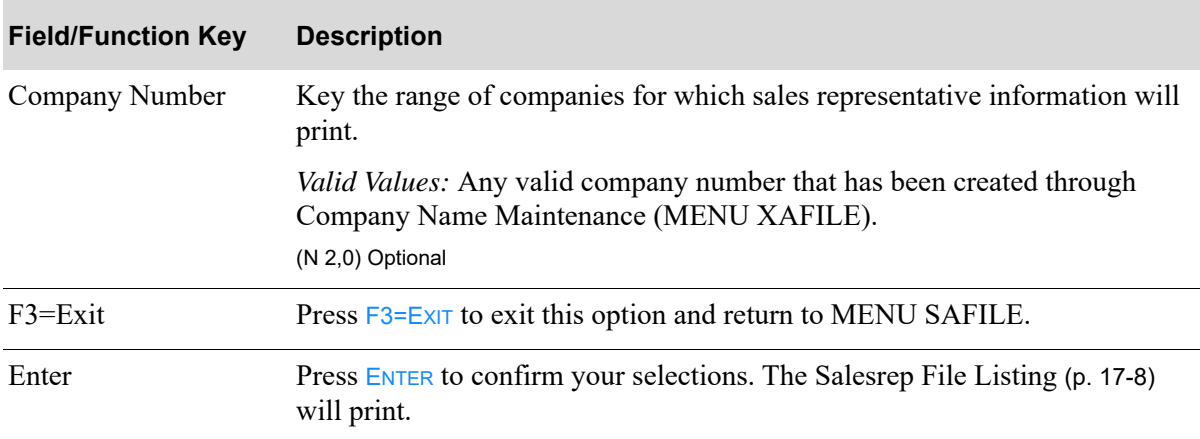

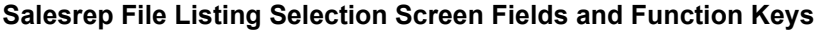

## <span id="page-255-0"></span>Salesrep File Listing

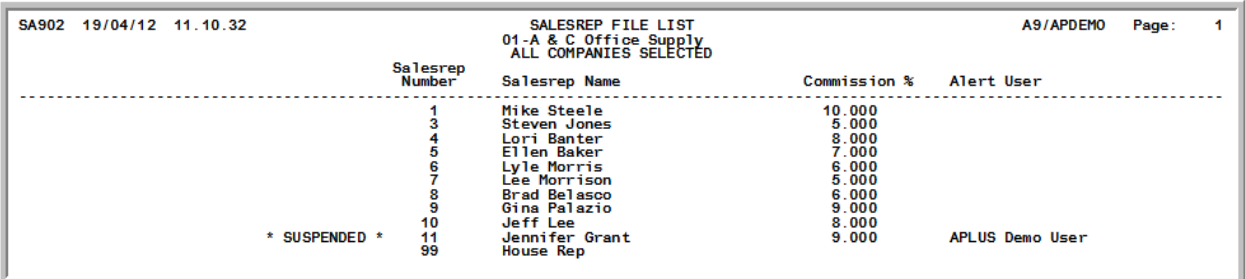

This report lists all of the sales representatives assigned to the companies you selected on the [Salesrep](#page-254-0)  [File Listing Selection Screen](#page-254-0) (p. 17-7), with their names and commissions.

When a **Salesrep Number** has been suspended. **\* SUSPENEDED \*** will print left of the **Salesrep Number** column.

For an explanation of the fields on this listing, refer to [Salesrep File Maintenance Screen](#page-251-0) (p. 17-4).

# CHAPTER 18 Defining Sales Representative 18 **Budgets**

In order to use the Sales Representative Comparison (MENU SAMAIN), you must define budgets for your sales representatives. You can enter budget amounts for sales, profit, and orders for each month of the fiscal year. Sales representative budgets are defined through Salesrep Budgets Maintenance option on the Sales Analysis File Maintenance Menu (MENU SAFILE).

# <span id="page-256-0"></span>Salesrep Budgets

The screens in this option and a brief description of their purpose are listed in the following table. A complete description of each screen is provided in this section.

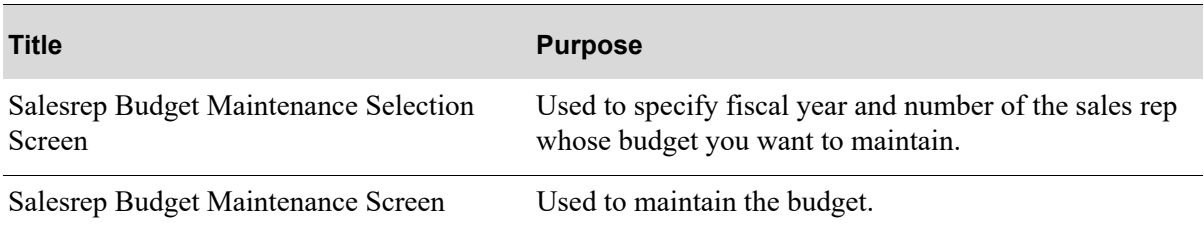

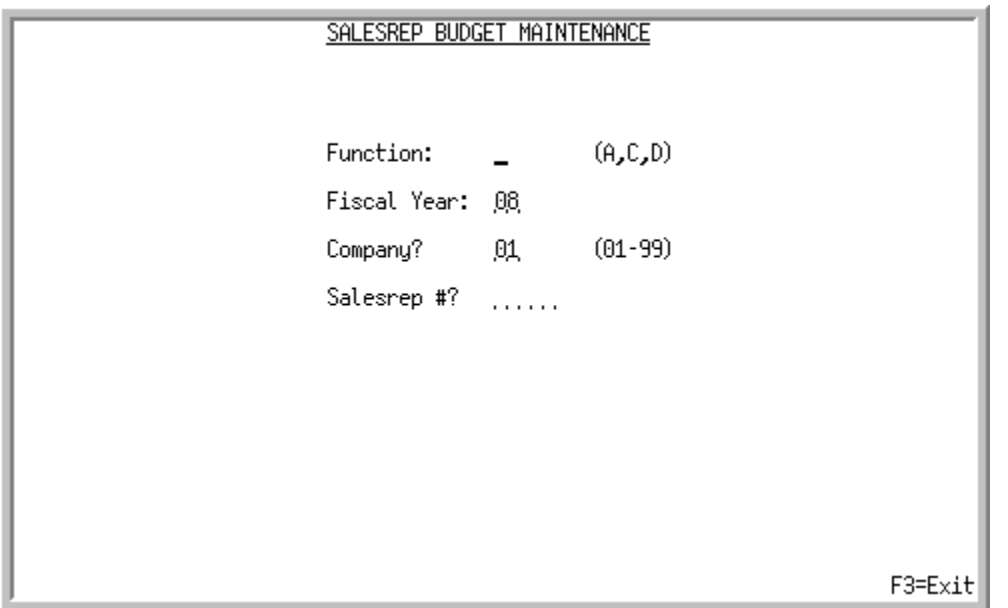

<span id="page-257-0"></span>Salesrep Budget Maintenance Selection Screen

This screen displays after selecting option 2 - [Salesrep Budgets](#page-256-0) (MENU SAFILE). Use this screen to add, change, or delete sales representative budget information in the Sales Representative Budget File (REPMS).

You cannot define a sales representative's budget information until

- **•** the company to which the sales representative is assigned has Sales Analysis Options set up through Sales Analysis Options Maintenance (MENU XAFILE)
- **•** a sales representative has been created for the company through Sales Representatives Maintenance (MENU SAFILE)

| <b>Field/Function Key</b> | <b>Description</b>                                                                                                    |
|---------------------------|----------------------------------------------------------------------------------------------------|
| <b>Function</b>           | Key A to define budget information for a sales representative that has been<br>created through Sales Representatives Maintenance (MENU SAFILE).                                                                                                |
|                           | Key C to change existing budget information defined for a sales<br>representative.                                                                                                    |
|                           | Key $D$ to delete existing budget information defined for a sales<br>representative. The actual sales representative will not be deleted; the sales<br>representative budget record previously defined through this option will be<br>deleted. |
|                           | (A 1) Required                                                                                                    |

**Salesrep Budget Maintenance Selection Screen Fields and Function Keys**

| <b>Field/Function Key</b> | <b>Description</b>                                                                                                    |
|---------------------------|----------------------------------------------------------------------------------------------------|
| <b>Fiscal Year</b>        | The fiscal year for which you would like to create the sales representative's<br>budget information. The fiscal year is the actual calendar year in which the<br>accounting year ends.                    |
|                           | Key the fiscal year for which you would like to create the sales<br>representative's budget information for a company.                                                                                    |
|                           | Default Value: The current fiscal year of the default company; the current<br>fiscal year is initially set up for a company through Sales Analysis Options<br>Maintenance (MENU XAFILE).                  |
|                           | (N 2,0) Required                                                                                                    |
| Company                   | Key the company number for which the sales representative's budget<br>information is defined. A sales representative is assigned to a company<br>through Sales Representatives Maintenance (MENU SAFILE). |
|                           | Default Value: The default company number assigned through System<br>Options Maintenance (MENU XAFILE).                                                                                                   |
|                           | Valid Values: Any valid company number that has been created through<br>Company Name Maintenance (MENU XAFILE) and defined through Sales<br>Analysis Options Maintenance (MENU XAFILE).                   |
|                           | This field displays only if you selected Y for Multi Company in<br>NOTE:<br>System Options Maintenance (MENU XAFILE).                                                                                     |
|                           | (N 2,0) Required                                                                                                    |
| Sales Representative #    | Key the sales representative number for which you are adding, changing, or<br>deleting budget information.                                                                                                |
|                           | Valid Values: Any valid sales representative number that has been created<br>through Sales Representatives Maintenance (MENU XAFILE).<br>(N 5,0) Required                                                 |
| F3=Exit                   | Press F3=EXIT to cancel this option. MENU SAFILE will display.                                                                                                    |
| Enter                     | Press ENTER to confirm your selections. The Salesrep Budget Maintenance<br>Screen (p. 18-4) displays.                                                                                                    |

**Salesrep Budget Maintenance Selection Screen Fields and Function Keys**

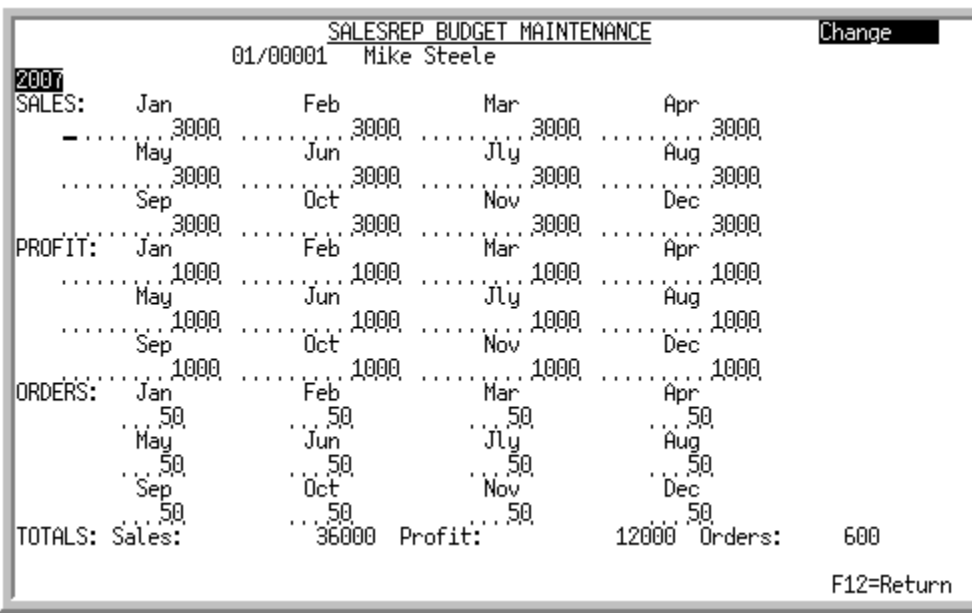

## <span id="page-259-0"></span>Salesrep Budget Maintenance Screen

This screen displays after pressing ENTER on the [Salesrep Budget Maintenance Selection Screen](#page-257-0) (p. 18-[2\)](#page-257-0). Use this screen to add, change, or delete budget information for a sales representative.

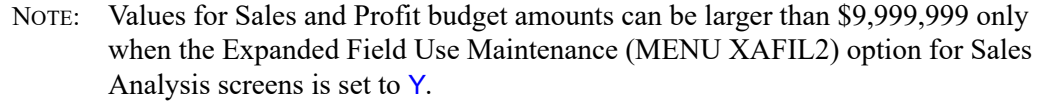

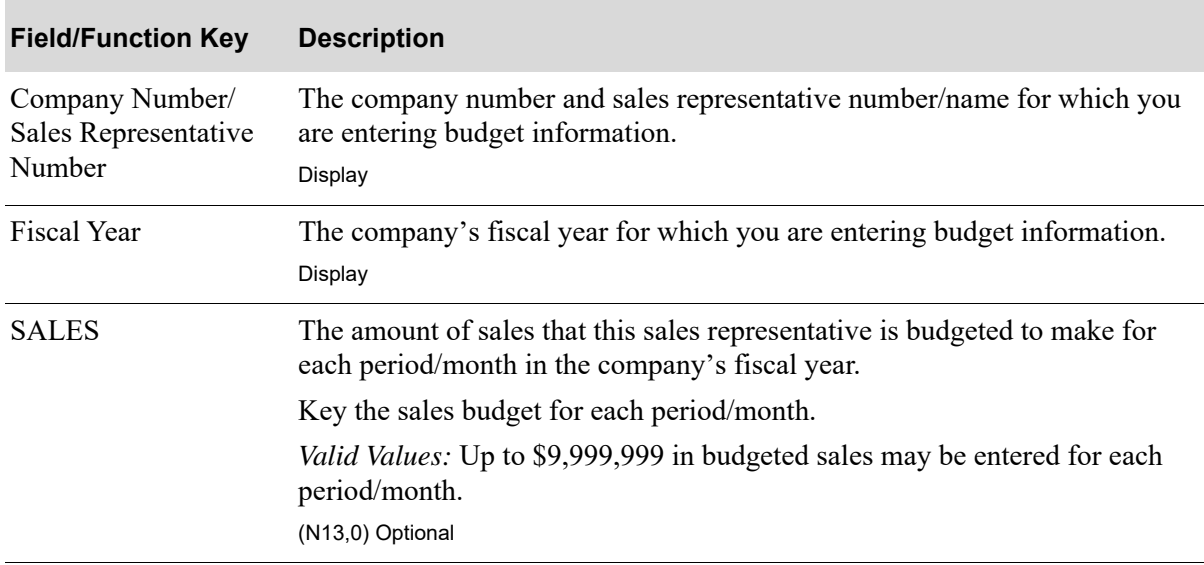

#### <span id="page-259-1"></span>**Salesrep Budget Maintenance Screen Fields and Function Keys**

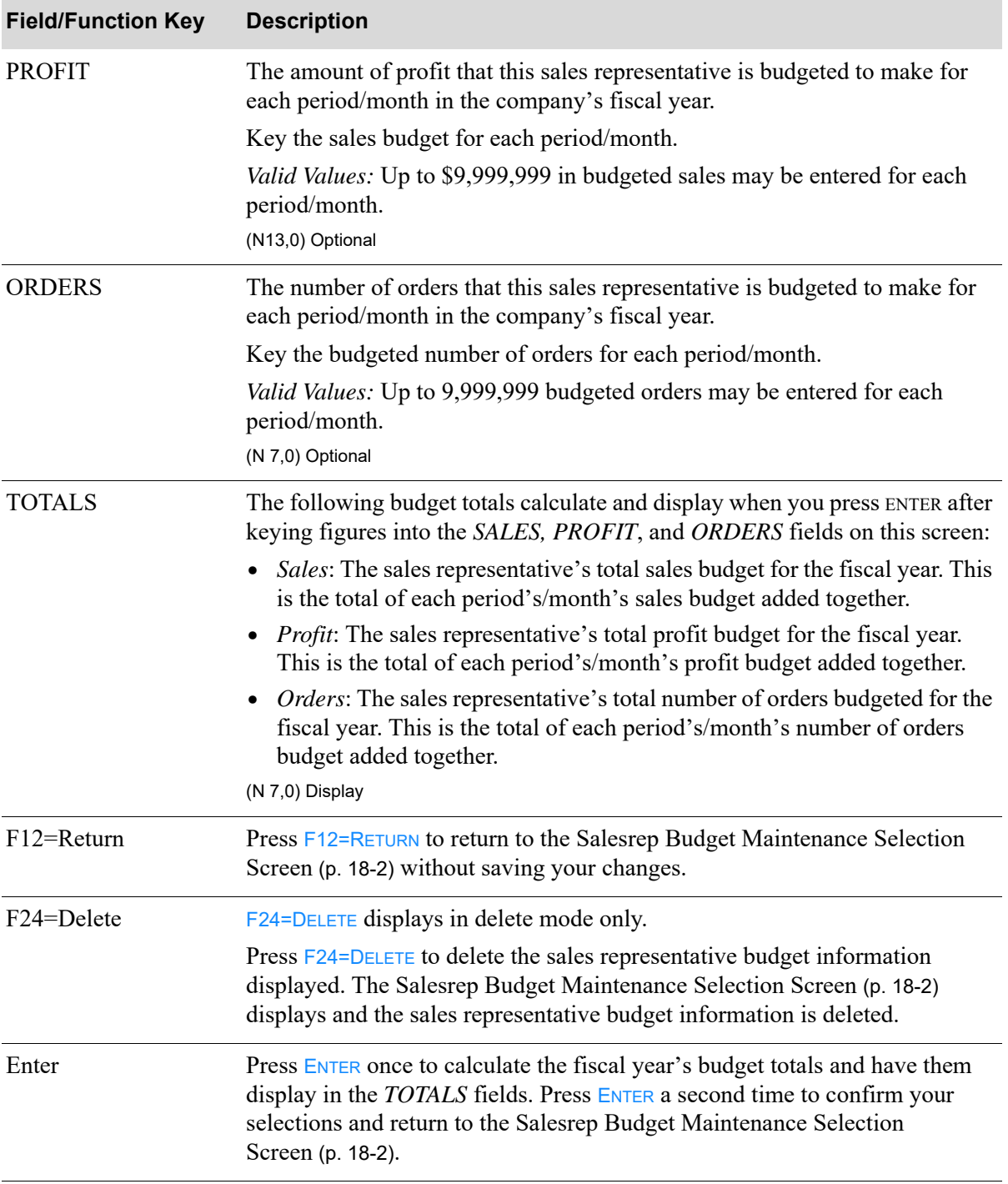

#### **Salesrep Budget Maintenance Screen Fields and Function Keys**

# <span id="page-261-0"></span>Salesrep Budgets Listing

Once you have set up your sales rep budgets, you can print a listing of the budgets through the Salesrep Budgets Listing option on the Sales Analysis File Maintenance menu (MENU SAFILE).

The screen in this option and a brief description of its purpose are listed in the following table. A complete description of each screen is provided in this section.

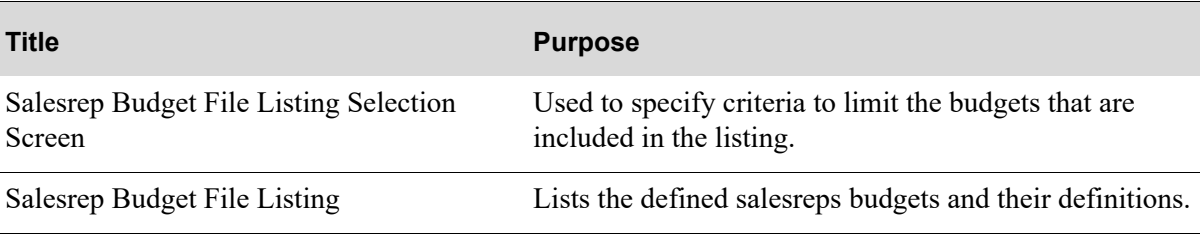

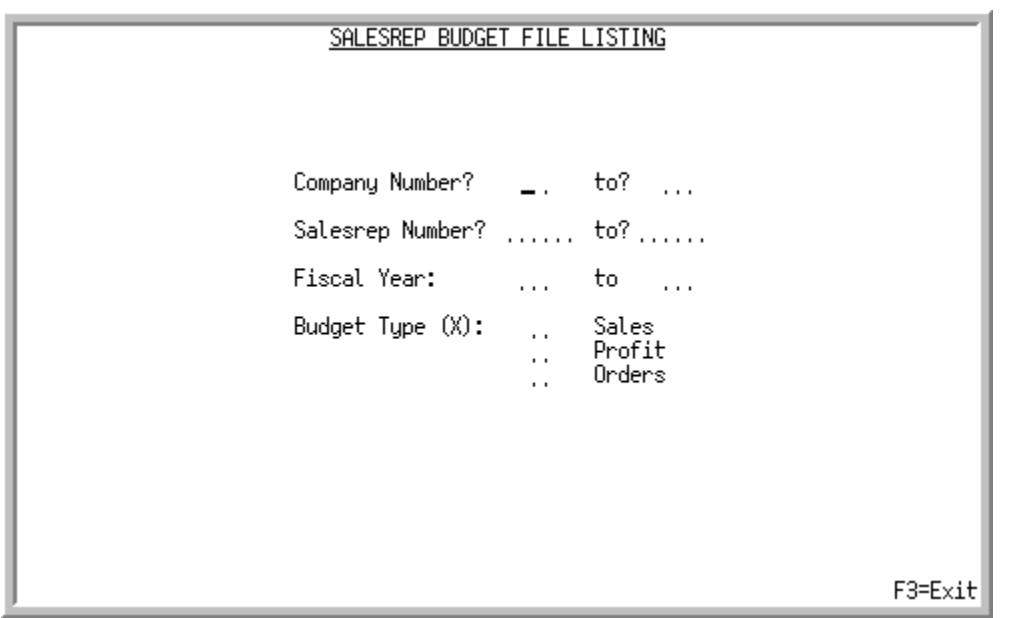

# <span id="page-262-0"></span>Salesrep Budget File Listing Selection Screen

This screen displays after selecting option 12 - [Salesrep Budgets Listing](#page-261-0) (MENU SAFILE). Use this screen to select the sales representatives, budget information, and companies to print on this report.

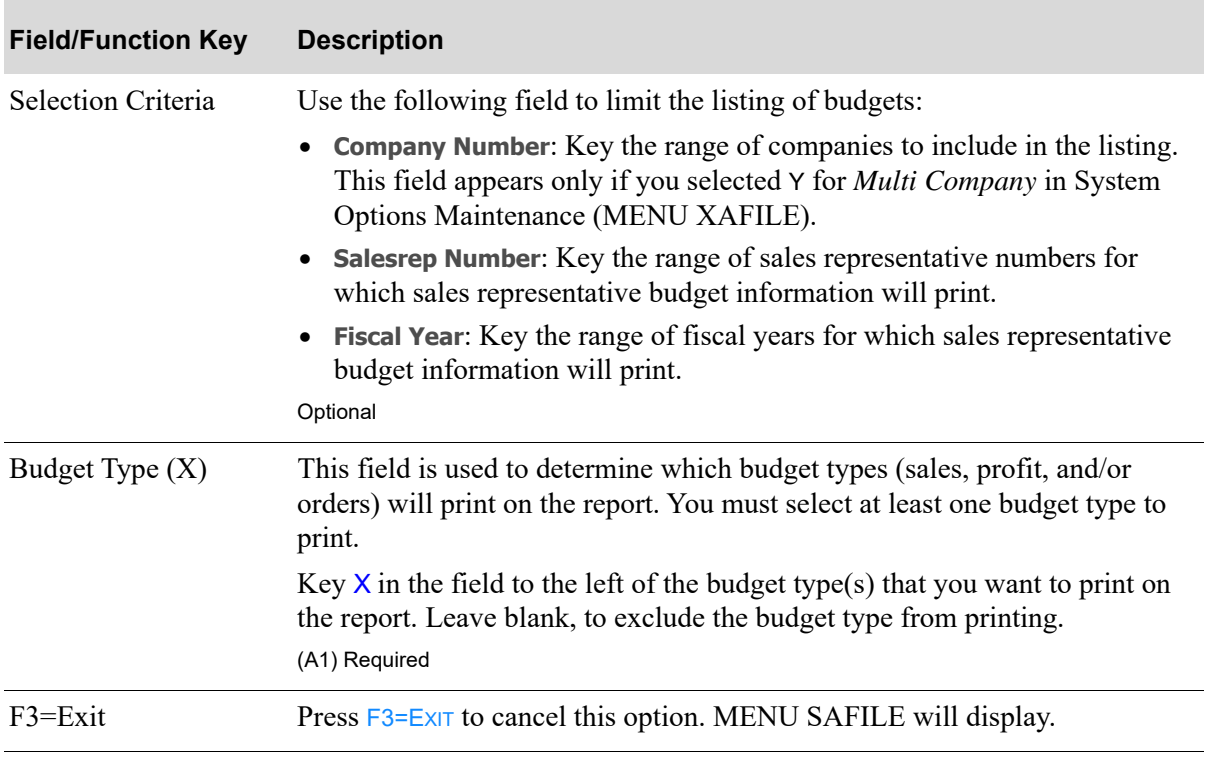

#### **Salesrep Budget File Listing Selection Screen Fields and Function Keys**

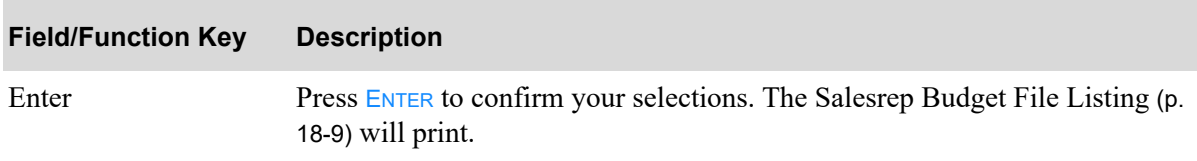

#### **Salesrep Budget File Listing Selection Screen Fields and Function Keys**

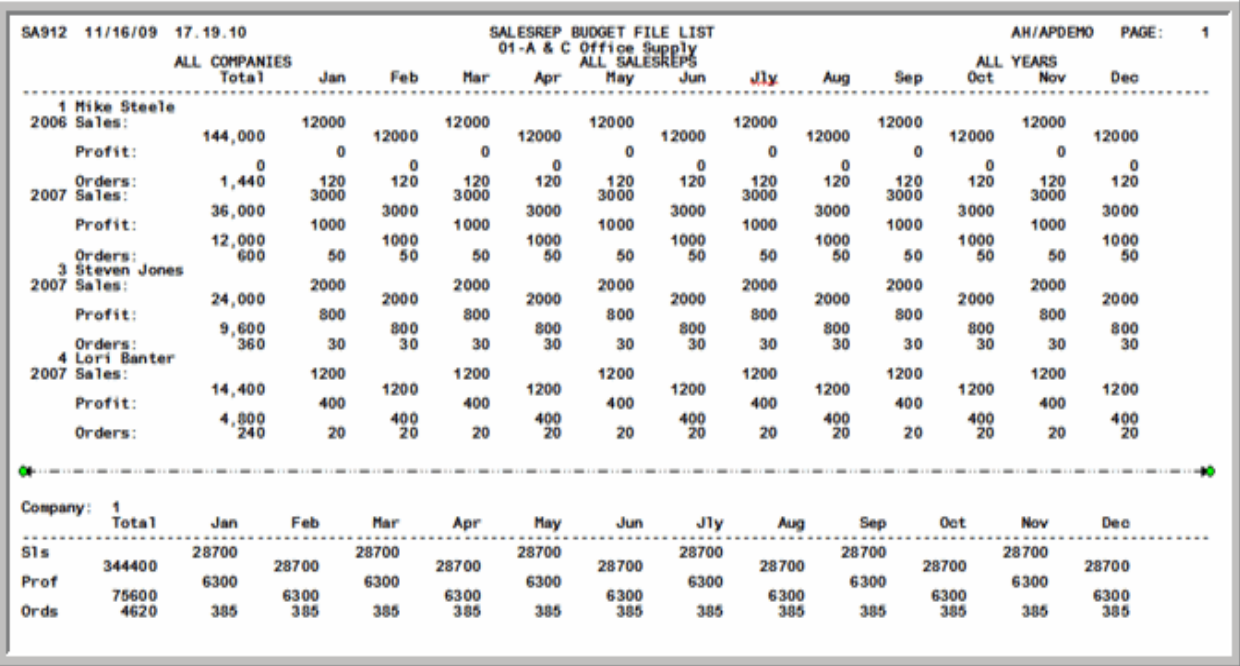

## <span id="page-264-0"></span>Salesrep Budget File Listing

This listing prints the budgets for the sales representatives that match the criteria you selected on the [Salesrep Budget File Listing Selection Screen](#page-262-0) (p. 18-7) are printed.

By company, each sales rep will be listed and for the sales year, the budget information for sales, profit and number orders will be displayed by sales period. Company totals are provided for sales, profit, and number of orders by sales period.

For a detail explanation of the fields on this listing, refer to ["Salesrep Budget Maintenance Screen](#page-259-1)  [Fields and Function Keys" on page 18-4.](#page-259-1)

# CHAPTER 19 Defining Territories **19 PM**

A sales territory code is assigned to a customer and/or ship-to address through Customer/Ship to Master Maintenance (MENU ARFILE). Once assigned, the sales territory code is used when creating an order in Enter, Change & Ship Orders (MENU OEMAIN). The sales territory assigned to a customer and ship-to is used to record sales amounts for Sales Analysis.

Territories are defined through Territories Maintenance on the Sales Analysis File Maintenance Menu (MENU SAFILE) at least one territory must be defined.

# Territories Maintenance

The screens in this option and a brief description of their purpose are listed in the following table. A complete description of each screen is provided in this section.

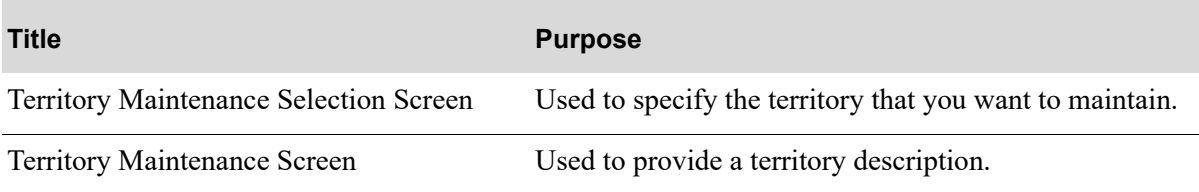

## <span id="page-267-0"></span>Territory Maintenance Selection Screen

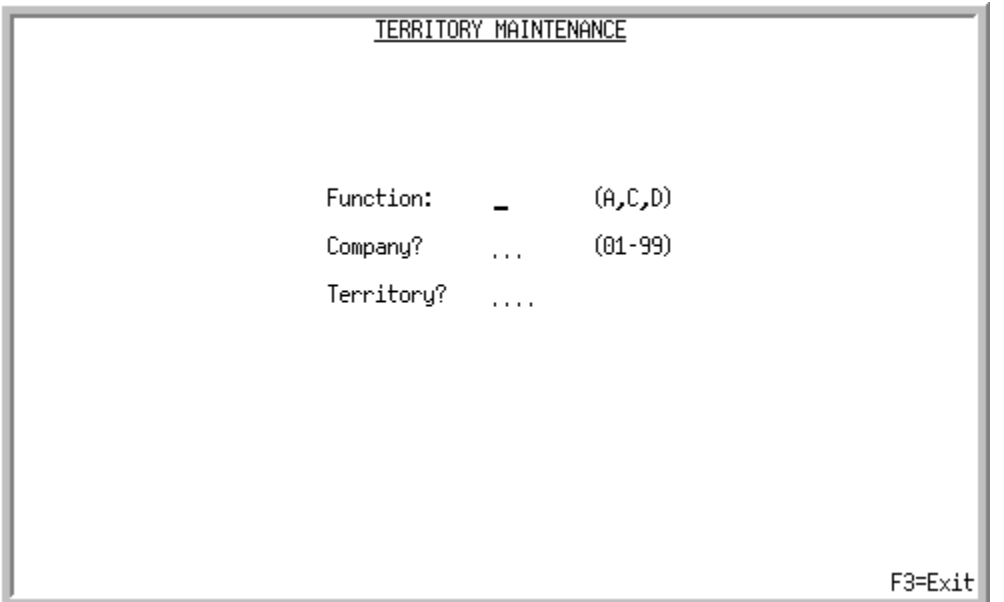

This screen displays after selecting option 3 from MENU SAFILE. Use this screen to add, change, or delete sales territories and their descriptions.

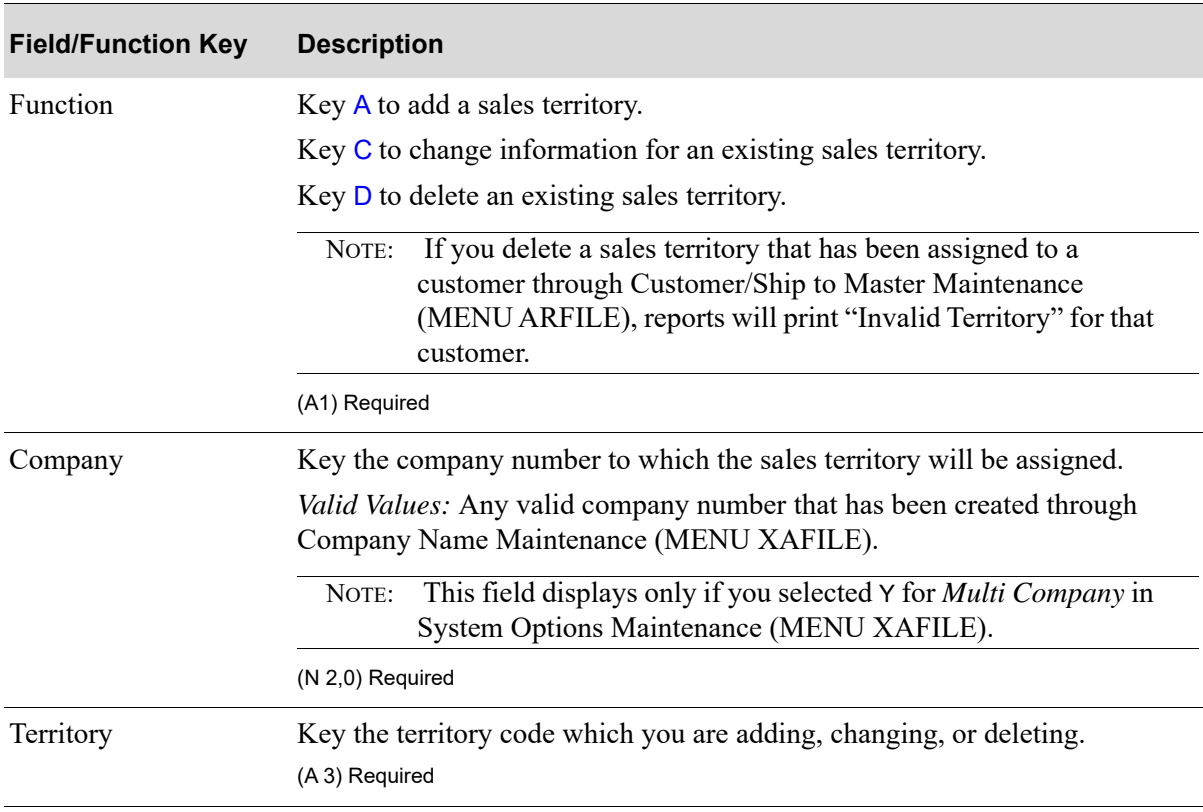

#### **Territory Maintenance Selection Screen Fields and Function Keys**

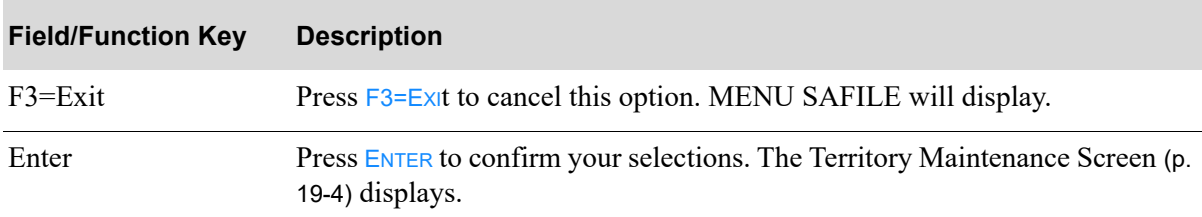

#### **Territory Maintenance Selection Screen Fields and Function Keys**

## <span id="page-269-0"></span>Territory Maintenance Screen

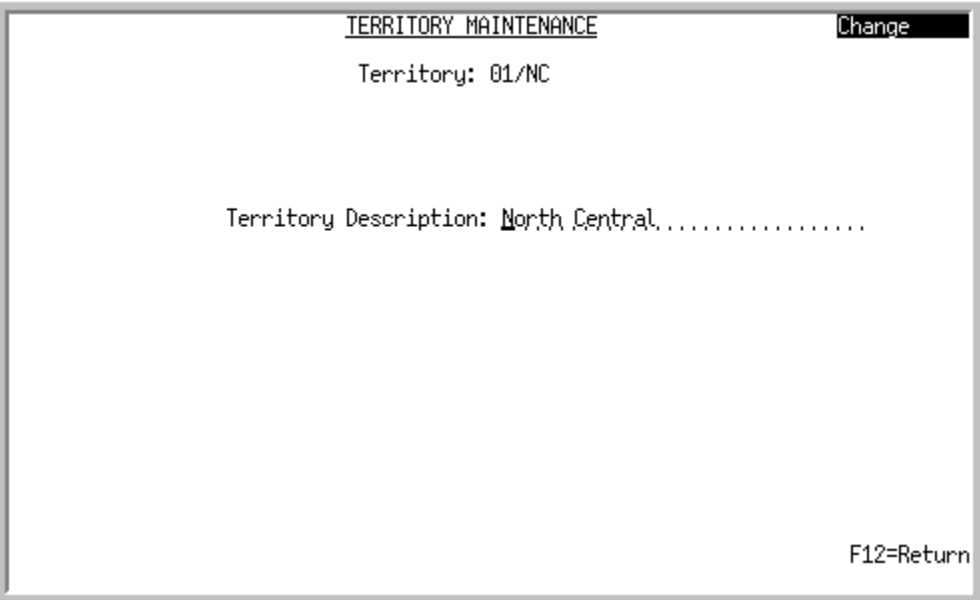

This screen displays after pressing ENTER on the [Territory Maintenance Selection Screen](#page-267-0) (p. 19-2). Use this screen to add or change the description of a sales territory.

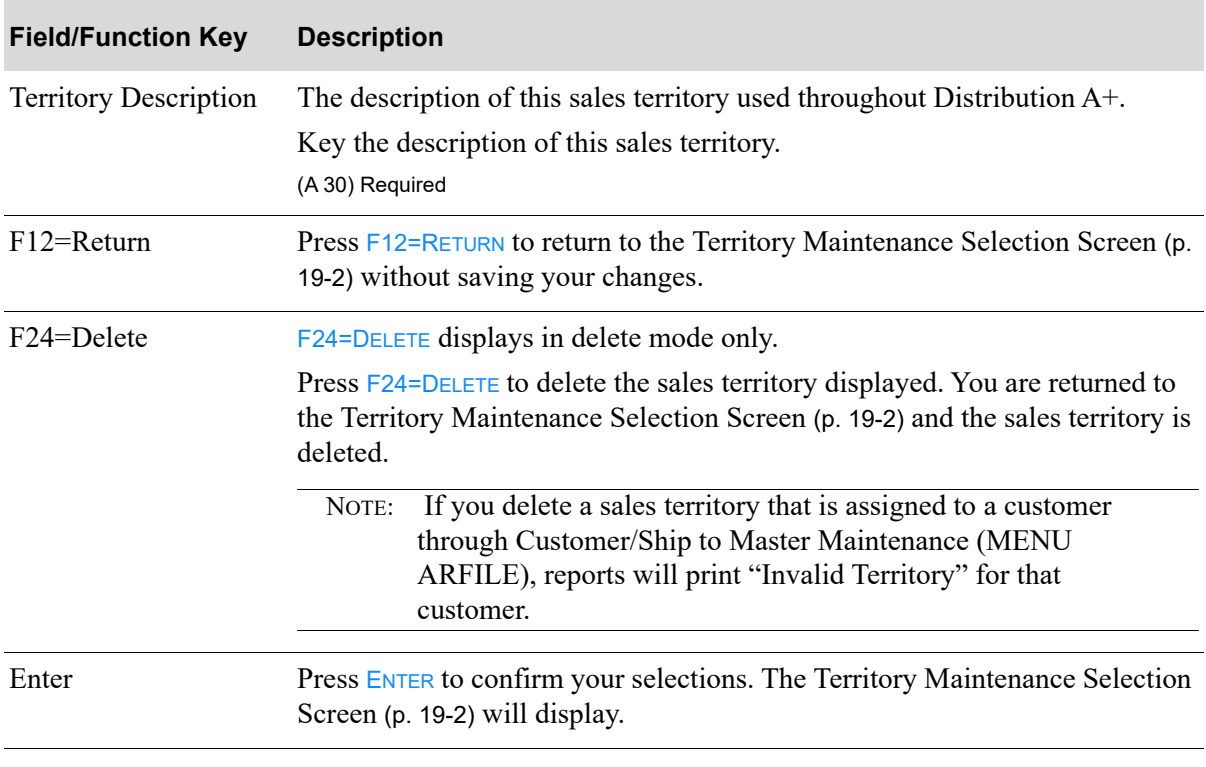

#### <span id="page-269-1"></span>**Territory Maintenance Screen Fields and Function Keys**

# Territories Listing

Once you have set up your territories, you can print a listing of them through the Territories Listing option on the Sales Analysis File Maintenance menu (MENU SAFILE).

The screen in this option and a brief description of its purpose are listed in the following table. A complete description of each screen is provided in this section.

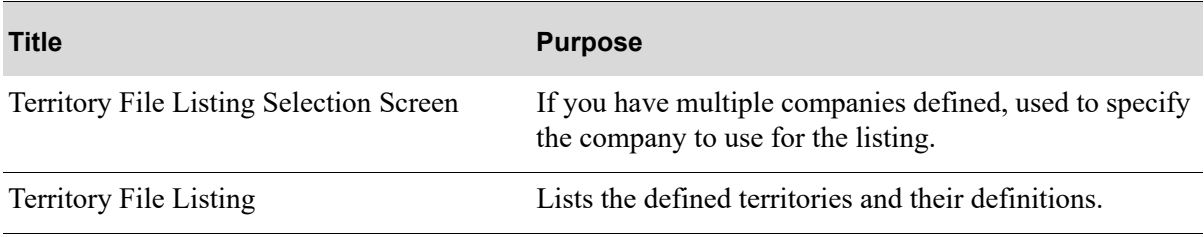

## <span id="page-271-0"></span>Territory File Listing Selection Screen

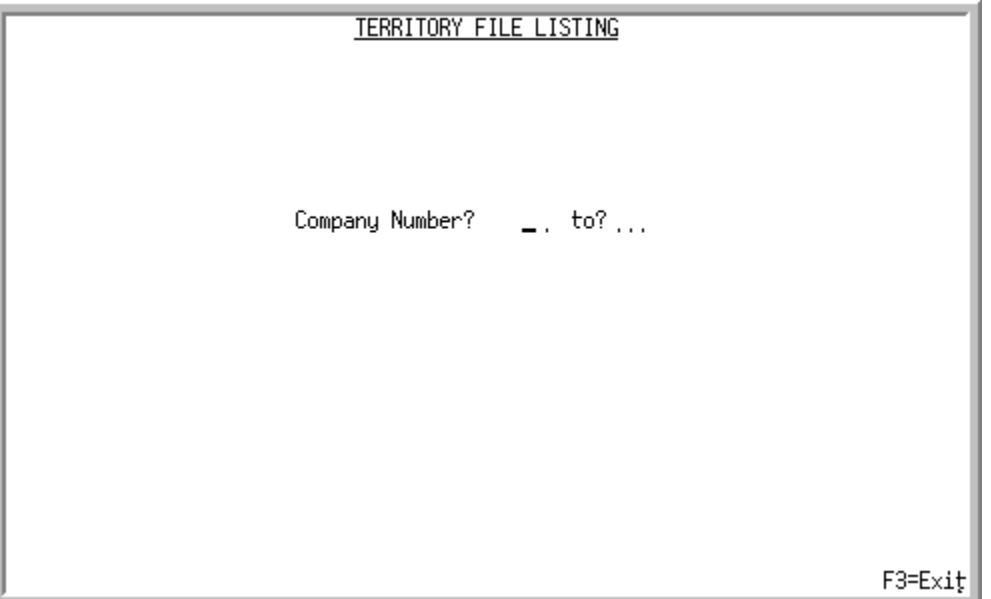

When you select option 13 from MENU SAFILE, this screen displays only if you responded with a Y for **Multi Company** in System Options Maintenance (MENU XAGFILE). Otherwise, the [Territory File](#page-272-0)  [Listing](#page-272-0) (p. 19-7) prints after selecting option 13 and no screens will display.

Use this screen to select the company or companies for which sales territory information will print.

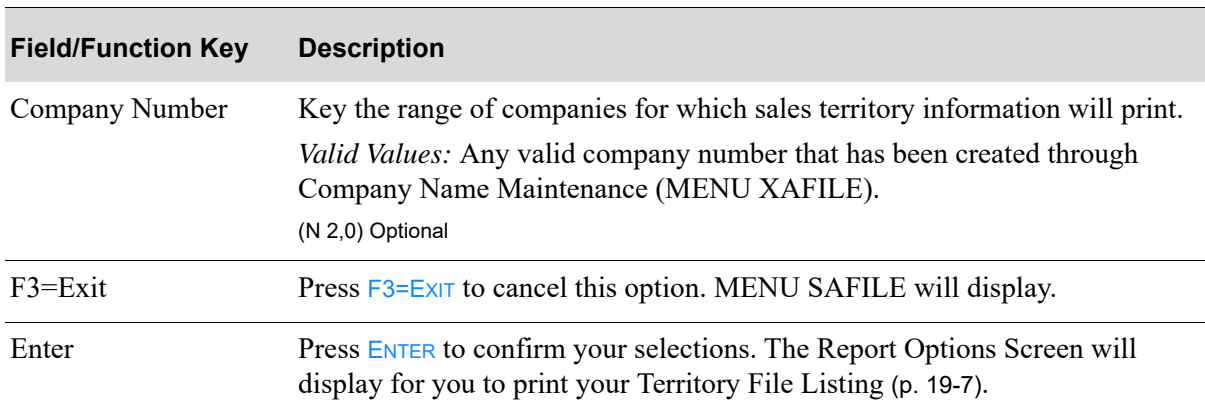

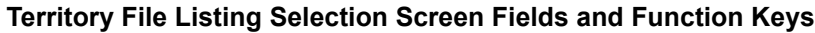

# <span id="page-272-0"></span>Territory File Listing

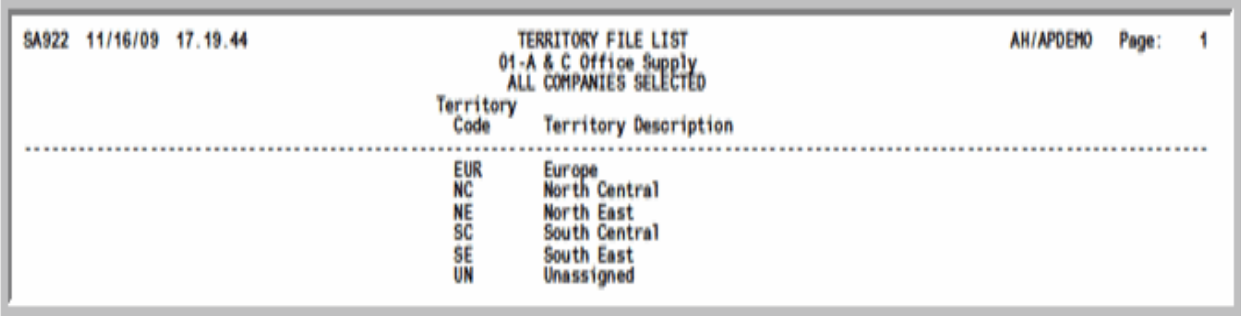

This listing lists the sales territory codes and descriptions assigned to the companies you selected on the [Territory File Listing Selection Screen](#page-271-0) (p. 19-6).

For an explanation of the fields on this listing, refer to ["Territory Maintenance Screen Fields and](#page-269-1)  [Function Keys" on page 19-4](#page-269-1).

# CHAPTER 20 Defining the SA/PO Fiscal 20 **Calendar**

Sales Analysis/Purchasing (SA/PO) fiscal calendar is used in Order Entry and Purchasing. In Order Entry, the SA/PO fiscal calendar is used by system demand adjustments to convert a requested ship date to a sales analysis fiscal period. Closing dates are generated for each company based on the beginning date you enter with this option and the calendar type defined for the company through IM&P System Options Maintenance (MENU IMFILE). Closing dates may be recalculated through this option.

In Purchasing, SA/PO fiscal calendar is used to update buyer budgets on a specified buyer budget level. There will be 12 or 13 monthly budget buckets, depending upon the options specified for the company in Sales Analysis Options Maintenance (MENU XAFILE). The actual statistics will be updated with the Purchase Order line value when a Purchase Order is printed and when a Purchase Order is maintained. The 12 or 13 actual periods will be updated based on the purchase order print date.

SA/PO fiscal calendars can be defined for each company through the SA/PO Fiscal Calendar Maintenance option on the Sales Analysis File Maintenance Menu (MENU SAFILE). Through this option, you can also specify the number of business days per period, and distribute the sales into subperiods for the Order Entry Measurement Systems functionality. The corresponding sub-period distribution of sales data is used in the Sales Recap Inquiry (MENU OEINQY) in Order Entry.

# <span id="page-274-0"></span>SA/PO Fiscal Calendar

The screens in this option and a brief description of their purpose are listed in the following table. A complete description of each screen is provided in this section.

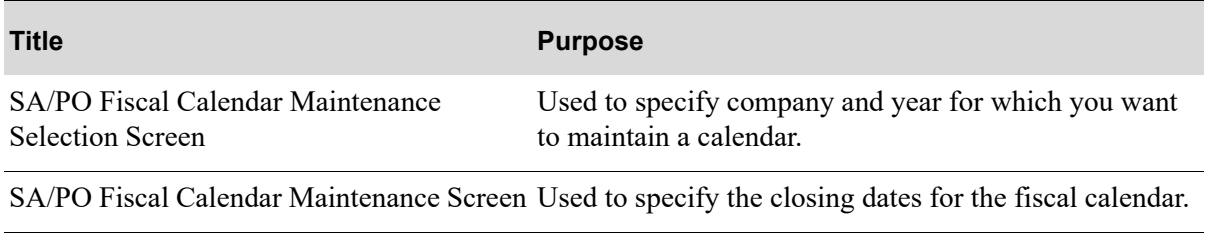

#### **Title Purpose**

[Business Day Distribution Pop-up Window](#page-280-0) Used to create sub-periods in which distribute sales.

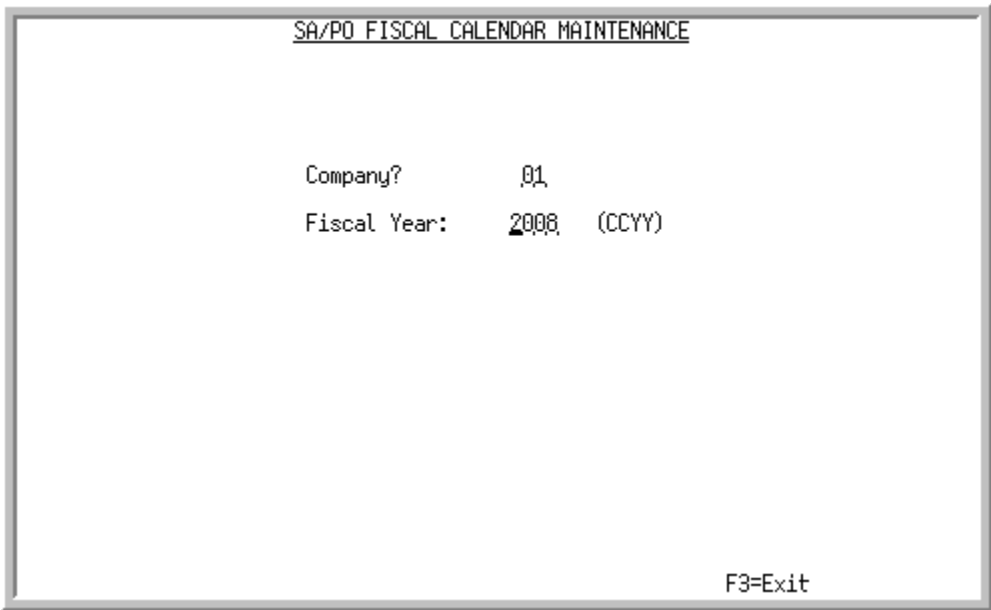

## <span id="page-276-0"></span>SA/PO Fiscal Calendar Maintenance Selection Screen

This screen displays after selecting option 4 - [SA/PO Fiscal Calendar](#page-274-0) (MENU SAFILE). Use this screen to select the company and year for which you are defining or maintaining the fiscal calendar.

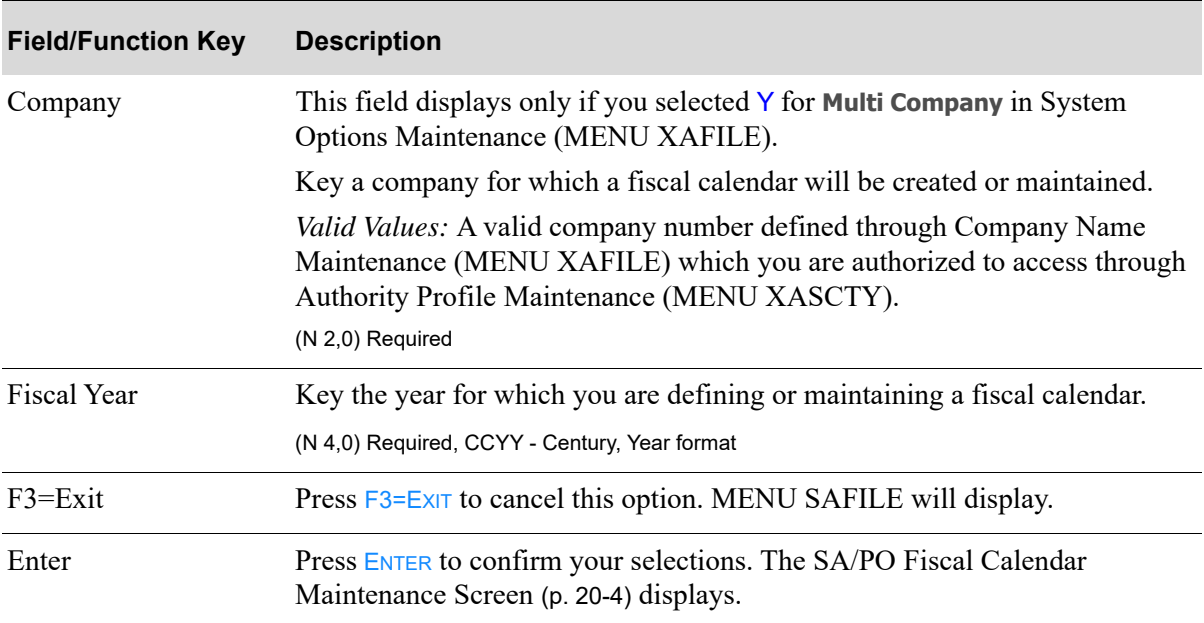

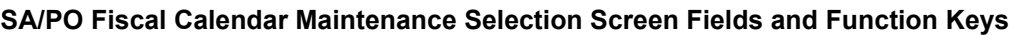

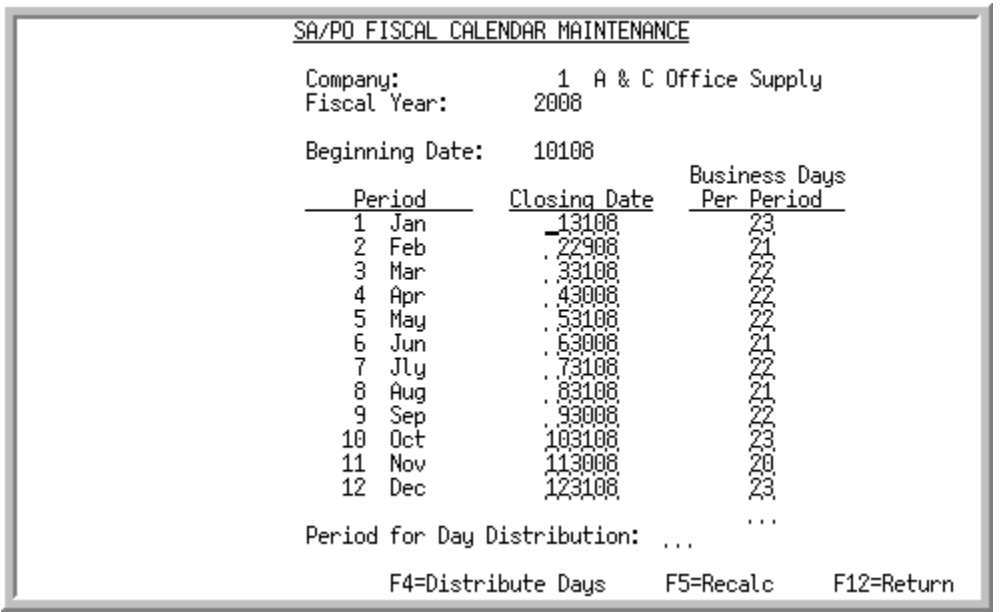

## <span id="page-277-0"></span>SA/PO Fiscal Calendar Maintenance Screen

This screen displays after pressing **ENTER** on the SA/PO Fiscal Calendar Maintenance Selection [Screen](#page-276-0) (p. 20-3). Use this screen to define closing dates for the fiscal calendar for the selected company and year. Additionally, you can use this screen to specify the number of business days per period for order entry measurement systems functionality.

The **Business Days Per Period** and **Period for Day Distribution** fields are used in the Sales Recap Inquiry (MENU OEINQY), and more specifically on the Projections Screen. Refer to the Order Entry User Guide for additional information.

| <b>Field/Function Key</b> | <b>Description</b>                                                                                                    |
|---------------------------|----------------------------------------------------------------------------------------------------|
| <b>Beginning Date</b>     | This field will display only if the prior fiscal year has been closed.                                                                                                    |
|                           | Key the date on which the specified fiscal year begins.                                                                                                    |
|                           | Default Value: The beginning date defined for the company in IM&P System<br>Options Maintenance (MENU IMFILE), or, if not yet set up, the first fiscal<br>month as defined through Sales Analysis Options Maintenance (MENU<br>XAFILE).                                                                       |
|                           | <i>Valid Values:</i> A date prior to the closing date, entered in the default date<br>format for this user, specified through Register A+ User IDs (MENU<br>XACFIG), or if that field is blank, the default date format specified through<br>System Options Maintenance (MENU XAFILE).<br>$(N 6, 0)$ Required |

<span id="page-277-1"></span>**SA/PO Fiscal Calendar Maintenance Screen Fields and Function Keys**

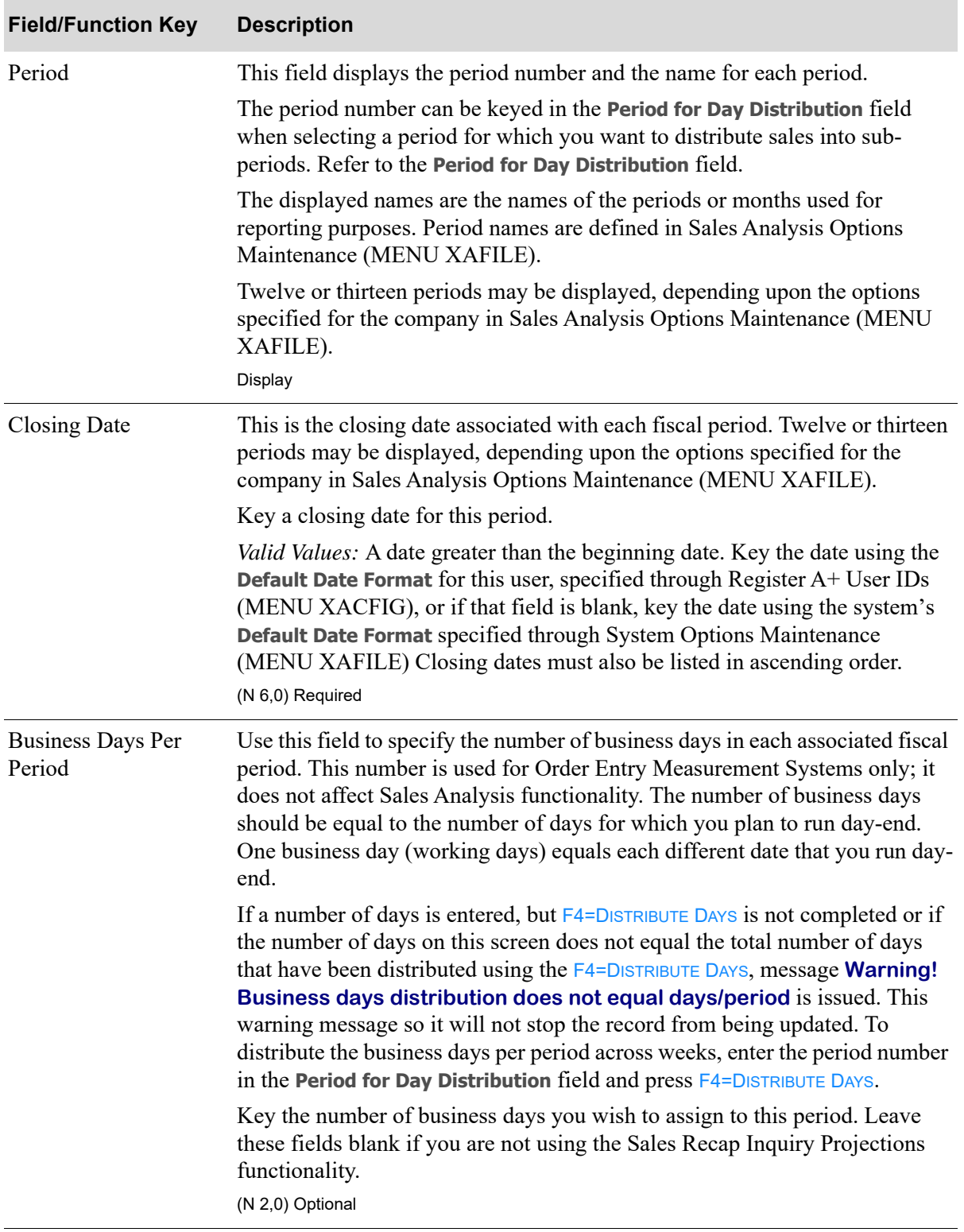

#### **SA/PO Fiscal Calendar Maintenance Screen Fields and Function Keys**

Γ

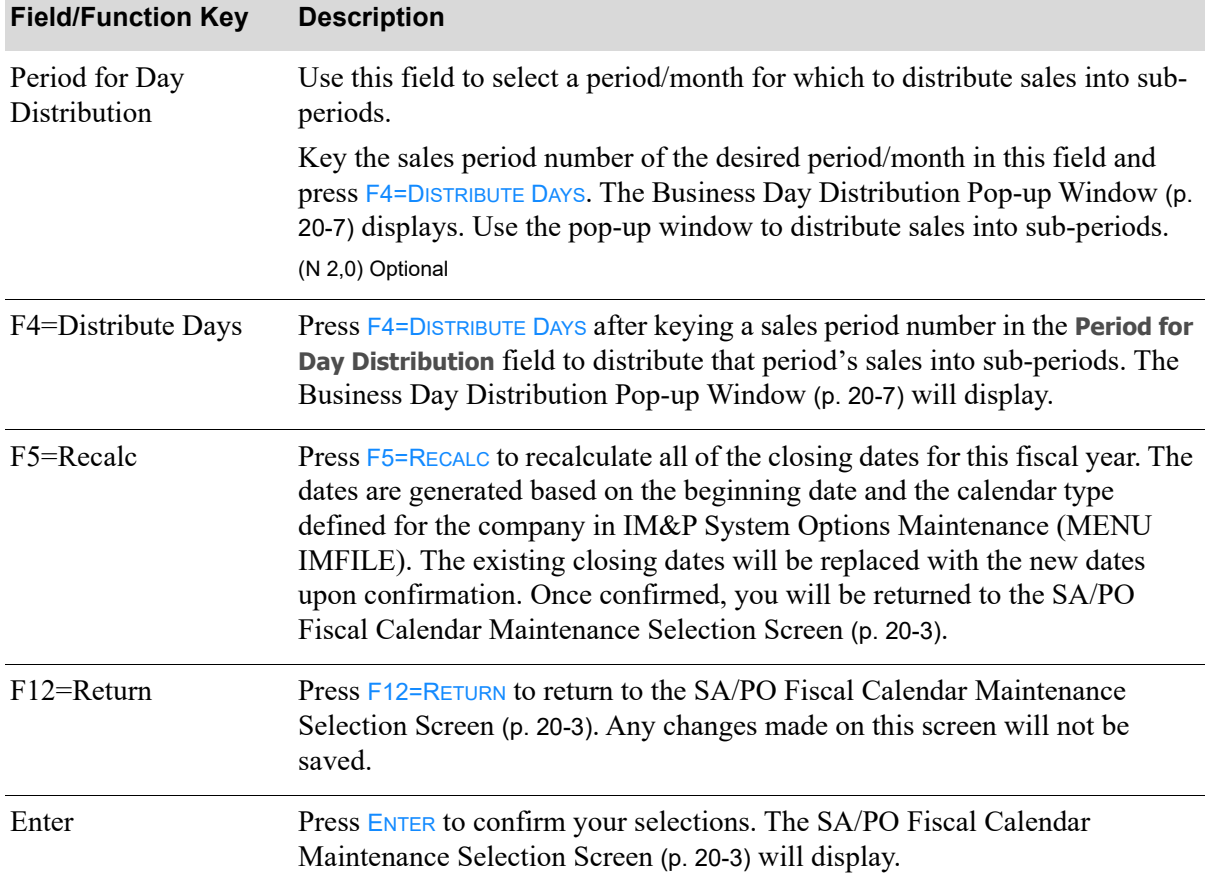

#### **SA/PO Fiscal Calendar Maintenance Screen Fields and Function Keys**

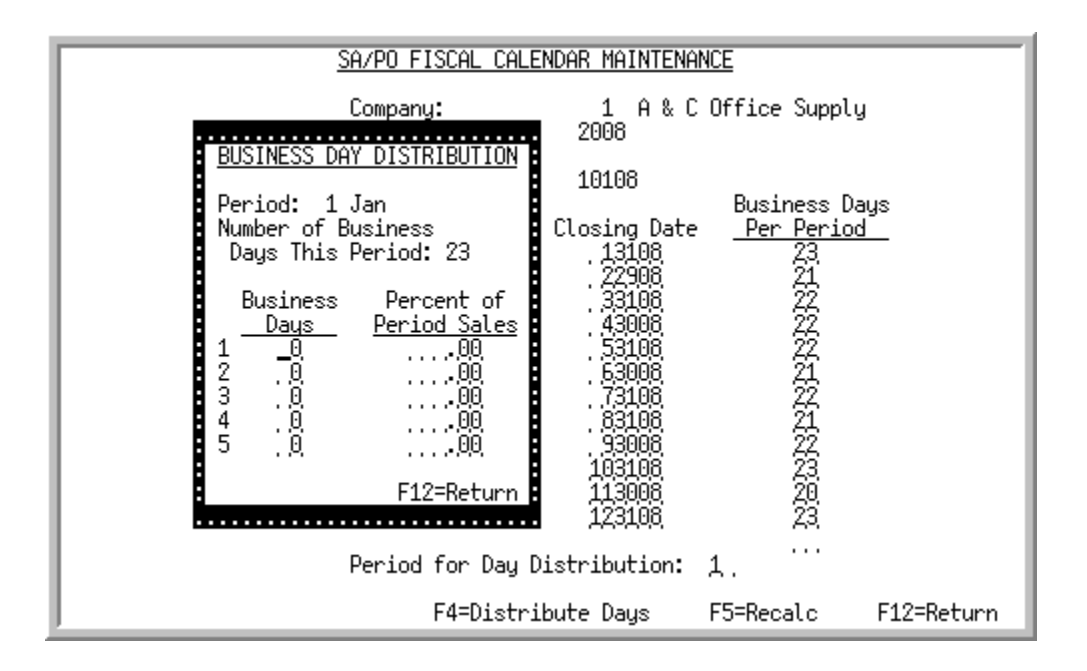

## <span id="page-280-0"></span>Business Day Distribution Pop-up Window

This pop-up window displays after selecting a **Period for Day Distribution** and pressing F4=DISTRIBUTE DAYS on the [SA/PO Fiscal Calendar Maintenance Screen](#page-277-0) (p. 20-4). Use this pop-up window to create sub-periods in which to distribute sales for the selected period. Each period can have up to 5 subperiods. Use this pop-up window to specify the number of business days in each sub-period, and what percentage of this entire period's sales are expected to occur for those days.

The Business Day Distribution is used by the Sales Recap Inquiry (MENU OEINQY), and more specifically on the Projections Screen. Refer to the Order Entry User Guide for additional information. Leave these fields blank if you are not using the Sales Recap Inquiry Projections functionality.

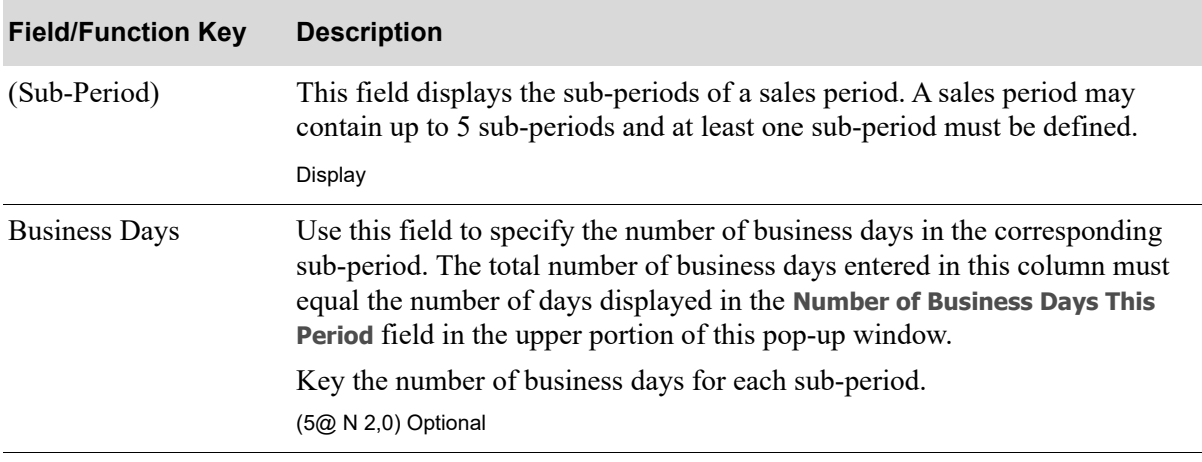

<span id="page-280-1"></span>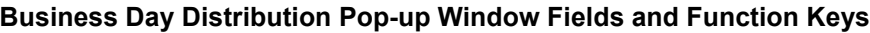

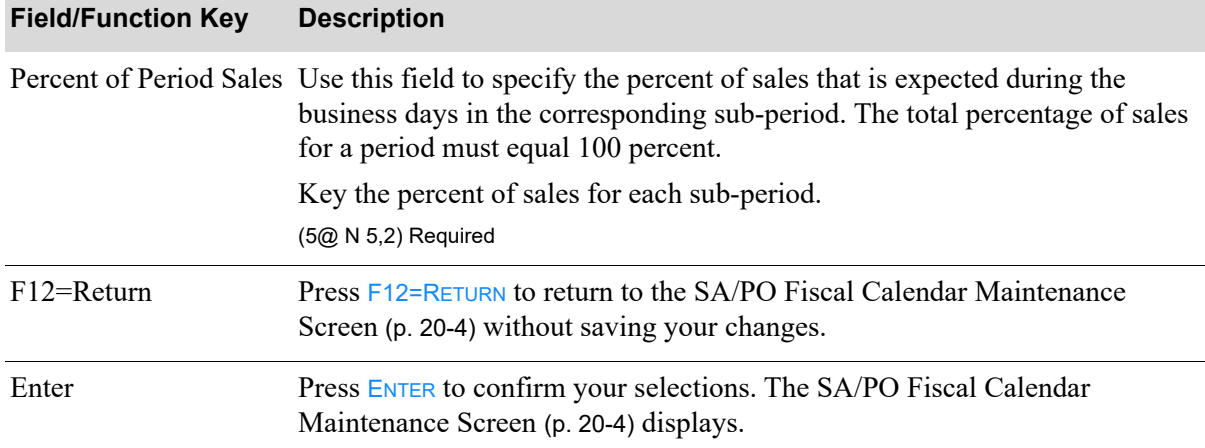

#### **Business Day Distribution Pop-up Window Fields and Function Keys**

# SA/PO Fiscal Calendar Listing

Once you have set up your fiscal calendar, you can print a listing of it through the SA/PO FIscal Calendar Listing option on the Sales Analysis File Maintenance menu (MENU SAFILE).

The screen in this option and a brief description of its purpose are listed in the following table. A complete description of each screen is provided in this section.

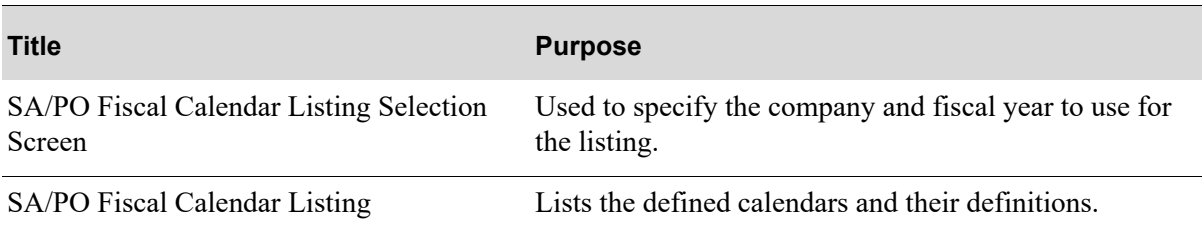

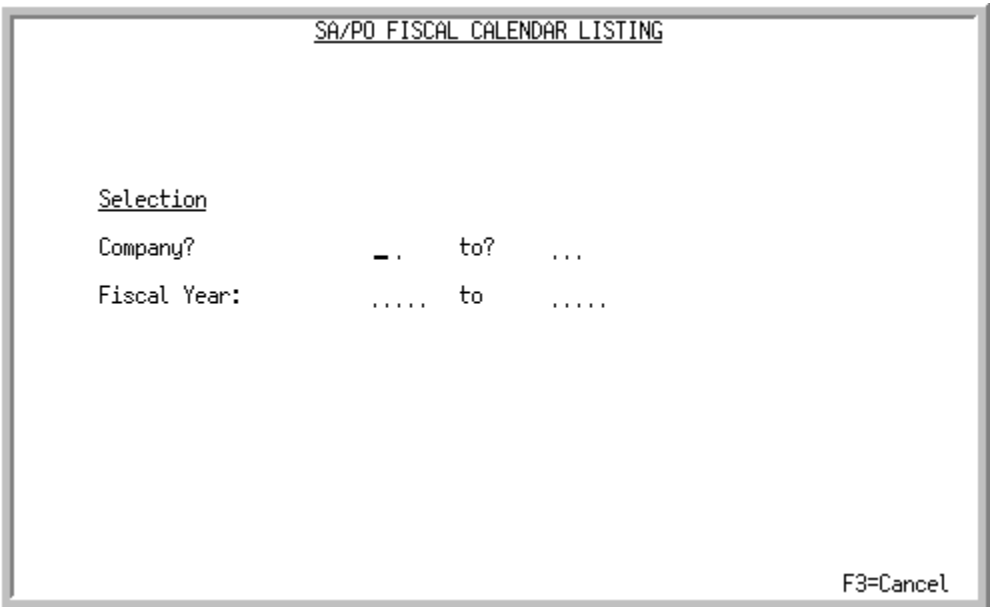

## <span id="page-282-0"></span>SA/PO Fiscal Calendar Listing Selection Screen

This screen displays after selecting option 14 - [SA/PO Fiscal Calendar](#page-274-0) from MENU SAFILE. Use this screen to specify the companies and fiscal periods to include on the [SA/PO Fiscal Calendar Listing](#page-284-0) (p. [20-11\)](#page-284-0). This listing shows the date on which the fiscal year begins, the ending date for each period within the fiscal year, and the number of business days in each period. This listing also shows the distribution of the number of business days into sub-periods and the percent of sales that is expected during each sub-period.

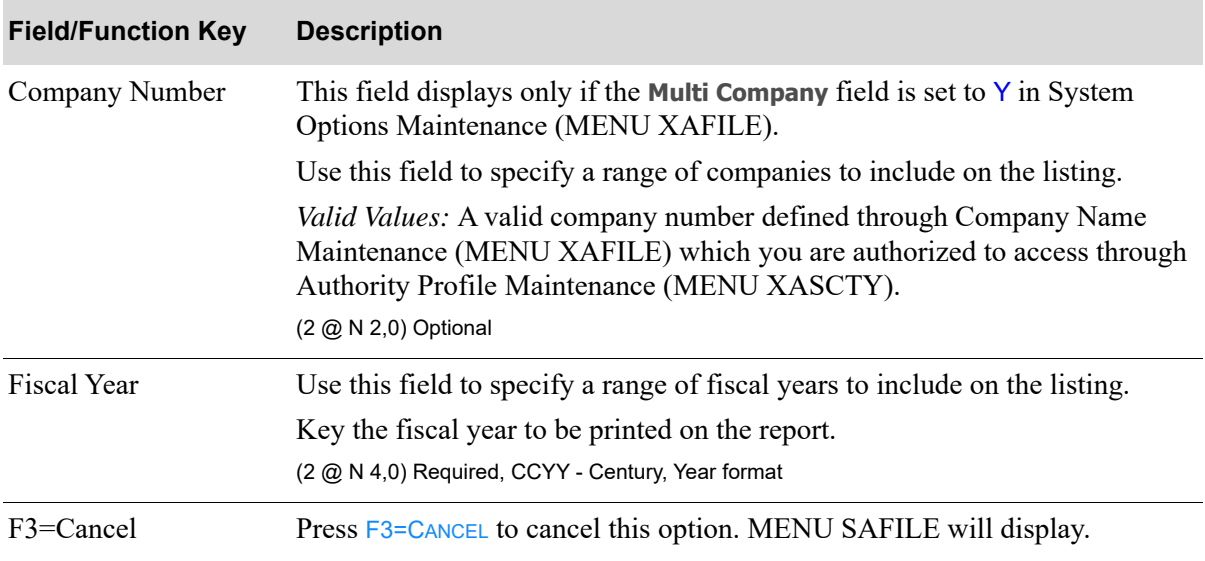

#### **SA/PO Fiscal Calendar Listing Selection Screen Fields and Function Keys**

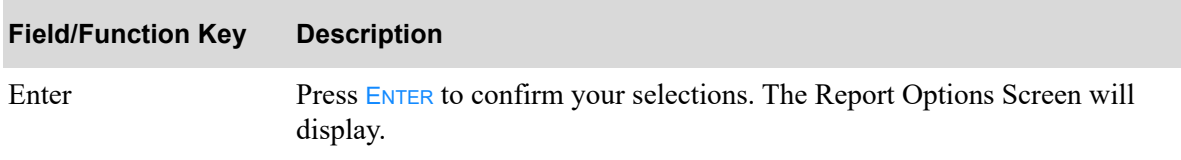

#### **SA/PO Fiscal Calendar Listing Selection Screen Fields and Function Keys**

## <span id="page-284-0"></span>SA/PO Fiscal Calendar Listing

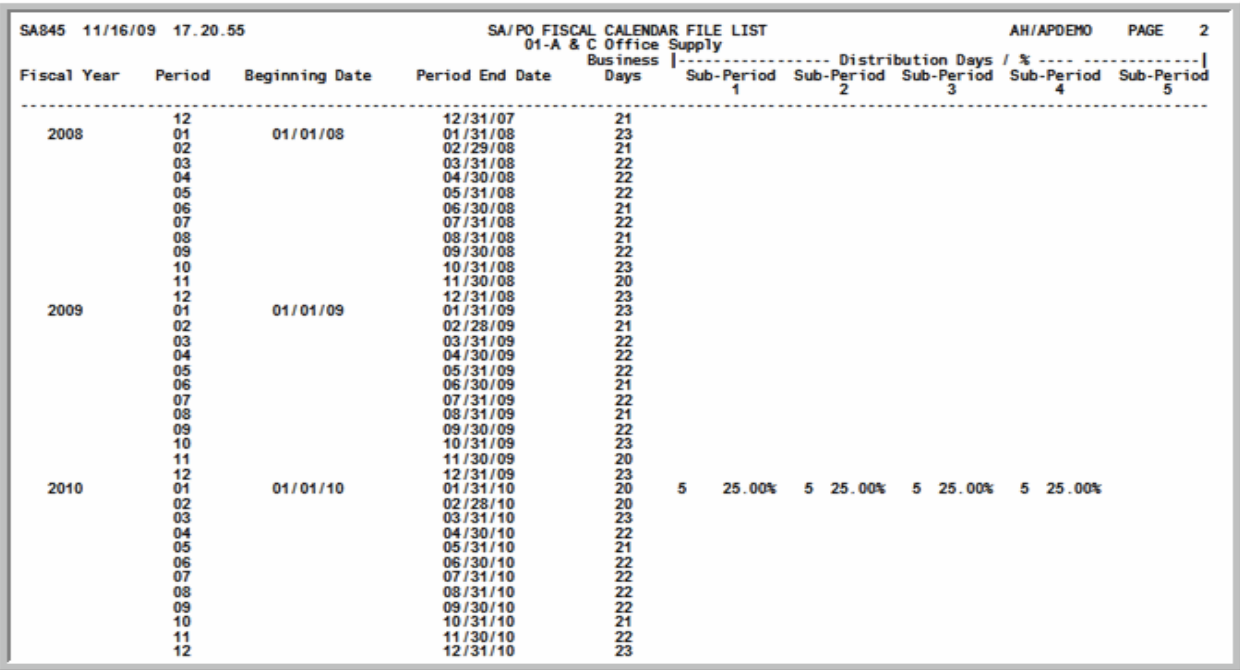

This listing lists the fiscal year information for the companies and years you selected on the [SA/PO](#page-282-0)  [Fiscal Calendar Listing Selection Screen](#page-282-0) (p. 20-9).

For an explanation of the fields on this listing, refer to ["SA/PO Fiscal Calendar Maintenance Screen](#page-277-1)  [Fields and Function Keys" on page 20-4](#page-277-1) and ["Business Day Distribution Pop-up Window Fields and](#page-280-1)  [Function Keys" on page 20-7](#page-280-1).

# CHAPTER 21 Defining Corporate Groups 21

A corporate group is a group of customers that share a common attribute. For example, you may organize your customers into corporate groups according to geographic units. Combining customers into corporate groups allows you to enhance the evaluation of business performance by instituting a level of sales analysis based on the group's common attribute. You can create corporate groups through Corporate Groups Maintenance option on the Sales Analysis File Maintenance Menu (MENU SAFILE).

Once a corporate group is defined, you can assign it to one or more customers through Customer/Shipto Master maintenance (MENU ARFILE). As orders for each customer associated with the corporate group are processed, sales data is stored and made available for various sales analyses. These analyses are presented for both the corporate group and its customer members through the following options on the Sales Analysis Main Menu (MENU SAMAIN):

- **•** Customer Comparison
- **•** Customer/Item Analysis
- **•** Item/Customer Analysis

# <span id="page-286-0"></span>Corporate Groups

The screens in this option and a brief description of their purpose are listed in the following table. A complete description of each screen is provided in this section.

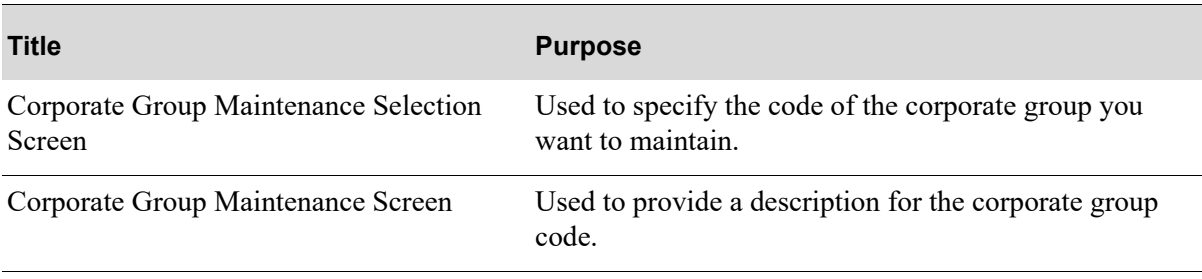

# <span id="page-287-0"></span>Corporate Group Maintenance Selection Screen

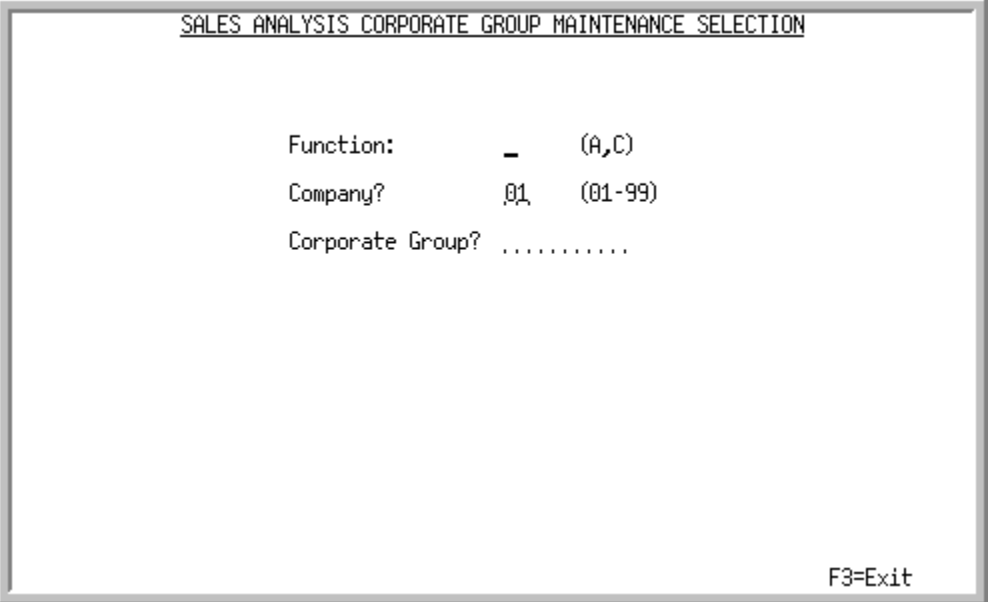

This screen appears when you select option 5 - [Corporate Groups](#page-286-0) (MENU SAFILE).

Use this screen to add or change a corporate group.

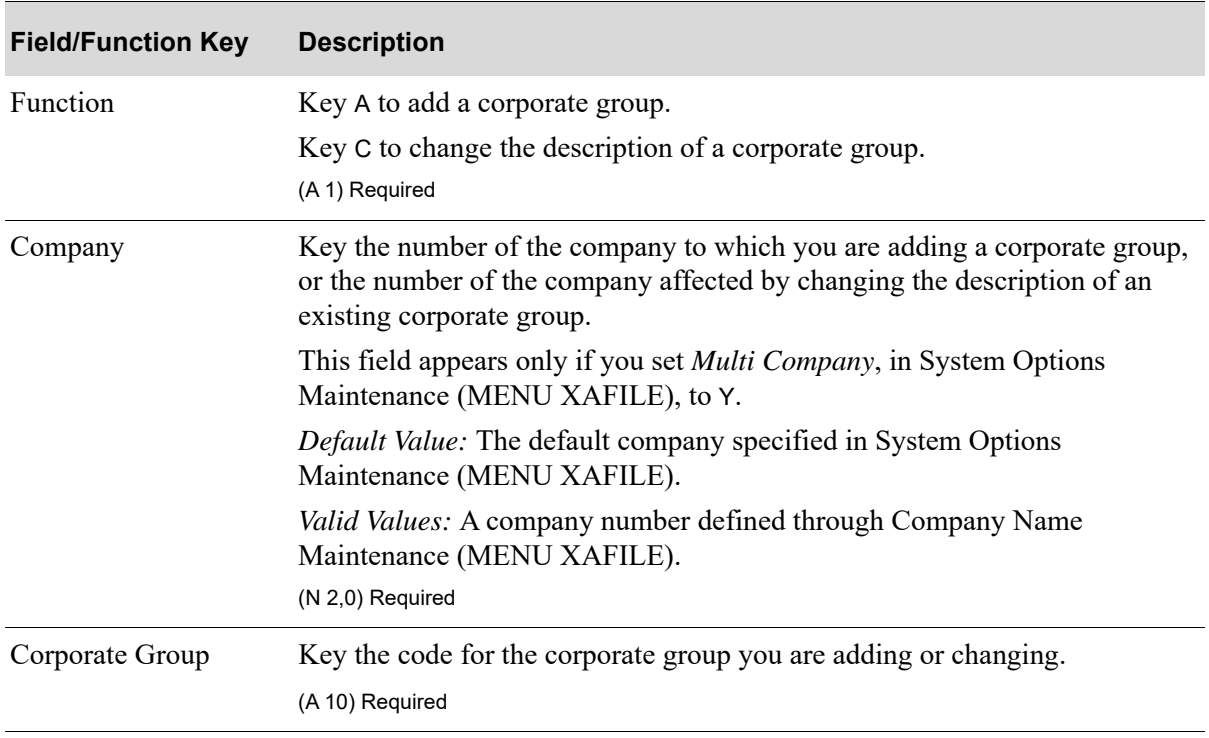

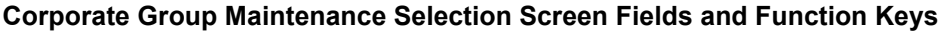
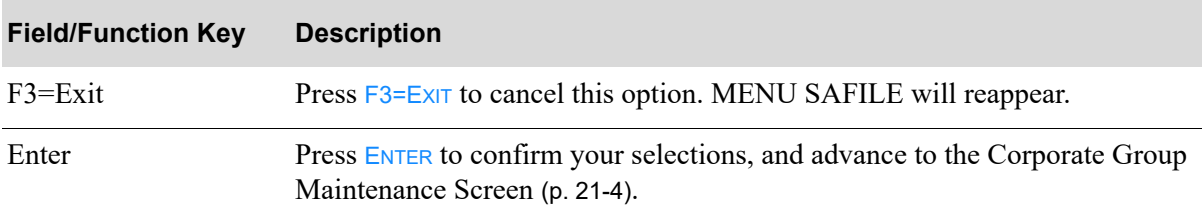

#### **Corporate Group Maintenance Selection Screen Fields and Function Keys**

# <span id="page-289-0"></span>Corporate Group Maintenance Screen

<span id="page-289-4"></span>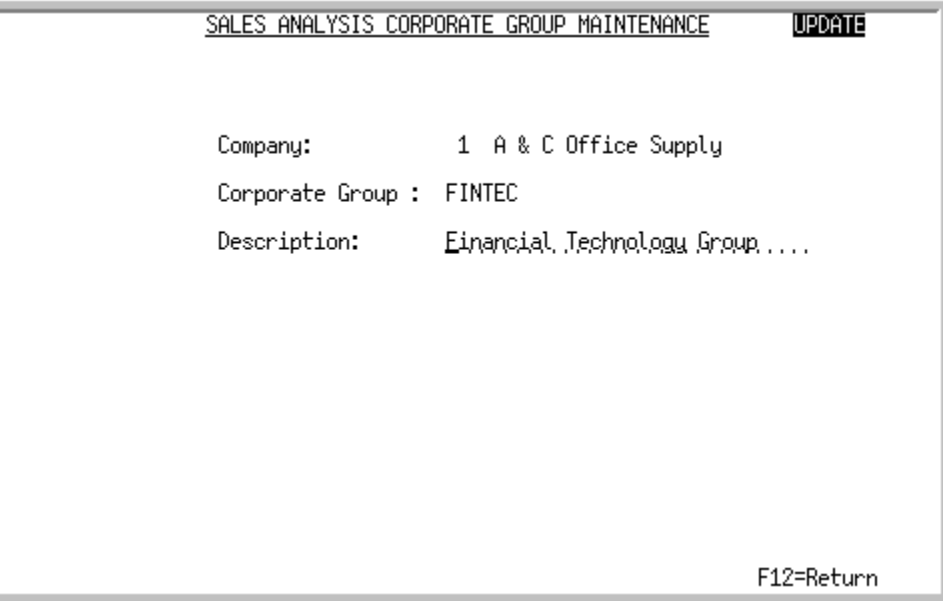

This screen appears when you press **ENTER** on the [Corporate Group Maintenance Selection Screen](#page-287-0) (p. [21-2\)](#page-287-0).

Use this screen to describe the corporate group you are adding or changing.

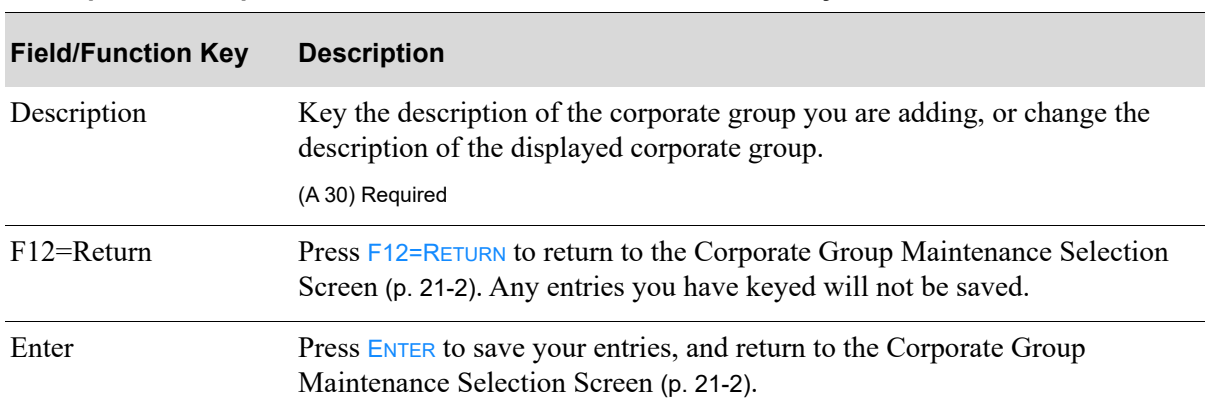

#### <span id="page-289-2"></span>**Corporate Group Maintenance Screen Fields and Function Keys**

# <span id="page-289-3"></span><span id="page-289-1"></span>Corporate Groups Listing

The screens in this option and a brief description of their purpose are listed in the following table. A complete description of each screen is provided in this section.

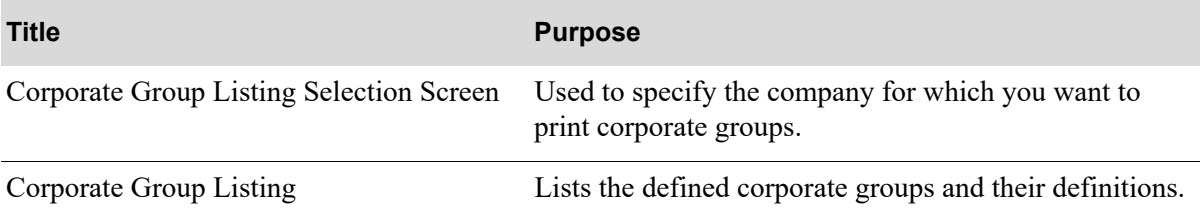

# <span id="page-291-0"></span>Corporate Group Listing Selection Screen

<span id="page-291-1"></span>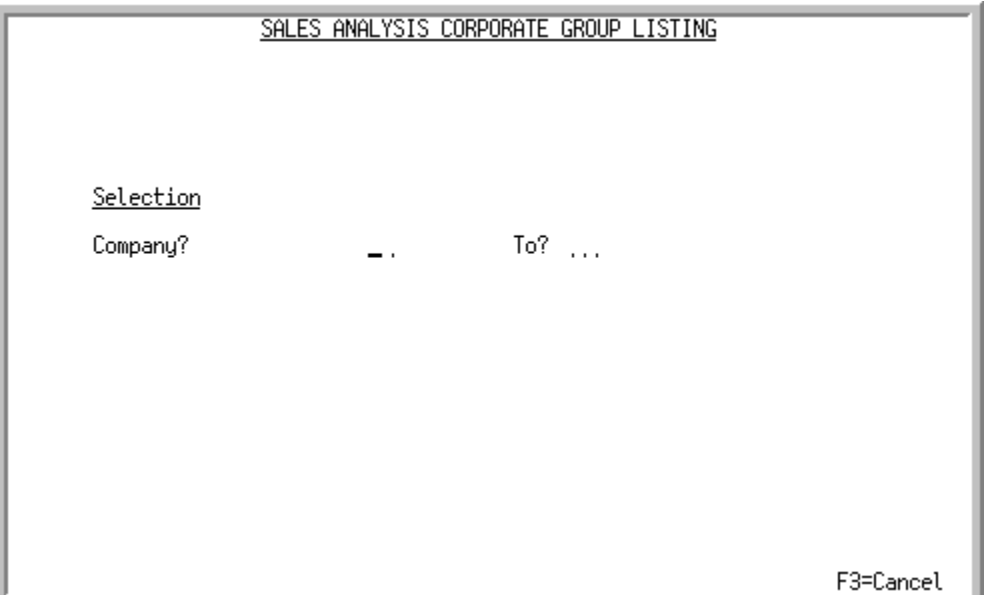

This screen appears when you select option 15- [Corporate Groups Listing](#page-289-1) (MENU SAFILE) only when **Multi Company** in System Options Maintenance (MENU XAFILE), is set to Y.

Use this screen to specify a range of companies for which to print the [Corporate Group Listing](#page-292-0) (p. 21- [7\)](#page-292-0). The printed listing will detail each company and its associated corporate groups.

| <b>Field/Function Key</b> | <b>Description</b>                                                                                                    |
|---------------------------|----------------------------------------------------------------------------------------------------|
| Company                   | Key the company or range of companies for which you want to print<br>corporate group data. Note that leaving both fields blank lists all companies. |
|                           | Valid Values: Any company number defined through Company Name<br>Maintenance (MENU XAFILE).                                                         |
|                           | $(2 \text{ } @$ N 2,0) Required                                                                                                    |
| F3=Cancel                 | Press F3=CANCEL to cancel this option and return to MENU SAFILE.                                                                                    |
| Enter                     | Press ENTER to confirm your selections. The Report Options Screen will<br>appear.                                                                   |

**Corporate Group Listing Selection Screen Fields and Function Keys**

# <span id="page-292-1"></span><span id="page-292-0"></span>Corporate Group Listing

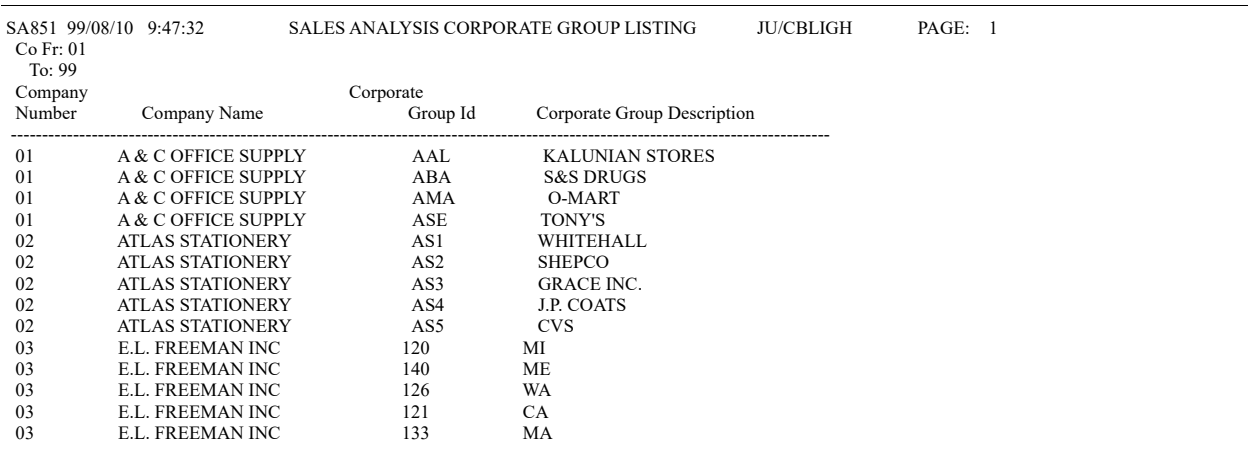

This listing lists the corporate groups defined for the company you selected on the [Corporate Group](#page-291-0)  [Listing Selection Screen](#page-291-0) (p. 21-6).

For an explanation of the fields on this listing, refer to ["Corporate Group Maintenance Screen Fields](#page-289-2)  [and Function Keys" on page 21-4](#page-289-2).

# CHAPTER 22 Running Period End Processing 22

<span id="page-294-1"></span>Period end processing zeros out the month-to-date fields in the Sales Representative Master File, Item Balance File, and Customer Master File for the companies you select and their assigned warehouses. This is referred to as closing a warehouse. Once you have closed a period, Distribution  $A+$  will advance to the next period.

NOTE: Year end processing zeros out the year to date fields in the same files.

The warehouses to be closed are automatically determined by Distribution A+ based on the company or companies selected. This option will close all warehouses assigned to the companies which you select to close for the period. A warehouse is assigned to a particular company in Warehouse Number Maintenance (MENU IAFILE).

Distribution A+ automatically determines the end of a company's fiscal year based on the last period of the fiscal year. Like period end processing, year end processing closes all warehouses assigned to a company or companies that are at their fiscal year end.

Period End Processing is run through the Period End Processing option on the Sales Analysis Master Menu (MENU SAMAST).

# <span id="page-294-2"></span><span id="page-294-0"></span>Period End Processing

The screens in this option and a brief description of their purpose are listed in the following table. A complete description of each screen is provided in this section.

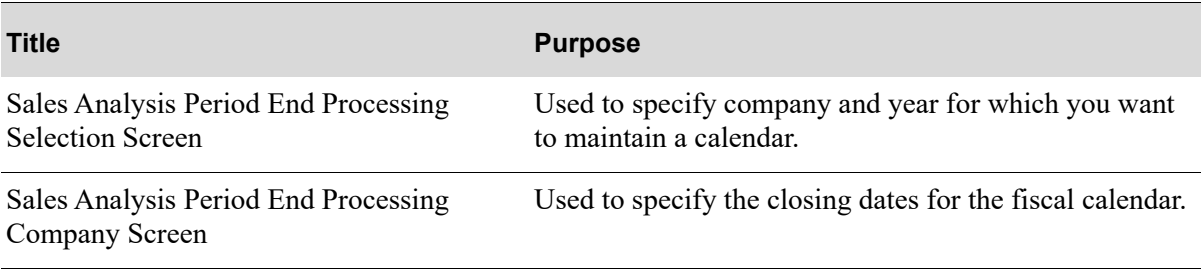

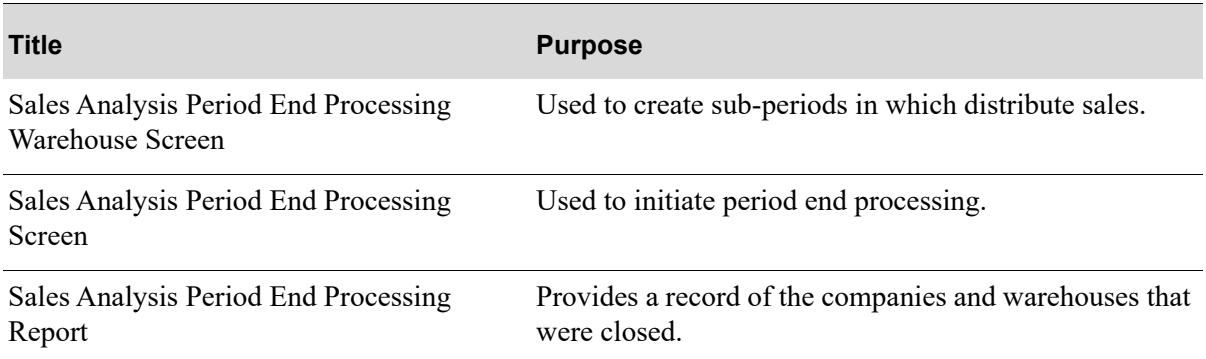

# <span id="page-295-1"></span>When To Run This Option

Run this option at the end of each period to close out Sales Analysis and Inventory Accounting for one or more companies, and advance to the current sales analysis period. This procedure must be run prior to processing the first day-end run through Day-End Processing (MENU XAMAST) for the next period in order to properly accumulate month-to-date information in the files.

# <span id="page-295-0"></span>Restart Instructions

The job is submitted to the Transaction Processor after pressing F10 on the [Sales Analysis Period End](#page-305-0)  [Processing Screen](#page-305-0) (p. 22-12). If the job is interrupted before it is submitted to the Transaction Processor, restart by selecting this option. If the job is interrupted after it is submitted to the Transaction Processor, refer to the Cross Applications User Guide for information on how to restart the processor.

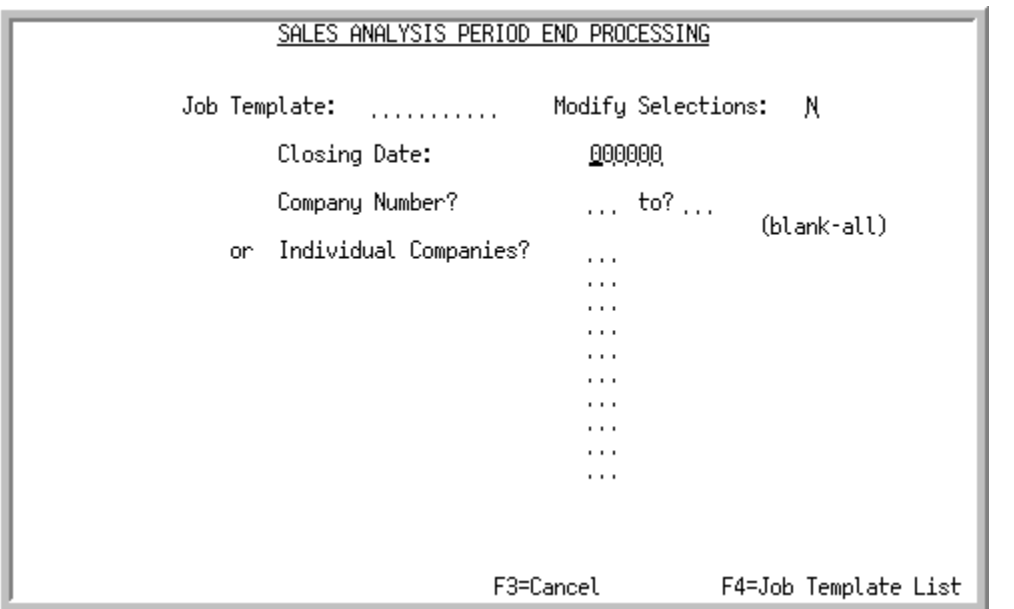

# <span id="page-296-0"></span>Sales Analysis Period End Processing Selection Screen

This screen displays when selecting option 3 - [Period End Processing](#page-294-0) (MENU SAMAST). Use this screen to enter the closing date which applies to the period you are closing. If you answered Y to **Multi Company** in System Options Maintenance (MENU XAFILE), you may select the companies to close. Additionally, you can select the job template to be used for processing.

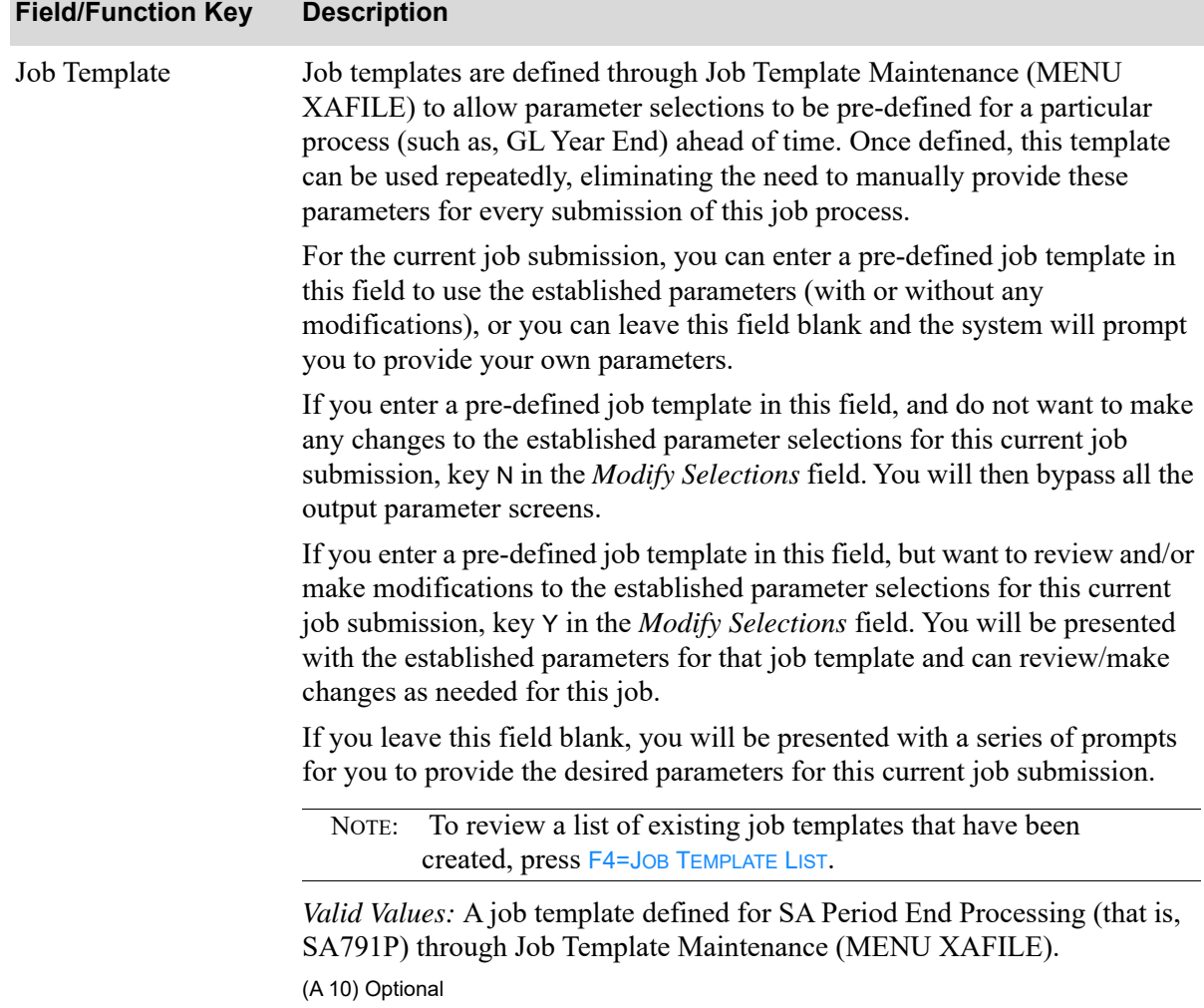

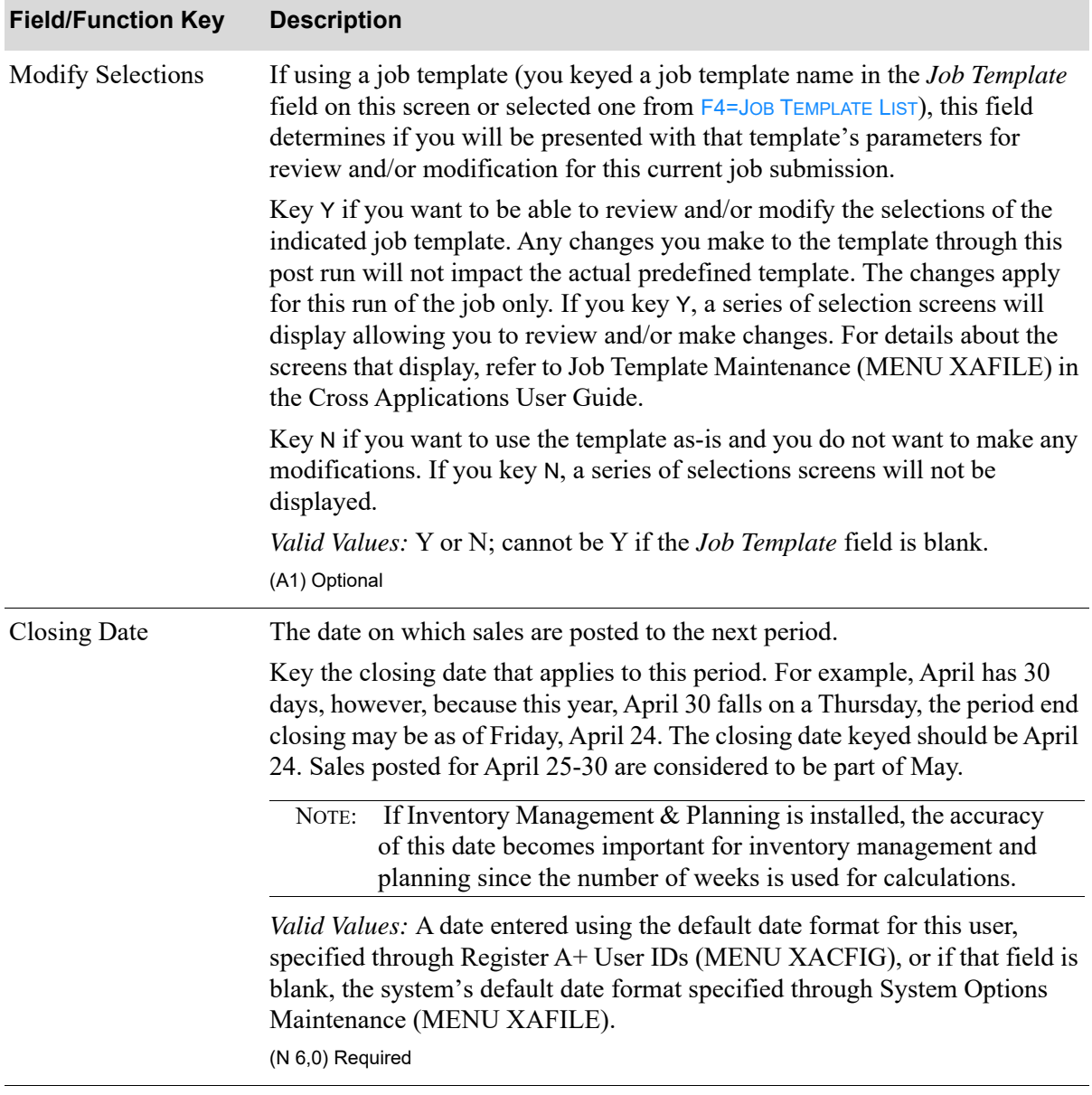

Γ

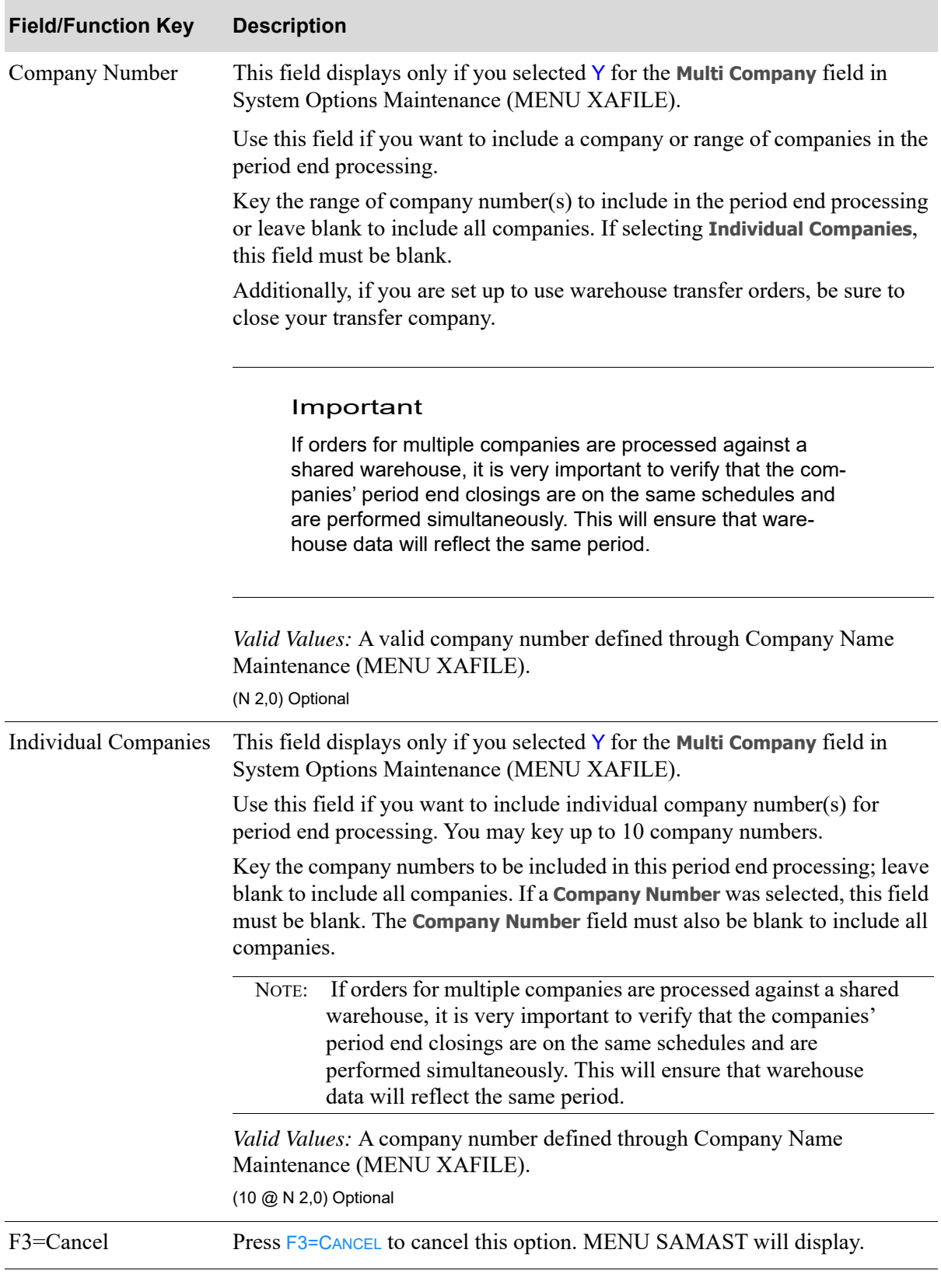

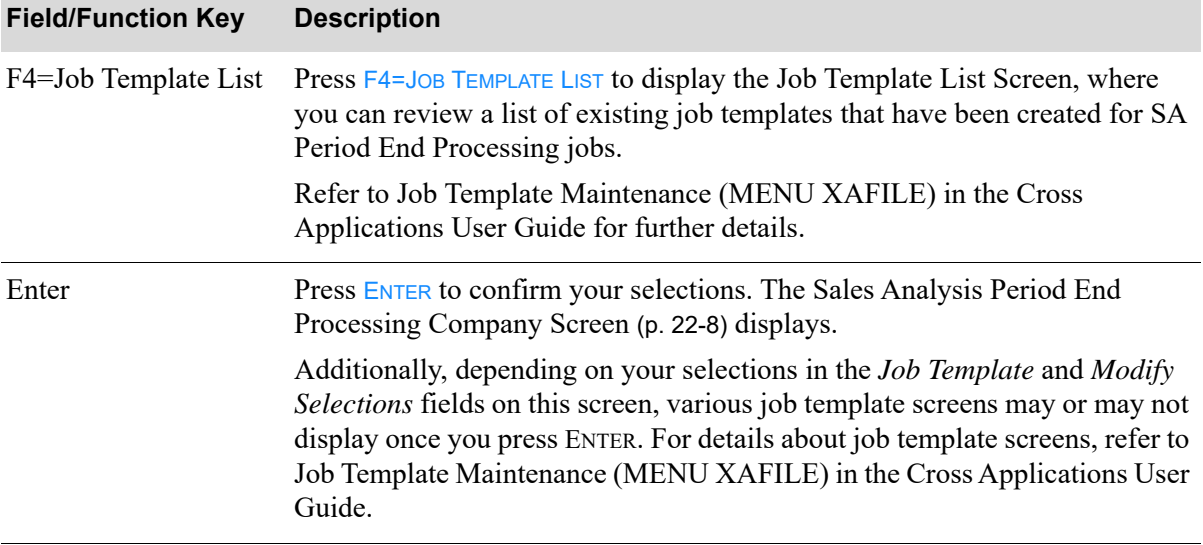

# <span id="page-301-0"></span>Sales Analysis Period End Processing Company Screen

<span id="page-301-1"></span>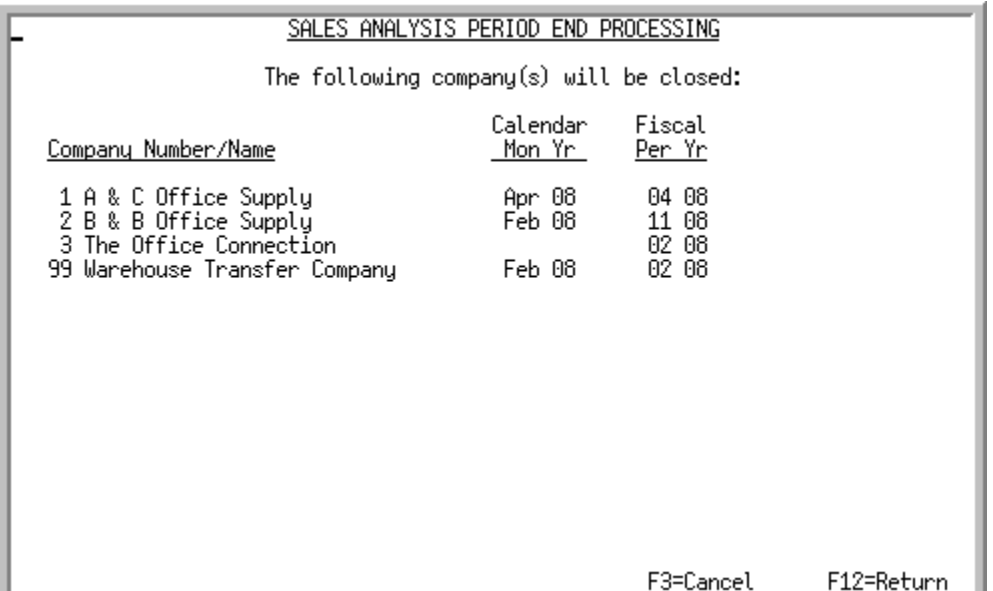

This screen displays a list of the companies you selected on the [Sales Analysis Period End Processing](#page-296-0)  [Selection Screen](#page-296-0) (p. 22-3). All companies which display on this screen will be included in the period end processing. For each company displayed, its current calendar date and corresponding fiscal year display.

Use this screen to confirm that the list of companies displayed are to be included in period end processing.

At the end of a company's fiscal year, a message displays for the company and its assigned warehouse informing you that year end processing will be performed with the period end processing.

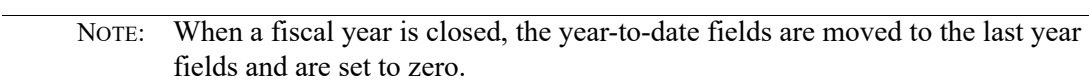

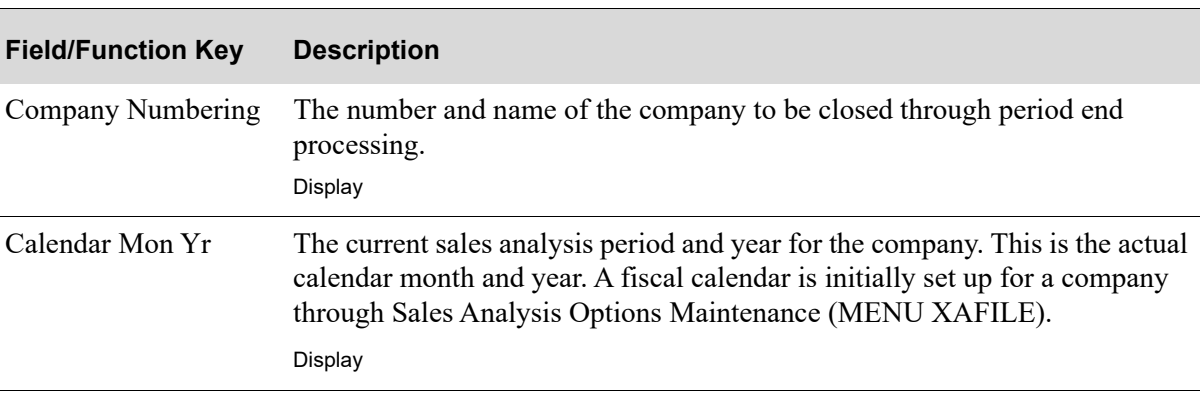

#### **Sales Analysis Period End Processing Company Screen Fields and Function Keys**

| <b>Field/Function Key</b> | <b>Description</b>                                                                                                    |
|---------------------------|----------------------------------------------------------------------------------------------------|
| Fiscal Per Yr             | The number of the current fiscal period and year for the company. The fiscal<br>period and year is the actual calendar year in which the accounting year ends.<br>This date is initially set up for a company through Sales Analysis Options<br>Maintenance (MENU XAFILE).<br>Display                                               |
| Company Year End          | This system message informs you that year end processing will be performed<br>along with the period end processing for the company. Distribution $A^+$<br>determines the end of a company's fiscal year based on the last fiscal period<br>defined for a company in Sales Analysis Options Maintenance (MENU<br>XAFILE).<br>Display |
| F3=Cancel                 | Press F3=CANCEL to cancel this option. MENU SAMAST will display.                                                                                                    |
| $F12 = Return$            | Press F12=RETURN to return to the Sales Analysis Period End Processing<br>Selection Screen (p. 22-3).                                                                                                    |
| Enter                     | If there are more companies selected to include in the period end processing<br>than are displayed on this screen, press <b>ENTER</b> to display the remaining<br>companies. When all companies have been displayed, press ENTER to display<br>the Sales Analysis Period End Processing Warehouse Screen (p. 22-10).                |

**Sales Analysis Period End Processing Company Screen Fields and Function Keys**

Г

# <span id="page-303-1"></span><span id="page-303-0"></span>Sales Analysis Period End Processing Warehouse Screen

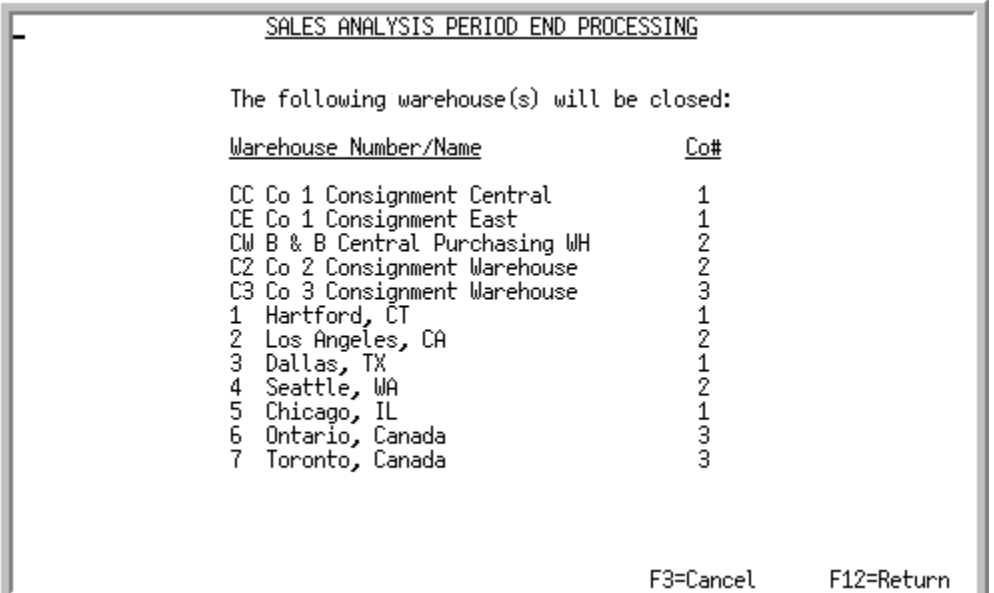

This screen displays a list of the warehouses assigned to the companies you selected to close on the [Sales Analysis Period End Processing Selection Screen](#page-296-0) (p. 22-3). All warehouses which display on this screen will be included in the period end processing (and may be included in the year end processing).

Use this screen to confirm that the list of warehouses displayed are to be included in period end processing. For each warehouse displayed, its name and assigned company displays.

| <b>Field/Function Key</b> | <b>Description</b>                                                                                                    |
|---------------------------|----------------------------------------------------------------------------------------------------|
| Warehouse Number/<br>Name | The number and name of the warehouse to be closed through period end<br>processing. Warehouses to be closed are automatically determined according<br>to the warehouses assigned to the company or companies you selected to<br>close.<br>Display |
| Co#                       | The number of the company to which this warehouse is assigned.<br>Warehouses are assigned to the companies through Warehouse Numbers<br>Maintenance (MENU IAFILE).<br>Display                                                                     |
| Warehouse Year End        | This system message informs you that year end processing will be performed<br>along with the period end processing for the warehouse.                                                                                                    |
|                           | Year end processing closes all warehouses assigned to a company or<br>companies that are at their fiscal year end.                                                                                                    |
|                           | Display                                                                                                    |

**Sales Analysis Period End Processing Warehouse Screen Fields and Function Keys**

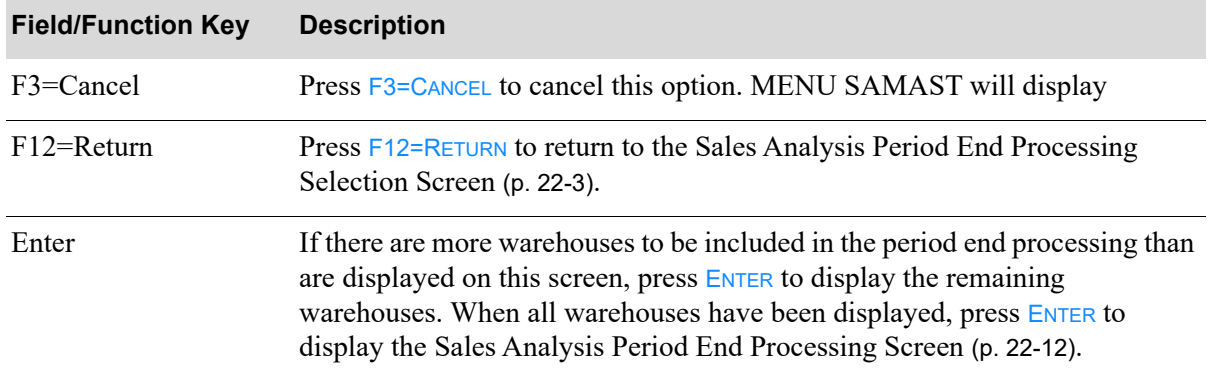

# <span id="page-305-1"></span><span id="page-305-0"></span>Sales Analysis Period End Processing Screen

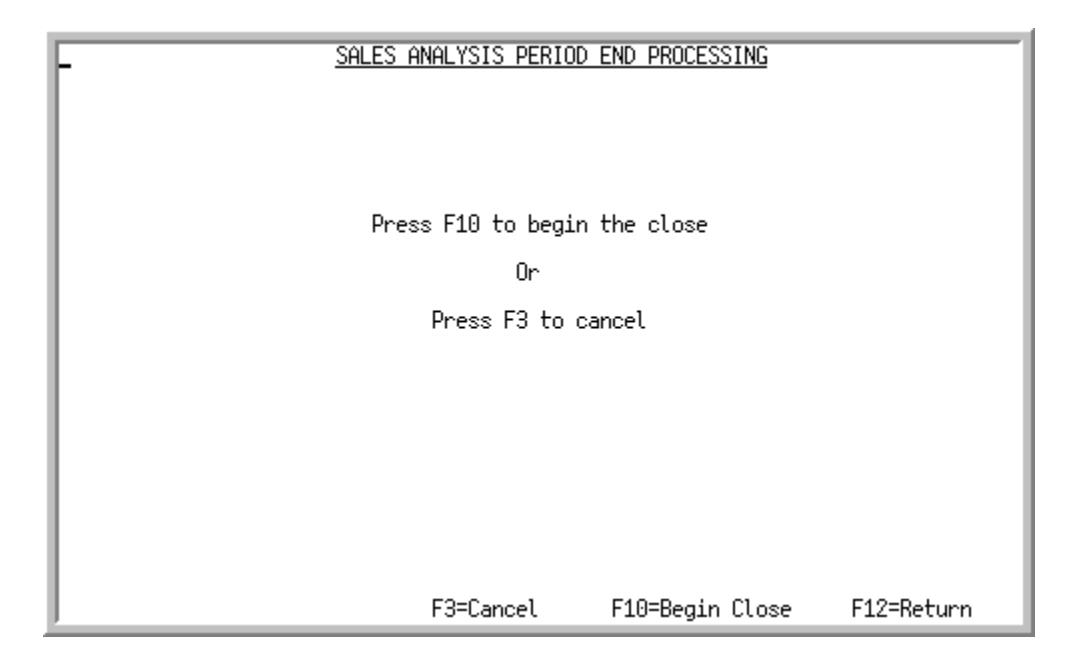

This screen displays after pressing ENTER on the Sales Analysis Period End Processing Warehouse Screen [\(p. 22-10\)](#page-303-0). Use this screen to cancel or begin the period end process.

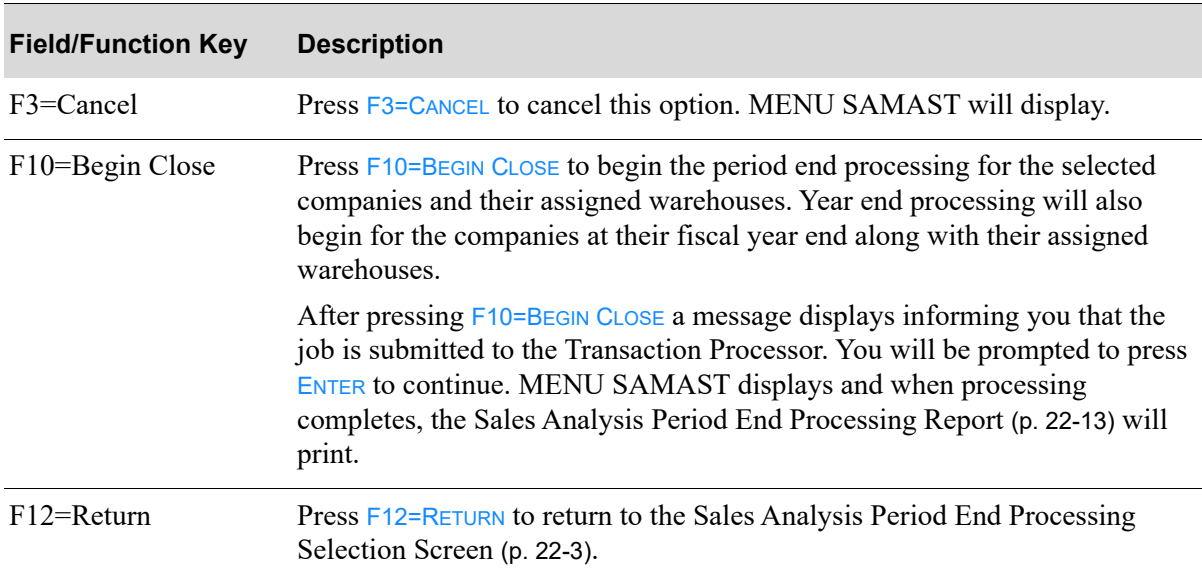

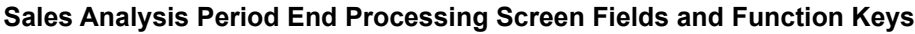

# <span id="page-306-1"></span><span id="page-306-0"></span>Sales Analysis Period End Processing Report

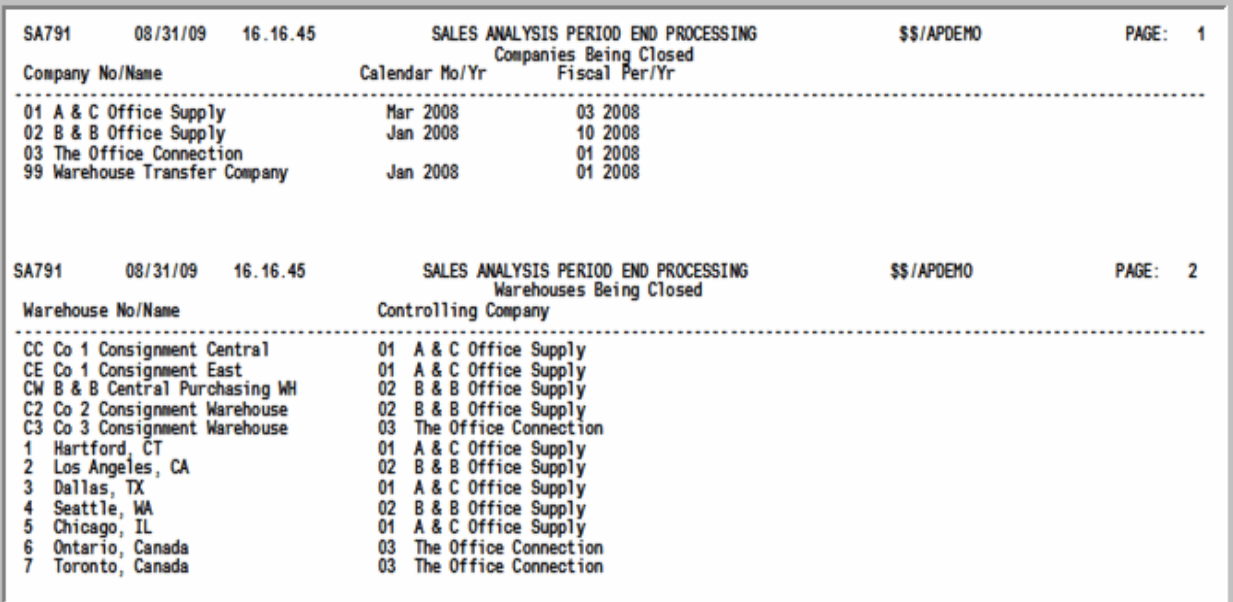

After performing Sales Analysis Period End Processing, this report prints for your review so that you may confirm the companies and warehouses that were closed.

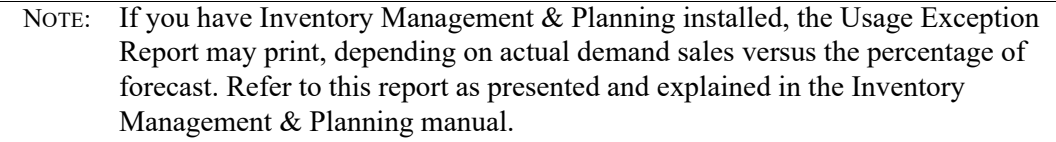

To locate this report, key APJOBS on any command line in Distribution A+ and press F10=TP OUTPUT to access Transaction Processor output.

# CHAPTER 23 Resetting Corporate Group Sales 23 **Data**

<span id="page-308-1"></span>Resetting corporate group sales data rebuilds corporate group files following an interruption in the electrical supply. You can reset corporate group sales data through the Reset Corporate Group option on the Sales Analysis Master Menu (MENU SAMAST). When you select this option following an interruption in electrical power, Distribution A+ clears and rebuilds the Customer Corporate Group Sales Analysis File (CCGSA) and the Detail Corporate Group Sales Analysis File (DCGSA) from the Accounts Receivable Sales History File (CUSSA) and the Sales Analysis Customer/Item Sales History File (DETSA).

# <span id="page-308-2"></span><span id="page-308-0"></span>Reset Corporate Group Sales Data

The screens in this option and a brief description of their purpose are listed in the following table. A complete description of each screen is provided in this section.

**Title Purpose**

[Reset Sales Analysis Corporate Group Data](#page-309-0)  Used to initiate the rebuilding process.[Screen](#page-309-0)

# <span id="page-309-0"></span>Reset Sales Analysis Corporate Group Data Screen

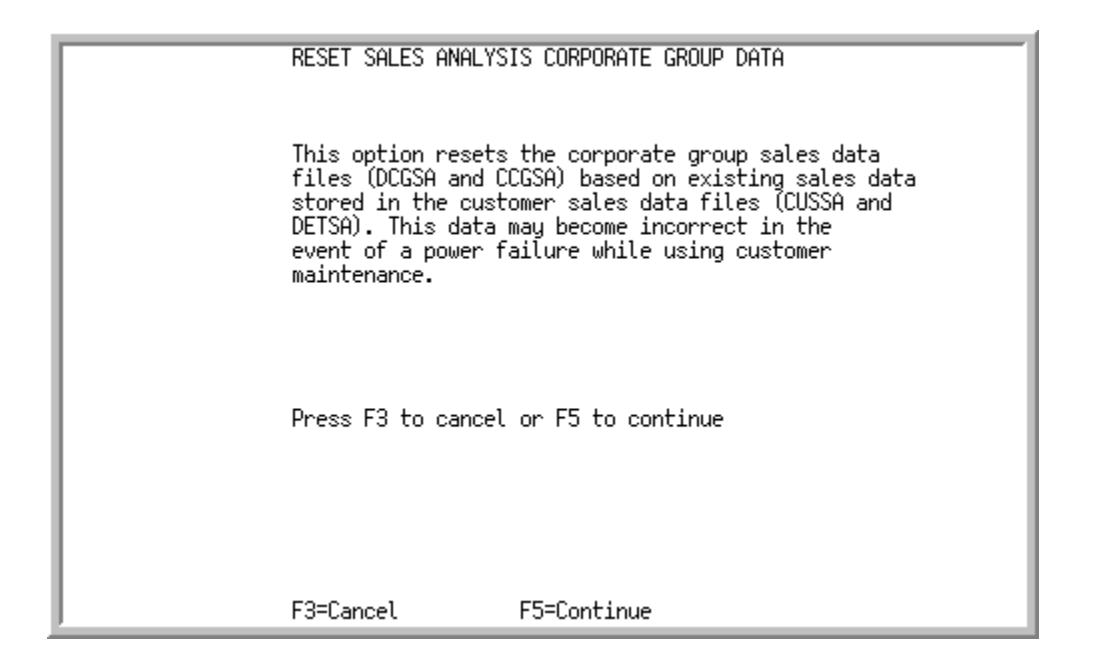

This screen displays after selecting option 5 - [Reset Corporate Group Sales Data](#page-308-0) (MENU SAMAST).

Use this screen to clear and rebuild the Customer Corporate Group Sales Analysis File (CCGSA) and the Detail Corporate Group Sales Analysis File (DCGSA) from the Accounts Receivable Sales History File (CUSSA) and the Sales Analysis Customer/Item Sales History File (DETSA).

#### **Reset Sales Analysis Corporate Group Data Screen**

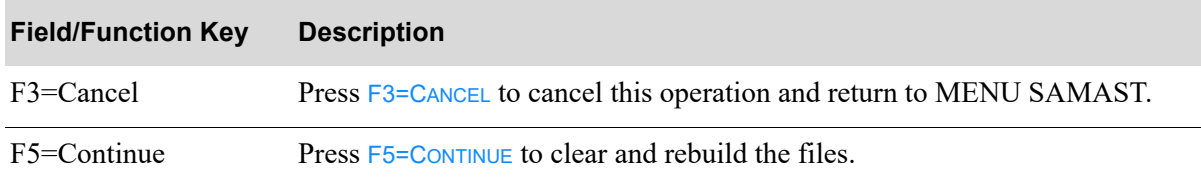

# **Glossary**

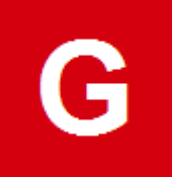

<span id="page-310-4"></span><span id="page-310-3"></span><span id="page-310-2"></span><span id="page-310-1"></span><span id="page-310-0"></span>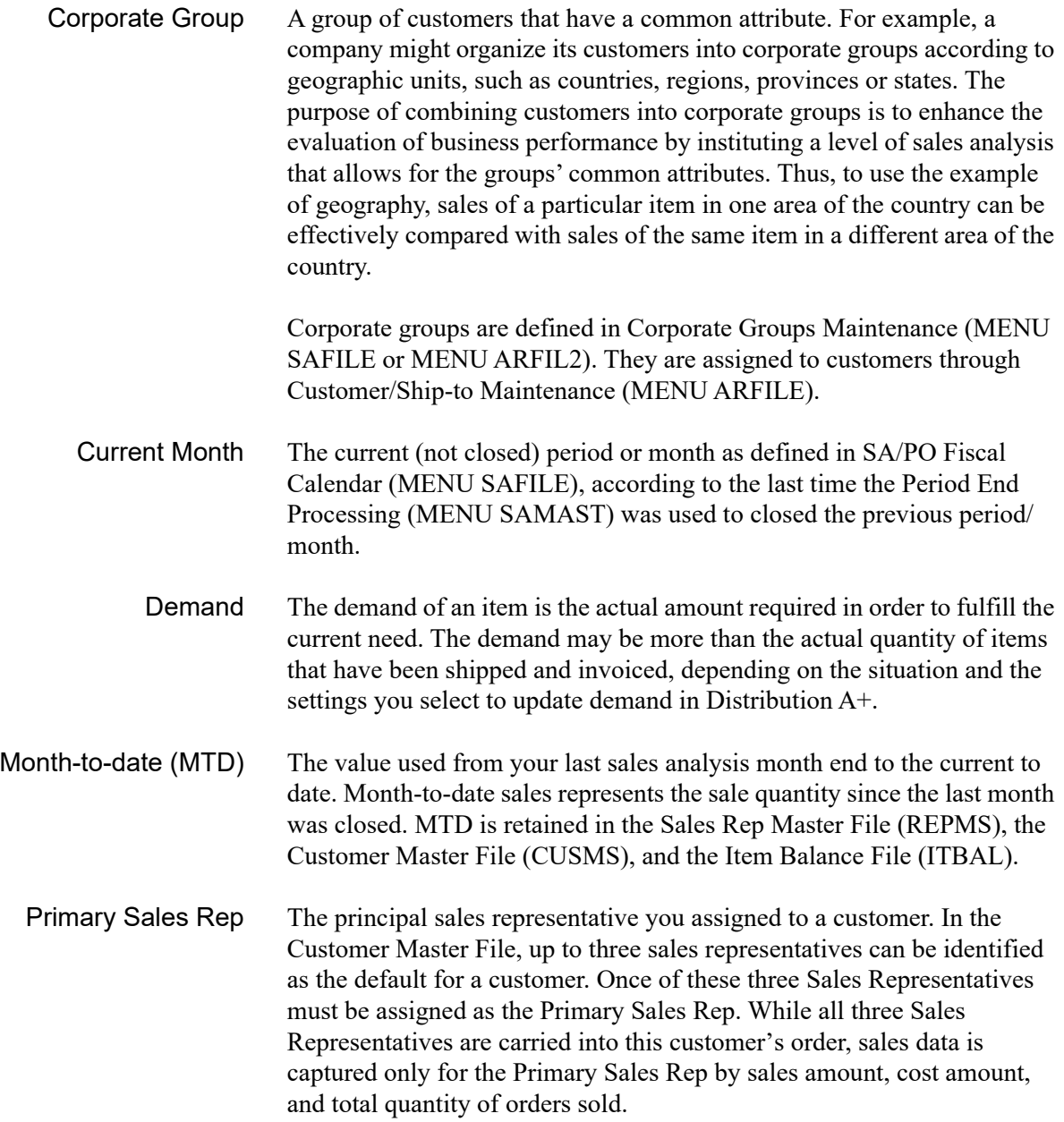

<span id="page-311-6"></span><span id="page-311-5"></span><span id="page-311-4"></span><span id="page-311-3"></span><span id="page-311-2"></span><span id="page-311-1"></span><span id="page-311-0"></span>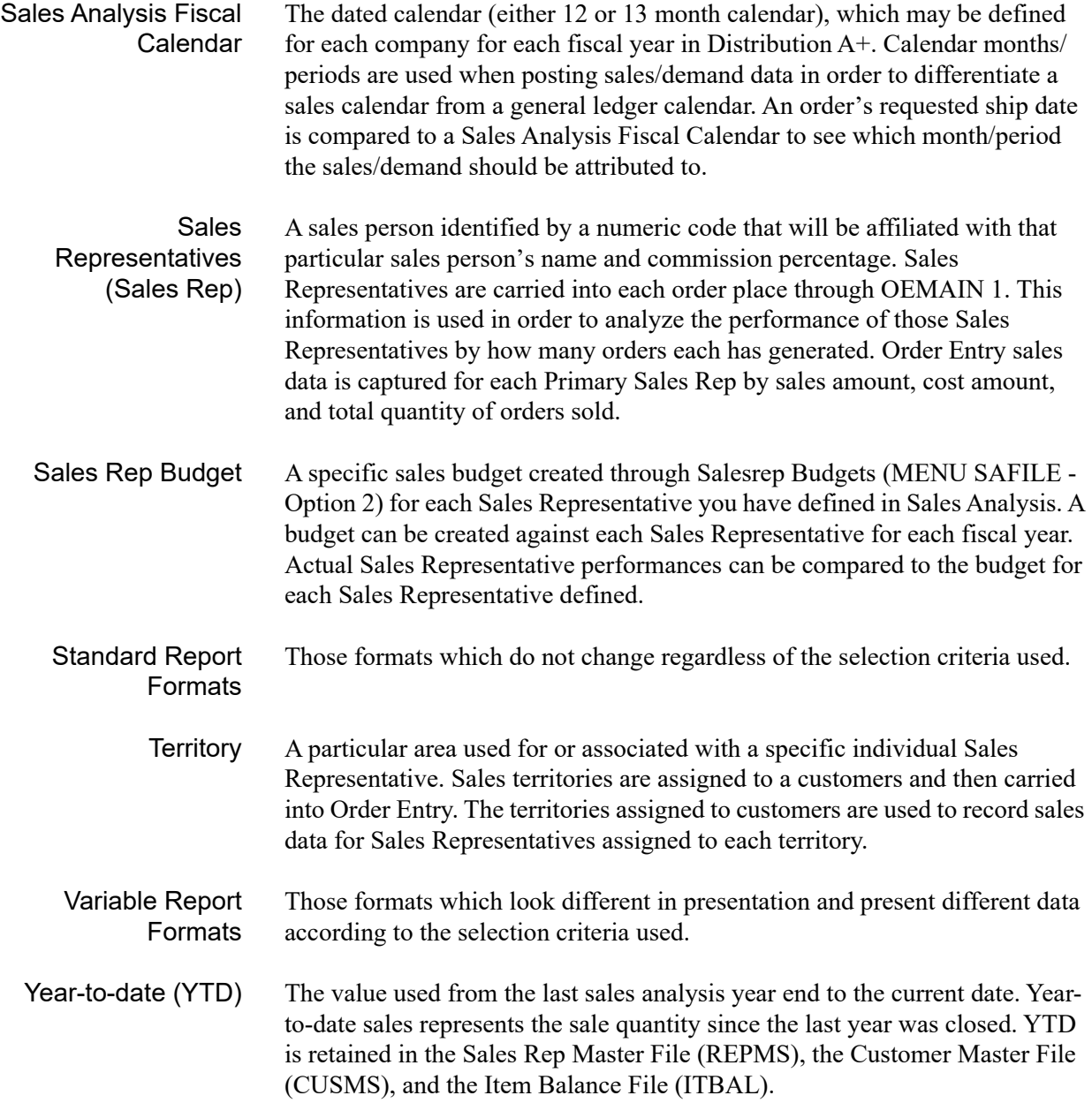

# Index

# **A**

Accounts Receivable Inquiry [8-1](#page-134-0) Interface [1-2](#page-9-0)

# **B**

Bill of Material Interface [1-2](#page-9-1)

# **C**

Changing the Graph Scale for Customer Comparison [4-21](#page-70-0) for Item Comparison [5-21](#page-96-0) for Salesrep Comparison [3-18](#page-45-0)

**Closing** Periods [22-1](#page-294-1)

Comparative Sales Analysis Option List of screens [11-1](#page-160-0)

Comparative Sales Analysis Report Sample Report [11-22](#page-181-0) Sample Report Version 2 [11-20](#page-179-0) Summary Report Sample [11-15](#page-174-0), [11-20](#page-179-1)

Comparative Sales Report [11-15](#page-174-1)

**Comparing** Customer Sales [4-1](#page-50-0) Customer/Item Sales [6-1](#page-102-0) Item Sales [5-1](#page-76-0) Item/Customer Sales [7-1](#page-120-0)

Salesreps Performance [3-1](#page-28-0) Corporate Group Sales Analysis File [2-7](#page-20-0) Corporate Groups Defined [1-i](#page-310-0) Defining [21-1](#page-286-0) File Maintenance Overview [1-4](#page-11-0) Resetting data files for [23-1](#page-308-1) Corporate Groups Listing Sample List [21-7](#page-292-1) Selection Screen [21-6](#page-291-1) Corporate Groups Listing Option List of screens [21-4](#page-289-3) Corporate Groups Maintenance Screen [21-4](#page-289-4) Selection Screen [21-2](#page-287-1) Corporate Groups Maintenance Option List of screens [21-1](#page-286-1) Current Month Defined [1-i](#page-310-1) CUSMS [2-2](#page-15-0) Customer Comparison [4-1](#page-50-1) Customer Comparison Inquiry Overview [1-5](#page-12-0) Customer Corporate Group Sales Analysis File [2-7](#page-20-0) Customer Drop Shipment Analysis Option List of screens [15-1](#page-232-0)

Customer Drop Shipment Analysis Report Sample Report [15-7](#page-238-0) Customer Drop Shipment Report Printing [15-1](#page-232-1) Summary Report Sample [15-5](#page-236-0) Customer Master File [2-2](#page-15-0) Customer Ranking Report Sample [13-6](#page-213-0) Customer Ranking Report Option List of screens [13-2](#page-209-0) Customer Sales Analysis File [2-5](#page-18-0) Customer Ship-to Sales Analysis File [2-7](#page-20-1) Customer/Item Analysis [6-1](#page-102-1) Customer/Item Sales Inquiry Item Selection Screen [6-7](#page-108-0) **D Defining** Corporate Groups [21-1](#page-286-0) Overview [1-4](#page-11-0) SA/PO Fiscal Calendar Overview [1-4](#page-11-1) Salesrep Budgets [18-1](#page-256-0) Salesrep Budget [1-ii](#page-311-2) Standard Report Format [1-ii](#page-311-3) Territory [1-ii](#page-311-4) Variable Report Formats [1-ii](#page-311-5) Year-to-date [1-ii](#page-311-6) Demand Defined [1-i](#page-310-2) Detail Corporate Group Sales Analysis File [2-8](#page-21-0) Detail Customer Ship-to Sales Analysis File [2-7](#page-20-2) Detail Item Sales Analysis File [2-6](#page-19-0) **G** Graph Scale Changing for Customer Comparison [4-21](#page-70-0) Changing for Item Comparison [5-21](#page-96-0) Changing for Salesrep Comparison [3-18](#page-45-0) Graphic Inquiries Overview [1-5](#page-12-1) Summary of Screens [2-9](#page-22-0) Using [2-9](#page-22-1) **H**

History Files List of [2-4](#page-17-0) When Updated [2-4](#page-17-1)

# **I**

Inquiries Customer Comparison [4-1](#page-50-2) Customer/Item Analysis [6-1](#page-102-2) Graphic [1-5](#page-12-1) Item Comparison [5-1](#page-76-1) Salesrep Comparison [3-1](#page-28-1) Standard [1-6](#page-13-0) Using [2-9](#page-22-1)

Overview [1-3](#page-10-0) Salesreps [17-1](#page-248-0) Overview [1-3](#page-10-1) Territories [19-1](#page-266-0) Overview [1-4](#page-11-2)

Corporate Group [1-i](#page-310-0) Current Month [1-i](#page-310-1) Demand [1-i](#page-310-2)

Month-to-Date [1-i](#page-310-3)

Primary Sales Rep [1-i](#page-310-4) SA/PO Fiscal Calendar [1-ii](#page-311-0)

Definition of

MTD [1-i](#page-310-3)

Salesrep [1-ii](#page-311-1)

Inquiring on Accounts Receivable Status [8-1](#page-134-0) on Items [9-1](#page-136-0)

Interface with Accounts Receivable [1-2](#page-9-0) with Bill of Material [1-2](#page-9-1) with Inventory Accounting [1-2](#page-9-2) with Order Entry [1-1](#page-8-0)

Inventory Accounting Interface [1-2](#page-9-2)

ITBAL [2-3](#page-16-0)

Item Balance File [2-3](#page-16-0)

Item Comparison [5-1](#page-76-2) Inquiry Overview [1-5](#page-12-2)

Item Drop Shipment Analysis Option List of screens [16-1](#page-240-0)

Item Drop Shipment Report Printing [16-1](#page-240-1) Sample Report [16-7](#page-246-0) Summary Report Sample [16-5](#page-244-0)

Item Inquiry [9-1](#page-136-0)

Item Ranking Report Sample Report [14-7](#page-226-0)

Item Ranking Report Option List of screens [14-2](#page-221-0)

Item Ranking Reports Printing [14-1](#page-220-0)

Item Sales Analysis File [2-5](#page-18-1)

Item/Customer Analysis Option List of screens [7-1](#page-120-1)

Item/Customer Sales Inquiry Sales Detail Screen [7-10](#page-129-0) Selection Screen [7-2](#page-121-0), [7-5](#page-124-0)

Item/Customer Sales Inquiry Sales Detail Screen Expanded Fields [7-10](#page-129-1)

# **M**

Master Files Summary Table of Updates [2-8](#page-21-1) Updating [2-1](#page-14-0)

Month-to-Date Defined [1-i](#page-310-3)

MTD/YTD Sales Analysis Report Sample Report [10-20](#page-157-0) Sample Report Version 1 [10-14](#page-151-0) Sample Report Version 2 [10-18](#page-155-0) Summary Report Sample [10-14](#page-151-1), [10-18](#page-155-1)

MTD/YTD Sales Analysis Report Option List of screens [10-2](#page-139-0)

# **O**

Order Entry Interface [1-1](#page-8-0)

# **P**

Period End Processing [22-1](#page-294-1) Company Screen [22-8](#page-301-1) How to restart [22-2](#page-295-0) Sample Report [22-13](#page-306-1) Screen [22-12](#page-305-1) Warehouse Screen [22-10](#page-303-1) When to Run [22-2](#page-295-1)

Period End Processing Maintenance Option List of Screens [22-1](#page-294-2)

Periods When to close [22-2](#page-295-1)

Primary Sales Rep Defined [1-i](#page-310-4)

Printing Comparative Sales Analysis Reports [11-1](#page-160-1) Customer Drop Shipment Reports [15-1](#page-232-1) Customer Ranking Reports [13-1](#page-208-0) Item Drop Shipment Reports [16-1](#page-240-1) Item Ranking Reports [14-1](#page-220-0) MTD/YTD Sales Analysis Reports [10-1](#page-138-0) Six Month History Reports [12-1](#page-184-0)

# **R**

REPMS [2-2](#page-15-1)

**Reports** Comparative Sales Analysis [11-1](#page-160-1) Customer Drop Shipment [15-1](#page-232-1) Customer Ranking [13-1](#page-208-0) Item Drop Shipment [16-7](#page-246-0) Item Ranking [14-1](#page-220-0) MTD/YTD [10-1](#page-138-0) Period End Processing [22-13](#page-306-1) Six Month History [12-1](#page-184-0) Standard Format [1-6,](#page-13-1) [2-12](#page-25-0) Variable Format [1-6](#page-13-2), [2-11](#page-24-0)

Reset Corporate Group Sales Data Option List of Screens [23-1](#page-308-2)

Resetting Data files for corporate groups [23-1](#page-308-1)

Restarting Period end processing [22-2](#page-295-0)

Running Period End Processing [22-1](#page-294-1)

## **S**

SA/PO Fiscal Calendar Defined [1-ii](#page-311-0) File Maintenance Overview [1-4](#page-11-1)

SA/PO Fiscal Calendar File [2-4](#page-17-2)

Sales Representative Master File [2-2](#page-15-1)

Salesrep Defined [1-ii](#page-311-1) Salesrep Budget Defined [1-ii](#page-311-2) Salesrep Budget Listing Sample List [18-9](#page-264-0) Selection Screen [18-7](#page-262-0) Salesrep Budget Maintenance Screen [18-4](#page-259-0) Selection Screen [18-2](#page-257-0) Salesrep Budgets Defining [18-1](#page-256-0) File Maintenance Overview [1-3](#page-10-0) Salesrep Budgets Listing Option List of Screens [18-6](#page-261-0) Salesrep Budgets Maintenance Option List of screens [18-1](#page-256-1) Salesrep Comparison [3-1](#page-28-2) Salesrep Comparison Inquiry Overview [1-5](#page-12-3) Salesrep Listing Option List of Screens [17-5](#page-252-0) Salesrep Sale Analysis File [2-5](#page-18-2) **Salesreps** Defining [17-1](#page-248-0) File Maintenance Overview [1-3](#page-10-1) Salesreps Maintenance Option List of screens [17-1](#page-248-1) Sample Report Version 1 [11-15](#page-174-1) Six Month History Option List of screens [12-1](#page-184-1) Six Month History Report Date Screen [12-3,](#page-186-0) [12-12](#page-195-0) Sample [12-16](#page-199-0), [12-20,](#page-203-0) [12-22](#page-205-0) Summary [12-14](#page-197-0), [12-18](#page-201-0)

Standard Format Reports [2-12](#page-25-0) Defined [1-ii](#page-311-3)

Standard Inquiries Overview [1-6](#page-13-0)

## **T**

**Territories** Defining [19-1](#page-266-0) File Maintenance Overview [1-4](#page-11-2) Listing [19-5](#page-270-0)

Territories Listing Option List of screens [19-5](#page-270-0)

Territories Maintenance Screen [19-4](#page-269-0) Selection Screen [19-2](#page-267-0)

Territories Maintenance Option List of screens [19-1](#page-266-1)

**Territory** Defined [1-ii](#page-311-4)

Territory Listing Sample List [19-7](#page-272-0) Selection Screen [19-6](#page-271-0)

# **U**

Updating Sales Analysis Master Files [2-1](#page-14-0)

## **V**

Variable Format Report Defined [1-ii](#page-311-5)

Variable Format Reports Overview [2-11](#page-24-0)

## **Y**

Year-to-date Defined [1-ii](#page-311-6)